# **JUMO LOGOSCREEN 600** Bildschirmschreiber mit Touchscreen

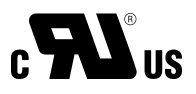

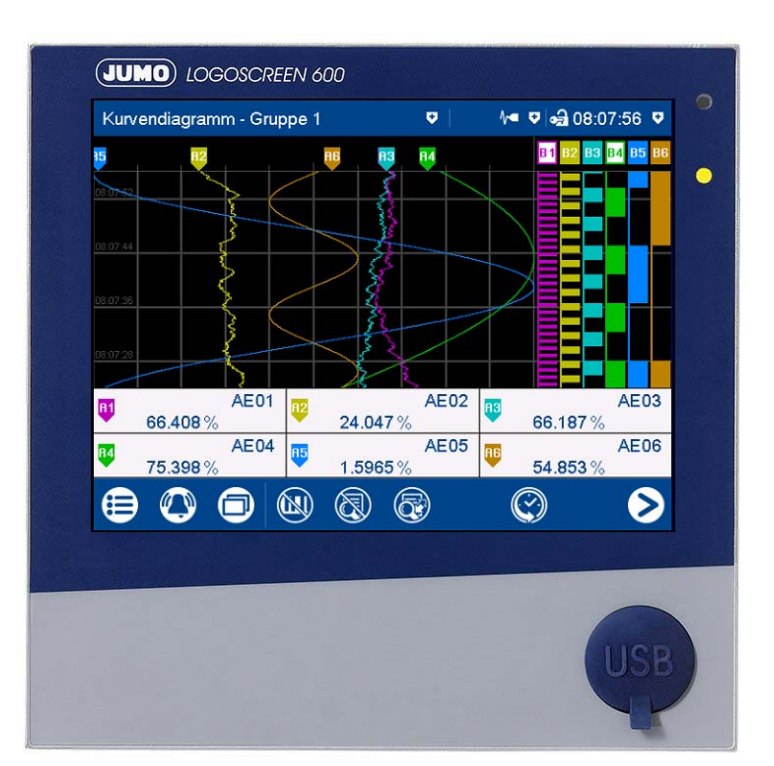

# Betriebsanleitung

70652000T90Z000K000

V6.00/DE/00625182

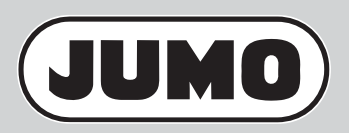

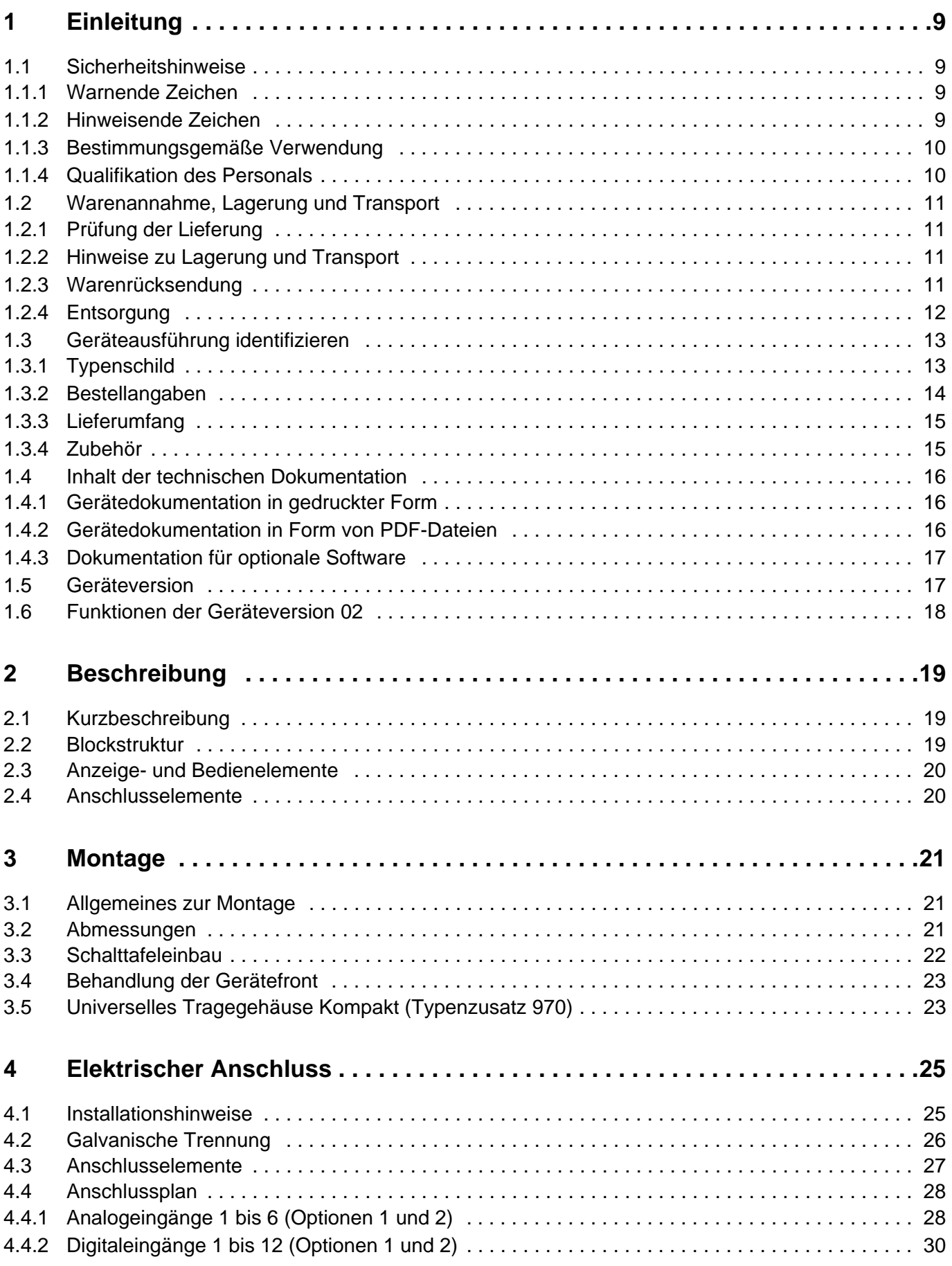

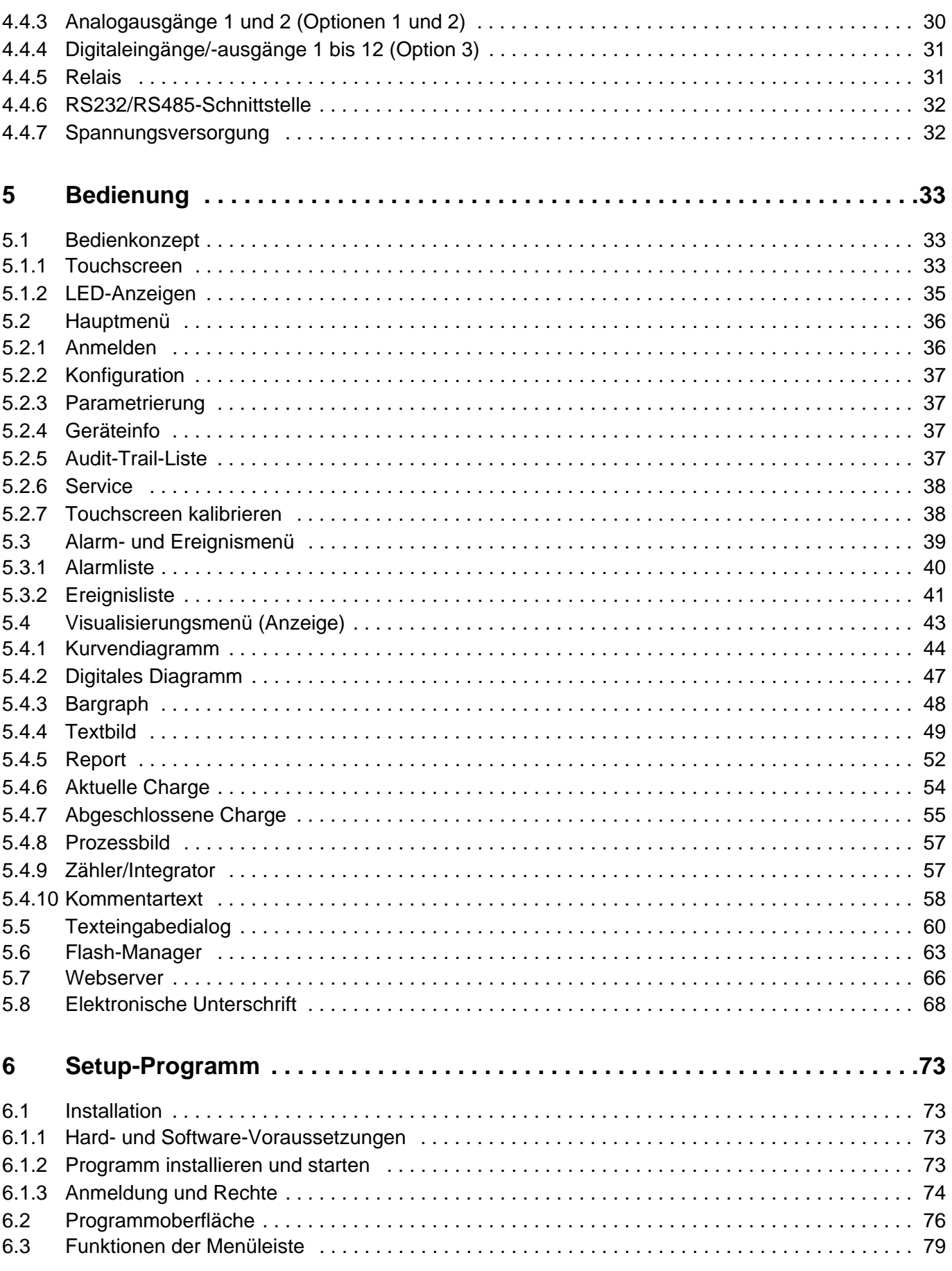

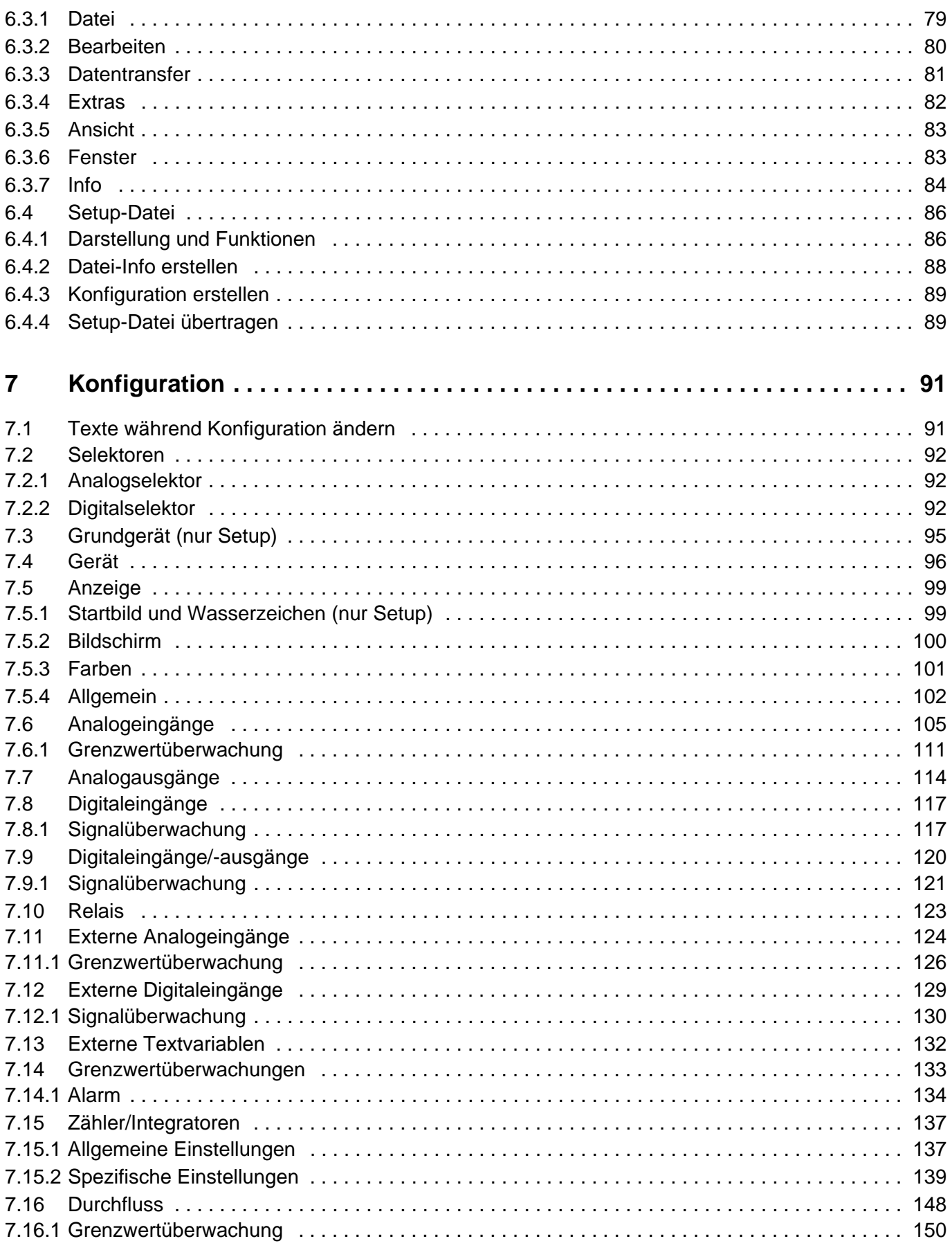

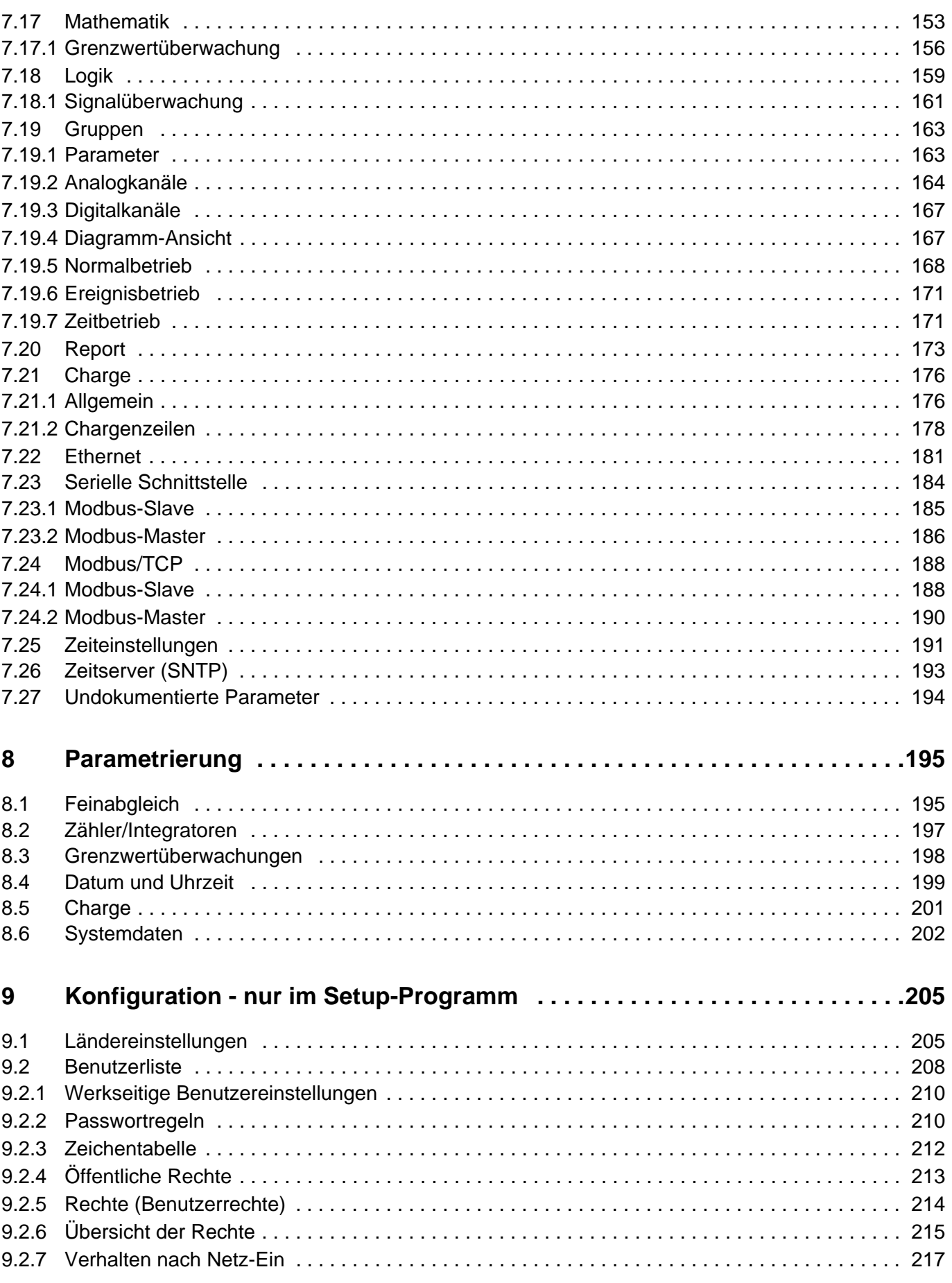

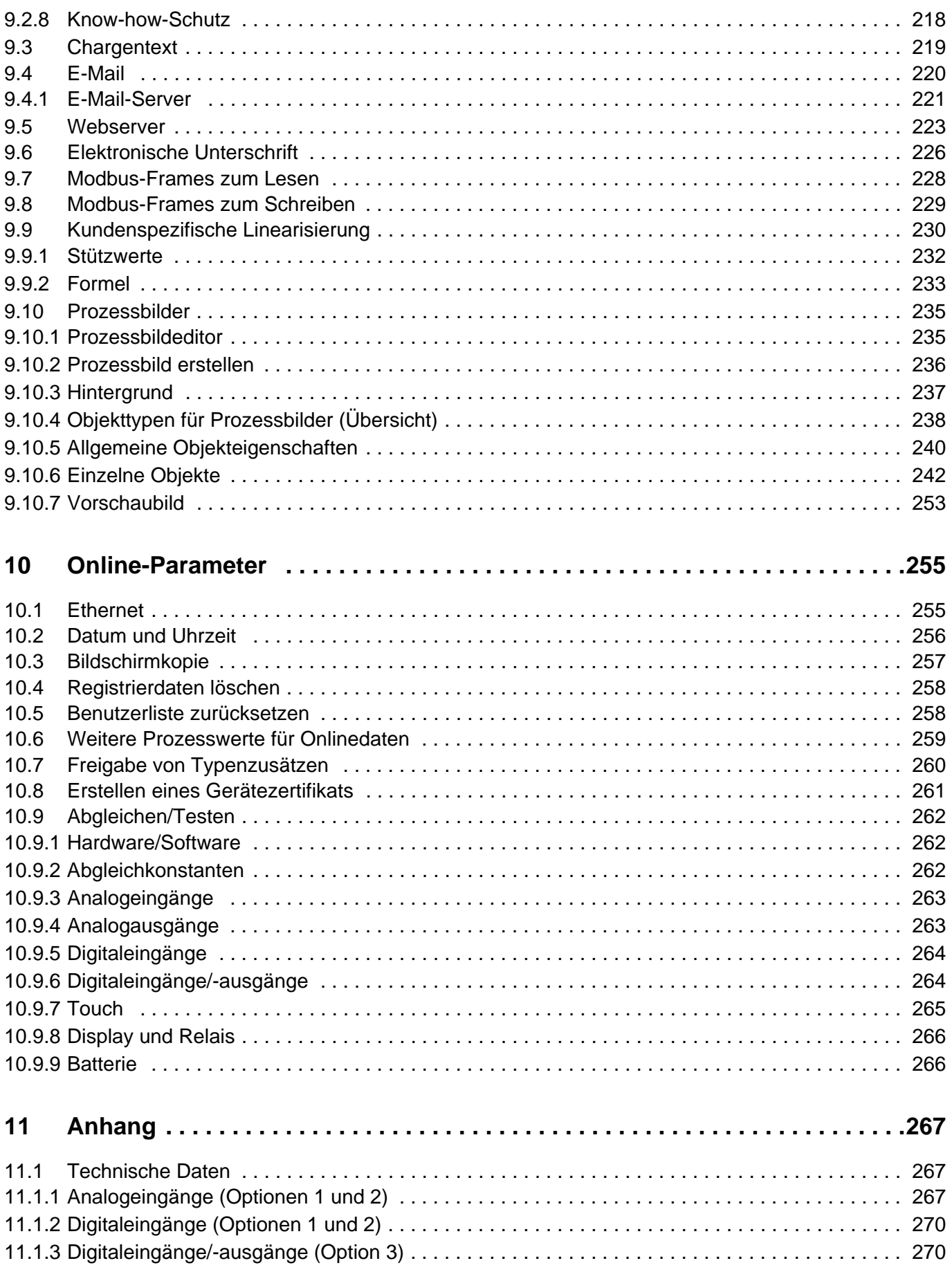

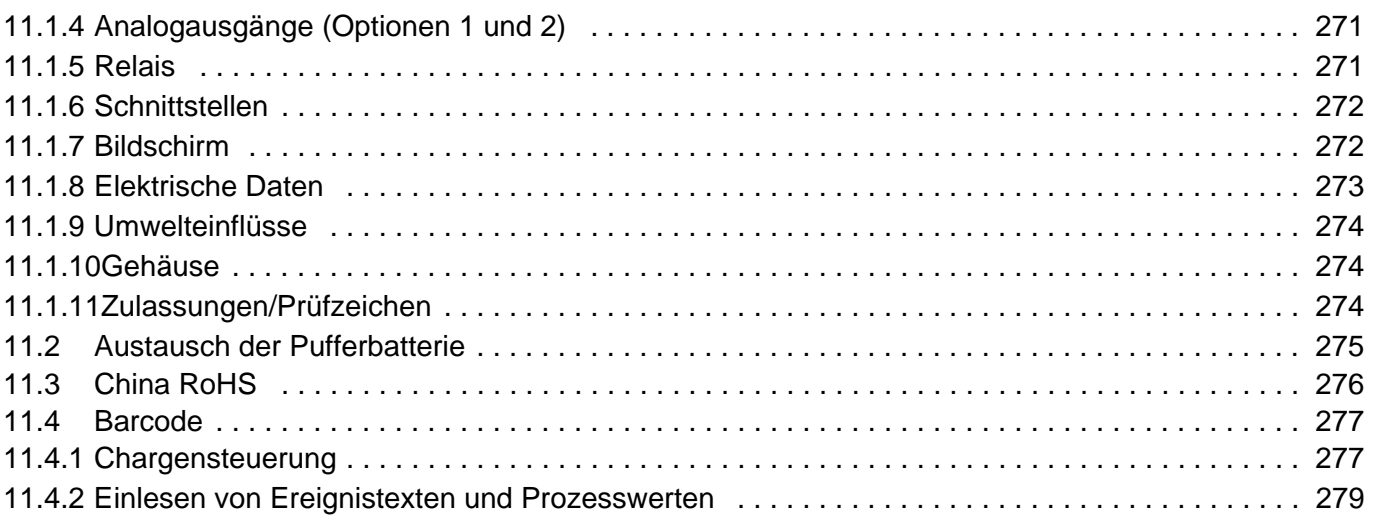

# <span id="page-8-1"></span><span id="page-8-0"></span>**1.1 Sicherheitshinweise**

### <span id="page-8-2"></span>**1.1.1 Warnende Zeichen**

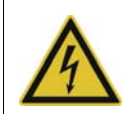

### **GEFAHR!**

Dieses Zeichen weist darauf hin, dass ein **Personenschaden durch Stromschlag** eintreten kann, wenn die entsprechenden Vorsichtsmaßnahmen nicht getroffen werden.

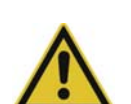

### **WARNUNG!**

Dieses Zeichen in Verbindung mit dem Signalwort weist darauf hin, dass ein **Personenschaden** eintreten kann, wenn die entsprechenden Vorsichtsmaßnahmen nicht getroffen werden.

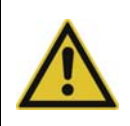

### **VORSICHT!**

Dieses Zeichen in Verbindung mit dem Signalwort weist darauf hin, dass ein **Sachschaden oder ein Datenverlust** auftritt, wenn die entsprechenden Vorsichtsmaßnahmen nicht getroffen werden.

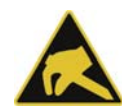

### **VORSICHT!**

Dieses Zeichen weist darauf hin, dass durch elektrostatische Entladungen (ESD = Electro Static Discharge) **Bauteile zerstört werden** können, wenn die entsprechenden Vorsichtsmaßnahmen nicht getroffen werden.

Bei Rücksendungen von Geräteeinschüben, Baugruppen oder Bauelementen nur dafür vorgesehene ESD-Verpackungen verwenden.

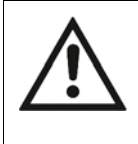

### **DOKUMENTATION LESEN!**

Dieses Zeichen – angebracht auf dem Gerät – weist darauf hin, dass die zugehörige **Geräte-Dokumentation** zu **beachten** ist. Dies ist erforderlich, um die Art der potenziellen Gefährdung zu erkennen und Maßnahmen zu deren Vermeidung zu ergreifen.

### <span id="page-8-3"></span>**1.1.2 Hinweisende Zeichen**

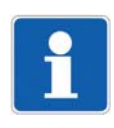

#### **HINWEIS!**

Dieses Zeichen weist auf eine **wichtige Information** über das Produkt oder dessen Handhabung oder Zusatznutzen hin.

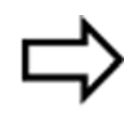

### **VERWEIS!**

Dieses Zeichen weist auf **weitere Informationen** in anderen Abschnitten, Kapiteln oder anderen Anleitungen hin.

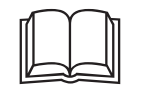

### **WEITERE INFORMATION!**

Dieses Zeichen wird in Tabellen verwendet und weist auf **weitere Informationen** im -Anschluss an die Tabelle hin.

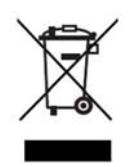

### **ENTSORGUNG!**

Dieses Gerät und, falls vorhanden, Batterien gehören nach Beendigung der Nutzung nicht in die Mülltonne! Bitte lassen Sie sie ordnungsgemäß und **umweltschonend entsorgen**.

# **1 Einleitung**

### <span id="page-9-0"></span>**1.1.3 Bestimmungsgemäße Verwendung**

Das Gerät ist für die Verwendung als Bildschirmschreiber in industrieller Umgebung bestimmt, wie in den technischen Daten spezifiziert. Eine andere oder darüber hinausgehende Nutzung gilt als nicht bestimmungsgemäß.

Das Gerät ist entsprechend den gültigen Normen und Richtlinien sowie den geltenden sicherheitstechnischen Regeln gebaut. Dennoch können bei unsachgemäßer Verwendung Personen- oder Sachschaden entstehen.

Um Gefahren zu vermeiden, darf das Gerät nur benutzt werden:

- für die bestimmungsgemäße Verwendung
- in sicherheitstechnisch einwandfreiem Zustand
- unter Beachtung der mitgelieferten Technischen Dokumentation

Auch wenn das Gerät sachgerecht oder bestimmungsgemäß eingesetzt wird, können von ihm applikationsbedingte Gefahren ausgehen, z. B. durch fehlende Sicherheitseinrichtungen oder falsche Einstellungen.

### <span id="page-9-1"></span>**1.1.4 Qualifikation des Personals**

Dieses Dokument enthält die erforderlichen Informationen für den bestimmungsgemäßen Gebrauch des darin beschriebenen Gerätes.

Es wendet sich an technisch qualifiziertes Personal, das speziell ausgebildet ist und einschlägiges Wissen auf dem Gebiet der Automatisierungstechnik besitzt.

Die Kenntnis und das technisch einwandfreie Umsetzen der in der mitgelieferten Technischen Dokumentation enthaltenen Sicherheitshinweise und Warnungen sind Voraussetzungen für die gefahrlose Montage, Installation und Inbetriebnahme sowie für die Sicherheit während des Betriebes des beschriebenen Gerätes. Nur qualifiziertes Personal verfügt über das erforderliche Fachwissen, um die in diesem Dokument verwendeten Sicherheitshinweise und Warnungen im konkreten Einzelfall richtig zu interpretieren und in die Tat umzusetzen.

### <span id="page-10-0"></span>**1.2 Warenannahme, Lagerung und Transport**

### <span id="page-10-1"></span>**1.2.1 Prüfung der Lieferung**

- Auf unbeschädigte Verpackung und Inhalt achten
- Den Lieferinhalt anhand der Lieferpapiere und der Bestellangaben auf Vollständigkeit prüfen
- Beschädigungen sofort dem Lieferanten mitteilen
- Beschädigte Teile bis zur Klärung mit dem Lieferanten aufbewahren

### <span id="page-10-2"></span>**1.2.2 Hinweise zu Lagerung und Transport**

- Das Gerät in trockener und sauberer Umgebung lagern. Die zulässigen Umgebungsbedingungen beachten (siehe "Technische Daten")
- Das Gerät stoßsicher transportieren
- Optimalen Schutz für Lagerung und Transport bietet die Originalverpackung

### <span id="page-10-3"></span>**1.2.3 Warenrücksendung**

Im Reparaturfall das Gerät bitte sauber und vollständig zurücksenden. Für die Rücksendung die Originalverpackung verwenden.

### *Reparatur-Begleitschreiben*

Der Rücksendung bitte das vollständig ausgefüllte Reparatur-Begleitschreiben beilegen. Folgende Angaben nicht vergessen:

- Beschreibung der Anwendung und
- Beschreibung des aufgetretenen Fehlers

Das Reparatur-Begleitschreiben kann im Internet von der Homepage des Herstellers heruntergeladen werden (gegebenenfalls Suchfunktion benutzen).

### *Schutz gegen Elektrostatische Entladung (ESD)*

### (ESD = Electro Static Discharge)

Zur Vermeidung von ESD-Schäden müssen elektronische Baugruppen oder Bauteile in ESDgeschützter Umgebung gehandhabt, verpackt und gelagert werden. Maßnahmen gegen elektrostatische Entladungen und elektrische Felder sind in der DIN EN 61340-5-1 und DIN EN 61340-5-2 "Schutz von elektronischen Bauelementen gegen elektrostatische Phänomene" beschrieben.

Beim Einschicken ektronischer Baugruppen oder Bauteile bitte Folgendes beachten:

- Empfindliche Komponenten ausschließlich in ESD-geschützter Umgebung verpacken. Solche Arbeitsplätze leiten bestehende elektrostatische Ladungen kontrolliert gegen Erde ab und verhindern statische Aufladungen durch Reibung.
- Ausschließlich Verpackungen für ESD-empfindliche Baugruppen/Bauteile verwenden. Diese müssen aus leitfähig ausgerüsteten Kunststoffen bestehen.

Für durch ESD verursachte Schäden kann keine Haftung übernommen werden.

# **1 Einleitung**

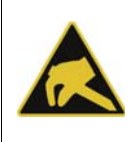

### **VORSICHT!**

In nicht ESD-geschützter Umgebung treten elektrostatische Aufladungen auf. Elektrostatische Entladungen können in Baugruppen oder Bauteilen Schäden anrichten. Für den Transport nur dafür vorgesehene ESD-Verpackungen verwenden.

### <span id="page-11-0"></span>**1.2.4 Entsorgung**

#### **Entsorgung des Gerätes**

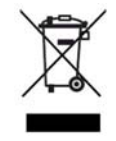

### **ENTSORGUNG!**

Das Gerät oder ersetzte Teile gehören nach Beendigung der Nutzung nicht in die Mülltonne, denn es besteht aus Werkstoffen, die von darauf spezialisierten Recycling-Betrieben wiederverwendet werden können.

Das Gerät sowie das Verpackungsmaterial ordnungsgemäß und umweltschonend entsorgen lassen.

Hierbei die landesspezifischen Gesetze und Vorschriften zur Abfallbehandlung und Entsorgung beachten.

#### **Entsorgung des Verpackungsmaterials**

Das gesamte Verpackungsmaterial (Kartonagen, Einlegezettel, Kunststofffolien und -beutel) ist voll recyclefähig.

# <span id="page-12-0"></span>**1.3 Geräteausführung identifizieren**

### <span id="page-12-1"></span>**1.3.1 Typenschild**

Das Typenschild ist auf dem Gehäuse aufgeklebt.

### **Inhalt**

Das Typenschild beinhaltet wichtige Informationen. Unter anderem sind dies:

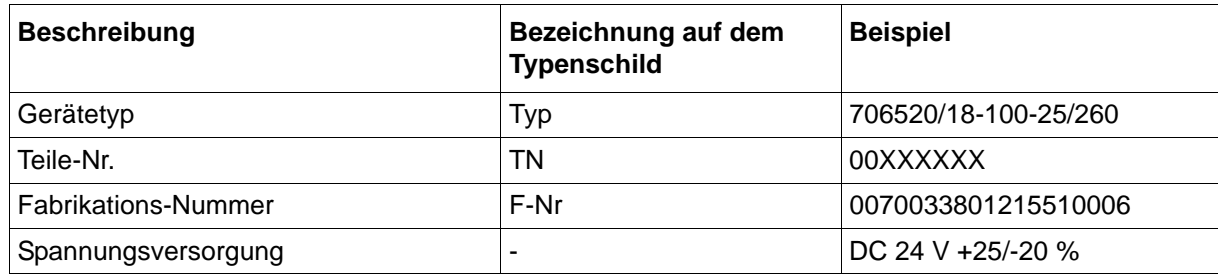

### **Gerätetyp (Typ)**

Die Angaben auf dem Typenschild mit der Bestellung vergleichen.

Die gelieferte Geräteausführung mit Hilfe der Bestellangaben (Typenschlüssel) identifizieren.

### **Teile-Nr. (TN)**

Die Teile-Nr. kennzeichnet einen Artikel im Katalog eindeutig. Sie ist wichtig für die Kommunikation zwischen Kunden und Verkauf.

### **Fabrikations-Nummer (F-Nr)**

Der Fabrikations-Nummer beinhaltet u. a. das Produktionsdatum (Jahr/Woche). Beispiel: F-Nr = 00700338012**1551**0006

Es handelt sich hierbei um die Zeichen an den Stellen 12, 13, 14, 15 (von links). Das Gerät wurde demnach in der 51. Woche 2015 produziert.

# **1 Einleitung**

### <span id="page-13-0"></span>**1.3.2 Bestellangaben**

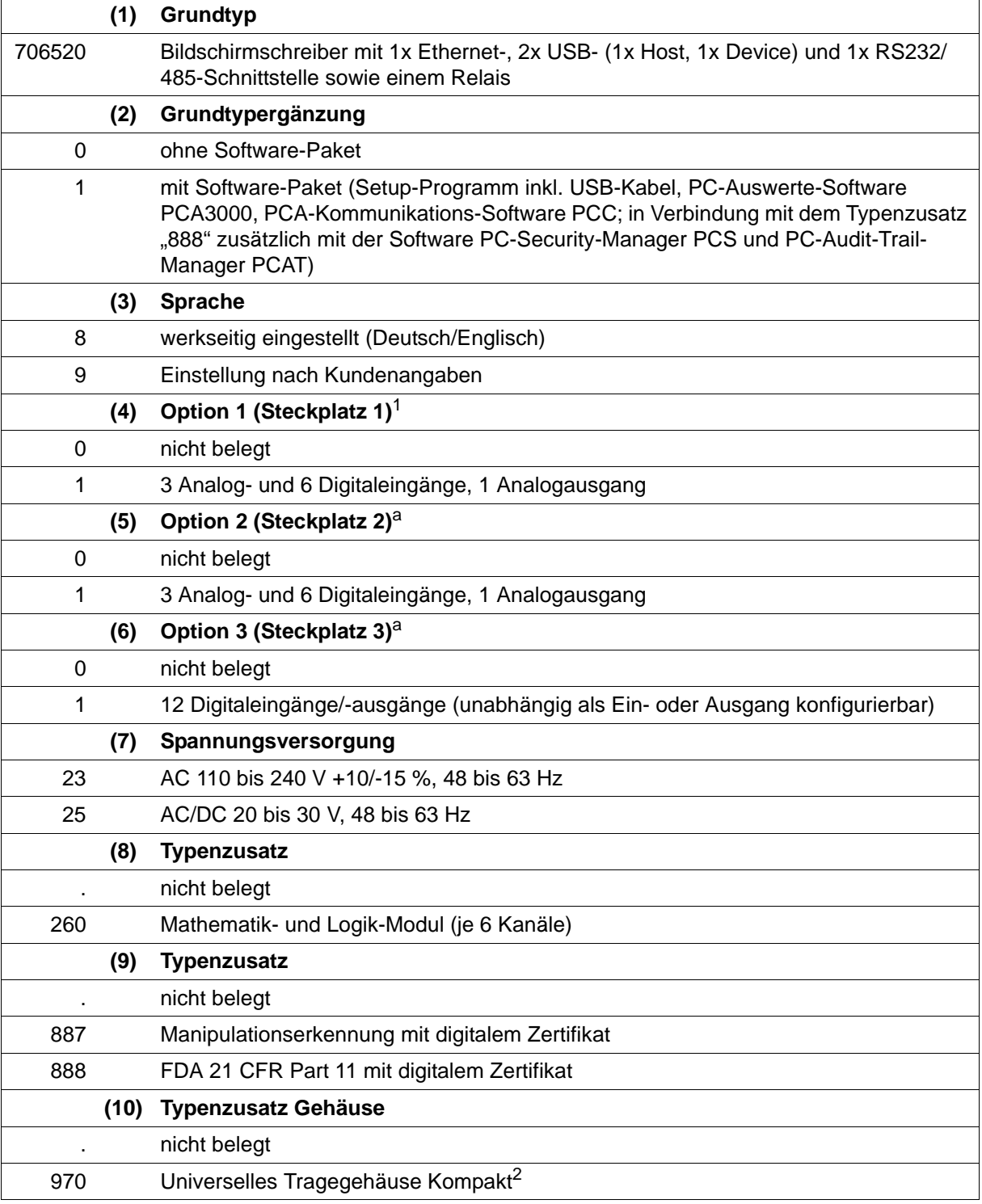

<sup>1</sup> Eine nachträgliche Erweiterung ist nur im JUMO Zentralservice möglich.

<sup>2</sup> Der Typenzusatz ist nur in Verbindung mit der Spannungsversorgung AC 110 bis 240 V lieferbar. Die UL-Zulassung entfällt. Nutzung nur durch technisch qualifiziertes Personal, das speziell ausgebildet ist und einschlägiges Wissen auf dem Gebiet der Automatisierungstechnik besitzt! Angaben zur Umgebungstemperatur und zur Schutzart beachten (siehe technische Daten)!

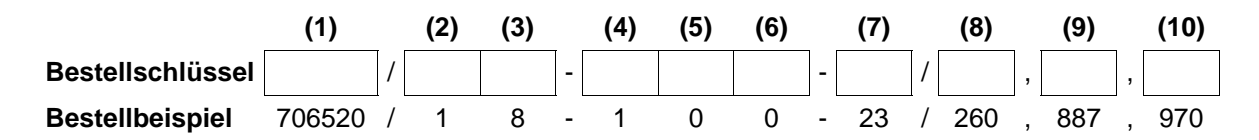

### <span id="page-14-0"></span>**1.3.3 Lieferumfang**

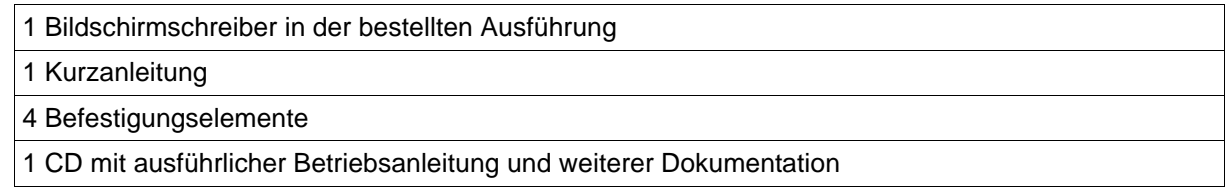

### <span id="page-14-1"></span>**1.3.4 Zubehör**

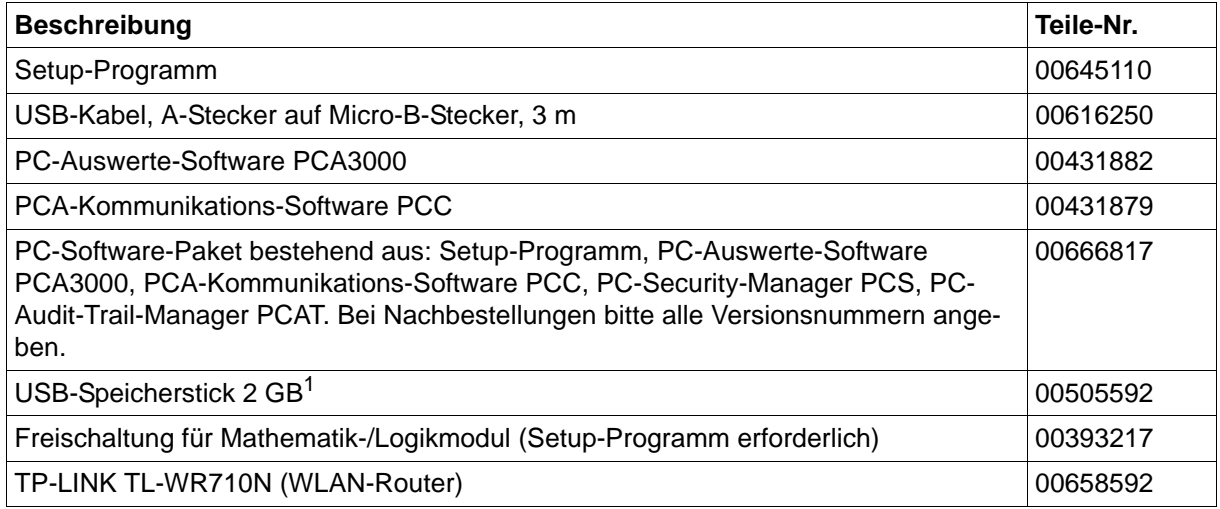

 $1$  Der angegebene USB-Speicherstick ist getestet und für industrielle Anwendungen ausgelegt. Für andere Fabrikate wird keine Haftung übernommen.

# **1 Einleitung**

### <span id="page-15-0"></span>**1.4 Inhalt der technischen Dokumentation**

Die Dokumentation für das vorliegende Gerät wendet sich an Anlagenhersteller und Anwender mit fachbezogener Ausbildung und besteht aus den folgenden Dokumenten.

### <span id="page-15-1"></span>**1.4.1 Gerätedokumentation in gedruckter Form**

### **70652000T97...**

### **Kurzanleitung**

Die Kurzanleitung in Papierform gehört zum Lieferumfang des Geräts. Die Kurzanleitung beschreibt die Montage, den elektrischen Anschluss und die Bedienung des Geräts. Außerdem enthält sie die Bestellangaben und eine Auflistung der technischen Daten. Die Kurzanleitung ist ein Auszug aus der Betriebsanleitung.

### <span id="page-15-2"></span>**1.4.2 Gerätedokumentation in Form von PDF-Dateien**

Die nachfolgend genannten Dokumente sind in Form von PDF-Dateien auf der im Lieferumfang des Geräts enthaltenen CD hinterlegt. Außerdem stehen sie auf der Internetseite des Herstellers zum Download zur Verfügung.

### **70652000T10...**

### **Typenblatt**

Das Typenblatt liefert allgemeine Informationen über das Gerät, die Bestellangaben und die technischen Daten. Es bildet die Grundlage für Geräteauswahl und Kaufentscheidung.

#### **70652000T90...**

#### **Betriebsanleitung**

Die Betriebsanleitung enthält alle Informationen über die Montage, den elektrischen Anschluss, die Bedienung, die Parametrierung und die Konfiguration des Geräts. Zusätzlich sind die Bestellangaben und eine Auflistung der technischen Daten enthalten.

Im Falle des vorliegenden Geräts beschreibt die Betriebsanleitung auch die Verwendung des Setup-Programms (PC-Programm), mit dem das Gerät ebenfalls konfiguriert werden kann.

#### **70652000T92...**

### **Schnittstellenbeschreibung (Modbus)**

Die Schnittstellenbeschreibung liefert Informationen über die Kommunikation mit anderen Geräten oder übergeordneten Systemen unter Verwendung des Modbus-Protokolls (Modbus RTU, Modbus/TCP).

Im Falle des vorliegenden Geräts enthält die Schnittstellenbeschreibung auch Angaben zur Kommunikation über Ethernet.

#### **70652000T97...**

#### **Kurzanleitung**

Die Kurzanleitung steht auch als PDF-Datei zur Verfügung und hat denselben Umfang wie das gedruckte Dokument.

### <span id="page-16-0"></span>**1.4.3 Dokumentation für optionale Software**

Die nachfolgend genannten Anleitungen in Form von PDF-Dateien stehen auf der Internetseite des Herstellers zum Download zur Verfügung. Weiterhin gehören sie zum Lieferumfang der jeweiligen Software.

#### **B 709701.0**

#### **PC-Auswerte-Software PCA3000**

Die Betriebsanleitung erklärt die Funktionsweise und die Möglichkeiten der PC-Auswerte-Software. Die PC-Auswerte-Software dient zum Visualisieren und Auswerten der aufgezeichneten Registrierdaten (Messdaten, Chargendaten, Meldungen, ...).

#### **B 709702.0**

### **PCA-Kommunikations-Software PCC**

Die Betriebsanleitung erklärt die Funktionsweise und die Möglichkeiten der PCA-Kommunikations-Software. Die PCA-Kommunikations-Software ist für den Datentransfer von einem Gerät oder System zu einem PC oder in ein Netzwerk verantwortlich.

#### **B 709703.0**

#### **PC-Security-Manager-Software PCS**

Die Betriebsanleitung erklärt die Funktionsweise und die Möglichkeiten der PC-Security-Manager-Software. Mit PCS wird sichergestellt, dass nur berechtigte Personen Zugriff zu den Systemkomponenten (Gerät, PC-Software) erhalten und in elektronischen Dokumenten elektronische Unterschriften leisten können. Die Konfiguration des Security-Managers erfolgt ausschließlich durch den Systemadministrator.

PCS steht nur für Geräte mit Typenzusatz 888 zur Verfügung.

#### **B 709704.0**

#### **PC-Audit-Trail-Manager-Software PCAT**

Die Betriebsanleitung erklärt die Funktionsweise und die Möglichkeiten der PC-Audit-Trail-Manager-Software. PCAT dokumentiert Bedienhandlungen in den PC-Software-Komponenten, die zu Veränderungen an Dateien, Benutzerlisten (Rechtedateien), Gerätelisten usw. führen. Unterschieden werden die Meldungsarten "Informationen", "Warnungen" und "Fehler". Audit-Trail-Aufzeichnungen können nicht verändert werden.

Geräte-Audit-Trail-Daten werden nicht in PCAT, sondern nur in der PCA3000 angezeigt. PCAT steht nur für Geräte mit Typenzusatz 888 zur Verfügung.

### <span id="page-16-1"></span>**1.5 Geräteversion**

Die Geräteversion des Bildschirmschreibers ist anhand der Software-Version (SW-Version) des Gerätes zu ermitteln. Die Software-Version wird im Geräteinfo-Menü angezeigt (Hauptmenü > Geräteinfo > Versionen > Grundgerät: SW-Version).

Aufbau der Software-Versionsnummer (SW-Version): 323.xx.yy

 $323$  = Grundversion,  $xx$  = Geräteversion,  $yy$  = laufende Version

In dem vorliegenden Dokument sind Funktionen, die von der Geräteversion abhängig sind, entsprechend gekennzeichnet (z. B. "ab Geräteversion 02").

# **1 Einleitung**

### <span id="page-17-0"></span>**1.6 Funktionen der Geräteversion 02**

### **Neue Funktionen**

Mit der Geräteversion 02 wurden folgende neue Funktionen realisiert:

- Typenzusatz 887 "Manipulationserkennung mit digitalem Zertifikat": Manipulationserkennung für die Registrierdaten durch Verwendung eines Zertifikat (während Speicherung und Übertragung)
- Typenzusatz 888 "FDA 21CFR Part 11 mit digitalem Zertifikat": FDA-konforme Datenaufzeichnung mit speziellen Eingabemasken und Funktionen; Manipulationserkennung mit digitalem Zertifikat
- Zusätzliche Benutzerrechte
- Benutzerverwaltung mit PC-Security-Manager-Software (PCS) für bis zu 50 Benutzer (nur mit Typenzusatz 888)
- Separate Übertragung von Benutzertabelle und Benutzergruppen auch bei einem Gerät ohne Typenzusatz 888
- Elektronische Unterschrift des Chargenprotokolls (nur mit Typenzusatz 888)
- Elektronische Unterschrift für einen bestimmten Zeitbereich (nur mit Typenzusatz 888)
- Elektronische Unterschrift beim Abmelden des Benutzers (nur mit Typenzusatz 888)
- Authentifizierung vor Eingabe von Kommentartext
- Zusätzliche Objekte im Prozessbildeditor: Eingabe von Werten und Text
- Zusätzliche Barcode-Funktionen: Steuerzeichen zum Einlesen von Ereignistext und Prozesswerten
- Allgemeine Grenzwertüberwachungen: Grenzwert und Schaltdifferenz auch in der Parametrierung sowie über Modbus einstellbar
- Onlinevisualisierung als Standardversion oder Benutzerversion konfigurierbar

Mit dem Typenzusatz 888 unterstützt das Gerät die Anforderungen für die Datenaufzeichnung nach den Regularien 21 CFR Part 11 der amerikanischen Food and Drug Administration in vollem Umfang.

Mit dem Typenzusatz 887 oder 888 verfügt das Gerät über eine TÜV-geprüfte Funktion zur Gewährleistung der Datensicherheit. Auf der Basis eines digitalen Gerätezertifikats lässt sich nachweisen, dass die Registrierdaten nicht manipuliert wurden, weder im Gerät, noch während der Übertragung.

### **Geänderte Funktionen**

Folgende Funktionen wurden gegenüber der Geräteversion 01 geändert:

- Flash-Manager-Funktion "Alle Registrierdaten auf USB-Speicherstick sichern (Backup)": Der Anwender kann einen Zeitbereich wählen, aus dem die Registrierdaten gesichert werden. Zusätzlich können die aktuellen Stände der Zähler und Integratoren sowie die Statistik (Report), auch wenn diese noch nicht abgeschlossen sind, zusammen mit den Registrierdaten gespeichert werden.
- Allgemeine Grenzwertüberwachungen: Anzahl auf 24 erhöht
- Chargentexte, Kommentartext: Maximale Zeichenanzahl auf 160 erhöht

### <span id="page-18-1"></span><span id="page-18-0"></span>**2.1 Kurzbeschreibung**

Der Bildschirmschreiber JUMO LOGOSCREEN 600 ist mit einem resistiven Touchscreen ausgestattet und zeichnet sich durch einfache Bedienbarkeit aufgrund seines intuitiven, auf Symbolen basierenden Bedien- und Visualisierungskonzepts aus.

Der JUMO LOGOSCREEN 600 ist für die Prozessdatenerfassung in unterschiedlichen Ausführungsvarianten verfügbar. Von der Geräteausführung ohne Messeingang, bei der bis zu 24 Prozesswerte über Modbus von externen Systemen gelesen (Master) oder empfangen (Slave) werden, bis hin zu einer Geräteausführung mit 6 Messeingängen (universelle Analogeingänge), 2 Analogausgängen, 12 Digitaleingängen und 12 einzeln umschaltbaren Digitaleingängen/ -ausgängen. In der Ausführungsvariante mit FDA-konformer Datenaufzeichnung werden alle Anforderungen gemäß 21 CFR Part 11 erfüllt.

Im JUMO LOGOSCREEN 600 können Daten mit den werkseitigen Visualisierungen dargestellt werden wie z. B. Kurvendiagramm (vertikal oder horizontal), Bargraph, Textbild (numerisch) oder Digitales Diagramm. Für chargenbezogene Prozesse ist eine spezielle Chargenaufzeichnung verfügbar, welche die Abspeicherung von Zusatzinformationen ermöglicht. Zusätzlich kann der Anwender mit dem Setup-Programm bis zu 6 Prozessbilder individuell nach seinen Anforderungen mit bis zu 100 Objekten pro Prozessbild erstellen.

Neben dem Setup-Programm stehen weitere leistungsfähige PC-Programme zur Verfügung, z. B. zur Auswertung archivierter Daten und zur Administration der Zugangskontrolle.

### <span id="page-18-2"></span>**2.2 Blockstruktur**

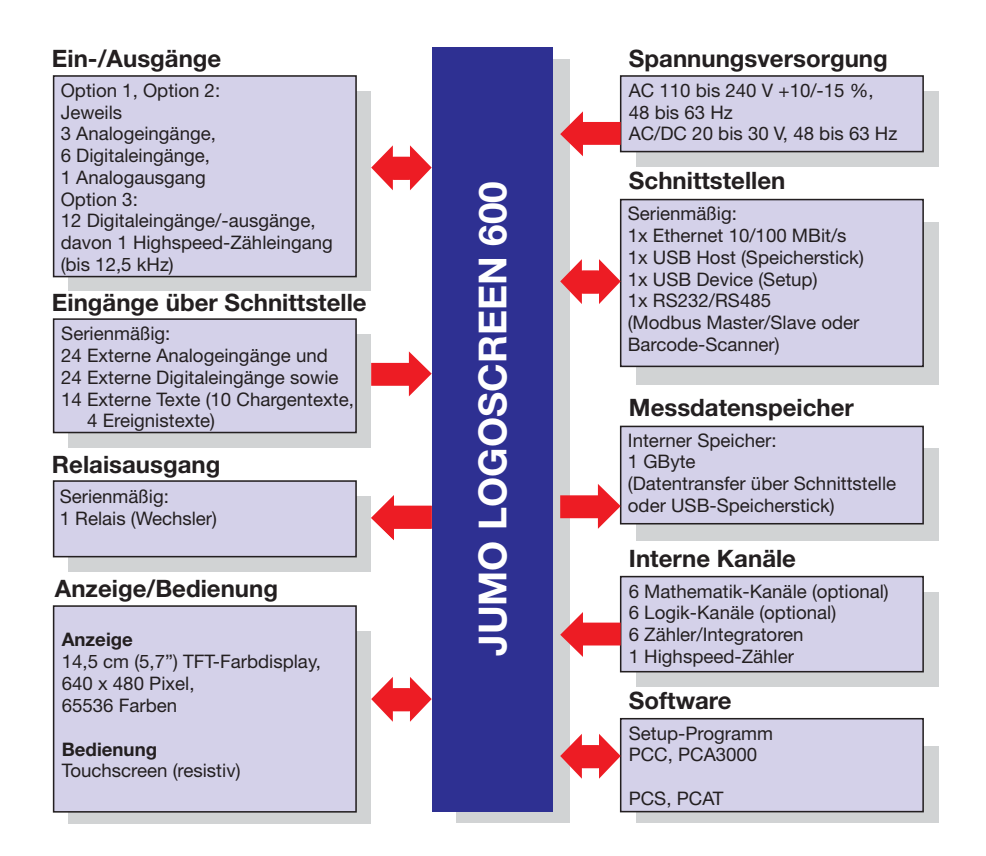

### <span id="page-19-0"></span>**2.3 Anzeige- und Bedienelemente**

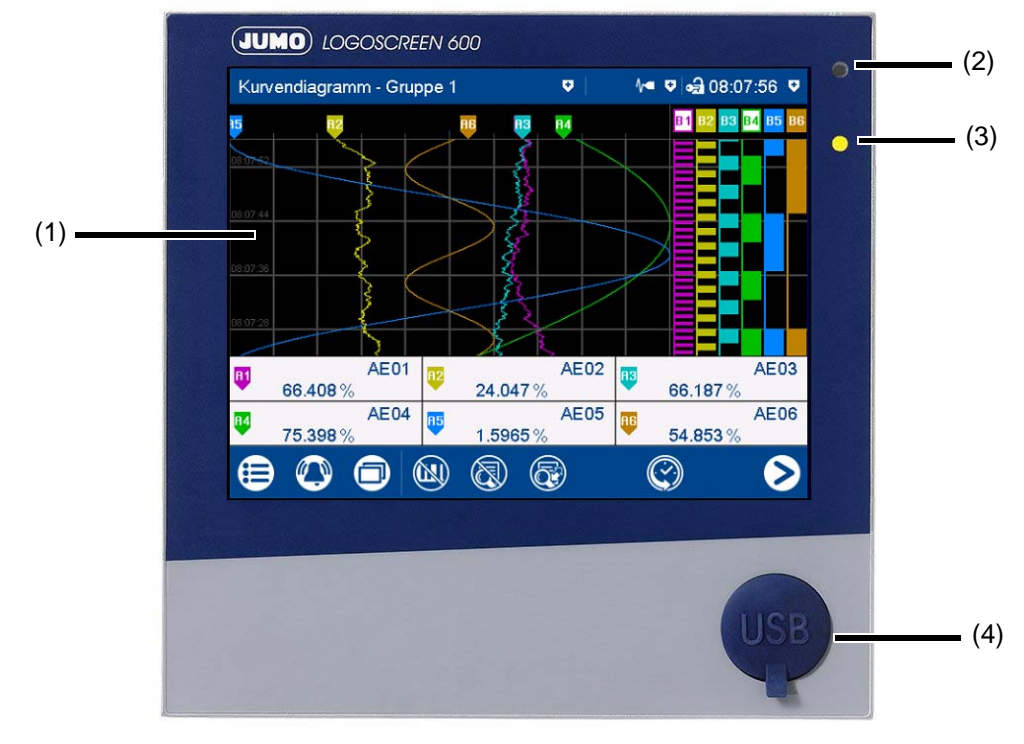

- (1) Touchscreen (TFT-Farbbildschirm) Technische Daten:
	- [Kapitel 11.1.7 "Bildschirm", Seite](#page-271-2)  [272](#page-271-2)
	- Die Bildschirmdarstellung wird im Kapitel "Bedienung" beschrieben.
	- [Kapitel 5.1.1 "Touchscreen", Seite](#page-32-3)  [33](#page-32-3)
- (2) Alarm-LED Die LED leuchtet, solange ein Alarm ansteht.
- (3) Power-LED

Die LED blinkt nach dem Einschalten des Geräts, bis der Startvorgang beendet ist. Danach leuchtet sie dauerhaft.

(4) USB-Host-Schnittstelle mit Abdeckung

Zum Entfernen die Abdeckung an der Griff-Lasche anfassen und herausziehen.

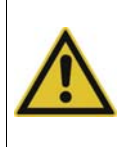

### **VORSICHT!**

Schutzart IP65 (frontseitig) nur mit verschlossener USB-Host-Schnittstelle! Die Schutzart IP65 ist nur mit der werkseitig vorhandenen Abdeckung der USB-Host-Schnittstelle gewährleistet.

Abdeckung nur zur Benutzung der Schnittstelle entfernen und danach sofort wieder montieren (Abdeckung muss bündig zur Gerätefront sein)!

# <span id="page-19-1"></span>**2.4 Anschlusselemente**

Die Anschlusselemente auf der Rückseite des Geräts sowie die frontseitige USB-Host-Schnittstelle werden im Kapitel "Elektrischer Anschluss" beschrieben.

[Kapitel 4.3 "Anschlusselemente", Seite 27](#page-26-1)

### <span id="page-20-1"></span><span id="page-20-0"></span>**3.1 Allgemeines zur Montage**

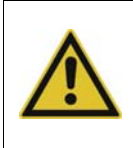

### **WARNUNG!**

Das Gerät ist nicht für die Verwendung in explosionsgefährdeten Bereichen vorgesehen. Es besteht die Gefahr einer Explosion. Gerät nur außerhalb explosionsgefährdeter Bereiche einsetzen.

#### **Montageort**

Das Gerät ist für den Einbau in einen Schalttafelausschnitt vorgesehen. Gerätefront und Gehäuse haben unterschiedliche Schutzarten (siehe Technische Daten).

#### **Klimatische Bedingungen**

Die Umgebungstemperatur sowie die relative Feuchte am Montageort müssen den Technischen Daten entsprechen. Aggressive Gase und Dämpfe wirken sich nachteilig auf die Lebensdauer des Gerätes aus. Der Montageort muss frei sein von Staub, Mehl und anderen Schwebstoffen.

#### **Einbaulage**

Die Einbaulage ist beliebig, wobei der Betrachtungswinkel des Bildschirms berücksichtigt werden muss (siehe Technische Daten).

144

#### **Technische Daten**

[Kapitel 11.1 "Technische Daten", Seite 267](#page-266-3)

### <span id="page-20-2"></span>**3.2 Abmessungen**

**Gerät**

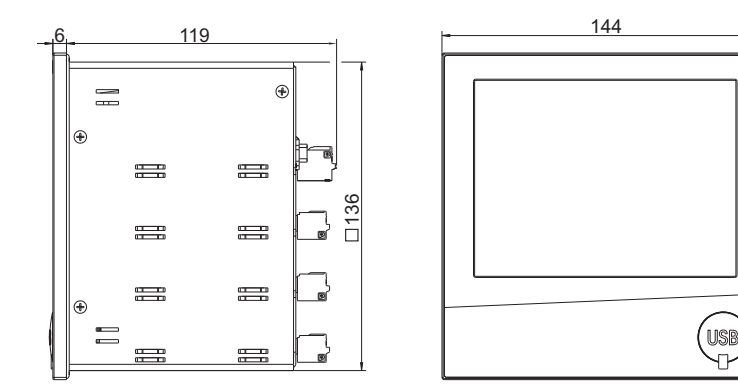

# **3 Montage**

### **Schalttafelausschnitt**

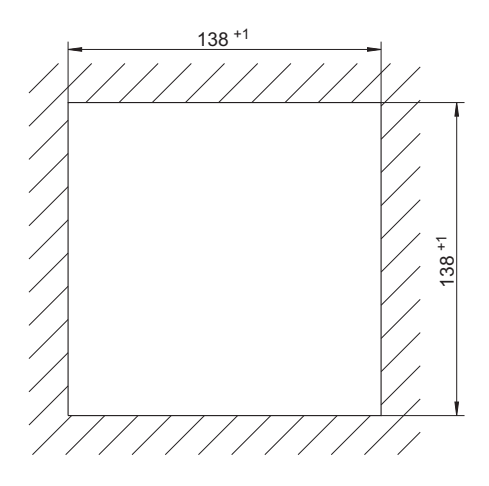

### **Dicht-an-dicht-Montage**

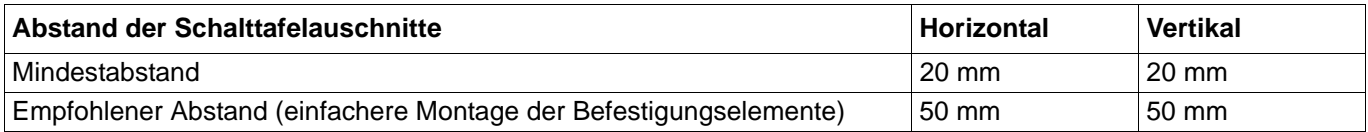

# <span id="page-21-0"></span>**3.3 Schalttafeleinbau**

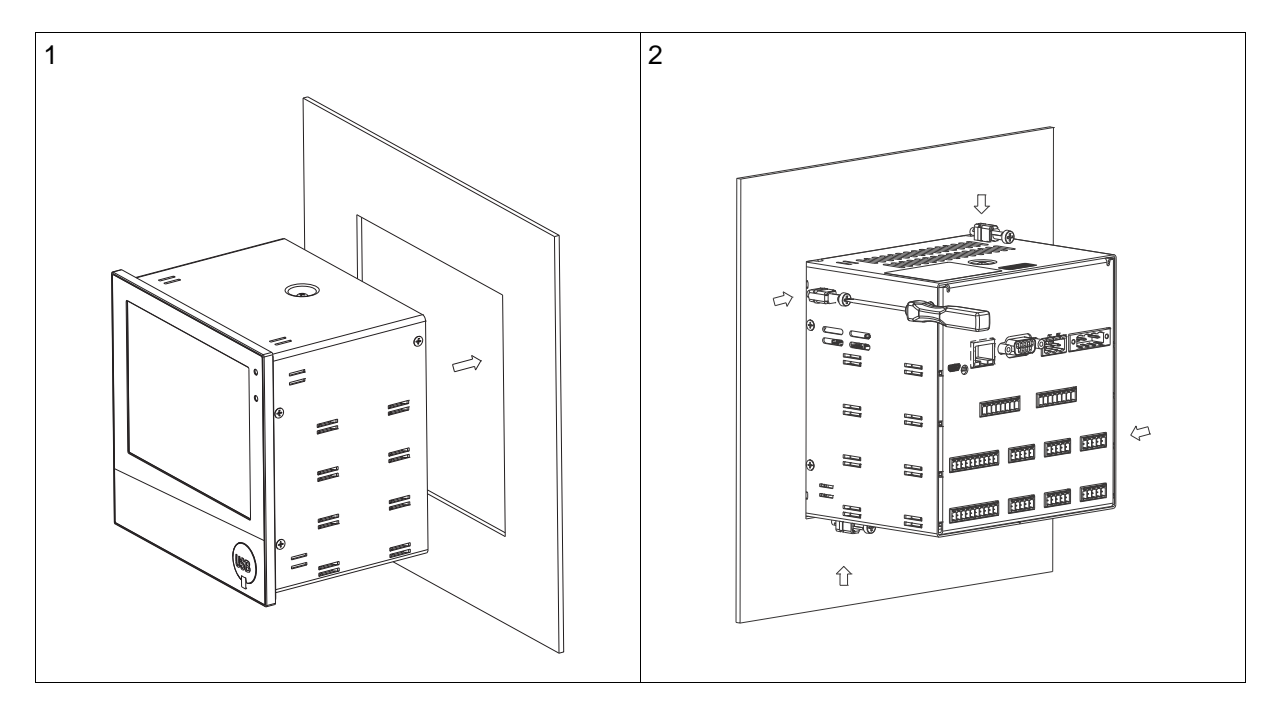

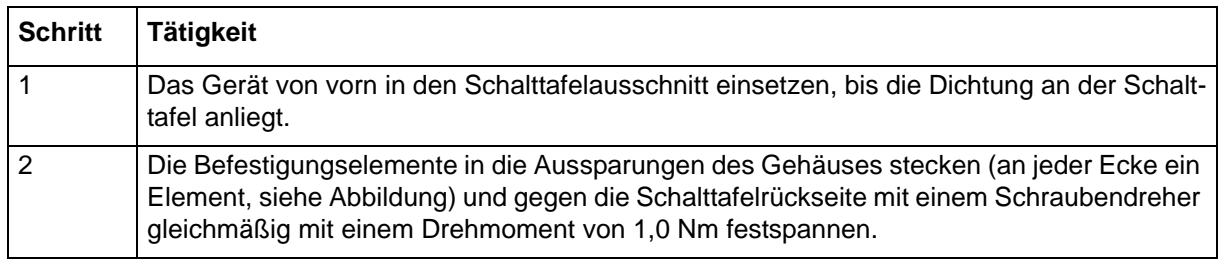

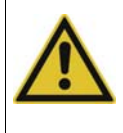

### **VORSICHT!**

Gerätefront und Gehäuse haben unterschiedliche Schutzarten! Die Schutzart IP65 (frontseitig) ist nur bei gleichmäßig anliegender Dichtung gewährleistet. Die mitgelieferten vier Befestigungselemente müssen alle verwendet und, wie in der Abbildung gezeigt, gleichmäßig verteilt werden!

### <span id="page-22-0"></span>**3.4 Behandlung der Gerätefront**

#### **Reinigung**

Die Gerätefront (Frontfolie) kann mit handelsüblichen Wasch-, Spül- und Reinigungsmitteln gereinigt werden.

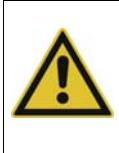

### **VORSICHT!**

Die Gerätefront ist nicht beständig gegen aggressive Säuren und Laugen, Scheuermittel und die Säuberung mit einem Hochdruckreiniger. Die Verwendung dieser Mittel kann zu Beschädigungen führen. Gerätefront nur mit geeigneten Mitteln reinigen!

**Bedienung**

Der Bildschirm (resistiver Touchscreen) ist per Fingerdruck oder mit einem handelsüblichen Touchscreen-Eingabestift bedienbar.

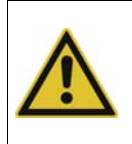

### **VORSICHT!**

Spitze oder harte Gegenstände sind zur Bedienung des Bildschirms nicht geeignet. Sie können Kratzer verursachen und die Frontfolie beschädigen. Bildschirm nur mit dem Finger oder mit einem geeigneten Stift bedienen!

### <span id="page-22-1"></span>**3.5 Universelles Tragegehäuse Kompakt (Typenzusatz 970)**

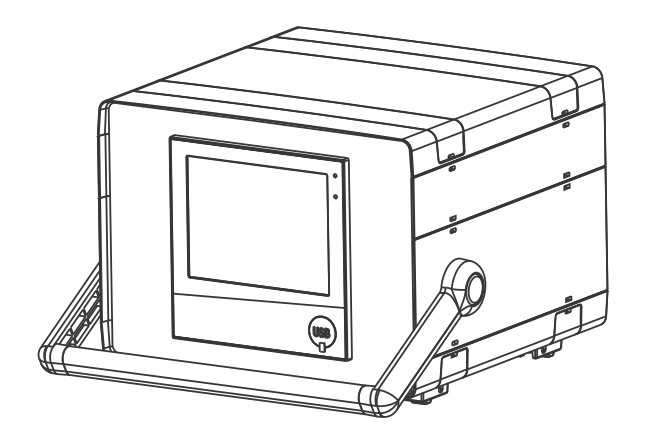

# **3 Montage**

### **Abmessungen**

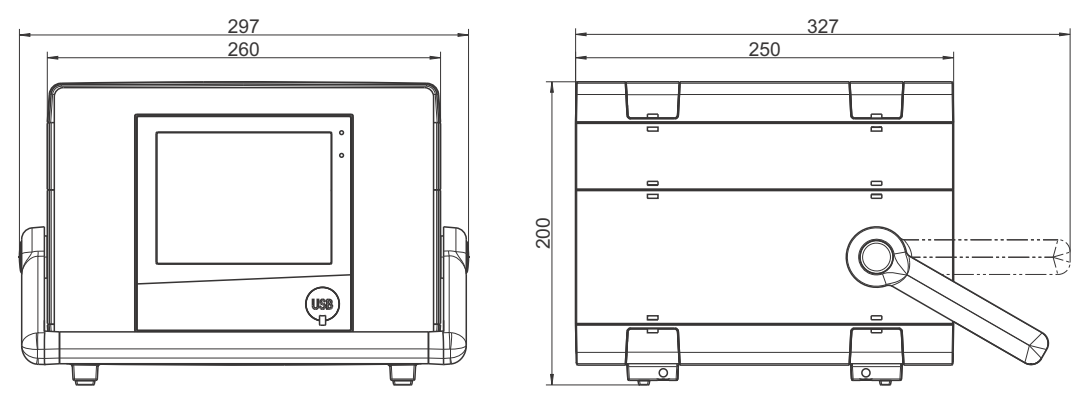

### **Bestimmungsgemäße Verwendung**

Der Bildschirmschreiber im Tragegehäuse ist ausschließlich zur Nutzung durch technisch qualifiziertes Personal vorgesehen, das speziell ausgebildet ist und einschlägiges Wissen auf dem Gebiet der Automatisierungstechnik besitzt.

#### **Reinigung**

Für die Reinigung des Tragegehäuses gelten dieselben Angaben wie für die Reinigung der Gerätefront.

[Kapitel 3.4 "Behandlung der Gerätefront", Seite 23](#page-22-0)

#### **Geräteschutzsicherung**

Das Tragegehäuse ist mit einer auswechselbaren Geräteschutzsicherung ausgestattet (Feinsicherung 5,0 A / 250 V träge, nach DIN EN 60127-2; Teile-Nr. 65018001). Eine defekte Sicherung ist durch eine Sicherung desselben Typs zu ersetzen. Zuvor muss das Tragegehäuse allpolig vom Netz getrennt werden (Netzstecker ziehen)!

#### **Netzleitung**

Die abnehmbare Netzleitung (H05VV-F 3G1; Länge 2,5 m; Teile-Nr. 00052953) darf nicht durch eine unzulänglich bemessene Leitung ersetzt werden.

### **Abweichende technische Daten**

Angaben zur Umgebungstemperatur und zur Schutzart des Gehäuses beachten!

[Kapitel 11.1.9 "Umwelteinflüsse", Seite 274](#page-273-3)

[Kapitel 11.1.10 "Gehäuse", Seite 274](#page-273-4)

### <span id="page-24-1"></span><span id="page-24-0"></span>**4.1 Installationshinweise**

### **Anforderungen an das Personal**

- Arbeiten am Gerät dürfen nur im beschriebenen Umfang und ebenso wie der elektrische Anschluss ausschließlich von Fachpersonal durchgeführt werden.
- Vor dem Stecken und Ziehen von Anschlussleitungen muss sichergestellt sein, dass die durchführende Person elektrostatisch entladen ist (z. B. durch Berühren von geerdeten metallischen Teilen).

### **Leitungen, Abschirmung und Erdung**

- Sowohl bei der Wahl des Leitungsmaterials, bei der Installation als auch beim elektrischen Anschluss des Gerätes sind die Vorschriften der DIN VDE 0100 "Errichten von Niederspannungsanlagen" bzw. die jeweiligen Landesvorschriften (z. B. auf Basis der IEC 60364) zu beachten.
- Die Eingangs-, Ausgangs- und Versorgungsleitungen räumlich voneinander getrennt und nicht parallel zueinander verlegen.
- Nur abgeschirmte und verdrillte Fühler- und Schnittstellenleitungen verwenden. Nicht in der Nähe stromdurchflossener Bauteile oder Leitungen führen.
- Bei Temperaturfühlern die Abschirmung einseitig im Schaltschrank erden.
- Erdungsleitungen nicht durchschleifen, sondern einzeln zu einem gemeinsamen Erdungspunkt im Schaltschrank führen; dabei auf möglichst kurze Leitungen achten. Auf fachgerechten Potenzialausgleich ist zu achten.

#### **Elektrische Sicherheit**

- Das Gerät ist für den Einbau in Schaltschränken oder Anlagen vorgesehen. Die bauseitige Absicherung darf 20 A nicht überschreiten. Für Service/Reparaturarbeiten ist das Gerät allpolig vom Netz zu trennen.
- Der Lastkreis des Relais kann mit einer gefährlichen elektrischen Spannung (z. B. 230 V) betrieben werden. Lastkreis während Montage/Demontage und elektrischem Anschluss spannungsfrei schalten.
- Um im Fall eines externen Kurzschlusses im Lastkreis eine Zerstörung der Relaiskontakte zu verhindern, muss der Lastkreis auf den maximal zulässigen Relaisstrom abgesichert sein (siehe Technische Daten).
- Das Gerät ist nicht für die Installation in explosionsgefährdeten Bereichen geeignet.
- Neben einer fehlerhaften Installation können auch falsch eingestellte Werte am Gerät den nachfolgenden Prozess in seiner ordnungsgemäßen Funktion beeinträchtigen. Es sollten daher immer vom Gerät unabhängige Sicherheitseinrichtungen, z. B. Überdruckventile oder Temperaturbegrenzer/-wächter vorhanden und die Einstellung nur dem Fachpersonal möglich sein. Bitte in diesem Zusammenhang die entsprechenden Sicherheitsvorschriften beachten.

#### **Verweise auf andere Stellen**

- Die Elektromagnetische Verträglichkeit entspricht den in den technischen Daten aufgeführten Normen und Vorschriften (siehe Technische Daten).
- Bitte generell die Angaben zur galvanischen Trennung beachten.

#### **Technische Daten**

 $\Rightarrow$  [Kapitel 11.1 "Technische Daten", Seite 267](#page-266-3)

# **4 Elektrischer Anschluss**

### <span id="page-25-0"></span>**4.2 Galvanische Trennung**

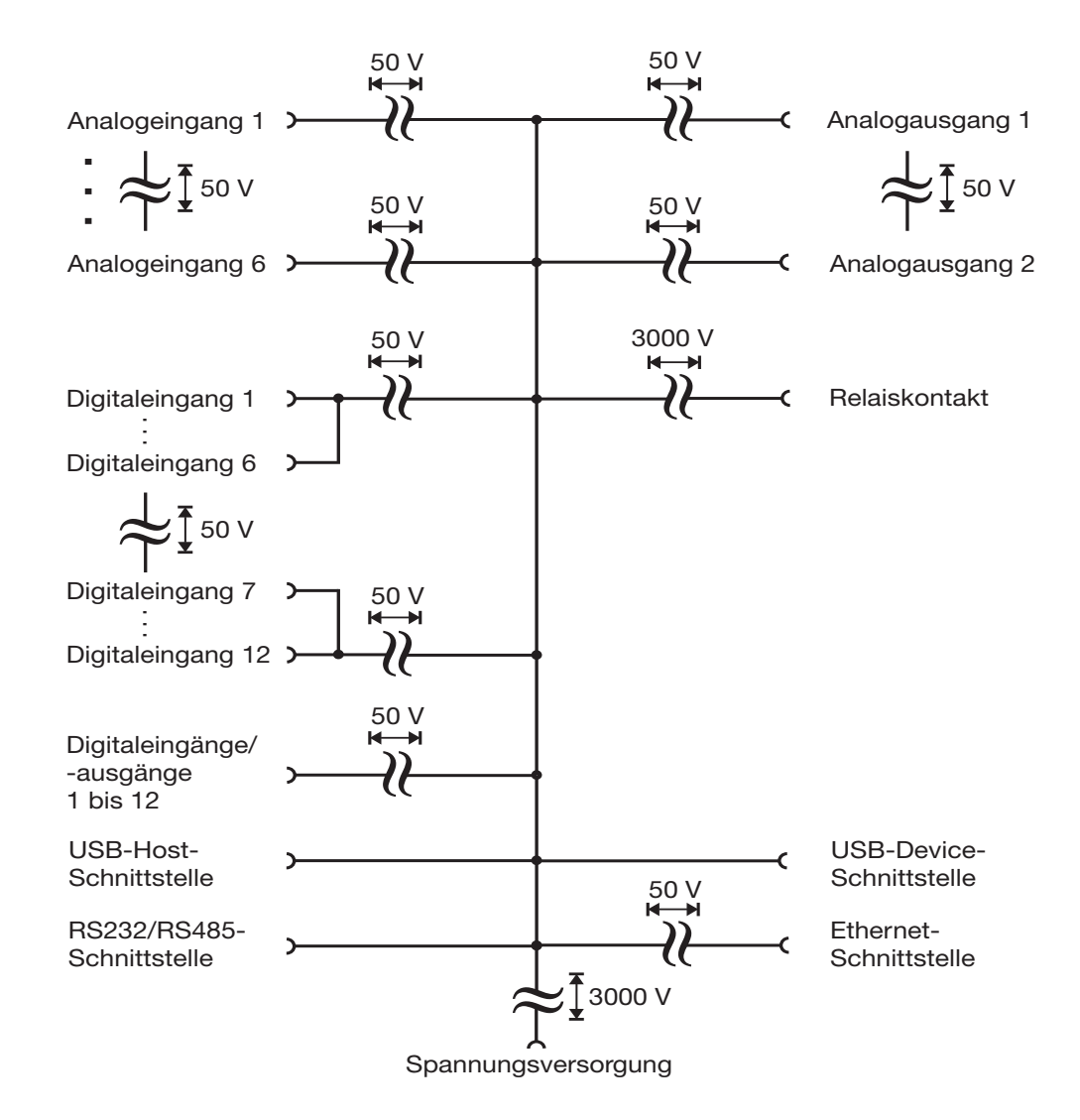

### <span id="page-26-1"></span><span id="page-26-0"></span>**4.3 Anschlusselemente**

### **Frontseitige USB-Host-Schnittstelle (ohne Abdeckung)**

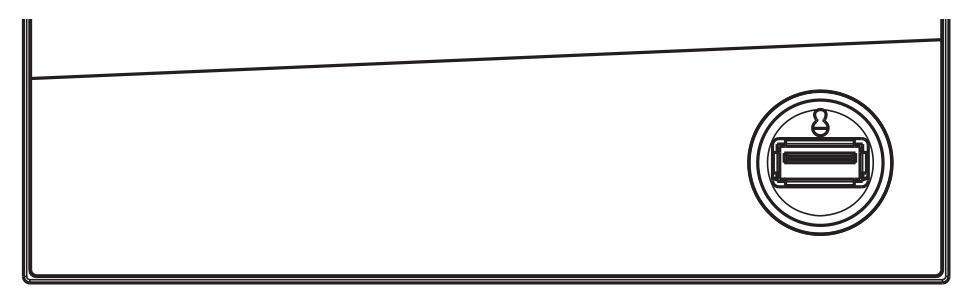

### **Rückseitige Anschlusselemente**

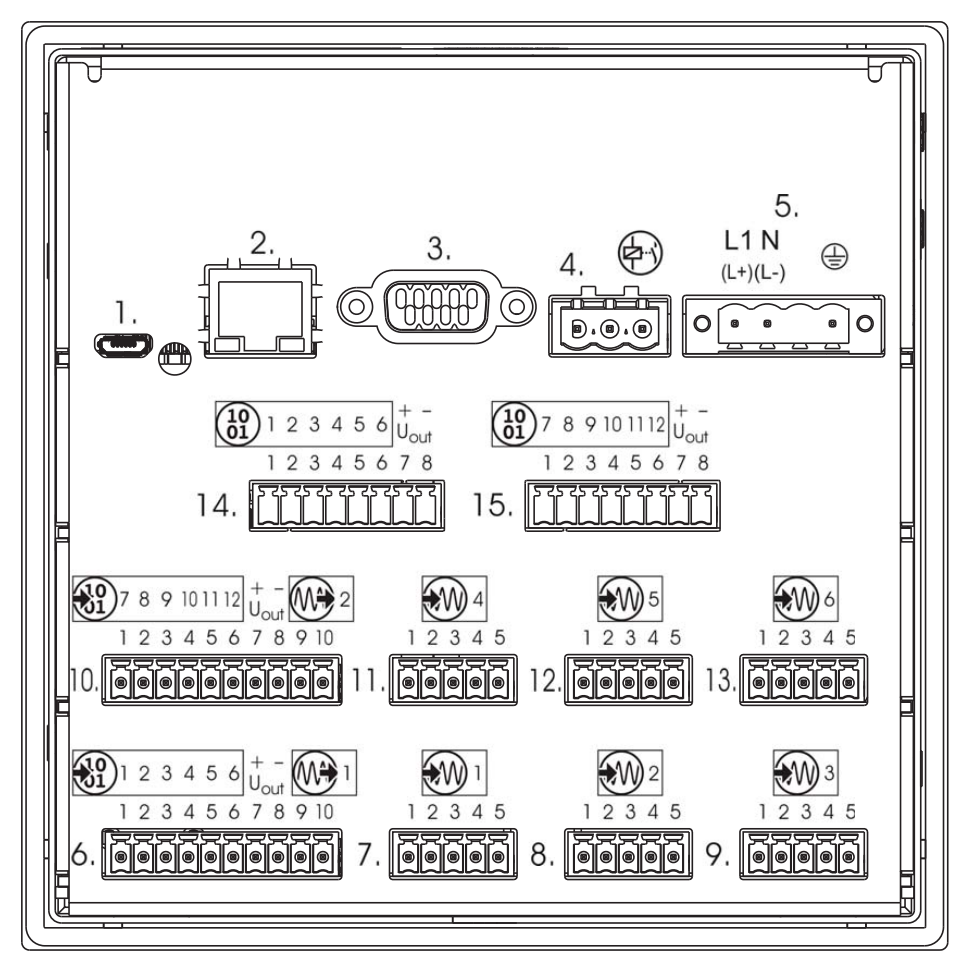

- 1. USB-Device-Schnittstelle 2. Ethernet-Schnittstelle
- 3. RS232/RS485-Schnittstelle 4. Relais
- 
- 
- 
- 
- 
- 15. Digitaleingänge/-ausgänge 7 bis 12

#### Anschlusselement und Belegung **Anschlusselement und Belegung**

- 
- 
- 5. Spannungsversorgung 6. Digitaleingänge 1 bis 6, Analogausgang 1
- 7. Analogeingang 1 8. Analogeingang 2
- 9. Analogeingang 3 10. Digitaleingänge 7 bis 12, Analogausgang 2
- 11. Analogeingang 4 12. Analogeingang 5
- 13. Analogeingang 6 15 ans 14. Digitaleingänge/-ausgänge 1 bis 6

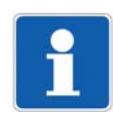

### **HINWEIS!**

Die frontseitige USB-Host-Schnittstelle ist ausschließlich zum Anschluss eines USB-Speichersticks vorgesehen. Eine andere Verwendung ist nicht zulässig.

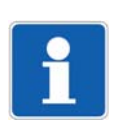

### **HINWEIS!**

Die Qualität des USB-Kabels und des USB-Speichersticks hat Einfluss auf die korrekte Funktion des Geräts. Es wird empfohlen, die vom Hersteller angebotenen Komponenten (Zubehör) zu verwenden.

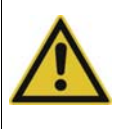

### **VORSICHT!**

Das Gerät ist nicht zum Anschluss an einen PoE-Port (Power over Ethernet) geeignet. Es besteht die Gefahr, dass das Gerät beschädigt wird. Gerät an einen Ethernet-Port ohne PoE anschließen!

### <span id="page-27-0"></span>**4.4 Anschlussplan**

### <span id="page-27-1"></span>**4.4.1 Analogeingänge 1 bis 6 (Optionen 1 und 2)**

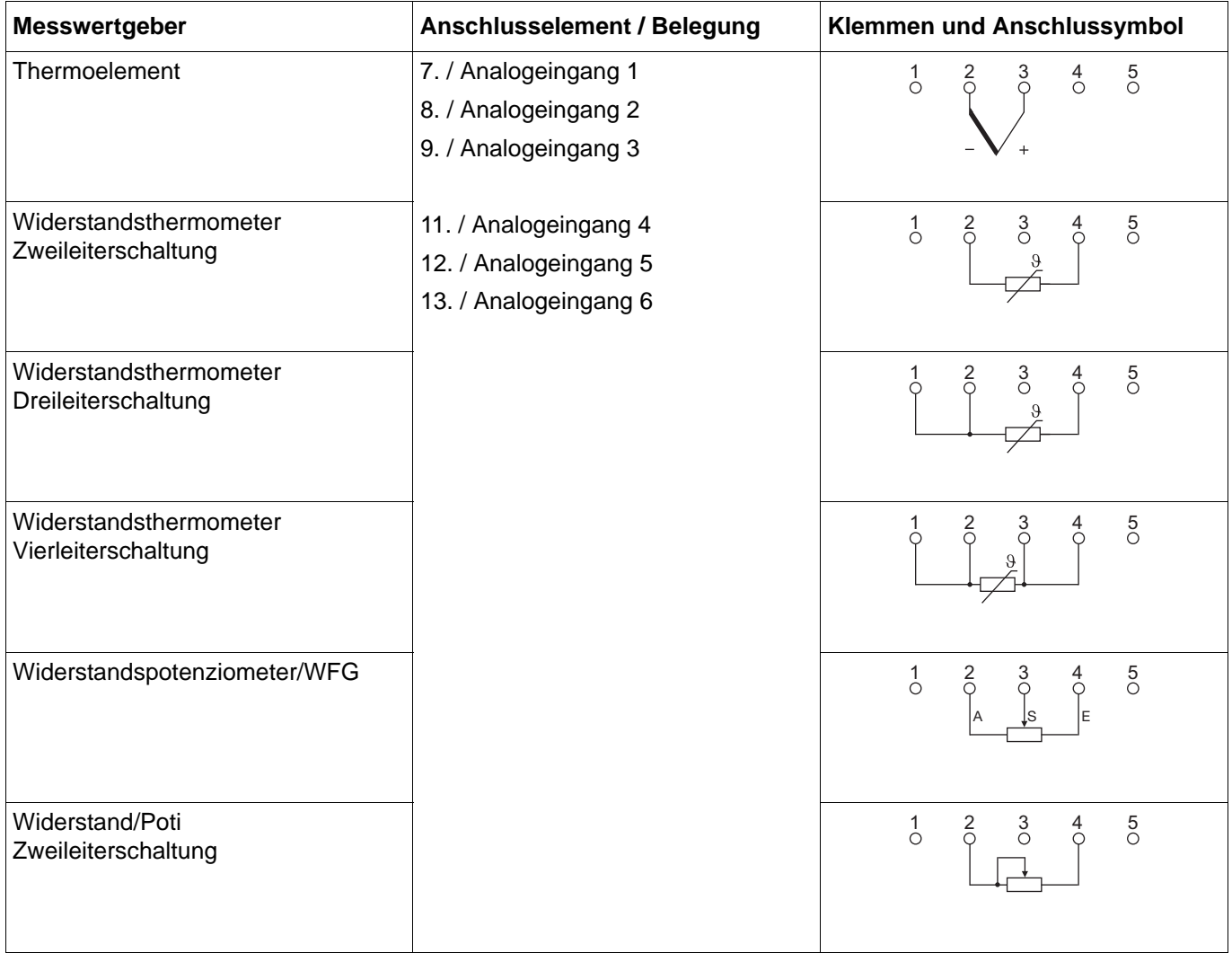

# **4 Elektrischer Anschluss**

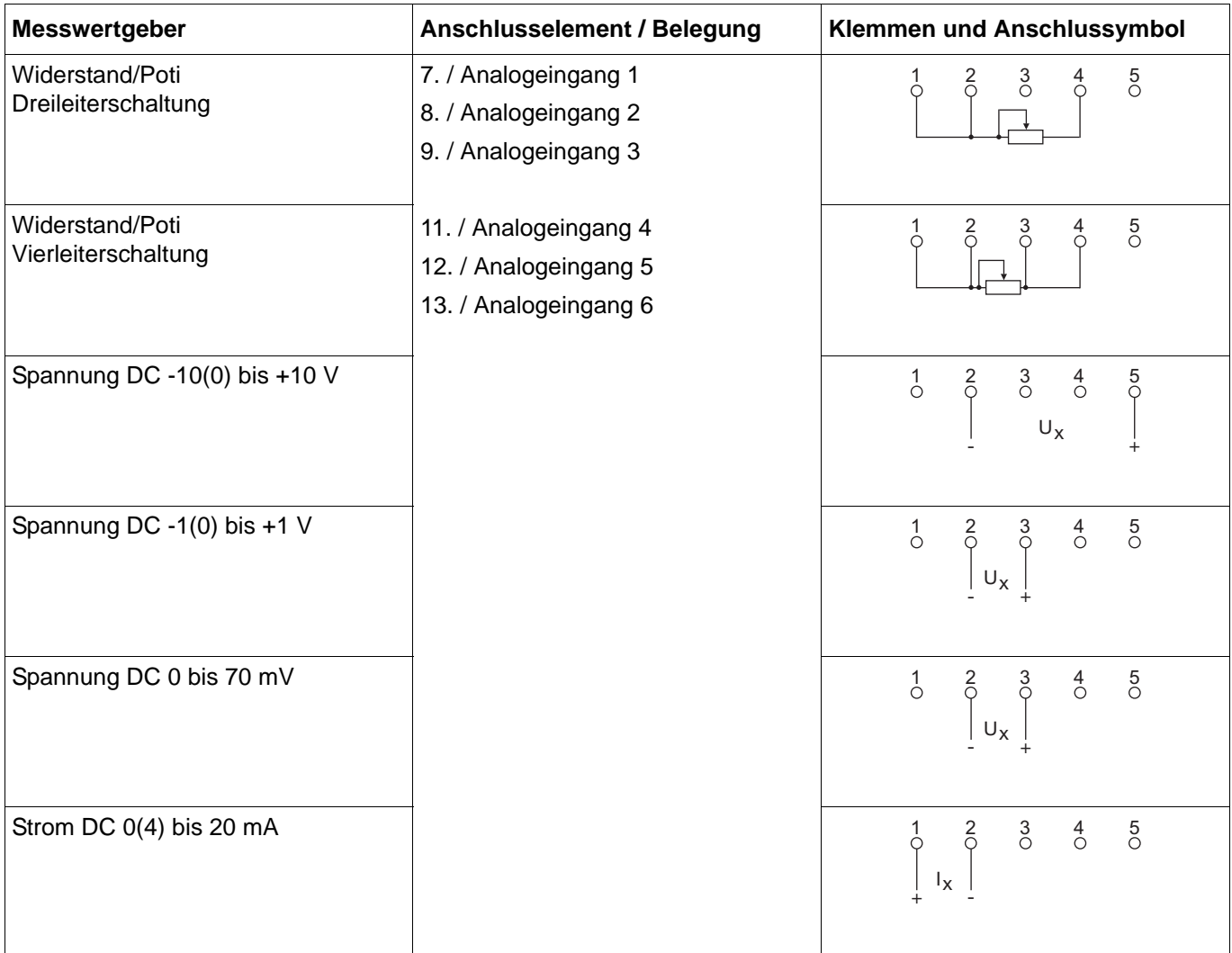

# **4 Elektrischer Anschluss**

### <span id="page-29-0"></span>**4.4.2 Digitaleingänge 1 bis 12 (Optionen 1 und 2)**

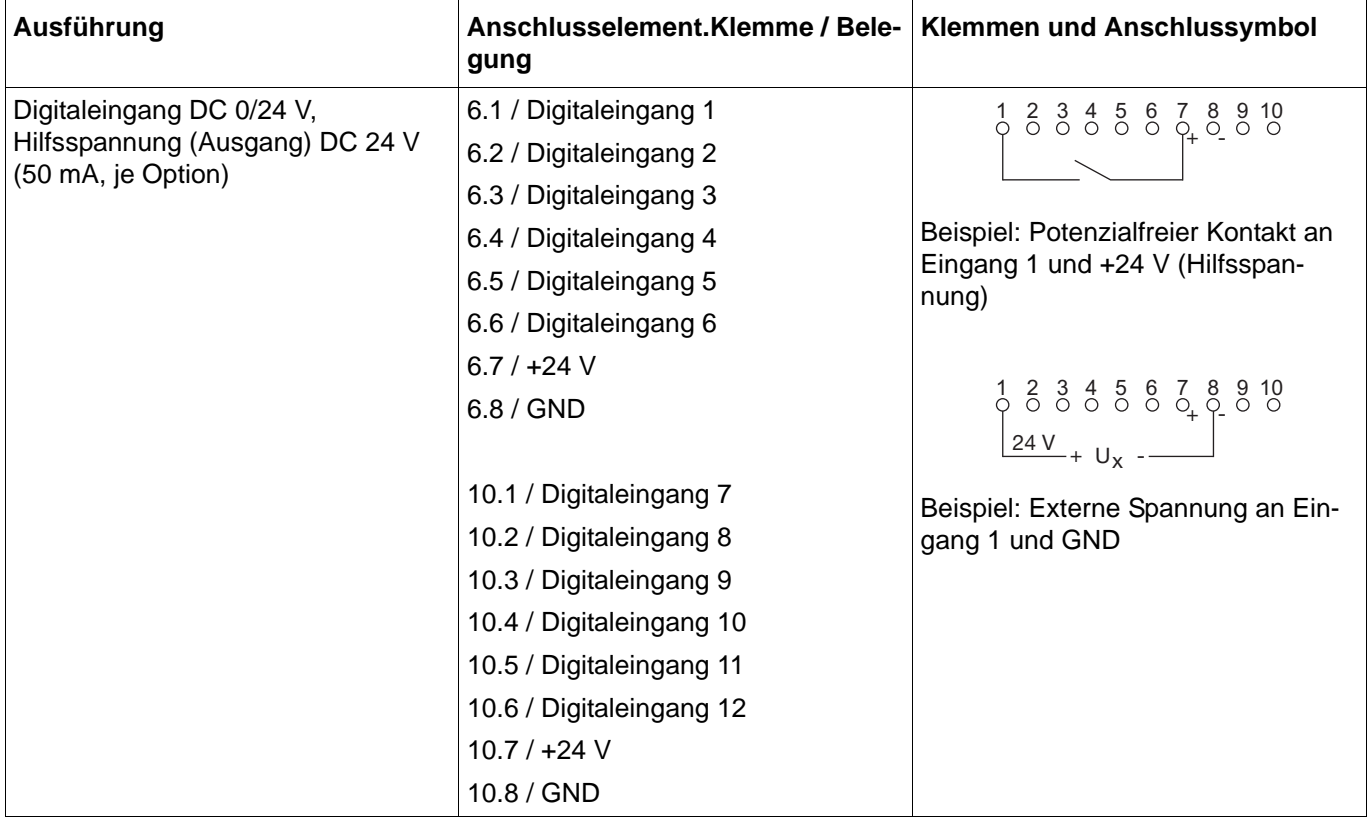

### <span id="page-29-1"></span>**4.4.3 Analogausgänge 1 und 2 (Optionen 1 und 2)**

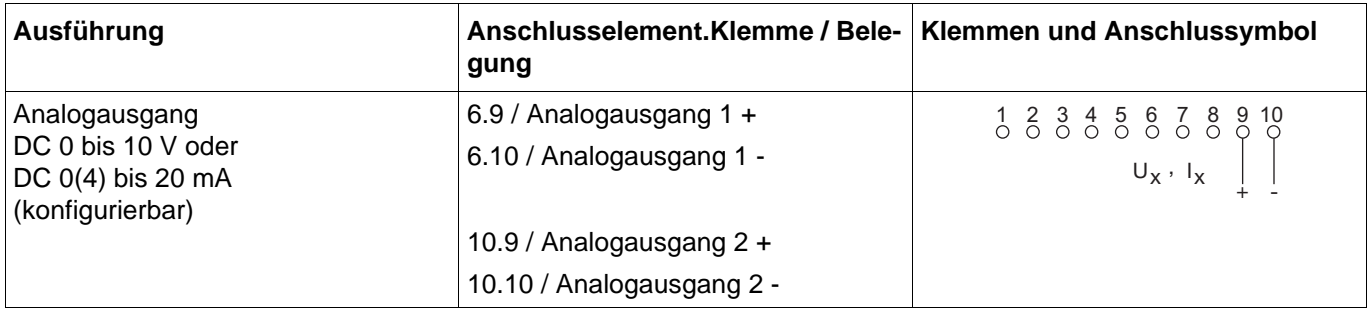

# <span id="page-30-0"></span>**4.4.4 Digitaleingänge/-ausgänge 1 bis 12 (Option 3)**

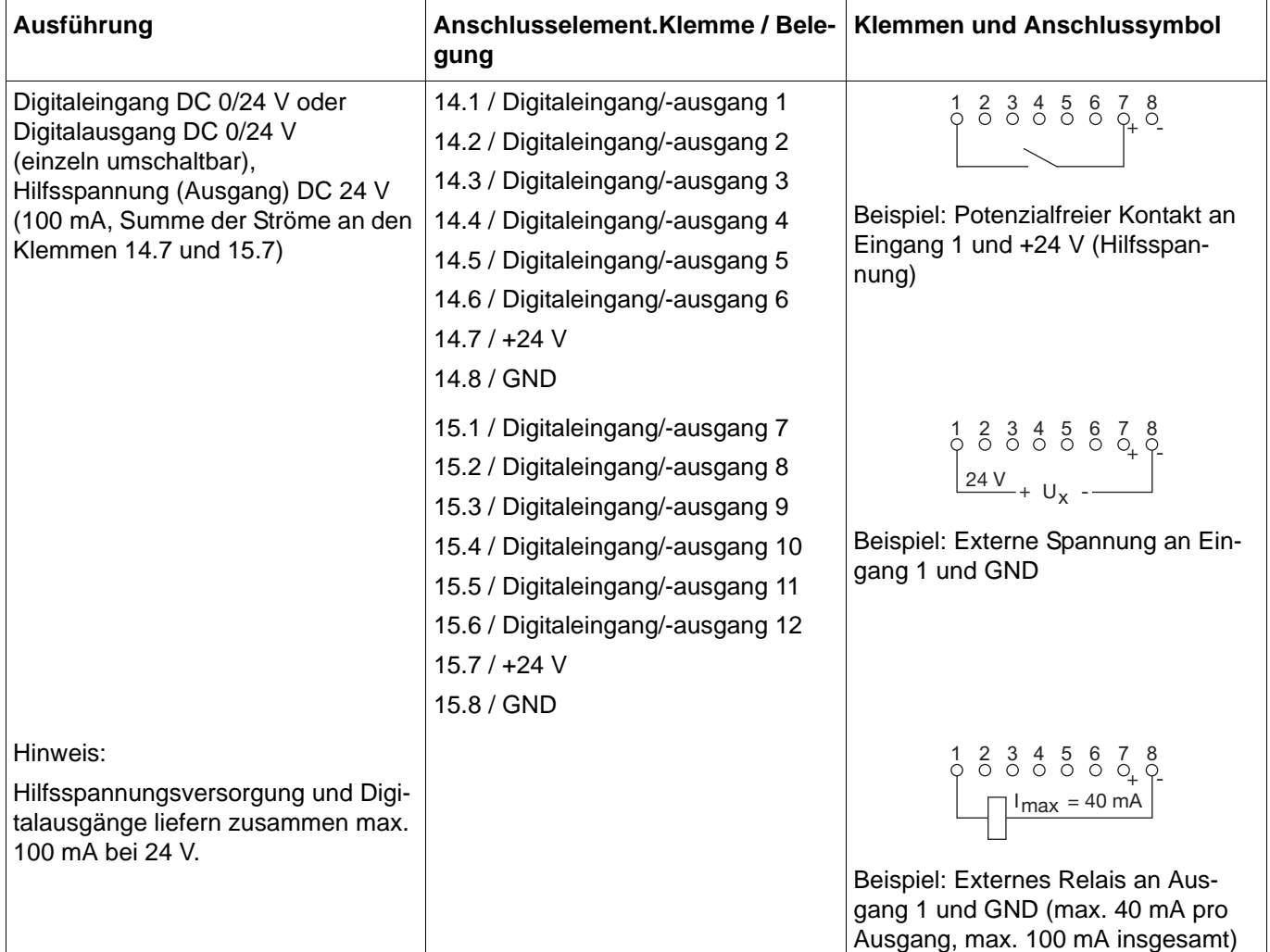

### <span id="page-30-1"></span>**4.4.5 Relais**

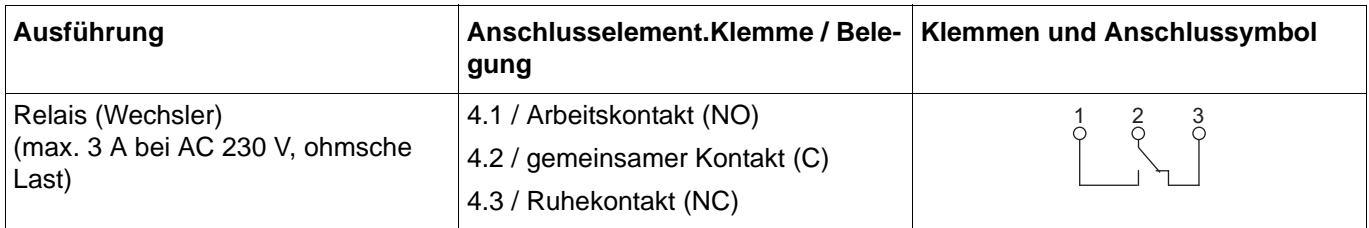

### <span id="page-31-0"></span>**4.4.6 RS232/RS485-Schnittstelle**

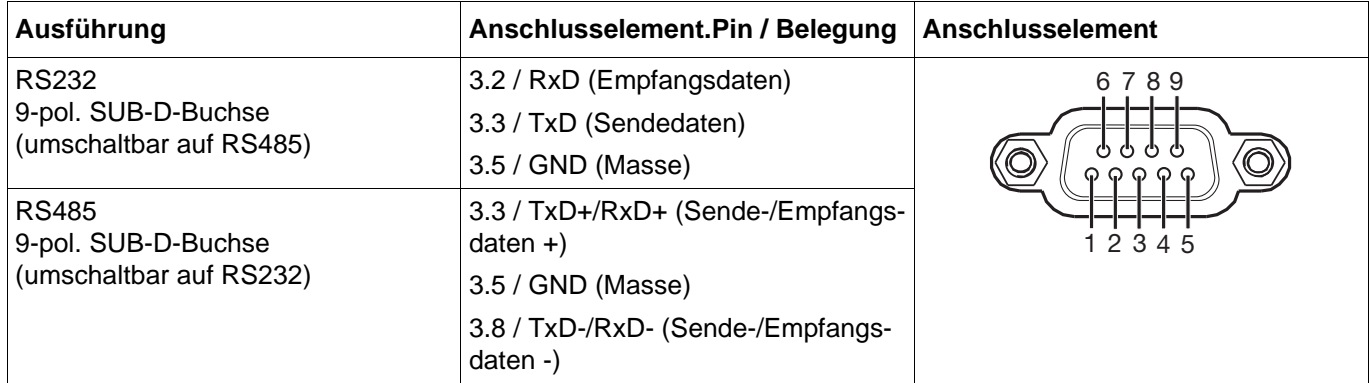

### <span id="page-31-1"></span>**4.4.7 Spannungsversorgung**

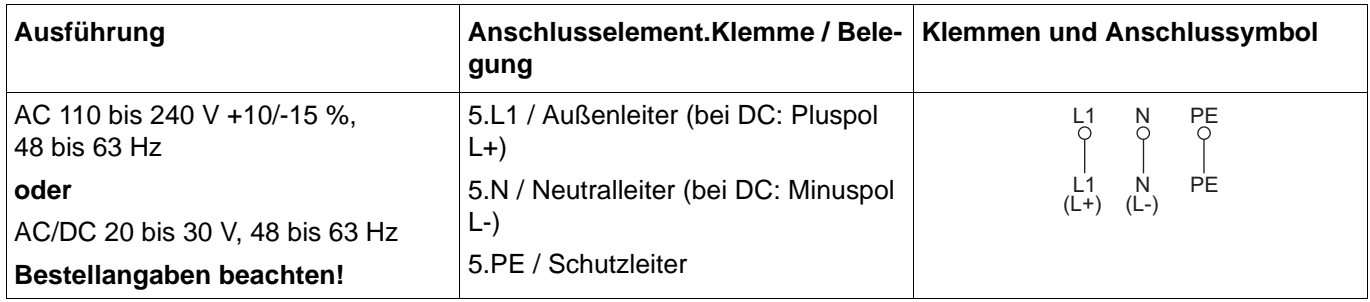

### <span id="page-32-1"></span><span id="page-32-0"></span>**5.1 Bedienkonzept**

Das Gerät ist mit einem resistiven Touchscreen ausgestattet, an dem die Bedienung menügeführt erfolgt. Dabei schützt die integrierte Benutzerverwaltung das Gerät vor unberechtigtem Zugriff. Die verschiedenen Benutzer können mit unterschiedlichen Rechten ausgestattet werden, so dass sie nur auf bestimmte Funktionen zugreifen können.

Neben den werkseitig vorhandenen Visualisierungen kann der Anwender mit dem Setup-Programm individuelle Prozessbilder zur Darstellung von Prozessdaten erstellen.

<span id="page-32-3"></span>Durch den integrierten Webserver lassen sich bestimmte Visualisierungen auch mit einem Webbrowser darstellen.

### <span id="page-32-2"></span>**5.1.1 Touchscreen**

Das Visualisierungsbild, das nach dem Einschalten des Geräts angezeigt wird, ist von der Konfiguration abhängig (Gerät: Hauptmenü > Konfiguration > Anzeige > Allgemein > Bild nach Reset; siehe auch Betriebsanleitung, Kapitel "Konfiguration").

 $\Rightarrow$  [Kapitel 7.5.4 "Allgemein", Seite 102"](#page-101-1)

Als Beispiel wird hier das Kurvendiagramm (vertikal, mit Digitalspuren) gezeigt.

#### M V V D 3 03:56:41 V  $\mathbf{a}$  $(1)$ . Kurvendiagramm - Gruppe 01  $B<sub>1</sub>$ (2) **AE01**  $AEO2$ **AE03**  $\overline{h2}$ R<sub>3</sub>  $(3)$ . 18.364 °C 178.57°C 251.64 °C  $\circledR$ (4)WJ)  $\bigcirc$  $\sigma v$  $\odot$ **C** (1) Statusleiste (2) Bild (hier: Kurvendiagramm mit Digitalspuren) (3) Kanalinformationen (Anzeige von Konfi-(4) Navigationsleiste guration abhängig)

### **Darstellung**

### **Statusleiste**

M V ▽ 3:56:41 ▽  $\bullet$ Kurvendiagramm - Gruppe 01

Die Statusleiste besteht aus drei Bereichen, deren Begrenzung durch senkrechte Striche markiert wird. Jeder Bereich ist als Schaltfläche aktiv, mit der weitere Informationen eingeblendet  $(\top)$  und auch wieder ausgeblendet  $(\top)$  werden können.

# **5 Bedienung**

Im **linken Bereich** werden der Diagrammtyp und die Gruppennummer angezeigt. Durch Antippen der Schaltfläche wird die Alarmliste eingeblendet.

Der **mittlere Bereich** dient zur Statusanzeige der Aufzeichnungsbetriebs- und Kommunikationsarten auf Basis von Symbolen. Mit der Schaltfläche werden Details zur Betriebsart der Gruppe (bildabhängig), der Status der Chargenaufzeichnung und der Status der Datenübertragung per PCC-Software als Textanzeige eingeblendet.

Verwendete Symbole:

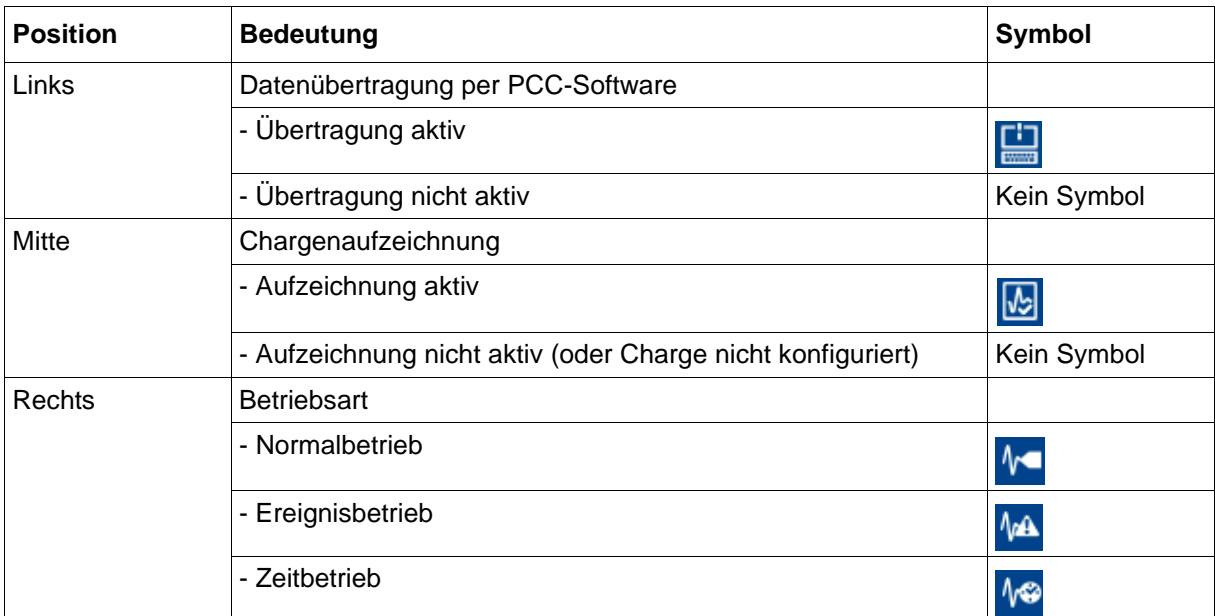

Im **rechten Bereich** werden der Anmeldestatus als Symbol und die Uhrzeit angezeigt. Mit der Schaltfläche werden zusätzlich Wochentag, Datum, Benutzername und Speicherbelegung eingeblendet.

Verwendete Symbole:

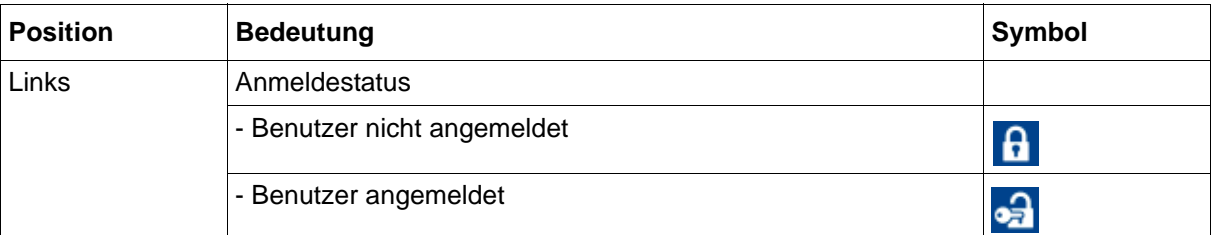

Die Statusleiste wird außerdem zur **Alarmanzeige** verwendet. Im Falle eines Alarms werden abwechselnd der Alarmtext (roter Hintergrund) und der normale Text (blauer Hintergrund) eingeblendet.

#### **Bild**

Im Bildbereich werden die aktuelle Visualisierung, ein Menü (z. B. Hauptmenü) mit seinen Menüpunkten oder eine Liste (z. B. Ereignisliste) angezeigt.

#### **Kanalinformationen**

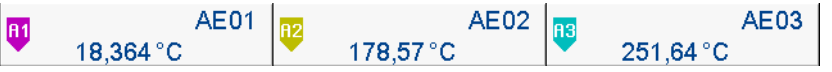

Die Anzeige der Kanalinformationen im Kurvendiagramm kann ein- und ausgeschaltet werden (Konfiguration). Angezeigt werden die Bezeichnung (Zeiger) des Analogsignals (z. B. A1) zusammen mit der Kurzbezeichnung des Analog- bzw. Digitalsignals (z. B. AE01 für Analogeingang 1) und der Analogwert.

#### **Navigationsleiste**

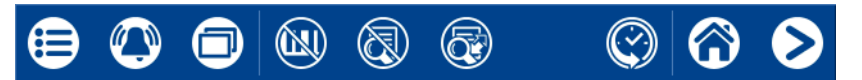

Die Navigationsleiste besteht aus drei Bereichen, deren Begrenzung durch senkrechte Striche markiert wird.

Der **linke Bereich** enthält die Schaltflächen (Symbole) zum Aufrufen

- des Hauptmenüs (links),

- des Alarm- und Ereignismenüs (Mitte) und

- des Visualisierungsmenüs (rechts).

Der **mittlere Bereich** enthält Schaltflächen (Symbole), deren Funktion vom aktuell dargestellten Bild abhängt.

Der **rechte Bereich** enthält die Schaltflächen (Symbole) zur Bildnavigation:

Die Schaltfläche "Home" (Haus) führt direkt zu einem bestimmten Bild (konfigurierbar). Mit der Schaltfläche "Weiter" (Pfeil nach rechts) wird das nächste Bild innerhalb einer Ebene ausgewählt (z. B. Umschaltung zur nächsten aktiven Gruppe).

### <span id="page-34-0"></span>**5.1.2 LED-Anzeigen**

Das Gerät ist frontseitig mit zwei LEDs ausgestattet, die den Gerätestatus anzeigen.

#### **Grüne LED**

Die grüne LED (Power-LED) blinkt nach dem Einschalten des Geräts, bis der Startvorgang beendet ist. Danach leuchtet sie dauerhaft.

#### **Rote LED**

Die rote LED (Alarm-LED) leuchtet dauerhaft, solange ein Alarm ansteht. Durch das Quittieren des Sammelalarms in der Alarmliste wird die Alarmanzeige nicht zurückgesetzt.

# **5 Bedienung**

### <span id="page-35-0"></span>**5.2 Hauptmenü**

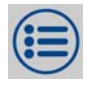

Das Hauptmenü enthält Funktionen zur Konfiguration, Parametrierung und Bedienung des Gerätes.

### **Darstellung**

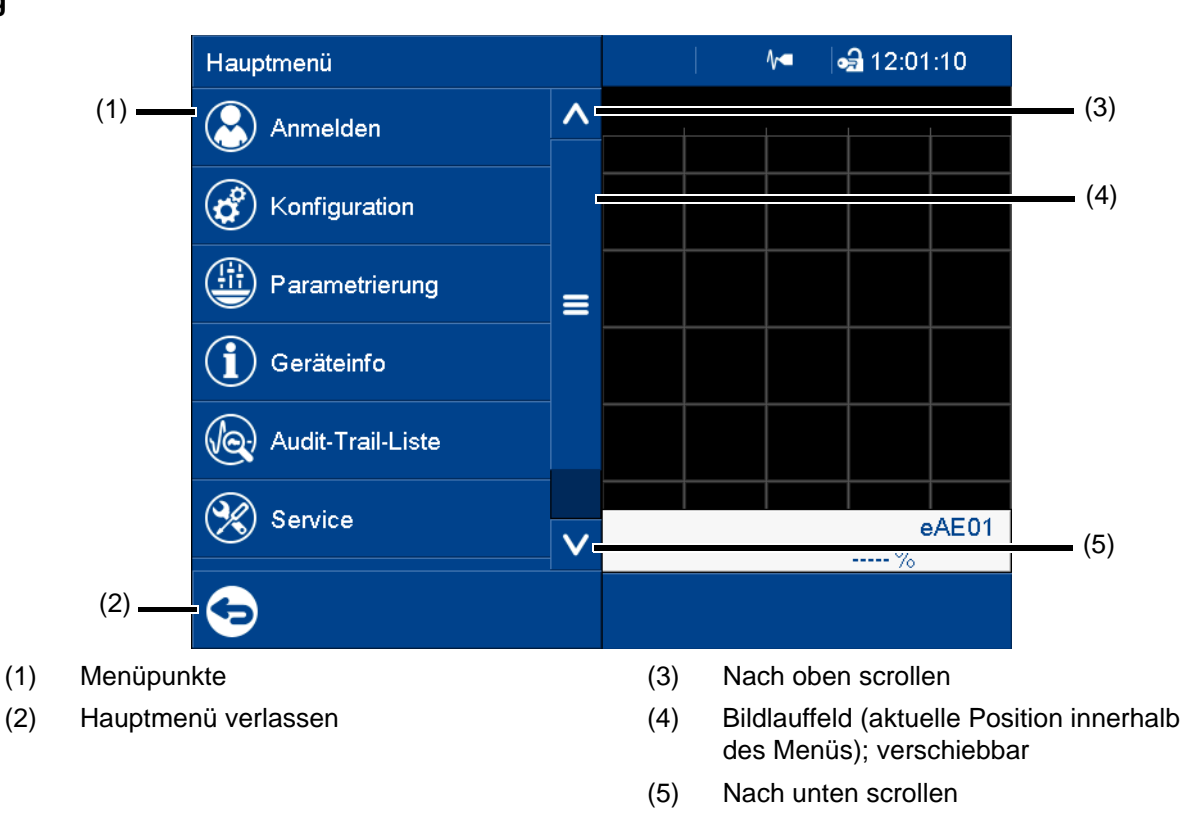

### <span id="page-35-1"></span>**5.2.1 Anmelden**

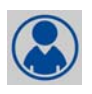

In diesem Menü kann sich der Benutzer anmelden und abmelden sowie das Passwort ändern. Werkseitig sind die folgenden IDs, Namen und Passwörter eingestellt:

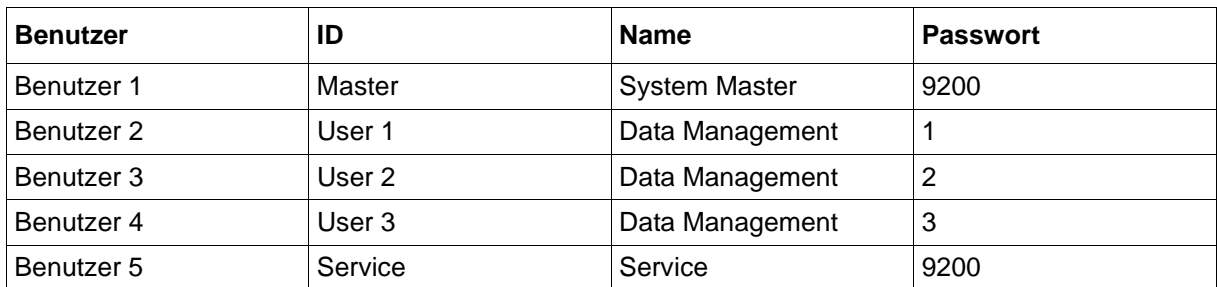

Weitere Informationen: Siehe Betriebsanleitung, Kapitel "Konfiguration - nur im Setup-Programm" > "Benutzerliste" > "Werkseitige Benutzereinstellungen".

[Kapitel 9.2.1 "Werkseitige Benutzereinstellungen", Seite 210](#page-209-2)
#### **Abmelden mit Unterschrift**

Mit Typenzusatz 888 (FDA; ab Geräteversion 02) und bei entsprechender Konfiguration in der PCS-Software ist beim Abmelden eine elektronische Unterschrift erforderlich. Die Unterschrift gilt für den gesamten Zeitbereich, in dem der Benutzer angemeldet war.

Konfiguration der elektronischen Unterschrift: Siehe Betriebsanleitung, Kapitel "Konfiguration – nur im Setup-Programm" > "Elektronische Unterschrift".

[Kapitel 9.6 "Elektronische Unterschrift", Seite 226](#page-225-0)

Beispiel für eine elektronische Unterschrift:

 $\Rightarrow$  [Kapitel 5.8 "Elektronische Unterschrift", Seite 68](#page-67-0)

### **5.2.2 Konfiguration**

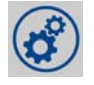

Dieses Menü enthält Funktionen zur Konfiguration des Gerätes. Die Funktionen stehen sowohl am Gerät als auch im Setup-Programm zur Verfügung (siehe Betriebsanleitung, Kapitel "Konfiguration").

 $\Rightarrow$  [Kapitel 7 "Konfiguration", Seite 91](#page-90-0)

Darüber hinaus gibt es Funktionen, die nur mit dem Setup-Programm konfigurierbar sind (siehe Betriebsanleitung, Kapitel "Konfiguration - nur im Setup-Programm" und "Online-Parameter").

- $\Rightarrow$  [Kapitel 9 "Konfiguration nur im Setup-Programm", Seite 205](#page-204-0)
- [Kapitel 10 "Online-Parameter", Seite 255](#page-254-0)

### **5.2.3 Parametrierung**

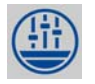

Dieses Menü enthält Funktionen zur Parametrierung des Gerätes (siehe Betriebsanleitung, Kapitel "Parametrierung").

[Kapitel 8 "Parametrierung", Seite 195](#page-194-0)

### **5.2.4 Geräteinfo**

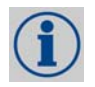

Dieses Menü enthält Informationen über das Gerät (Name, Versionen), die aktuellen Prozesswerte (Eingänge, Ausgänge, interne Funktionen) und die Ethernet-Schnittstelle.

Die Geräteausführung wird durch den Parameter "Ausführung" im Untermenü "Versionen" > "Grundgerät" angegeben:

Standard = Gerät in Standardausführung

21 CFR Part 11 = Gerät in FDA-konformer Ausführung (ab Geräteversion 02)

Mit Typenzusatz 887 (digitales Zertifikat) oder 888 (FDA) werden in diesem Menü auch Informationen zum digitalen Zertifikat angezeigt.

### **5.2.5 Audit-Trail-Liste**

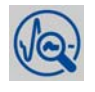

Dieses Menü listet die vom Gerät generierten Audit-Trail-Meldungen auf.

Alle Benutzereingriffe am Gerät werden automatisch erfasst und in der Audit-Trail-Liste des Geräts gespeichert. Die Audit-Trail-Liste wird unabhängig von der Ereignisliste geführt.

Die Audit-Trail-Liste ist als Ringspeicher aufgebaut und kann maximal 150 Einträge enthalten. Wenn die Liste voll ist, führt jeder neue Eintrag dazu, dass der älteste Eintrag aus der Liste entfernt wird.

### **5.2.6 Service**

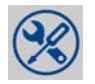

Dieses Menü enthält verschiedene Service-Funktionen.

#### **Default-Konfiguration**

Mit dieser Funktion kann die aktuelle Konfiguration des Geräts gespeichert werden. Ebenso kann eine bereits gespeicherte Konfiguration als aktuelle Konfiguration geladen werden.

### **5.2.7 Touchscreen kalibrieren**

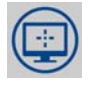

Dieses Menü ermöglicht die Kalibrierung des Touchscreens (Positionsabgleich). Hierzu sind die in den Bildschirmecken nacheinander angezeigten Kreuze in ihrem Mittelpunkt zu berühren.

## **5.3 Alarm- und Ereignismenü**

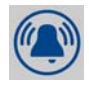

Im Alarm- und Ereignismenü werden die Alarmliste und die Ereignisliste aufgerufen.

#### **Darstellung**

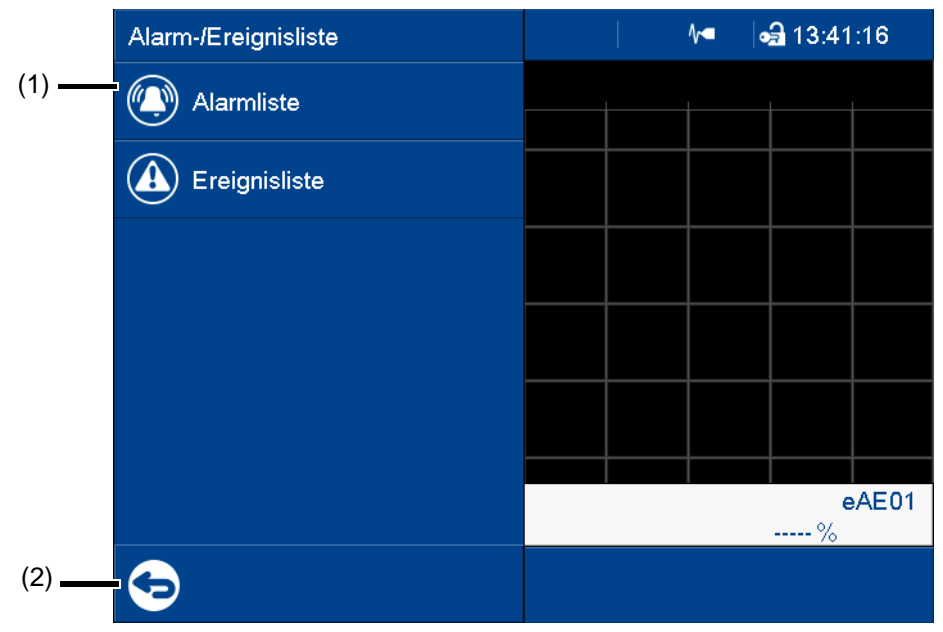

- (1) Menüpunkte
- (2) Alarm- und Ereignismenü verlassen

## **5.3.1 Alarmliste**

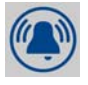

Die Alarmliste zeigt alle anstehenden Alarme in der Reihenfolge ihres Auftretens an. Wenn ein Alarm nicht mehr ansteht, wird der Eintrag automatisch aus der Alarmliste entfernt. Die Alarmliste wird nach Netz-Ein neu gebildet.

Jeder Alarm stellt auch ein Ereignis dar. Daher wird der Zeitpunkt, zu dem ein Alarm auftritt und zu dem er wieder verschwindet, in der Ereignisliste aufgeführt.

Ein anstehender Alarm wird zusätzlich in der Statusleiste sowie durch die rote LED angezeigt.

#### **Darstellung**

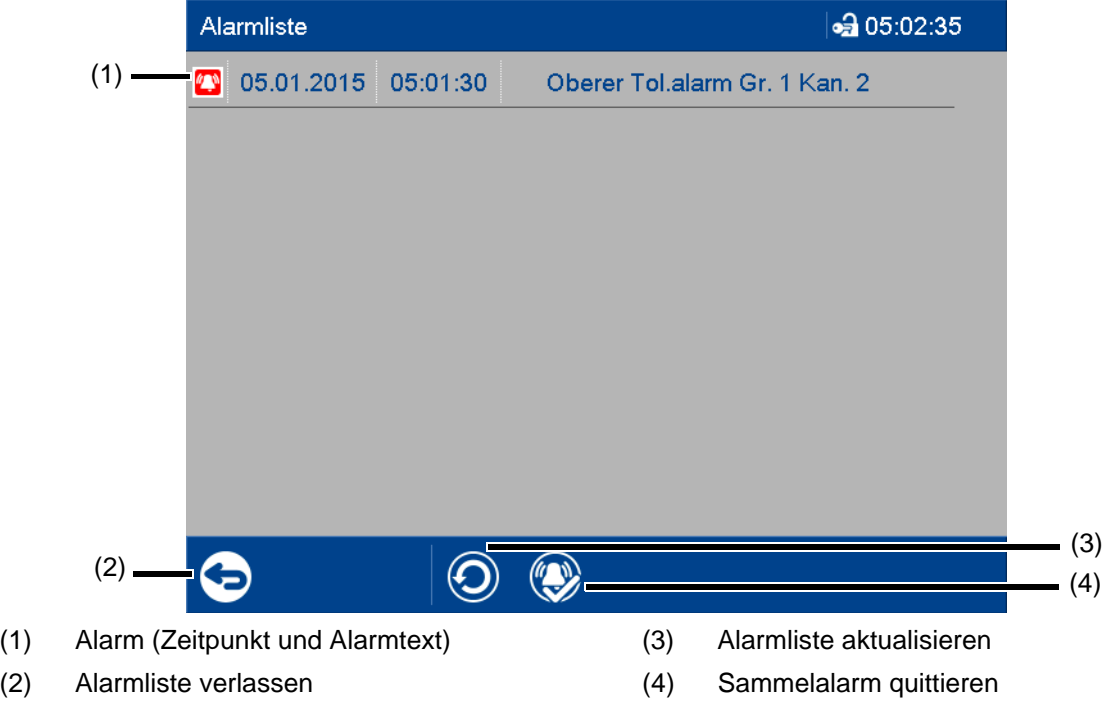

#### **Sammelalarm**

Folgende Sammelsignale werden gebildet und stehen im Digitalselektor zur Verfügung:

- Sammelalarm Das Signal ist aktiv, solange ein Alarm ansteht (Alarmliste nicht leer).
- Sammelalarm quittiert Das Signal wird aktiviert, wenn ein Alarm auftritt, und bleibt aktiv bis zur Quittierung, auch wenn der Alarm in der Zwischenzeit verschwindet.

### **5.3.2 Ereignisliste**

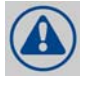

Die Ereignisliste enthält Ereigniseinträge in chronologischer Reihenfolge. Maximal 150 Einträge werden gespeichert und dargestellt. Kommen neue Einträge hinzu, werden dafür die ältesten Einträge gelöscht. Die Ereignisliste bleibt nach Netz-Aus erhalten.

Ereignisse werden – wie die Prozessdaten – zur Auswertung an die PC-Auswerte-Software PCA3000 übertragen.

Zu den Ereignissen zählen:

- Systemmeldungen (z. B. Netz-Ein, Änderung der Konfiguration, Uhrzeit synchronisiert)
- Gerätealarme (Störungen; z. B. Batterie leer, Datenverlust, Eingang nicht kalibriert)
- Konfigurierte Alarme
- Konfigurierte Ereignisse
- Zählermeldungen (Zählerstand und Zähler-Reset)
- Chargenmeldungen (Beginn und Ende der Chargenaufzeichnung)
- Allgemeine Meldungen (z. B. Kommentartexte, Fehlermeldungen der Schnittstellen, USB-Speicherstick gesteckt/entfernt, Sammelalarm quittiert)

#### **Darstellung**

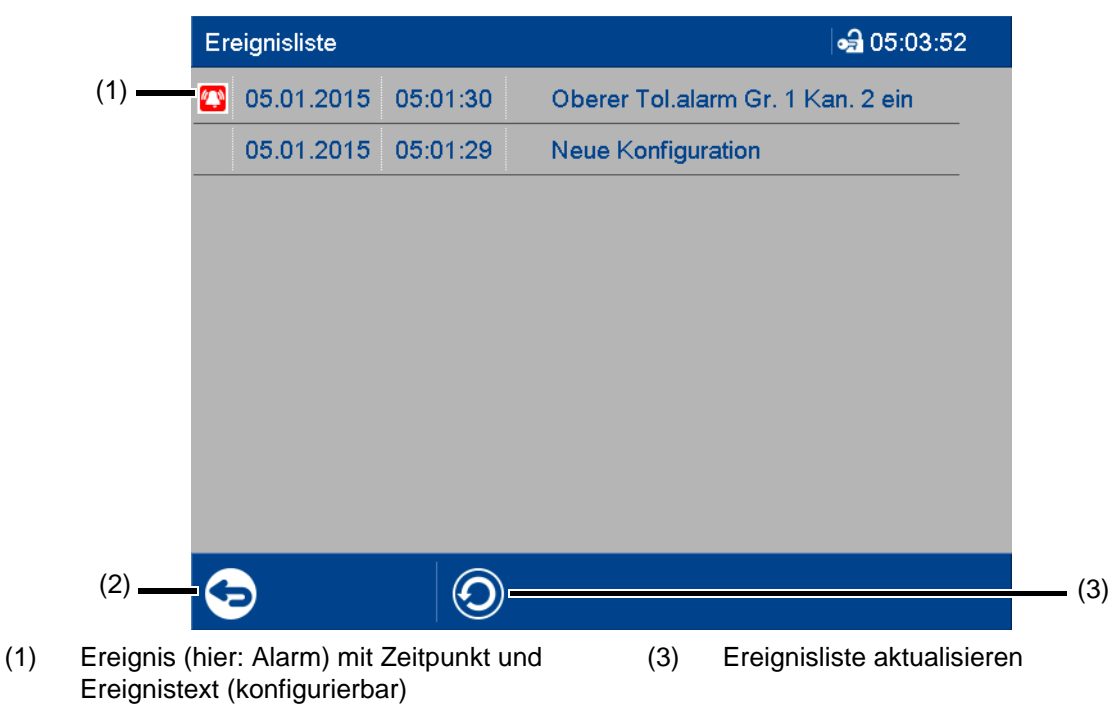

(2) Ereignisliste verlassen

#### **Ereignisliste in der Speicherdarstellung**

Wird das Alarm- und Ereignismenü aus der Speicherdarstellung (Historie) aufgerufen (oder aus der Kurvendarstellung der abgeschlossenen Charge), wird direkt die Ereignisliste geöffnet. Hier steht dann ein zusätzlicher Button zur Verfügung, mit dem der Zeitpunkt eines bestimmtes Ereignisses in der Speicherdarstellung durch die Position des Cursors markiert wird.

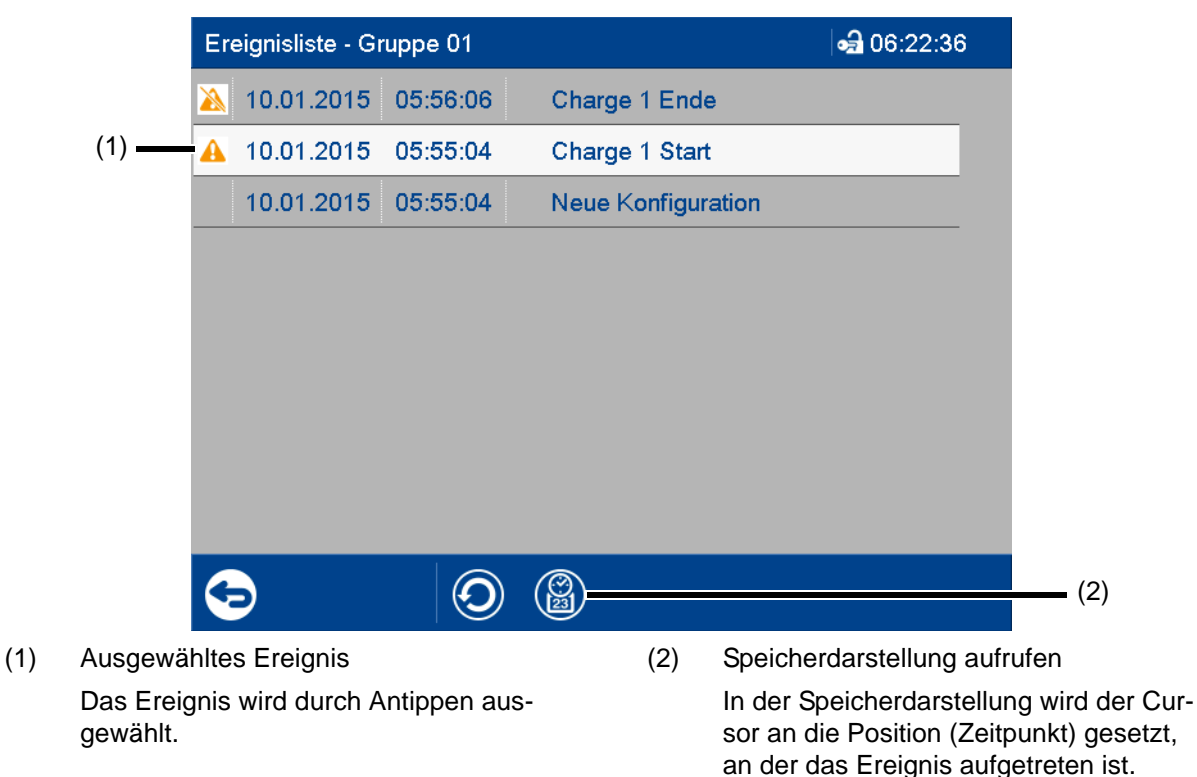

Wenn der betreffende Zeitpunkt nicht mehr in der Historie vorhanden ist, wird der Cursor an den Anfang der Speicherdarstellung gesetzt (ältester Zeitpunkt).

## **5.4 Visualisierungsmenü (Anzeige)**

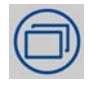

Im Visualisierungsmenü wird die Darstellungsart und die Gruppe ausgewählt, die aktuell im Gerät angezeigt werden soll. Bis zu 6 Analog- und 6 Digitalkanäle einer Gruppe können in einem Bild dargestellt werden.

#### **Darstellung**

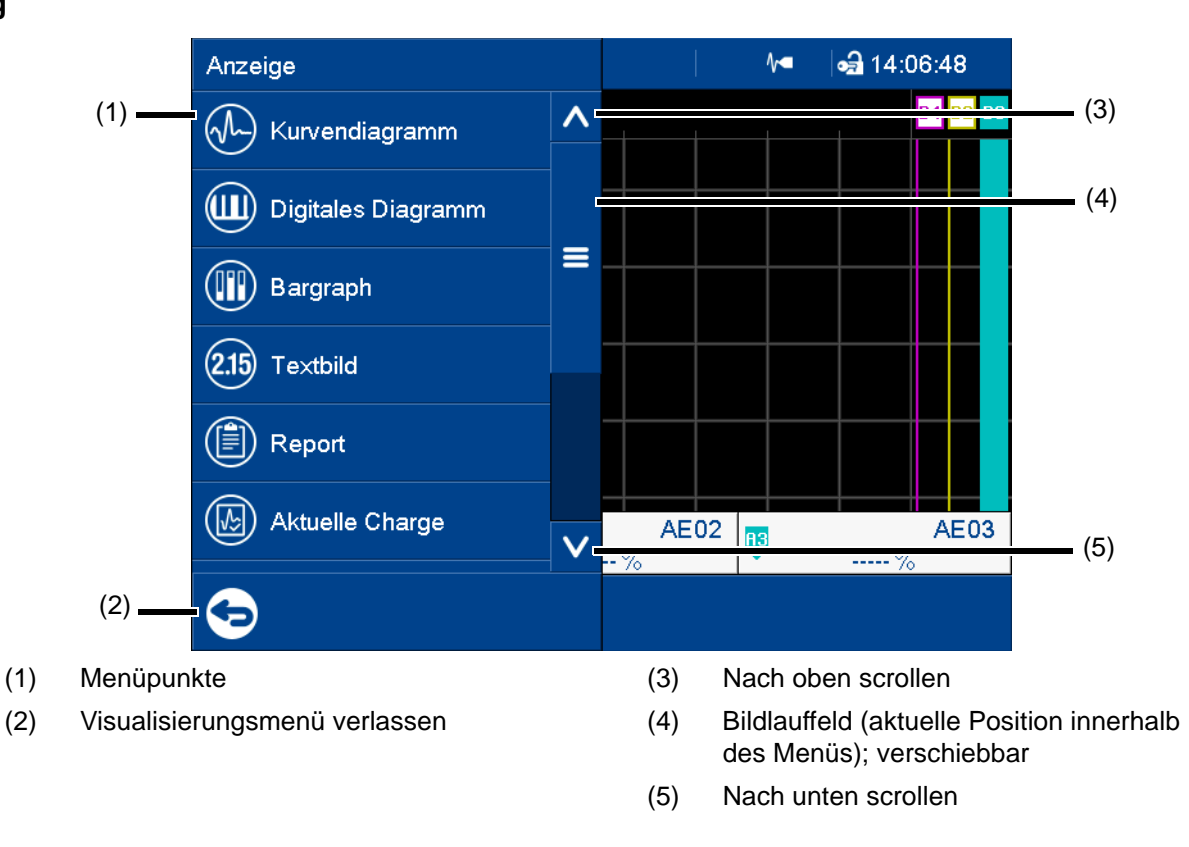

## <span id="page-43-0"></span>**5.4.1 Kurvendiagramm**

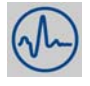

Im Kurvendiagramm werden die für die jeweilige Gruppe konfigurierten Analog- und Digitalsignale als Analogkurven bzw. Digitalspuren angezeigt. Digitalspuren und Kanalinformationen können in der Konfiguration der Gruppe ausgeblendet werden.

Der Diagrammtyp (Horizontal, Vertikal) wird individuell für jede Gruppe in der Konfiguration ausgewählt. Die folgende Darstellung zeigt das vertikale Diagramm. Die Beschreibung gilt sinngemäß auch für das horizontale Diagramm (siehe Beispiel weiter unten).

#### **Gruppendarstellung**

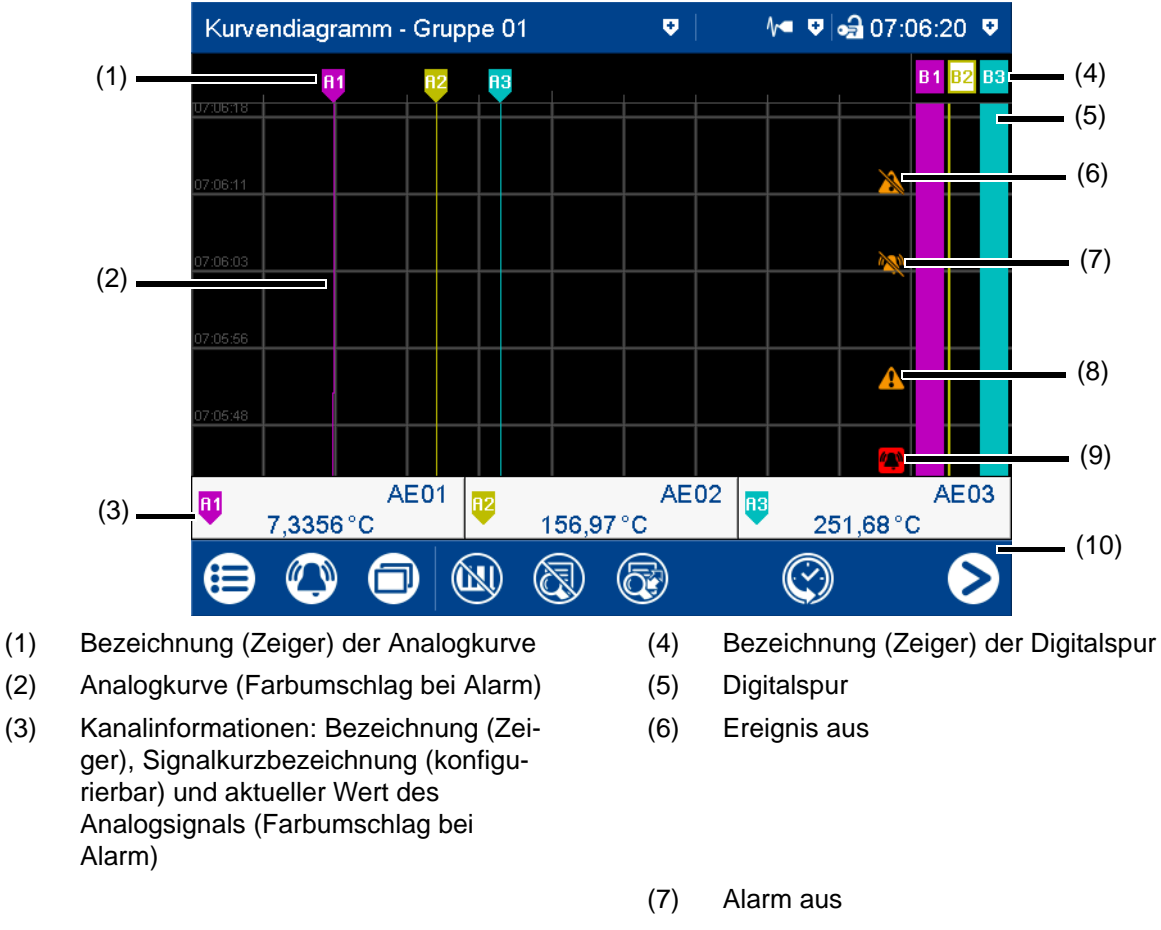

- (8) Ereignis ein
- (9) Alarm ein
- (10) Navigationsleiste

wechseln

#### **Navigationsleiste**

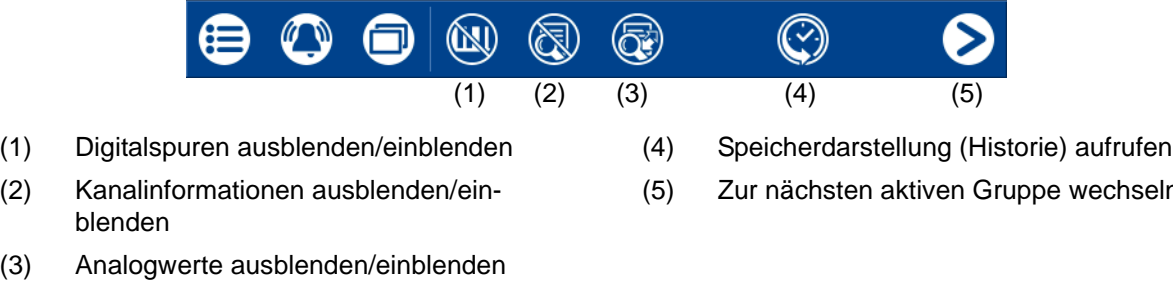

#### **Speicherdarstellung (Historie)**

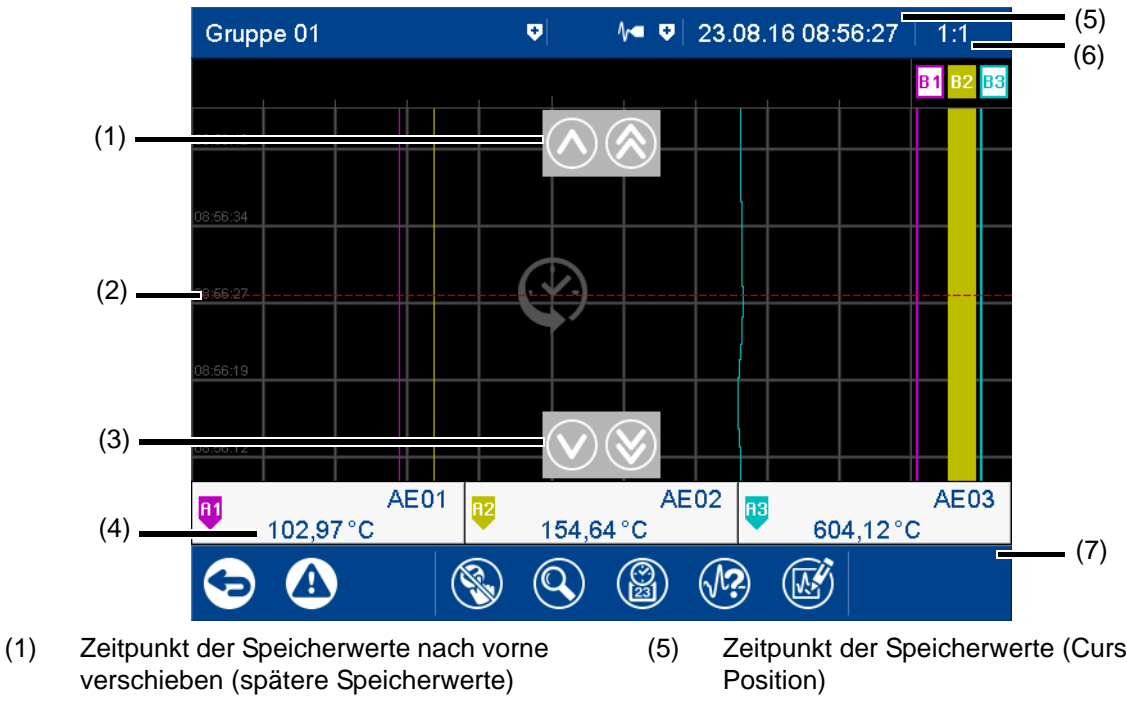

- (2) Cursor (Zeitpunkt der numerisch dargestellten Speicherwerte)
- (3) Zeitpunkt der Speicherwerte nach hinten verschieben (frühere Speicherwerte)
- (4) Analogwert zum ausgewählten Zeitpunkt
- (5) Zeitpunkt der Speicherwerte (Cursor-

Information zur geleisteten Unterschrift

- (6) Zoomfaktor
- (7) Navigationsleiste

anzeigen

#### **Navigationsleiste**

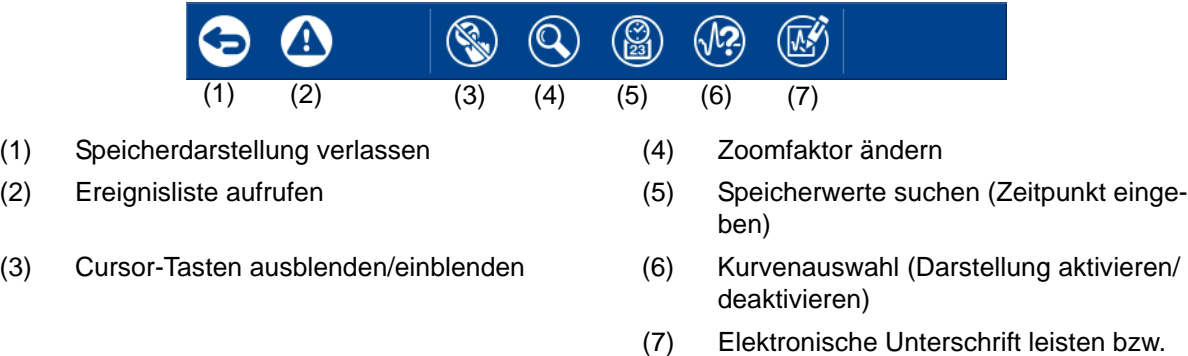

#### **Elektronische Unterschrift**

Mit Typenzusatz 888 (FDA) und bei entsprechender Konfiguration in der PCS-Software kann ein bestimmter Zeitbereich mit einer elektronischen Unterschrift versehen werden. Die Unterschrift bezieht sich auf den Zeitbereich, der zum Zeitpunkt der Unterschrift im Diagramm dargestellt wird. Der dargestellte Bereich muss gegebenenfalls vor dem Unterschreiben erweitert werden. Während der Unterschrift kann der Zeitbereich nur eingeschränkt werden; eine Erweiterung ist dann nicht mehr möglich.

Diese Unterschrift kann jeder Benutzer leisten, der die entsprechende Berechtigung besitzt (Recht "Chargen bestätigen, elektronische Unterschrift"). Dies kann auch ein anderer Benutzer sein als der, der aktuell angemeldet ist.

Konfiguration der elektronischen Unterschrift: Siehe Betriebsanleitung, Kapitel "Konfiguration – nur im Setup-Programm" > "Elektronische Unterschrift".

[Kapitel 9.6 "Elektronische Unterschrift", Seite 226](#page-225-0)

Beispiel für eine elektronische Unterschrift:

[Kapitel 5.8 "Elektronische Unterschrift", Seite 68](#page-67-0)

#### **Horizontales Diagramm**

Im horizontalen Diagramm verlaufen die Analogkurven und Digitalspuren von rechts nach links. Die Kanalinformationen werden am rechten Bildrand angezeigt, die Symbole für Ereignis und Alarm am oberen Bildrand.

Digitalspuren und Kanalinformationen können, wie bei der vertikalen Darstellung, in der Konfiguration der Gruppe ausgeblendet werden.

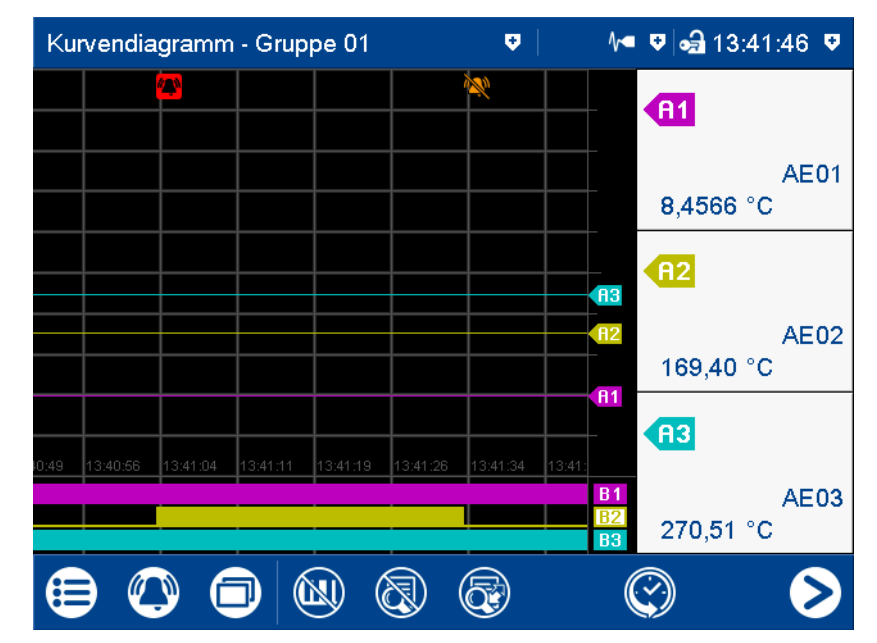

### **5.4.2 Digitales Diagramm**

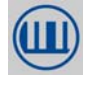

Im Digitalen Diagramm werden die für die jeweilige Gruppe konfigurierten Digitalsignale als Digitalspuren angezeigt.

Der Diagrammtyp (Horizontal, Vertikal) wird individuell für jede Gruppe in der Konfiguration ausgewählt. Die folgende Darstellung zeigt das vertikale Diagramm. Die Beschreibung gilt sinngemäß auch für das horizontale Diagramm.

#### **Gruppendarstellung**

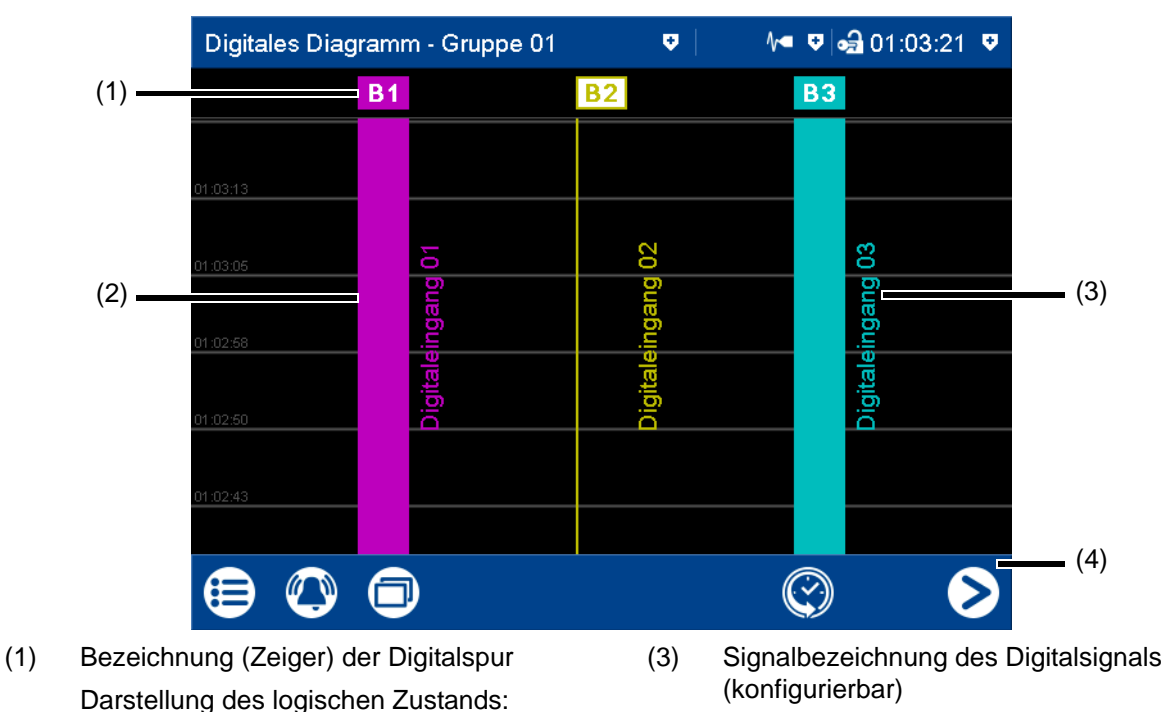

- Farbiger Rahmen = LOW (B2)
- (2) Digitalspur (4) Navigationsleiste

#### **Navigationsleiste**

- $(1)$
- 

Farbige Fläche = HIGH (B1, B3)

(1) Speicherdarstellung (Historie) aufrufen (2) Zur nächsten aktiven Gruppe wechseln

#### **Speicherdarstellung**

Siehe Speicherdarstellung im Kurvendiagramm.

 $\Rightarrow$  [Kapitel 5.4.1 "Kurvendiagramm", Seite 44](#page-43-0)

## **5.4.3 Bargraph**

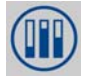

In der Bargraph-Darstellung werden die für die jeweilige Gruppe konfigurierten Analogsignale als Säulendiagramme und die Digitalsignale – abhängig vom logischen Zustand – als farbige Flächen oder farbige Rahmen dargestellt.

Der für die Gruppe ausgewählte Diagrammtyp (Horizontal, Vertikal) ist für die Bargraph-Darstellung ohne Bedeutung. Die Darstellung erfolgt immer als Säulendiagramm (senkrecht), und nicht als Balkendiagramm (waagrecht).

#### **Gruppendarstellung**

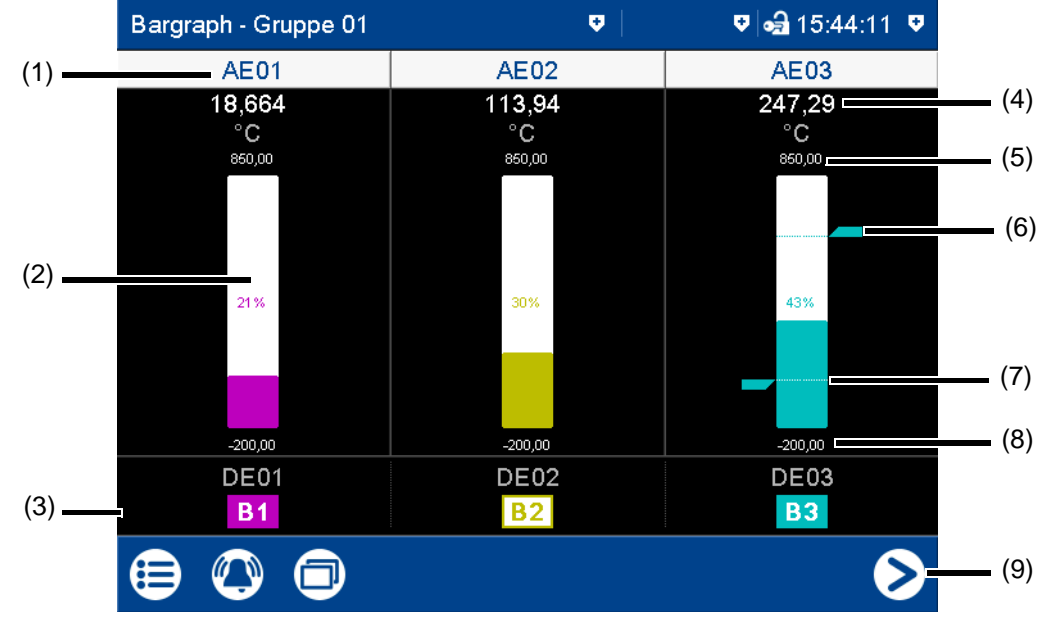

(1) Signalkurzbezeichnung (konfigurierbar) des Analogsignals

> Einzeldarstellung des Analogsignals aufrufen (numerische Darstellung und Bargraph); siehe Textbild - Einzeldarstellung.

- (2) Säulendiagramm des Analogsignals (Farbumschlag bei Alarm)
- (3) Digitalsignal mit Signalkurzbezeichnung (konfigurierbar) und Bezeichnung (Zeiger)

Darstellung des logischen Zustands: Farbige Fläche = HIGH (B1, B3) Farbiger Rahmen = LOW (B2)

- (4) Aktueller Analogwert (Farbumschlag bei Alarm)
- (5) Endwert der Skalierung (Anzeigebereich, konfigurierbar)
- (6) Grenzwert für Max.-Alarm (konfigurierbar)
- (7) Grenzwert für Min.-Alarm (konfigurierbar)
- (8) Anfangswert der Skalierung (Anzeigebereich, konfigurierbar)
- (9) Zur nächsten aktiven Gruppe wechseln

### **5.4.4 Textbild**

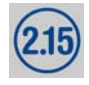

Im Textbild werden die aktuellen Werte der für die jeweilige Gruppe konfigurierten Analogsignale numerisch angezeigt. Die Digitalsignale werden – abhängig vom logischen Zustand – als farbige Flächen oder farbige Rahmen dargestellt.

#### **Gruppendarstellung**

 $\overline{1}$ 

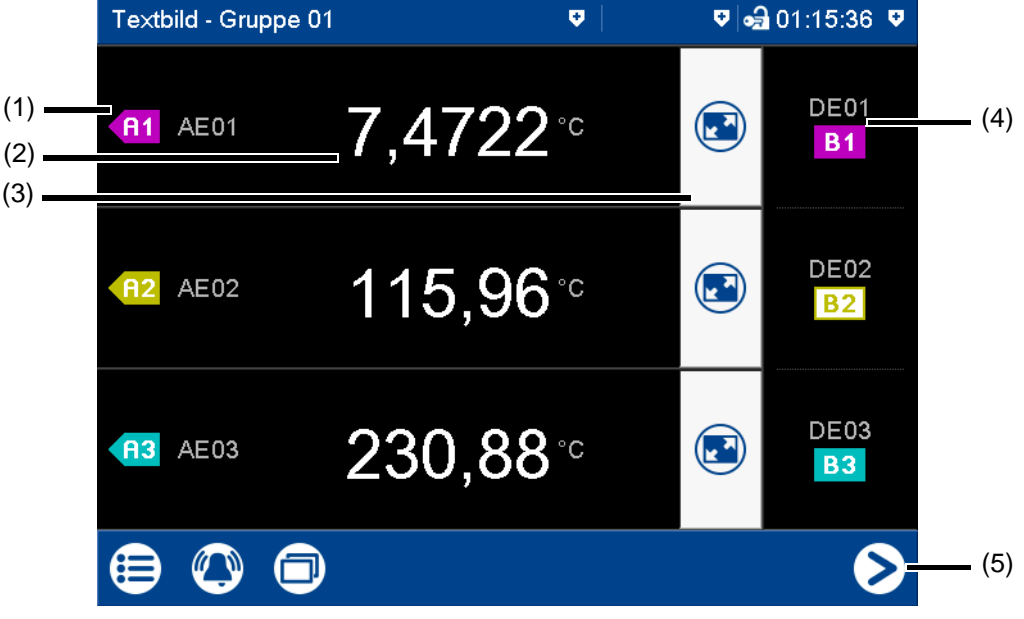

- (1) Bezeichnung (Zeiger) und Signalkurzbezeichnung (konfigurierbar) des Analogsignals
- (2) Aktueller Wert des Analogsignals Darstellung des logischen Zustands:
- (3) Einzeldarstellung des Analogsignals aufrufen (numerische Darstellung und Bargraph)

In der Einzeldarstellung werden zusätzlich alle Digitalsignale der Gruppe angezeigt.

(4) Digitalsignal mit Signalkurzbezeichnung (konfigurierbar) und Bezeichnung (Zeiger)

> Farbige Fläche = HIGH (B1, B3) Farbiger Rahmen = LOW (B2)

(5) Zur nächsten aktiven Gruppe wechseln

#### **Einzeldarstellung**

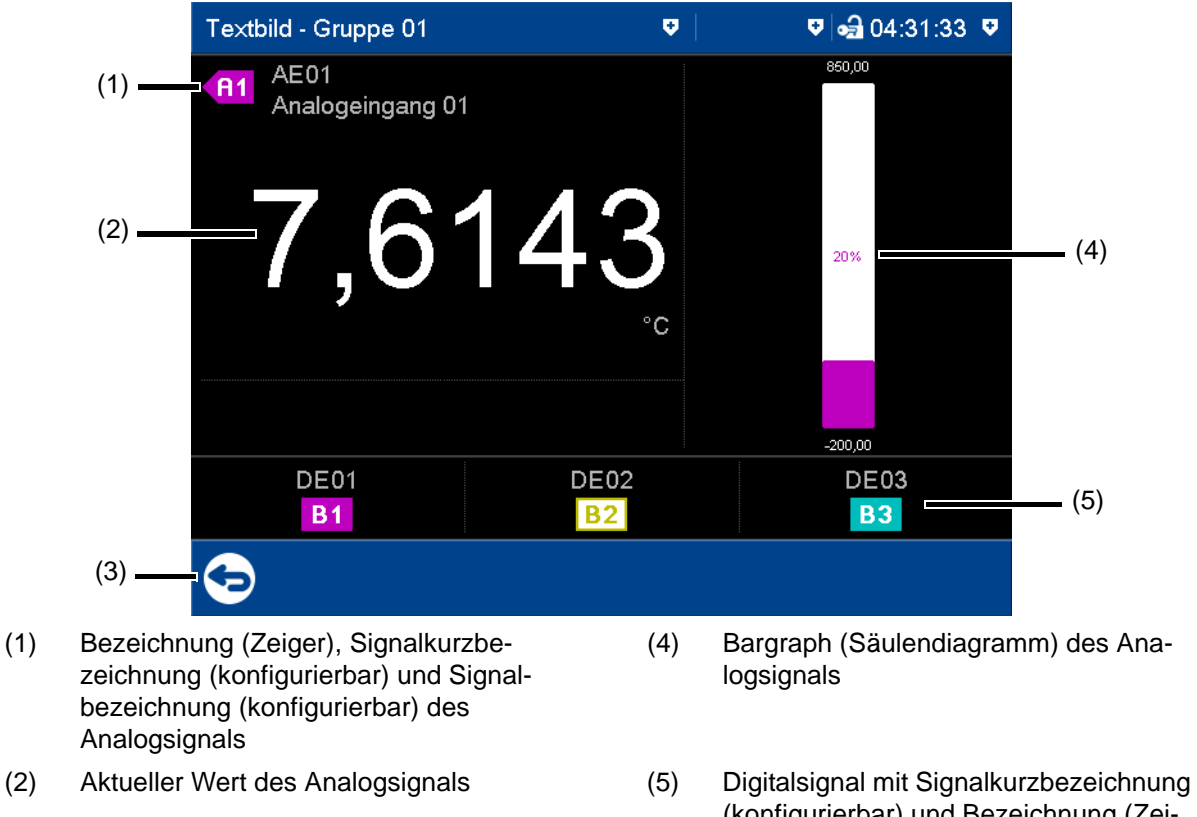

- (3) Zurück zur Gruppendarstellung Darstellung des logischen Zustands:
- 
- (konfigurierbar) und Bezeichnung (Zeiger)

Farbige Fläche = HIGH (B1, B3) Farbiger Rahmen = LOW (B2)

#### **Einzeldarstellung mit Alarmen**

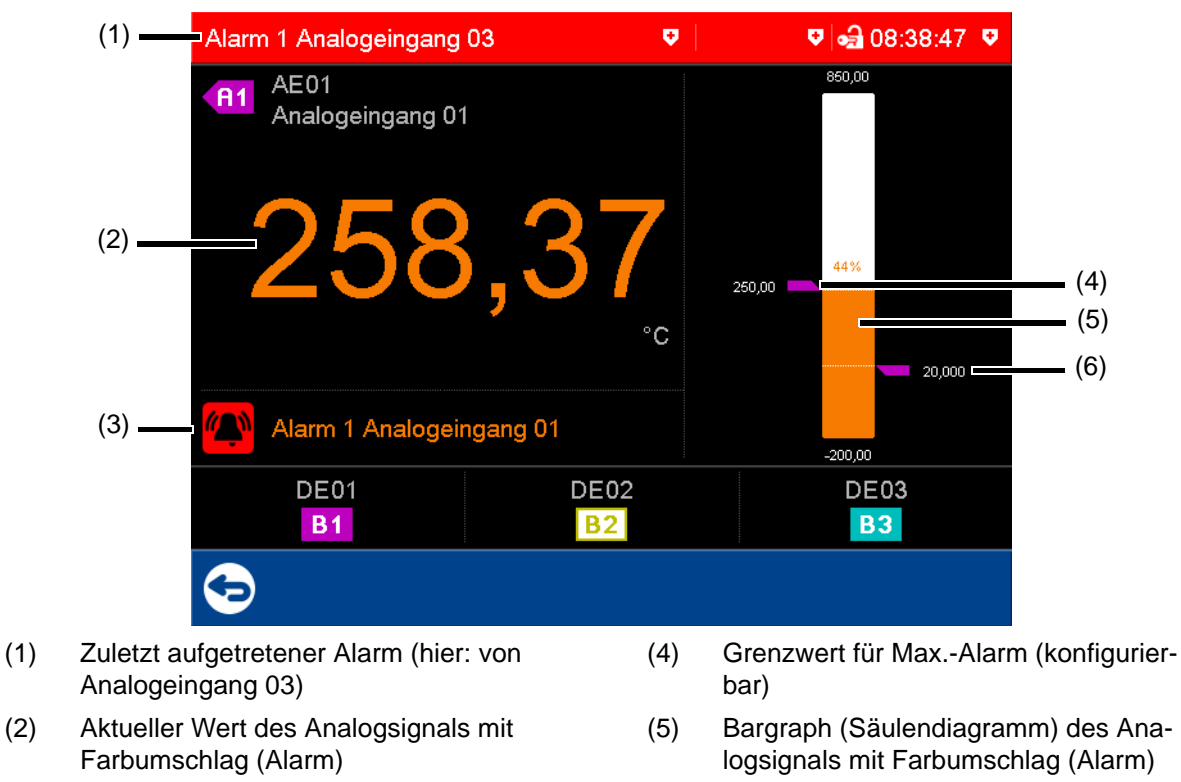

- 
- (3) Alarmtext des Analogeingangs (6) Grenzwert für Min.-Alarm (konfigurierbar)

### <span id="page-51-0"></span>**5.4.5 Report**

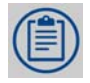

In einem Report werden Statistikinformationen für die jeweilige Gruppe dargestellt. Ein Report enthält die Maximal-, Minimal- und Mittelwerte der Analogsignale während der Aufzeichnungszeit (Reportzeitraum ist konfigurierbar). Dabei wird zwischen aktuellem (laufendem) und abgeschlossenem Report unterschieden.

Damit ein Report erstellt wird, muss er in der Konfiguration für die betreffende Gruppe aktiviert werden.

#### **Darstellung**

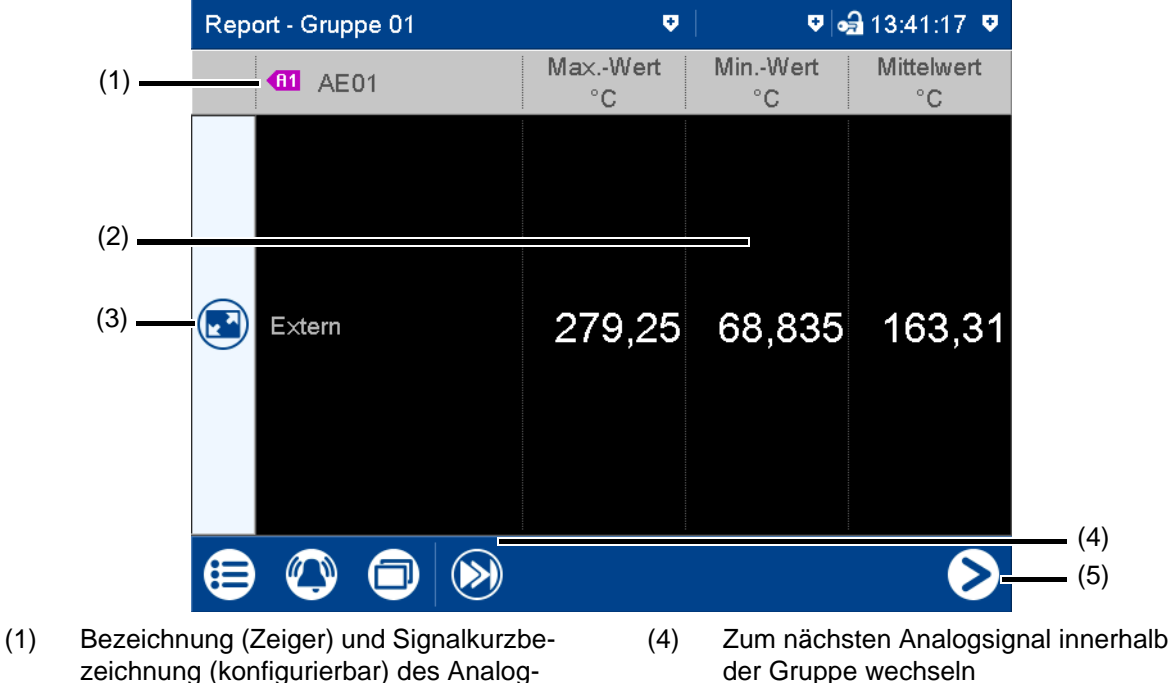

signals (2) Werte des Analogsignals im aktuellen (nicht abgeschlossenen) Report

Der Typ (konfigurierbar; hier: Extern) entscheidet, wann der Report gespeichert und somit abgeschlossen wird.

- (3) Detaildarstellung des Analogsignals aufrufen
- (5) Zum Report der nächsten Gruppe wechseln

#### **Detaildarstellung**

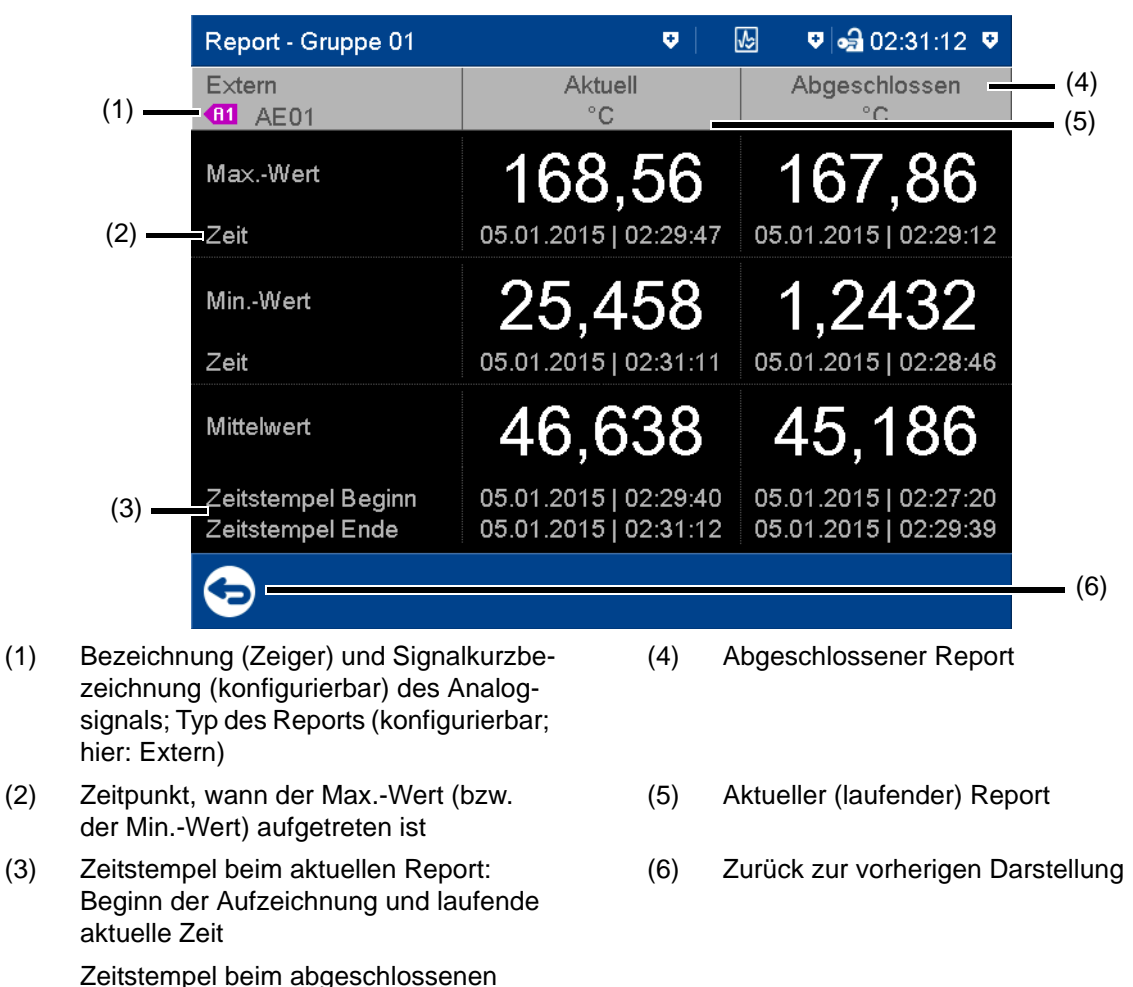

Report: Beginn und Ende des Report-

zeitraums

## **5.4.6 Aktuelle Charge**

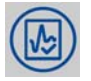

Diese Funktion öffnet das Protokoll der aktuellen Chargenaufzeichnung. Die Chargenaufzeichnung kann gestartet und gestoppt werden (konfigurationsabhängig).

Der Aufbau des Protokolls wird in der Konfiguration der Charge festgelegt. Dort werden die einzelnen Zeilen des Protokolls definiert und der Text der linken Spalte und der Inhalt der rechten Spalte vorgegeben (Gerät: Hauptmenü > Konfiguration > Charge > Chargenzeile x; siehe auch Betriebsanleitung, Kapitel "Konfiguration").

[Kapitel 7.21 "Charge", Seite 176](#page-175-0)

#### **Darstellung**

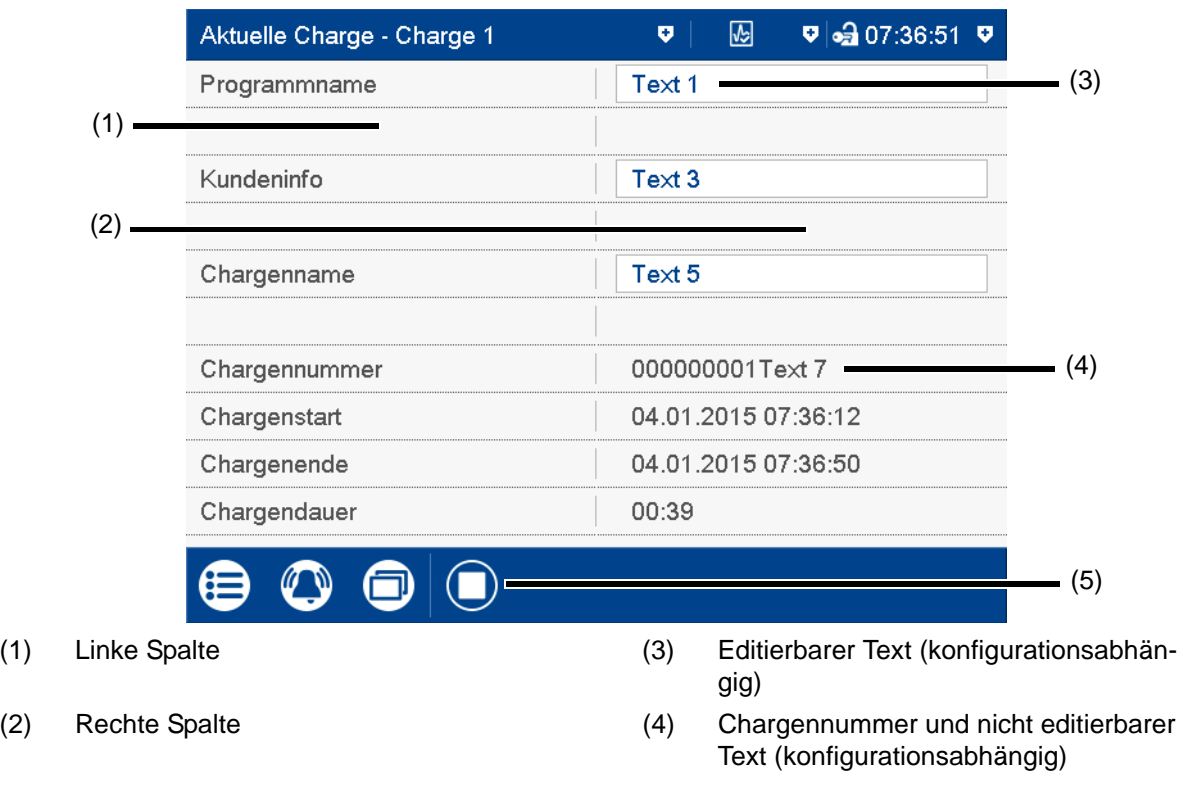

(5) Chargenaufzeichnung stoppen/starten (nur bei konfiguriertem "Chargenstart über Touchscreen")

## **5.4.7 Abgeschlossene Charge**

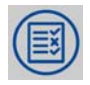

Diese Funktion zeigt das Protokoll der abgeschlossenen Chargenaufzeichnung an. Die aufgezeichneten Daten können als Report und als Kurvendiagramm dargestellt werden. Im Report werden ggf. auch die Daten der aktuellen Chargenaufzeichnung angezeigt.

#### **Darstellung**

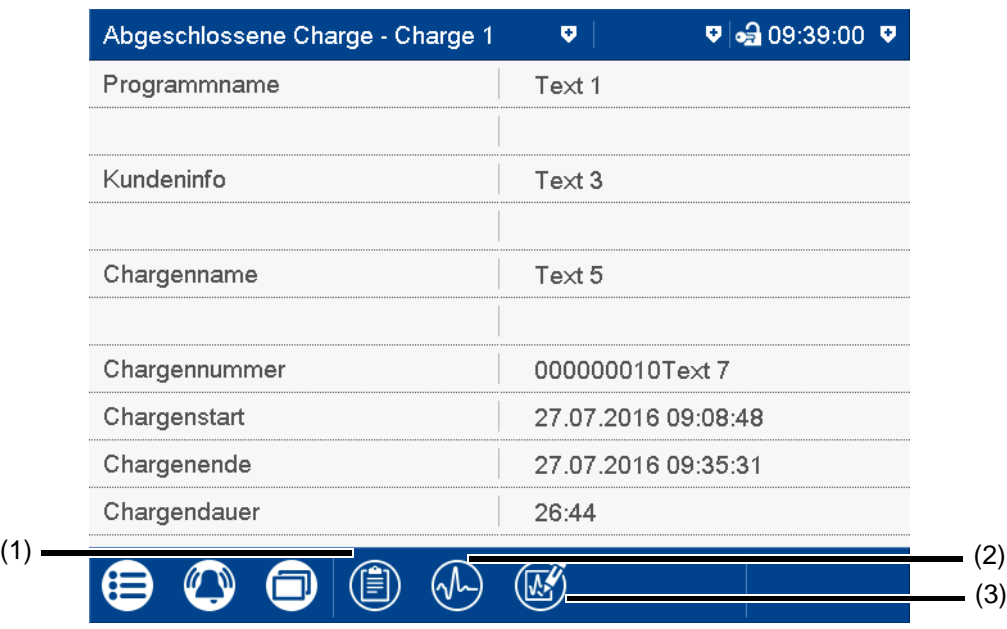

- (1) Report öffnen (Statistikinformationen der abgeschlossenen und ggf. der aktuellen Chargenaufzeichnung)
- (2) Kurvendarstellung öffnen (Analogkurven und Digitalspuren der abgeschlossenen Chargenaufzeichnung)
- (3) Elektronische Unterschrift leisten bzw. Information zur geleisteten Unterschrift anzeigen

#### **Elektronische Unterschrift**

Mit Typenzusatz 888 (FDA) und bei entsprechender Konfiguration in der PCS-Software kann die abgeschlossene Charge mit einer elektronischen Unterschrift versehen werden. Die Unterschrift kann nur einmal pro abgeschlossener Charge geleistet werden; sie kann nicht rückgängig gemacht werden. Wurde die Unterschrift bereits geleistet, wird dies durch folgendes Symbol (3) angezeigt: (

Diese Unterschrift kann jeder Benutzer leisten, der die entsprechende Berechtigung besitzt (Recht "Chargen bestätigen, elektronische Unterschrift"). Dies kann auch ein anderer Benutzer sein als der, der aktuell angemeldet ist.

Konfiguration der elektronischen Unterschrift: Siehe Betriebsanleitung, Kapitel "Konfiguration – nur im Setup-Programm" > "Elektronische Unterschrift".

[Kapitel 9.6 "Elektronische Unterschrift", Seite 226](#page-225-0)

Beispiel für eine elektronische Unterschrift:

[Kapitel 5.8 "Elektronische Unterschrift", Seite 68](#page-67-0)

#### **Report der Charge**

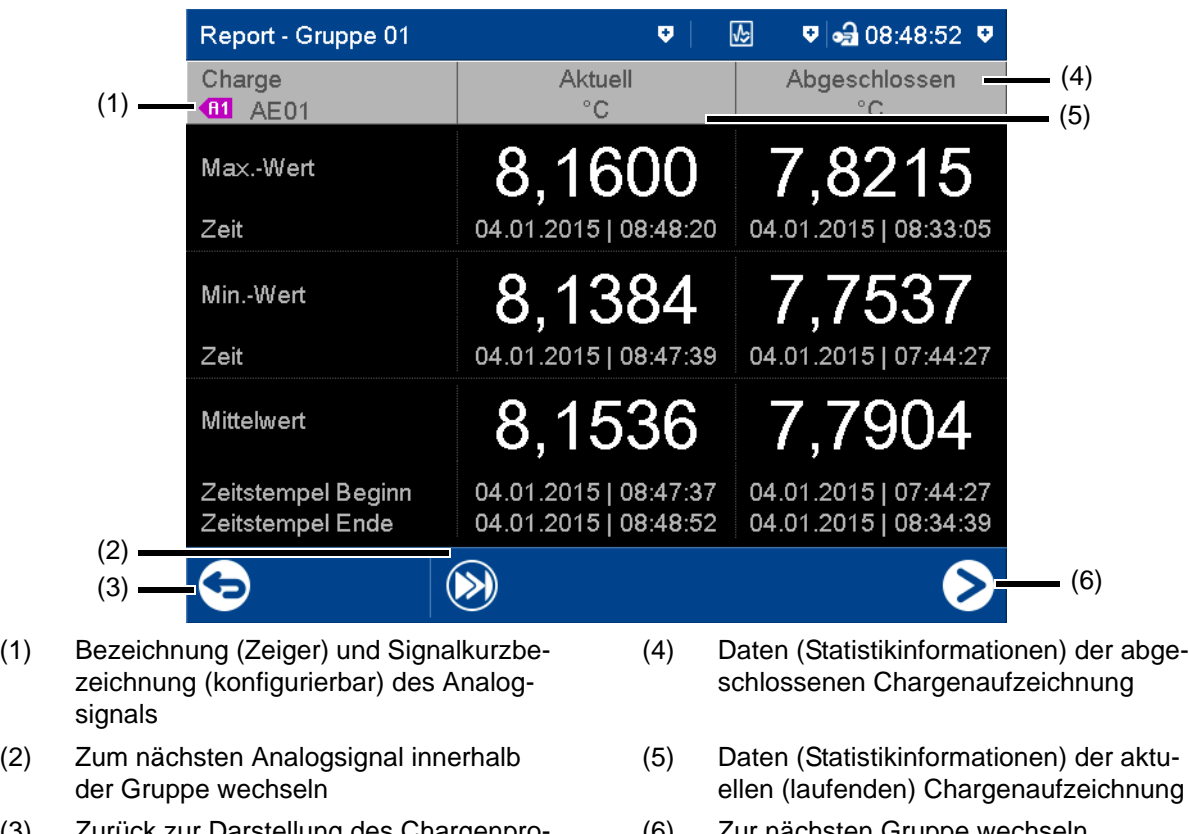

- (3) Zurück zur Darstellung des Chargenprotokolls
- [Kapitel 5.4.5 "Report", Seite 52](#page-51-0)
- ellen (laufenden) Chargenaufzeichnung
- (6) Zur nächsten Gruppe wechseln

### **Kurvendarstellung der Charge**

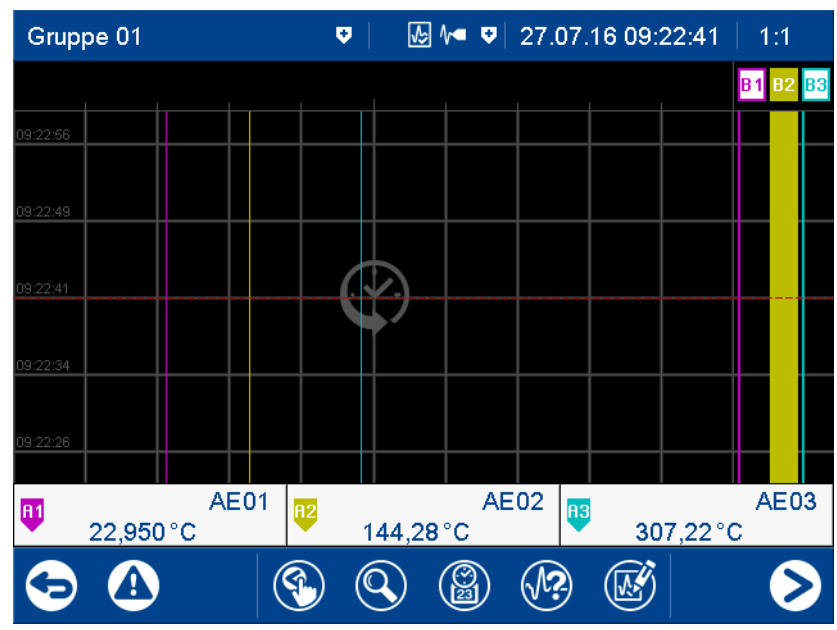

Die Funktionen sind identisch mit denen der Speicherdarstellung in der Visualisierung "Kurvendiagramm".

[Kapitel 5.4.1 "Kurvendiagramm", Seite 44](#page-43-0)

Beim Öffnen der Kurvendarstellung wird der Zoomfaktor so berechnet, dass die Daten der gesamten Chargenaufzeichnung auf dem Bildschirm dargestellt werden.

### **5.4.8 Prozessbild**

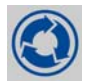

In dieser Visualisierung werden die individuellen Prozessbilder angezeigt. Mit der Pfeiltaste in der Navigationsleiste wird zum nächsten Prozessbild gewechselt.

Bis zu 6 Prozessbilder können mit dem Setup-Programm erstellt und zum Gerät übertragen werden. Damit ein Prozessbild angezeigt wird, muss es aktiviert werden (Konfigurationsparameter im Setup-Programm; siehe Betriebsanleitung, Kapitel "Konfiguration - nur im Setup-Programm" > "Prozessbilder").

[Kapitel 9.10 "Prozessbilder", Seite 235](#page-234-0)

### **5.4.9 Zähler/Integrator**

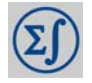

In dieser Visualisierung werden alle aktivierten Zähler/Integratoren dargestellt. Bis zu 6 Zähler/ Integratoren können im Gerät konfiguriert werden.

#### **Darstellung**

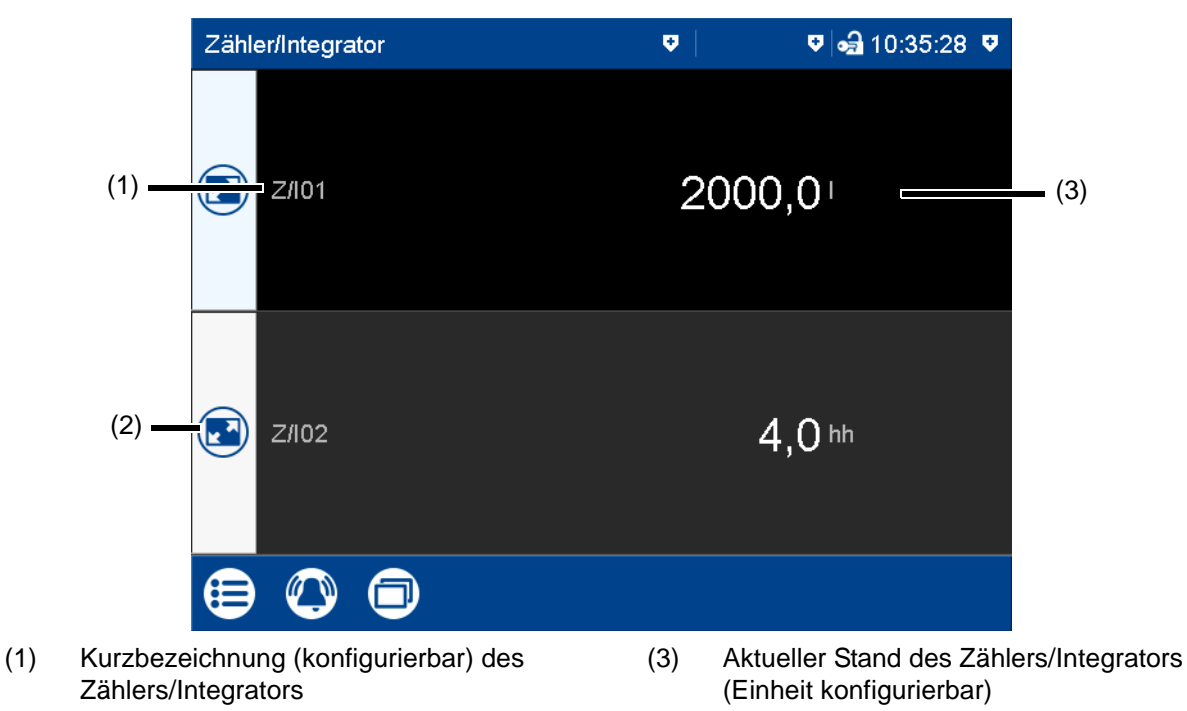

(2) Detaildarstellung des Zählers/Integrators öffnen

#### **Detaildarstellung**

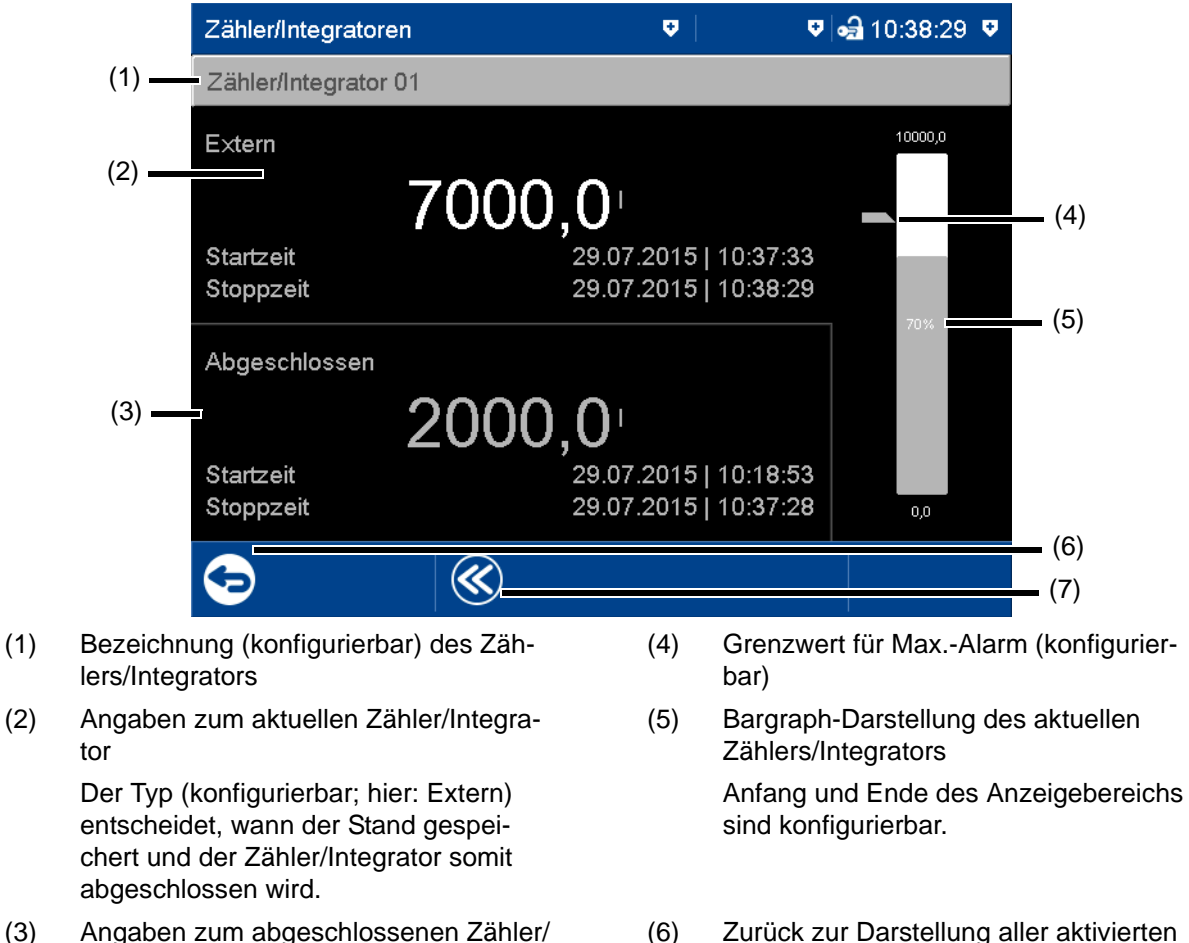

- (3) Angaben zum abgeschlossenen Zähler/ Integrator
- Zähler/Integratoren
- (7) Anzeige der letzten 7 abgeschlossenen Zähler/Integrator-Stände

### **5.4.10 Kommentartext**

Mit dieser Funktion kann ein Text (max. 160 Zeichen) eingegeben werden, der nach Abschluss der Eingabe in die Ereignisliste eingetragen wird.

 $\Rightarrow$  [Kapitel 5.5 "Texteingabedialog", Seite 60](#page-59-0)

Der Kommentartext wird entweder nur der betreffenden Gruppe oder allen Gruppen zugeordnet. Die Zuordnung hängt von der aktuellen Visualisierung ab, in der sich das Gerät befindet, wenn diese Funktion aufgerufen wird.

Bei folgenden Visualisierungen wird der Kommentartext allen Gruppen zugeordnet: Aktuelle Charge, Abgeschlossene Charge, Prozessbild, Zähler/Integrator

Bei folgenden Visualisierungen wird der Kommentartext nur der betreffenden Gruppe zugeordnet: Kurvendiagramm, Digitales Diagramm, Bargraph, Textbild, Report

Die Zuordnung zu einer bestimmten Gruppe wirkt sich immer dann aus, wenn nur die Ereignisliste einer bestimmten Gruppe angezeigt wird (Speicherdarstellung, Kurvendarstellung der abgeschlossenen Charge). Außerdem können in der PC-Auswerte-Software PCA3000 die Ereignisse nach Gruppen gefiltert werden.

#### **Kommentar mit Authentifizierung**

In Abhängigkeit von dem Parameter "Kommentar mit Authentifizierung" (ab Geräteversion 02) sind Benutzer-ID und Passwort erforderlich, um einen Kommentartext einzugeben (siehe Betriebsanleitung, Kapitel "Konfiguration - nur im Setup-Programm" > "Benutzerliste" > "Passwortregeln").

[Kapitel 9.2.2 "Passwortregeln", Seite 210](#page-209-0)

Bei einem Gerät mit Typenzusatz 888 (FDA) wird die betreffende Einstellung mit der PCS-Software vorgenommen.

Die Vorgehensweise beim Eingeben eines Kommentars mit Authentifizierung entspricht im Wesentlichen derjenigen beim Leisten einer elektronischen Unterschrift für eine abgeschlossene Charge (nur Schritte 2 bis 4).

Beispiel für eine elektronische Unterschrift:

 $\Rightarrow$  [Kapitel 5.8 "Elektronische Unterschrift", Seite 68](#page-67-0)

## <span id="page-59-0"></span>**5.5 Texteingabedialog**

Der Texteingabedialog wird bei allen Funktionen verwendet, bei denen Text durch den Anwender eingegeben bzw. geändert werden kann.

#### **Beispiel: Konfiguration eines Analogeingangs**

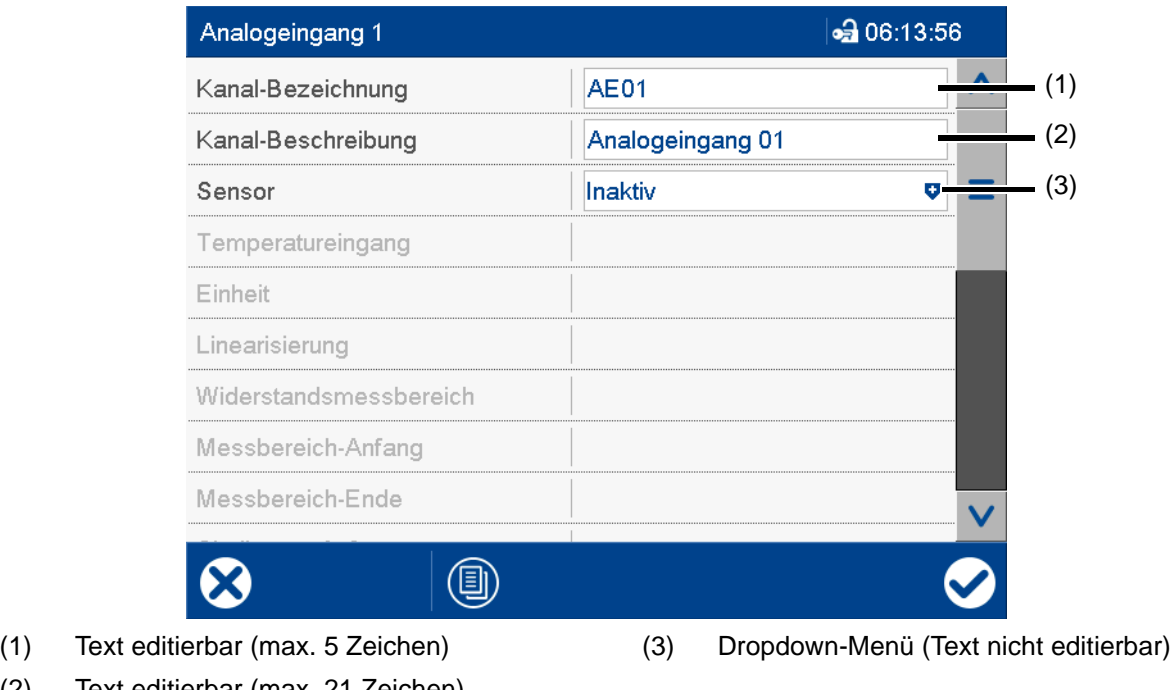

- 
- (2) Text editierbar (max. 21 Zeichen) Zur Textbearbeitung in das Textfeld tippen.

#### **Texteingabedialog**

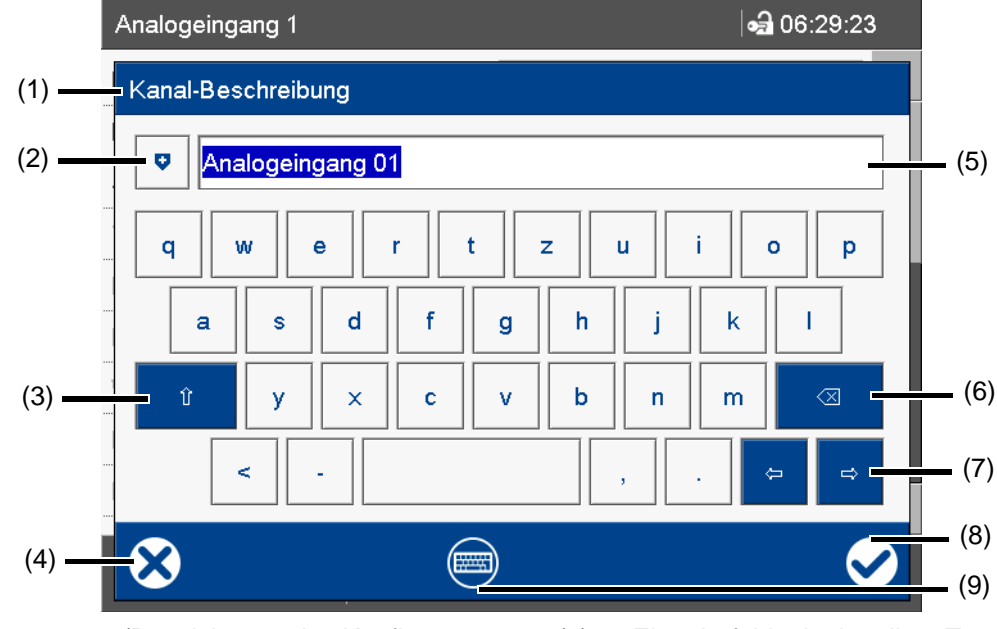

- (1) Parameter (Bezeichnung des Konfigurationsparameters aus dem vorhergehenden Dialog)
- (2) Textliste öffnen (Verlauf der letzten 20 Texteingaben)

Der Text aus der Liste ersetzt den Text im Eingabefeld.

(3) Shift-Taste (Umschalten zur zweiten Ebene des jeweiligen Tastaturlayouts, z. B. Großbuchstaben)

> Zum Feststellen muss die Taste länger gedrückt werden. Zum Zurückstellen Taste erneut (kurz) drücken.

(4) Texteingabe abbrechen (Eingaben werden nicht übernommen)

- (5) Eingabefeld mit aktuellem Text Nach dem Wechsel in den Texteingabedialog ist der aktuelle Text komplett markiert. Durch Tippen in das Eingabefeld wird ein Cursor gesetzt. Durch Tippen und Ziehen des Cursors können mehrere Zeichen markiert werden.
- (6) Backspace-Taste

Das Zeichen links vom Cursor wird gelöscht. Sind mehrere Zeichen markiert, werden diese gelöscht.

- (7) Cursor-Tasten (Cursor nach links oder rechts bewegen)
- (8) Texteingabe beenden (Eingaben werden übernommen)
- (9) Tastaturlayout umschalten (zum Beispiel Buchstaben, Ziffern, Sonderzeichen)

#### **Tastenbelegung**

Jede der 30 Tasten kann innerhalb des Standard-Tastaturlayouts mit bis zu 10 Zeichen belegt werden. Zwischen den ersten beiden Zeichen wird mit der Shift-Taste gewechselt. Um die weiteren Zeichen auszuwählen, muss die betreffende Taste länger gedrückt werden. Dann erscheint ein Auswahlfenster, aus dem das gewünschte Zeichen durch Antippen ausgewählt wird.

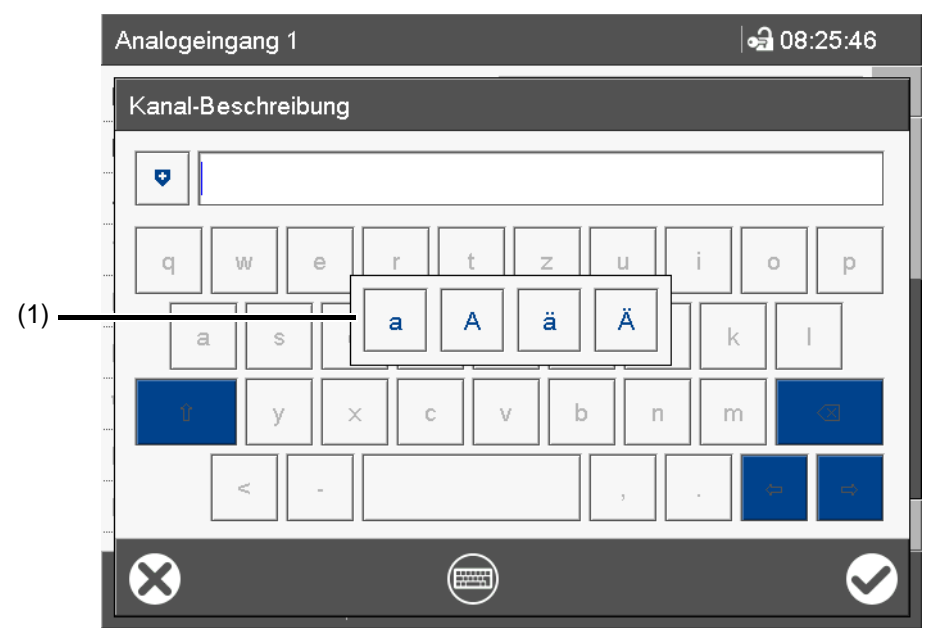

(1) Mehrfachbelegung der Taste "a"

Um das Auswahlfenster ohne Auswahl eines Zeichens zu verlassen, außerhalb des Auswahlfensters auf den Bildschirm tippen.

Weitere Beispiele für Mehrfachbelegungen einzelner Tasten:

q Q @ s S ß  $\langle$  >  $|$ '

#### **Tastaturlayout**

Über die Taste "Tastaturlayout" wird zwischen den verschieden Tastaturlayouts (Tastaturbelegungen) umgeschaltet (z. B. Buchstaben, Ziffern, Sonderzeichen).

Im Standard-Tastaturlayout (z. B. Buchstaben) kann jede Taste mit bis zu 10 Zeichen belegt werden. In den übrigen Tastaturlayouts ist nur ein Zeichen pro Taste möglich.

Die Tastatur lässt sich für jede Sprache mit dem Setup-Programm individuell belegen (max. 6 Layouts).

## **5.6 Flash-Manager**

Das Menü des Flash-Managers wird automatisch geöffnet, wenn sich das Gerät in der Grundstellung befindet und ein USB-Speicherstick (Dateissystem FAT16/FAT32) in die frontseitige USB-Buchse gesteckt wird. Befindet sich das Gerät in einem Menü (Hauptmenü, Alarm-/Ereignisliste, Anzeige), wird der Flash-Manager erst nach dem Verlassen des Menüs geöffnet.

#### **Geräte-Dialog**

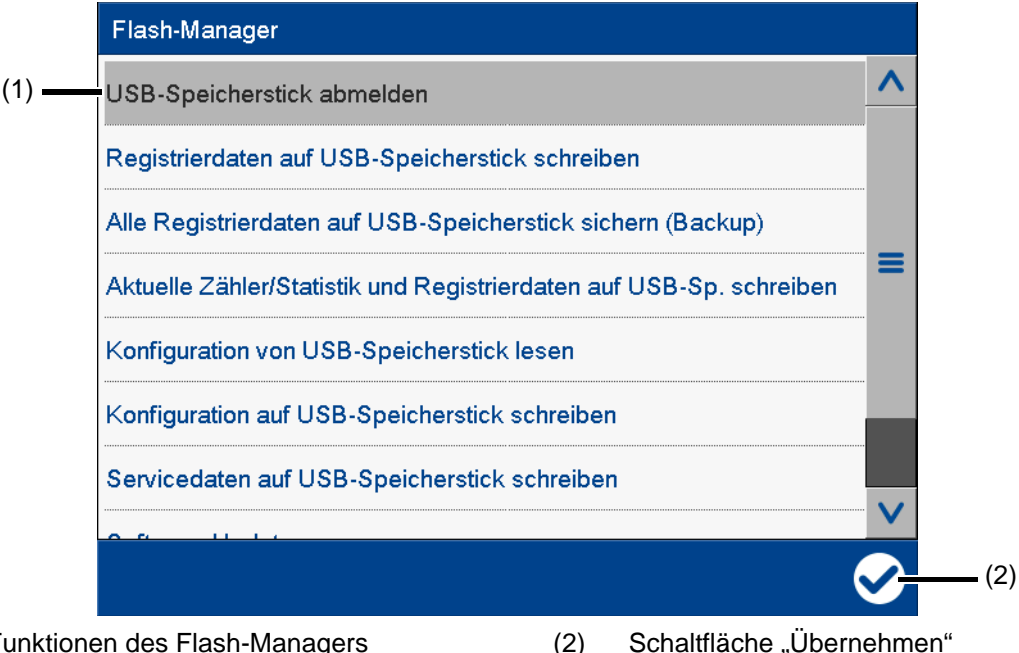

(1) Funktionen des Flash-Managers Die ausgewählte Funktion ist grau hinterlegt.

Der Flash-Manager stellt Funktionen bereit, mit denen bestimmte Daten zwischen dem Gerät und einem USB-Speicherstick übertragen werden. Welche Funktionen zur Verfügung stehen, hängt von den Rechten des angemeldeten Benutzers bzw. von den öffentlichen Rechten ab. Die ausgewählte Funktion wird mit Betätigen der Schaltfläche "Übernehmen" (Haken) ausgeführt.

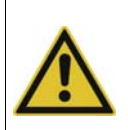

#### **VORSICHT!**

USB-Speicherstick nicht ohne Abmeldung entfernen.

Es besteht die Gefahr, dass Daten verloren gehen.

Vor dem Entfernen ist unbedingt die Funktion "USB-Speicherstick abmelden" auszuführen. Den USB-Speicherstick erst dann entfernen, wenn die Meldung "Hardware kann jetzt entfernt werden!" erscheint.

#### **Funktionen des Flash-Managers**

• *USB-Speicherstick abmelden*:

Funktion zum sicheren Entfernen des USB-Speichersticks, um einen Datenverlust zu vermeiden

• *Registrierdaten auf USB-Speicherstick schreiben*:

Bisher noch nicht gesicherte Registrierdaten werden auf den USB-Speicherstick geschrieben (Abholen der Daten). Beim erneutem Aufruf dieser Funktion werden nur die seit dem

letzten Aufruf neu hinzugekommenen Registrierdaten auf den USB-Speicherstick übertragen

#### • *Alle Registrierdaten auf USB-Speicherstick sichern (Backup)*:

Alle Registrierdaten, die im Gerät noch verfügbar sind (auch die zuvor bereits gesicherten), werden auf den USB-Speicherstick übertragen (Backup der Daten). Die Ausführung dieser Funktion kann bis zu 30 Minuten dauern!

Geräteversion 01: Wird danach die Funktion "Registrierdaten auf USB-Speicherstick schreiben" ausgeführt, so werden nur die neu hinzugekommenen Registrierdaten auf den USB-Speicherstick übertragen.

Ab Geräteversion 02 kann der Anwender einen Zeitbereich wählen, aus dem die Registrierdaten gesichert werden. Der Zeitbereich "Gesamt" entspricht der bisherigen Funktion. Bei den anderen Zeitbereichen (1 Tag, 1 Woche, 4 Wochen) wird die ermittelte Startzeit angezeigt und aktualisiert (siehe Beispiel weiter unten). Hier kann der Anwender auch einen beliebigen Startzeitpunkt in der Vergangenheit wählen . Über einen weiteren Parameter "Zähler/Reports speichern" ist es möglich, die aktuellen Stände der Zähler und Integratoren sowie die Statistik (Report), auch wenn diese noch nicht abgeschlossen sind, zusammen mit den Registrierdaten zu speichern.

#### • *Aktuelle Zähler/Statistik und Registrierdaten auf USB-Sp. schreiben*:

Die aktuellen Stände der Zähler und Integratoren sowie die Statistik (Report) werden ausgelesen und zusammen mit den neu hinzugekommenen Registrierdaten auf dem USB-Speicherstick gespeichert.

#### • *Konfiguration von USB-Speicherstick lesen*:

Die Konfigurationsdaten (außer der Benutzerliste) werden vom USB-Speicherstick in das Gerät übertragen. Dadurch wird das Gerät neu konfiguriert und die Datenaufzeichnung neu gestartet.

#### • *Konfiguration auf USB-Speicherstick schreiben*:

Die Konfigurationsdaten (inkl. der Benutzerliste) werden vom Gerät auf den USB-Speicherstick übertragen.

#### • *Servicedaten auf USB-Speicherstick schreiben*: Interne Servicedaten werden auf den USB-Speicherstick übertragen und können zur Diagnose an den Geräte-Hersteller gesendet werden.

#### • *Software-Update*:

Funktion zur Aktualisierung der Geräte-Software; der USB-Speicherstick muss bestimmte Dateien enthalten, die vom Geräte-Hersteller zur Verfügung gestellt werden.

• *Benutzerliste von USB-Speicherstick lesen*: Die Benutzerliste wird vom USB-Speicherstick in das Gerät übertragen und aktiviert.

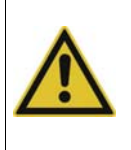

#### **VORSICHT!**

Datenverlust durch Software-Update!

Durch ein Software-Update werden alle im Gerät gespeicherten Registrierdaten (inkl. Zähler/ Integratoren und Statistik) gelöscht.

Vor dem Software-Update die Registrierdaten auf einem USB-Speicherstick sichern (Backup).

#### **Registrierdaten eines bestimmten Zeitbereichs sichern**

Im folgenden Beispiel sollen die Registrierdaten einer Woche gesichert werden.

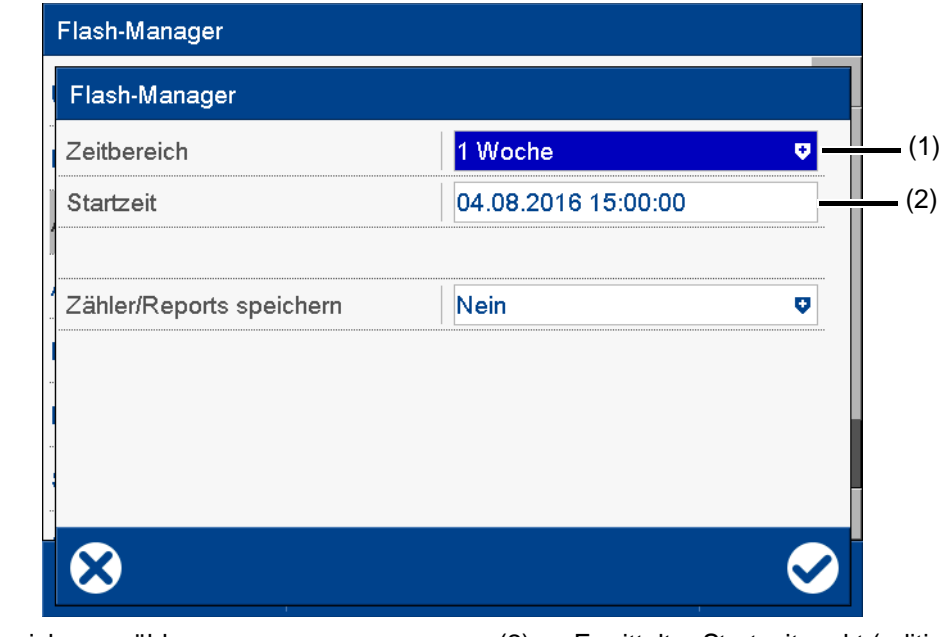

(1) Zeitbereich auswählen (2) Ermittelter Startzeitpunkt (editierbar)

In Abhängigkeit vom aktuellen Datum (hier: 11.08.2016), der aktuellen Uhrzeit (hier: 15:00:00) und des gewählten Zeitbereichs wird die Startzeit vom Gerät automatisch ermittelt. Dieser Zeitpunkt kann vom Anwender verändert werden.

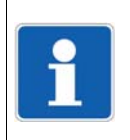

#### **HINWEIS!**

Die im Gerät gespeicherten Registrierdaten sind in Datenblöcken zu je 20 kB organisiert. Dies kann zur Folge haben, dass auch Daten gesichert werden, die vor dem Startzeitpunkt aufgezeichnet wurden.

## **5.7 Webserver**

Im Gerät ist ein Webserver integriert, der die Online-Visualisierung mit Hilfe eines Webbrowsers ermöglicht. Der Anwender kann auf Prozesswerte, verschiedene Visualisierungen sowie die Alarm- und Ereignisliste des Geräts zugreifen.

Für den Zugriff muss die IP-Adresse des Geräts in die Adresszeile des Webbrowsers eingegeben werden. Gegebenenfalls kann auch der DNS-Gerätename verwendet werden.

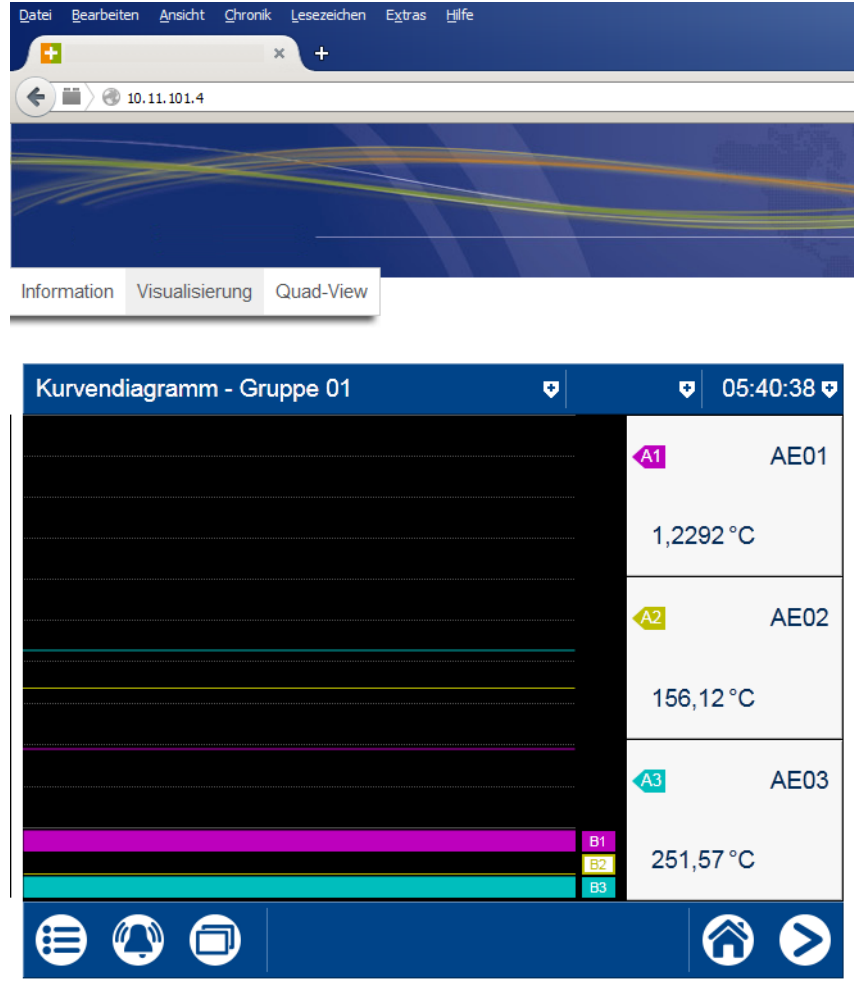

336.01.01-010

Die Startseite index.htm ist werkseitig vorhanden; weitere HTML-Seiten können mit dem Setup-Programm zum Gerät übertragen werden. Um unberechtigten Zugriff zu verhindern, lässt sich eine Anmeldeprozedur mit Benutzernamen und Passwort aktivieren.

Der Webserver wird mit dem Setup-Programm konfiguriert (siehe Betriebsanleitung, Kapitel "Konfiguration - nur im Setup-Programm" > "Webserver").

[Kapitel 9.5 "Webserver", Seite 223](#page-222-0)

Die Aktivierung des Webservers erfolgt ebenfalls mit dem Setup-Programm (siehe Betriebsanleitung, Kapitel "Konfiguration" > "Gerät": Version der Online-Visualisierung):

[Kapitel 7.4 "Gerät", Seite 96](#page-95-0)

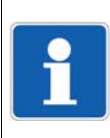

### **HINWEIS!**

Die Darstellung ist vom verwendeten Webbrowser abhängig. Unterstützte Webbrowser: Microsoft Internet Explorer<sup>1</sup>, Mozilla Firefox<sup>2</sup>

<sup>1</sup> Microsoft und Internet Explorer sind eingetragene Marken der Microsoft Corporation.

<sup>2</sup> Mozilla und Firefox sind eingetragene Marken der Mozilla Foundation.

## <span id="page-67-0"></span>**5.8 Elektronische Unterschrift**

Ab Geräteversion 02 und mit Typenzusatz 888 (FDA) hat der Benutzer die Möglichkeit, eine abgeschlossene Charge oder die Registrierdaten eines bestimmten Zeitbereichs mit seiner elektronischen Unterschrift zu versehen. Ein angemeldeter Benutzer kann auch während des Abmeldens eine Unterschrift leisten; diese gilt für den gesamten Zeitbereich, in dem der Benutzer angemeldet war.

Voraussetzungen für die elektronische Unterschrift sind die entsprechende geräteabhängige Einstellung in der PCS-Software sowie das betreffende Benutzerrecht.

#### **Abgeschlossene Charge**

Im folgenden Beispiel wird die elektronische Unterschrift einer abgeschlossenen Charge gezeigt.

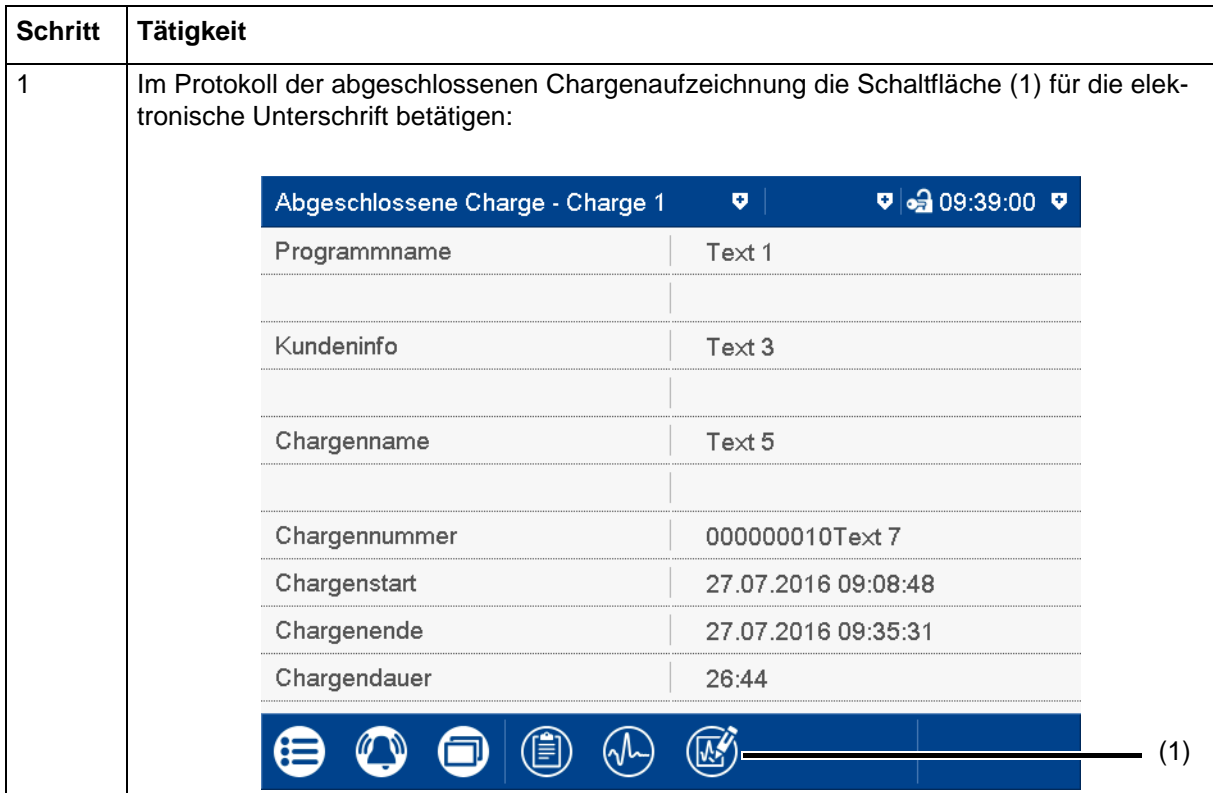

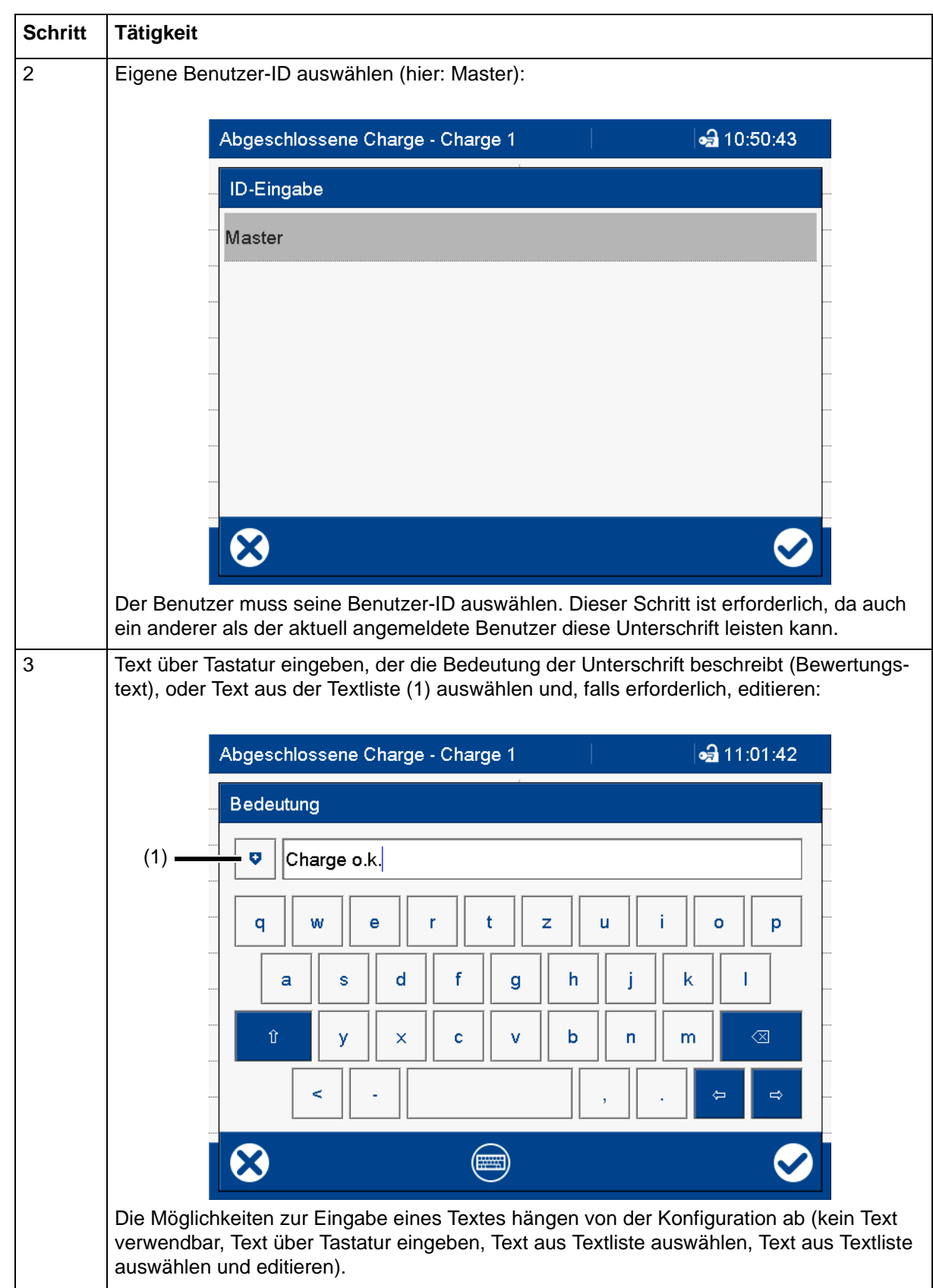

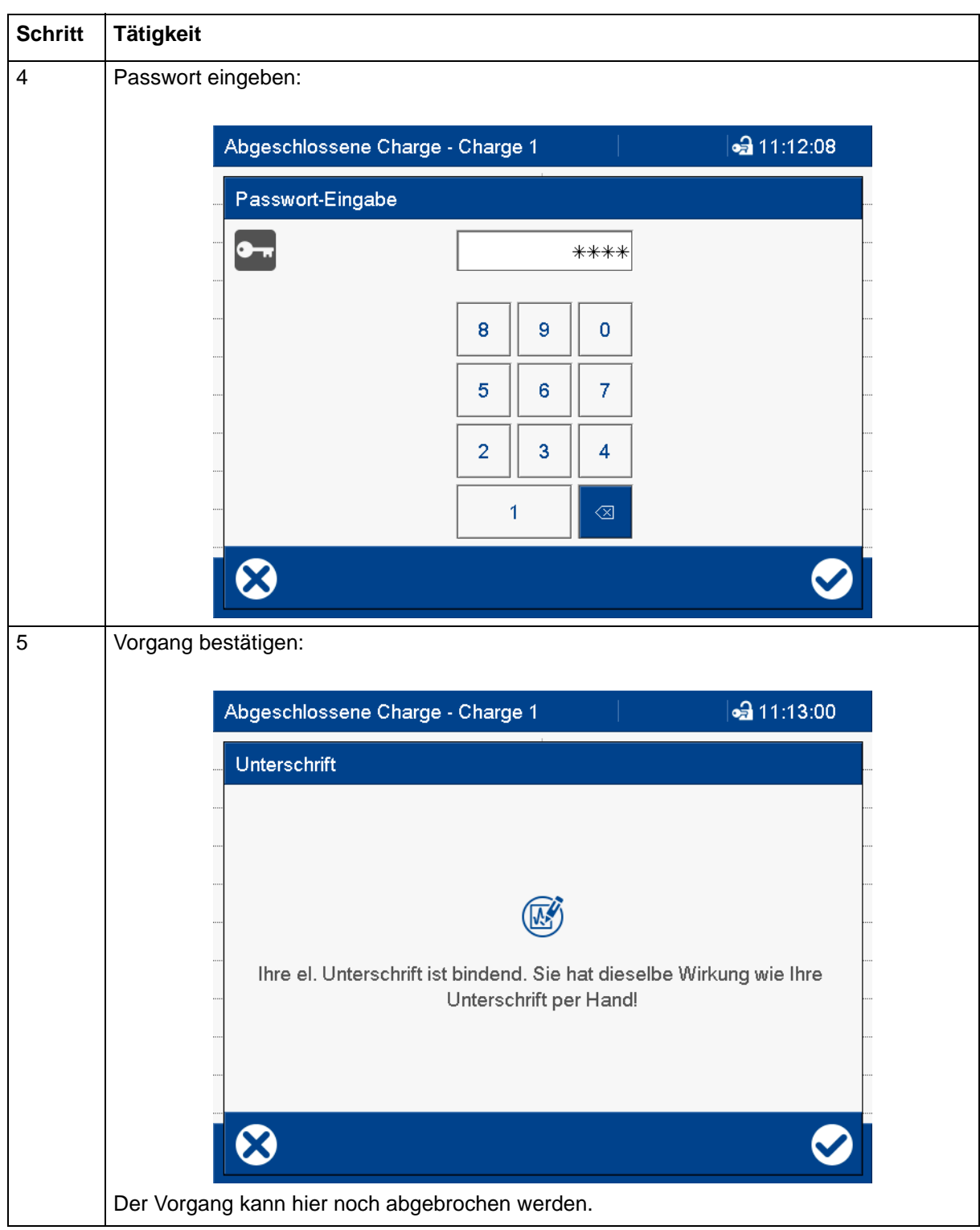

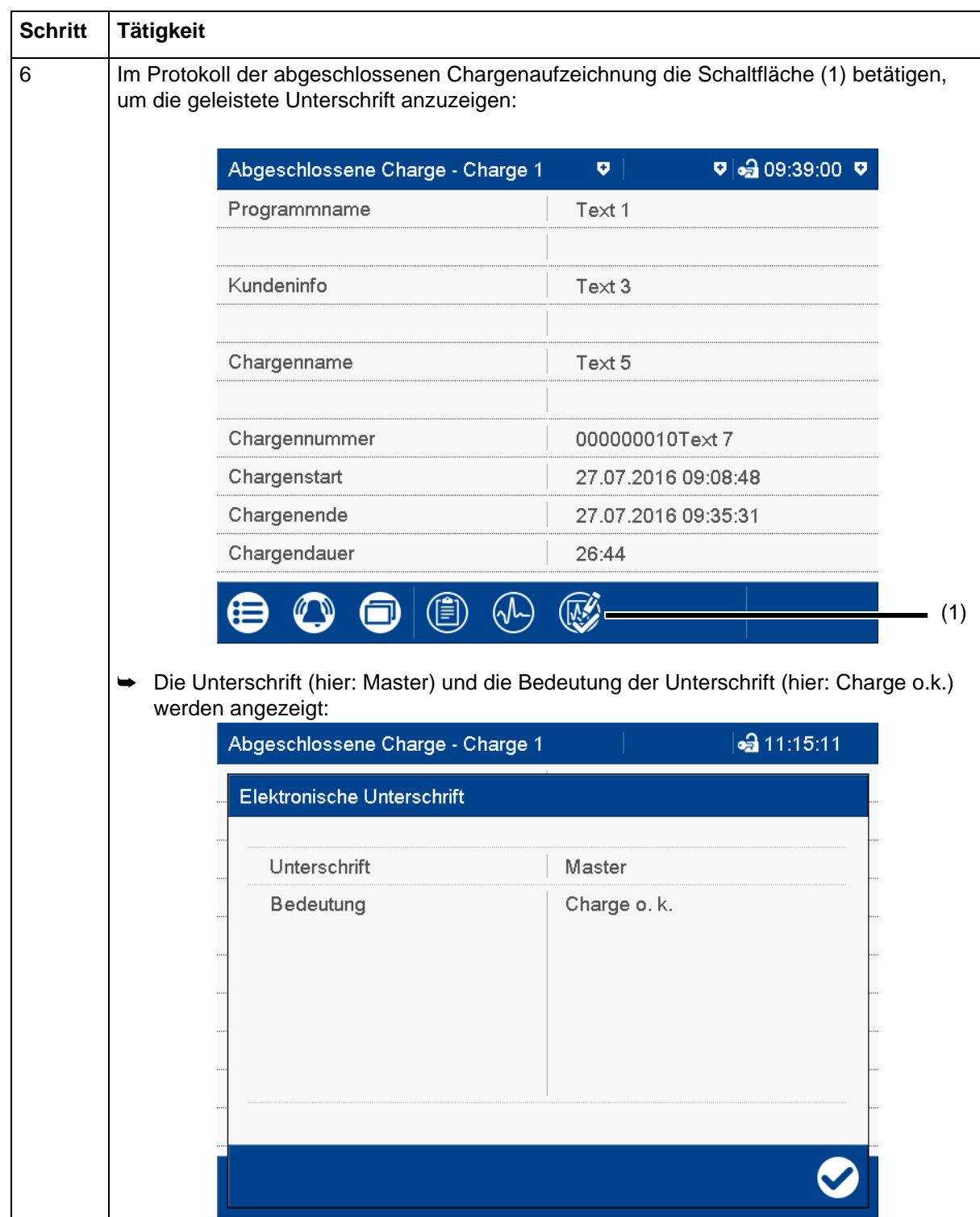

#### **Zeitbereich**

Die elektronische Unterschrift für einen Zeitbereich unterscheidet sich von der Unterschrift für die abgeschlossene Charge im Wesentlichen dadurch, dass hier zusätzlich der betreffende Zeitbereich ausgewählt werden muss.

Die Unterschrift bezieht sich auf den Zeitbereich, der zum Zeitpunkt der Unterschrift im Diagramm dargestellt wird. Der dargestellte Bereich muss gegebenenfalls vor dem Unterschreiben erweitert werden. Während der Unterschrift kann der Zeitbereich nur eingeschränkt werden; eine Erweiterung ist dann nicht mehr möglich.

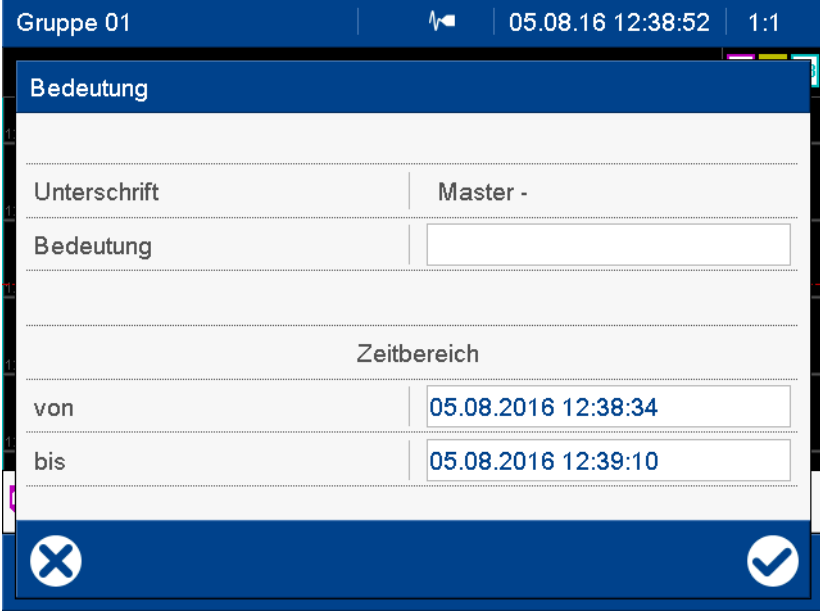

#### **Abmelden**

Die elektronische Unterschrift beim Abmelden erfordert keine Eingabe der Benutzer-ID, da diese Funktion nur für den aktuell angemeldeten Benutzer verfügbar ist. Die weiteren Schritte, inklusive Eingabe des Passworts, entsprechen denen der Unterschrift für die abgeschlossene Charge von Schritt 3 (Text für Bedeutung eingeben) bis Schritt 5 (Vorgang bestätigen). Die Unterschrift kann nur mit der Software PCA3000 ausgewertet werden.

Die Unterschrift gilt für den gesamten Zeitbereich, in dem der Benutzer angemeldet war.
Das Setup-Programm ist eine PC-Software zur komfortablen Konfiguration des Bildschirmschreibers, die folgende Funktionen bietet:

- anwenderfreundliche Bedienung des Programms
- Unterstützung mehrerer Sprachen, sowohl im Setup-Programm als auch im Gerät (Bediensprache)
- Freischaltung optionaler Funktionen des Geräts (Typenzusätze)
- Editor zur Erstellung von Prozessbildern für das Gerät
- Kommunikation zwischen Setup-Programm und Gerät über Ethernet- oder USB-Device-Schnittstelle zur Übertragung von Setup-Daten und Prozessdaten
- Anzeige der Prozessdaten von ausgewählten Signalen (Onlinedaten)

## **6.1 Installation**

### **6.1.1 Hard- und Software-Voraussetzungen**

Für die Installation und den Betrieb des Setup-Programms ist ein PC mit CD/DVD-Laufwerk, USB-Host-Schnittstelle und Ethernet-Schnittstelle erforderlich.

Nutzung der Schnittstellen:

[Kapitel 6.4.4 "Setup-Datei übertragen", Seite 89](#page-88-0)

Angaben zum unterstützten Betriebssystem (Microsoft Windows<sup>1</sup>) und zum erforderlichen Festplatten- und Arbeitsspeicher sind den Informationen zum Setup-Programm auf der Internetseite des Herstellers zu entnehmen (nach 706520 suchen, in den Suchergebnissen auf den Link zum Produkt klicken und dort unter Software die weiteren Informationen zum Setup-Programm beachten).

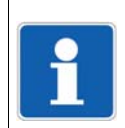

### **HINWEIS!**

Das Setup-Programm wird auf CD ausgeliefert, kann alternativ aber auch von der Internetseite des Herstellers heruntergeladen werden.

### **6.1.2 Programm installieren und starten**

### **Programm installieren**

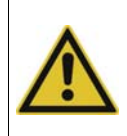

### **VORSICHT!**

Die Installation des Setup-Programms kann laufende Programme beeinflussen. Dies kann zu einem Datenverlust führen.

Alle Programme beenden, bevor mit der Installation des Setup-Programms begonnen wird.

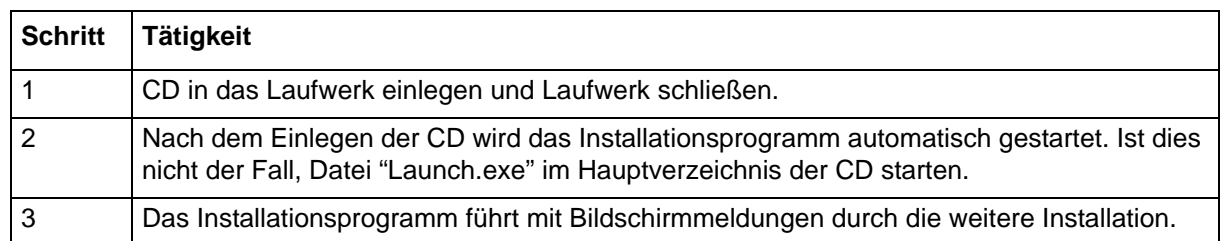

<sup>&</sup>lt;sup>1</sup> Microsoft und Windows sind eingetragene Marken der Microsoft Corporation.

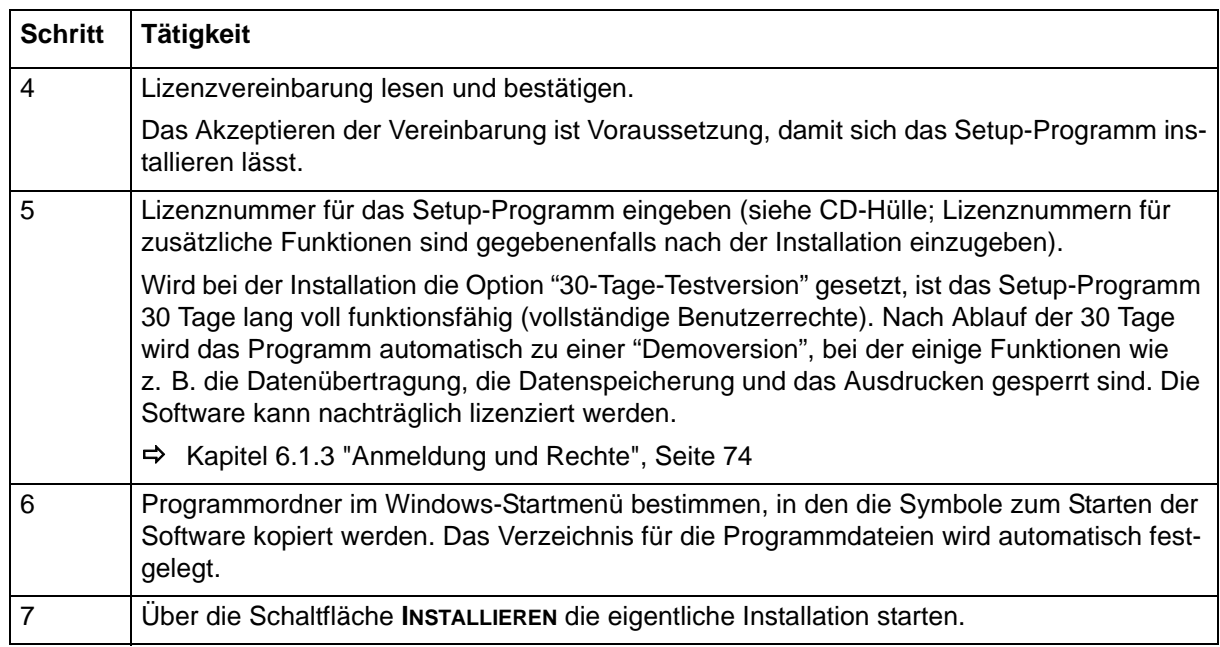

### **Programm starten**

Nach dem Abschluss der Installation kann das Setup-Programm über das Startmenü von Windows gestartet werden.

### <span id="page-73-0"></span>**6.1.3 Anmeldung und Rechte**

### **Anmeldung am Setup-Programm**

Nach der erstmaligen Installation des Setup-Programms werden Benutzername und Passwort nicht abgefragt. Der Anwender ist zunächst als "Spezialist" mit leerem Passwort angemeldet. Im Menü **EXTRAS** kann durch die Funktion **ANMELDUNG ERNEUERN / PASSWORT ÄNDERN** die Abfrage beim Programmstart aktiviert werden.

### [Kapitel 6.3.4 "Extras", Seite 82](#page-81-0)

Durch die Aktivierung der Anmeldefunktion kann zwischen den Benutzern "Spezialist" und "Instandhaltung" unterschieden werden. Beide Benutzer unterscheiden sich in ihren Rechten, die sie in Bezug auf die Funktionen des Setup-Programms haben.

Ist die Abfrage aktiv, muss sich der Benutzer anmelden:

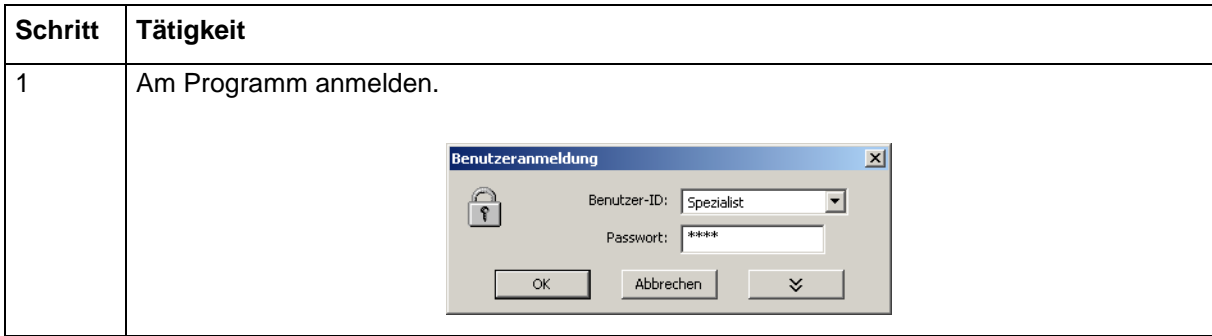

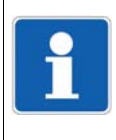

### **HINWEIS!**

Der Benutzer ist somit am Setup-Programm angemeldet, jedoch noch nicht am Gerät. Für die Anmeldung am Gerät werden ebenfalls eine Benutzer-ID (z. B. Master) und das Geräte-Passwort benötigt. Diese Daten sind in der Geräte-Verbindungsliste einzugeben, wenn die Verbindung zu einem Gerät eingerichtet wird.

### **Rechte im Setup-Programm**

Je nach Installation und Anmeldung haben die einzelnen Benutzer unterschiedliche Rechte innerhalb des Setup-Programms.

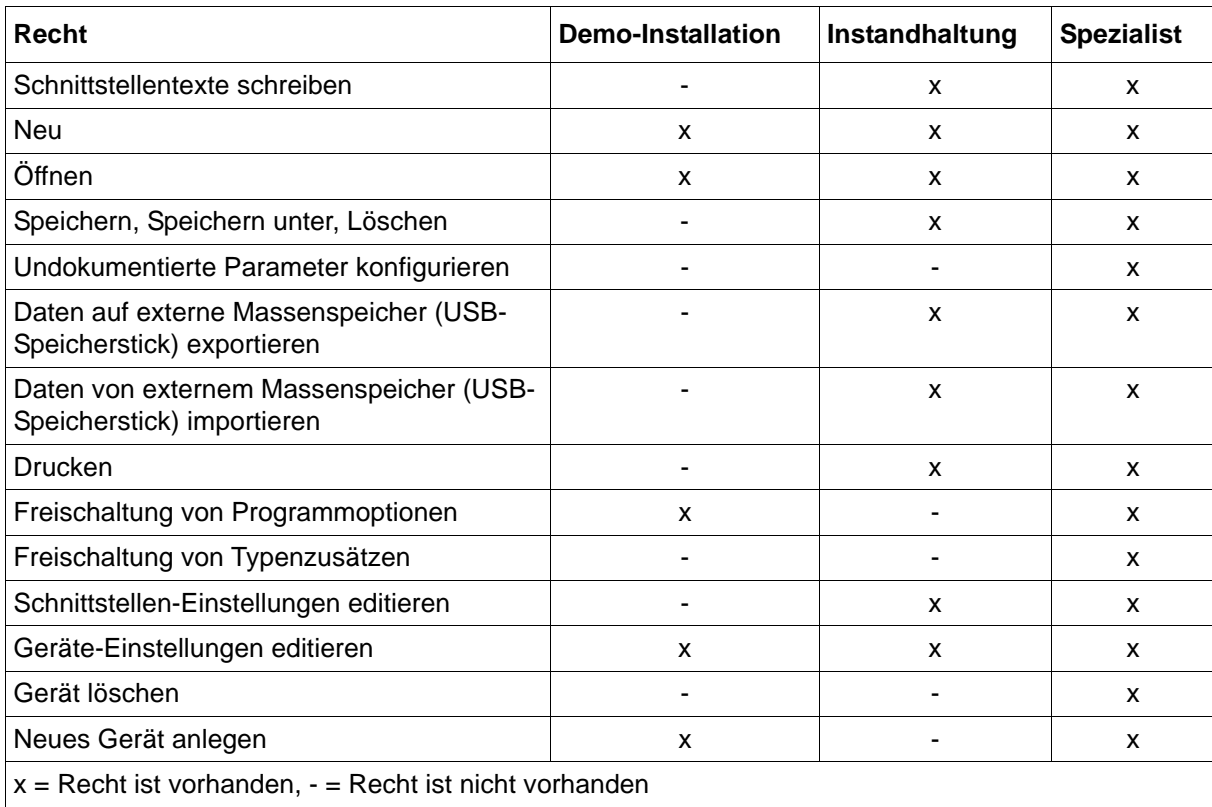

Die Unterschiede sind in der folgenden Tabelle zusammengefasst.

## **6.2 Programmoberfläche**

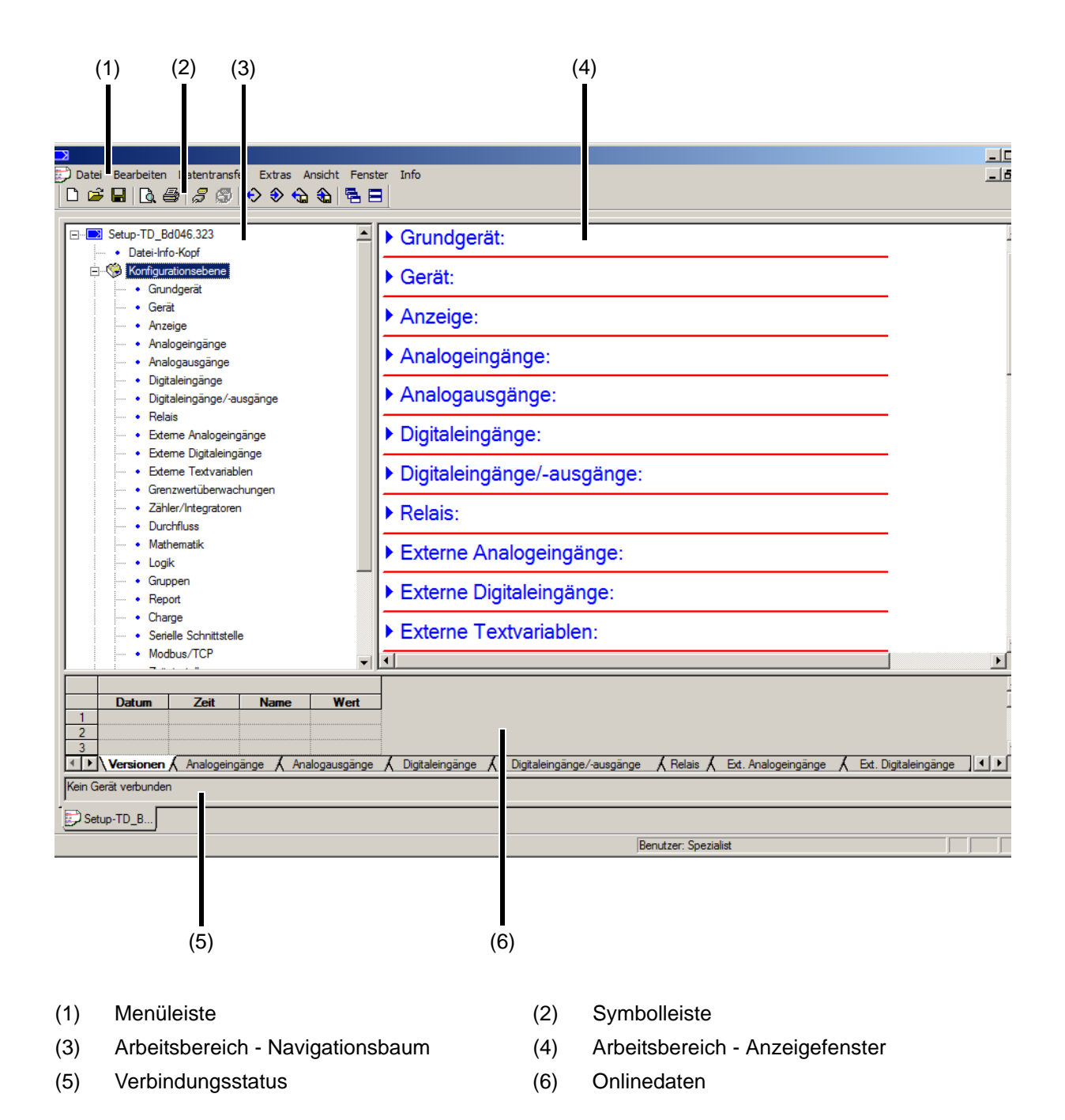

### **Menüleiste**

Mit Hilfe der Menüleiste werden die einzelnen Funktionen des Setup-Programms gestartet.

[Kapitel 6.3 "Funktionen der Menüleiste", Seite 79](#page-78-0)

### **Symbolleiste**

Die Symbolleiste enthält ausgewählte Funktionen der Menüleiste. Diese lassen sich durch Betätigen der linken Maustaste starten. Bleibt der Mauszeiger über einem der Symbole stehen, wird nach kurzer Zeit der Titel der Funktion angezeigt.

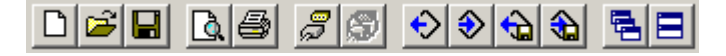

#### **Symbolleiste verschieben**

Der Anwender kann die Position der Symbolleiste verändern:

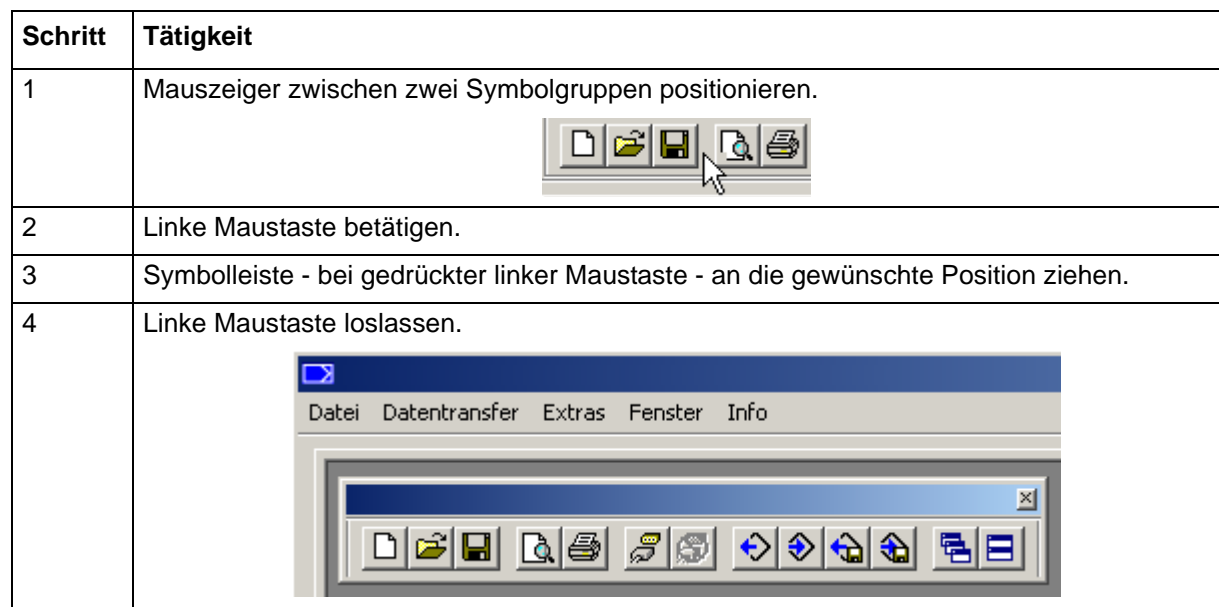

Mögliche Positionen der Symbolleiste sind:

- An der linken oder rechten Fenstergrenze (senkrechte Ausrichtung)
- Unter der Menüleiste (waagrechte Ausrichtung),
- Am unteren Rand über den Benutzerangaben (waagrechte Ausrichtung)
- Eine beliebige Position (eigenes Fenster beliebige Ausrichtung durch Ändern der Fenstergröße)

### **Symbolleiste schließen**

Wurde die Symbolleiste verschoben, lässt sie sich mit der Schaltfläche X schließen. Um die Symbolleiste wieder einzublenden, muss sie im Menü **DATEI** > **STANDARDEINSTELLUNGEN** unter **PROGRAMMOBERFLÄCHE** aktiviert werden (Haken setzen). Die Symbolleiste erscheint dann an der Postion, an die sie zuvor verschoben wurde.

#### **Arbeitsbereich**

Der Arbeitsbereich besteht aus dem Navigationsbaum (links) und dem Anzeigefenster (rechts) und zeigt die aktuellen Einstellungen einer Konfigurationsdatei (Setup-Datei).

 $\Rightarrow$  [Kapitel 6.4 "Setup-Datei", Seite 86](#page-85-0)

Die Aufteilung des Arbeitsbereichs lässt sich verändern, indem die Grenze zwischen Navigationsbaum und Anzeigefenster mit der linken Maustaste seitlich verschoben wird.

### **Verbindungsstatus**

Die Zeile "Verbindungsstatus" zeigt an, ob eine Verbindung zu einem Gerät besteht. Außerdem werden einige Schnittstellendaten angezeigt, wie z. B. die IP-Adresse.

Die Zeile kann durch die Funktion **FENSTER** > **VERBINDUNGSSTATUS** ein- und ausgeblendet werden.

Beispiel: Keine Verbindung

Kein Gerät verbunden

Beispiel: Verbindung zu einem Gerät

Verbunden mit: 706520 - Name, HTTP, 10.11.101.4:80, Schreiber 1 EW TD, angemeldet mit ID: Master

Die Zeilenhöhe lässt sich verändern, indem die Grenze zum Onlinedaten-Fenster mit der linken Maustaste verschoben wird.

#### **Onlinedaten**

Die Funktion "Onlinedaten" stellt aktuelle Prozessdaten im Setup-Programm dar.

Das Onlinedaten-Fenster kann durch die Funktion **FENSTER** > **ONLINEDATEN** ein- und ausgeblendet werden.

Die Höhe des Fensters lässt sich verändern, indem die Grenze zum Arbeitsbereich oder zur Zeile "Verbindungsstatus" mit der linken Maustaste verschoben wird.

#### **Dokumentation (Betriebsanleitung)**

Die Betriebsanleitung des Geräts steht im Setup-Programm über die Hilfe-Funktion F1 als PDF-Dokument zur Verfügung.

Das Dokument wird mit dem Programm (PDF-Viewer) geöffnet, das bei dem betreffenden PC für Dateien mit der Erweiterung "PDF" eingestellt ist.

Die Sprache des Dokuments ist von der Sprache des Setup-Programms abhängig (Menü **DA-TEI** > **STANDARDEINSTELLUNGEN ...** > **LANDESSPRACHE DES PROGRAMMS**). Das Dokument steht nicht in allen Sprachen zur Verfügung.

## <span id="page-78-0"></span>**6.3 Funktionen der Menüleiste**

Dieses Kapitel beschreibt die Funktionen der Menüleiste. Die Reihenfolge der Unterkapitel entspricht der Anordnung der Menüs in der Menüleiste (von links nach rechts). Funktionen, die sich auch über die Symbolleiste aufrufen lassen, sind hier mit dem betreffenden Symbol gekennzeichnet.

### **6.3.1 Datei**

Übersicht der Menüpunkte:

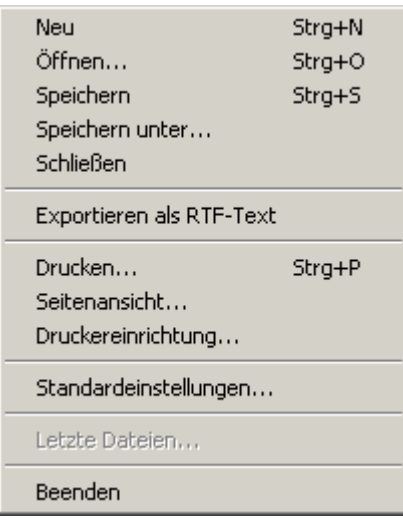

### **Neu**

 $\Box$ 

Legt eine neue Setup-Datei im Arbeitsbereich an.

Der Anwender kann zwischen folgenden Möglichkeiten wählen:

- Manuell (benutzerdefinierte Erstellung)
- Datenimport von externem Massenspeicher
- Über Schnittstelle: Automatische Erkennung des angeschlossenen Gerätes
- Über Schnittstelle: Automatische Erkennung + Auslesen der Konfiguration

### **Öffnen ...**

œ.

Öffnet eine bestehende Setup-Datei und stellt den Inhalt im Arbeitsbereich dar.

### **Speichern**

П

Speichert die im Arbeitsbereich dargestellten Einstellungen in einer Setup-Datei. Der Dateiname muss nur einmal eingegeben werden. Wird die Datei erneut gespeichert, erfolgt keine Abfrage des Dateinamens.

### **Speichern unter ...**

Speichert die im Arbeitsbereich dargestellten Einstellungen in einer Setup-Datei. Im Gegensatz zur Funktion **SPEICHERN** wird hier immer der Dateinname abgefragt.

### **Schließen**

Entfernt die im Arbeitsbereich dargestellten Einstellungen aus dem Arbeitsbereich und schließt das Setup-Fenster. Dabei hat der Anwender die Gelegenheit, noch nicht gespeicherte Änderungen zu speichern.

### **Exportieren als RTF-Text**

Speichert die aktuelle Einstellung als RTF-Datei auf dem PC.

### **Drucken ...**

### 噕

Druckt die Setup-Einstellungen. Die zu druckenden Menüs können zuvor ausgewählt werden.

### **Seitenansicht ...**

### $\mathbb{R}$

Das Druck-Ergebnis wird auf dem Bildschirm angezeigt. Mehrere Seiten lassen sich anzeigen und die Größe der Darstellung lässt sich ändern.

### **Druckereinrichtung ...**

Ermöglicht die Veränderung der Drucker-Einstellungen. Bei Programmstart wird immer der Windows-Standarddrucker als aktiver Drucker verwendet.

### **Standardeinstellungen ...**

Ermöglicht die Veränderung der Standardeinstellungen des Setup-Programms. Manche Änderungen werden erst nach einem Neustart des Setup-Programms aktiv.

### **Letzte Dateien ...**

Zeigt die Dateinamen der zuletzt gespeicherten Setup-Dateien an. Ein Klick auf den Dateinamen öffnet die Setup-Datei bzw. stellt eine bereits geöffnete Setup-Datei als aktives Fenster dar.

### **Beenden**

Beendet das Setup-Programm. Dabei hat der Anwender die Gelegenheit, noch nicht gespeicherte Änderungen zu speichern.

### **6.3.2 Bearbeiten**

Übersicht der Menüpunkte:

Datei-Info-Kopf Datei-Info-Text Konfigurationsebene Online-Parameter Nur Setup

Die Menüpunkte mit ihren Untermenüs entsprechen dem Navigationsbaum im Arbeitsbereich.

### **6.3.3 Datentransfer**

Übersicht der Menüpunkte:

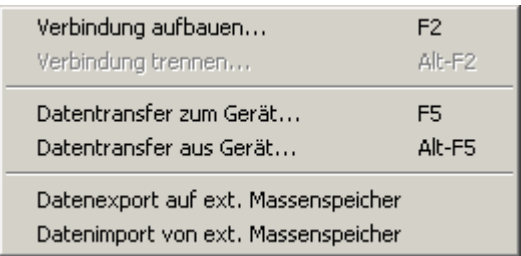

### **Verbindung aufbauen ...**

### 3

Öffnet die Geräte-Verbindungsliste.

Die Geräte-Verbindungsliste enthält alle Geräte, zu denen mit dem Setup-Programm eine Verbindung aufgebaut werden kann. Geräte lassen sich zur Liste hinzufügen oder aus der Liste entfernen.

In der Geräte-Verbindungsliste werden auch die Schnittstellenparameter für die Verbindung eingestellt.

### **Verbindung trennen ...**

### ര

Trennt die Verbindungen der aktiven Setup-Datei.

### **Datentransfer zum Gerät ...**

 $\rightarrow$ 

Sendet die Setup-Daten zum Gerät.

Voraussetzung ist eine Verbindung zu dem betreffenden Gerät. Besteht keine Verbindung, wird automatisch die Geräte-Verbindungsliste geöffnet.

### **Datentransfer aus Gerät ...**

 $\leftrightarrow$ 

Liest die Setup-Daten aus dem Gerät aus.

Voraussetzung ist eine Verbindung zu dem betreffenden Gerät. Besteht keine Verbindung, wird automatisch die Geräte-Verbindungsliste geöffnet.

### **Datentransfer auf ext. Massenspeicher ...**

命

Überträgt die Setup-Datei auf einen externen Massenspeicher (USB-Speicherstick).

### **Datentransfer von ext. Massenspeicher ...**

₩

Liest eine Setup-Datei von einem externen Massenspeicher (USB-Speicherstick). Die Setup-Einstellungen werden im Arbeitsbereich dargestellt.

### <span id="page-81-0"></span>**6.3.4 Extras**

Übersicht der Menüpunkte:

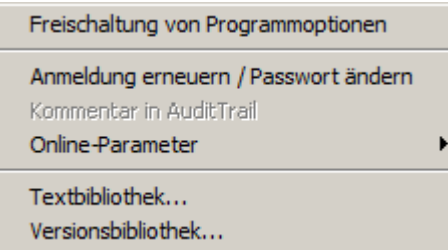

### **Freischaltung von Programmoptionen**

Schaltet optionale Funktionen des Setup-Programms frei (Eingabe von zusätzlichen Lizenznummern).

Mit dieser Funktion kann das Setup-Programm auch nachträglich mit einer gültigen Lizenznummer registriert werden (30-Tage-Testversion oder Vollversion), wenn bei der Installation keine gültige Lizenznummer angegeben wurde (Demo-Modus).

### **Anmeldung erneuern / Passwort ändern**

Öffnet ein Fenster zur Aktivierung der Benutzeranmeldung.

Nach der Installation des Setup-Programms werden Benutzername und Passwort beim Programmstart solange nicht abgefragt, bis die Benutzeranmeldung aktiviert wurde. Der Anwender ist zunächst als "Spezialist" mit leerem Passwort angemeldet.

Mit dieser Funktion werden die Benutzer- und Passwortabfrage bei Programmstart aktiviert und das aktuelle Passwort geändert.

### **Kommentar in AuditTrail**

Erzeugt einen Kommentar in den Audit-Trail-Daten des Setup-Programms.

Audit-Trail-Daten dienen bei Geräten mit erhöhten Sicherheitsanforderungen zur Dokumentation von Bedienhandlungen in den jeweiligen PC-Programmen.

### **Online-Parameter**

Ermöglicht den Zugriff auf die Online-Parameter des Geräts. Hierzu ist eine aktive Verbindung zum Gerät erforderlich.

Die Online-Parameter sind auch im Navigationsbaum verfügbar.

### **Textbibliothek...**

Öffnet ein Fenster zur Bearbeitung der Textbliothek.

In der Textbibliothek werden die verschiedenen Bediensprachen für das Gerät (inkl. Online-Visualisierung) verwaltet.

 $\Rightarrow$  [Kapitel 9.1 "Ländereinstellungen", Seite 205](#page-204-0)

Die Schaltfläche **SPRACHE >** führt in verschiedene Untermenüs zur Bearbeitung jeweiligen Sprache.

### **Versionsbibliothek**

Zeigt den Inhalt der Versionsbibliothek an.

Die Liste enthält die Standard-Versionen der Gerätesoftware (inkl. Webserver) und die dazu kompatiblen Hardware-Versionen, die vom Gerätehersteller zusammen mit dem Setup-Programm bereitgestellt werden. Auch zusätzliche Software-Versionen, die nachträglich importiert wurden (z. B. kundenspezifische Versionen), sind enthalten.

### **6.3.5 Ansicht**

Übersicht der Menüpunkte:

Elemente aufklappen Elemente zuklappen

#### **Elemente aufklappen**

Klappt alle Elemente im Arbeitsbereich auf, so dass die Unterpunkte und die Einstellungen dargestellt werden.

#### **Elemente aufklappen**

Klappt alle Elemente im Arbeitsbereich wieder zu.

### **6.3.6 Fenster**

Übersicht der Menüpunkte:

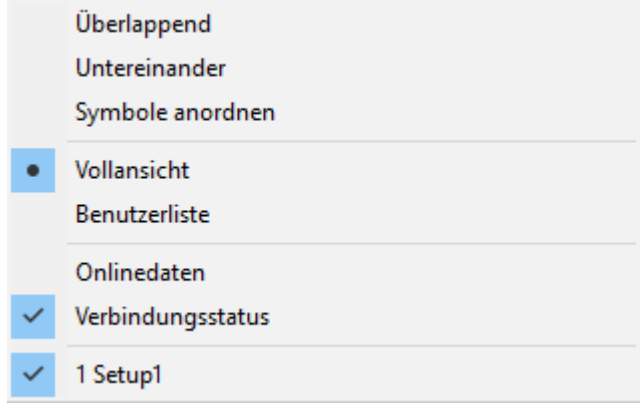

### **Überlappend**

뤔

Ordnet alle geöffneten Setup-Fenster versetzt an.

Um ein Fenster in den Vordergrund zu bringen, muss es mit der linken Maustaste angeklickt werden.

### **Untereinander**

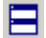

Ordnet alle geöffneten Setup-Fenster untereinander an.

Durch einen Klick mit der linken Maustaste in das jeweilige Fenster wird dieses zum aktiven Fenster.

### **Symbole anordnen**

Ordnet die Symbole aller minimierten Setup-Fenster im unteren Bereich der Programmoberfläche an.

Diese Funktion wirkt sich nur aus, wenn ein Symbol zuvor aus dem unteren Bereich verschoben wurde.

### **Vollansicht**

Der Arbeitsbereich enthält alle Funktionen des Setup-Programms.

#### **Benutzerliste**

Der Arbeitsbereich enthält nur die Funktion "Benutzerliste".

Nur die Benutzertabelle (Benutzer-Id und Name, Passwort, Gruppenzuordnung) wird zum Gerät übertragen. Bedingung ist, dass die Benutzergruppen im Gerät und in der Setup-Datei übereinstimmen.

Für ein Gerät mit Typenzusatz 888 (FDA; ab Geräteversion 02) steht diese Funktion nicht zur Verfügung.

#### **Onlinedaten**

Blendet das Onlinedaten-Fenster abwechselnd ein und aus. Ein Haken vor dem Menüpunkt zeigt an, dass das Fenster eingeblendet ist.

#### **Verbindungsstatus**

Blendet die Zeile zur Anzeige des Verbindungsstatus' abwechselnd ein und aus. Ein Haken vor dem Menüpunkt zeigt an, dass die Zeile eingeblendet ist.

### **Geöffnete Fenster (hier: Setup 1)**

Zeigt die Namen der geöffneten Setup-Dateien als Liste an.

Durch einen Klick auf den Namen in der Liste wird das zugehörige Fenster zum aktiven Fenster. Ein Haken vor dem Namen zeigt das aktive Fenster an.

In dem hier gezeigten Beispiel ist nur eine Setup-Datei geöffnet; diese hat die Bezeichnung "Setup 1".

### **6.3.7 Info**

Übersicht der Menüpunkte:

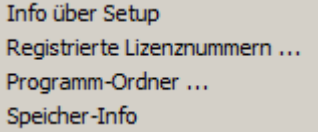

### **Info über Setup**

Zeigt Informationen zum Setup-Programm an, u. a. die Versionsnummer. Die Versionsnummer ist zum Beispiel beim Kontakt mit der Service-Hotline wichtig.

### **Registrierte Lizenznummern ...**

Zeigt alle registrierten Lizenznummern und gegebenfalls die aktiven Optionen an.

Die Lizenznummern sowie die Information über aktive Optionen sind zum Beispiel beim Kontakt mit der Service-Hotline wichtig.

Informationen zum Bezug einer kostenpflichtigen Lizenznummer sind der Internetseite des Herstellers zu entnehmen (siehe Software-Download des Setup-Programms).

### **Programm-Ordner ...**

Zeigt die verschiedenen Ordner (Verzeichnisse) an, die auf der Festplatte oder im Netzwerk von dem Setup-Programm verwendet werden.

Durch einen Klick auf die Schaltfläche (rechts neben dem Ordnerpfad) wird der Inhalt des Ordners angezeigt.

### **Speicher-Info**

Zeigt die Speicher-Informationen an.

Die Speicher-Informationen sind für Diagnosezwecke vorgesehen. Sie werden bei Bedarf vom Servicetechniker des Geräteherstellers abgefragt.

## <span id="page-85-0"></span>**6.4 Setup-Datei**

Die Setup-Datei enthält alle Informationen über die Hard- und Software des Geräts sowie dessen Konfiguration.

Durch die Funktion **DATEI** > **NEU** oder **DATEI** > **ÖFFNEN** wird eine neue Setup-Datei angelegt oder eine vorhandene geöffnet.

### **6.4.1 Darstellung und Funktionen**

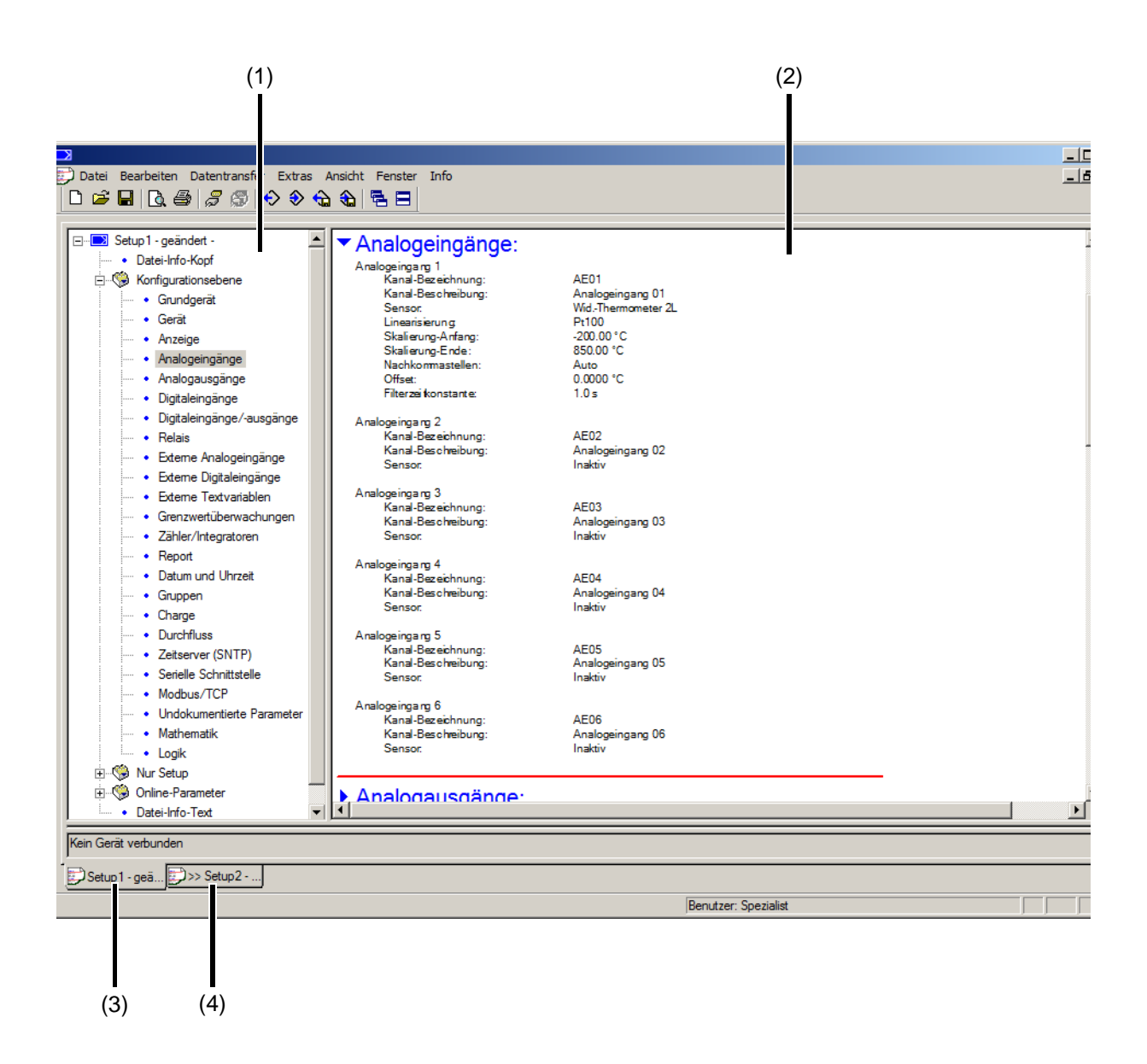

- (1) Navigationsbaum Darstellung der Bereiche und der Unterpunkte
- 
- (2) Anzeigefenster Darstellung der Unterpunkte und deren Einstellungen
- (3) Aktives Setup-Fenster (4) Nicht aktives Setup-Fenster

### **Navigationsbaum**

Ein Klick auf das Symbol  $\Box$  (","), verkleinert die Darstellung, ein Klick auf das Symbol  $\Box$  ("+") vergrößert die Darstellung wieder.

Ein Doppelklick auf einen Eintrag (z. B. "Analogeingänge") startet den Änderungsdialog. Alternativ dazu kann die Änderung auch über die Menüleiste gestartet werden (**BEARBEITEN** > **KON-FIGURATIONSEBENE** > **ANALOGEINGÄNGE**).

### **Anzeigefenster**

Mit einem Doppelklick auf einen Eintrag im Anzeigefenster wird der Änderungsdialog gestartet. Ein Klick auf das Symbol  $\blacktriangleright$  ("Pfeil nach rechts") vor dem Eintrag listet die zugehörigen aktuellen Einstellungen im Anzeigefenster auf, ein Klick auf das Symbol v ("Pfeil nach unten") blendet diese Einstellungen wieder aus.

### **Setup-Fenster**

Sind mehrere Setup-Fenster gleichzeitig geöffnet, genügt ein einfacher Klick auf den Namen am unteren Rand des nicht aktiven Fensters (hier: "Setup2..."), und dieses wird zum aktiven Fenster.

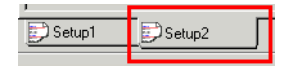

### **Funktionen der rechten Maustaste**

Wird im Navigationsbaum oder im Anzeigefenster die rechte Maustaste betätigt, stehen verschiedene kontextabhängige Funktionen zur Verfügung. Die Funktionen betreffen den Eintrag, auf den der Mauszeiger beim Betätigen der rechten Maustaste zeigt.

Beispiel:

Die rechte Maustaste wird über dem Eintrag "Analogeingänge" betätigt.

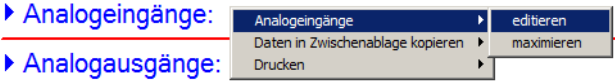

### **Analogeingänge** > **editieren**

Die Funktion startet den Änderungsdialog zum Konfigurieren der Analogeingänge. Der Änderungsdialog lässt sich ebenso durch einen Doppelklick mit der linken Maustaste starten.

### **Analogeingänge** > **maximieren**

Die Funktion bewirkt, dass die aktuelle Konfiguration der Analogeingänge angezeigt wird. Alternativ kann die aktuelle Konfiguration auch durch einen Klick mit der linken Maustaste auf das Symbol  $\blacktriangleright$  (... Pfeil nach rechts") angezeigt werden.

### **Daten in Zwischenablage kopieren** > **Analogeingänge**

Die Funktion kopiert die aktuelle Konfiguration der Analogeingänge in die Zwischenablage von Windows (RTF-Format). Der Inhalt der Zwischenablage kann z. B. in einen Editor oder in einem Textverarbeitungsprogramm verwendet werden.

### **Daten in Zwischenablage kopieren** > **Alle Daten**

Die Funktion kopiert die komplette aktuelle Konfiguration - nicht nur die der analogen Eingänge - in die Zwischenablage von Windows (RTF-Format). Der Inhalt der Zwischenablage kann z. B. in einen Editor oder in einem Textverarbeitungsprogramm verwendet werden.

### **Drucken**

Die Funktion ermöglicht den Ausdruck der aktuellen Einstellung. Der Anwender kann wählen, welche Parametergruppen ausgedruckt werden und welche nicht. Alternativ kann das Drucken auch über das Menü **DATEI** erfolgen.

### **6.4.2 Datei-Info erstellen**

Die Datei-Info besteht aus dem **Datei-Info-Kopf** und dem **Datei-Info-Text** und wird zur Beschreibung der Setup-Datei verwendet. Die Informationen werden nur innerhalb der Setup-Datei gespeichert und nicht zum Gerät übertragen.

Datei-Info-Kopf und Datei-Info-Text lassen sich über den entsprechenden Menüeintrag im Navigationsbaum oder Anzeigefenster direkt aufrufen.

#### **Setup-Dialog**

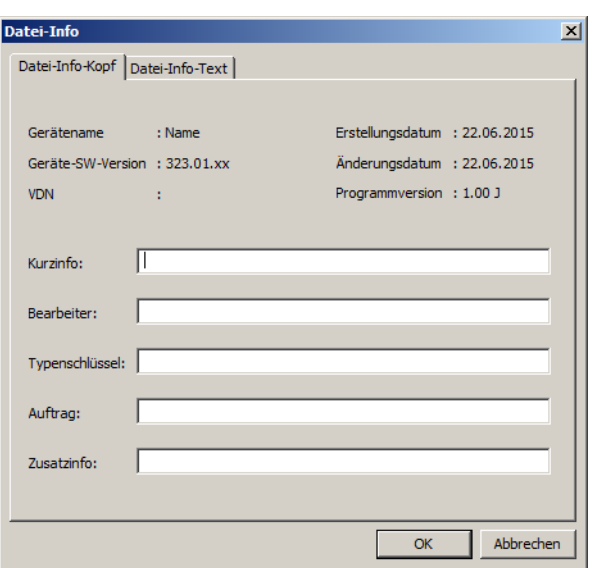

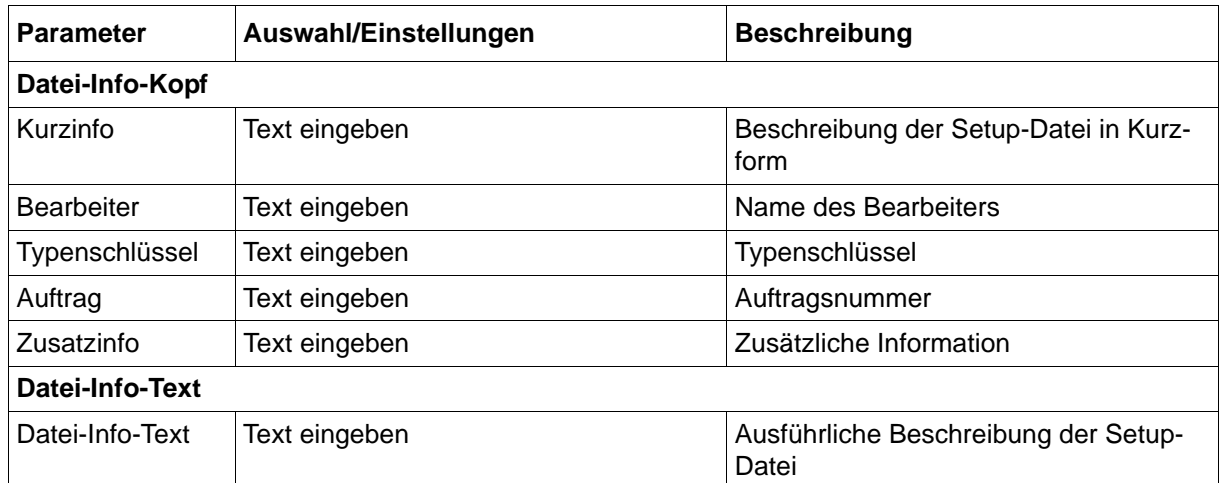

### **6.4.3 Konfiguration erstellen**

Die Konfiguration des Geräts ist innerhalb des Setup-Programms in drei Bereiche unterteilt:

- Konfigurationsebene
- Nur Setup
- Online-Parameter

Die einzelnen Parameter und deren Einstellungen werden in den jeweiligen Kapiteln dieser Betriebsanleitung beschrieben.

### **Konfigurationsebene**

[Kapitel 7 "Konfiguration", Seite 91](#page-90-0)

### **Nur Setup**

 $\Rightarrow$  [Kapitel 9 "Konfiguration - nur im Setup-Programm", Seite 205](#page-204-1)

### **Online-Parameter**

[Kapitel 10 "Online-Parameter", Seite 255](#page-254-0)

### <span id="page-88-0"></span>**6.4.4 Setup-Datei übertragen**

Zur Übertragung der Setup-Datei muss zunächst eine Verbindung zwischen Setup-Programm (PC) und Gerät aufgebaut werden.

Eine Verbindung ist möglich über:

- Ethernet-Schnittstelle (TCP/IP)
- USB-Device-Schnittstelle

Zur Nutzung der Ethernet-Schnittstelle muss das Gerät eine IP-Adresse besitzen.

Wenn DHCP im Netzwerk unterstützt wird und im Gerät aktiviert ist, wird die IP-Adresse vom Netzwerk automatisch vergeben.

Die Vergabe der IP-Adresse sowie weitere in diesem Zusammenhang notwendige Einstellungen können auch manuell vorgenommen werden.

[Kapitel 7.22 "Ethernet", Seite 181](#page-180-0)

Die USB-Device-Schnittstelle wird benötigt, wenn kein Netzwerk vorhanden ist oder keine IP-Adresse vergeben wurde.

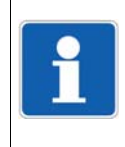

### **HINWEIS!**

Die USB-Device-Schnittstelle ist nicht für eine dauerhafte Verbindung vorgesehen, da der USB-Stecker wegen fehlender Verriegelung nicht gegen unbeabsichtigtes Herausziehen geschützt ist.

### **Verbindung aufbauen**

Funktion in der Menüleiste: **DATENTRANSFER > VERBINDUNG AUFBAUEN ...**

Will der Anwender eine Verbindung aufbauen (oder bei nicht vorhandener Verbindung den Datentransfer starten), öffnet das Setup-Programm die Geräte-Verbindungsliste. Diese enthält alle Geräte, zu denen bereits eine Verbindung konfiguriert wurde. Der Anwender kann neue Verbindungen zur Liste hinzufügen, die Eigenschaften von bestehenden Verbindungen ändern (z. B. Schnittstellenparameter) oder Verbindungen entfernen.

Die Funktion "Assistenten für die Verbindungseinstellungen verwenden" unterstützt den Anwender beim Erstellen eines neuen Eintrags, d. h. einer neuen Verbindung, und beim Bearbeiten bestehender Einträge.

Um eine Verbindung herzustellen, wird das betreffende Gerät in der Geräte-Verbindungsliste markiert und danach die Schaltfläche **B** betätigt.

<span id="page-90-0"></span>Dieses Kapitel beschreibt die Konfiguration des Bildschirmschreibers anhand der Menüpunkte und Parameter des Gerätes: **HAUPTMENÜ > KONFIGURATION**

Die Beschreibung gilt grundsätzlich auch für die Konfiguration mit dem Setup-Programm.

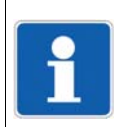

### **HINWEIS!**

Die Konfiguration im Gerät steht nur zur Verfügung, wenn ein Benutzer angemeldet ist und der Benutzer die erforderlichen Rechte besitzt.

Parameter innerhalb eines Menüpunktes, die nur im Gerät oder nur im Setup-Programm vorhanden sind, sind mit "(nur Gerät)" oder "(nur Setup)" gekennzeichnet.

Darüber hinaus gibt es Funktionen, die ausschließlich mit dem Setup-Programm konfiguriert werden. Diese werden in separaten Kapiteln beschrieben:

- $\Rightarrow$  [Kapitel 9 "Konfiguration nur im Setup-Programm", Seite 205](#page-204-1)
- $\Rightarrow$  [Kapitel 10 "Online-Parameter", Seite 255](#page-254-0)

Werkseitige Einstellungen sind in den Parametertabellen **fett** dargestellt.

## **7.1 Texte während Konfiguration ändern**

Bestimmte Texte wie z. B. die Kanal-Bezeichnung können während der Konfiguration direkt geändert werden.

Im Setup-Programm kann der Anwender den Text durch Betätigen der Schaltfläche (1) "Sprache" in einer oder mehreren anderen Sprachen eingeben bzw. verändern. Dabei stehen alle Sprachen zur Auswahl, die in den Ländereinstellungen vorhanden sind.

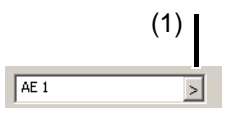

(1) Sprache

Im Gerät kann der Text nur in der aktuell eingestellten Sprache geändert werden.

## **7.2 Selektoren**

Die Selektoren enthalten Signale, die im Gerät und im Setup-Programm für die Konfiguration zur Verfügung stehen. Dabei handelt es sich um Signale des Geräts (z. B. Analog- und Digitaleingänge oder interne Signale) sowie um Signale, die über Modbus zum Gerät übertragen werden (externe Analog- und Digitaleingänge; ab Geräteversion 02 auch über Barcode beschreibbar).

### **7.2.1 Analogselektor**

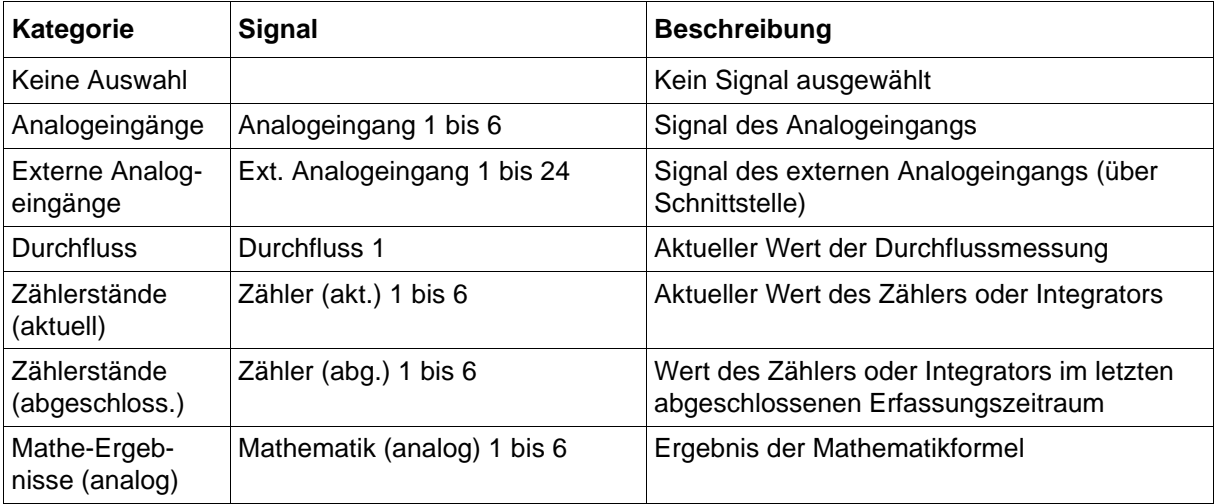

## **7.2.2 Digitalselektor**

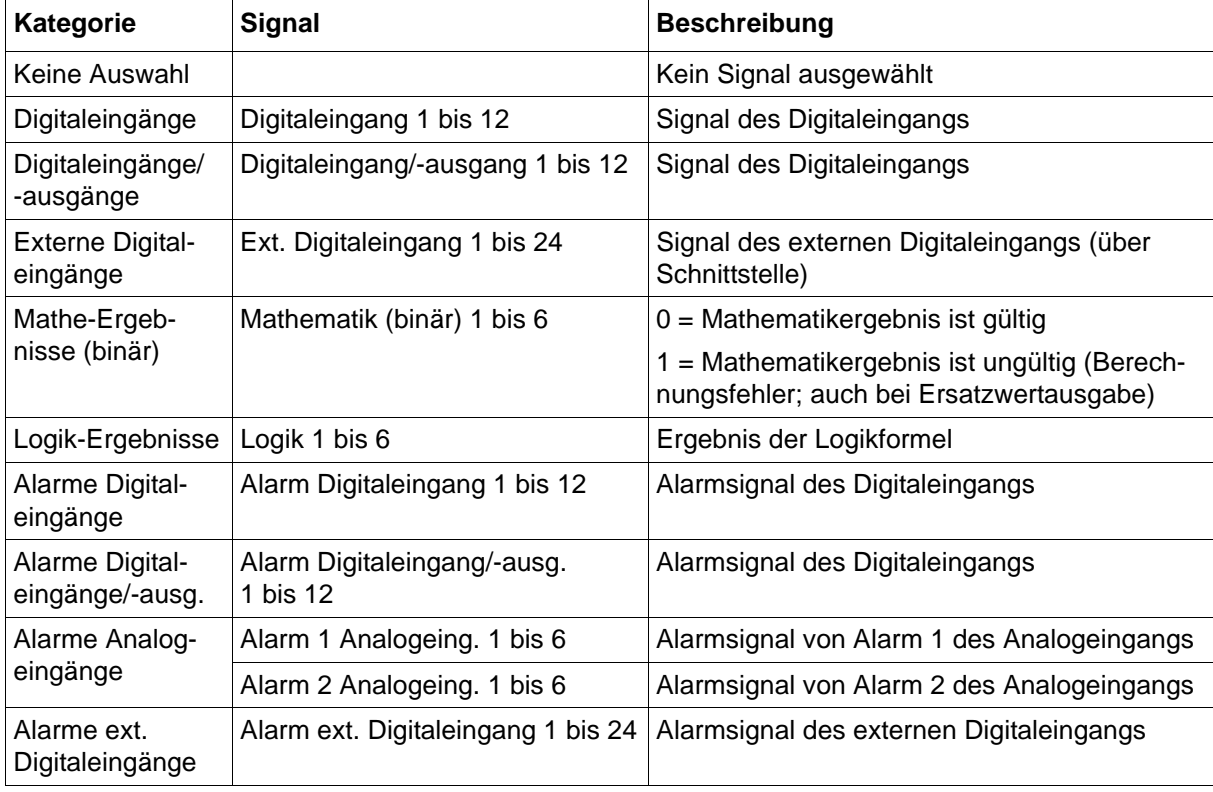

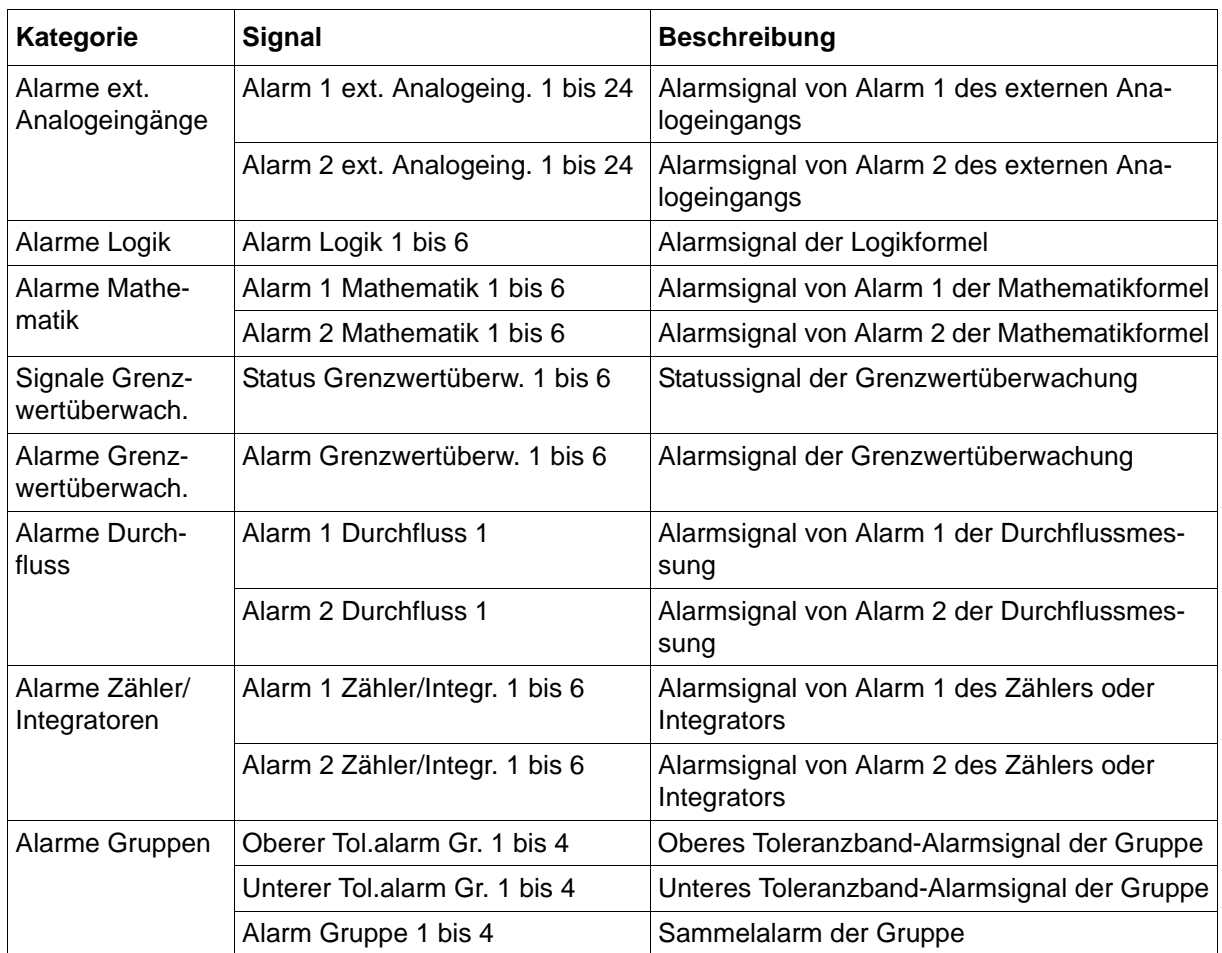

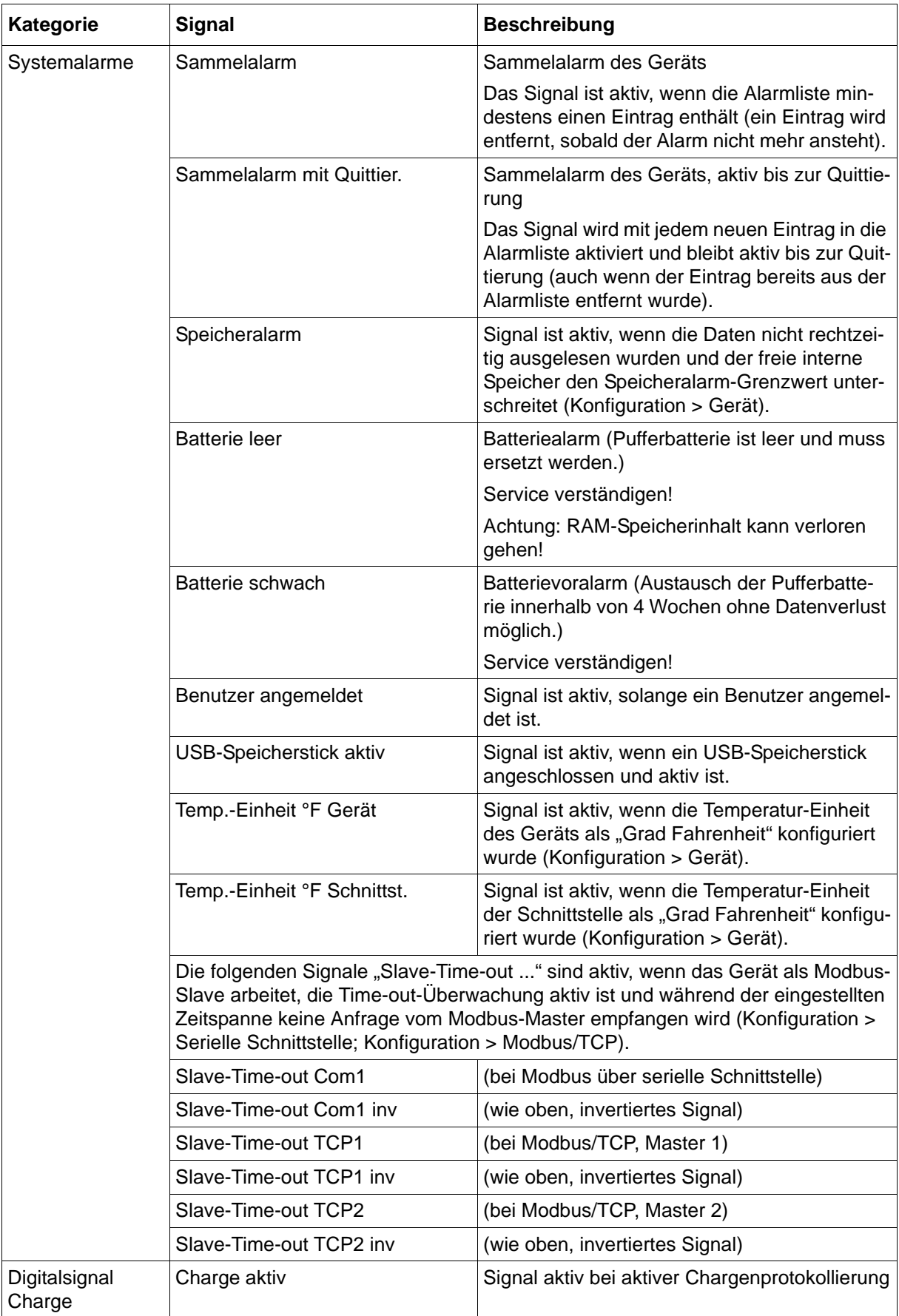

## **7.3 Grundgerät (nur Setup)**

Mit diesem Menüpunkt werden Geräte-Hardware (optionale Einsteckkarten) und optionale Funktionen (Typenzusätze, z. B. Mathe/Logik) im aktuellen Setup-Projekt geändert. Hierzu stehen die folgenden Möglichkeiten zur Verfügung:

- Benutzerdefinierte Erstellung: Geräte-Hardware und optionale Funktionen werden vom Anwender im Setup-Programm ausgewählt.
- Automatische Erkennung: Geräte-Hardware und optionale Funktionen werden aus dem angeschlossenen Gerät ausgelesen und ins Setup-Programm übernommen.
- Automatische Erkennung mit Auslesen des Setup-Files: Hier wird zusätzlich die Konfiguration aus dem Gerät ausgelesen und ins Setup-Programm übernommen.

### **Setup-Dialog**

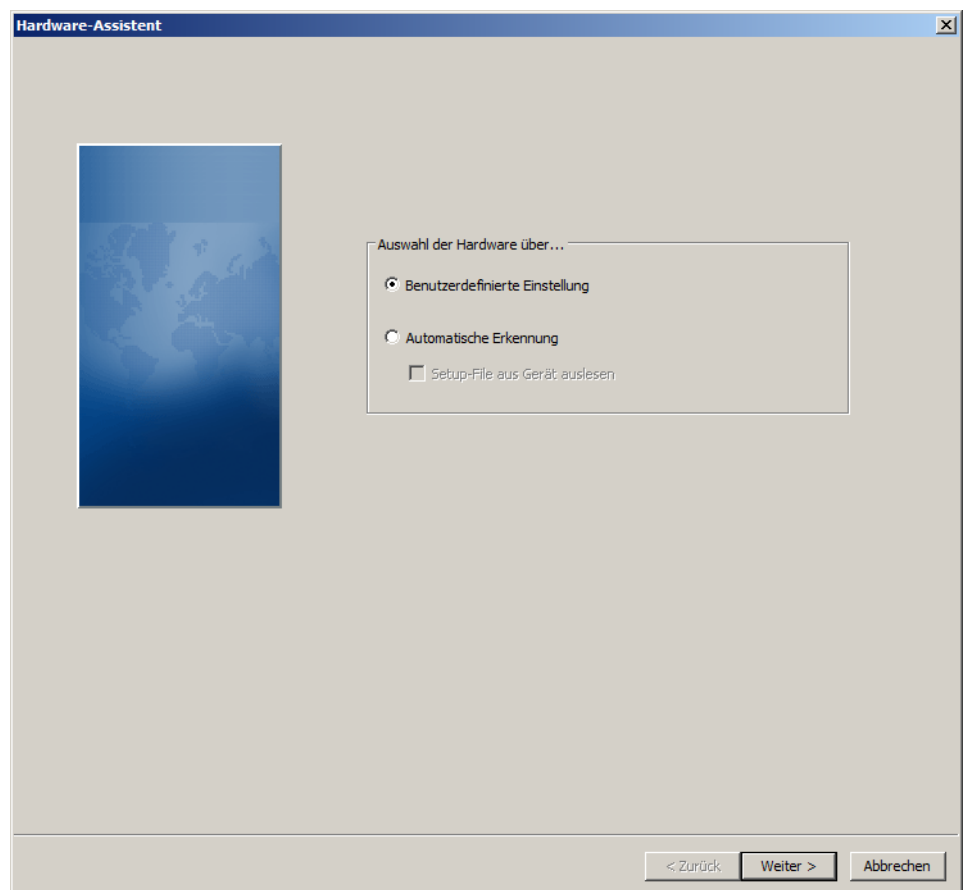

## **7.4 Gerät**

In diesem Menü werden die allgemeinen Gerätedaten konfiguriert.

### **Geräte-Dialog**

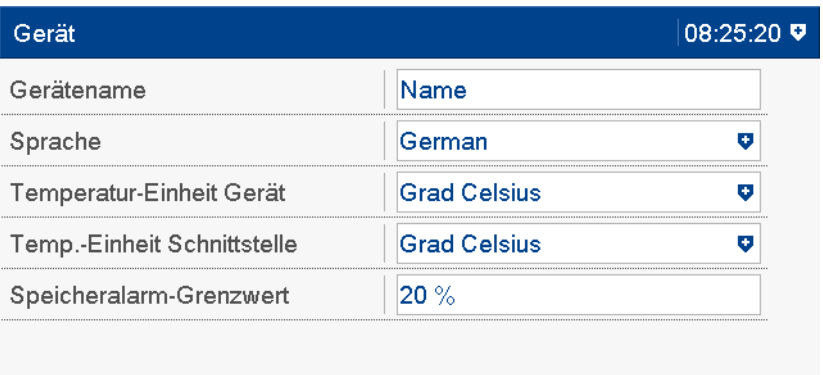

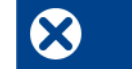

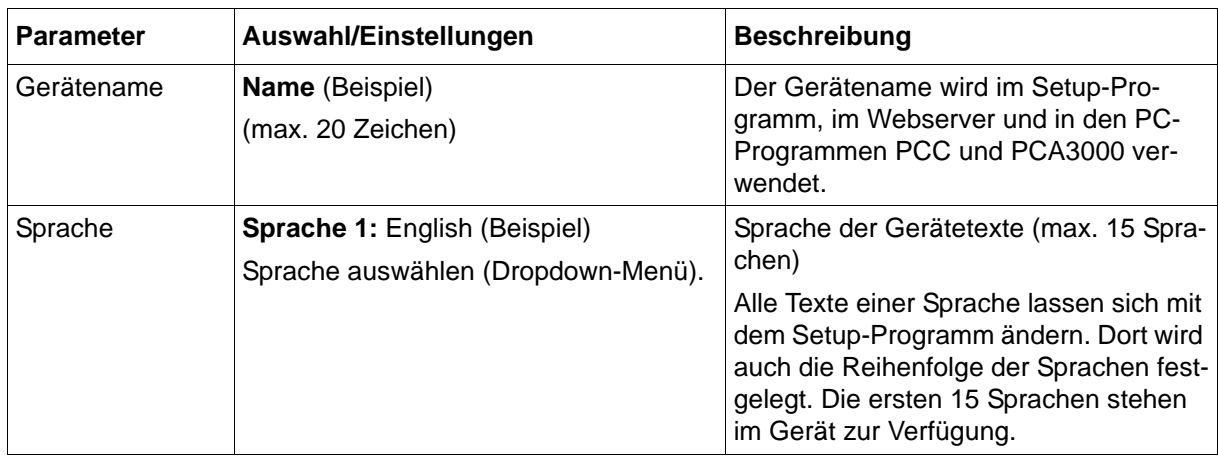

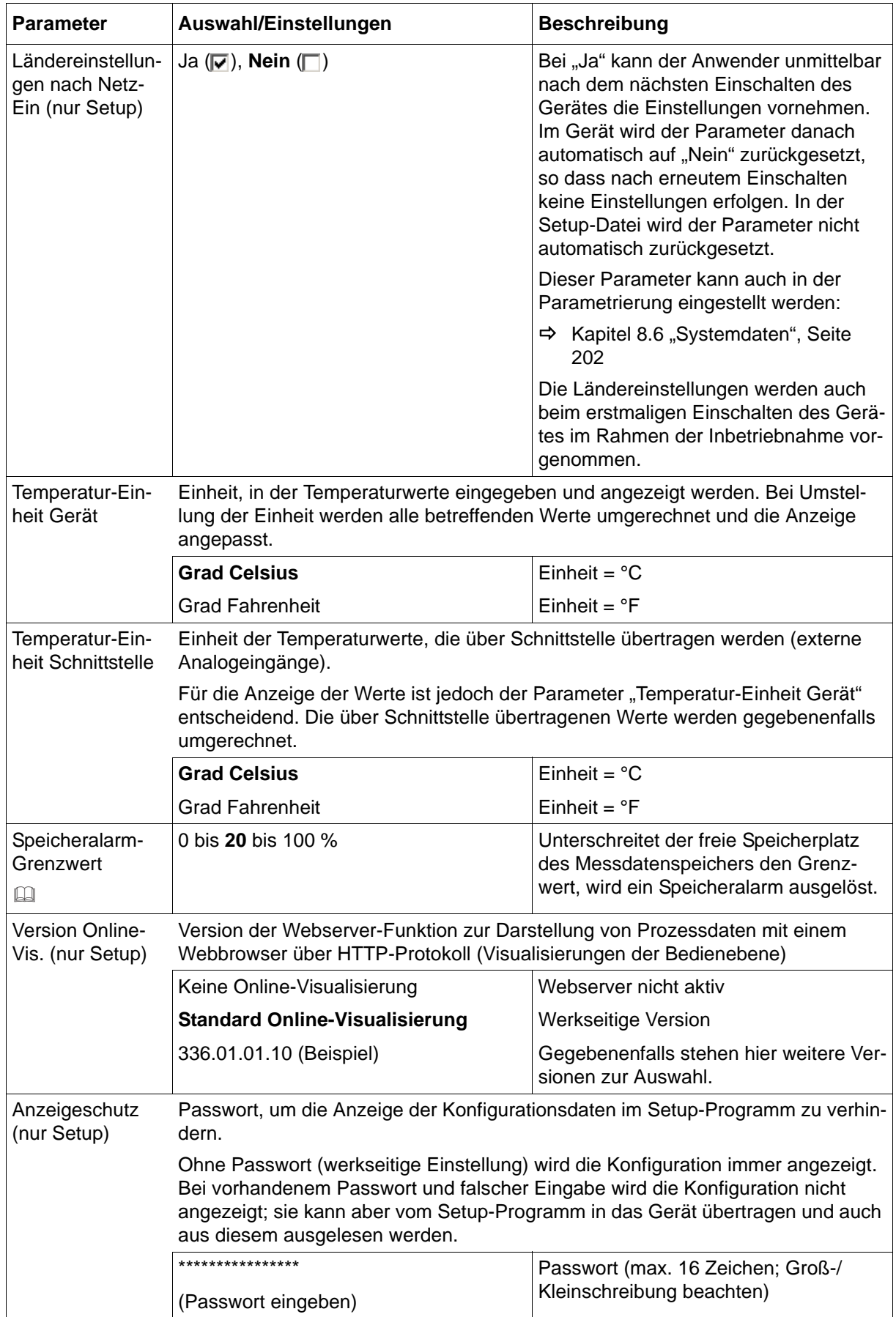

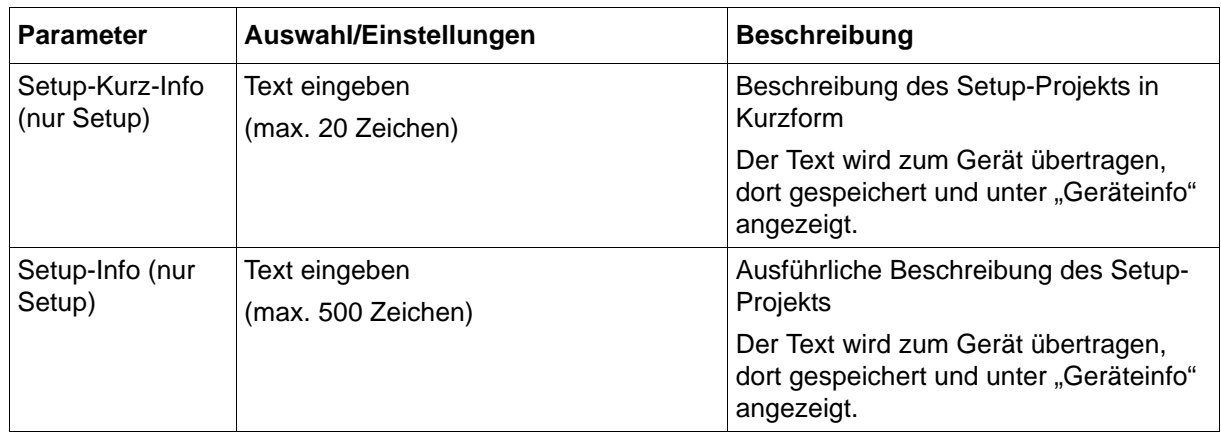

### **Speicheralarm-Grenzwert**

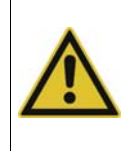

### **VORSICHT!**

Falls die Daten vom Anwender nicht rechtzeitig ausgelesen werden: Sobald der Speicheralarm aktiv ist, droht Datenverlust. Daten unverzüglich auslesen.

## **7.5 Anzeige**

In diesem Menü werden die folgenden Daten konfiguriert:

- Bildschirmeinstellungen
- Farben der einzelnen Informationen in den Visualisierungen
- Allgemeine Einstellungen der verschiedenen Visualisierungen

### **7.5.1 Startbild und Wasserzeichen (nur Setup)**

### **Setup-Dialog**

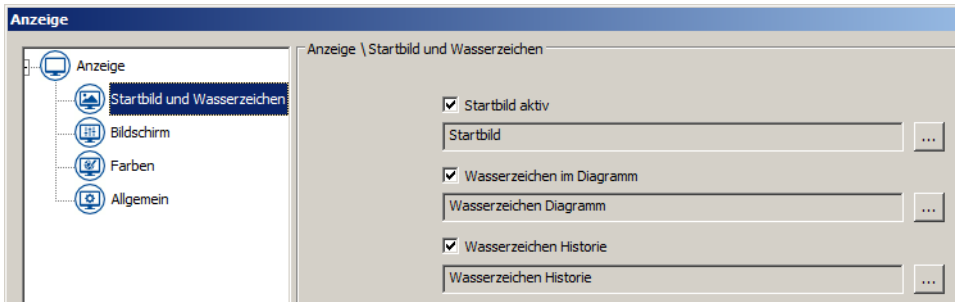

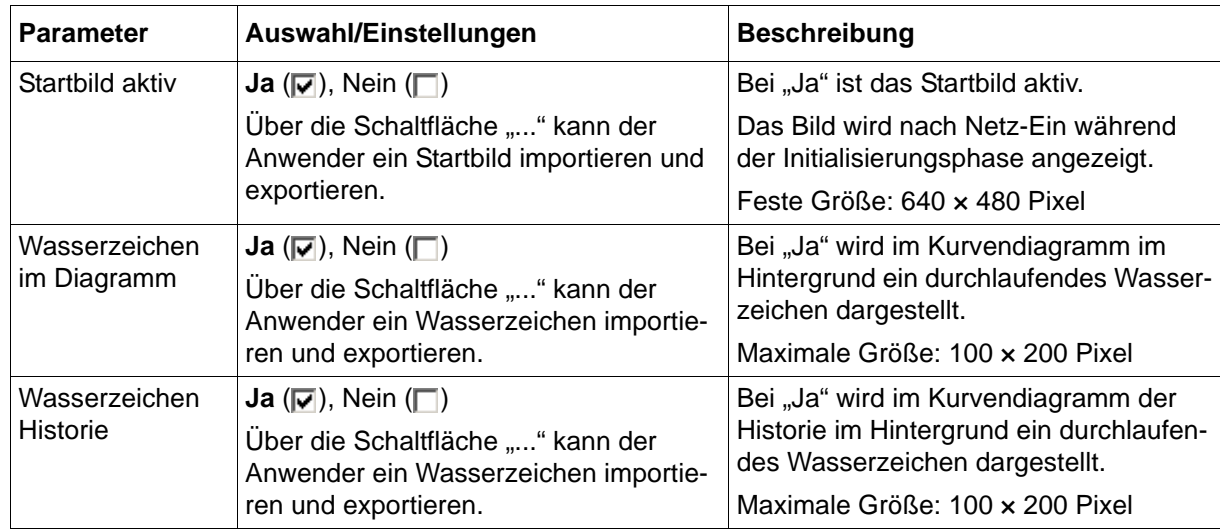

## **7.5.2 Bildschirm**

### **Geräte-Dialog**

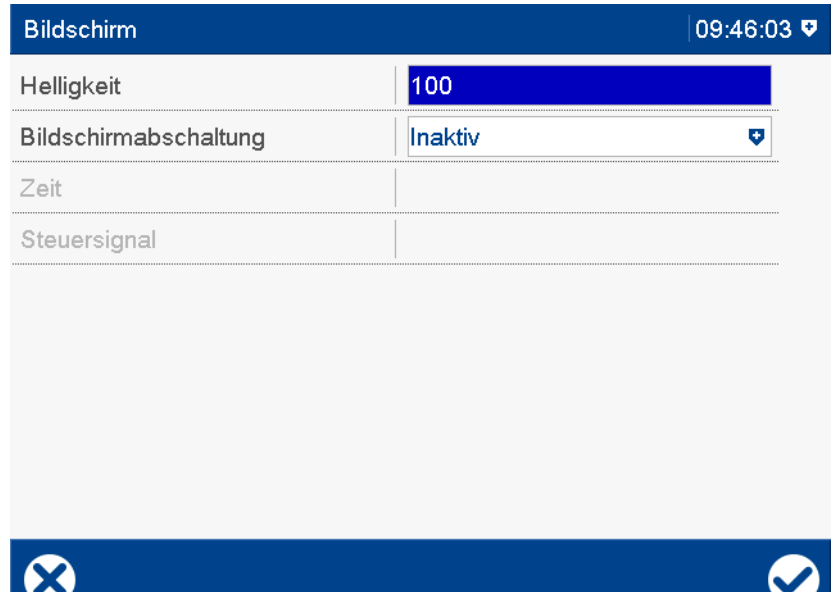

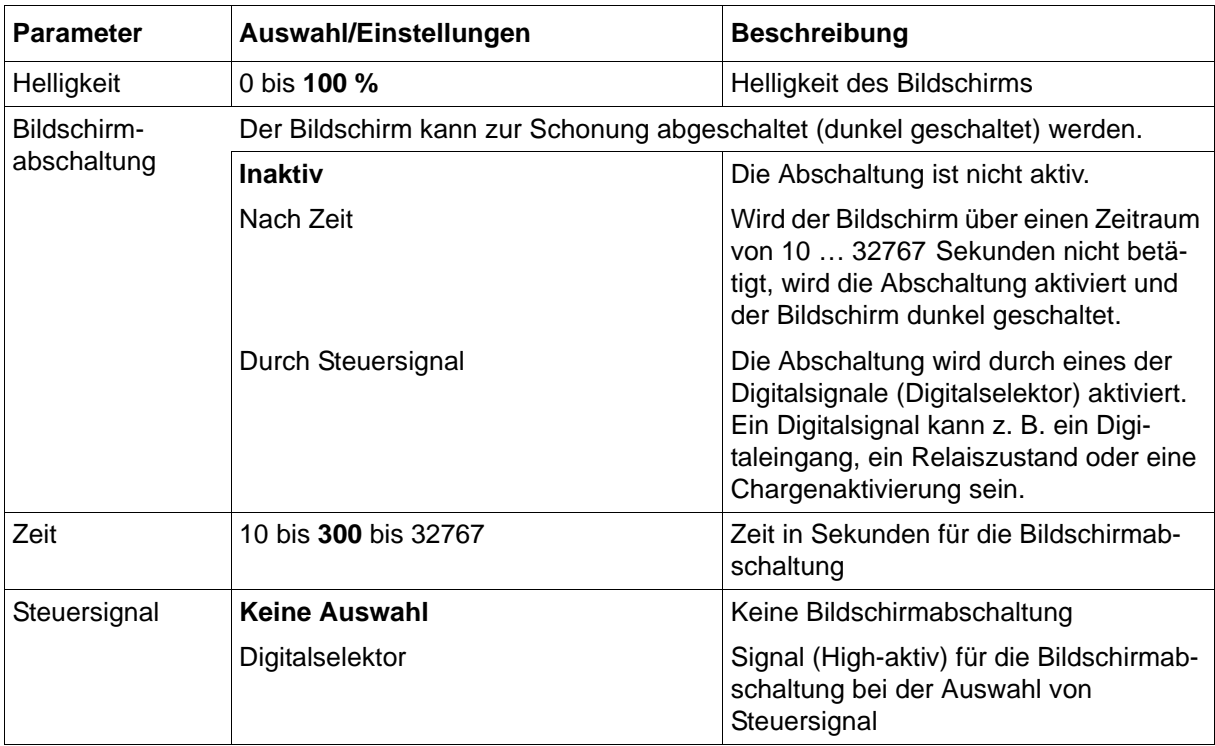

## **7.5.3 Farben**

### **Geräte-Dialog (Ausschnitt)**

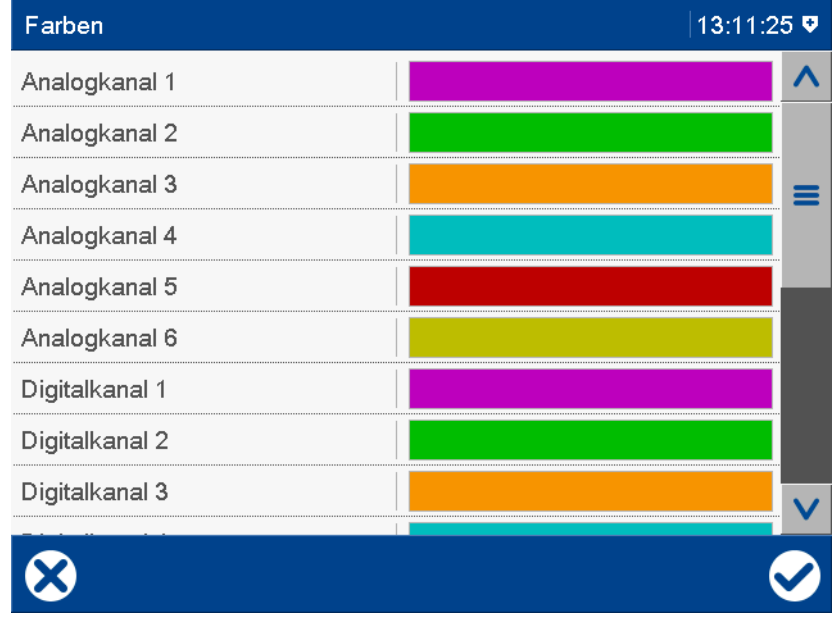

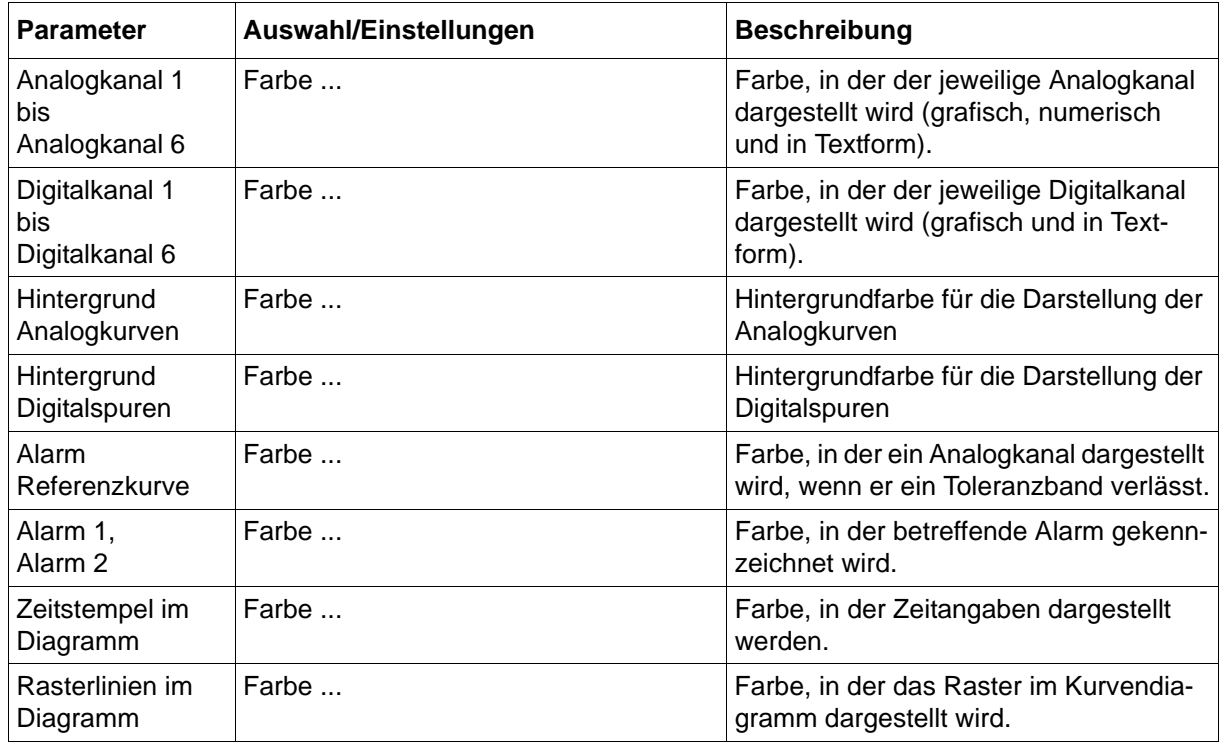

## **7.5.4 Allgemein**

## **Geräte-Dialog (Ausschnitt)**

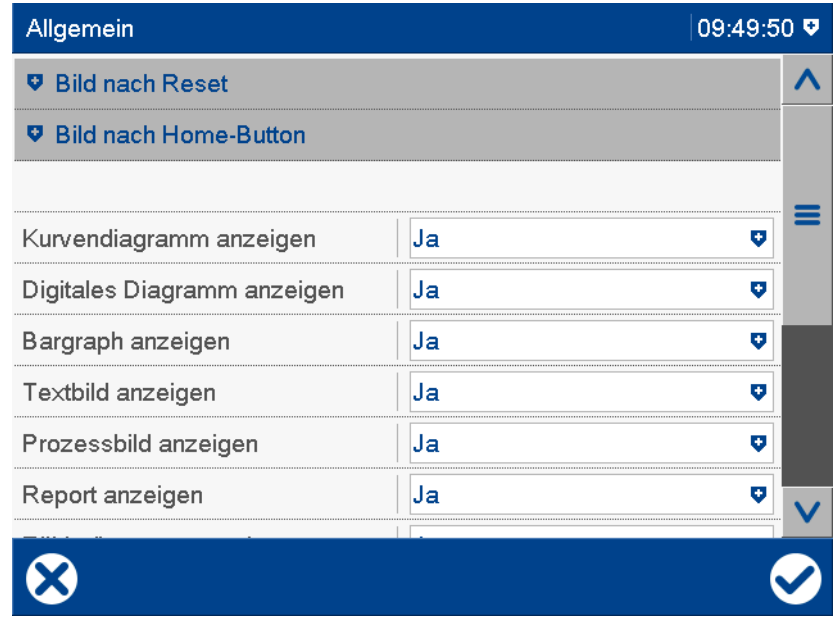

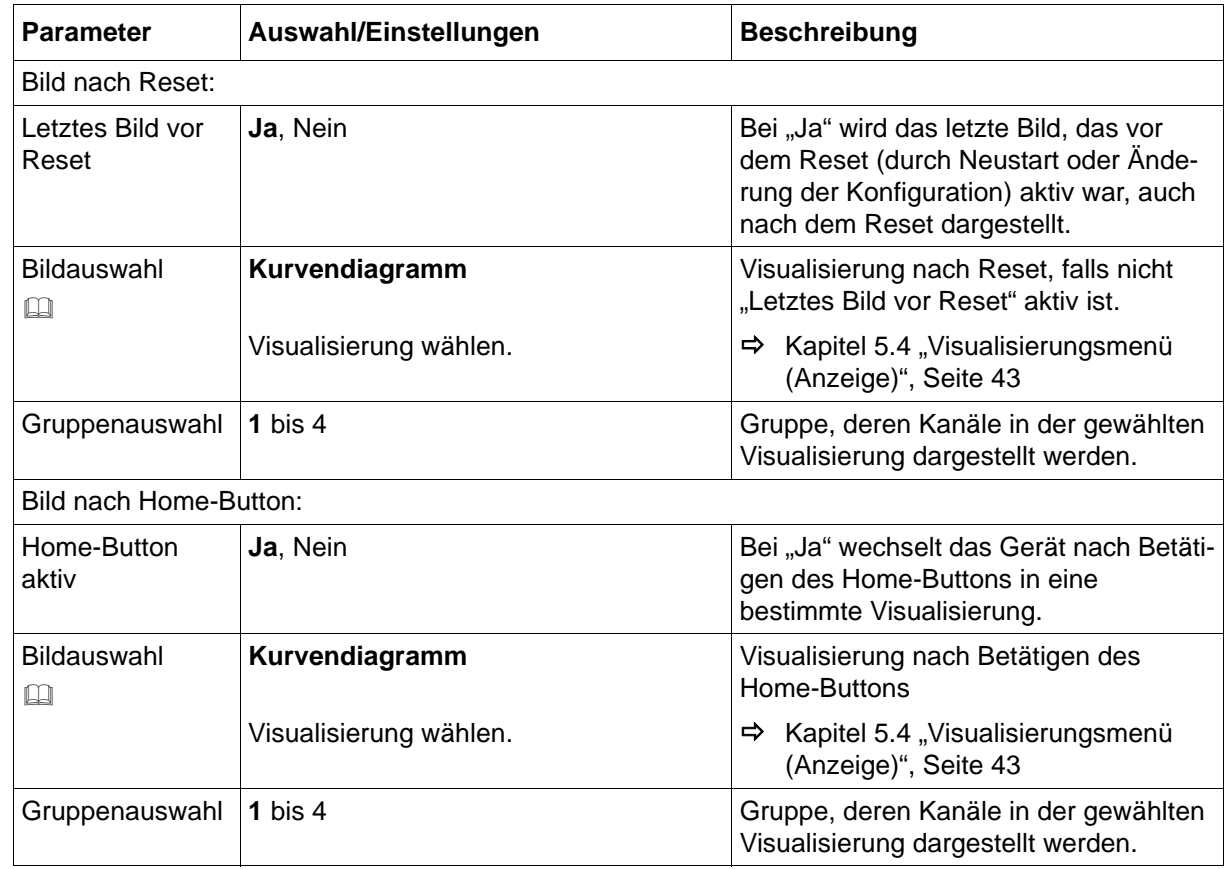

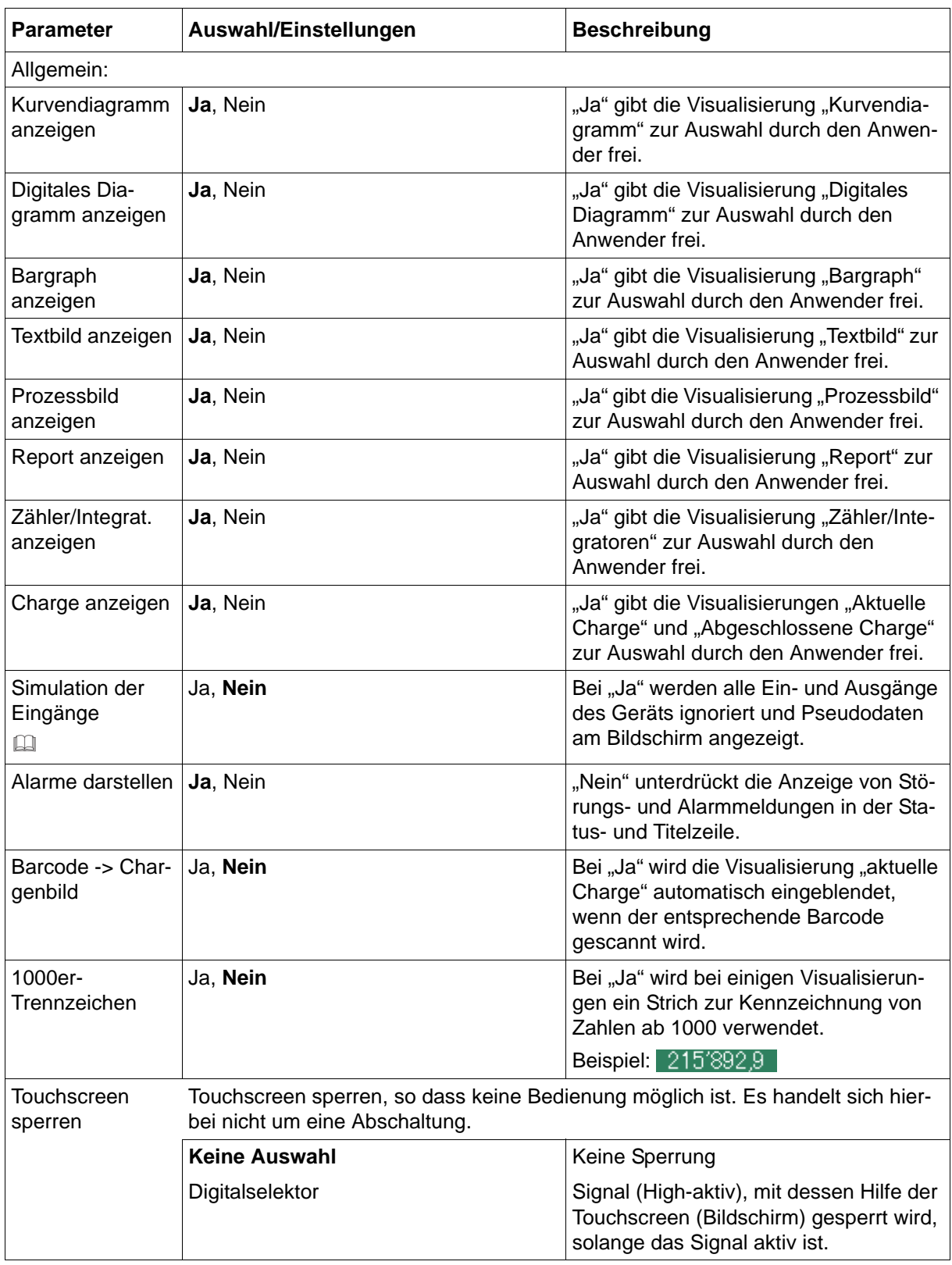

### **Bild nach Reset, Bild nach Home-Button**

Zusätzliche Einstellungen können notwendig sein, damit eine Visualisierung vom Gerät auch dargestellt werden kann. Beispielsweise können Chargen nur dann dargestellt werden, wenn sie vom Anwender ausreichend konfiguriert wurden.

### **Simulation der Eingänge**

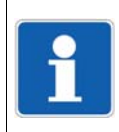

### **HINWEIS!**

Die Ein- und Ausgänge nehmen einen nicht definierten Zustand an. Der Parameter sollte nur für Testzwecke aktiviert werden und auch nur, wenn keine Digitalausgänge beschaltet sind.

## **7.6 Analogeingänge**

Das Gerät ist mit bis zu sechs optionalen Analogeingängen ausgestattet (je drei pro optionalem Modul). Dabei handelt es sich um universelle Analogeingänge zum Anschluss von unterschiedlichen Messwertgebern.

Die Analogeingänge werden u. a. zusammen mit anderen Analogsignalen über die Konfiguration der "Gruppen" zusammengefasst und stehen über diese Gruppen zur weiteren Verwendung zur Verfügung.

### **Geräte-Dialog (Ausschnitt)**

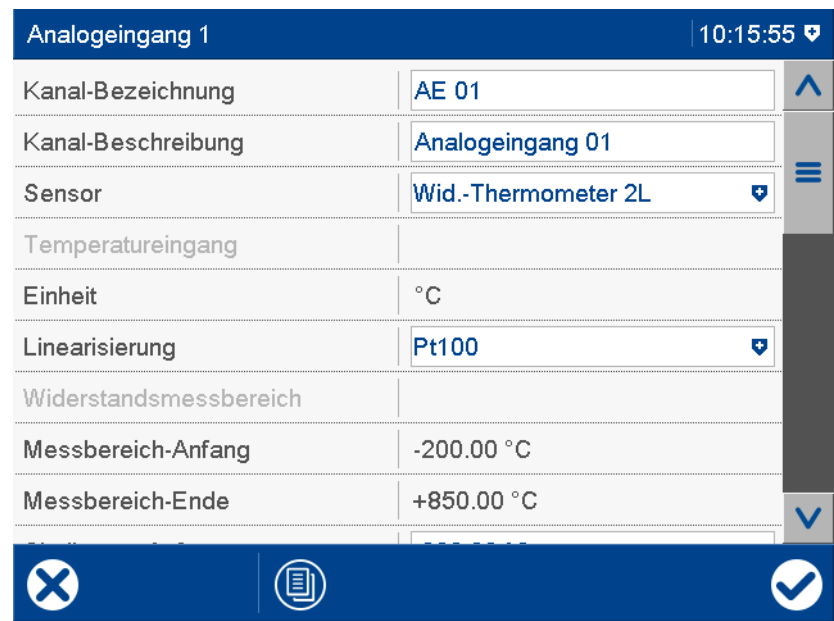

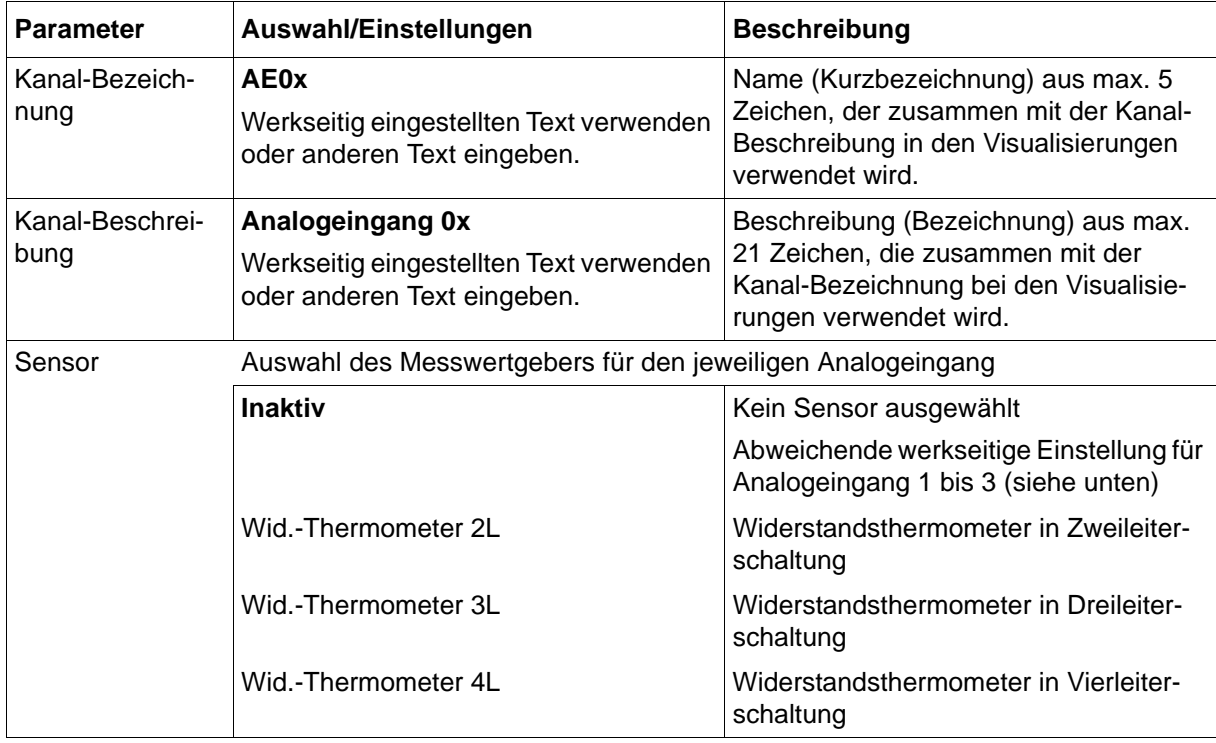

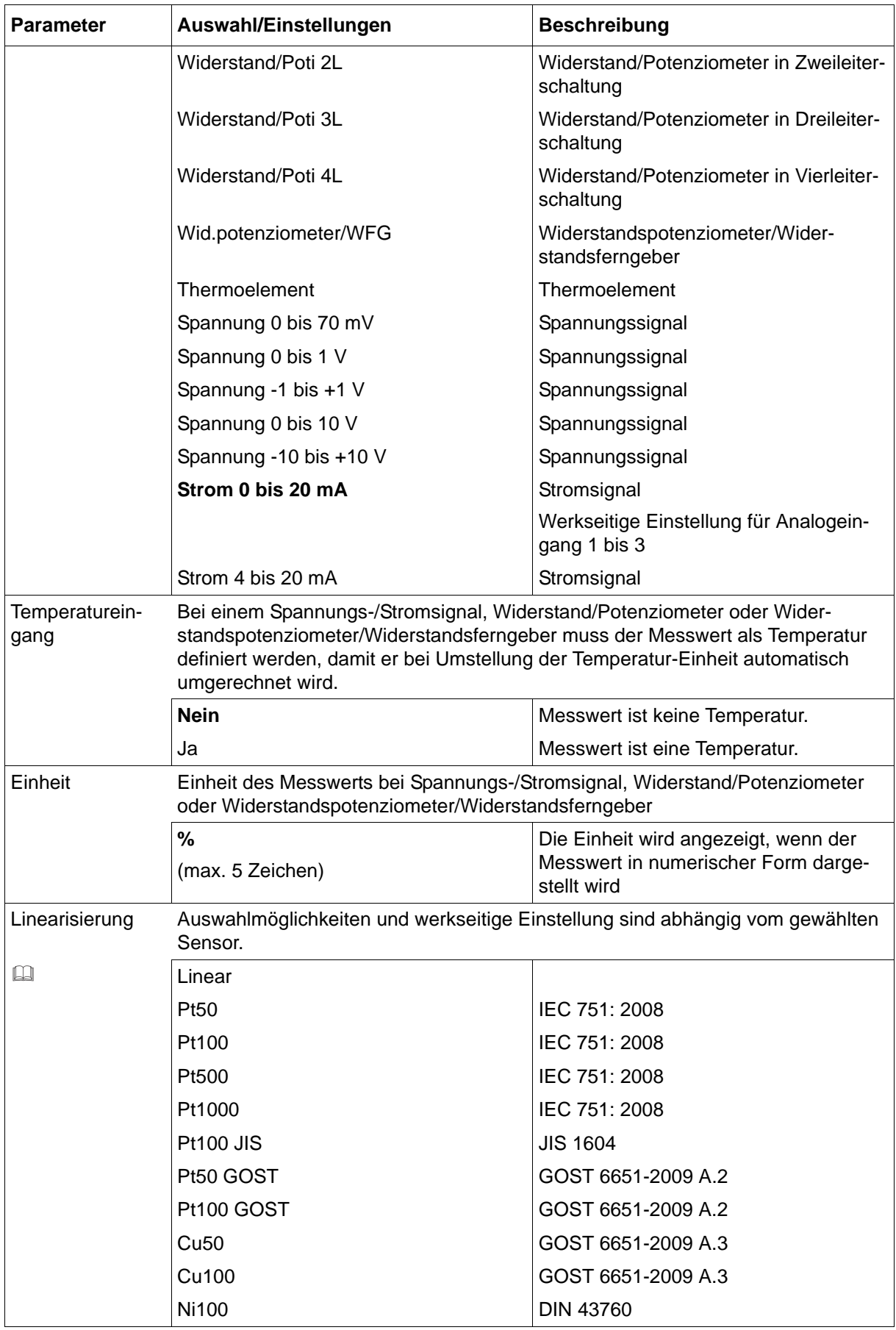

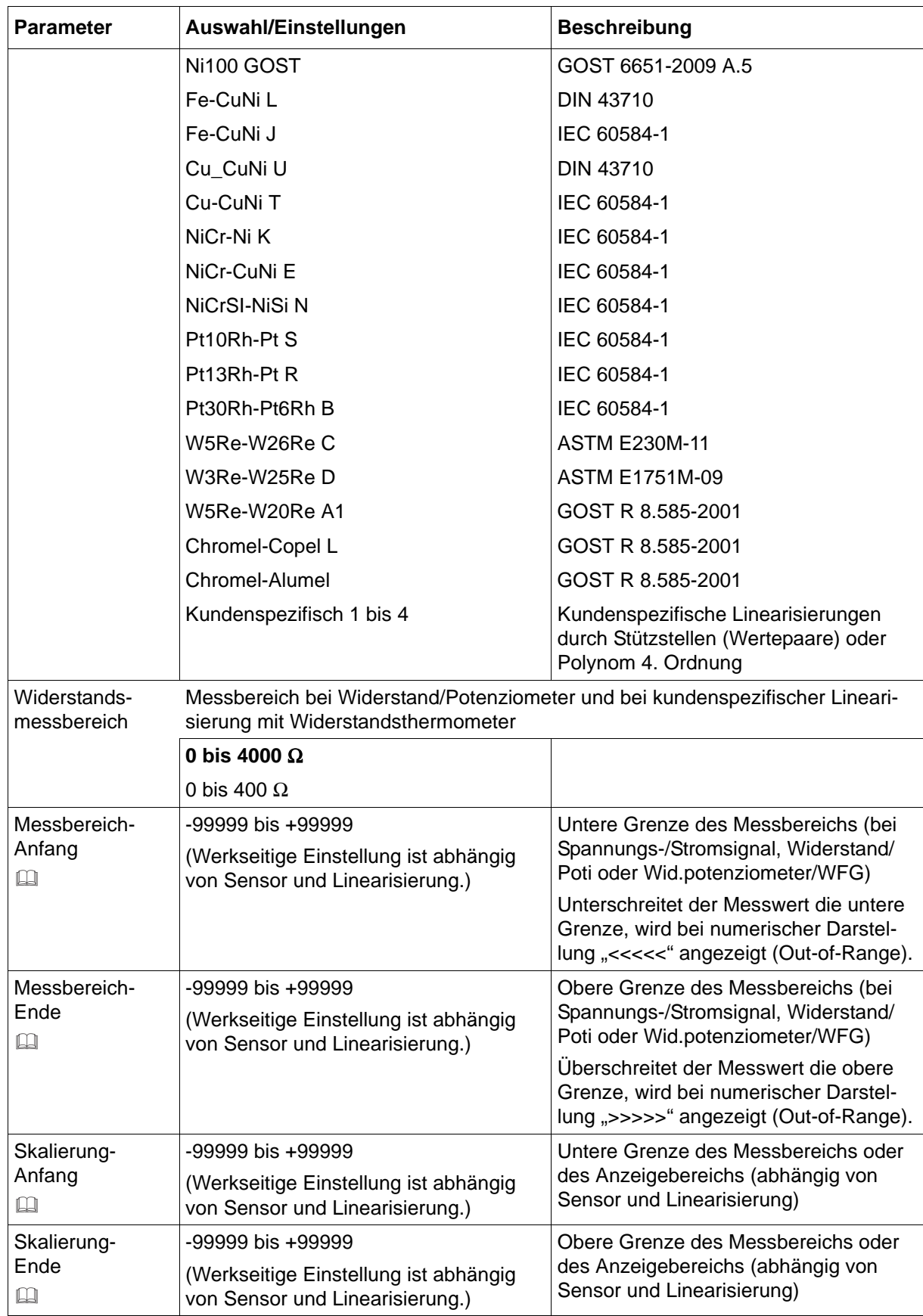

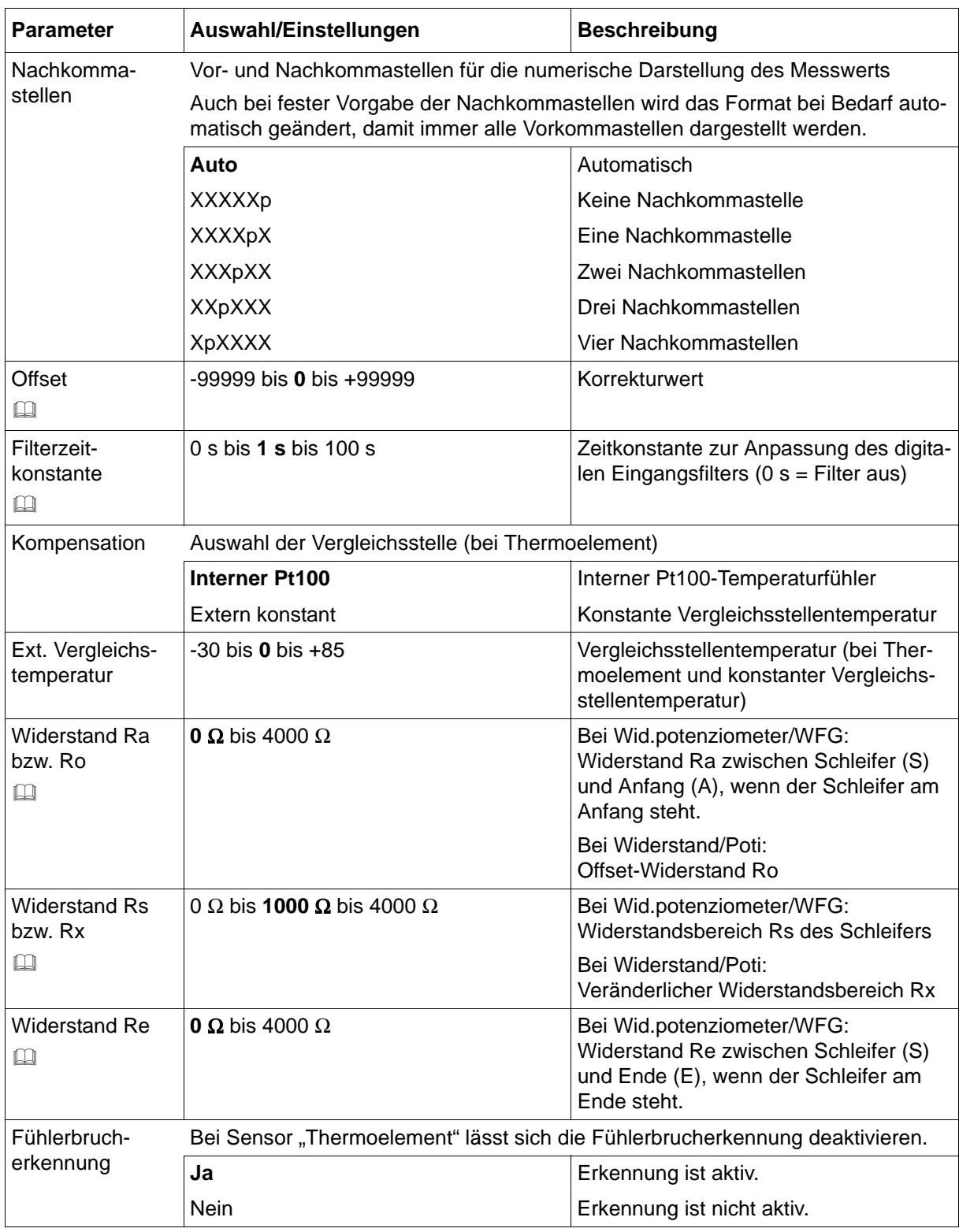

### **Linearisierung**

Die Linearisierung ist in Abhängigkeit vom Sensor (Messwertgeber) zu wählen.

Die vorgegebenen Linearisierungen können durch eine **kundenspezifische Linearisierung** ergänzt werden.

 $\Rightarrow$  [Kapitel 9.9 "Kundenspezifische Linearisierung", Seite 230](#page-229-0)
#### **Messbereich**

Bei kundenspezifischer Linearisierung sind die Werte identisch mit den dortigen Einstellungen für "Messbereich-Anfang" und "Messbereich-Ende" und können hier nicht geändert werden.

#### **Skalierung**

Bei den typischen Linearisierungen für **Widerstandsthermometer und Thermoelemente** wird durch diese Parameter der Messbereich eingeschränkt.

Beispiel: Pt100, Skalierung 0 bis 200 °C

Der physikalische Messbereich der Hardware von -200 bis +850 °C wird eingegrenzt. Nur Messwerte im Bereich 0 bis 200 °C werden weiterverarbeitet. Diagramm und Bargraph haben einen darstellbaren Bereich von 0 bis 200 °C. Die Werte unterliegen der automatischen °C/°F-Umschaltung.

Bei **Spannungs- und Stromsignalen** wird der Messwert unter Berücksichtigung des Messbereichs skaliert.

Beispiel: Eingang 0 bis 20 mA; Messbereich-Anfang 5 mA; Messereich-Ende 18 mA; Skalierung: -500 bis +1000

Vom Messbereich 0 bis 20 mA werden nur Werte im Bereich 5 bis 18 mA berücksichtigt. Der Wertebereich 5 bis 18 mA wird auf den Bereich -500 bis +1000 skaliert. 5 mA entspricht -500, 18 mA entspricht +1000. Für Diagramm, Bargraph und die gesamte weitere Verarbeitung wird der Bereich -500 bis +1000 verwendet. Die Werte unterliegen der automatischen °C/°F Umschaltung, wenn der Messwert als Temperatur definiert wurde (Parameter "Temperatureingang").

Bei **kundenspezifischer Linearisierung** entsprechen die Werte zunächst den dortigen Einstellungen für "Messbereich-Anfang" und "Messbereich-Ende"; der Bereich der Skalierung kann hier weiter eingeschränkt werden.

#### **Offset**

Zur Kompensation von anlagenspezifischen Abweichungen kann für alle analogen Eingänge eine Korrektur (Offset) des Messwerts durchgeführt werden (nach der Linearisierung). Der Korrekturwert wird vorzeichenrichtig zum Messwert addiert; durch Eingabe eines negativen Korrekturwerts wird der Messwert reduziert. Typischer Anwendungsfall ist die Kompensation des Leitungswiderstands bei einem Widerstandsthermometer in Zweileiterschaltung.

#### **Filterzeitkonstante**

Die Filterzeitkonstante dient zur Anpassung des digitalen Eingangsfilters (Filter 2. Ordnung). Bei einer sprunghaften Änderung des Eingangssignals werden nach einer Zeit, die der Filterzeitkonstante entspricht, ca. 26 % der Änderung erfasst (2 x Filterzeitkonstante: ca. 59 %; 5 x Filterzeitkonstante: ca. 96 %). Eine große Filterzeitkonstante bedeutet: hohe Dämpfung von Störsignalen, langsame Reaktion der Messwertanzeige, niedrige Grenzfrequenz (Tiefpassfilter).

#### **Widerstand Ra bzw. Ro, Rs bzw. Rx, Re**

Der Gesamtwiderstand Ra + Rs + Re (bzw. Ro + Rx) darf nicht größer sein als 4000 Ω.

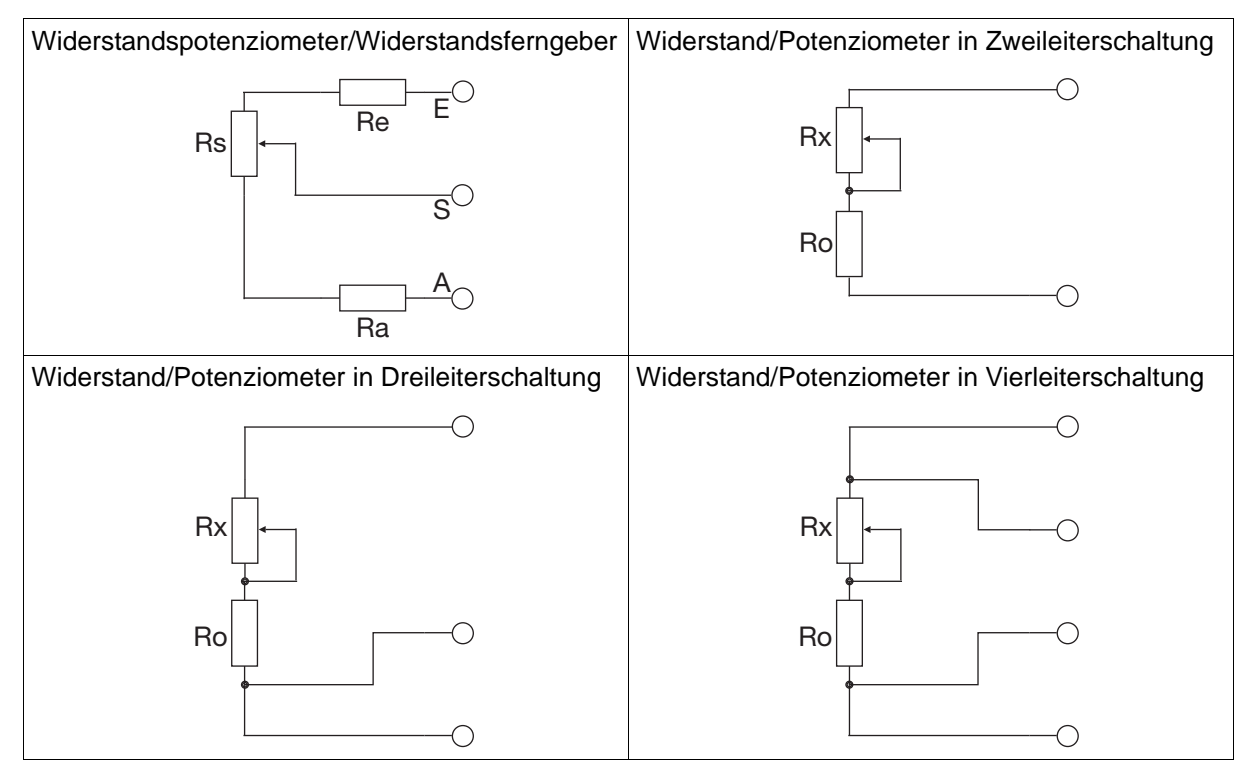

### **7.6.1 Grenzwertüberwachung**

Für jeden Analogeingang kann eine Grenzwertüberwachung mit einem oder zwei Grenzwerten (Alarm 1, Alarm 2) aktiviert werden. Im Falle der Grenzwertverletzung wird ein Alarmsignal aktiviert. Konfigurationsabhängig erfolgt ein Eintrag in die Ereignisliste oder zusätzlich in die Alarmliste. In letzterem Fall wird der Alarm-/Ereignistext in der Statusleiste angezeigt (solange kein anderer Alarm auftritt), der Sammelalarm aktiviert und ggf. die Schreiberspur in einer anderen Farbe dargestellt.

Diese Grenzwertüberwachung ist unabhängig von den bis zu 6 (bzw. 24 ab Geräteversion 02) allgemeinen Grenzwertüberwachungen (Konfiguration > Grenzwertüberwachung) und steht zusätzlich zur Verfügung.

#### **Geräte-Dialog**

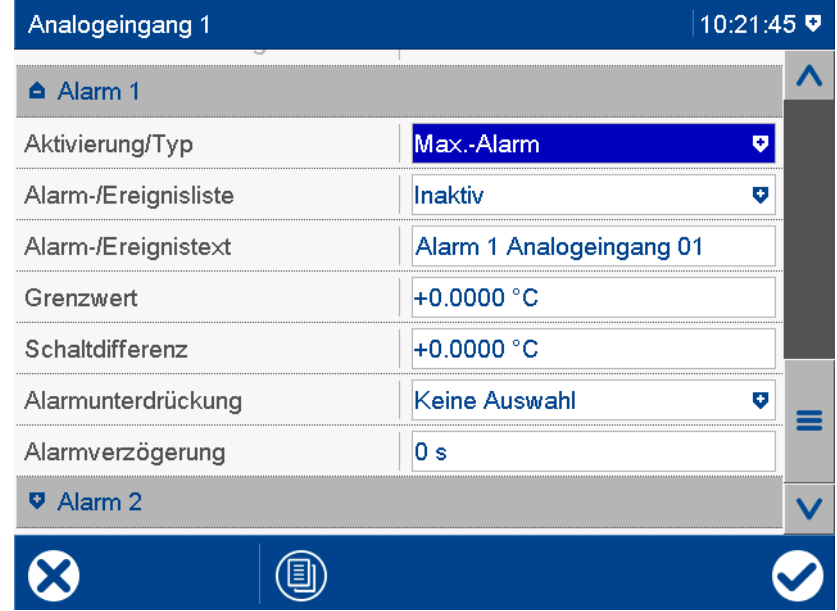

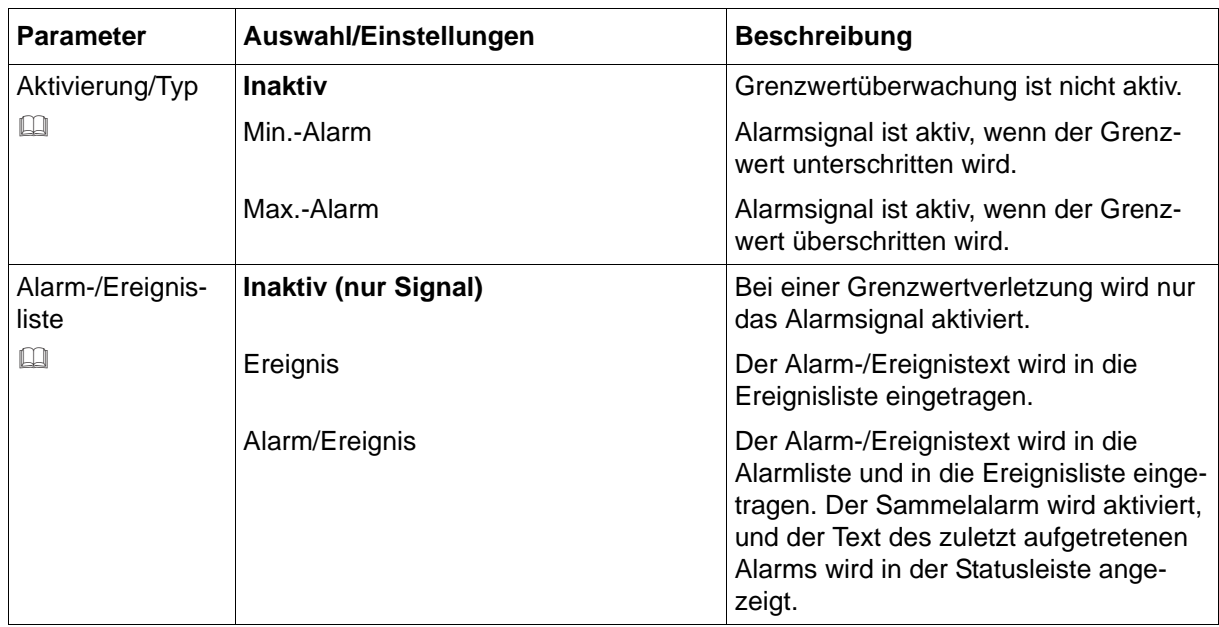

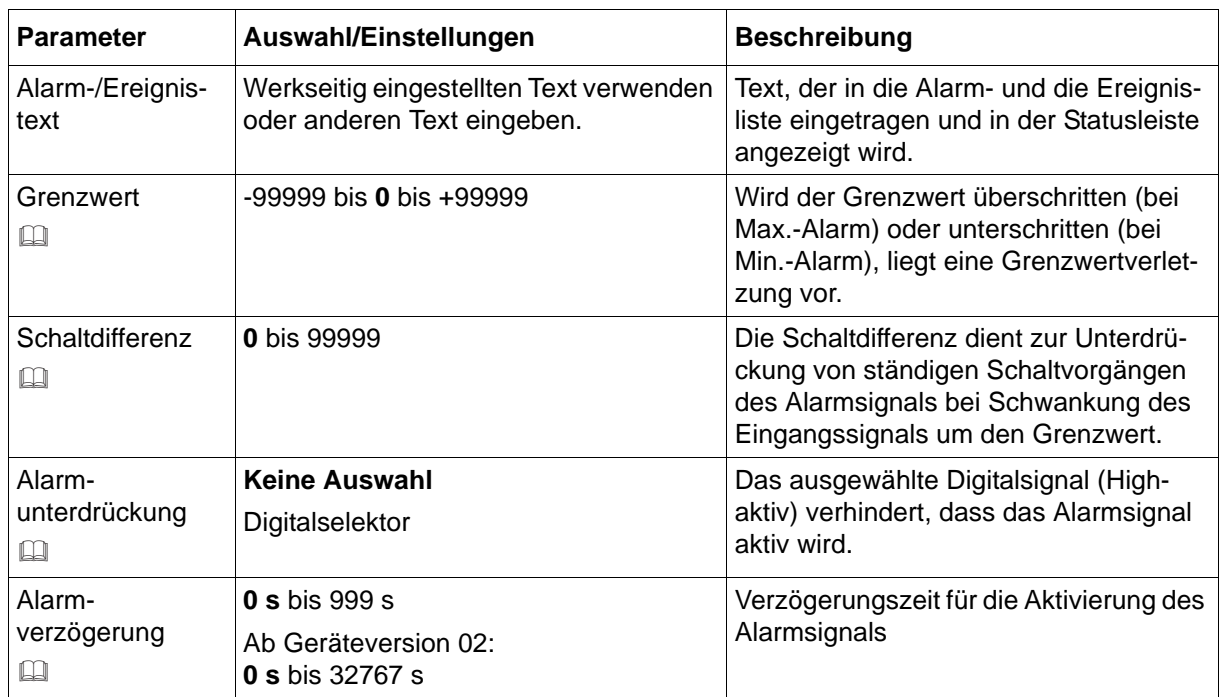

#### **Aktivierung/Typ, Grenzwert, Schaltdifferenz**

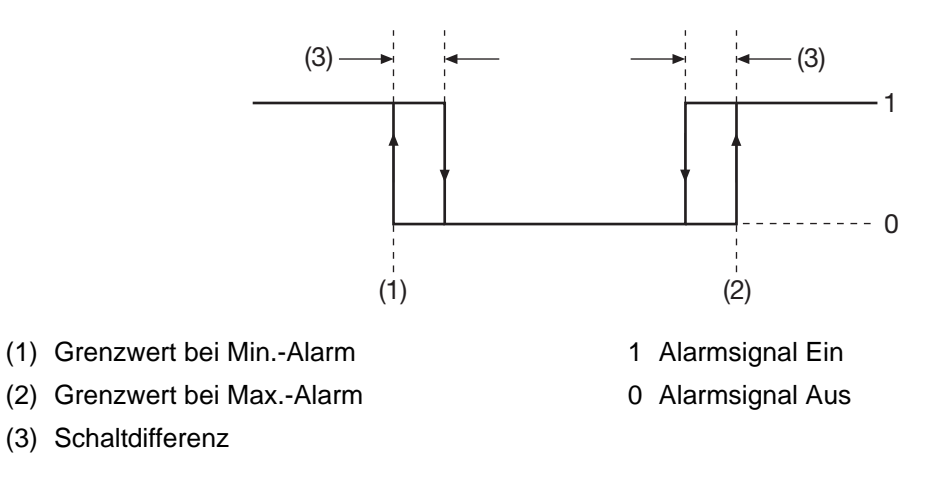

#### **Alarm-/Ereignisliste**

Alle Ereignisse und der Zeitpunkt ihres Auftretens werden in die Ereignisliste aufgenommen. Ist das Ereignis ein Alarm, werden neu auftretende Alarme und der Zeitpunkt ihres Auftretens zusätzlich in die Alarmliste aufgenommen. Wird ein Alarm inaktiv, so wird er aus der Alarmliste entfernt und der Zeitpunkt in die Ereignisliste eingetragen.

#### **Alarmunterdrückung, Alarmverzögerung**

Alarmunterdrückung und Alarmverzögerung verhindern bzw. verzögern auch den Eintrag in die Ereignisliste und die Alarmliste, die Aktivierung des Sammelalarms, die Anzeige in der Statusleiste sowie den Farbumschlag (Analogwert, Schreiberspur).

#### **Alarmverzögerung**

Während einer Grenzwertverletzung wird das Alarmsignal erst nach Ablauf der Verzögerungszeit aktiviert. Wird zwischenzeitlich der Grenzwert nicht mehr verletzt, beginnt die Zeit bei erneuter Grenzwertverletzung von vorn.

#### **Verhalten im Fehlerfall**

Liefert das Eingangssignal einen Fehlerwert, wird das Alarmsignal aktiviert, sofern die Grenzwertüberwachung aktiv ist. Dazu muss ein Min.- oder Max.-Alarm konfiguriert werden (der Grenzwert spielt hier keine Rolle). Eine Alarmunterdrückung wird auch in diesem Fall berücksichtigt, jedoch keine Alarmverzögerung.

## **7.7 Analogausgänge**

Das Gerät ist mit bis zu zwei optionalen Analogausgängen ausgestattet (je einer pro optionalem Modul). Jeder Analogausgang kann als Strom- oder Spannungsausgang (Stromsignal, Spannungssignal) konfiguriert werden und ist frei skalierbar.

#### **Geräte-Dialog**

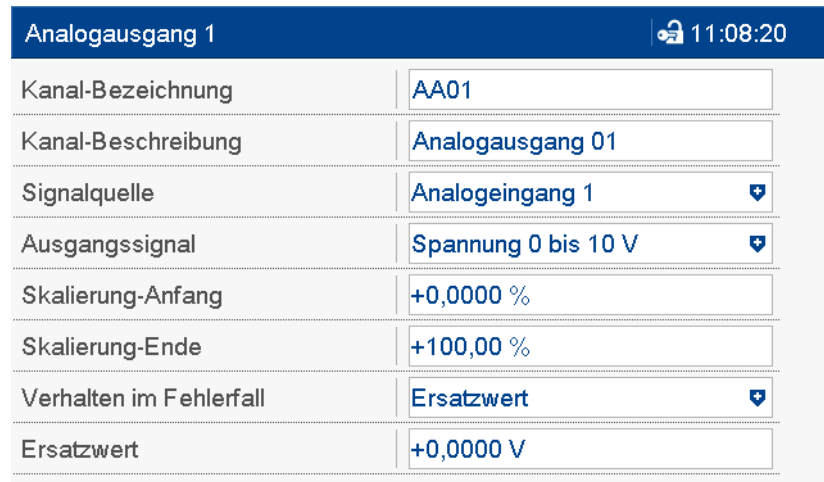

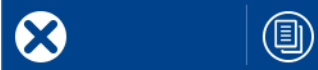

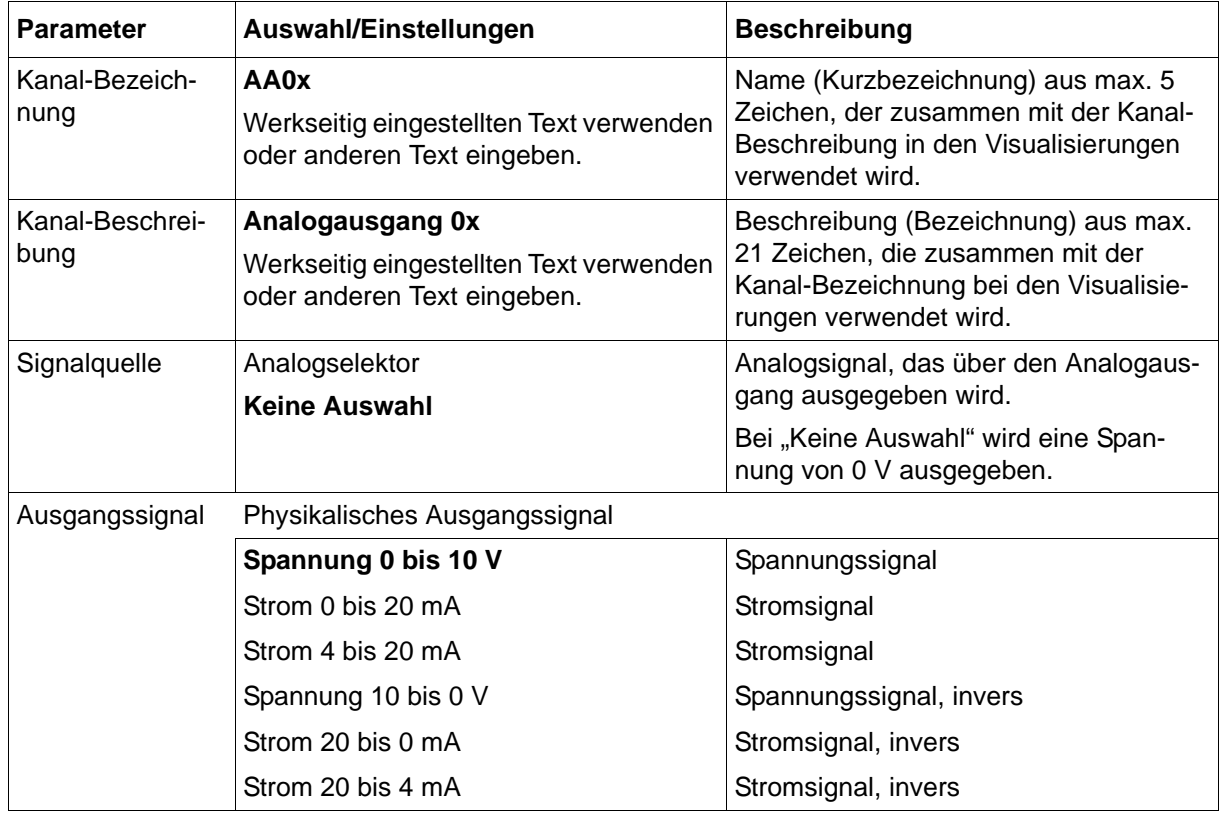

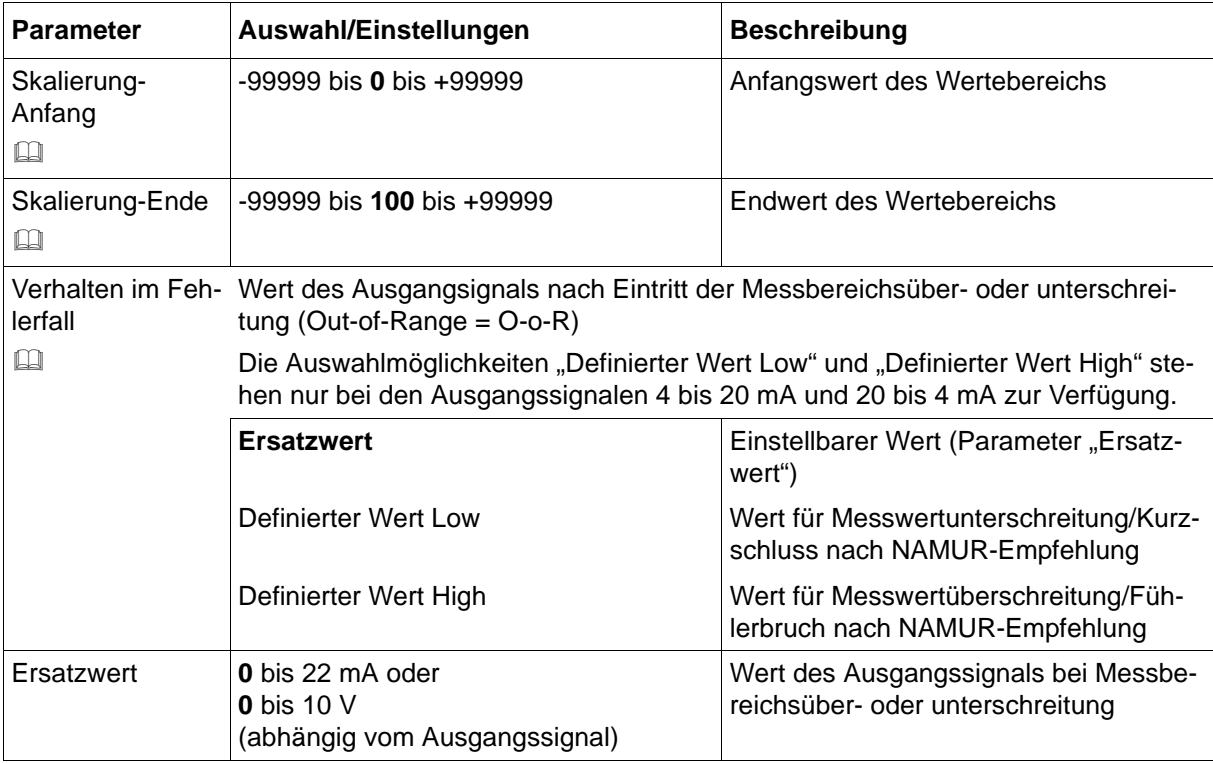

#### **Skalierung-Anfang, Skalierung-Ende**

Durch die Vorgabe von Nullpunkt und Endwert (Skalierung) wird dem physikalischen Ausgangssignal ein Wertebereich zugeordnet. Die werkseitige Einstellung entspricht einem Wertebereich von 0 bis 100 %.

Soll z. B. über einen Analogausgang mit Signalart 0 bis 20 mA eine Temperatur ausgegeben werden, deren Wertebereich von 150 °C bis 500 °C geht, muss der Anfangswert auf 150 (entspricht 0 mA) und der Endwert auf 500 (entspricht 20 mA) eingestellt werden.

#### **Verhalten im Fehlerfall**

Ausgangswert im Fehlerfall:

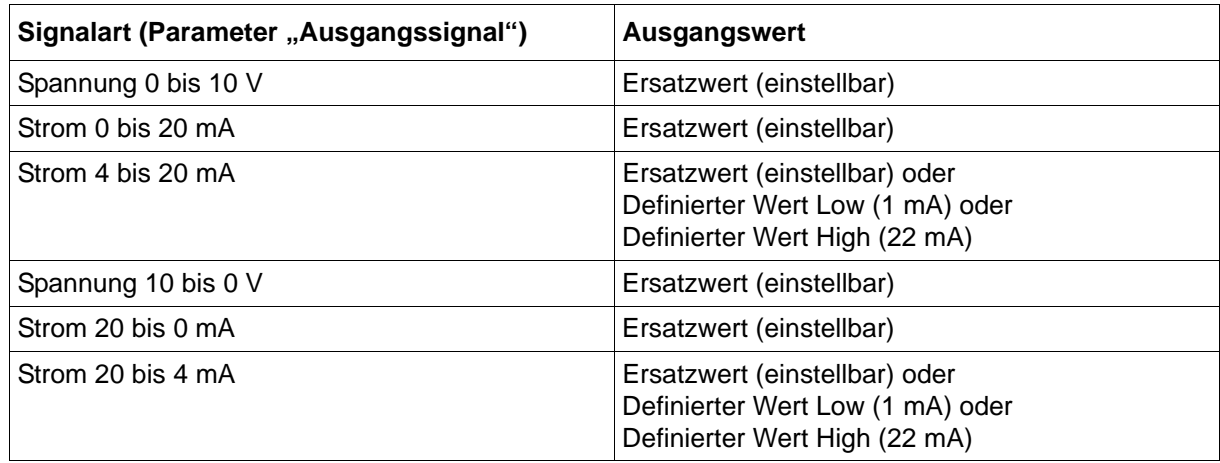

Das Verhalten gilt auch für Fühler-/Leitungsbruch oder Fühler-/Leitungskurzschluss. Die Fehlererkennung ist von der Art des Messwertgebers abhängig (siehe technische Daten, Messkreisüberwachung).

 $\Rightarrow$  [Kapitel 11.1.1 "Analogeingänge \(Optionen 1 und 2\)", Seite 267](#page-266-0)

Grenzen nach NAMUR-Empfehlung NE 43 für Signalart 4 bis 20 mA:

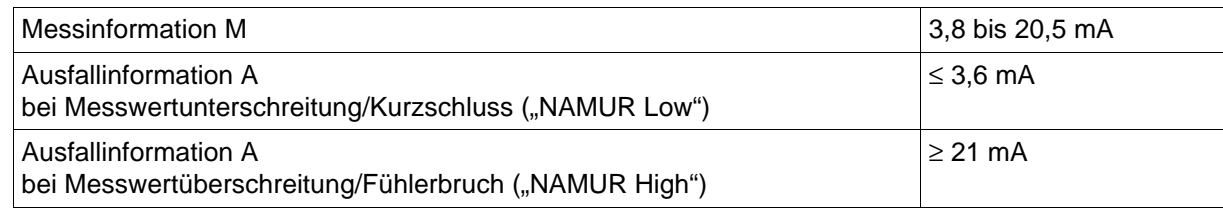

#### **Verhalten nach Netz-Ein**

Während der Initialisierungsphase des Geräts nimmt das Ausgangssignal einen Wert von 0 V bzw. 0 mA an, je nach Konfiguration des jeweiligen Analogausgangs.

## **7.8 Digitaleingänge**

Das Gerät ist mit bis zu 12 optionalen Digitaleingängen ausgestattet (je sechs pro optionalem Modul). Die Eingänge werden mit einer externen Spannung DC 0/24 V oder über einen potenzialfreien Kontakt angesteuert (Hilfsspannung vorhanden).

Die Digitaleingänge werden u. a. zusammen mit anderen Digitalsignalen über die Konfiguration der "Gruppen" zusammengefasst und stehen über diese Gruppen zur weiteren Verwendung zur Verfügung.

#### **Geräte-Dialog**

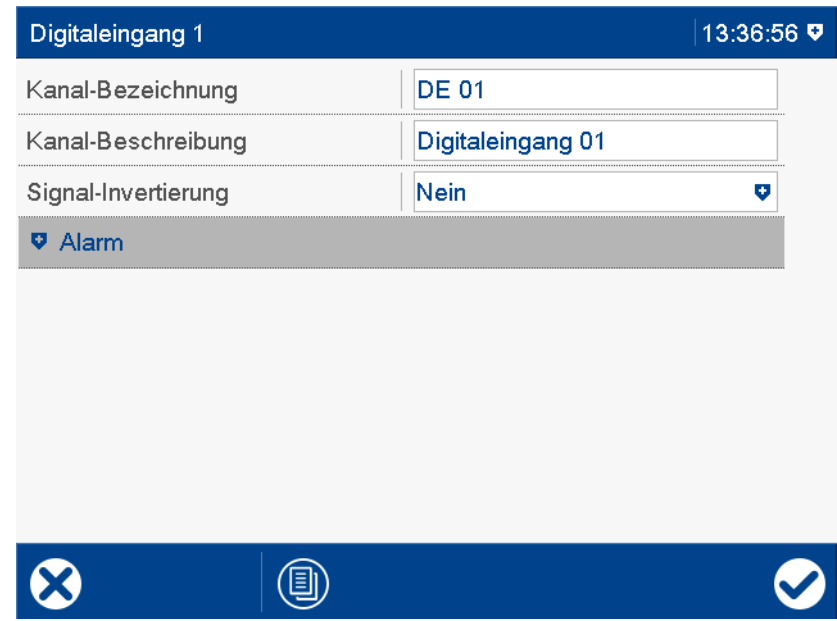

#### **Parameter**

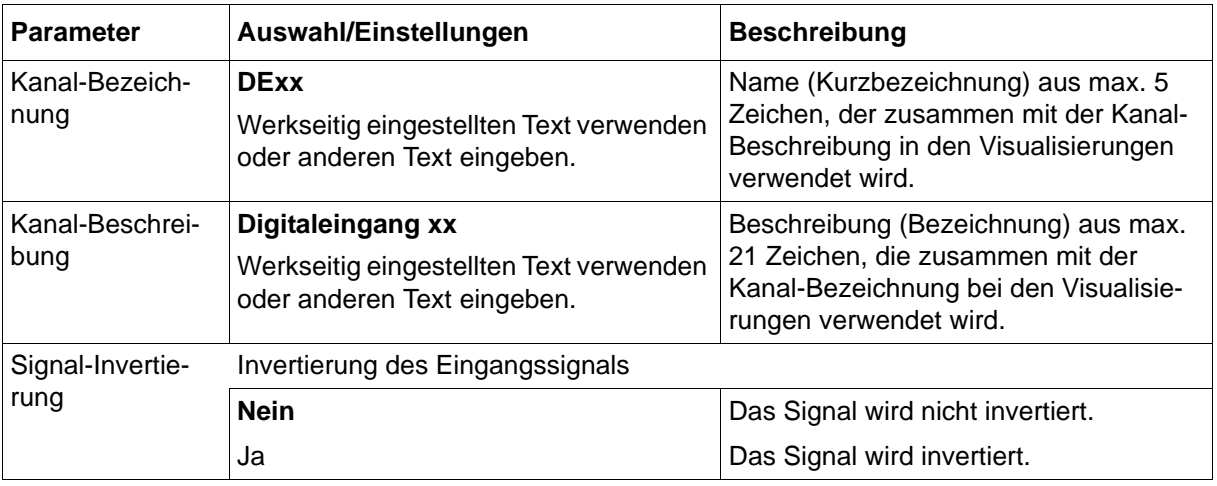

### **7.8.1 Signalüberwachung**

Für jeden Digitaleingang kann eine Signalüberwachung (Alarm) aktiviert werden. Im Falle des Alarms wird ein Alarmsignal aktiviert. Konfigurationsabhängig erfolgt ein Eintrag in die Ereignisliste oder zusätzlich in die Alarmliste. In letzterem Fall wird der Alarm-/Ereignis-

text in der Statusleiste angezeigt (solange kein anderer Alarm auftritt), der Sammelalarm aktiviert und ggf. die Schreiberspur in einer anderen Farbe dargestellt.

#### **Geräte-Dialog**

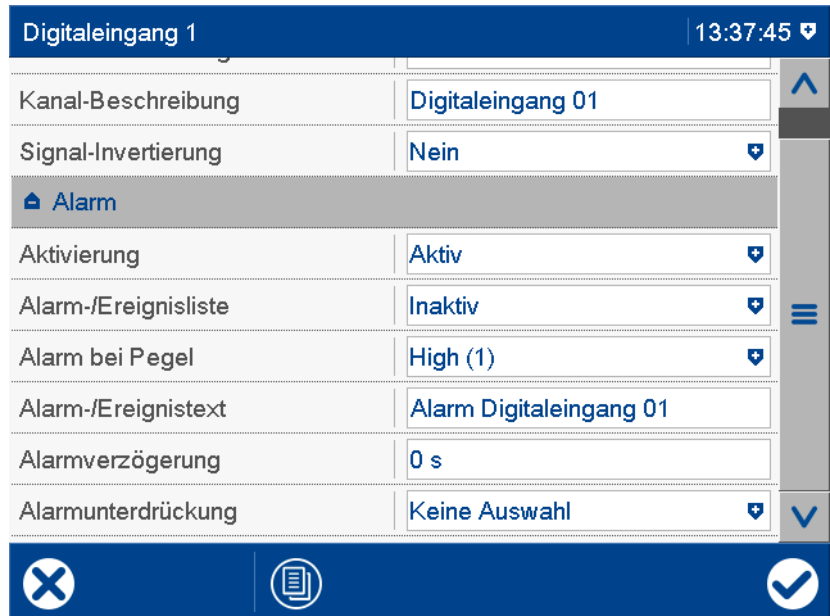

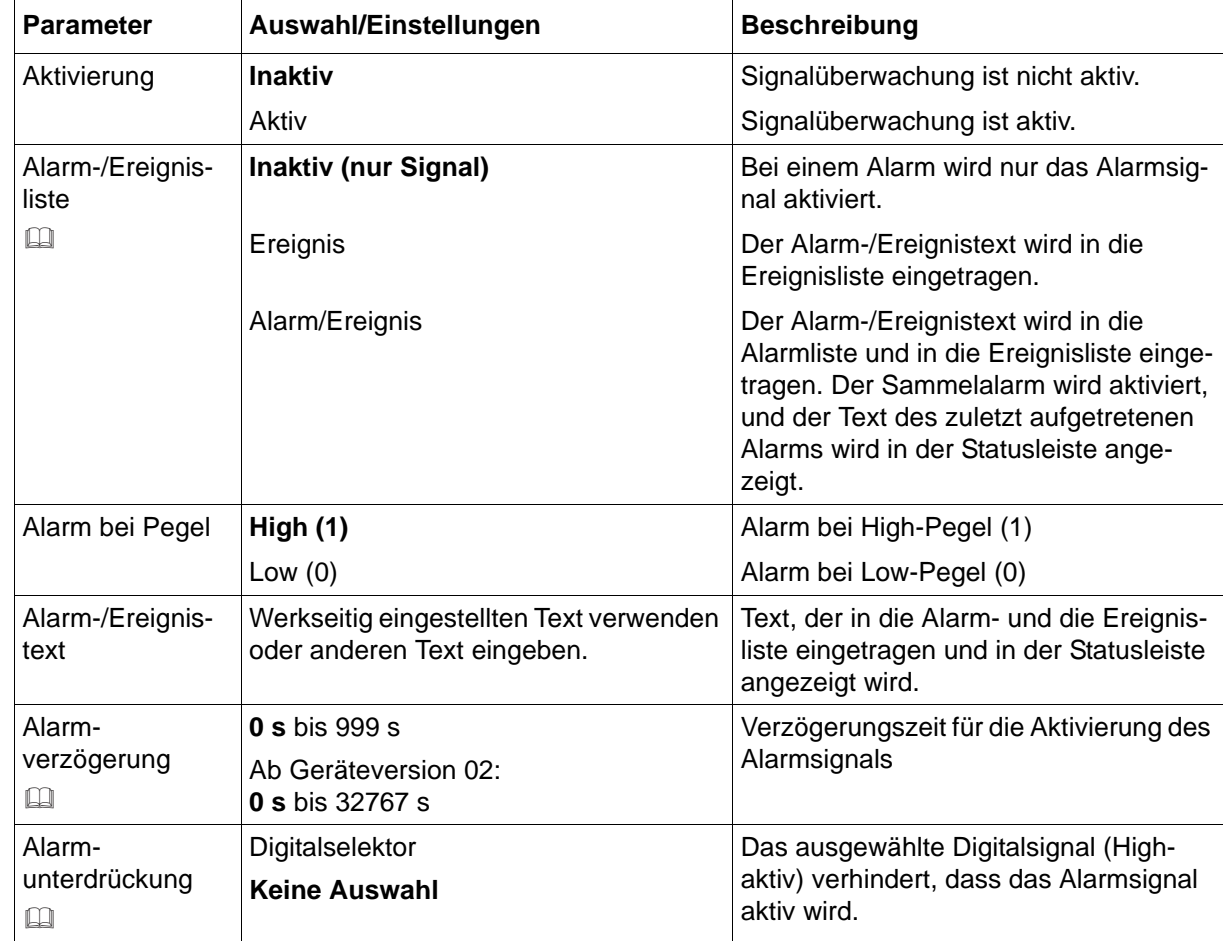

#### **Alarm-/Ereignisliste**

Alle Ereignisse und der Zeitpunkt ihres Auftretens werden in die Ereignisliste aufgenommen. Ist das Ereignis ein Alarm, werden neu auftretende Alarme und der Zeitpunkt ihres Auftretens zusätzlich in die Alarmliste aufgenommen. Wird ein Alarm inaktiv, so wird er aus der Alarmliste entfernt und der Zeitpunkt in die Ereignisliste eingetragen.

#### **Alarmverzögerung**

Im Alarmfall (Parameter "Alarm bei Pegel") wird das Alarmsignal erst nach Ablauf der Verzögerungszeit aktiviert. Wird zwischenzeitlich der Alarmfall verlassen, beginnt die Zeit bei erneutem Eintritt des Alarmfalls von vorn.

#### **Alarmverzögerung, Alarmunterdrückung**

Alarmverzögerung und Alarmunterdrückung verzögern bzw. verhindern auch den Eintrag in die Ereignisliste und die Alarmliste, die Aktivierung des Sammelalarms und die Anzeige in der Statusleiste.

## **7.9 Digitaleingänge/-ausgänge**

Das Gerät ist mit 12 optionalen einzeln umschaltbaren Digitaleingängen/-ausgängen ausgestattet (optionales Modul). Die Eingänge werden mit einer externen Spannung DC 0/24 V oder über einen potenzialfreien Kontakt angesteuert (Hilfsspannung vorhanden). Die Ausgänge liefern ein Ausgangssignal DC 0/24 V. Digitaleingang 1 kann als Zähleingang bis 12,5 kHz betrieben werden (zählt jede positive Flanke).

#### **Geräte-Dialog**

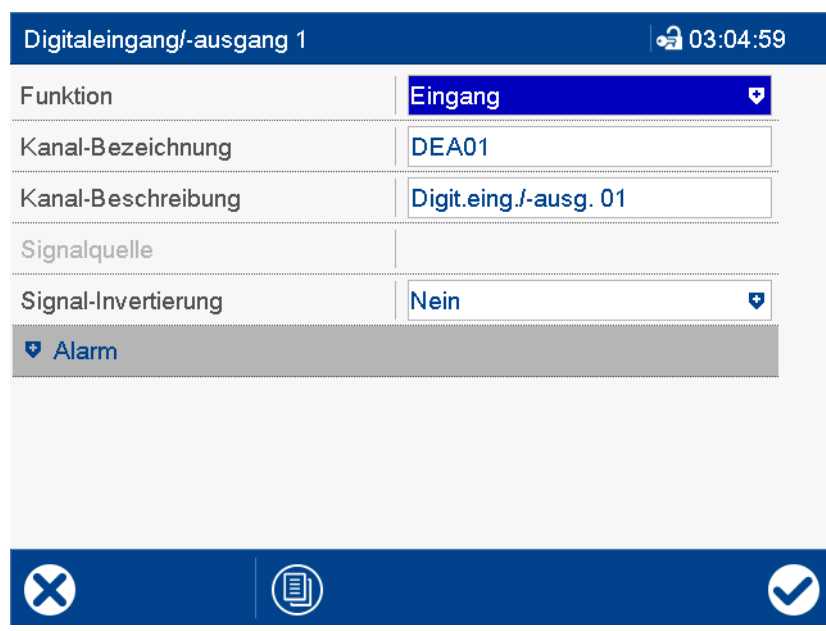

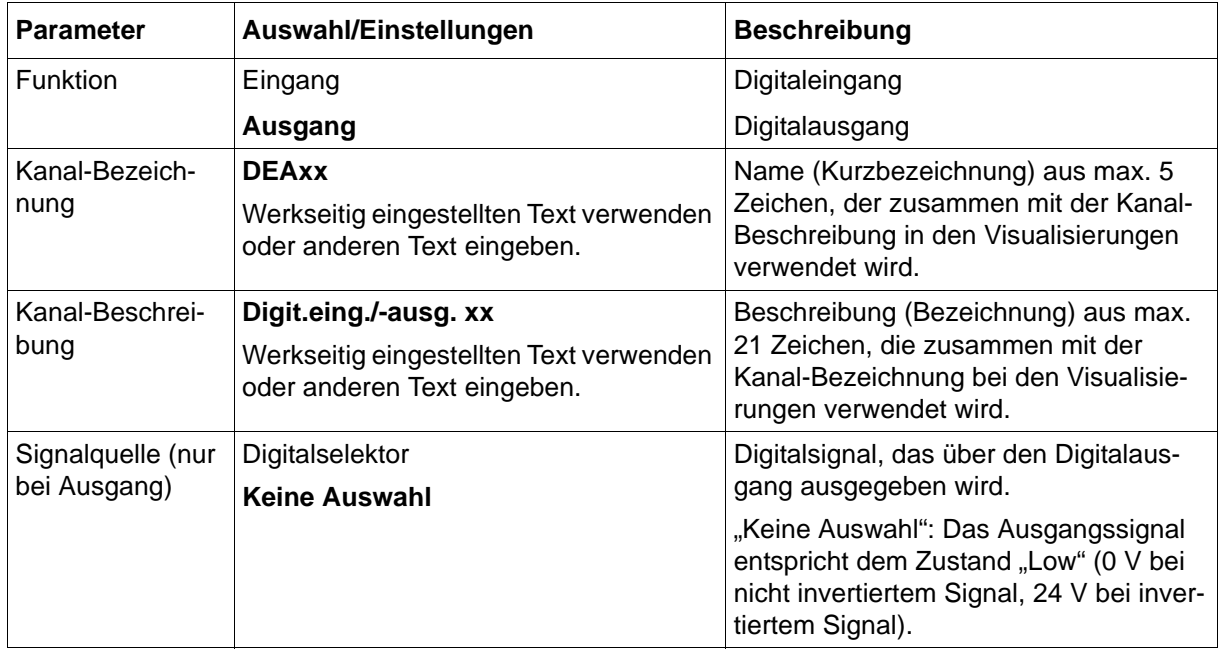

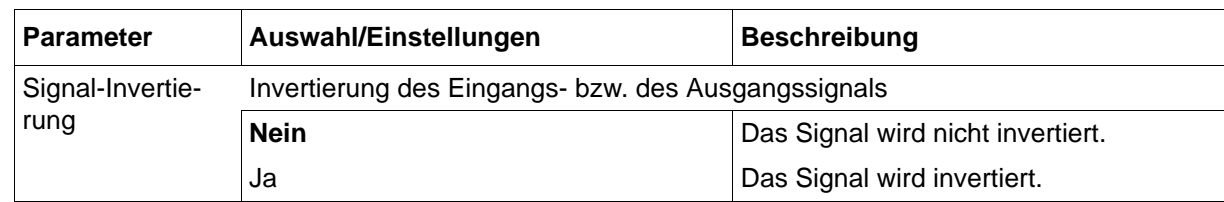

#### **Verhalten nach Netz-Ein**

Während der Initialisierungsphase des Geräts sind alle Anschlüsse als Digitaleingang geschaltet, auch wenn sie zuvor bereits als Digitalausgang konfiguriert wurden.

### **7.9.1 Signalüberwachung**

Für jeden Digitaleingang/-ausgang kann eine Signalüberwachung (Alarm) aktiviert werden.

#### **Geräte-Dialog**

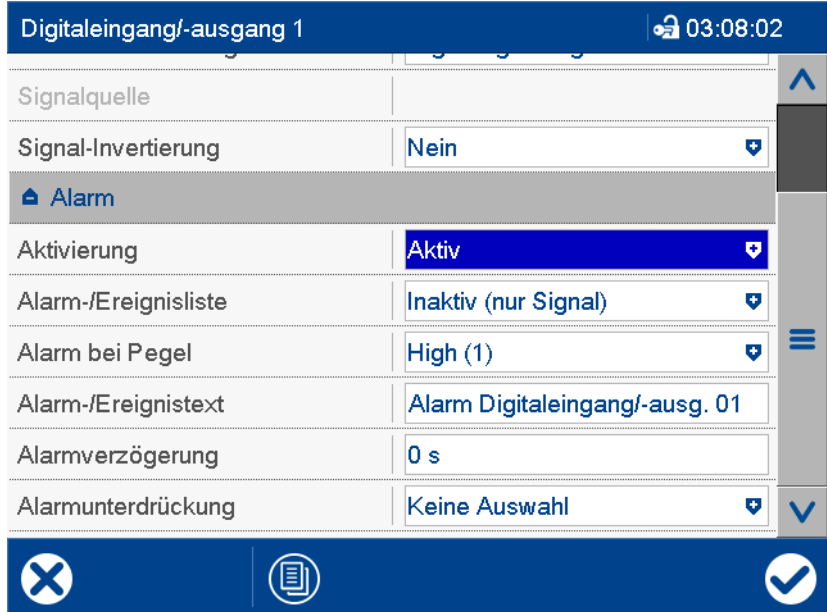

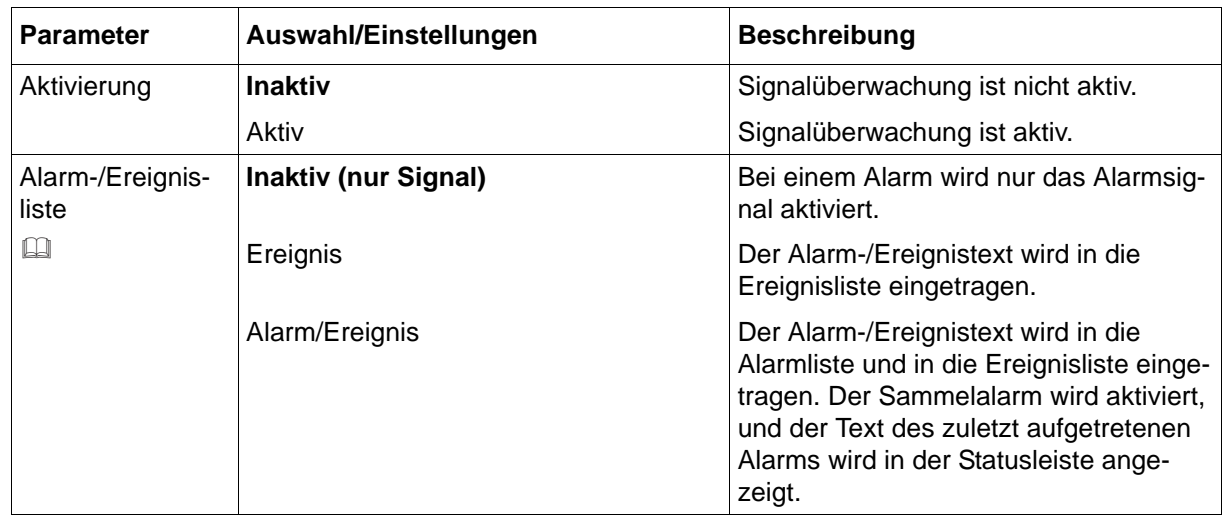

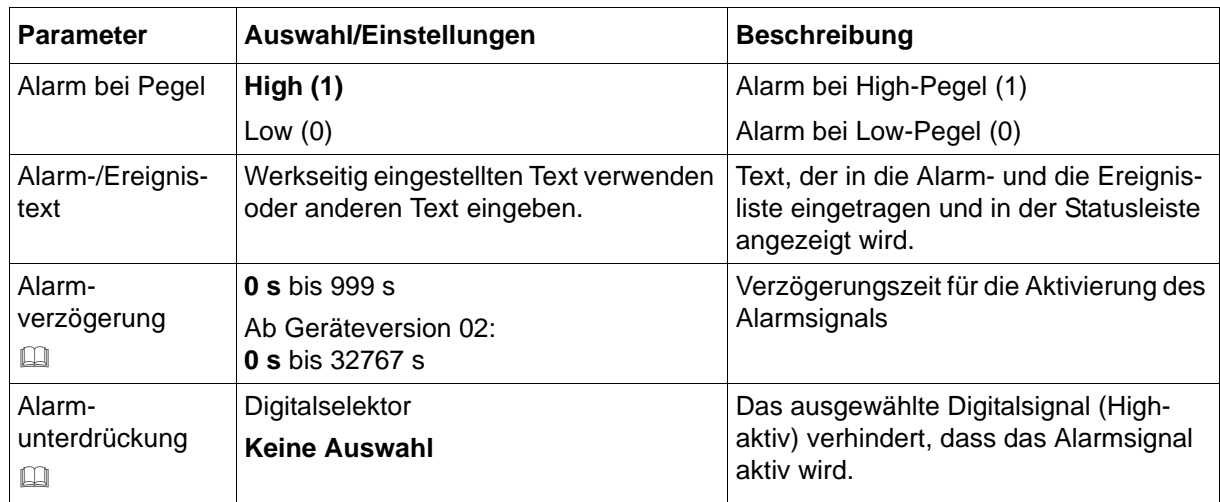

#### **Alarm-/Ereignisliste**

Alle Ereignisse und der Zeitpunkt ihres Auftretens werden in die Ereignisliste aufgenommen. Ist das Ereignis ein Alarm, werden neu auftretende Alarme und der Zeitpunkt ihres Auftretens zusätzlich in die Alarmliste aufgenommen. Wird ein Alarm inaktiv, so wird er aus der Alarmliste entfernt und der Zeitpunkt in die Ereignisliste eingetragen.

#### **Alarmverzögerung**

Im Alarmfall (Parameter "Alarm bei Pegel") wird das Alarmsignal erst nach Ablauf der Verzögerungszeit aktiviert. Wird zwischenzeitlich der Alarmfall verlassen, beginnt die Zeit bei erneutem Eintritt des Alarmfalls von vorn.

#### **Alarmverzögerung, Alarmunterdrückung**

Alarmverzögerung und Alarmunterdrückung verzögern bzw. verhindern auch den Eintrag in die Ereignisliste und die Alarmliste, die Aktivierung des Sammelalarms und die Anzeige in der Statusleiste.

## **7.10 Relais**

Das Gerät ist mit einem Relaisausgang ausgestattet (Wechsler).

### **Geräte-Dialog**

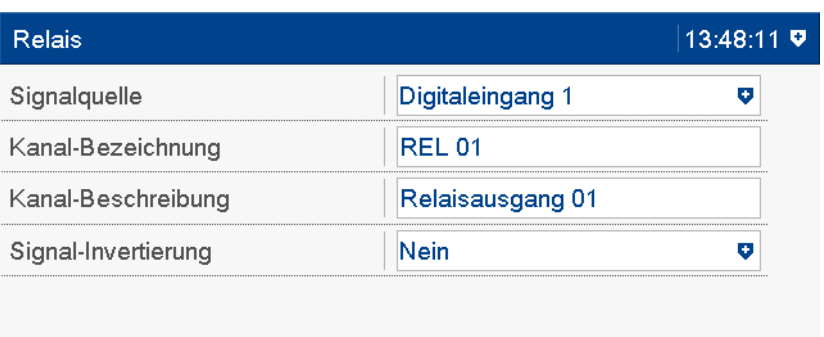

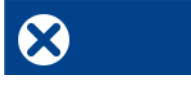

#### **Parameter**

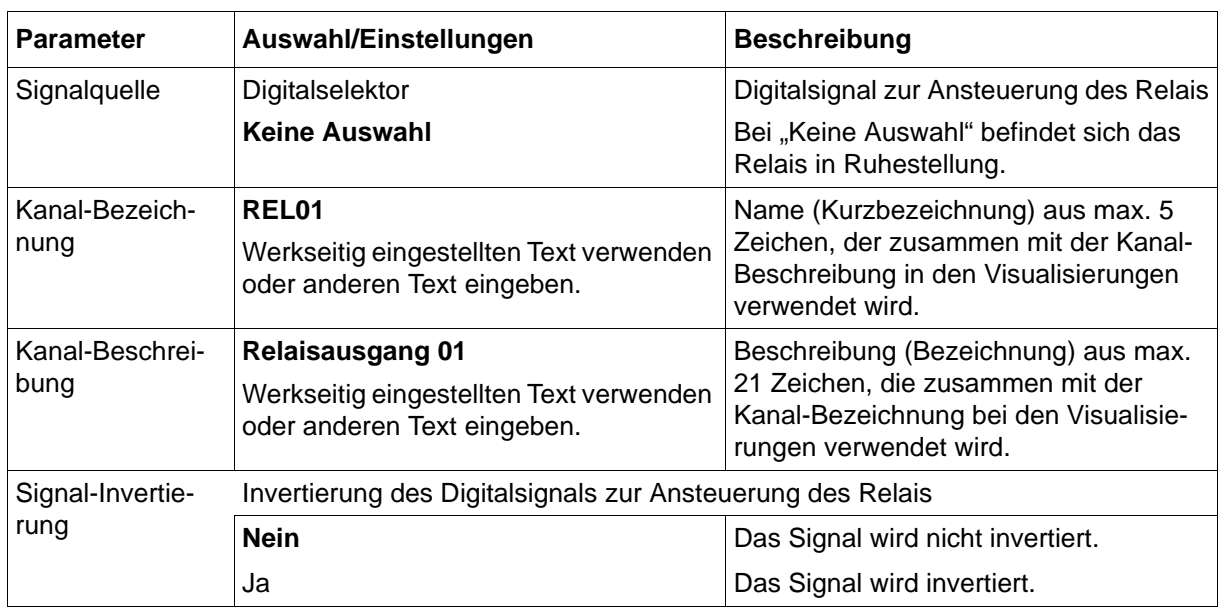

#### **Verhalten nach Netz-Ein**

Während der Initialisierungsphase des Geräts befindet sich das Relais in Ruhestellung.

## **7.11 Externe Analogeingänge**

Das Gerät ist mit 24 sogenannten externen Analogeingängen ausgestattet. Dabei handelt es sich um Analogsignale, die über Modbus von externen Systemen zum Gerät übertragen werden. Ab Geräteversion 02 können die externen Analogeingänge auch mittels Barcode-Scanner beschrieben werden (siehe Kapitel 11.4.2 "Einlesen von Ereignistexten und Prozesswerten", [Seite 279\)](#page-278-0).

Die externen Analogeingänge werden u. a. zusammen mit anderen Analogsignalen über die Konfiguration der "Gruppen" zusammengefasst und stehen über diese Gruppen zur weiteren Verwendung zur Verfügung.

#### **Geräte-Dialog**

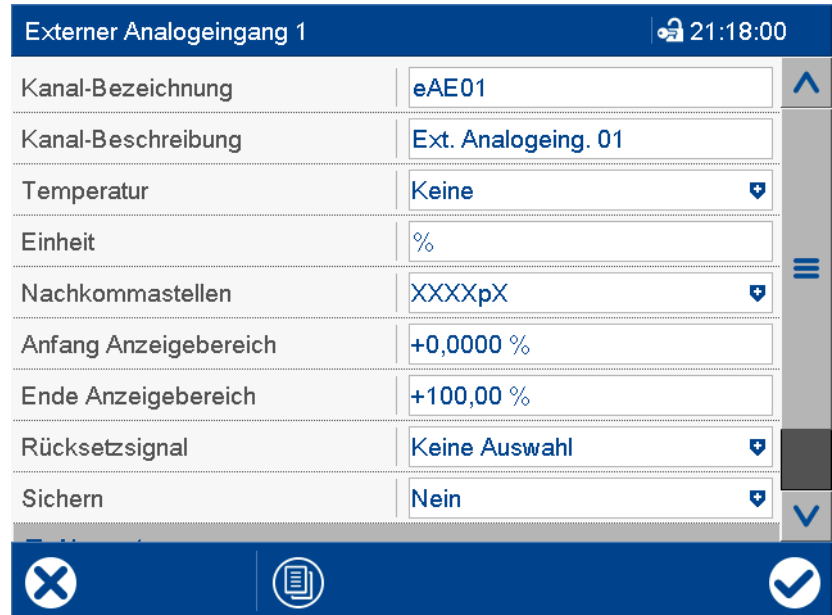

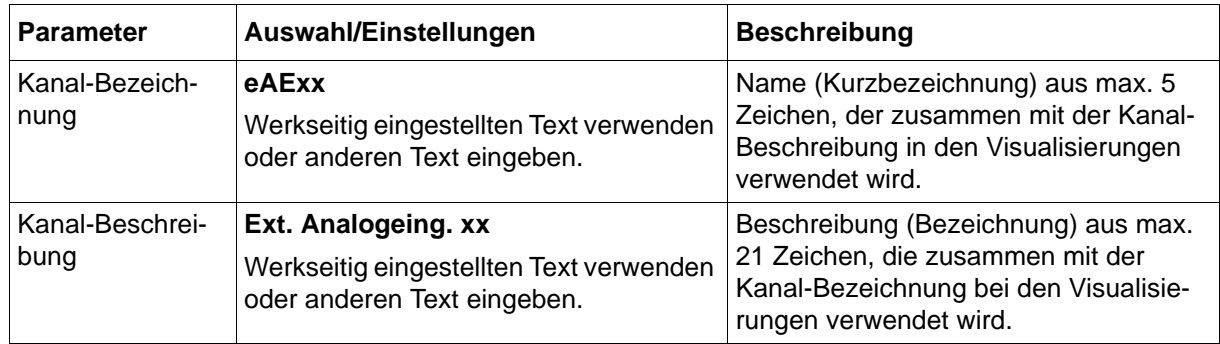

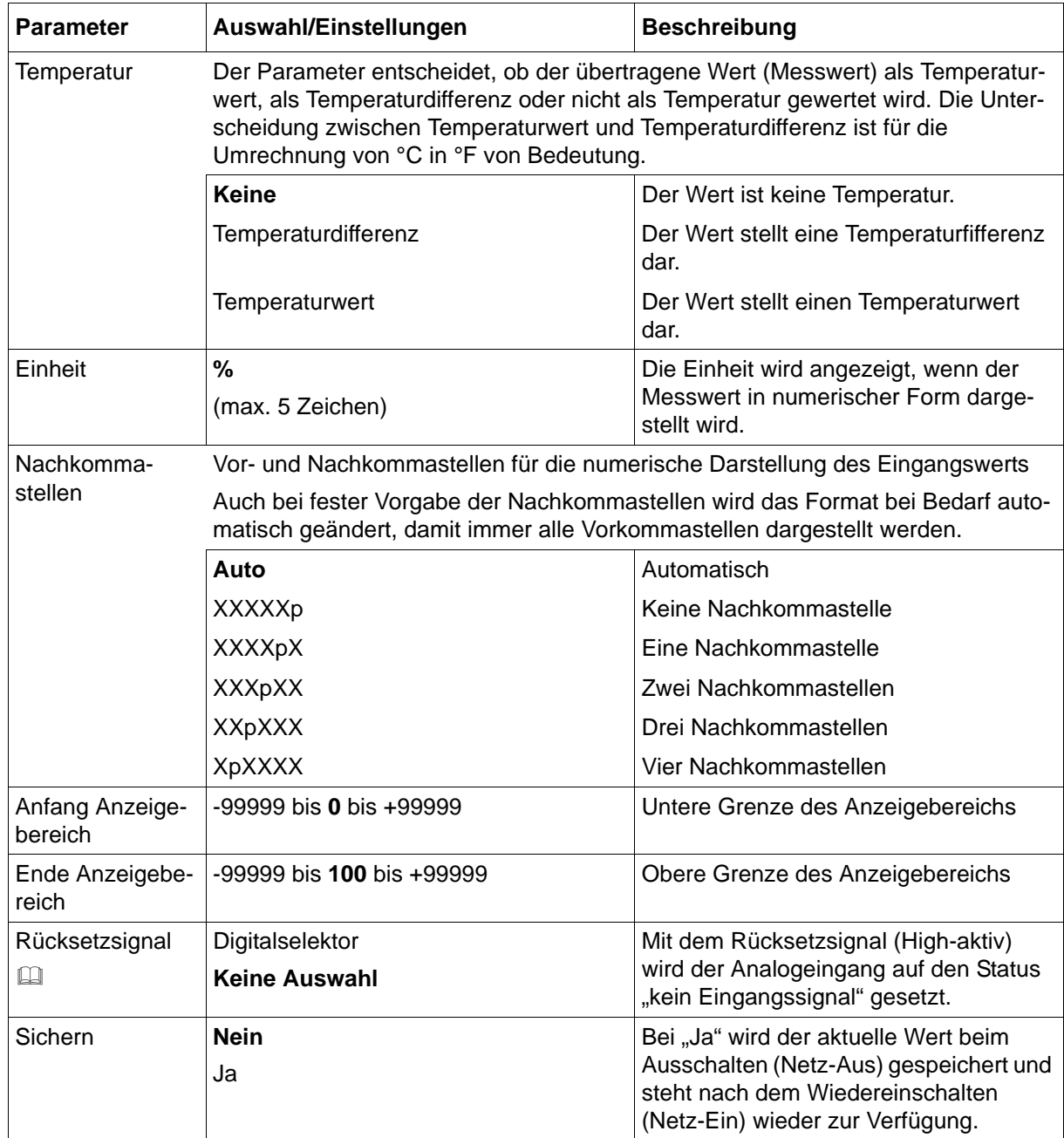

#### **Rücksetzsignal**

Das Gerät kann als Modbus-Slave die Verbindung zum Modbus-Master überwachen. Wenn die Verbindung nicht mehr besteht (Zeitüberschreitung durch den Master), wird ein Digitalsignal aktiviert (Slave-Time-out ...). Dieses Signal kann als Rücksetzsignal verwendet werden, um den Eingang auf einen definierten Wert zu setzen.

Die Überwachung der Modbus-Verbindung durch das Gerät (Slave) macht nur Sinn, wenn der Eingang vom externen Master beschrieben wird. Falls der externe Master nur lesend auf den Wert des Eingangs zugreift, ist diese Funktion ohne Bedeutung.

### **7.11.1 Grenzwertüberwachung**

Für jeden externen Analogeingang kann eine Grenzwertüberwachung mit einem oder zwei Grenzwerten (Alarm 1, Alarm 2) aktiviert werden. Im Falle der Grenzwertverletzung wird ein Alarmsignal aktiviert. Konfigurationsabhängig erfolgt ein Eintrag in die Ereignisliste oder zusätzlich in die Alarmliste. In letzterem Fall wird der Alarm-/Ereignistext in der Statusleiste angezeigt (solange kein anderer Alarm auftritt), der Sammelalarm aktiviert und ggf. die Schreiberspur in einer anderen Farbe dargestellt.

Diese Grenzwertüberwachung ist unabhängig von den bis zu 6 (bzw. 24 ab Geräteversion 02) allgemeinen Grenzwertüberwachungen (Konfiguration > Grenzwertüberwachung) und steht zusätzlich zur Verfügung.

#### **Geräte-Dialog**

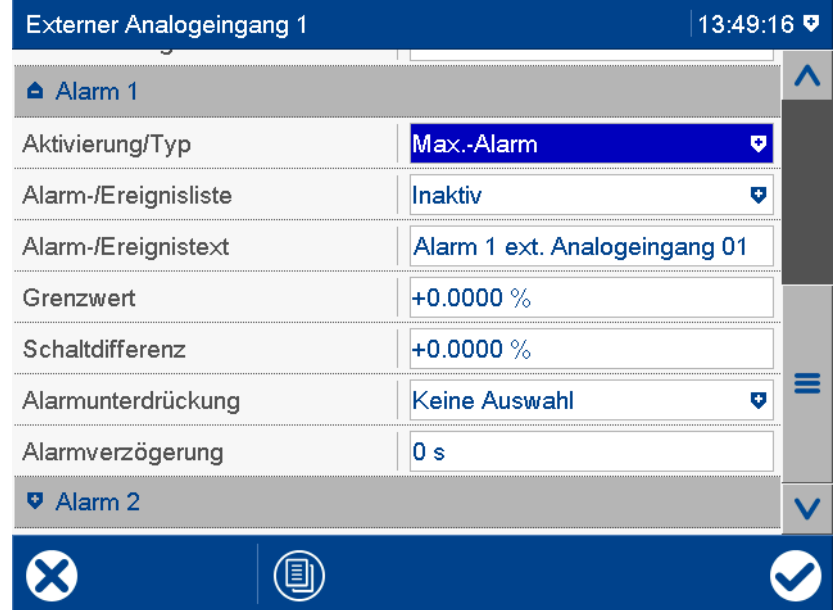

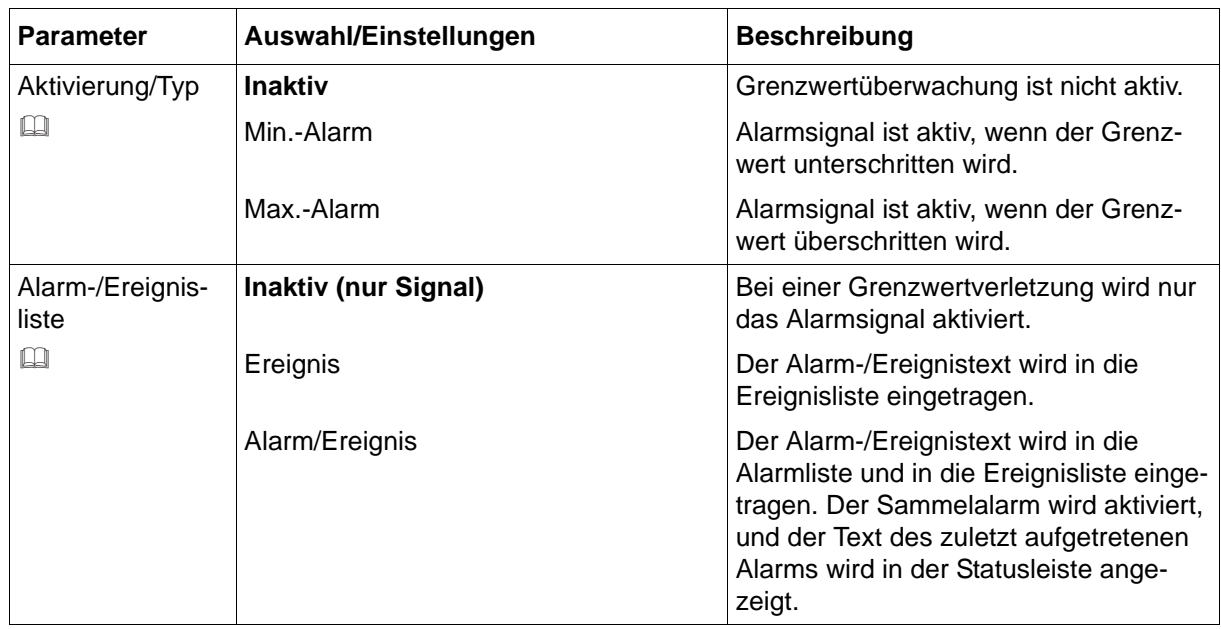

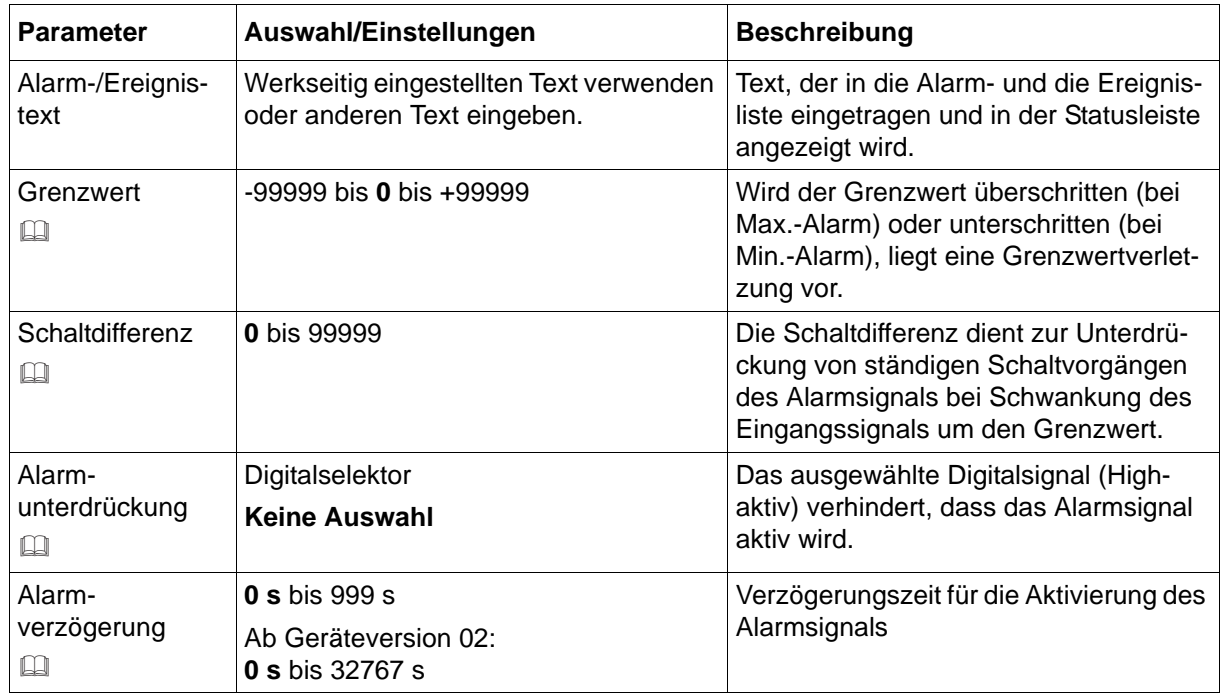

#### **Aktivierung/Typ, Grenzwert, Schaltdifferenz**

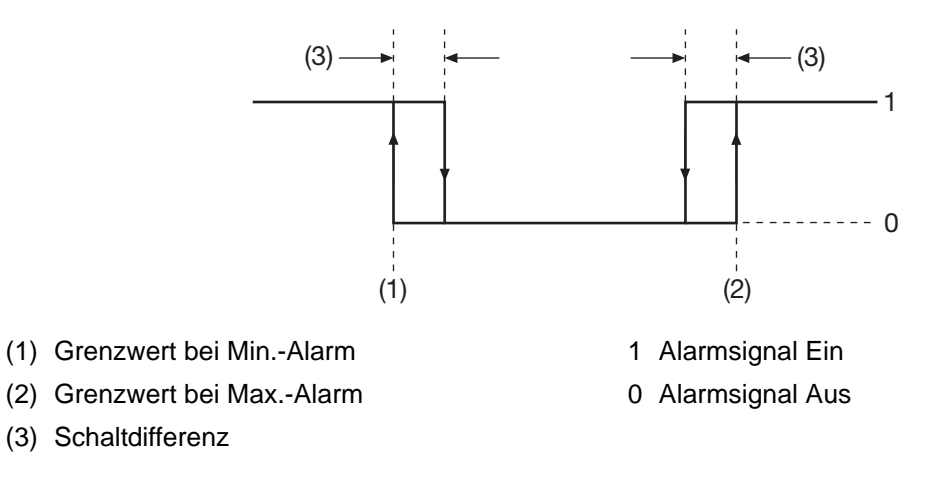

#### **Alarm-/Ereignisliste**

Alle Ereignisse und der Zeitpunkt ihres Auftretens werden in die Ereignisliste aufgenommen. Ist das Ereignis ein Alarm, werden neu auftretende Alarme und der Zeitpunkt ihres Auftretens zusätzlich in die Alarmliste aufgenommen. Wird ein Alarm inaktiv, so wird er aus der Alarmliste entfernt und der Zeitpunkt in die Ereignisliste eingetragen.

#### **Alarmunterdrückung, Alarmverzögerung**

Alarmunterdrückung und Alarmverzögerung verhindern bzw. verzögern auch den Eintrag in die Ereignisliste und die Alarmliste, die Aktivierung des Sammelalarms, die Anzeige in der Statusleiste sowie den Farbumschlag (Analogwert, Schreiberspur).

#### **Alarmverzögerung**

Während einer Grenzwertverletzung wird das Alarmsignal erst nach Ablauf der Verzögerungszeit aktiviert. Wird zwischenzeitlich der Grenzwert nicht mehr verletzt, beginnt die Zeit bei erneuter Grenzwertverletzung von vorn.

#### **Verhalten im Fehlerfall**

Liefert das Eingangssignal einen Fehlerwert, wird das Alarmsignal aktiviert, sofern die Grenzwertüberwachung aktiv ist. Dazu muss ein Min.- oder Max.-Alarm konfiguriert werden (der Grenzwert spielt hier keine Rolle). Eine Alarmunterdrückung wird auch in diesem Fall berücksichtigt, jedoch keine Alarmverzögerung.

## **7.12 Externe Digitaleingänge**

Das Gerät ist mit 24 sogenannten externen Digitaleingängen ausgestattet. Dabei handelt es sich um Digitalsignale, die über Modbus von externen Systemen zum Gerät übertragen werden. Ab Geräteversion 02 können die externen Digitaleingänge auch mittels Barcode-Scanner beschrieben werden (siehe Kapitel 11.4.2 "Einlesen von Ereignistexten und Prozesswerten", [Seite 279\)](#page-278-0).

Die externen Digitaleingänge werden u. a. zusammen mit anderen Digitalsignalen über die Konfiguration der "Gruppen" zusammengefasst und stehen über diese Gruppen zur weiteren Verwendung zur Verfügung.

#### **Geräte-Dialog**

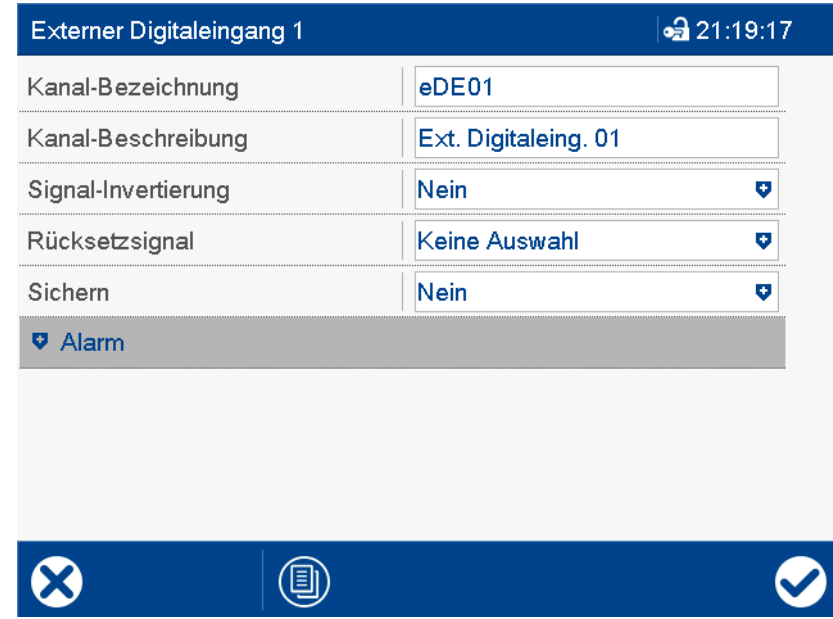

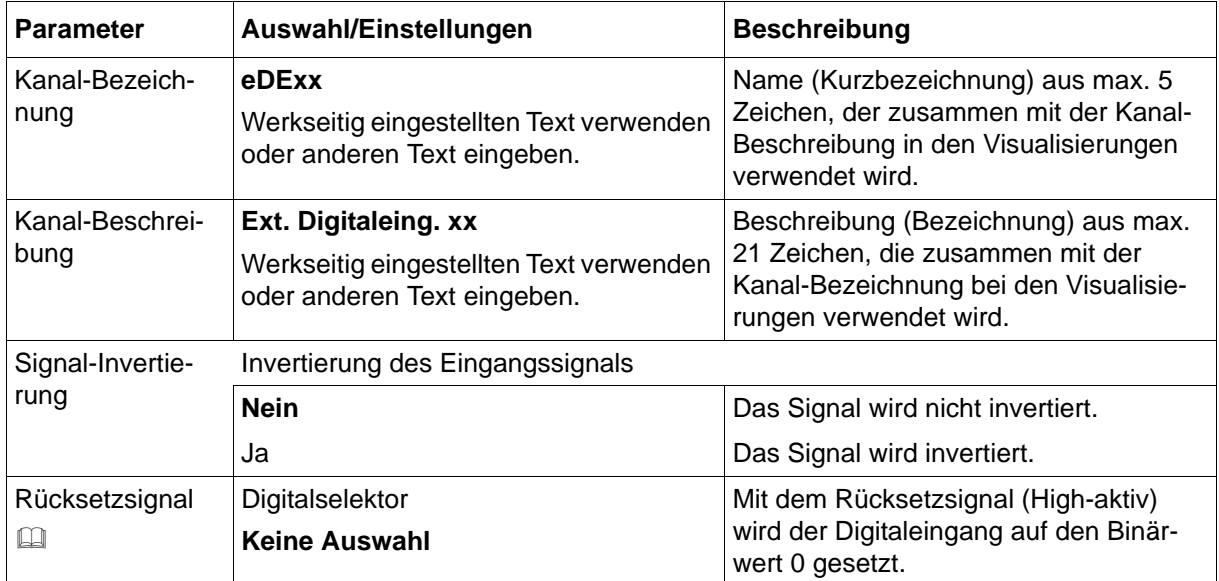

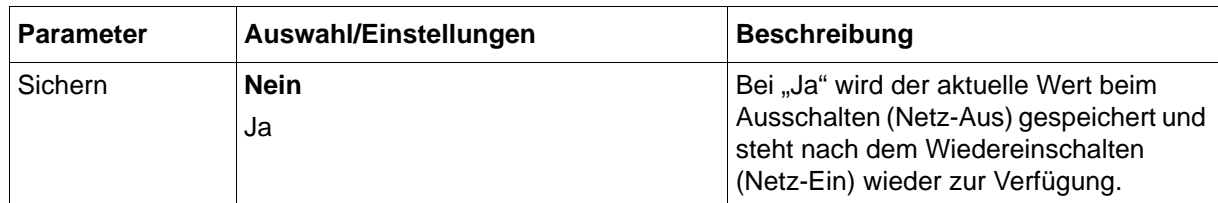

#### **Rücksetzsignal**

Das Gerät kann als Modbus-Slave die Verbindung zum Modbus-Master überwachen. Wenn die Verbindung nicht mehr besteht (Zeitüberschreitung durch den Master), wird ein Digitalsignal aktiviert (Slave-Time-out ...). Dieses Signal kann als Rücksetzsignal verwendet werden, um den Eingang auf einen definierten Wert zu setzen.

Die Überwachung der Modbus-Verbindung durch das Gerät (Slave) macht nur Sinn, wenn der Eingang vom externen Master beschrieben wird. Falls der externe Master nur lesend auf den Wert des Eingangs zugreift, ist diese Funktion ohne Bedeutung.

### **7.12.1 Signalüberwachung**

Für jeden externen Digitaleingang kann eine Signalüberwachung (Alarm) aktiviert werden.

#### **Geräte-Dialog**

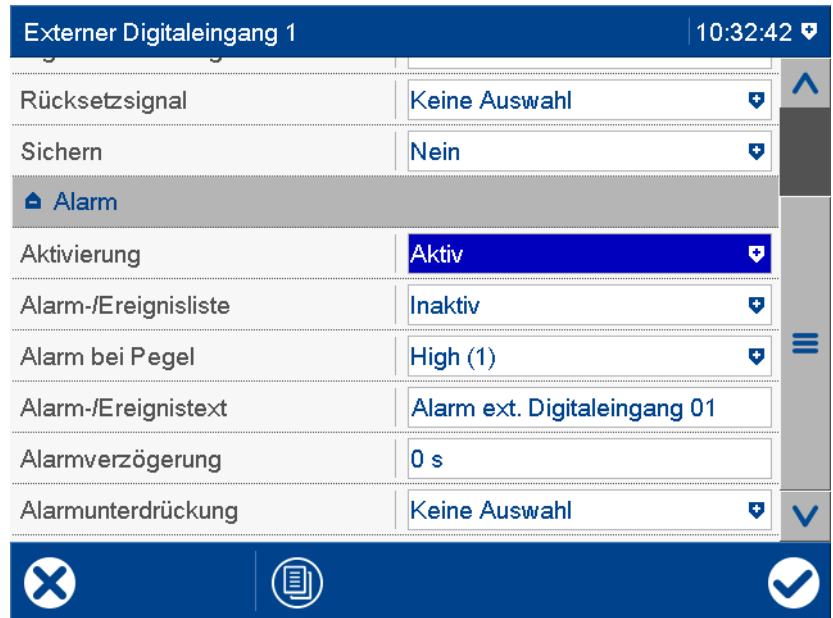

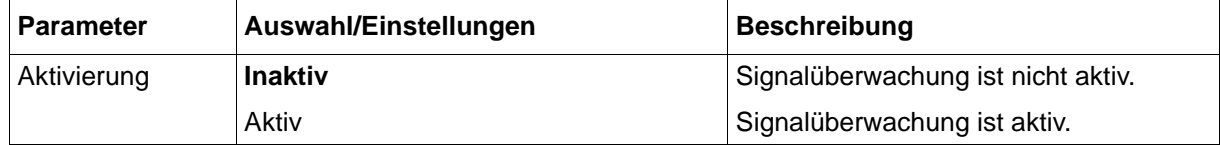

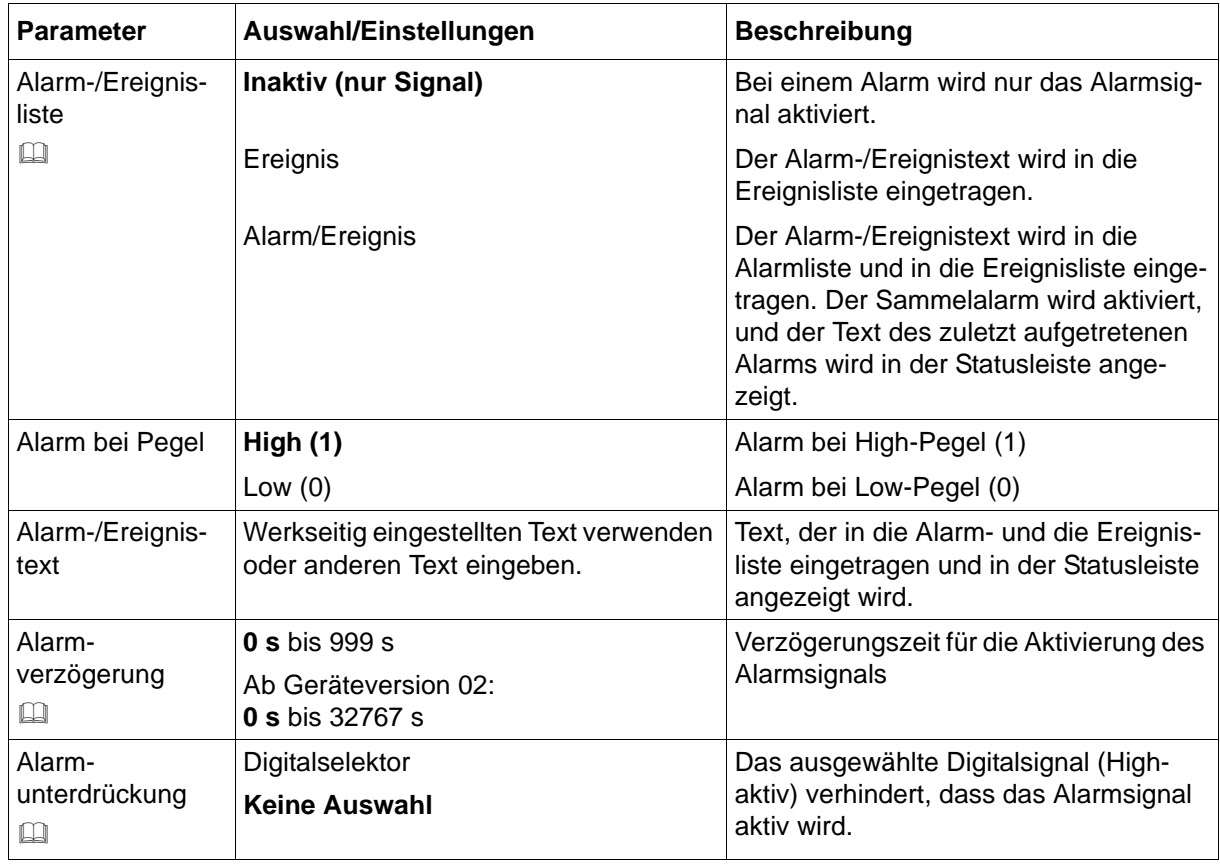

#### **Alarm-/Ereignisliste**

Alle Ereignisse und der Zeitpunkt ihres Auftretens werden in die Ereignisliste aufgenommen. Ist das Ereignis ein Alarm, werden neu auftretende Alarme und der Zeitpunkt ihres Auftretens zusätzlich in die Alarmliste aufgenommen. Wird ein Alarm inaktiv, so wird er aus der Alarmliste entfernt und der Zeitpunkt in die Ereignisliste eingetragen.

#### **Alarmverzögerung**

Im Alarmfall (Parameter "Alarm bei Pegel") wird das Alarmsignal erst nach Ablauf der Verzögerungszeit aktiviert. Wird zwischenzeitlich der Alarmfall verlassen, beginnt die Zeit bei erneutem Eintritt des Alarmfalls von vorn.

#### **Alarmverzögerung, Alarmunterdrückung**

Alarmverzögerung und Alarmunterdrückung verzögern bzw. verhindern auch den Eintrag in die Ereignisliste und die Alarmliste, die Aktivierung des Sammelalarms und die Anzeige in der Statusleiste.

## **7.13 Externe Textvariablen**

Das Gerät kann 10 externe Texte (Textvariable 1 bis 10, kurz oder lang) über Modbus empfangen, die für die Chargenprotokollierung verwendet werden. Ab Geräteversion 02 können die externen Textvariablen auch mittels Barcode-Scanner beschrieben werden (siehe [Kapitel](#page-278-0)  [11.4.2 "Einlesen von Ereignistexten und Prozesswerten", Seite 279](#page-278-0)).

#### **Geräte-Dialog**

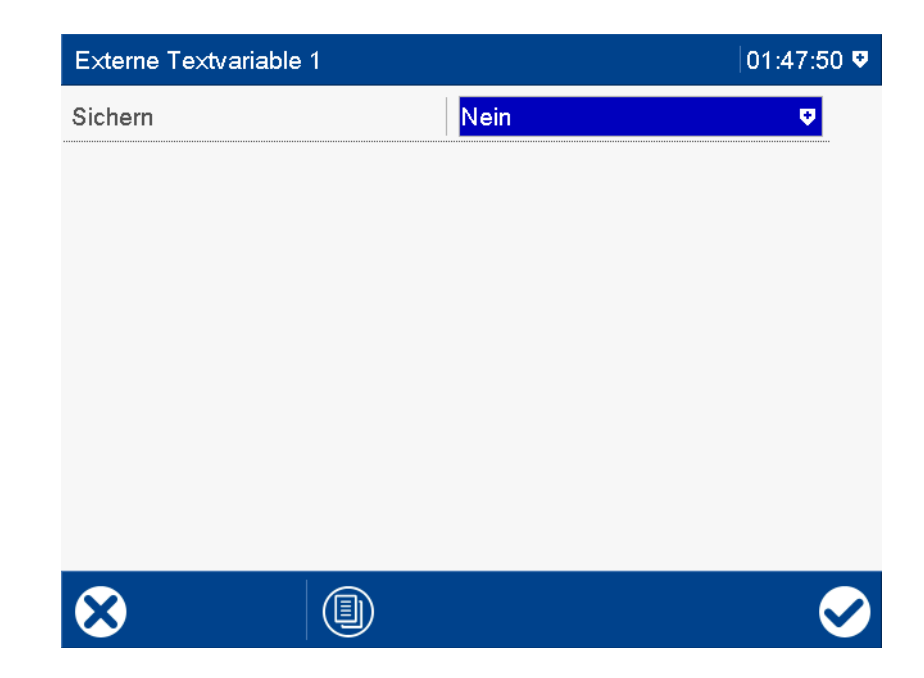

#### **Parameter**

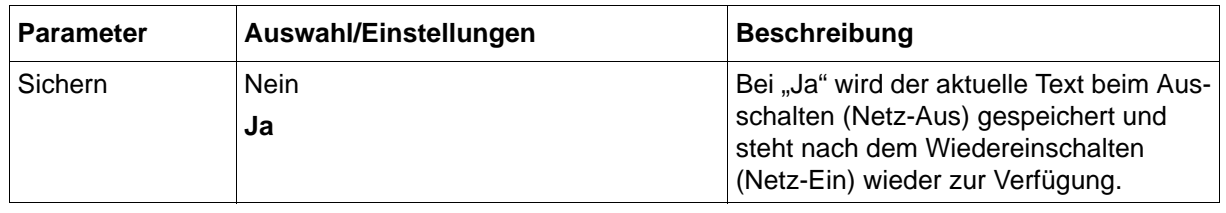

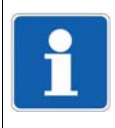

#### **HINWEIS!**

Neben den zehn Texten für die Chargenprotokollierung können über Modbus weitere vier Texte zum Gerät übertragen werden, die als Ereignistexte dienen (ein Text pro Gruppe).

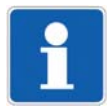

#### **HINWEIS!**

Ab Geräteversion 02 können die externen Textvariablen und die externen Ereignistexte zusätzlich als Langtext übertragen werden. Hierfür stehen separate Modbus-Adressen zur Verfügung. Dadurch können auf Geräteversion 01 basierende Anwendungen, die die bisherigen kurzen Texte verwenden, auch mit Geräteversion 02 benutzt werden. Werden beide Modbus-Adressen einer Variable verwendet, so wird der Wert der Variable jeweils überschrieben. Der Anwender muss sicherstellen, dass eine Variable nicht unbeabsichtigt überschrieben wird.

### **7.14 Grenzwertüberwachungen**

Im Gerät stehen 6 oder 24 (ab Geräteversion 02) allgemeine Grenzwertüberwachungen mit jeweils einem Grenzwert zur Verfügung. Jede Grenzwertüberwachnung liefert ein Statussignal und ein Alarmsignal:

- Das Statussignal ist aktiv (1), wenn ein Max.-Alarm oder ein Min.-Alarm aktiviert wurde und der Grenzwert über- bzw. unterschritten wird (Grenzwertverletzung).
- Das Alarmsignal ist vom Statussignal und dem Parameter "Alarm bei Status" abhängig.

Konfigurationsabhängig erfolgt ein Eintrag in die Ereignisliste oder zusätzlich in die Alarmliste. In letzterem Fall wird der Alarm-/Ereignistext in der Statusleiste angezeigt (solange kein anderer Alarm auftritt), der Sammelalarm aktiviert und ggf. die Schreiberspur in einer anderen Farbe dargestellt.

Die allgemeinen Grenzwertüberwachungen sind unabhängig von den Grenzwertüberwachungen der Analogeingänge und der externen Analogeingänge.

#### **Geräte-Dialog**

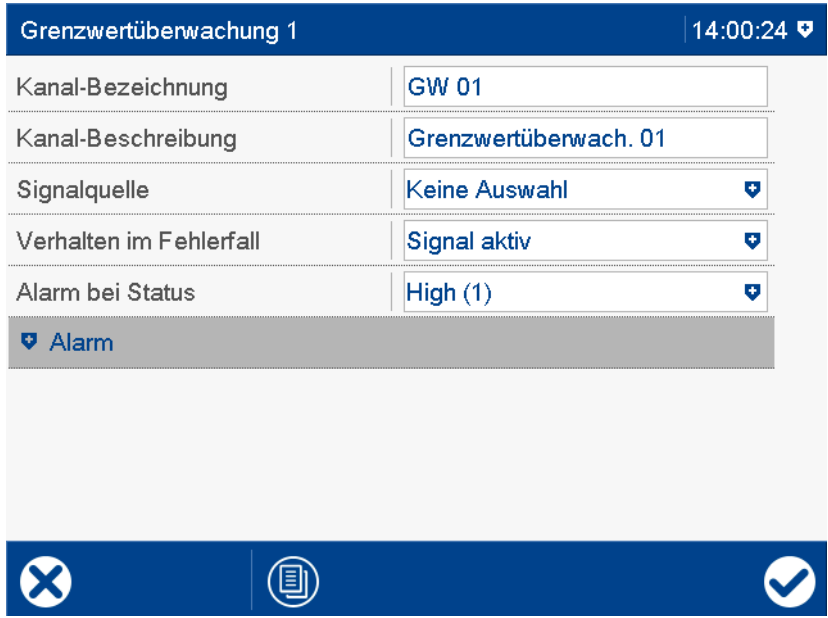

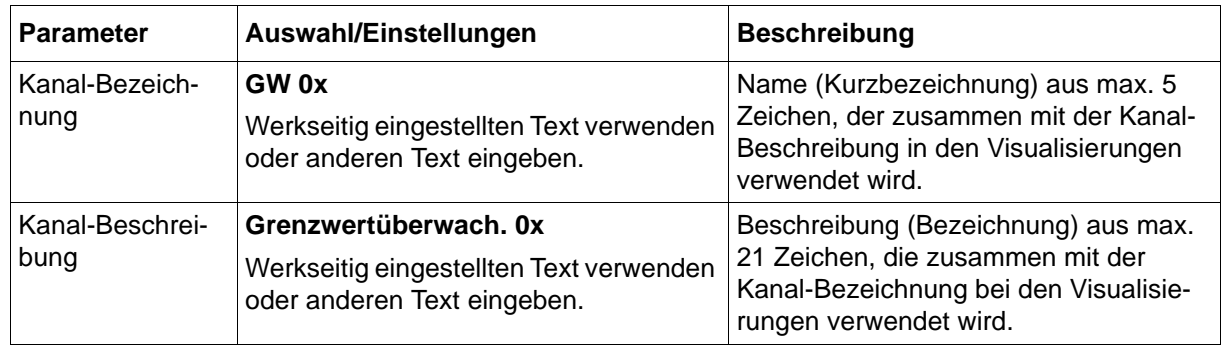

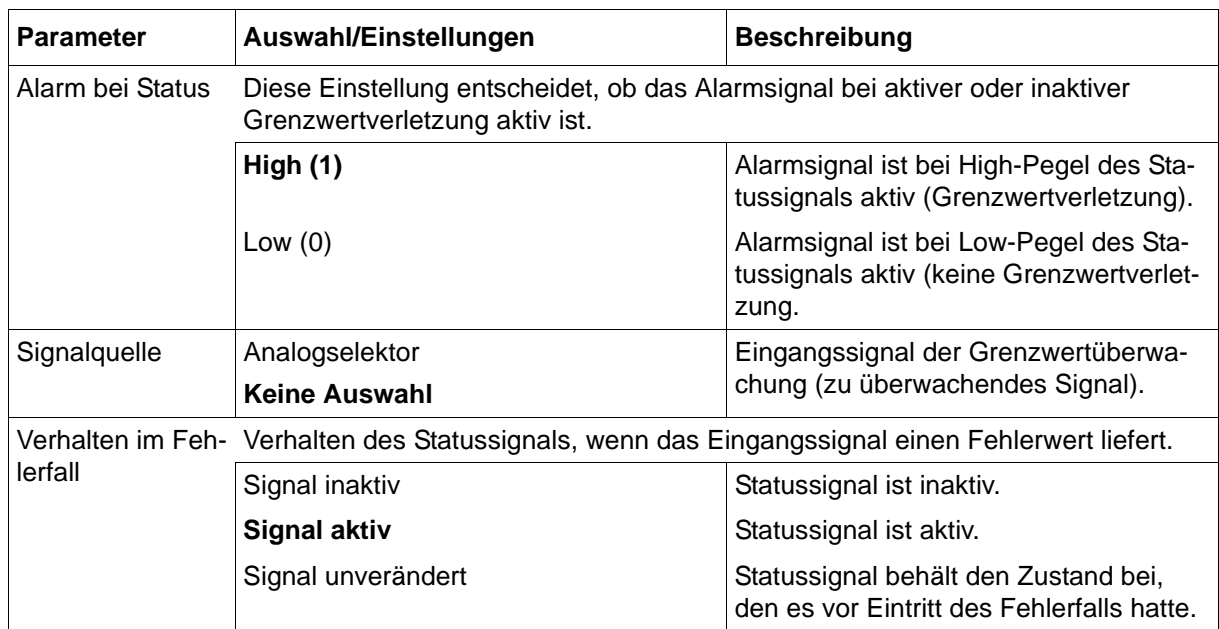

### **7.14.1 Alarm**

### **Geräte-Dialog**

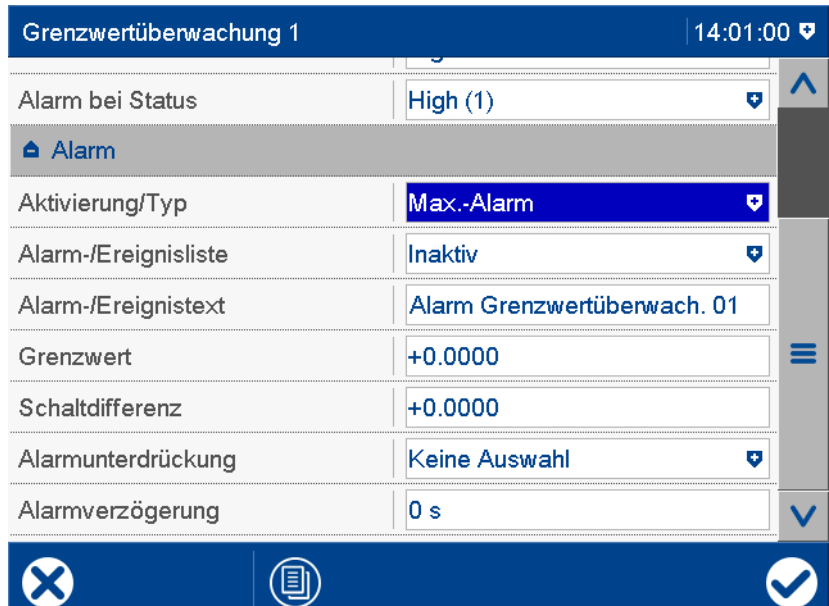

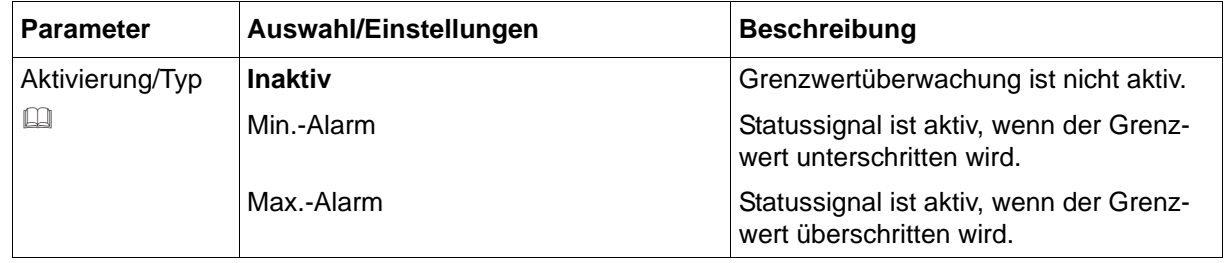

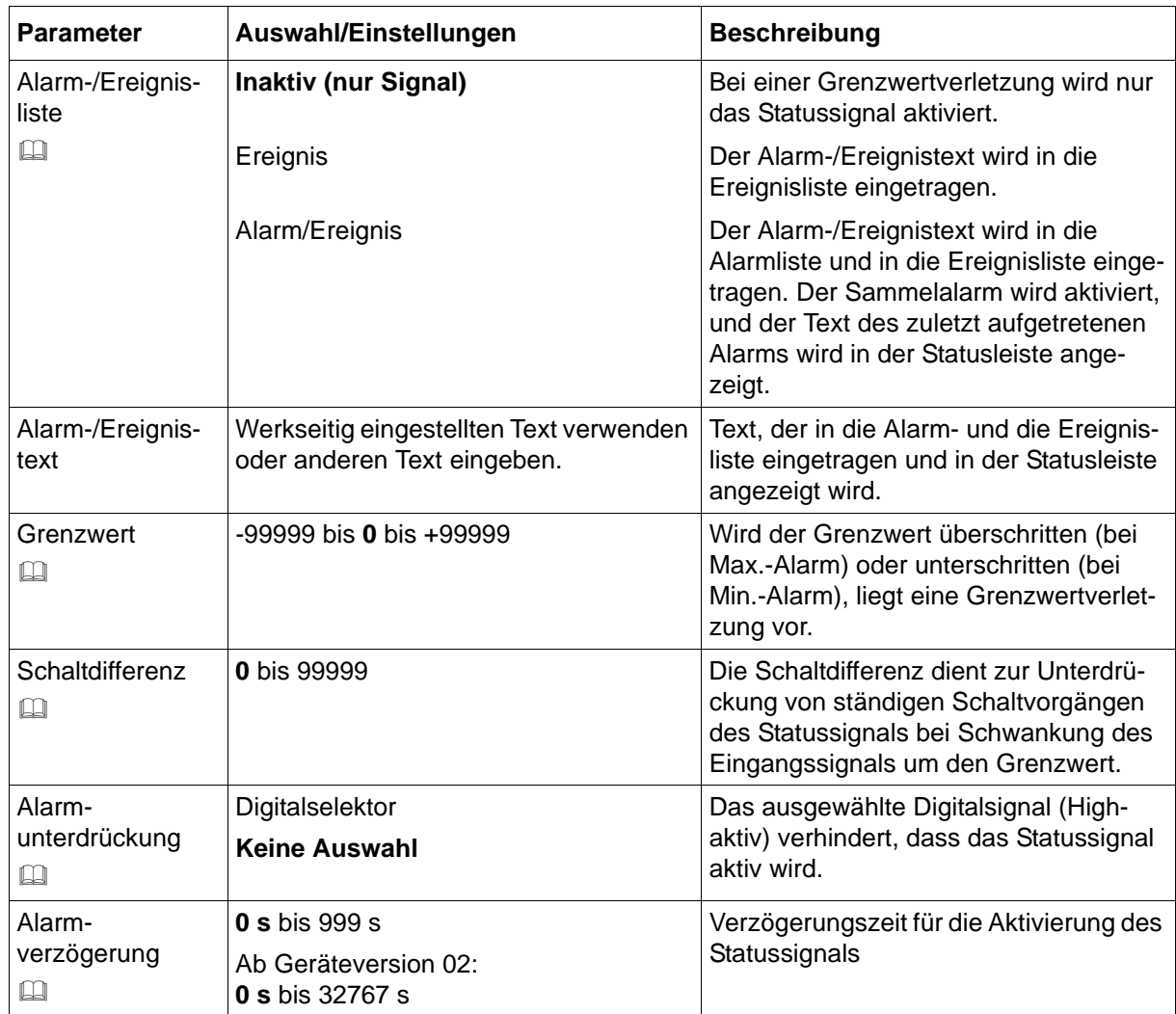

#### **Aktivierung/Typ, Grenzwert, Schaltdifferenz**

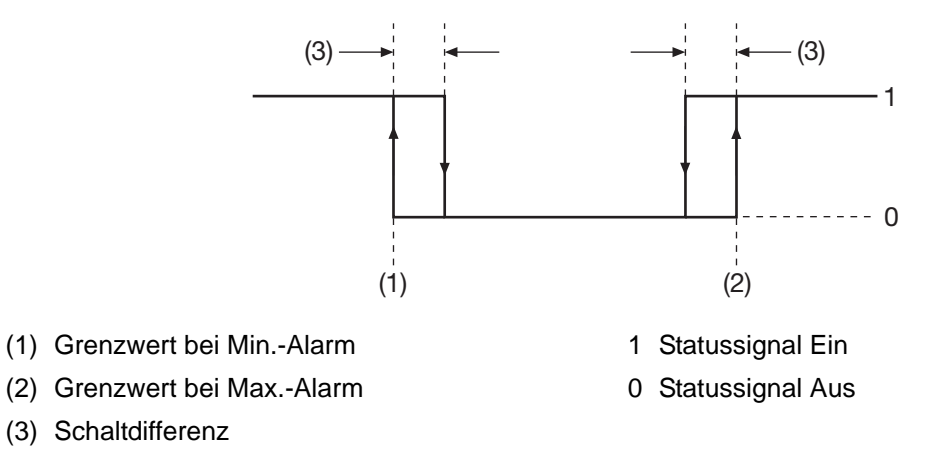

#### **Alarm-/Ereignisliste**

Alle Ereignisse und der Zeitpunkt ihres Auftretens werden in die Ereignisliste aufgenommen. Ist das Ereignis ein Alarm, werden neu auftretende Alarme und der Zeitpunkt ihres Auftretens zusätzlich in die Alarmliste aufgenommen. Wird ein Alarm inaktiv, so wird er aus der Alarmliste entfernt und der Zeitpunkt in die Ereignisliste eingetragen.

#### **Alarmunterdrückung, Alarmverzögerung**

Alarmunterdrückung und Alarmverzögerung verhindern bzw. verzögern auch den Eintrag in die Ereignisliste und die Alarmliste, die Aktivierung des Sammelalarms und die Anzeige in der Statusleiste.

#### **Alarmverzögerung**

Während einer Grenzwertverletzung wird das Statussignal erst nach Ablauf der Verzögerungszeit aktiviert. Wird zwischenzeitlich der Grenzwert nicht mehr verletzt, beginnt die Zeit bei erneuter Grenzwertverletzung von vorn.

## **7.15 Zähler/Integratoren**

Im Gerät stehen sechs Zähler/Integratoren zur Verfügung, die als Zähler, Integrator, Betriebszeitzähler, Highspeed-Zähler oder zur Ermittlung der Durchflussgesamtmenge (Volumen) konfiguriert werden können:

- Zähler werden verwendet, um Digitalsignale zu zählen.
- Integratoren werden verwendet, um Analogeingänge zu integrieren.
- Betriebszeitzähler werden verwendet, um die Zeit zu messen, wie lange Digitalsignale aktiv sind.
- Mit einem Highspeed-Zähler lassen sich Zählimpulse bis 12,5 kHz erfassen (über optionalen Digitaleingang/-ausgang 1).
- Die Durchflussgesamtmenge wird durch Integration des Volumenstroms ermittelt (siehe [Kapitel 7.16 "Durchfluss", Seite 148\)](#page-147-0).

Gespeicherte Zähler- und Integratorstände können mit der Auswerte-Software PCA3000 am PC ausgewertet werden.

### <span id="page-136-0"></span>**7.15.1 Allgemeine Einstellungen**

#### **Geräte-Dialog**

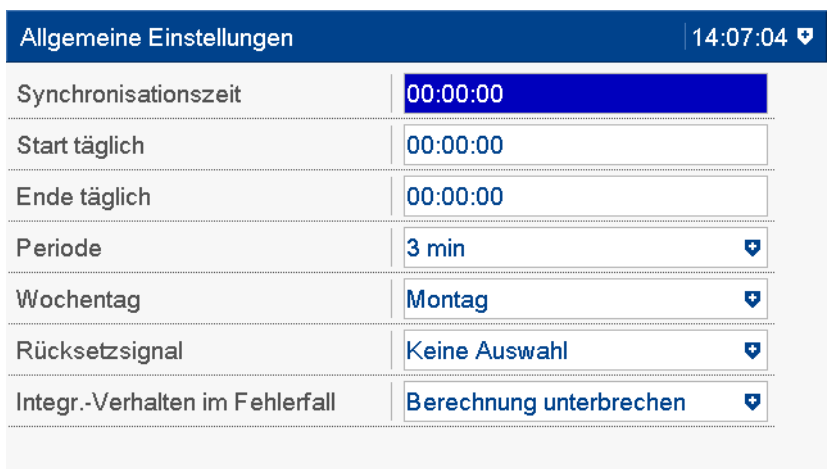

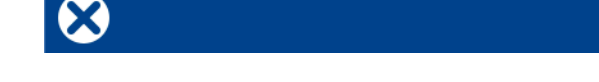

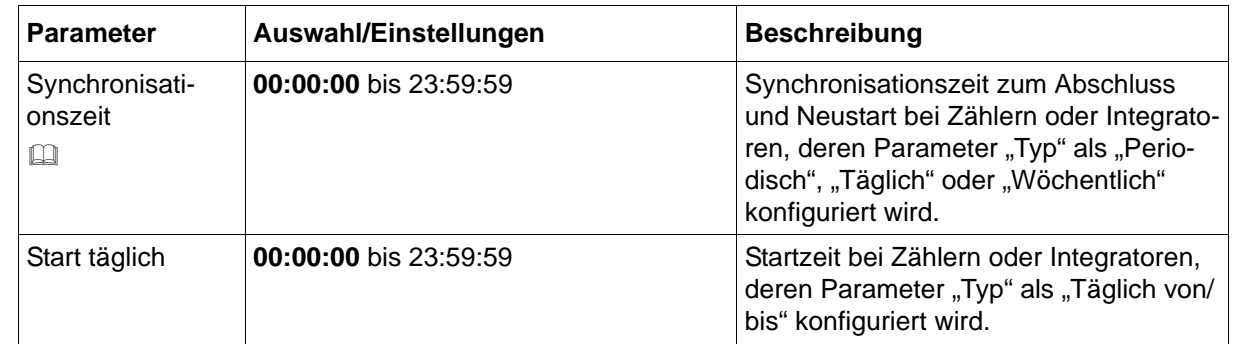

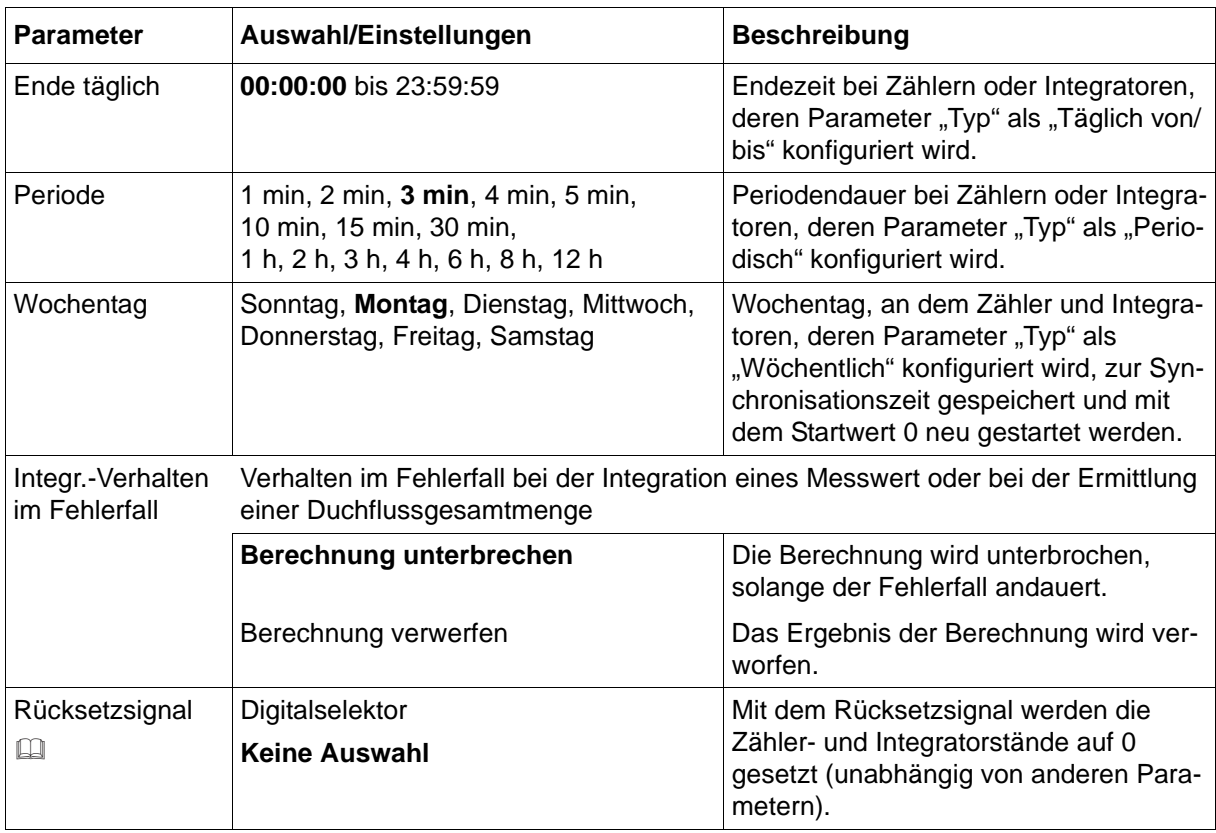

#### **Synchronisationszeit**

Die Synchronisationszeit wird bei täglichen, wöchentlichen und periodischen Zählern und Integratoren zum Abschluss und Neustart verwendet. Beim Erreichen der Synchronisationszeit werden alle Stände gespeichert und die Funktion mit dem Startwert 0 neu gestartet. Beim wöchentlichen Typ spielt zusätzlich der Parameter "Wochentag" eine Rolle.

Nachfolgend wird die Synchronisationszeit am Beispiel eines periodischen Zählers näher erläutert. Der Abschluss und Neustart erfolgt zum nächsten Zeitpunkt, der in das Zeitraster – abhängig von Synchronisationszeit und Periode – passt.

Beispiel:

Periode = 2 Stunden Synchronisationszeit = 11:30:00 Netz-Ein = 09:11:00 1. Periode von 09:11 bis 09:30 = 19 Minuten 2. Periode von 09:30 bis 11:30 = 2 Stunden 3. Periode von 11:30 bis 13:30 = 2 Stunden usw.

#### **Rücksetzsignal**

Beim Rücksetzen der Zähler- und Integratorstände werden die aktuellen Stände nicht gespeichert. Die Funktion kann zum Beispiel beim Einrichten einer Anlage (Probelauf) oder als sogenannter "Putzschalter" verwendet werden.

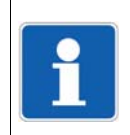

#### **HINWEIS!**

Das allgemeine Rücksetzsignal kann bei jedem Zähler/Integrator durch ein individuelles Rück-setzsignal überschrieben werden. Siehe [Kapitel 7.15.2 "Spezifische Einstellungen", Seite 139.](#page-138-0)

## <span id="page-138-0"></span>**7.15.2 Spezifische Einstellungen**

### **Geräte-Dialog (Ausschnitt) – Zähler/Integrator 1 ... 6**

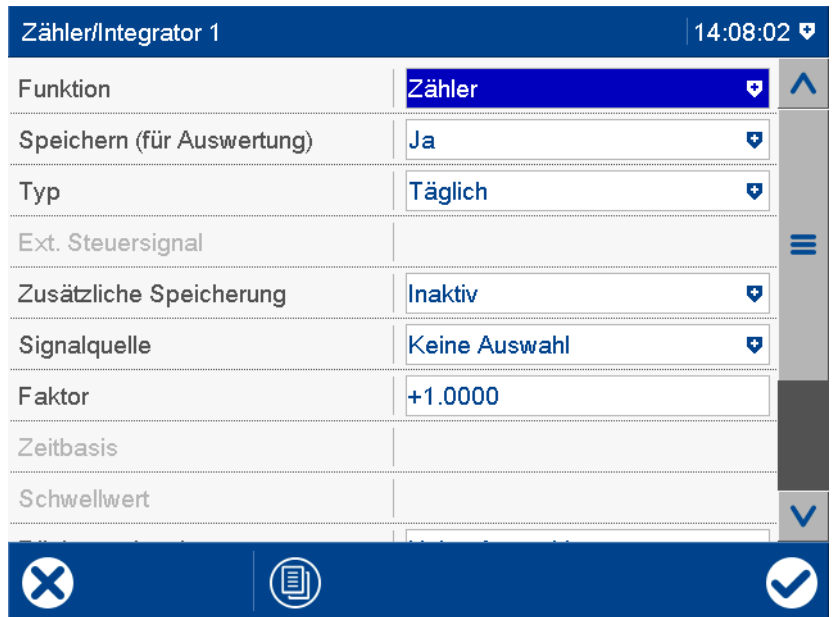

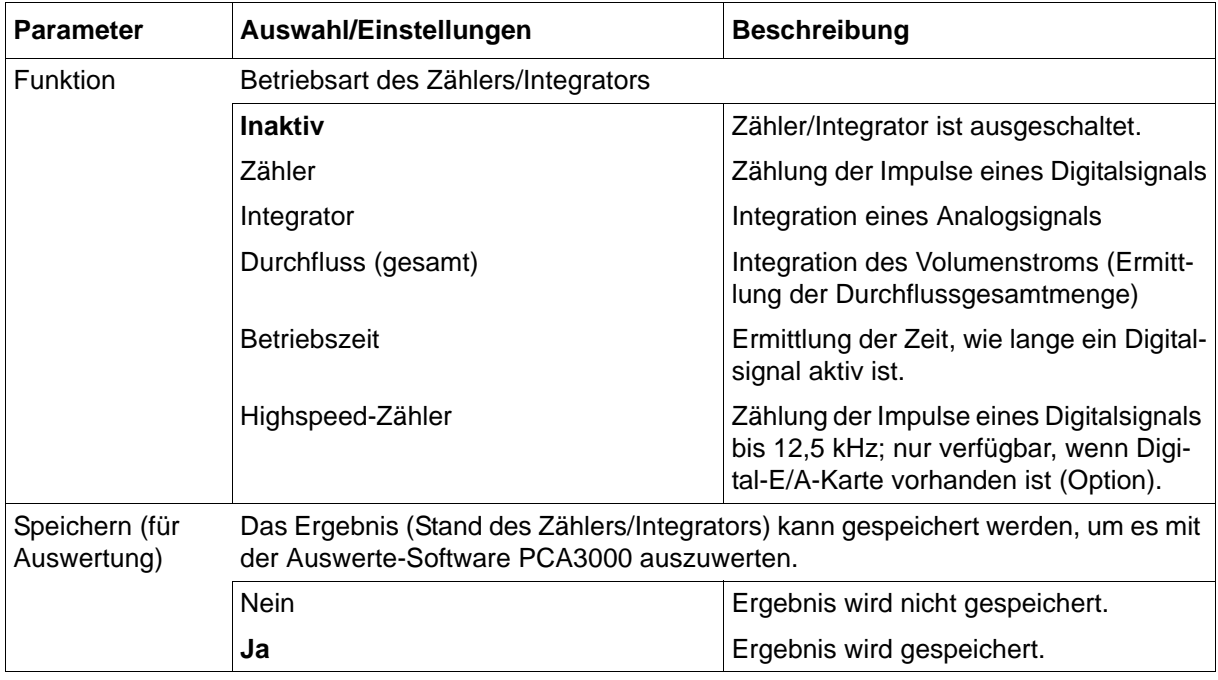

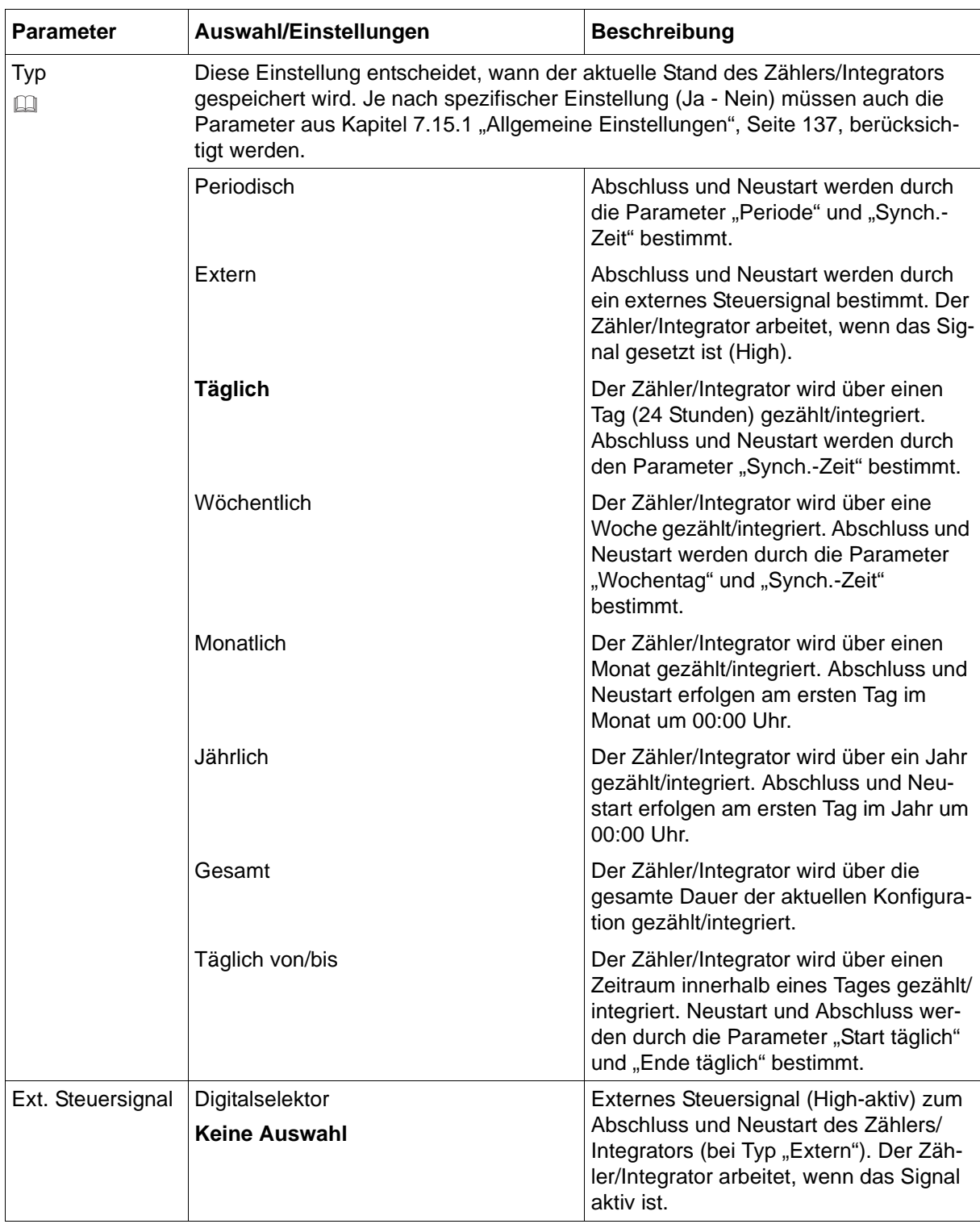

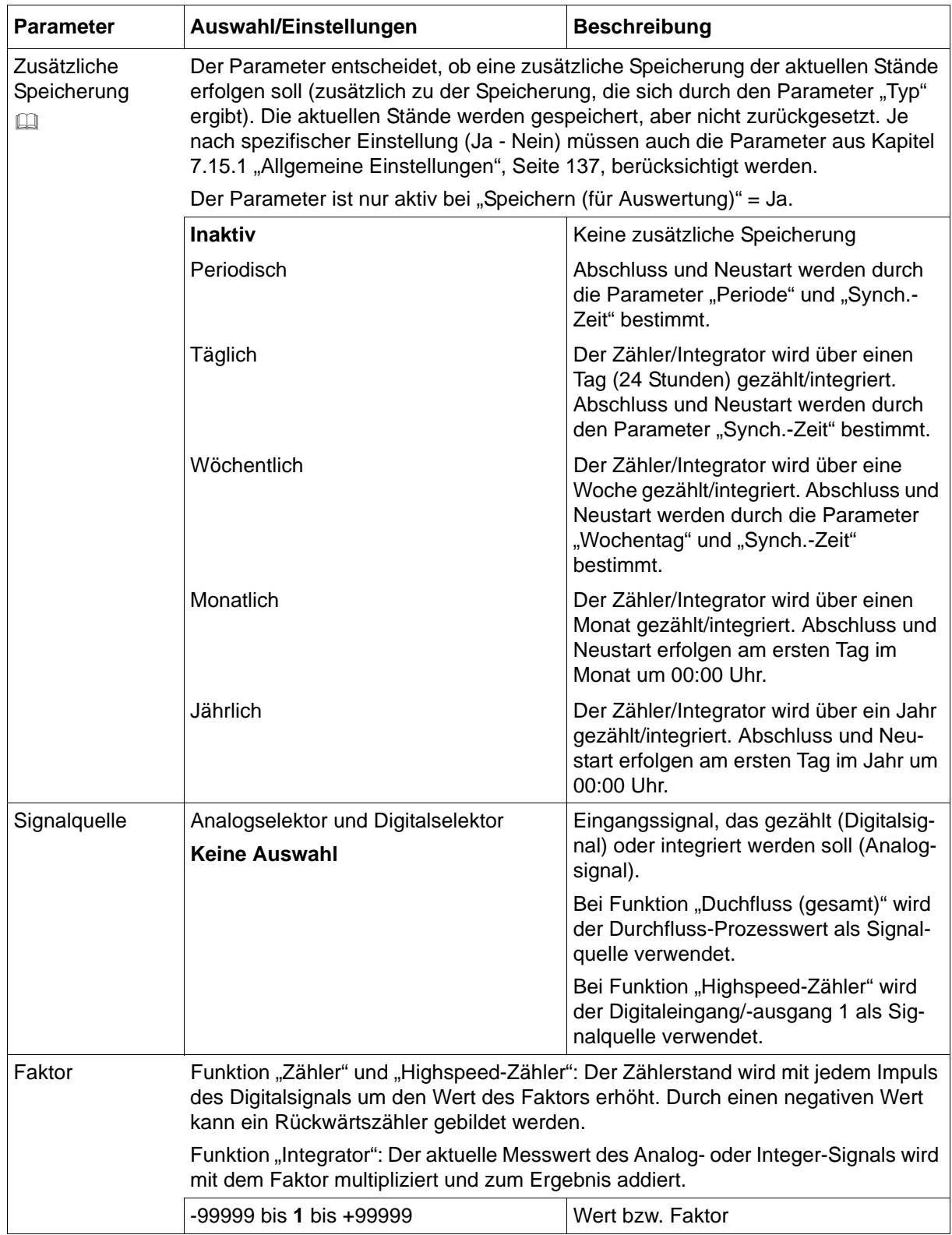

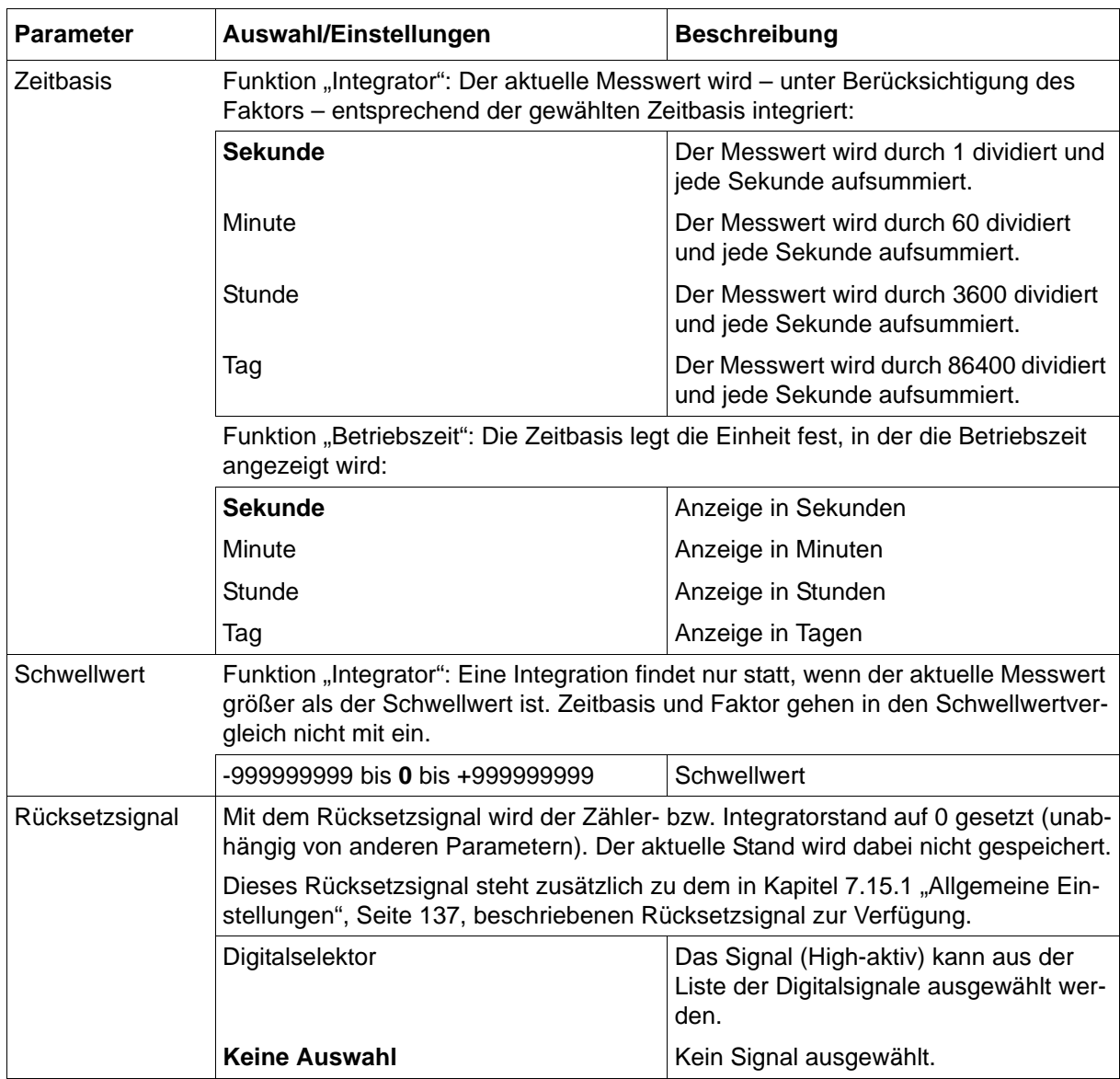

#### **Typ; Zusätzliche Speicherung**

Auswahl "Jährlich" oder "Gesamt": Der Stand des Zählers/Integrators wird am Ende eines Monats zwischengespeichert, jedoch nicht auf 0 zurückgesetzt. Somit steht zu einem solchen Zeitpunkt immer der aktuelle Stand für die Auswertung mit der Auswerte-Software PCA3000 zur Verfügung.

### **Geräte-Dialog – Zähler/Integrator 1 ... 6 – Anzeige**

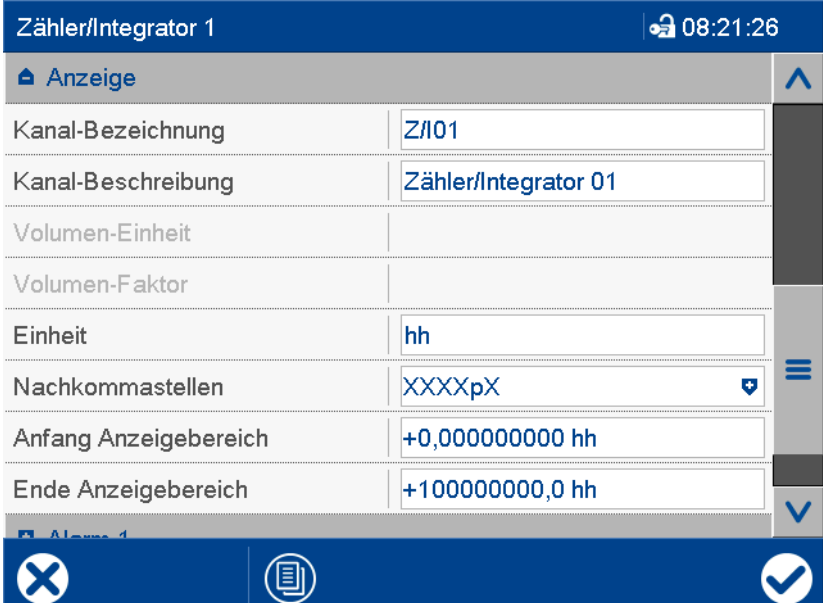

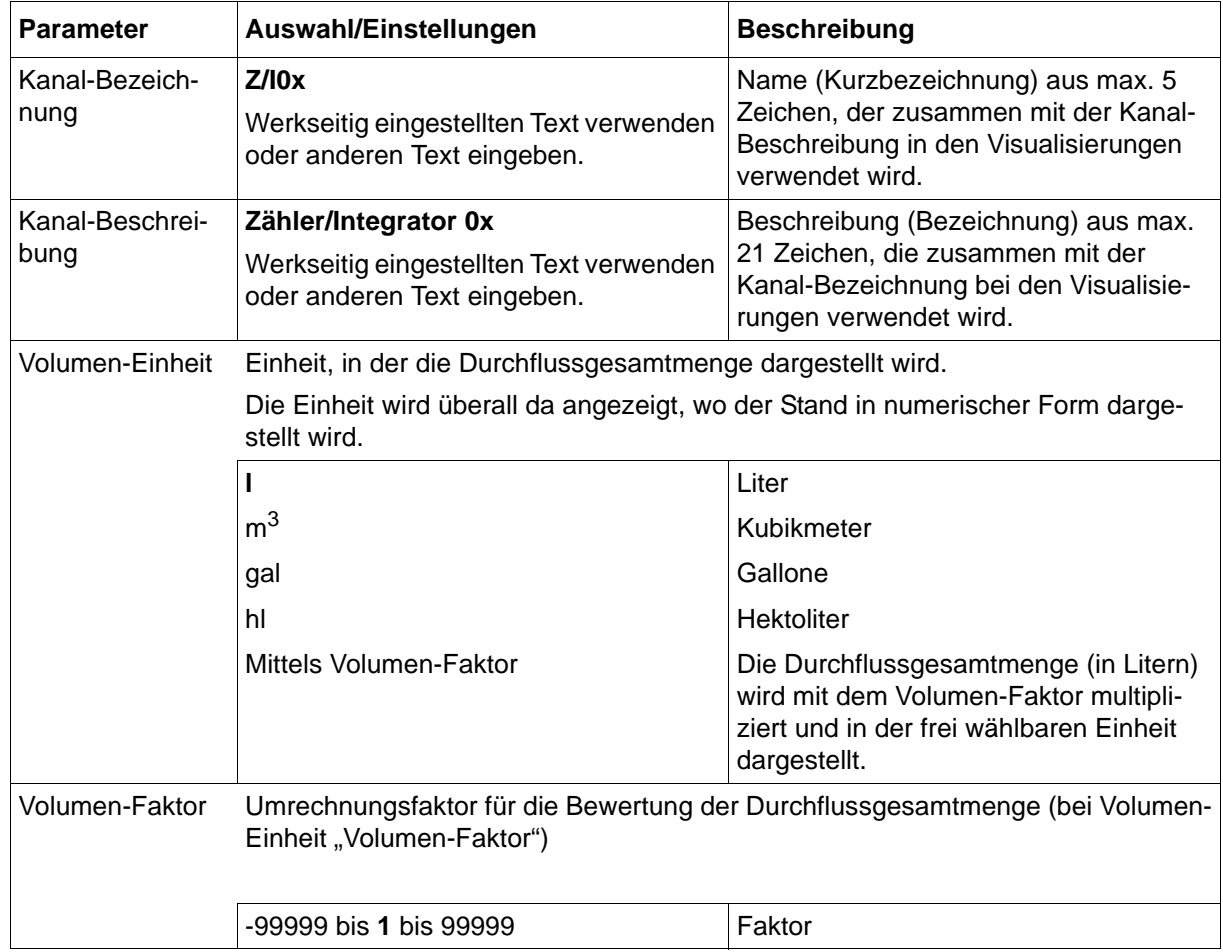

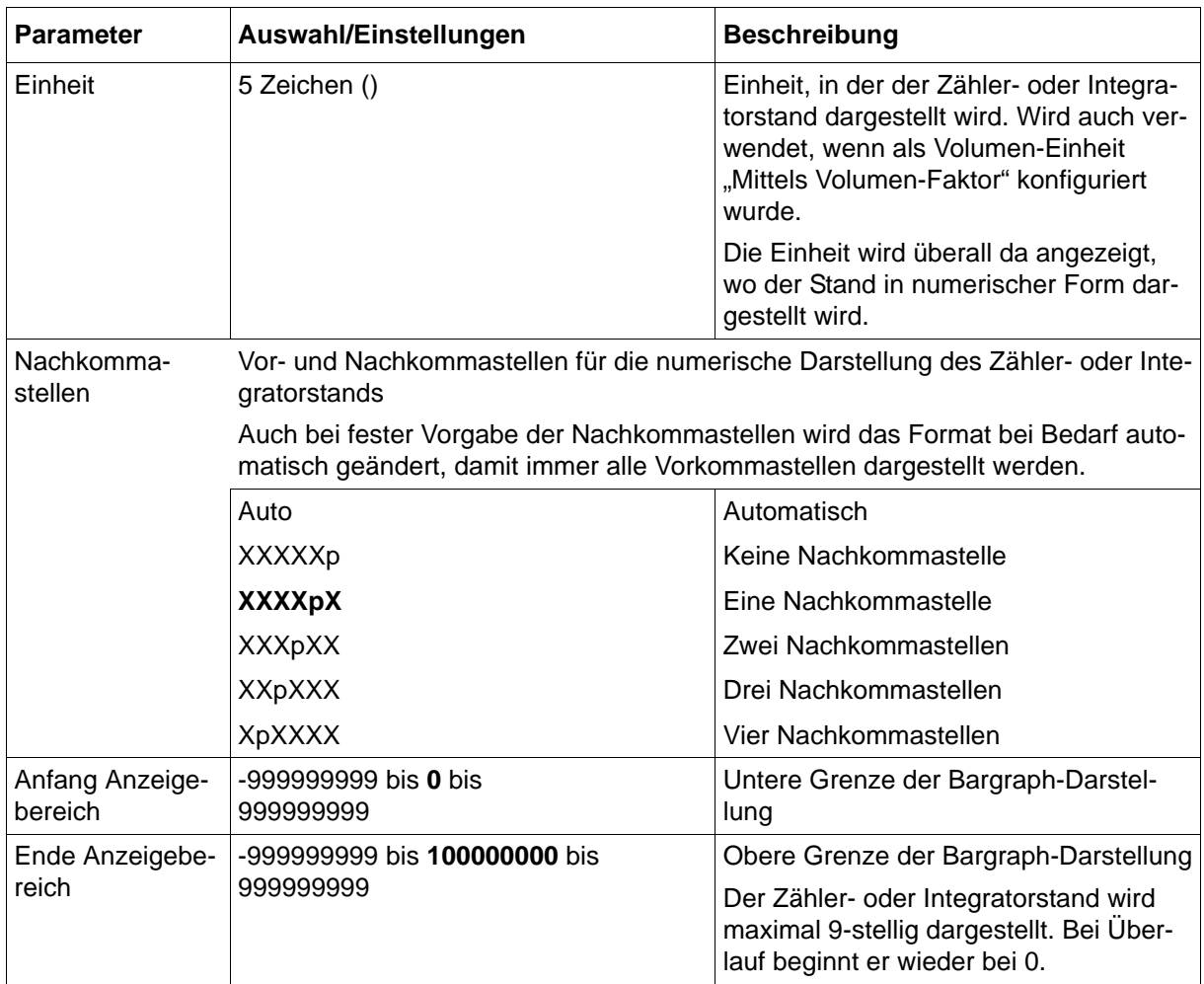
### **Geräte-Dialog – Zähler/Integrator 1 ... 6 – Grenzwertüberwachung (Alarm 1, Alarm 2)**

Für jeden Zähler/Integrator kann eine Grenzwertüberwachung mit einem oder zwei Grenzwerten (Alarm 1, Alarm 2) aktiviert werden. Im Falle der Grenzwertverletzung wird ein Alarmsignal aktiviert. Konfigurationsabhängig erfolgt ein Eintrag in die Ereignisliste oder zusätzlich in die Alarmliste. In letzterem Fall wird der Alarm-/Ereignistext in der Statusleiste angezeigt (solange kein anderer Alarm auftritt), der Sammelalarm aktiviert und ggf. die Schreiberspur in einer anderen Farbe dargestellt.

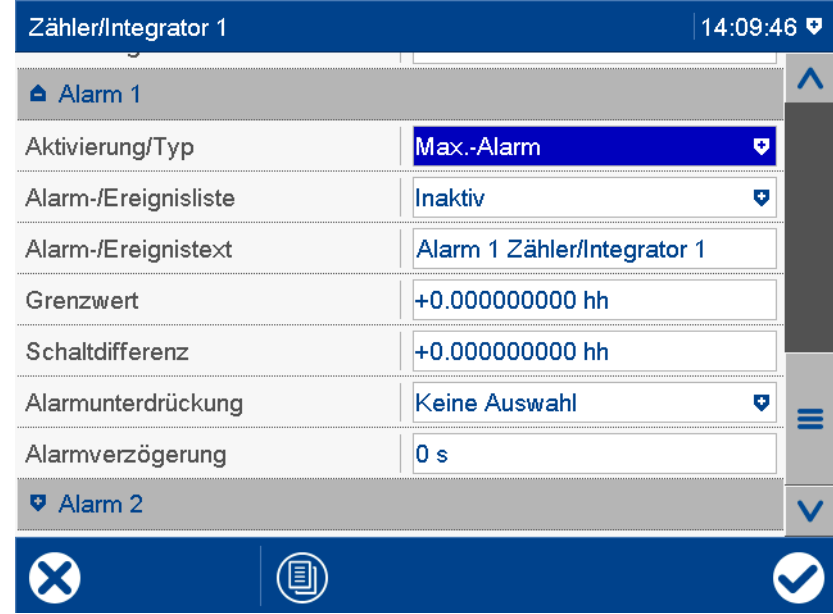

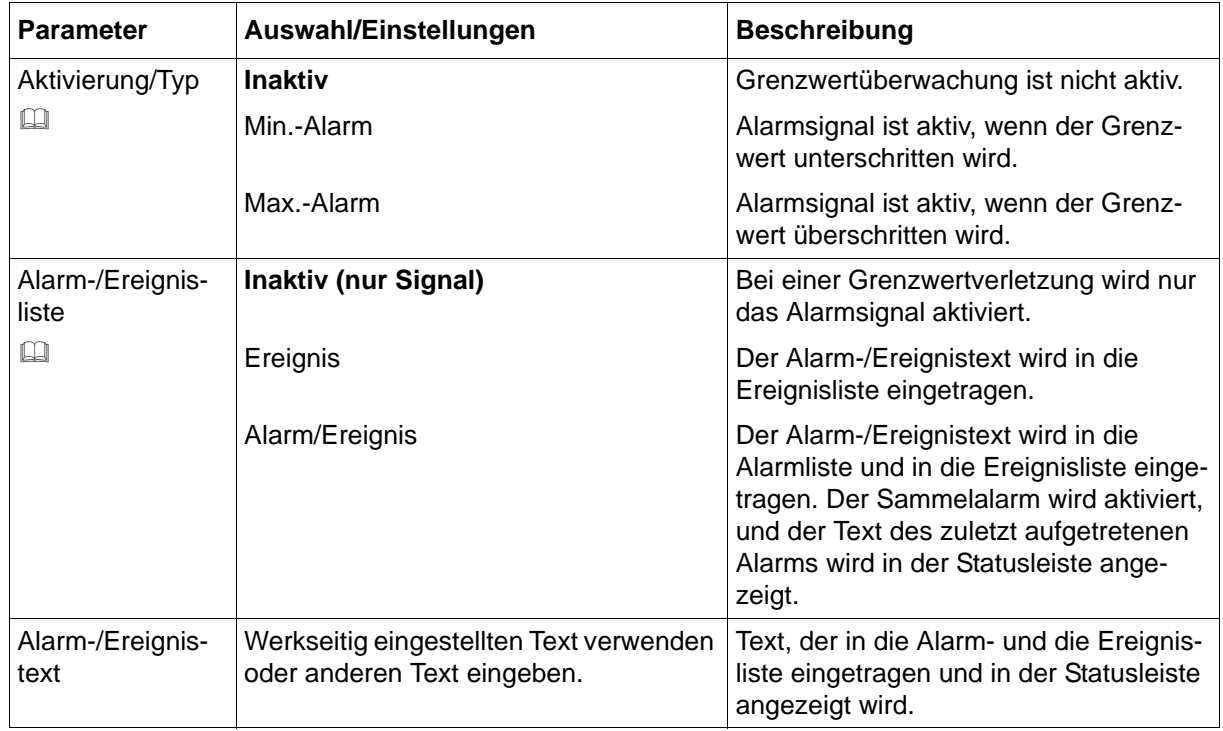

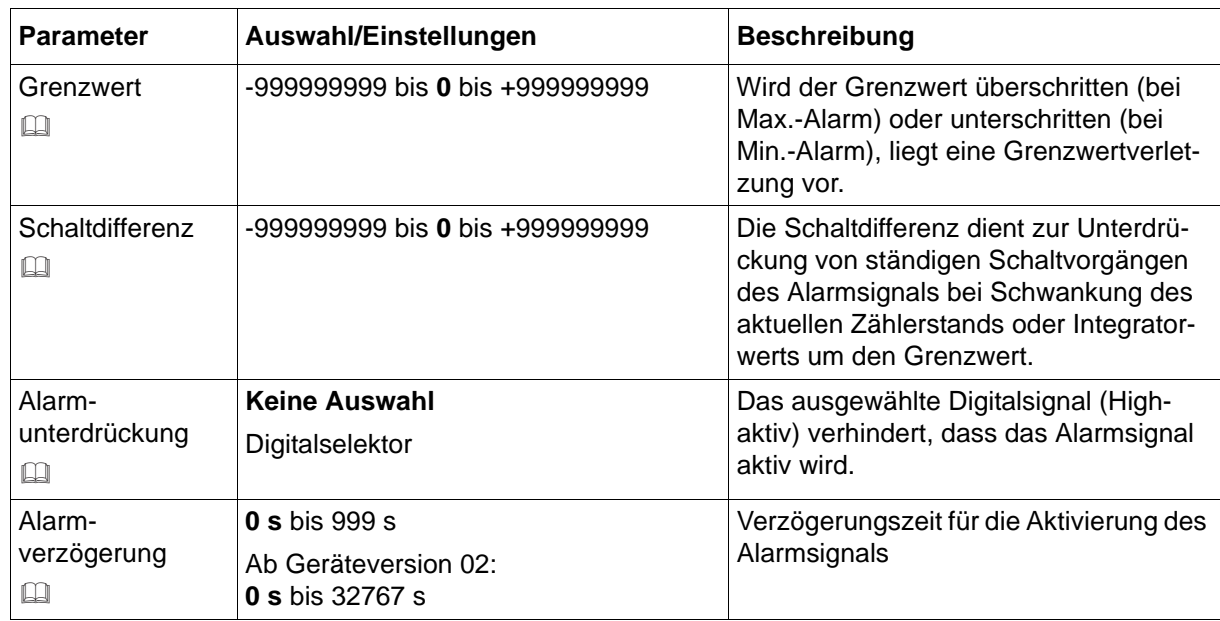

### **Aktivierung/Typ, Grenzwert, Schaltdifferenz**

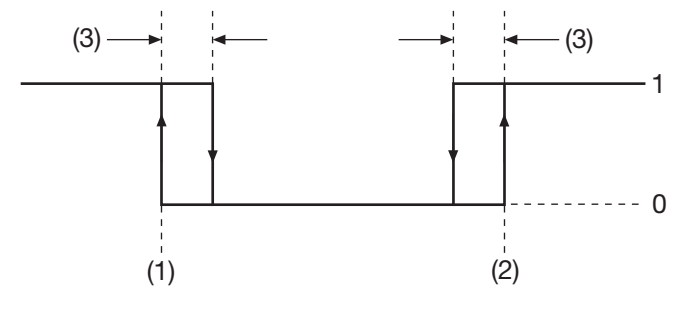

- (1) Grenzwert bei Min.-Alarm 1 Alarmsignal Ein
- (2) Grenzwert bei Max.-Alarm **0 Alarmsignal Aus**
- (3) Schaltdifferenz

### **Alarm-/Ereignisliste**

Alle Ereignisse und der Zeitpunkt ihres Auftretens werden in die Ereignisliste aufgenommen. Ist das Ereignis ein Alarm, werden neu auftretende Alarme und der Zeitpunkt ihres Auftretens zusätzlich in die Alarmliste aufgenommen. Wird ein Alarm inaktiv, so wird er aus der Alarmliste entfernt und der Zeitpunkt in die Ereignisliste eingetragen.

### **Alarmunterdrückung, Alarmverzögerung**

Alarmunterdrückung und Alarmverzögerung verhindern bzw. verzögern auch den Eintrag in die Ereignisliste und die Alarmliste, die Aktivierung des Sammelalarms, die Anzeige in der Statusleiste sowie den Farbumschlag (Analogwert, Schreiberspur).

### **Alarmverzögerung**

Während einer Grenzwertverletzung wird das Alarmsignal erst nach Ablauf der Verzögerungszeit aktiviert. Wird zwischenzeitlich der Grenzwert nicht mehr verletzt, beginnt die Zeit bei erneuter Grenzwertverletzung von vorn.

### **Verhalten im Fehlerfall**

Liefert das Eingangssignal einen Fehlerwert, wird das Alarmsignal aktiviert, sofern die Grenzwertüberwachung aktiv ist. Dazu muss ein Min.- oder Max.-Alarm konfiguriert werden (der Grenzwert spielt hier keine Rolle). Eine Alarmunterdrückung wird auch in diesem Fall berücksichtigt, jedoch keine Alarmverzögerung.

## **7.16 Durchfluss**

Zur Durchflussmessung (Volumenstrom, Volumen pro Zeiteinheit) stehen zwei Verfahren zur Auswahl: Die Berechnung anhand eines Digitalsignals (Signalart "Digital", z. B. Drehimpulse eines Flügelrads) und die Auswertung eines Analogsignals (Signalart "Analogsignal").

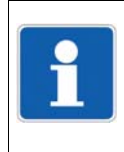

### **HINWEIS!**

Für die Signalart "Digital" muss das Gerät mit der Digital-E/A-Karte bestückt sein (Option). Das Digitalsignal muss an Eingang 1 eingespeist werden. Die minimale Frequenz beträgt 1 Hz, die maximale 12,5 kHz. Bei einer Frequenz < 1 Hz wird der Durchfluss wert auf 0 gesetzt.

### **Geräte-Dialog (Ausschnitt)**

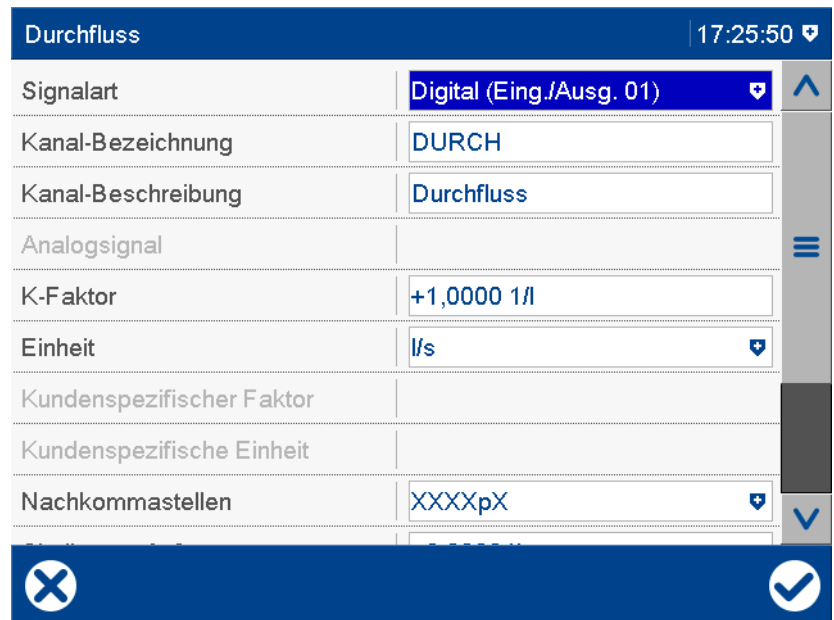

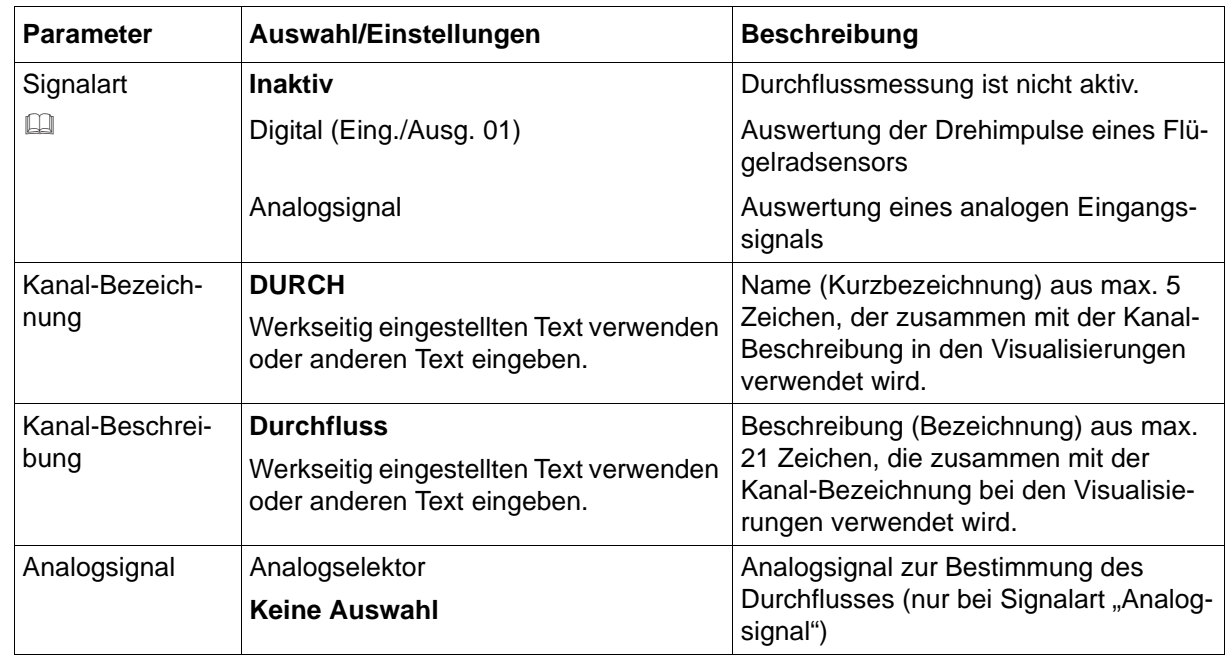

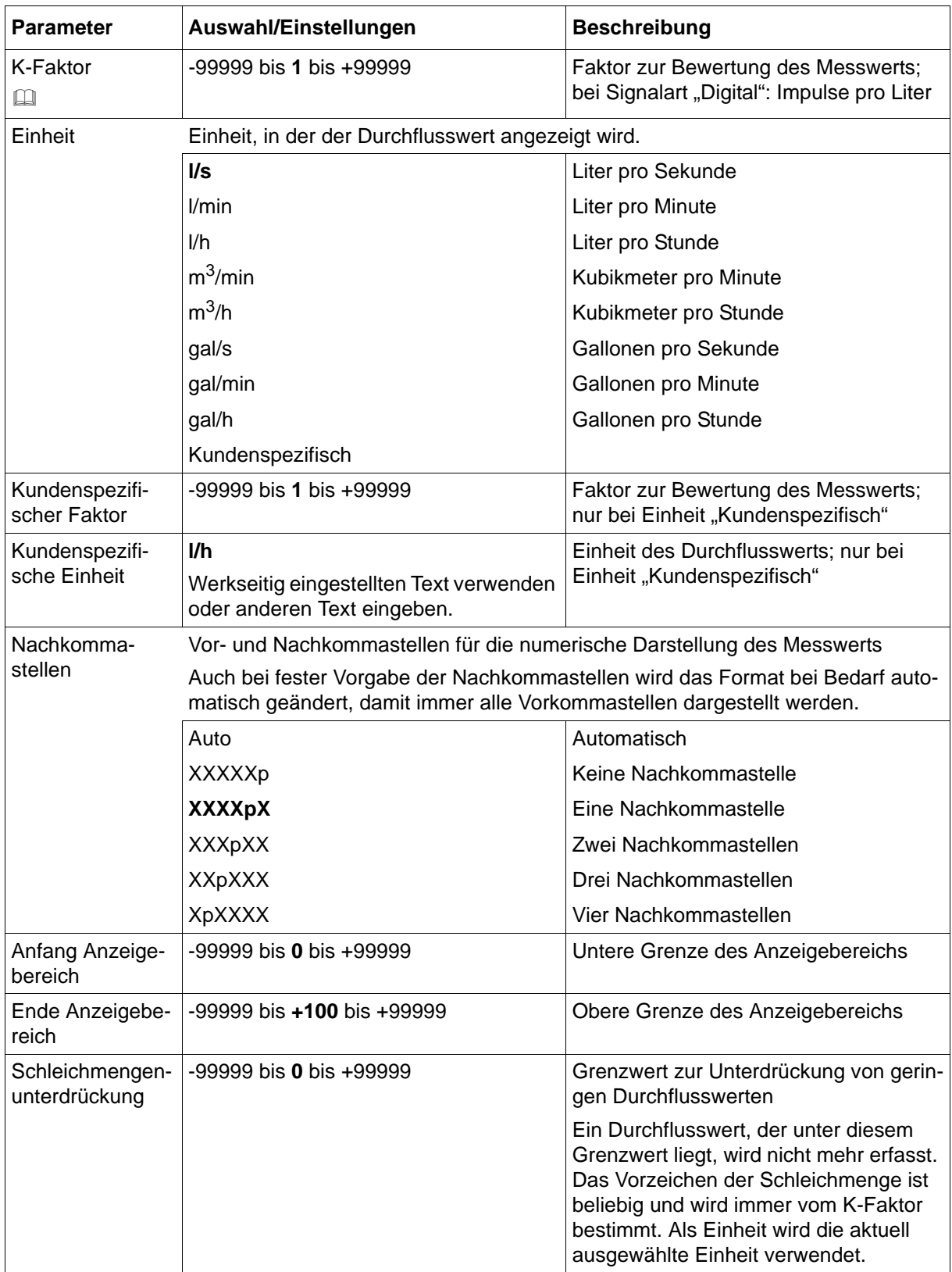

### **Signalart, K-Faktor**

Bei der Signalart "Analogsignal" kann zusätzlich zu der Normierung im Analogeingang über den K-Faktor eine Umskalierung erfolgen. Wird keine Umskalierung benötigt, muss der K-Faktor auf 1 gesetzt werden (Werkseinstellung).

Beispiel: Über den Analogeingang wird die Fließgeschwindigkeit gemessen (m/sec). Über den K-Faktor kann der Durchfluss ermittelt werden (l/sec). Der K-Faktor beinhaltet hier den Faktor für Querschnitt und eine neue Zeiteinheit.

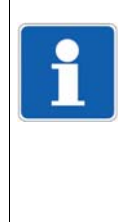

### **HINWEIS!**

Signalart "Digital": Das Eingangssignal wird nicht überwacht. Im Fehlerfall, wenn das Eingangssignal keine Impulse liefert, wird als Durchfluss der Wert 0 ermittelt. Falls eine Überwachung erforderlich ist, muss ein Min.-Alarm mit geeignetem Grenzwert konfiguriert werden. **Signalart "Analogsignal":** Im Fehlerfall (Sensorfehler oder kein Eingangssignal) wird der Durchflusswert auf 0 gesetzt. Falls eine Überwachung erforderlich ist, muss ein Min.-Alarm mit geeignetem Grenzwert konfiguriert werden.

### **7.16.1 Grenzwertüberwachung**

Für die Durchflussmessung lässt sich eine Grenzwertüberwachung mit einem oder zwei Grenzwerten (Alarm 1, Alarm 2) aktivieren.

Im Falle der Grenzwertverletzung wird ein Alarmsignal aktiviert. Konfigurationsabhängig erfolgt ein Eintrag in die Ereignisliste oder zusätzlich in die Alarmliste. In letzterem Fall wird der Alarm- /Ereignistext in der Statusleiste angezeigt (solange kein anderer Alarm auftritt), der Sammelalarm aktiviert und ggf. die Schreiberspur in einer anderen Farbe dargestellt.

Diese Grenzwertüberwachung ist unabhängig von den bis zu sechs allgemeinen Grenzwertüberwachungen (Konfiguration > Grenzwertüberwachung) und steht zusätzlich zur Verfügung.

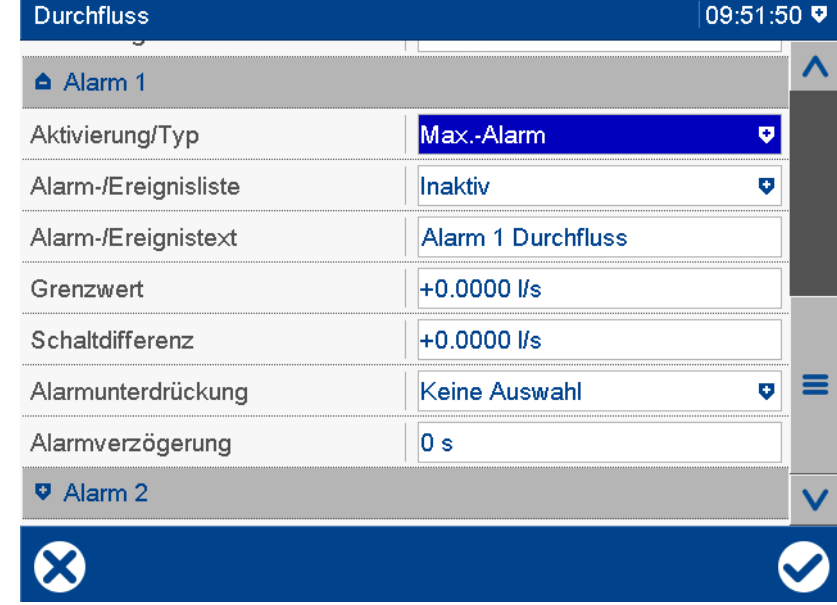

### **Geräte-Dialog**

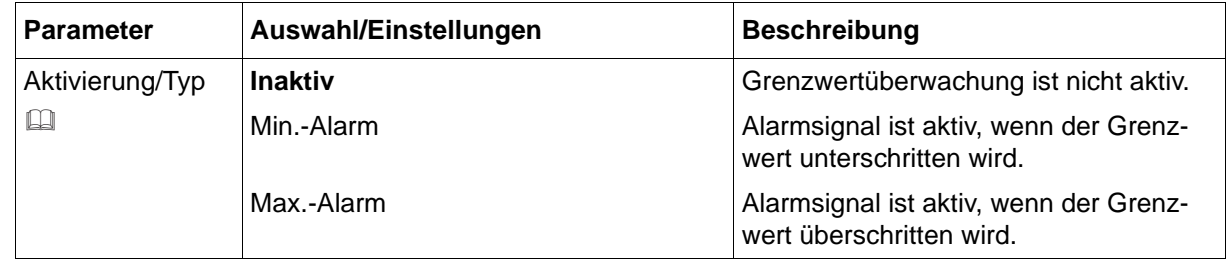

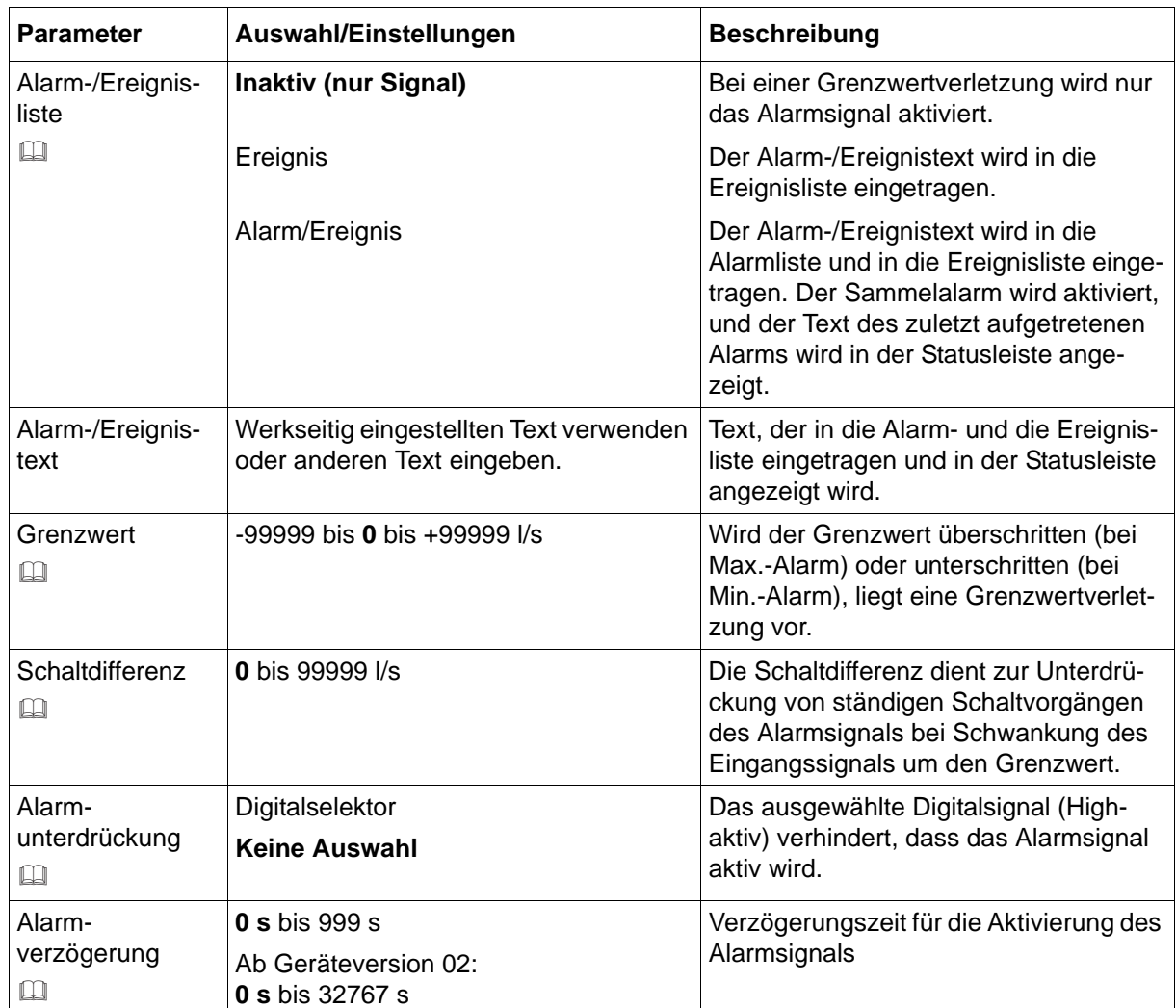

### **Aktivierung/Typ, Grenzwert, Schaltdifferenz**

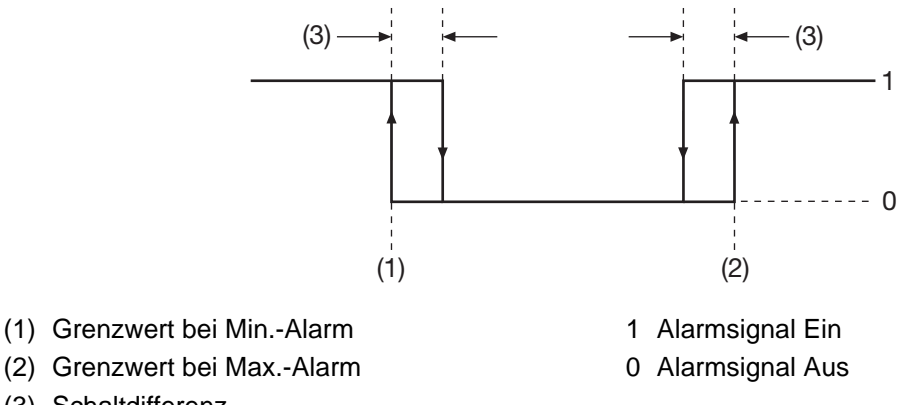

(3) Schaltdifferenz

### **Alarm-/Ereignisliste**

Alle Ereignisse und der Zeitpunkt ihres Auftretens werden in die Ereignisliste aufgenommen. Ist das Ereignis ein Alarm, werden neu auftretende Alarme und der Zeitpunkt ihres Auftretens zusätzlich in die Alarmliste aufgenommen. Wird ein Alarm inaktiv, so wird er aus der Alarmliste entfernt und der Zeitpunkt in die Ereignisliste eingetragen.

### **Alarmunterdrückung, Alarmverzögerung**

Alarmunterdrückung und Alarmverzögerung verhindern bzw. verzögern auch den Eintrag in die Ereignisliste und die Alarmliste, die Aktivierung des Sammelalarms, die Anzeige in der Statusleiste sowie den Farbumschlag (Analogwert, Schreiberspur).

### **Alarmverzögerung**

Während einer Grenzwertverletzung wird das Alarmsignal erst nach Ablauf der Verzögerungszeit aktiviert. Wird zwischenzeitlich der Grenzwert nicht mehr verletzt, beginnt die Zeit bei erneuter Grenzwertverletzung von vorn.

### **Verhalten im Fehlerfall**

Liefert das Eingangssignal einen Fehlerwert, wird das Alarmsignal aktiviert, sofern die Grenzwertüberwachung aktiv ist. Dazu muss ein Min.- oder Max.-Alarm konfiguriert werden (der Grenzwert spielt hier keine Rolle). Eine Alarmunterdrückung wird auch in diesem Fall berücksichtigt, jedoch keine Alarmverzögerung.

## **7.17 Mathematik**

Die optionale Mathematikfunktion (Typenzusatz 260 "Mathe/Logik") unterstützt sechs Formeln (Mathematik 1 bis Mathematik 6), die für mathematische Berechnungen (Analogwerte) frei verwendet werden können.

Zusätzlich sind Funktionen zur Berechnung von Differenz, Verhältnis und Relativer Feuchte hinterlegt. Dabei werden zwei Analogwerte (Variablen a und b), z. B. die Messwerte von Analogeingang 1 und 2, miteinander verknüpft. Zur Berechnung der Relativen Feuchte werden die Trocken- und die Feuchtetemperatur benötigt, die mit einem psychrometrischen Feuchtesensor zu ermitteln sind.

Außerdem steht eine Funktion zur Berechnung des Gleitenden Mittelwerts zur Verfügung. Die Ergebnisse stehen im Analogselektor zur Verfügung. Ist die Funktion nicht aktiv, ist der Mathematikwert  $= 0$ .

Aus den Ergebnissen von Mathematik 1 bis Mathematik 6 wird zusätzlich jeweils ein Digitalsignal (0/1) abgeleitet. Dieses ist 0, wenn das Ergebnis ein gültiger Wert ist.

### **Freischaltung der Funktion**

Im Gerät ist die Mathematikfunktion erst nach Freischaltung verfügbar. Dazu muss der Typenzusatz "Mathe/Logik" mit dem Setup-Programm durch Eingabe eines Freischaltcodes freigegeben werden (Setup-Programm: Online-Parameter > Freigabe von Typenzusätzen).

Im Setup-Programm ist die Mathematikfunktion verfügbar, wenn die Option "Mathe/Logik" aktiviert wurde (Konfiguration: Grundgerät > Mathe/Logik).

### **Geräte-Dialog (Ausschnitt)**

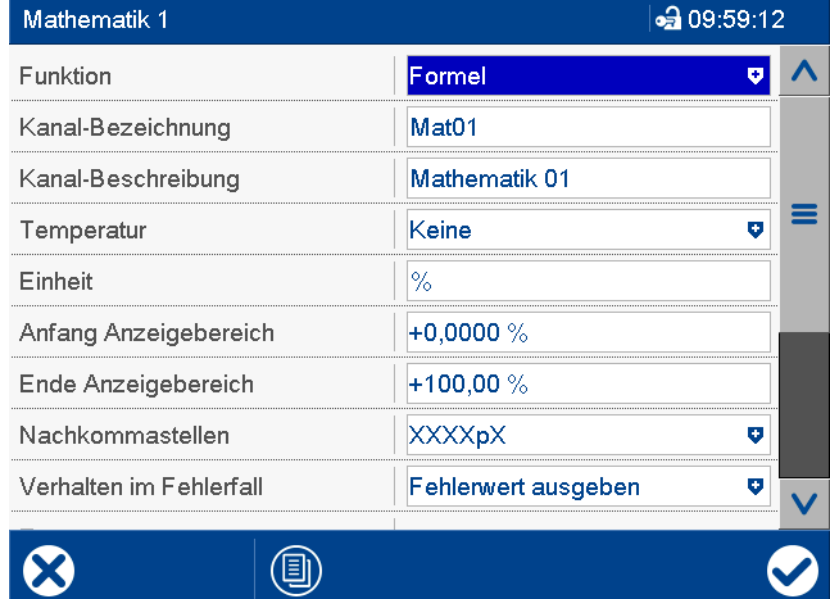

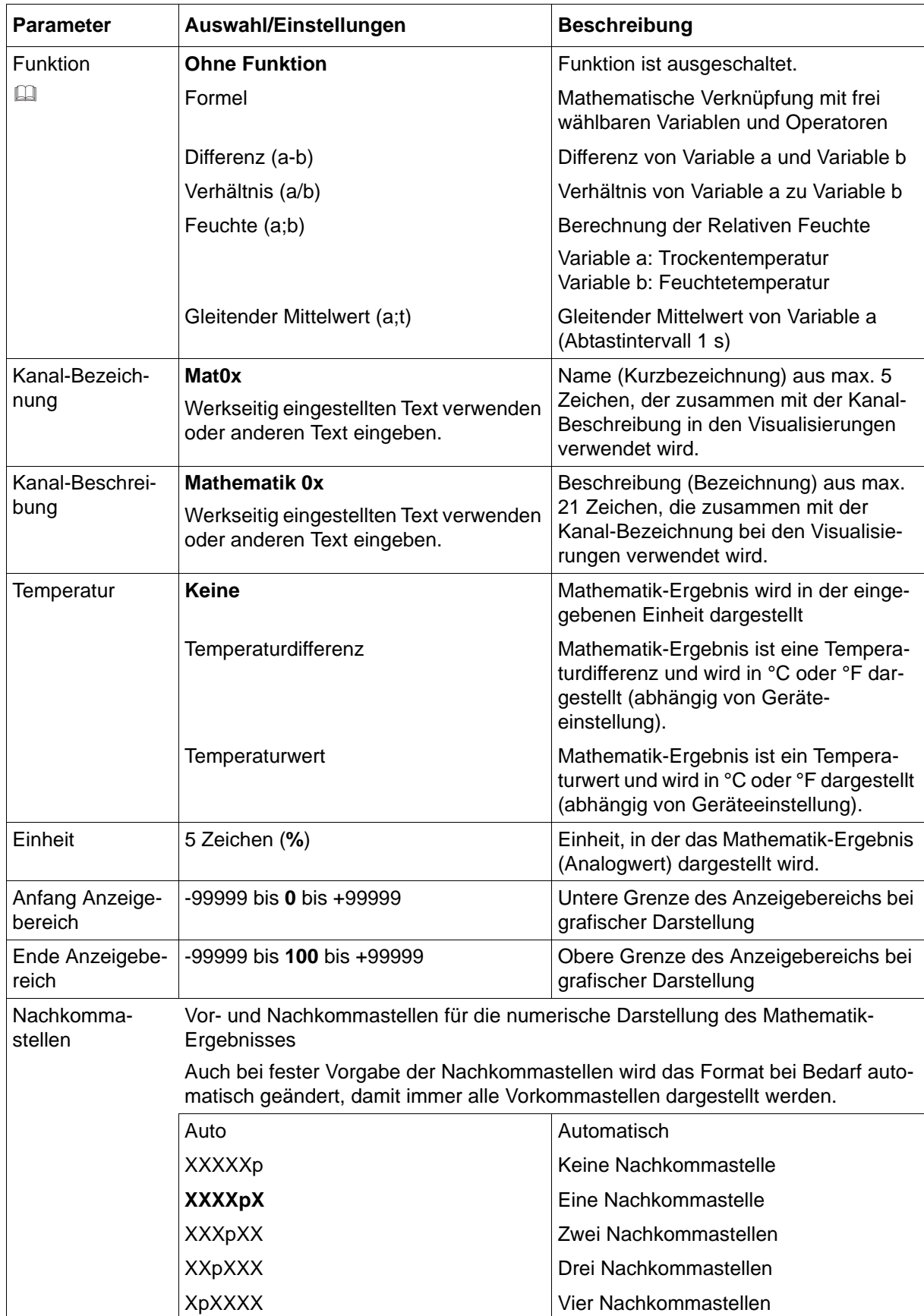

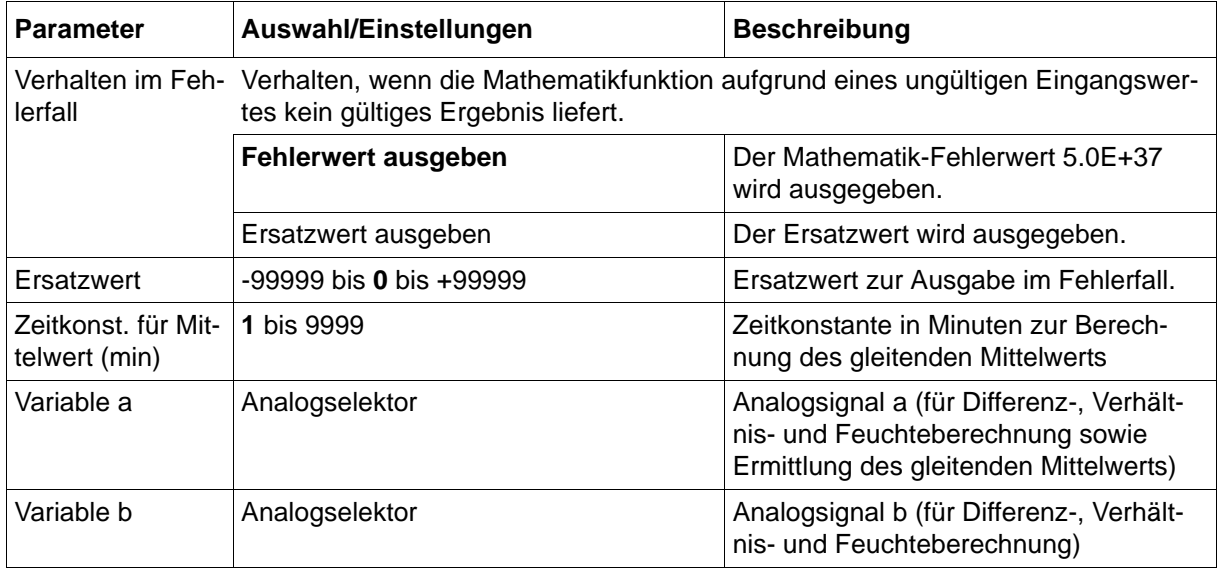

#### **Funktion**

Die Formel wird mit dem Setup-Programm erstellt. Dabei stehen auch die Funktionen Differenz, Verhältnis, Feuchte und Gleitender Mittelwert zur Verfügung und können in der Formel individuell verwendet werden.

Wird die Funktion "Formel" ausgewählt, obwohl keine Formel hinterlegt ist, wird ein Fehlerwert ausgegeben (Anzeige "---").

### **Setup-Dialog**

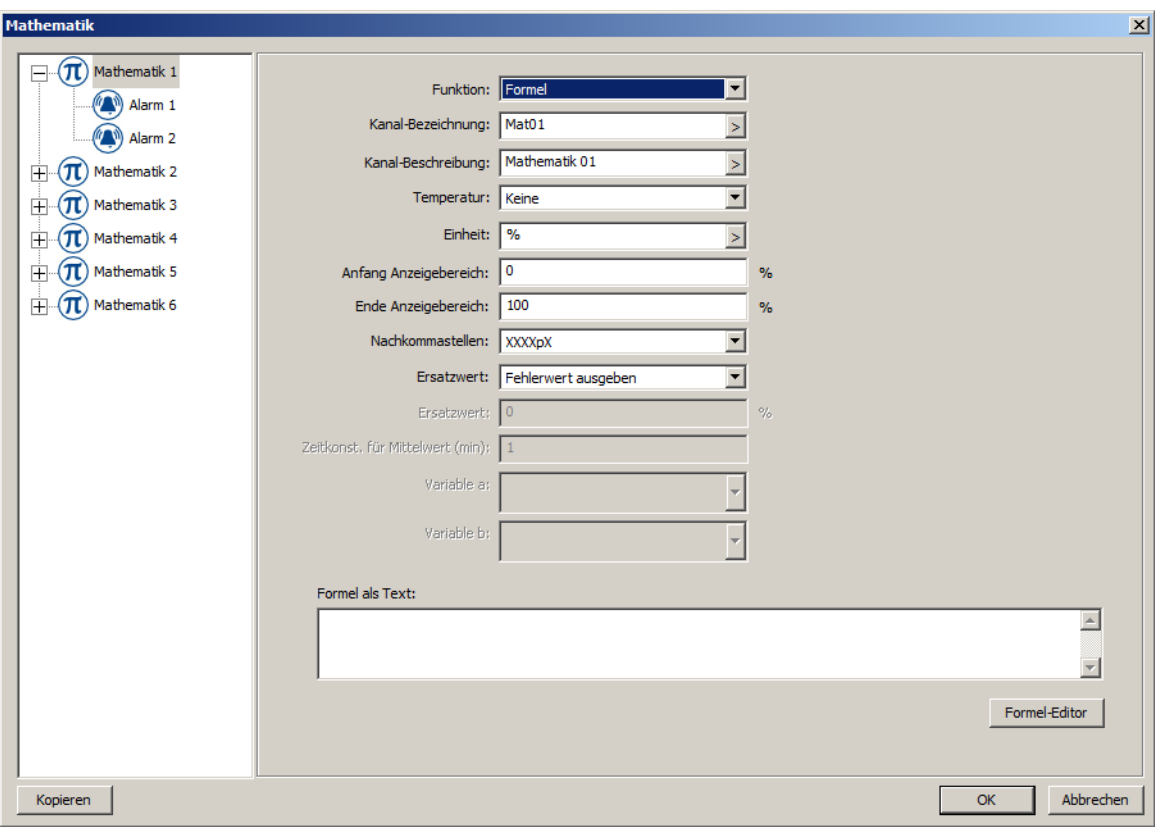

### **Parameter**

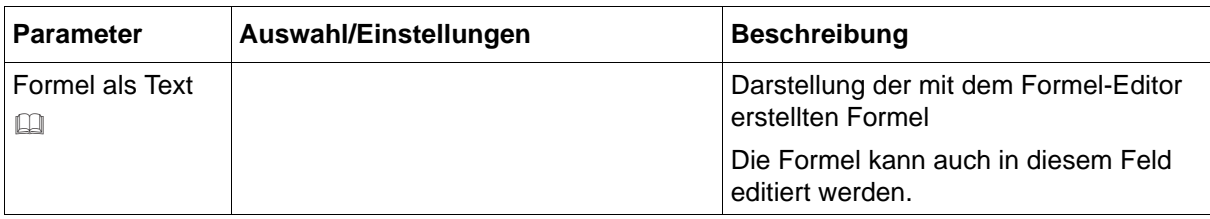

Alle anderen Parameter und deren Einstellungen sind identisch mit der Konfiguration im Gerät.

### **Formel als Text, Formel-Editor**

Nach Betätigen der Schaltfläche "Formel-Editor" öffnet sich ein Editor zur Erstellung von Formeln durch Auswahl von Variablen und Operatoren (max. 600 ASCII-Zeichen). Die Formeln können frei nach den üblichen mathematischen Regeln eingegeben werden. In der Formelzeichenkette dürfen Leerzeichen beliebig eingefügt werden. Innerhalb von Funktionsbezeichnungen, Variablennamen und Konstanten sind Leerzeichen nicht zulässig.

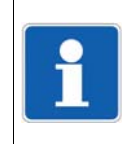

### **HINWEIS!**

Die trigonometrischen Funktionen (Operatoren SIN, COS, TAN) verwenden das Gradmaß (360).

### **Fehlerbehandlung**

Folgende Fälle können auftreten:

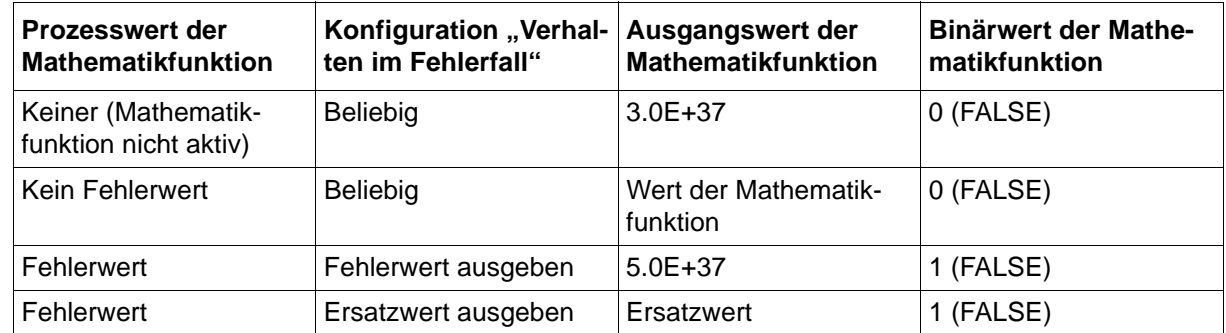

### **Zustand nach Änderung der Konfiguration**

Geänderte Parameter werden sofort berücksichtigt.

### **Verhalten nach Netz-Ein**

Alle Mathematikwerte werden auf 3.0E+37 gesetzt und die Berechnung wird neu gestartet.

### **7.17.1 Grenzwertüberwachung**

Für die Ergebnisse von Mathematik 1 bis Mathematik 6 kann jeweils eine Grenzwertüberwachung mit einem oder zwei Grenzwerten (Alarm 1, Alarm 2) aktiviert werden. Im Falle der Grenzwertverletzung wird ein Alarmsignal aktiviert. Konfigurationsabhängig erfolgt ein Eintrag in die Ereignisliste oder zusätzlich in die Alarmliste. In letzterem Fall wird der Alarm-/Ereignistext in der Statusleiste angezeigt (solange kein anderer Alarm auftritt), der Sammelalarm aktiviert und ggf. die Schreiberspur in einer anderen Farbe dargestellt.

Diese Grenzwertüberwachung ist unabhängig von den bis zu sechs allgemeinen Grenzwertüberwachungen (Konfiguration > Grenzwertüberwachung) und steht zusätzlich zur Verfügung.

### **Geräte-Dialog**

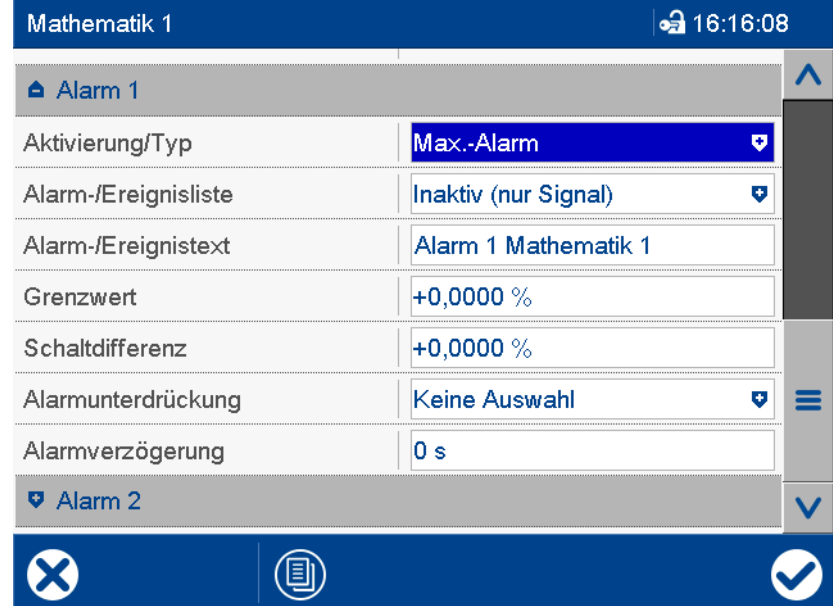

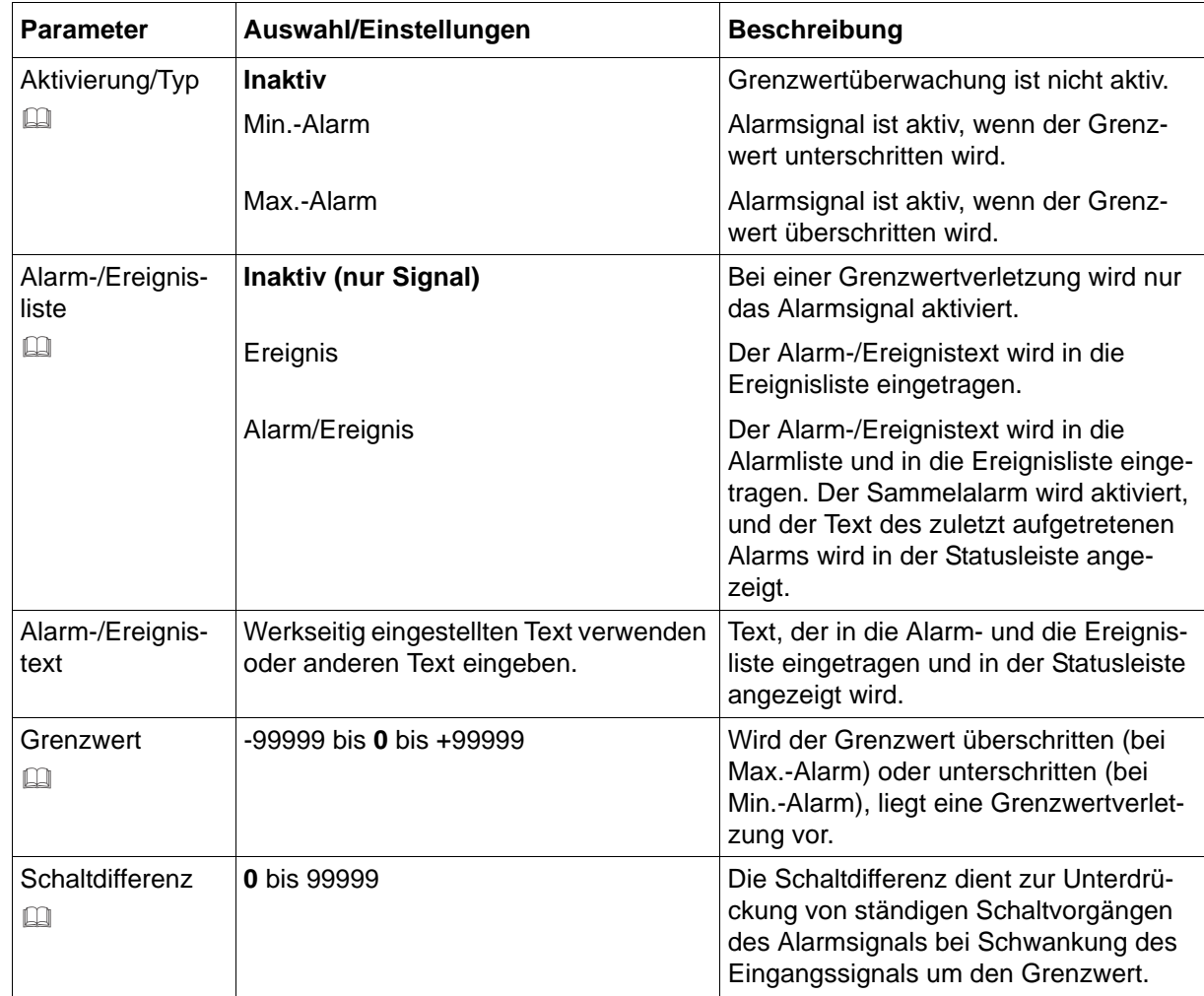

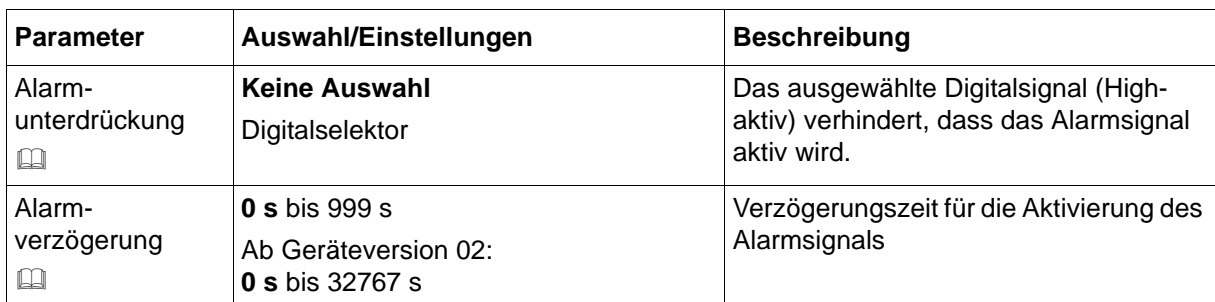

### **Aktivierung/Typ, Grenzwert, Schaltdifferenz**

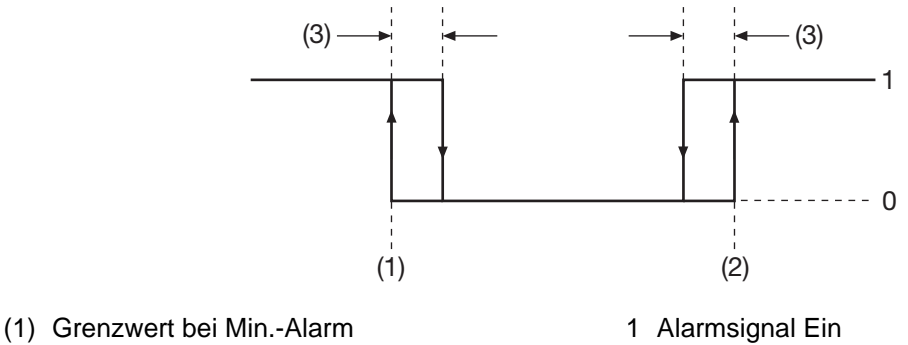

- (2) Grenzwert bei Max.-Alarm 0 Alarmsignal Aus
- (3) Schaltdifferenz

### **Alarm-/Ereignisliste**

Alle Ereignisse und der Zeitpunkt ihres Auftretens werden in die Ereignisliste aufgenommen. Ist das Ereignis ein Alarm, werden neu auftretende Alarme und der Zeitpunkt ihres Auftretens zusätzlich in die Alarmliste aufgenommen. Wird ein Alarm inaktiv, so wird er aus der Alarmliste entfernt und der Zeitpunkt in die Ereignisliste eingetragen.

### **Alarmunterdrückung, Alarmverzögerung**

Alarmunterdrückung und Alarmverzögerung verhindern bzw. verzögern auch den Eintrag in die Ereignisliste und die Alarmliste, die Aktivierung des Sammelalarms, die Anzeige in der Statusleiste sowie den Farbumschlag (Analogwert, Schreiberspur).

### **Alarmverzögerung**

Während einer Grenzwertverletzung wird das Alarmsignal erst nach Ablauf der Verzögerungszeit aktiviert. Wird zwischenzeitlich der Grenzwert nicht mehr verletzt, beginnt die Zeit bei erneuter Grenzwertverletzung von vorn.

### **Verhalten im Fehlerfall**

Liefert das Eingangssignal einen Fehlerwert, wird das Alarmsignal aktiviert, sofern die Grenzwertüberwachung aktiv ist. Dazu muss ein Min.- oder Max.-Alarm konfiguriert werden (der Grenzwert spielt hier keine Rolle). Eine Alarmunterdrückung wird auch in diesem Fall berücksichtigt, jedoch keine Alarmverzögerung.

## **7.18 Logik**

Die optionale Logikfunktion (Typenzusatz 260 "Mathe/Logik") unterstützt sechs Formeln (Logik 1 bis Logik 6), die für logische Verknüpfungen (Binärwerte) frei verwendet werden können.

Die Ergebnisse stehen im Digitalselektor zur Verfügung. Ist die Funktion nicht aktiv, ist der Lo $a$ ikwert = 0.

### **Freischaltung der Funktion**

Im Gerät ist die Logikfunktion erst nach Freischaltung verfügbar. Dazu muss der Typenzusatz "Mathe/Logik" mit dem Setup-Programm durch Eingabe eines Freischaltcodes freigegeben werden (Setup-Programm: Online-Parameter > Freigabe von Typenzusätzen).

Im Setup-Programm ist die Logikfunktion verfügbar, wenn die Option "Mathe/Logik" aktiviert wurde (Konfiguration: Grundgerät > Mathe/Logik).

### **Geräte-Dialog**

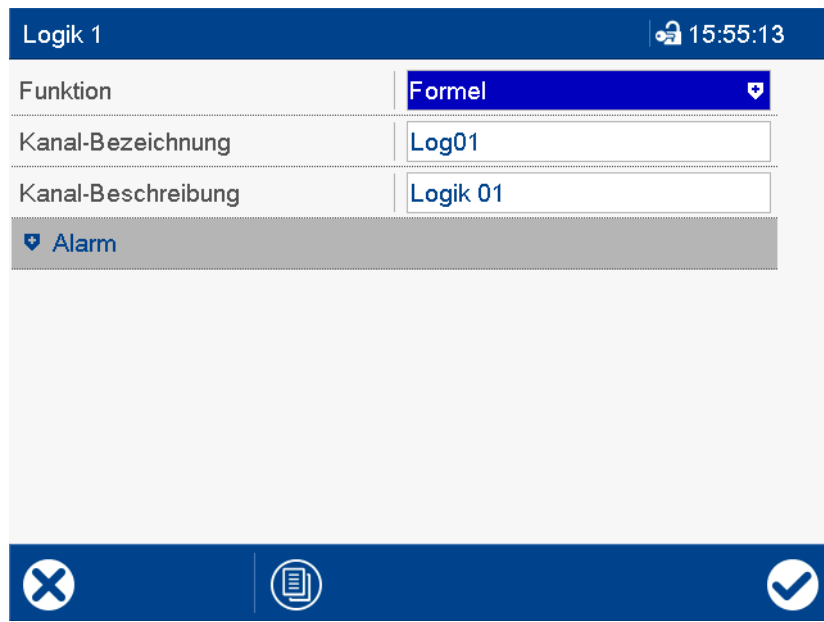

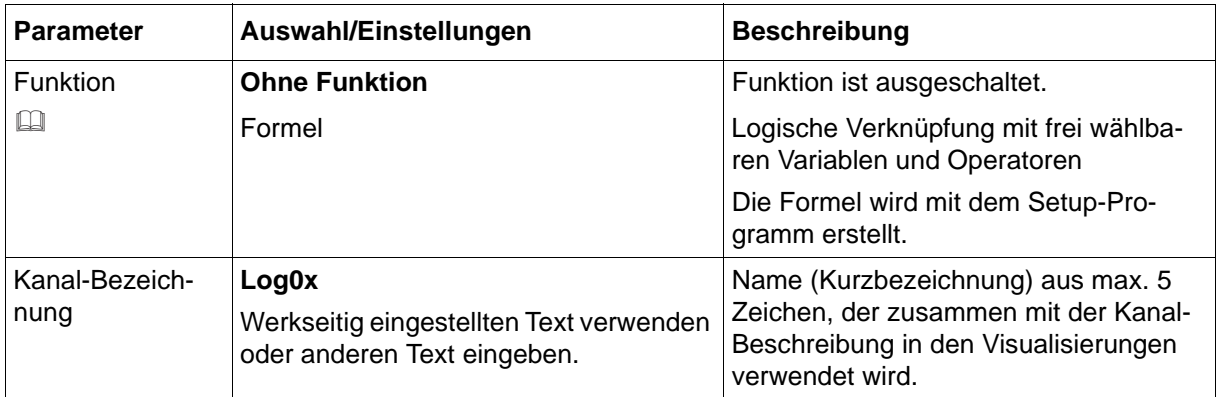

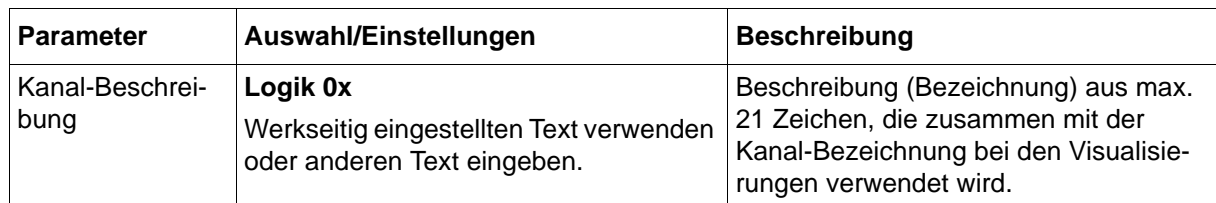

### **Setup-Dialog**

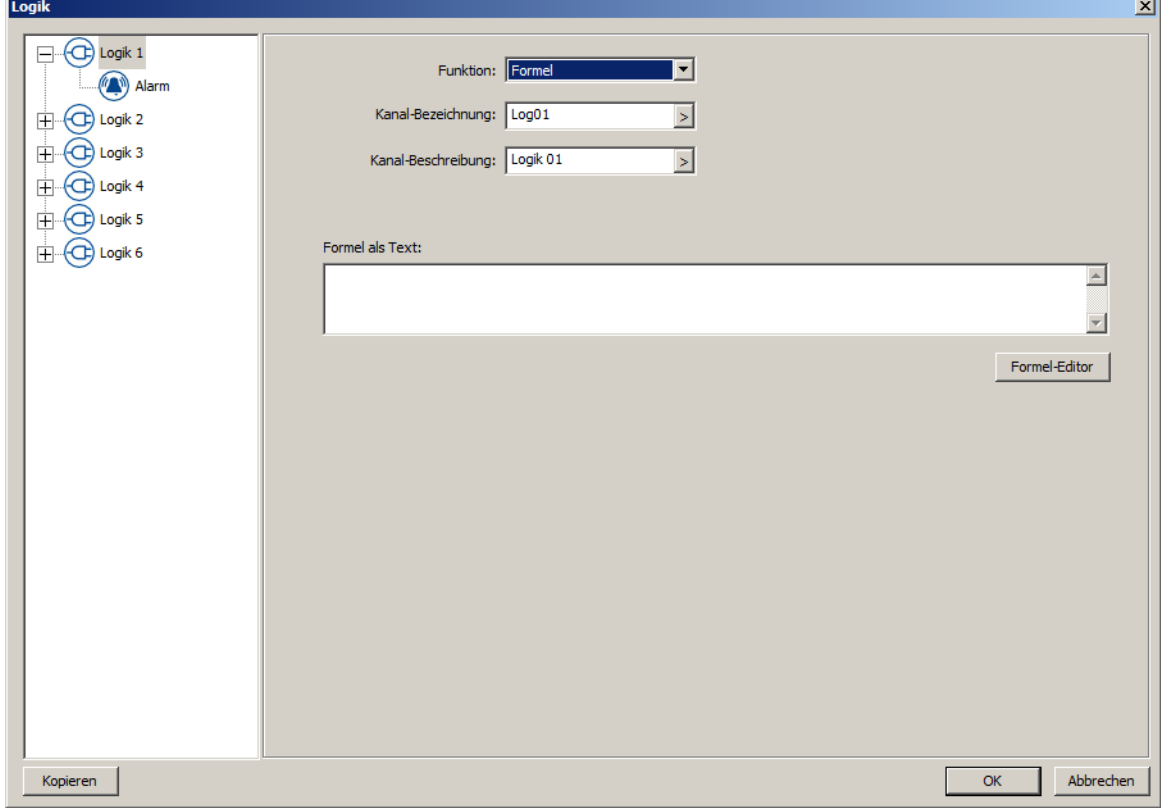

#### **Parameter**

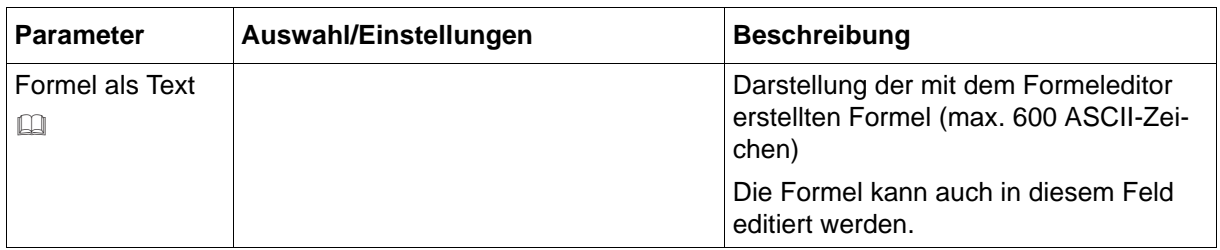

Alle anderen Parameter und deren Einstellungen sind identisch mit der Konfiguration im Gerät.

### **Formel als Text, Formel-Editor**

Nach Betätigen der Schaltfläche "Formel-Editor" öffnet sich ein Editor zur Erstellung von Formeln durch Auswahl von Variablen und Operatoren (max. 600 ASCII-Zeichen). Die Formeln können frei nach den üblichen booleschen Regeln eingegeben werden. In der Formelzeichenkette dürfen Leerzeichen beliebig eingefügt werden. Innerhalb von Funktionsbezeichnungen, Variablennamen und Konstanten sind Leerzeichen nicht zulässig.

### **Zustand nach Änderung der Konfiguration**

Geänderte Parameter werden sofort berücksichtigt.

### **Verhalten nach Netz-Ein**

Alle Logikwerte werden auf 0 gesetzt und die Berechnung wird neu gestartet.

### **7.18.1 Signalüberwachung**

Für die Ergebnisse von Logik 1 bis Logik 6 kann jeweils eine Signalüberwachung (Alarm) aktiviert werden.

Im Falle des Alarms wird ein Alarmsignal aktiviert. Konfigurationsabhängig erfolgt ein Eintrag in die Ereignisliste oder zusätzlich in die Alarmliste. In letzterem Fall wird der Alarm-/Ereignistext in der Statusleiste angezeigt (solange kein anderer Alarm auftritt), der Sammelalarm aktiviert und ggf. die Schreiberspur in einer anderen Farbe dargestellt.

### **Geräte-Dialog**

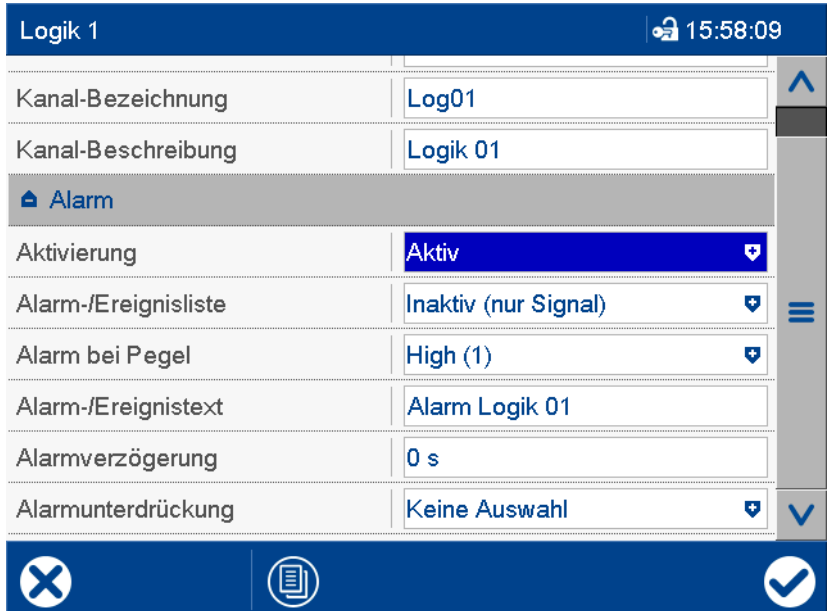

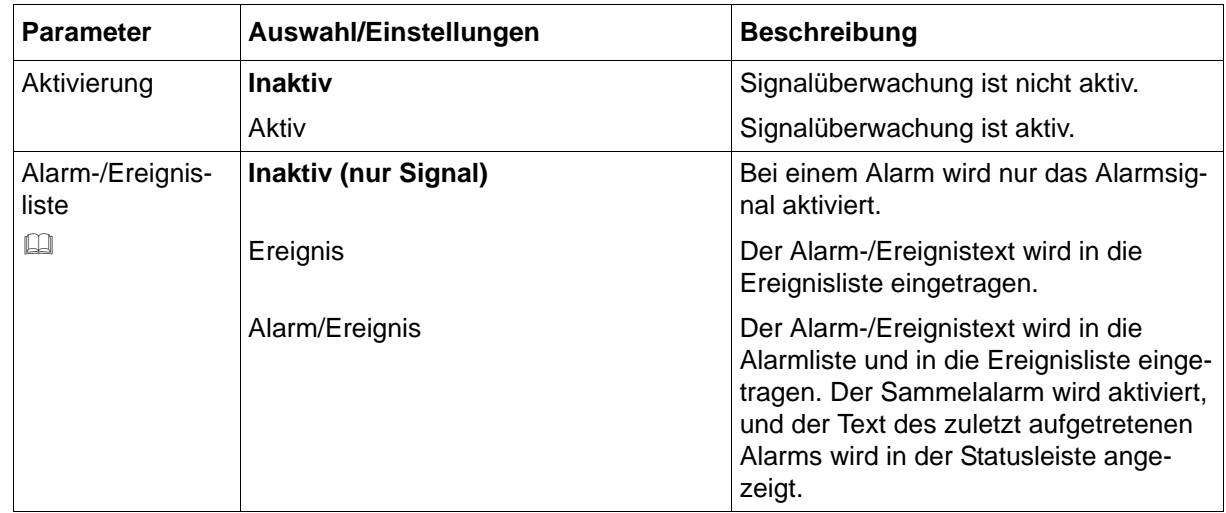

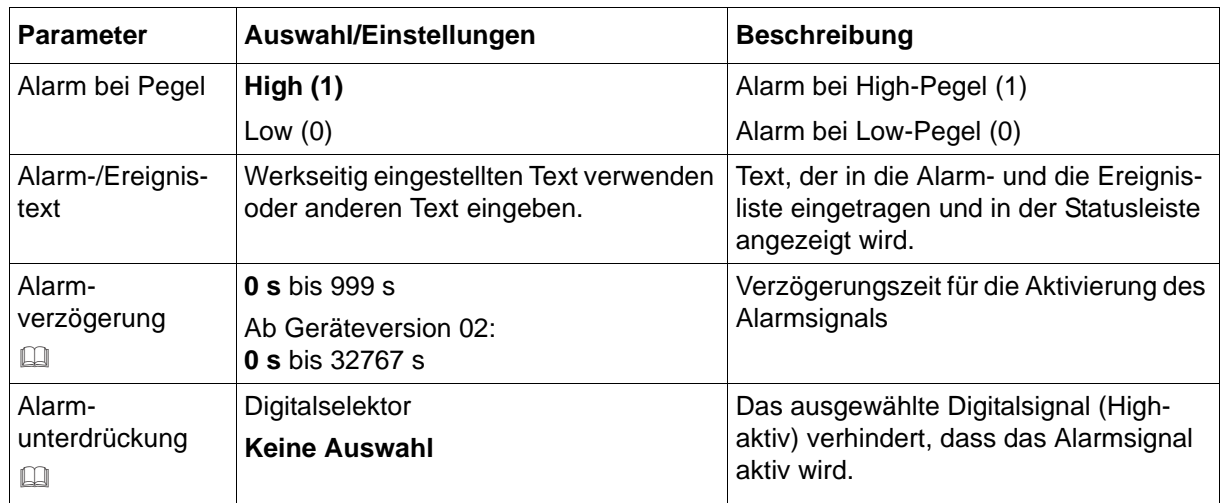

### **Alarm-/Ereignisliste**

Alle Ereignisse und der Zeitpunkt ihres Auftretens werden in die Ereignisliste aufgenommen. Ist das Ereignis ein Alarm, werden neu auftretende Alarme und der Zeitpunkt ihres Auftretens zusätzlich in die Alarmliste aufgenommen. Wird ein Alarm inaktiv, so wird er aus der Alarmliste entfernt und der Zeitpunkt in die Ereignisliste eingetragen.

### **Alarmverzögerung**

Im Alarmfall (Parameter "Alarm bei Pegel") wird das Alarmsignal erst nach Ablauf der Verzögerungszeit aktiviert. Wird zwischenzeitlich der Alarmfall verlassen, beginnt die Zeit bei erneutem Eintritt des Alarmfalls von vorn.

### **Alarmverzögerung, Alarmunterdrückung**

Alarmverzögerung und Alarmunterdrückung verzögern bzw. verhindern auch den Eintrag in die Ereignisliste und die Alarmliste, die Aktivierung des Sammelalarms und die Anzeige in der Statusleiste.

## **7.19 Gruppen**

Bis zu vier Gruppen mit jeweils maximal sechs Analog- und sechs Digitalkanälen können vom Anwender konfiguriert werden. Dabei wird festgelegt, ob die Kanäle einer Gruppe nur angezeigt oder auch gespeichert werden und wie die Datenaufzeichung erfolgt (Speicherzyklus, Speicherverfahren).

Die Gruppierung von Kanälen bietet zum Beispiel die Möglichkeit,

- für jede Anlage eine separate Gruppe zu konfigurieren,
- für unterschiedliche Speicherraten jeweils eine Gruppe anzulegen (z. B. Druckwerte alle 125 ms aufzeichnen, Temperaturwerte alls 2 s) oder
- besondere Anlagenzustände in einer separaten Gruppe zu erfassen (z. B. bestimmte Kanäle bei Grenzwertüberschreitung mit höherer Speicherrate aufzeichnen).

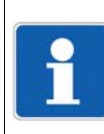

**HINWEIS!**

Soll die Chargenprotokollierung verwendet werden, muss mindestens eine Gruppe aktiv sein.

### **7.19.1 Parameter**

### **Geräte-Dialog**

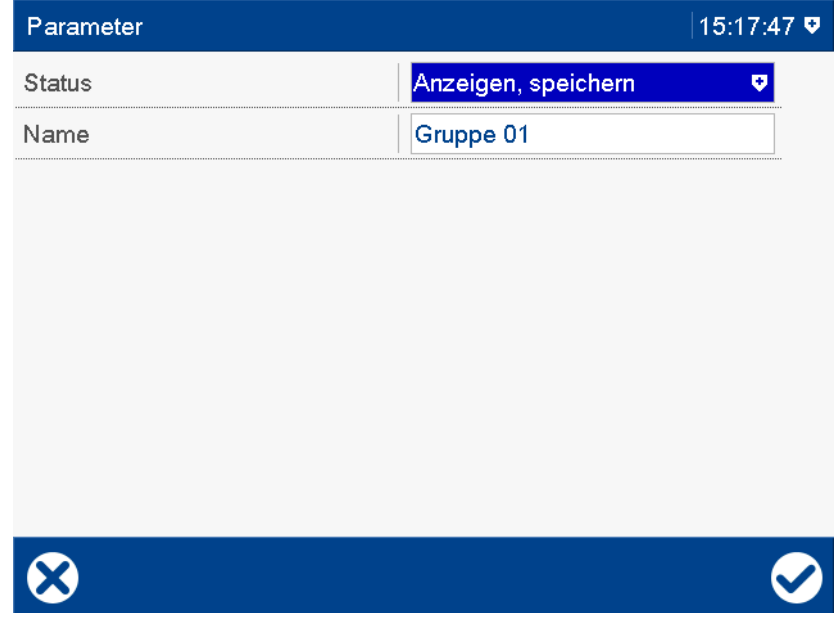

### **Parameter**

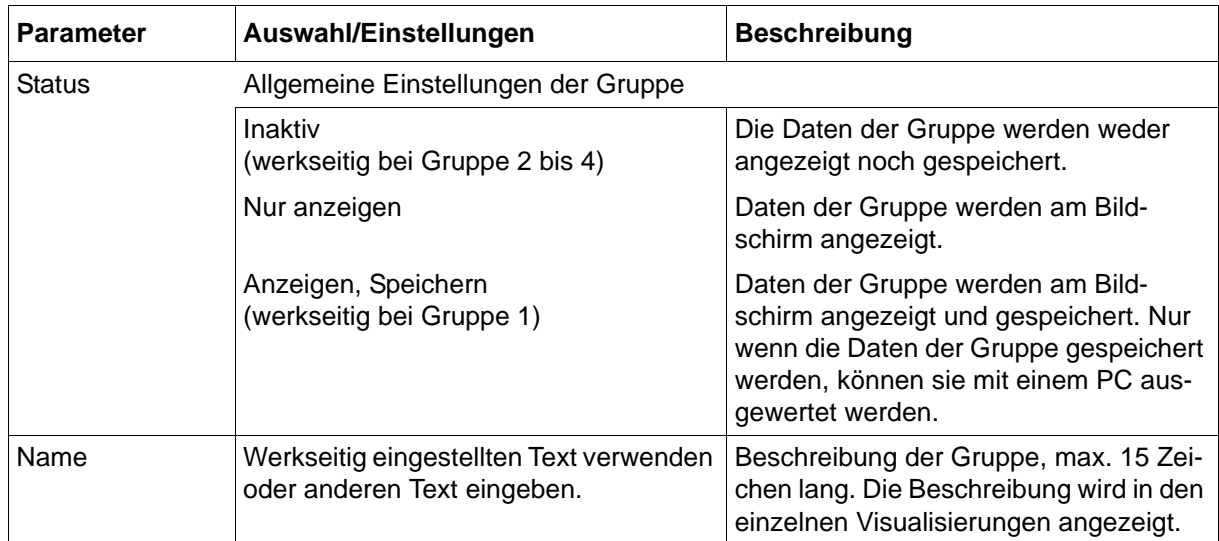

## **7.19.2 Analogkanäle**

Eine Gruppe kann aus bis zu sechs Analogkanälen bestehen (Kanal 1 bis Kanal 6).

### **Geräte-Dialog**

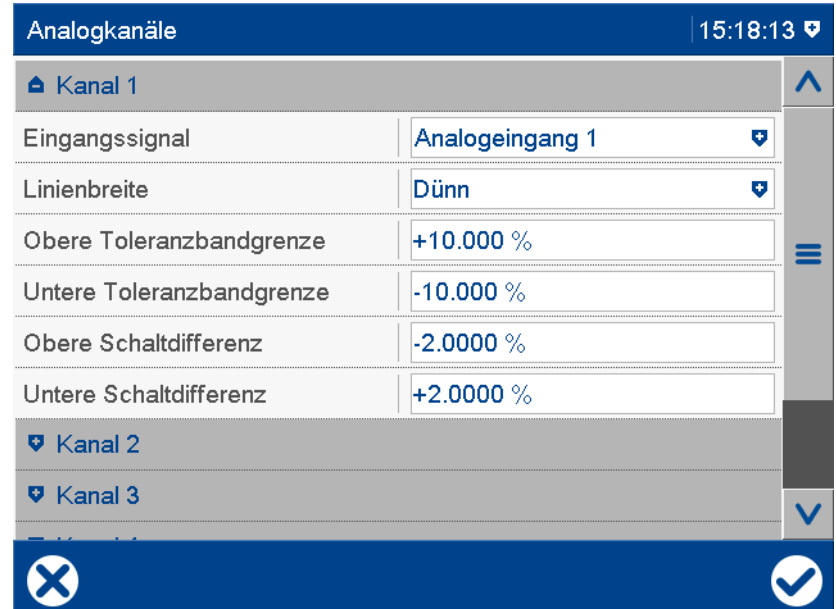

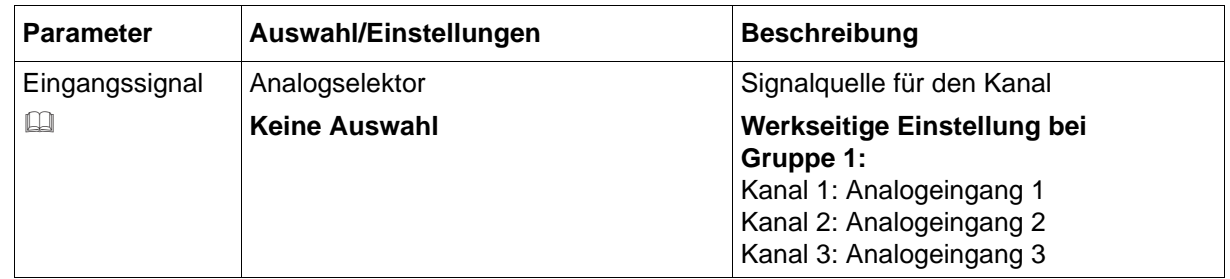

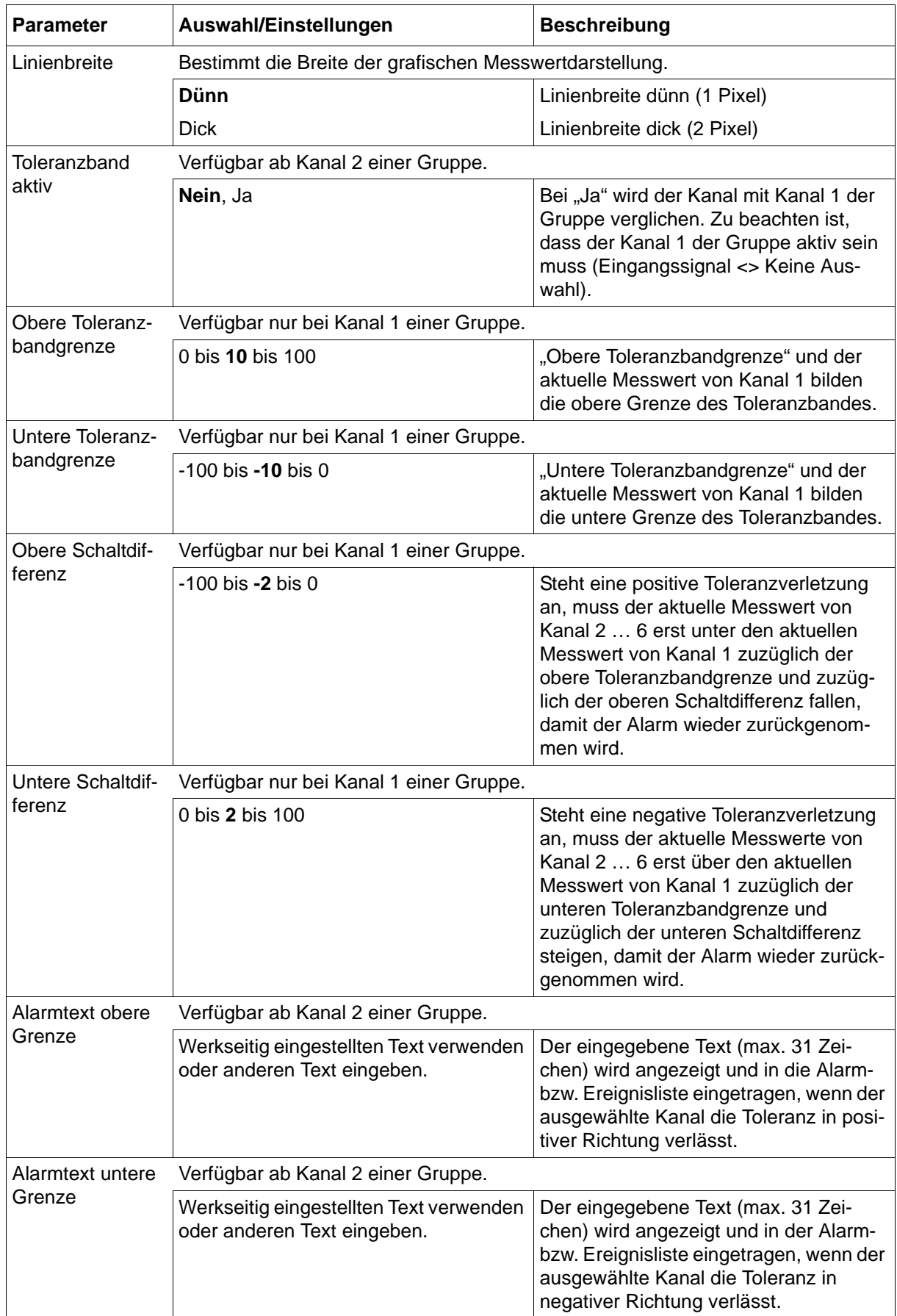

### **Eingangssignal**

Kanal 1 hat eine besondere Aufgabe; er wird als Referenzkurve für die anderen Kanäle der Gruppe verwendet. Alle anderen Kanäle der Gruppe können unabhängig voneinander mit Kanal 1 verglichen werden. Wird das konfigurierte Toleranzband verlassen, erfolgt eine Alarmierung, in der "Status- und Titelzeile" wird ein Alarmtext angezeigt und in der Alarm- bzw. Ereignisliste eingetragen.

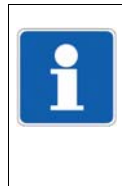

### **HINWEIS!**

Der Toleranzbandvergleich ist nur innerhalb der Skalierungsgrenzen möglich. Gibt es bei einem Kanal eine Bereichsunter- oder Bereichsüberschreitung, erfolgt wie bei allen anderen Funktionen sowohl Min- als auch Max-Alarmierung (in diesem Fall pos. Toleranz und neg. Toleranz).

### **Beispiel für die Toleranzbandüberwachung**

Das Prinzip der Alarmierung deckt sich mit der Alarmkonfiguration der einzelnen Analogkanäle.

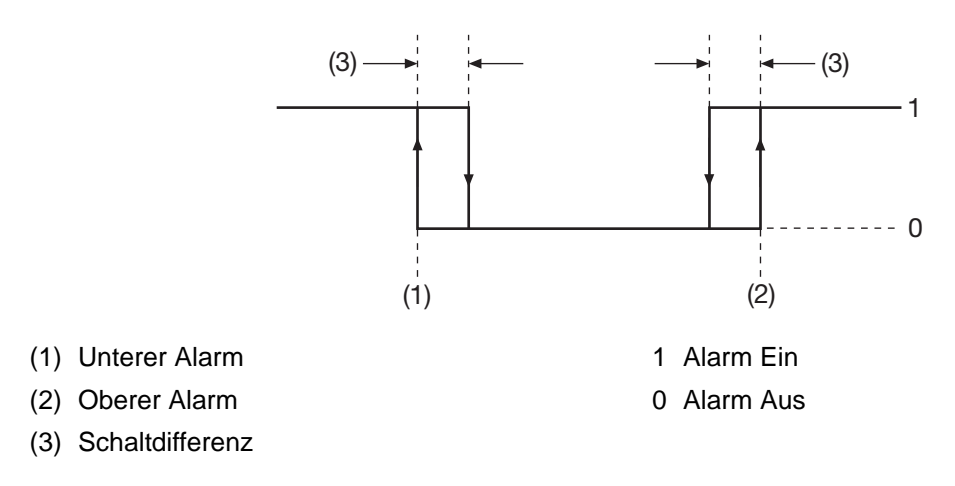

Kanal 1: Messwert = 21 °C (Referenzwert) Obere Toleranzbandgrenze = 10 °C Obere Schaltdifferenz =  $-2$  °C

Kanal 2: Toleranzband ist aktiv.

Der Alarm erfolgt, wenn der aktuelle Messwert von Kanal 2 größer als 31 °C wird. Der Alarm wird wieder gelöscht, wenn der aktuelle Messwert kleiner als 29 °C wird.

Kanal 1: Messwert = 21 °C (Referenzwert) Untere Toleranzbandgrenze = -10 °C Untere Schaltdifferenz = 2 °C Kanal 2: Toleranzband ist aktiv.

Der Alarm erfolgt, wenn der aktuelle Messwert von Kanal 2 kleiner als 11 °C wird. Der Alarm wird wieder gelöscht, wenn der aktuelle Messwert größer als 13 °C wird.

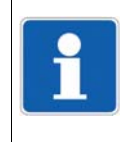

### **HINWEIS!**

Im dargestellten Beispiel ist Kanal 1 konstant und Kanal 2 ändert seinen Messwert. Das muss nicht zwangsläufig so sein. Es kann auch vorkommen, dass sich Kanal 1 ändert oder sogar beide Kanäle sich ändern.

## **7.19.3 Digitalkanäle**

Eine Gruppe kann aus bis zu sechs Digitalkanälen bestehen (Kanal 1 bis Kanal 6).

### **Geräte-Dialog**

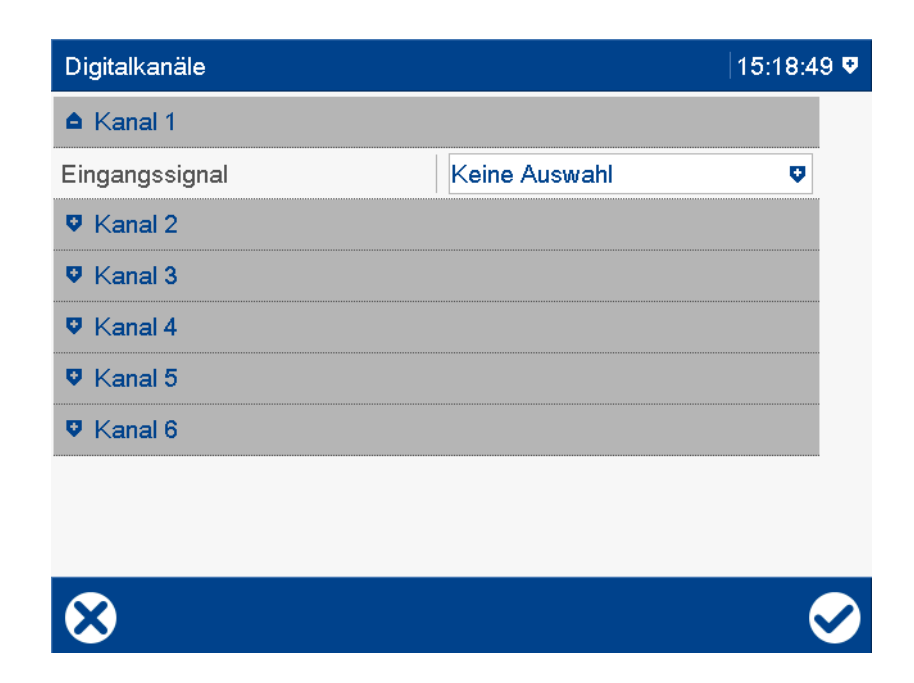

### **Parameter**

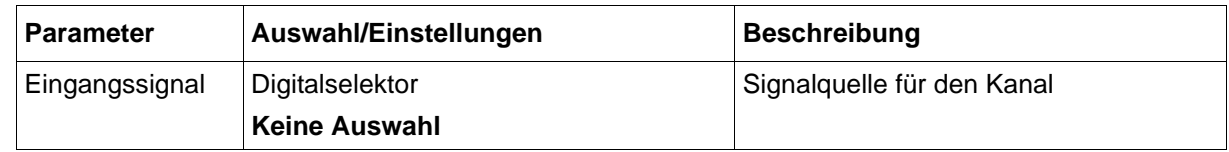

## **7.19.4 Diagramm-Ansicht**

### **Geräte-Dialog**

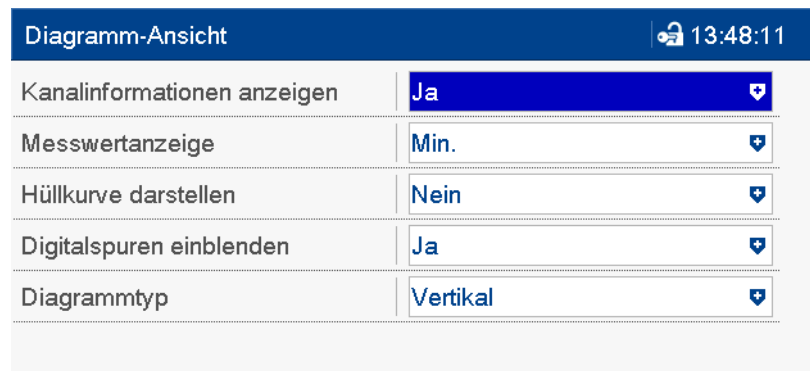

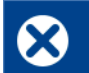

### **Parameter**

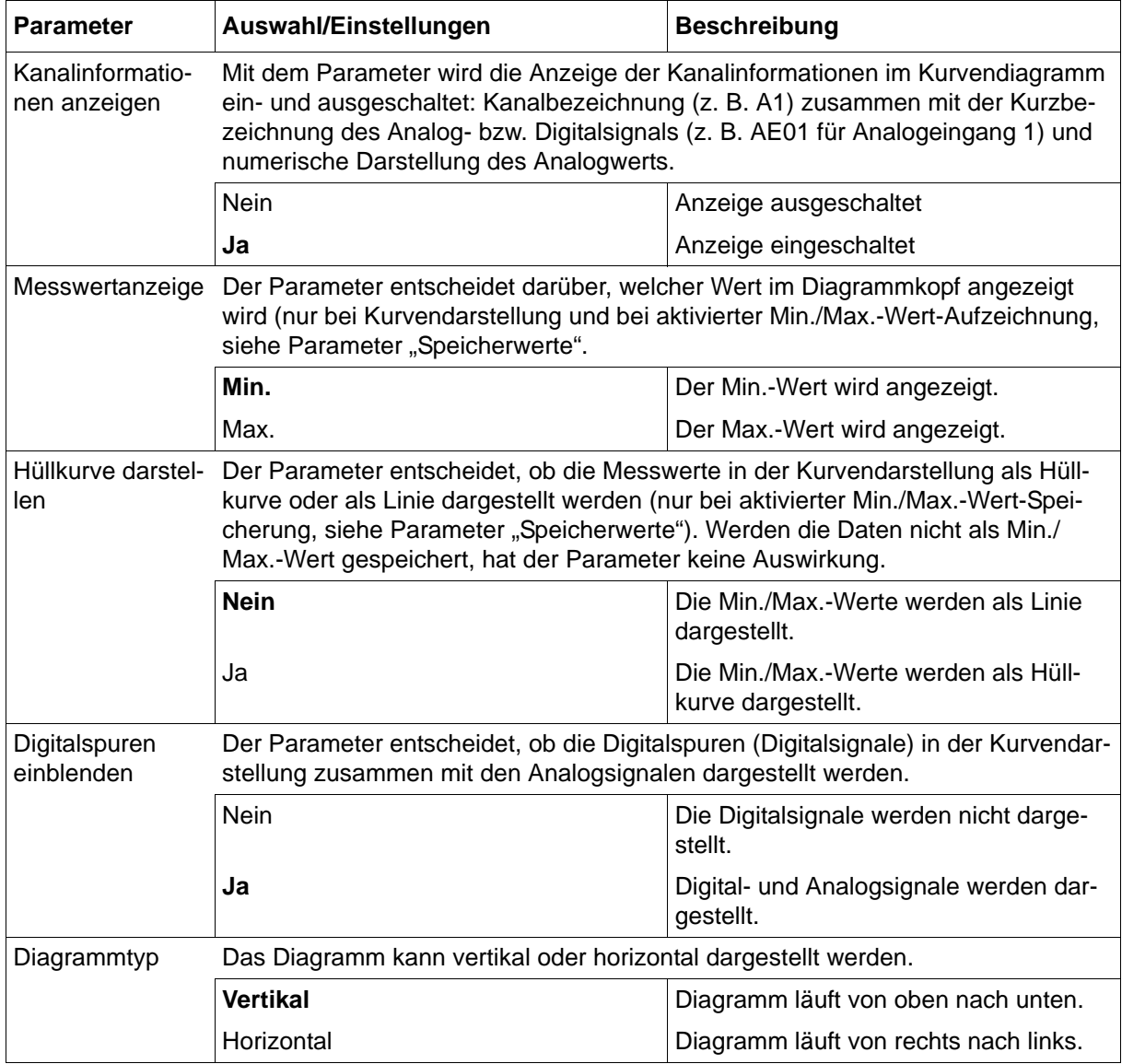

## <span id="page-167-0"></span>**7.19.5 Normalbetrieb**

Bei aktiviertem Normalbetrieb werden die Messdaten mit dem konfigurierten Speicherzyklus aufgenommen, es sei denn, eine der folgenden Betriebsarten ist aktiv:

- Ereignisbetrieb
- Zeitbetrieb

Der Normalbetrieb hat gegenüber Zeitbetrieb und Ereignisbetrieb die niedrigste Priorität.

 $\bullet$ 

### **Geräte-Dialog**

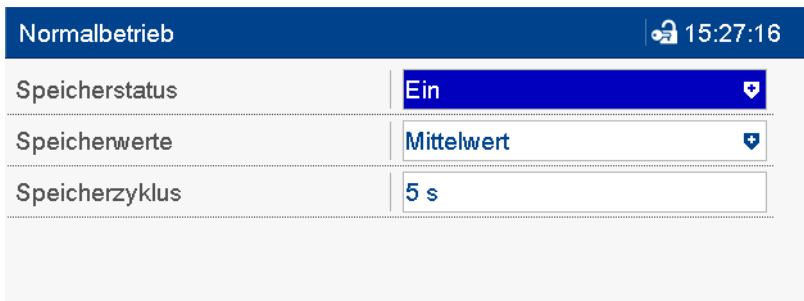

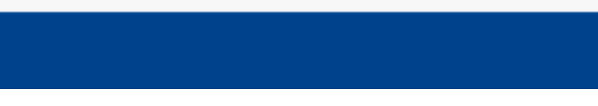

### **Parameter**

 $\bullet$ 

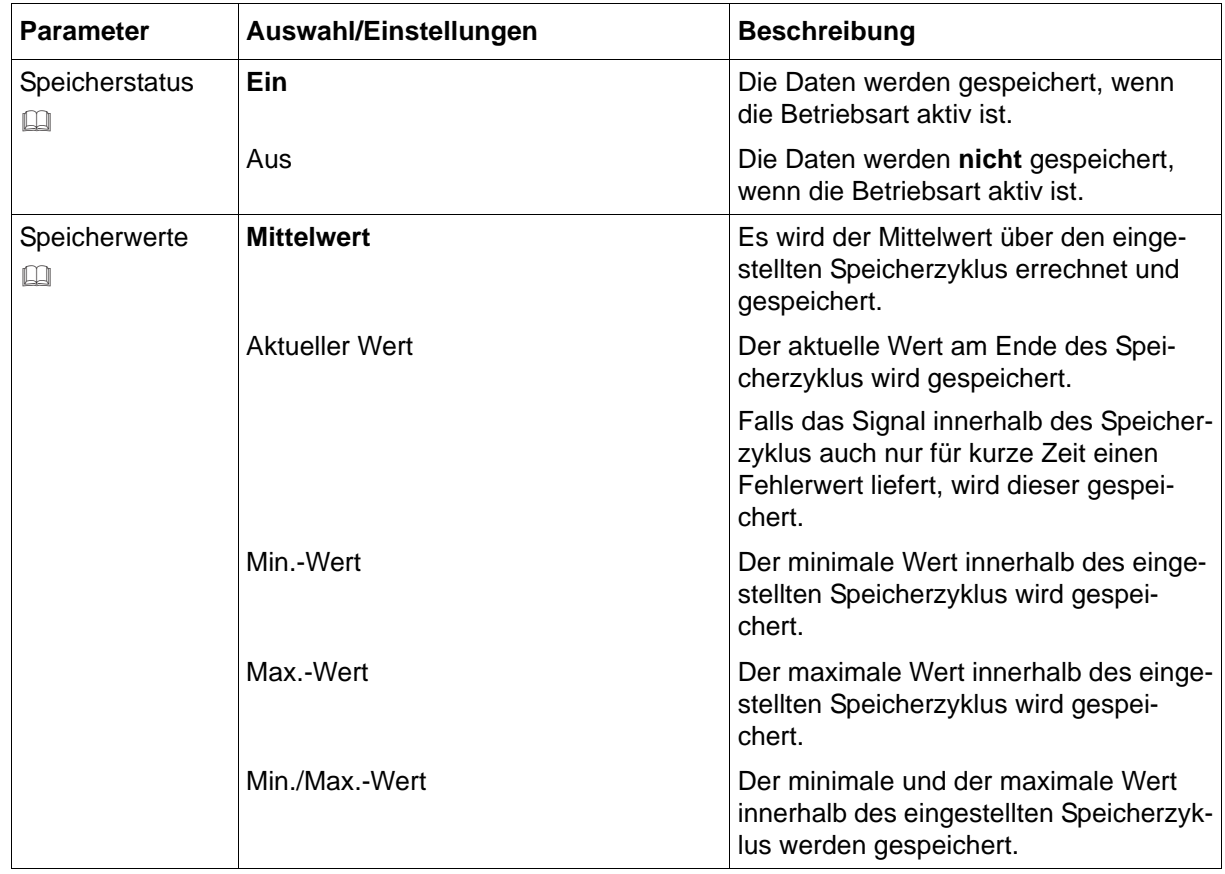

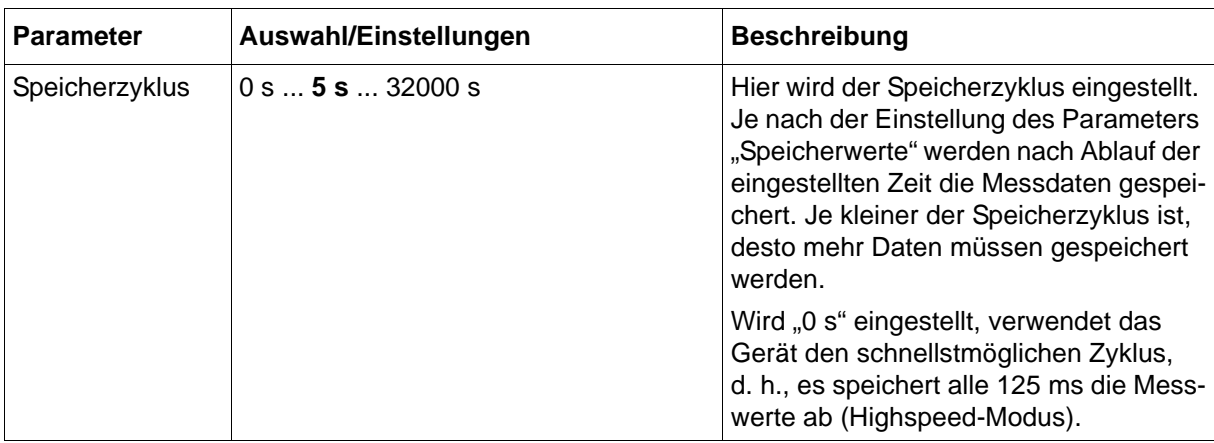

### **Speicherstatus**

Nur wenn der Speicherstatus eingeschaltet ist, ist die Betriebsart "Normalbetrieb" verfügbar.

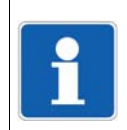

### **HINWEIS!**

Ist der Speicherstatus ausgeschaltet und weder Ereignis- noch Zeitbetrieb aktiv, werden nur Ereignisse erfasst, aber keine Messdaten gespeichert.

### **Speicherwerte**

Bei einem Digitalsignal werden in Abhängigkeit von dem Parameter "Speicherwerte" folgende Werte gespeichert:

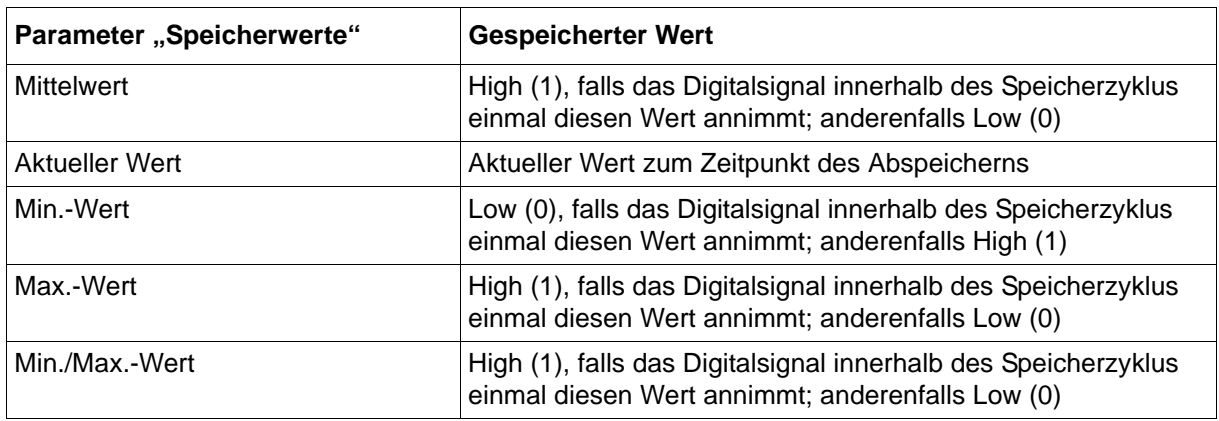

### **7.19.6 Ereignisbetrieb**

Der Ereignisbetrieb wird durch ein Steuersignal aktiviert und kann beispielsweise verwendet werden, um den Speicherzyklus während eines Alarms zu verkürzen.

Der Ereignisbetrieb hat von allen drei Betriebsarten die höchste Priorität.

### **Geräte-Dialog**

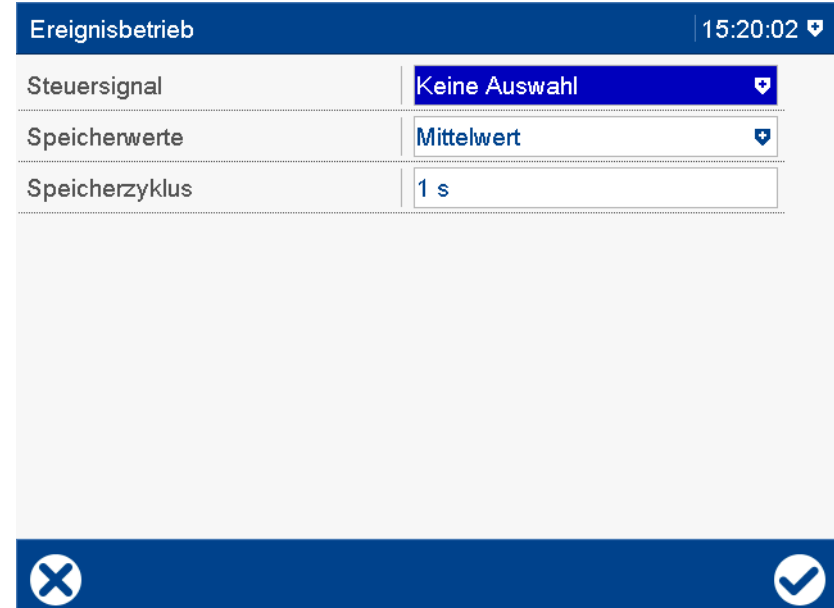

#### **Parameter**

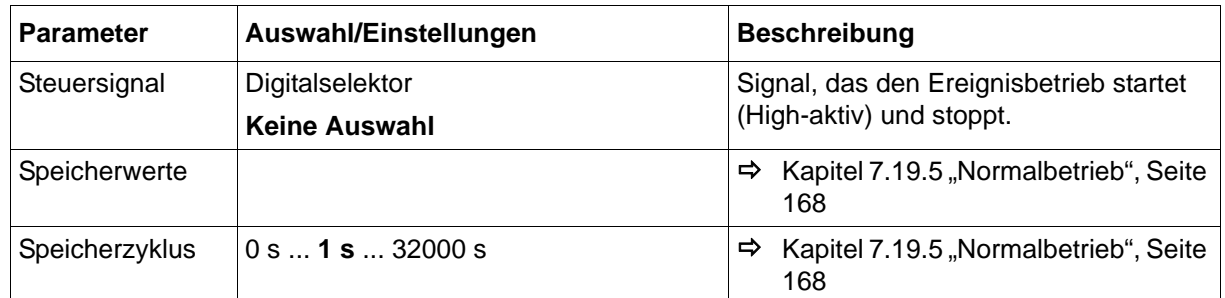

### **7.19.7 Zeitbetrieb**

Für den Zeitbetrieb wird eine Zeitspanne vorgegeben (max. 24 Stunden), innerhalb der ein bestimmter Speicherwert und ein bestimmter Speicherzyklus aktiv sind.

Der Zeitbetrieb hat höhere Priorität als der Normalbetrieb, aber niedrigere Priorität als der Ereignisbetrieb.

### **Geräte-Dialog**

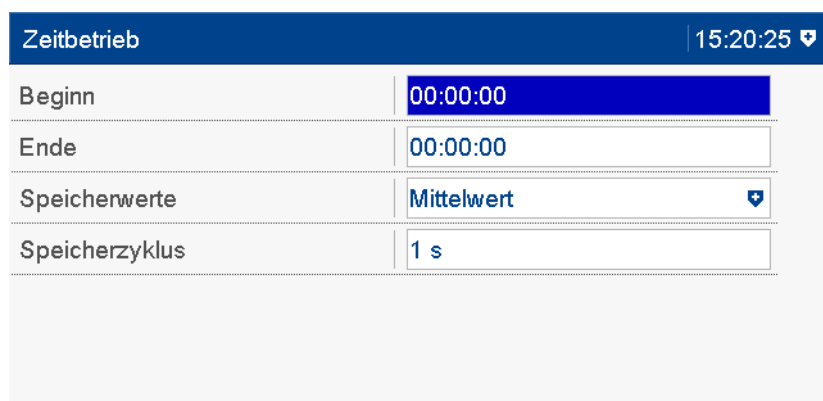

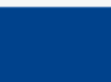

 $\bullet$ 

### **Parameter**

 $\bullet$ 

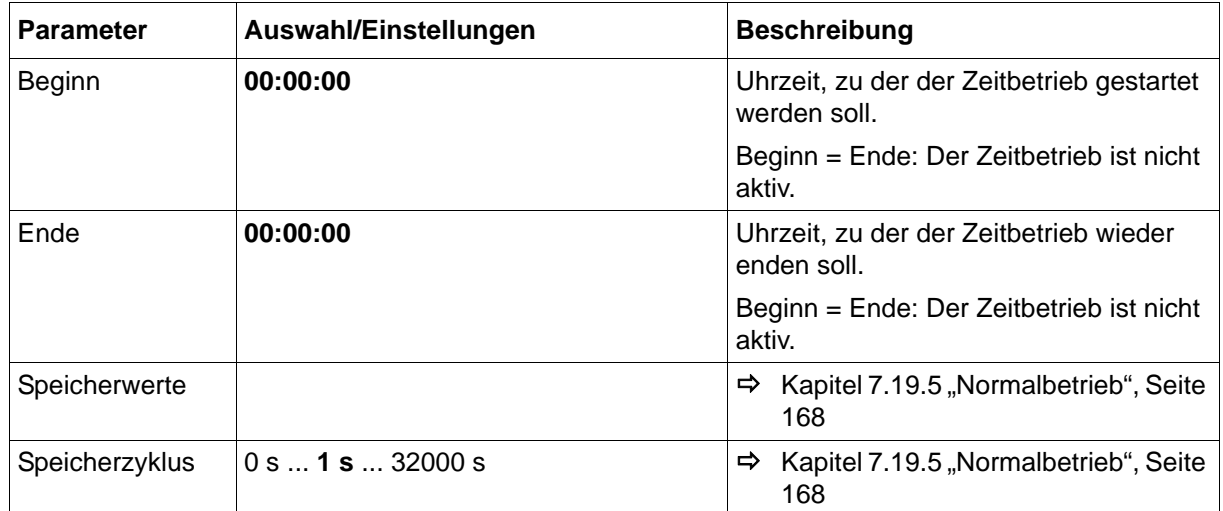

## **7.20 Report**

Für jede der vier Gruppen kann ein Report erzeugt werden. In einem Report werden der Maximalwert, der Minimalwert und der Mittelwert jedes Analogkanals, bezogen auf einen gewählten Reportzeitraum, gespeichert.

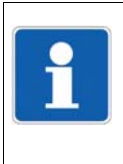

### **HINWEIS!**

Behandlung bei Konfigurationsänderungen:

Alle Reports werden abgeschlossen, gespeichert und neu gestartet. Die Werte der abgeschlossenen Reports im Gerät werden auf leer "----" gesetzt. Das Ergebnis der beendeten Reports ist in diesem Falle nur mit der Software PCA3000 sichtbar.

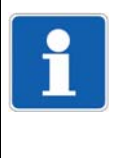

### **HINWEIS!**

Automatische Zwischenstände der Reports "Gesamt" und "Jährlich":

Die Reports "Gesamt" und "Jährlich" werden einmal im Monat - jeweils beim Monatswechsel - unabhängig von anderen Reports gespeichert. Sie werden nicht geschlossen, sondern laufen weiter.

### **Geräte-Dialog**

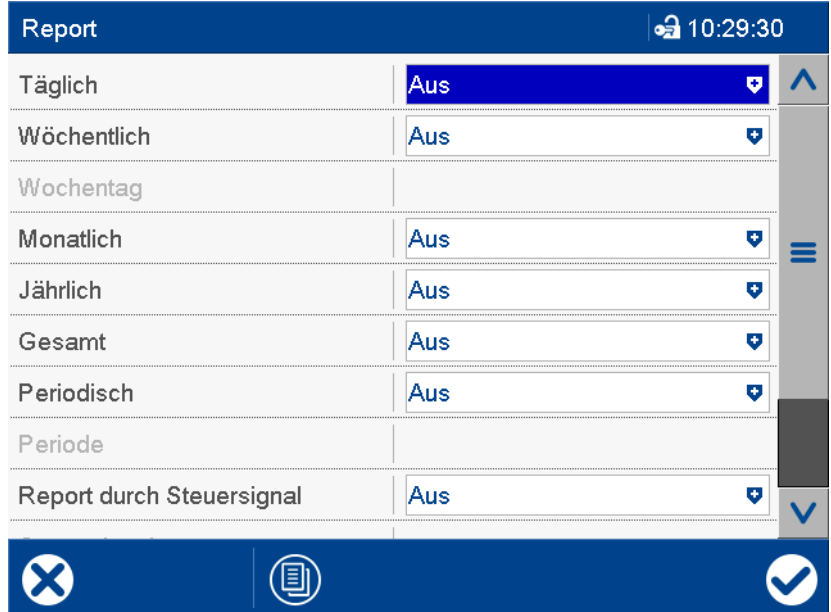

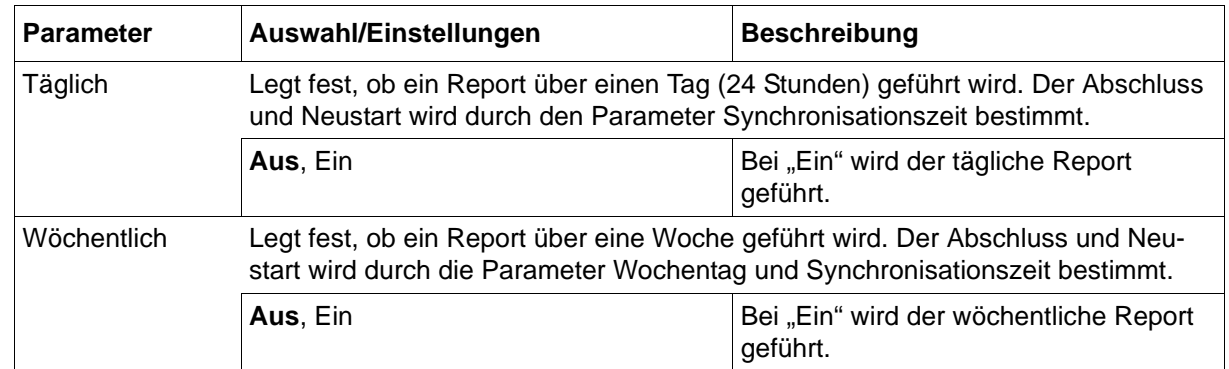

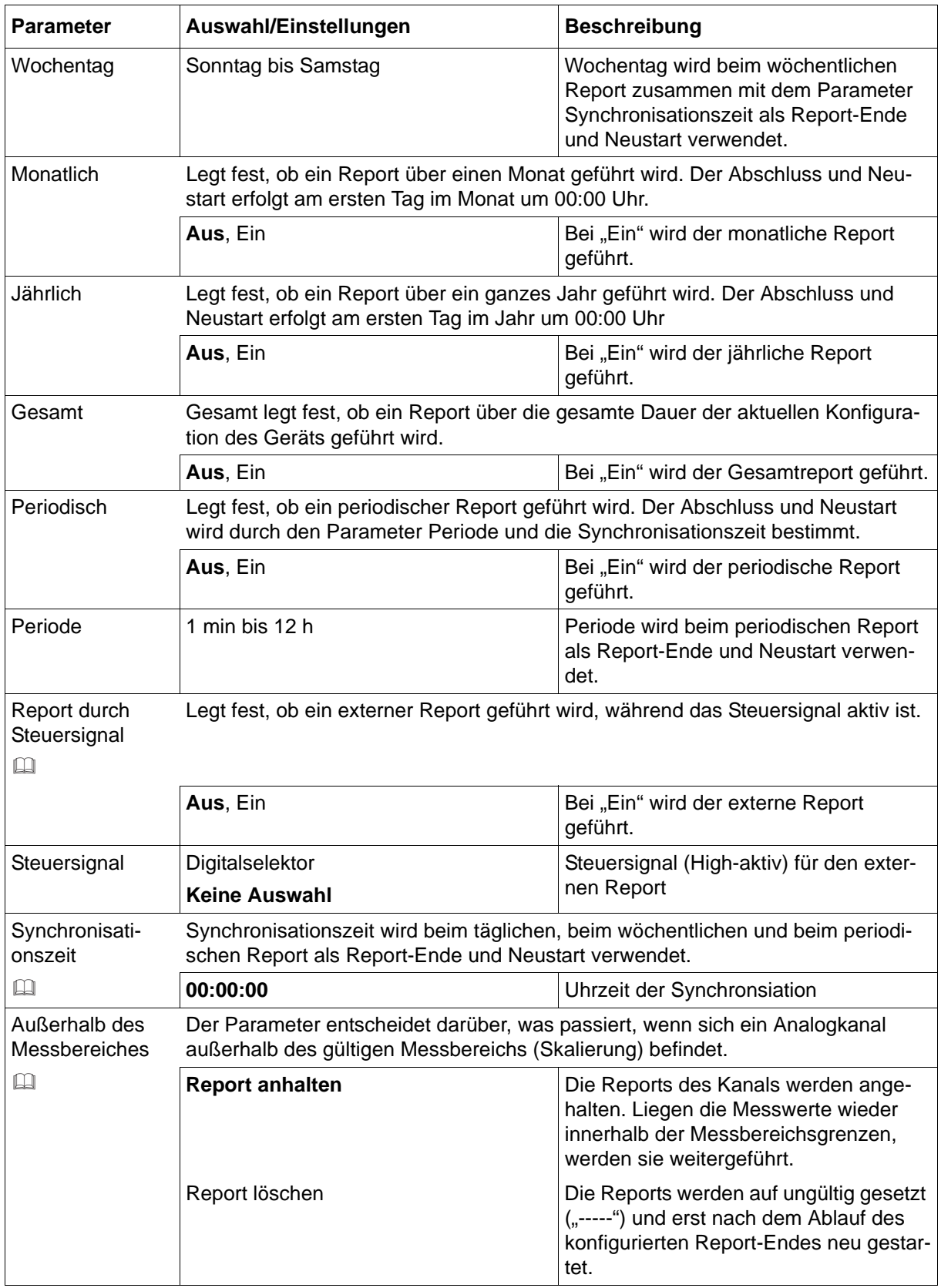

### **Report durch Steuersignal**

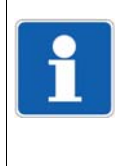

### **HINWEIS!**

Innerhalb von 5 Sekunden wird in einer Gruppe nur ein externer Report gestartet, d. h., ein erneuter externer Start vor Ablauf von 5 Sekunden wird ignoriert. Steht das Startsignal nach 5 Sekunden immer noch an, wird der externe Report sofort gestartet. Steht das Startsignal nicht mehr an, wird der Report nicht neu gestartet.

#### **Synchronisationszeit**

Nachfolgend wird der Parameter Synchronisationszeit am Beispiel eines periodischen Reports näher erläutert.

Der Stopp und Neustart erfolgt zum nächsten Zeitpunkt, der in das Zeitraster - abhängig von Synchronisationszeit und Periode - passt.

Beispiel: Periode = 2 Stunden Synchronisationszeit = 11:30:00  $Netz-Ein = 09:11:00$ 

1. Periode von 09:11 bis 09:30 = 19 Minuten 2. Periode von 09:30 bis 11:30 = 2 Stunden 3. Periode von 11:30 bis 13:30 = 2 Stunden usw.

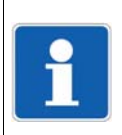

### **HINWEIS!**

Das Prinzip ist bei allen Reports identisch, die in Abhängigkeit zur Synchronisationszeit stehen (täglicher, wöchentlicher und periodischer Report). Beim täglichen Report wird der erste Report in der Regel keine 24 Stunden laufen und beim wöchentlichen Report keine 7 Tage.

## **7.21 Charge**

Das Gerät unterstützt die Protokollierung einer Charge. Die Chargendaten werden zusammen mit den Kanälen der Gruppen aufgezeichnet und in den Chargen-Visualisierungen dargestellt.

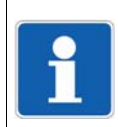

### **HINWEIS!**

Soll die Chargenprotokollierung verwendet werden, muss mindestens eine Gruppe aktiv sein.

## **7.21.1 Allgemein**

### **Geräte-Dialog**

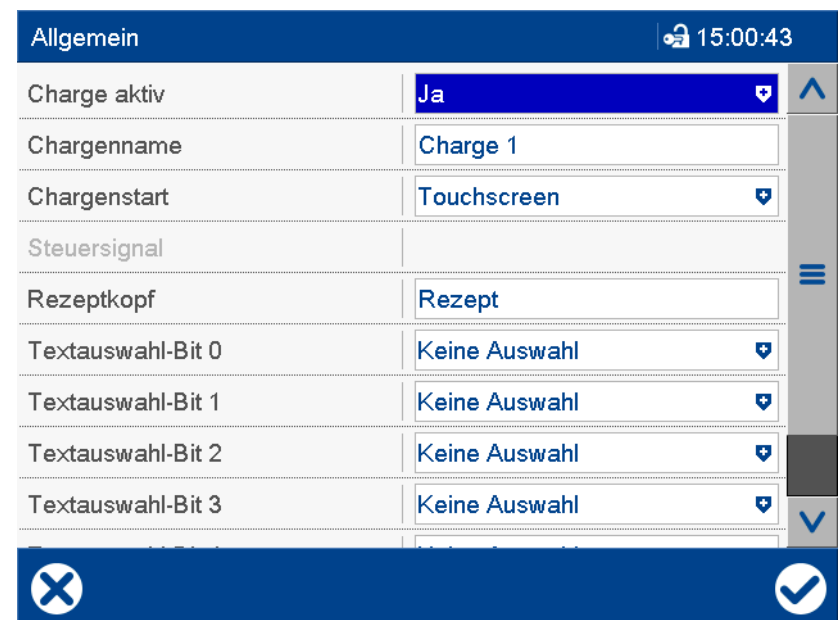

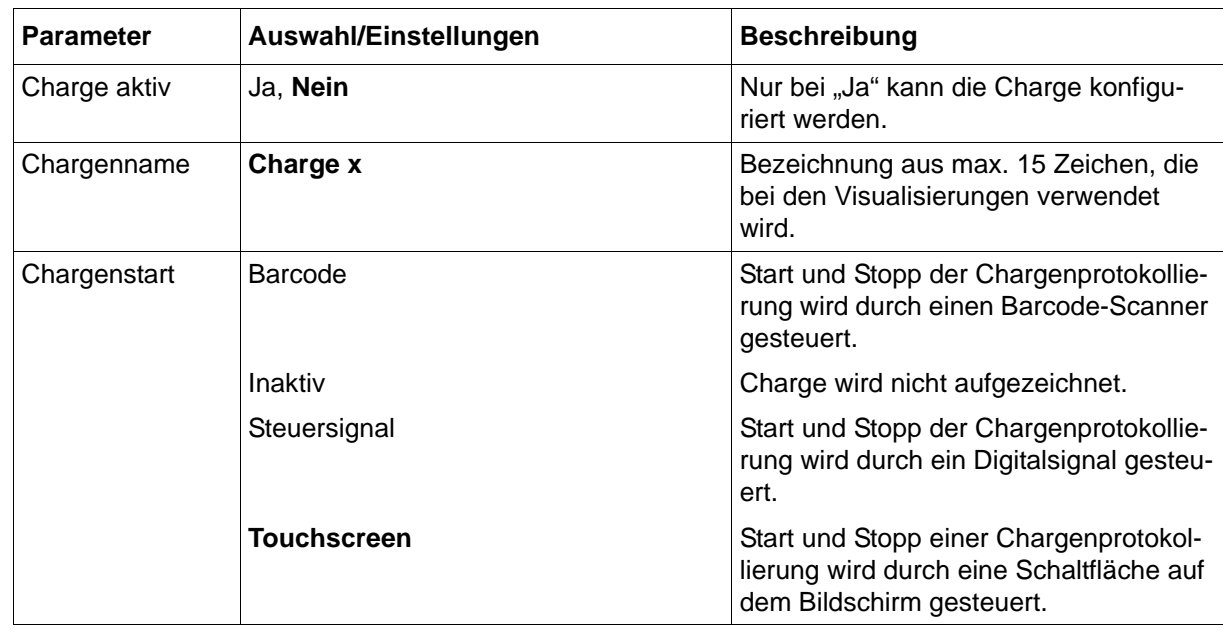

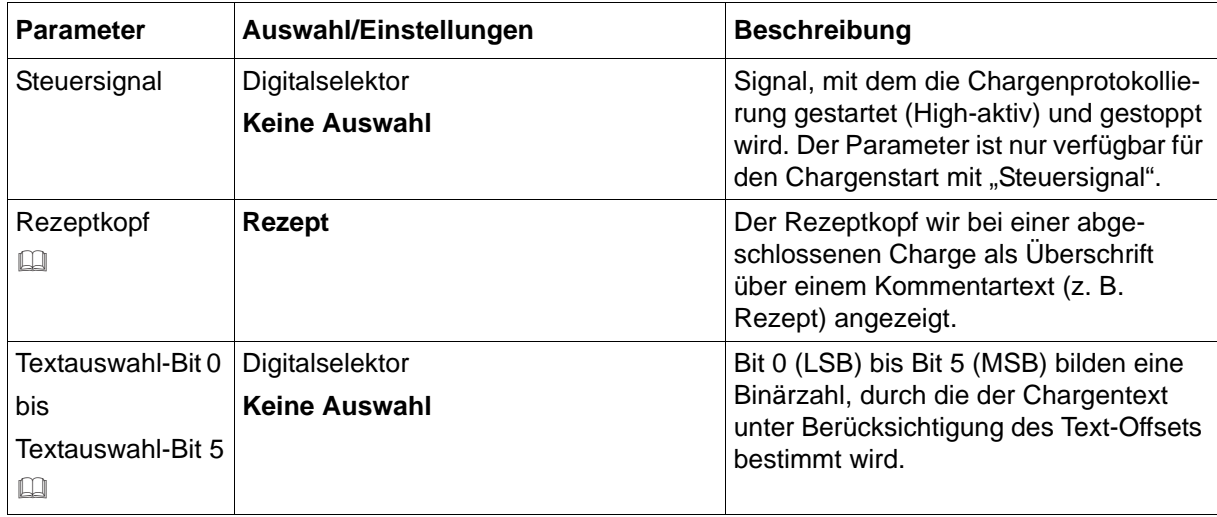

#### **Rezeptkopf**

Der Kommentartext kann bis zu 400 Zeichen enthalten (20 Zeilen mit jeweils 20 Zeichen) und dient zur Beschreibung der Charge. Er wird ausschließlich über Schnittstelle an das Gerät gesendet (Modbusadresse 0xA000) und lässt sich nur mit der PC-Auswerte-Software PCA3000 anzeigen.

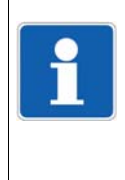

### **HINWEIS!**

Ein Kommentartext muss vor Beendigung der Chargenprotokollierung im Gerät vorliegen, damit er dem Chargenprotokoll hinzugefügt wird. Nach Beendigung der Chargenprotokollierung wird der Kommentartext wieder gelöscht. Soll er mehrfach verwendet werden, muss ihn der Anwender für jede Chargenprotokollierung erneut an das Gerät senden.

### **Textauswahl-Bit ...**

Der Anwender kann mit dem Setup-Programm bis zu 128 unterschiedliche Chargentexte erstellen (Textliste: Text 1 bis Text 128). Für die Auswahl durch Digitalsignale stehen 64 der 128 Chargentexte zur Verfügung, wobei der erste auswählbare Text durch den Parameter "Erster Text" der jeweiligen Chargenzeile bestimmt wird.

Erster Text + Binärzahl = Nummer des verwendeten Chargentexts

Textauswahl-Bit 0 hat die Wertigkeit  $2^0$ , Textauswahl-Bit 1 die Wertigkeit  $2^1$ , usw.:

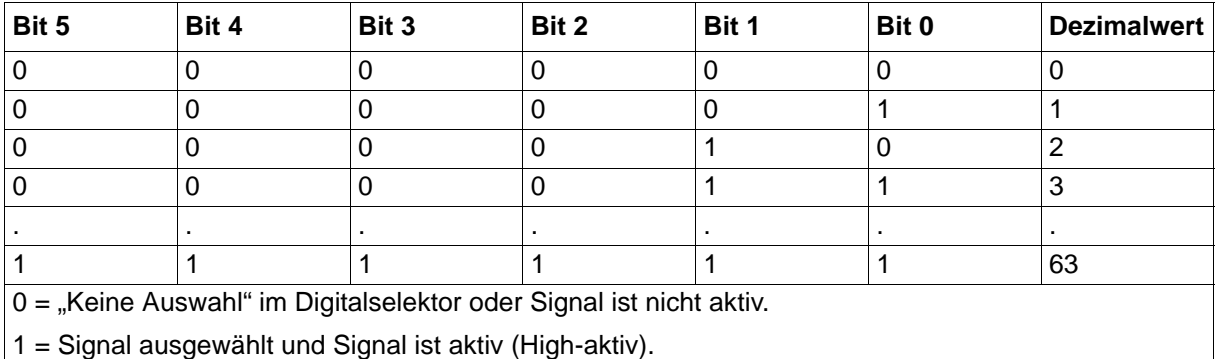

Beispiele:

Erster Text = 1; Textauswahl-Bits:  $000000 (= 0)$ ; Chargentext = 1 + 0 = 1 (Text 1)

Erster Text = 1; Textauswahl-Bits: 111111 (= 63); Chargentext =  $1 + 63 = 64$  (Text 64)

Erster Text = 65; Textauswahl-Bits: 111111 (= 63); Chargentext =  $65 + 63 = 128$  (Text 128)

Wenn das Ergebnis (Textnummer) größer als 128 ist, wird kein Text dargestellt ("-----------").

# **7.21.2 Chargenzeilen**

### **Geräte-Dialog**

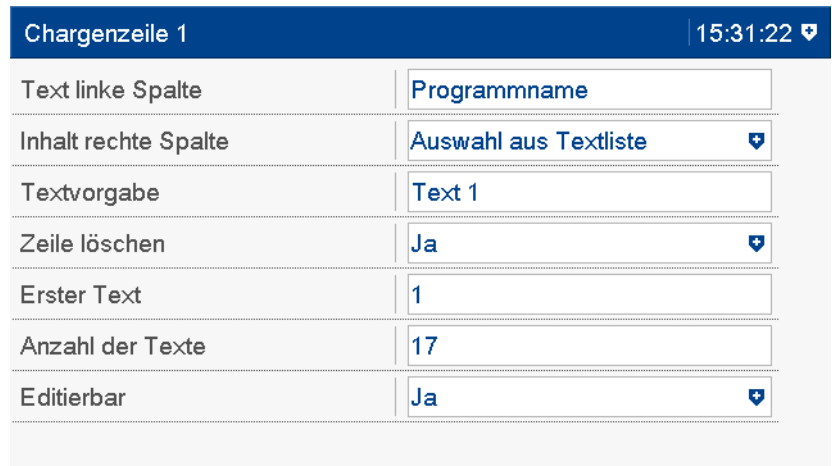

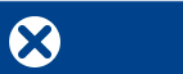

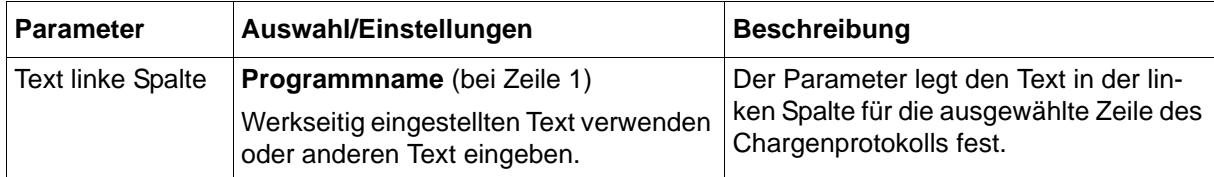

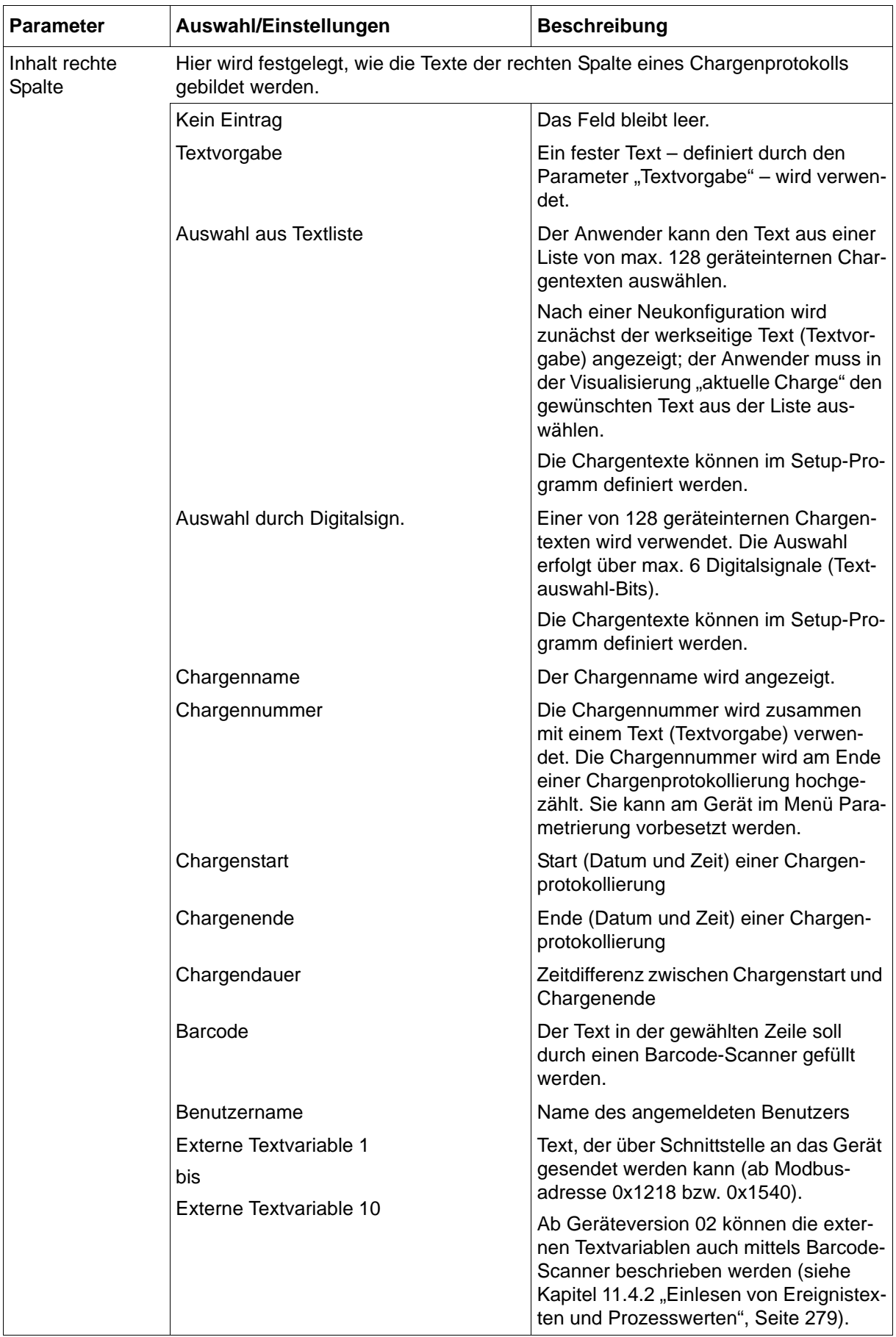

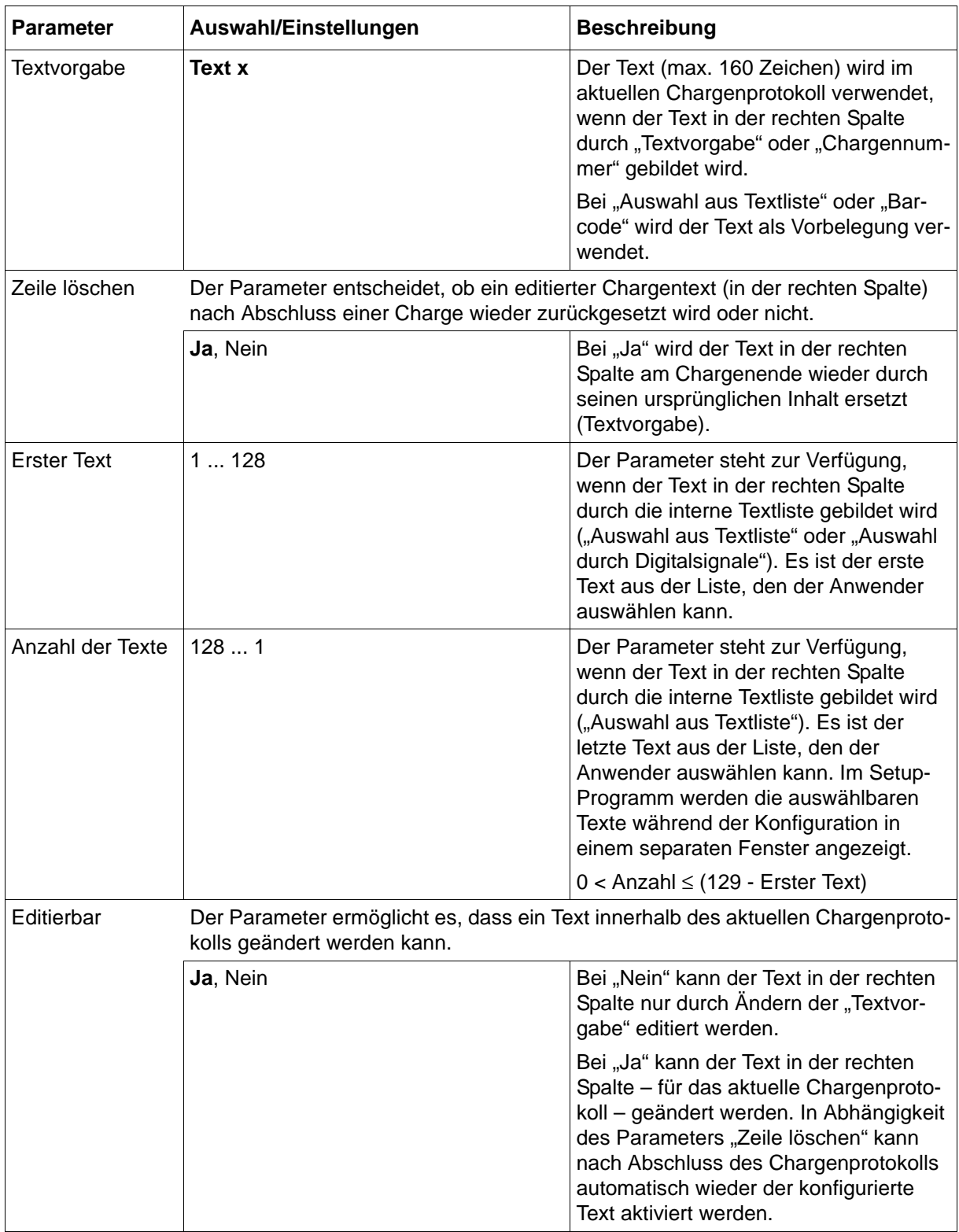
# **7.22 Ethernet**

Über die Ethernet-Schnittstelle kann das Gerät in ein Firmennetzwerk integriert werden. Folgende Funktionen stehen über Ethernet zur Verfügung:

- Kommunikation mit PC-Software wie Setup-Programm, PCC, PCA3000
- Webserver zur Verwendung eines Webbrowsers

 $\boldsymbol{\Omega}$ 

- Kommunikation mit SNTP-Server und E-Mail-Server (SMTP)
- Kommunikation mit Modbus-Master oder -Slave über Modbus/TCP

### **Geräte-Dialog**

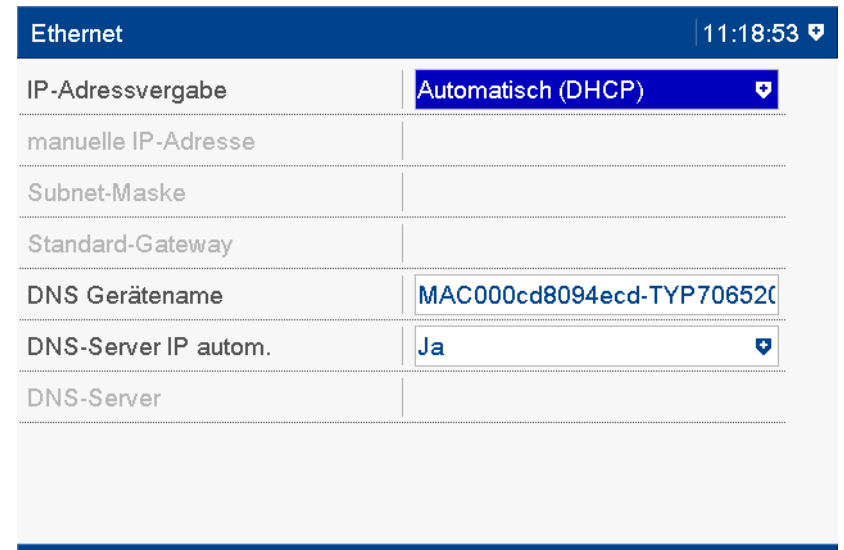

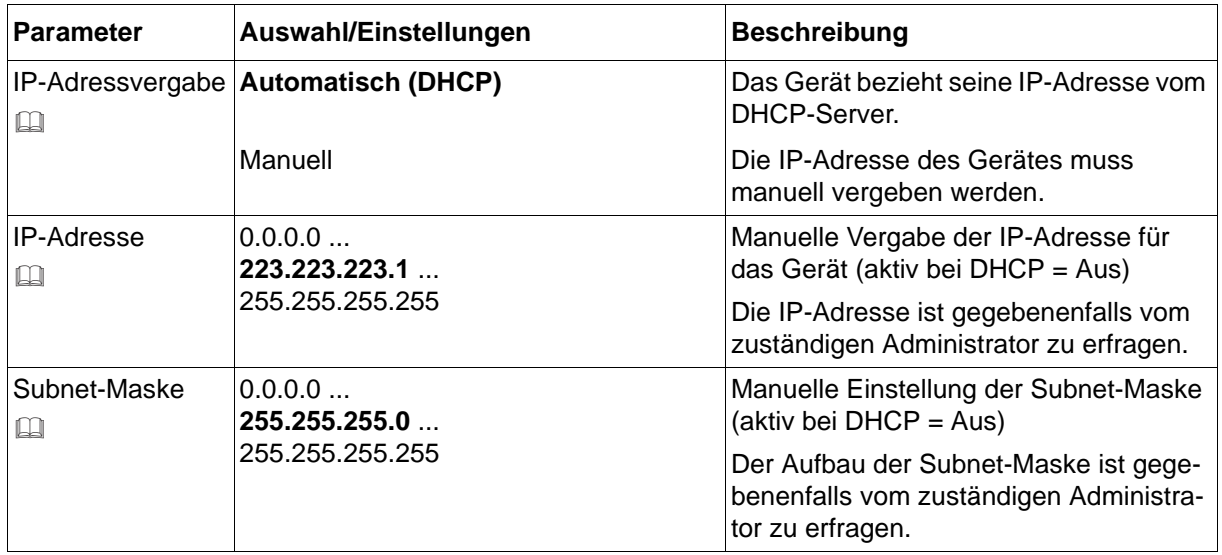

# **7 Konfiguration**

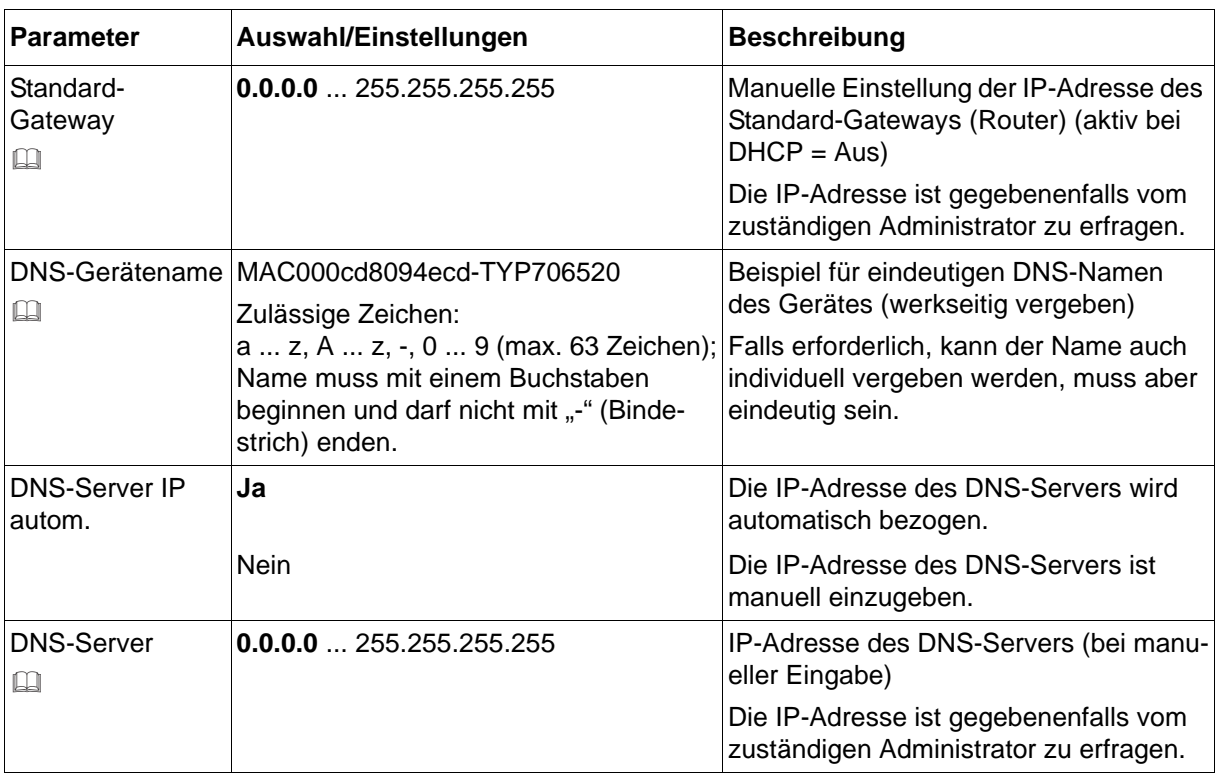

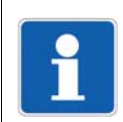

### **HINWEIS!**

Übertragungsrate (10 Mbit/s oder 100 Mbit/s) und Duplex-Modus (halbduplex oder vollduplex) werden automatisch ermittelt.

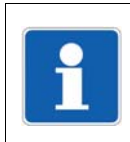

### **HINWEIS!**

Die Ethernet-Parameter werden in der Geräteinfo angezeigt (Hauptmenü > Geräteinfo > Ethernet). Bei Verbindungsproblemen sind die aktuellen Einstellungen zu überprüfen.

### **IP-Adressvergabe**

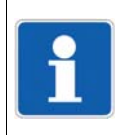

#### **HINWEIS!**

Gegebenenfalls DHCP deaktivieren, um sicherzustellen, dass das Gerät eine feste IP-Adresse verwendet.

### **Subnet-Maske**

Mit der Subnet-Maske wird festgelegt, welcher Teil der IP-Adresse das Netz kennzeichnet und welcher Teil für die Adressierung eines Geräts innerhalb eines Netzes zur Verfügung steht. Die Maske hat eine Länge von 32 Bit (IPv4) und ist genauso lang wie eine IP-Adresse.

Beispiel: In einem Netz mit der Maske 255.255.255.0 werden die ersten 24 Bit (von links) für die Netzadresse verwendet; diese sind in der Maske auf "1" gesetzt. Die restlichen 8 Bit sind in der Maske auf "0" gesetzt und können für Geräteadressen verwendet werden. Es sind somit 254 Geräteadressen verfügbar (256 - 2, da die Adresse 0 für das Netz selbst vergeben ist und die Adresse 256 für den Broadcast verwendet wird).

#### **Standard-Gateway**

Alle Netzwerkanfragen an Adressen, die nicht zu dem betreffenden Netz gehören, werden über das Standard-Gateway geroutet.

#### **DNS-Gerätename**

Der DNS-Gerätename ist ein symbolischer Name, der anstelle einer IP-Adresse zur Adressierung verwendet werden kann.

Ist ein DNS-Gerätename eingetragen, wird dieser dem DHCP-Server mitgeteilt, so dass das Gerät unter dem eingegebenen Namen adressiert werden kann, falls die Funktion im betreffenden Netzwerk unterstützt wird. Ist kein DNS-Gerätename eingetragen, kann das Gerät nur über die zugeteilte IP-Adresse adressiert werden.

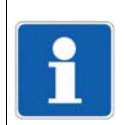

#### **HINWEIS!**

Ist DHCP aktiv, sollte immer ein DNS-Gerätename verwendet werden, damit das Gerät auch bei geänderter IP-Adresse addressierbar ist.

#### **DNS-Server**

Der DNS-Server beantwortet Anfragen aus dem Netz mit dem Ziel, einen DNS-Gerätenamen in eine IP-Adresse zu wandeln.

Diese IP-Adresse muss bekannt sein, wenn das Gerät zur Adressierung eines anderen Gerätes oder eines Servers einen symbolischen Namen verwendet, wie z. B. beim Versenden einer E-Mail.

## **7.23 Serielle Schnittstelle**

Das Gerät ist mit einer seriellen Schnittstelle ausgestattet, die als RS232- oder RS485-Schnittstelle konfigurierbar ist. Die Schnittstelle unterstützt das Modbus-Protokoll (Modbus RTU) als Master oder Slave. Alternativ kann ein Barcode-Scanner angeschlossen werden.

Zur Verwendung der seriellen Schnittstelle mit dem Modbus-Protokoll siehe auch:

 $\Rightarrow$  [Kapitel 9.7 "Modbus-Frames zum Lesen", Seite 228](#page-227-0)

 $\boldsymbol{\lambda}$ 

 $\Rightarrow$  [Kapitel 9.8 "Modbus-Frames zum Schreiben", Seite 229](#page-228-0)

Bei Verwendung der seriellen Schnittstelle mit einem Barcode-Scanner sind die erforderlichen Einstellungen den technischen Unterlagen des Barcode-Scanners zu entnehmen.

Die Kommunikation über Modbus wird detailliert in der separaten Schnittstellenbeschreibung beschrieben.

### **Geräte-Dialog**

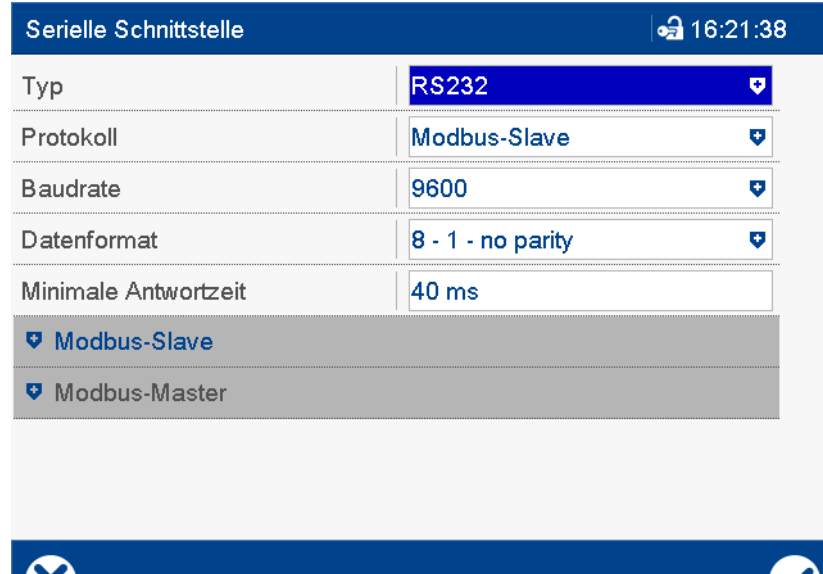

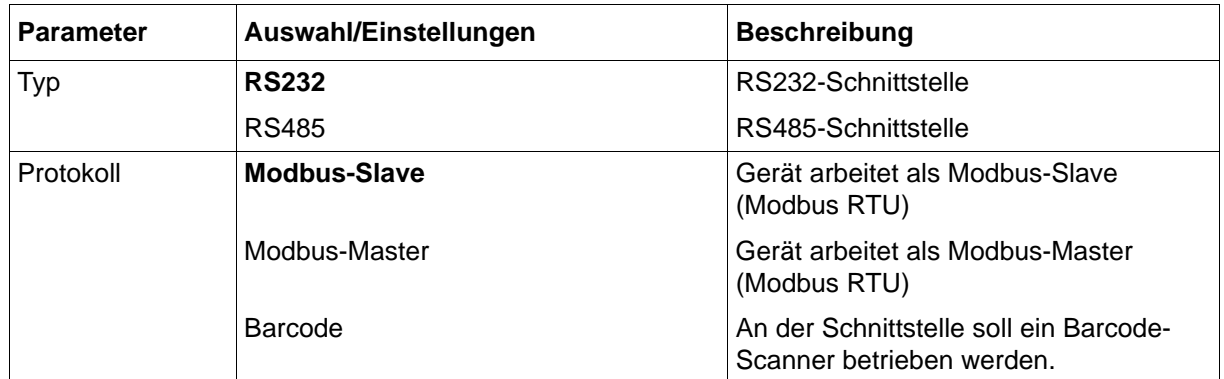

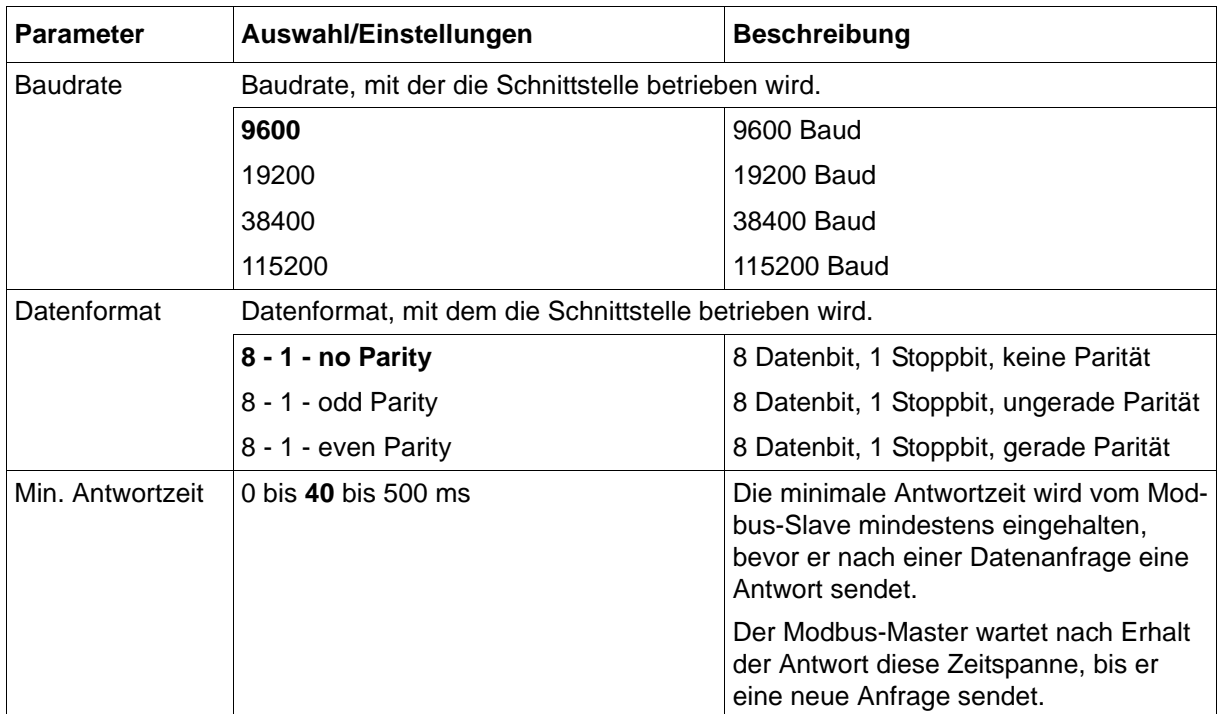

## **7.23.1 Modbus-Slave**

Das Gerät arbeitet als Modbus-Slave.

## **Geräte-Dialog**

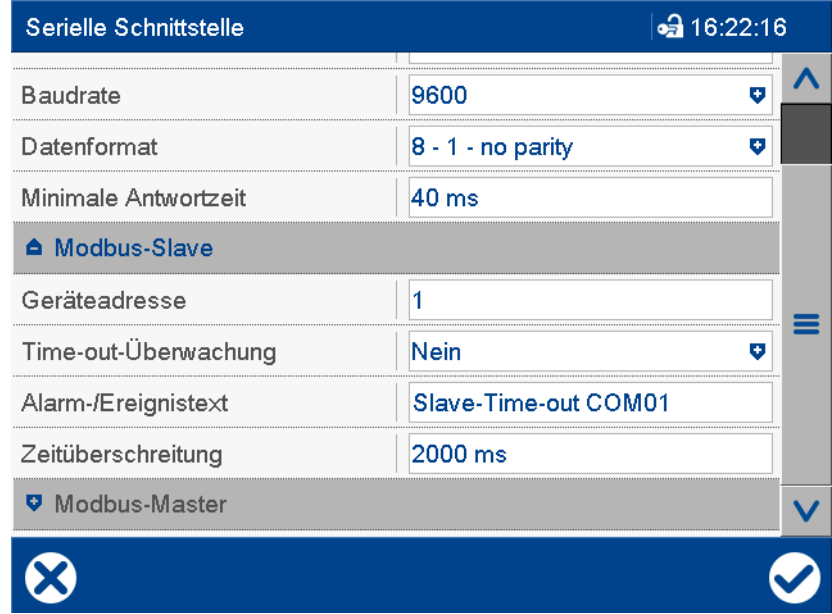

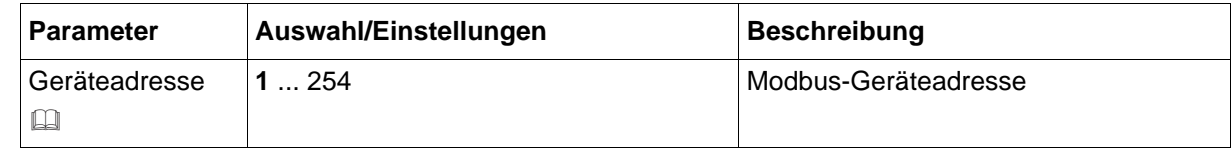

# **7 Konfiguration**

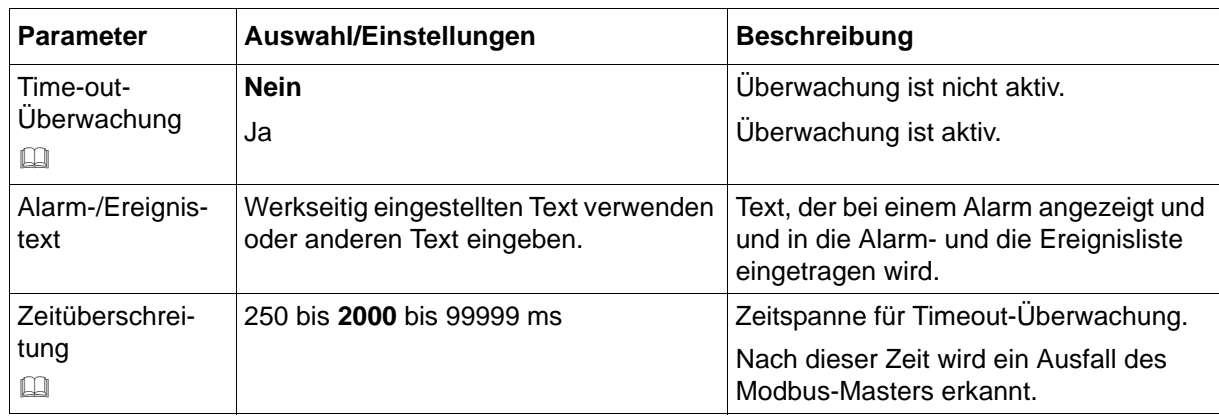

### **Geräteadresse**

Die Modbus-Geräteadresse darf beim Schnittstellentyp RS485 innerhalb einer Verbindung (mehrere Geräte an einem Bus) nur einmal vorkommen. Beim Schnittstellentyp RS232 ist sie von geringerer Bedeutung, da nur ein Gerät an der seriellen Schnittstelle angeschlossen sein darf.

### **Time-out-Überwachung, Zeitüberschreitung**

Diese Funktion überwacht die Kommunikation zwischen Modbus-Master und Modbus-Slave aus Sicht des Modbus-Slaves. Nach aktivierter Time-out-Überwachung beginnt mit der ersten empfangenen Anfrage ein Timer zu laufen (Timer-Zeit ist die unter "Zeitüberschreitung" eingestellte Zeit). Mit jeder neuen Anfrage beginnt der Timer erneut zu laufen. Bleibt die Anfrage aus, wird nach Ablauf des Timers ein internes Digitalsignal aktiviert und ein Eintrag in die Alarm- und die Ereignisliste veranlasst. Mit der nächsten Anfrage wird das Signal zurückgesetzt.

### **7.23.2 Modbus-Master**

Das Gerät arbeitet als Modbus-Master.

### **Geräte-Dialog**

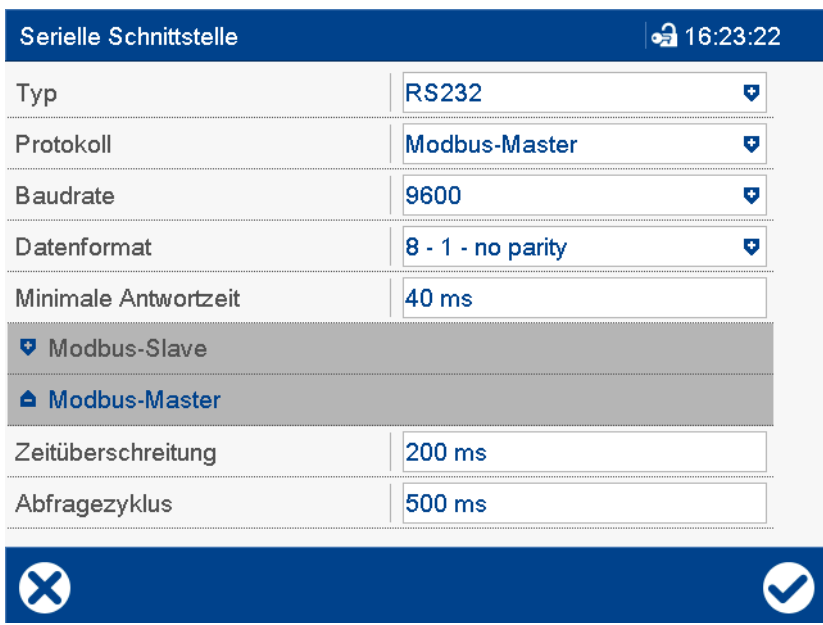

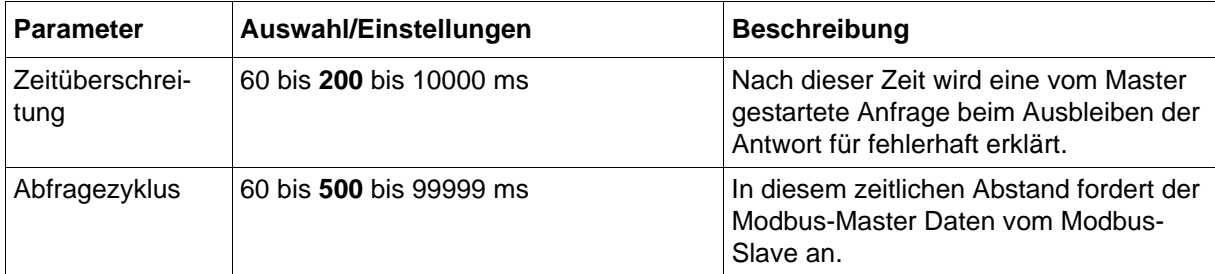

## **7.24 Modbus/TCP**

In diesem Menü werden die Einstellungen für die Betriebsart Modbus/TCP vorgenommen.

Arbeitet das Gerät als Modbus-Slave, können zwei externe Geräte (Master 1 und Master 2) gleichzeitig auf das Gerät zugreifen. Arbeitet es als Modbus-Master, kann es mit bis zu vier externen Geräten (Gerät 1 bis Gerät 4) kommunizieren.

Zur Verwendung des Modbus-Protokolls siehe auch:

- [Kapitel 9.7 "Modbus-Frames zum Lesen", Seite 228](#page-227-0)
- $\Rightarrow$  [Kapitel 9.8 "Modbus-Frames zum Schreiben", Seite 229](#page-228-0)

Die Kommunikation über Modbus wird detailliert in der separaten Schnittstellenbeschreibung beschrieben.

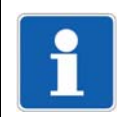

### **HINWEIS!**

Um sicherzustellen, dass feste IP-Adressen verwendet werden, muss bei den beteiligten Geräten gegebenenfalls DHCP deaktiviert werden.

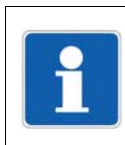

### **HINWEIS!**

Die Übertragungszeiten in einem Ethernet-Netzwerk hängen u. a. von der Netzwerkarchitektur und der Auslastung ab. Dadurch kann es zu Verzögerungen bei der Aktualisierung von Prozesswerten kommen.

## **7.24.1 Modbus-Slave**

Das Gerät arbeitet als Modbus-Slave.

### **Geräte-Dialog**

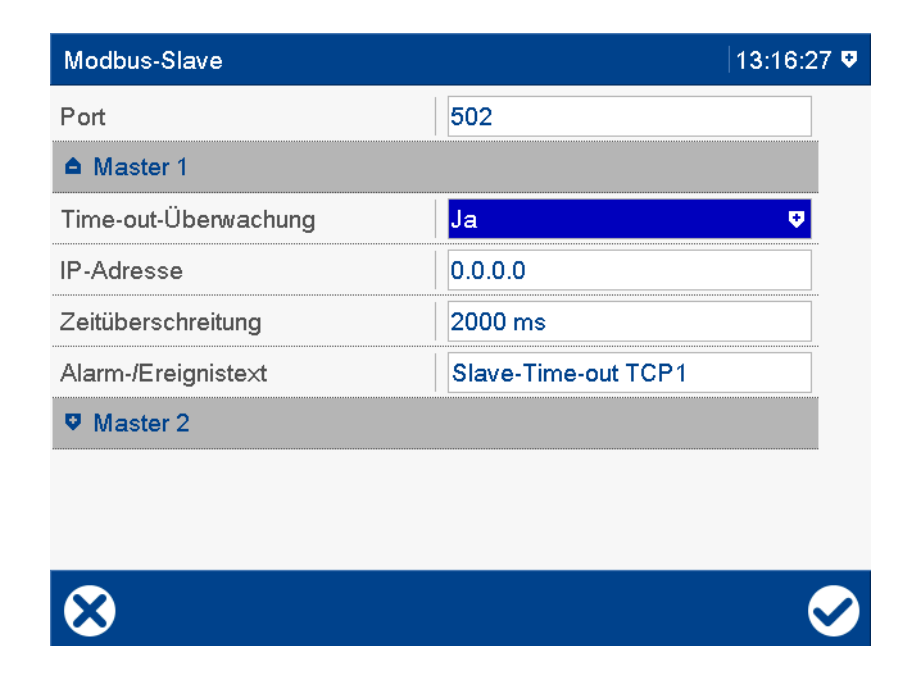

### **Parameter**

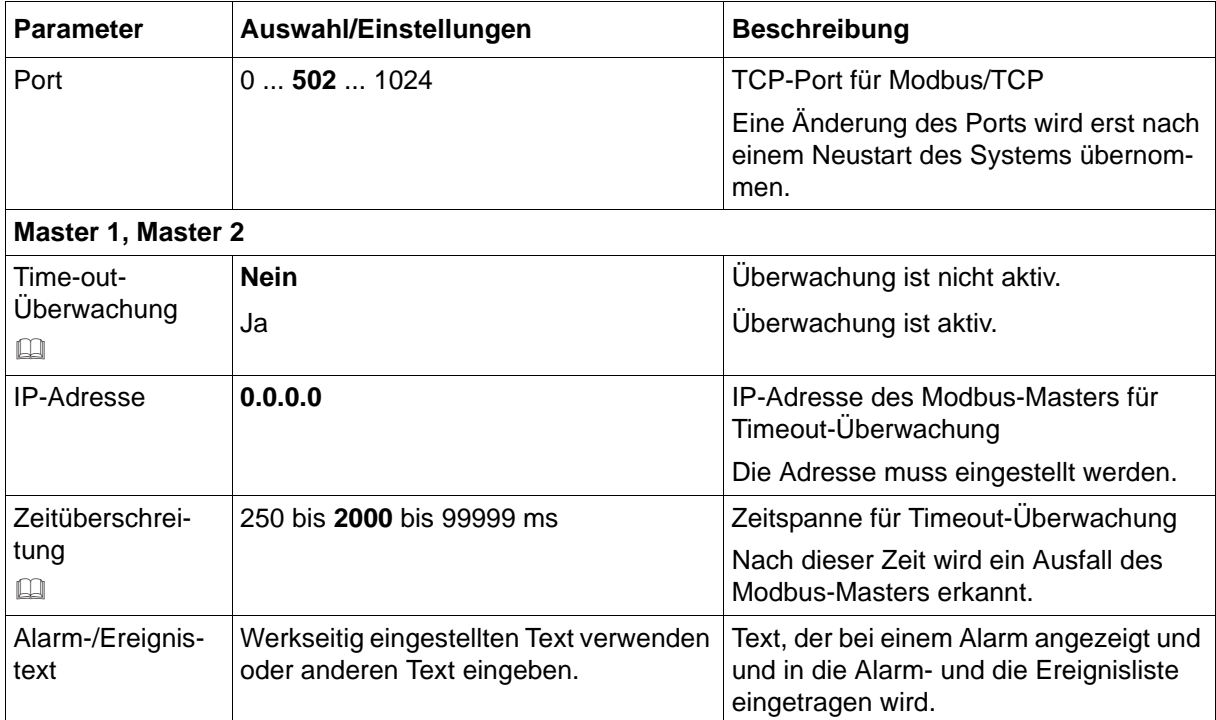

### **Time-out-Überwachung, Zeitüberschreitung**

Diese Funktion überwacht die Kommunikation zwischen Modbus-Master und Modbus-Slave aus Sicht des Modbus-Slaves. Nach aktivierter Time-out-Überwachung beginnt mit der ersten empfangenen Anfrage ein Timer zu laufen (Timer-Zeit ist die unter "Zeitüberschreitung" eingestellte Zeit). Mit jeder neuen Anfrage beginnt der Timer erneut zu laufen. Bleibt die Anfrage aus, wird nach Ablauf des Timers ein internes Digitalsignal aktiviert und ein Eintrag in die Alarm- und die Ereignisliste veranlasst. Mit der nächsten Anfrage wird das Signal zurückgesetzt.

# **7 Konfiguration**

## **7.24.2 Modbus-Master**

Das Gerät arbeitet als Modbus-Master.

### **Geräte-Dialog**

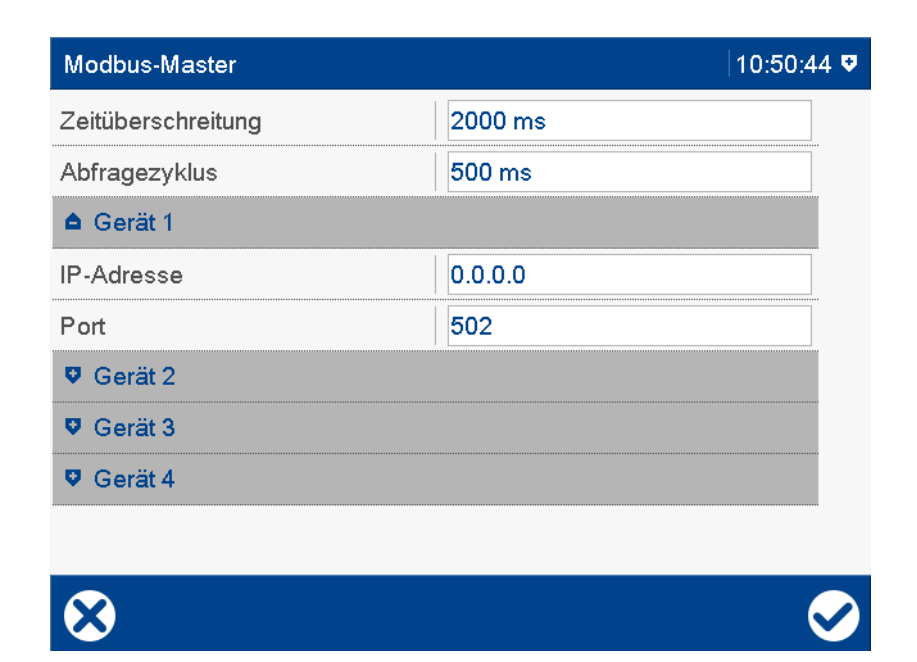

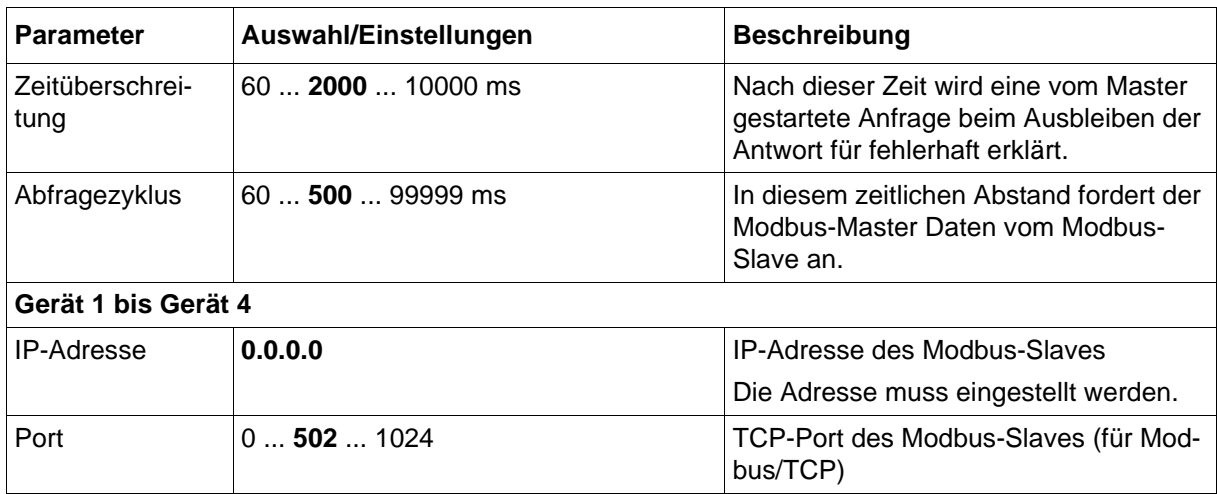

# **7.25 Zeiteinstellungen**

Die Einstellungen in diesem Dialog dienen zur Synchronisation von mehreren Geräten durch ein Steuersignal.

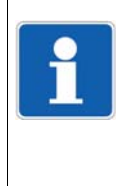

### **HINWEIS!**

Datum und Uhrzeit werden in der Parametrierung des Geräts oder im Setup-Programm (Online-Parameter) eingestellt. Im Setup-Programm werden Datum und Uhrzeit des PCs zur Einstellung verwendet.

Datum und Uhrzeit können auch mit Hilfe eines Zeitservers eingestellt werden.

### **Geräte-Dialog**

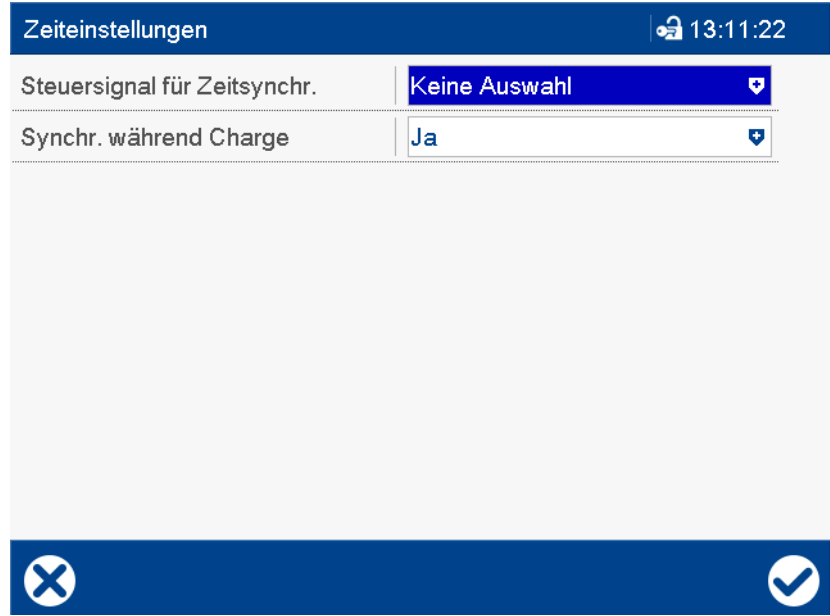

### **Parameter**

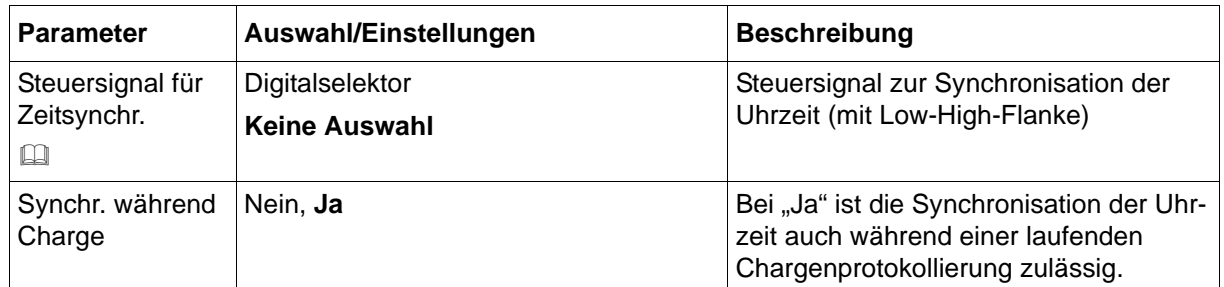

### **Steuersignal für Zeitsynchr.**

Das Signal dient dazu, mehrere Geräte zu synchronisieren. Beim Übergang von Low auf High (min. Impulsdauer = 125 ms) wird die Uhrzeit synchronisiert. Ausschlaggebend für das Verändern der Uhrzeit sind die Sekunden. Die Uhrzeit wird max. ±30 Sekunden vor- oder zurückgestellt. Beispiel:

12:55:29 -> 12:55:00 12:55:30 -> 12:56:00

# **7 Konfiguration**

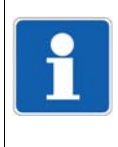

### **HINWEIS!**

Im Setup-Programm werden in der Konfiguration auch Zeitzone und Sommerzeit eingestellt; im Gerät werden sie in der Parametrierung eingestellt (Parametrierung > Datum und Uhrzeit).  $\Rightarrow$  [Kapitel 8.4 "Datum und Uhrzeit", Seite 199](#page-198-0)

# **7.26 Zeitserver (SNTP)**

**K** 

<span id="page-192-0"></span>Uhrzeit und Datum des Bildschirmschreibers lassen sich mit einem Zeitserver unter Verwendung des SNTP-Protokolls (Simple Network Time Protocol) synchronisieren.

### **Geräte-Dialog**

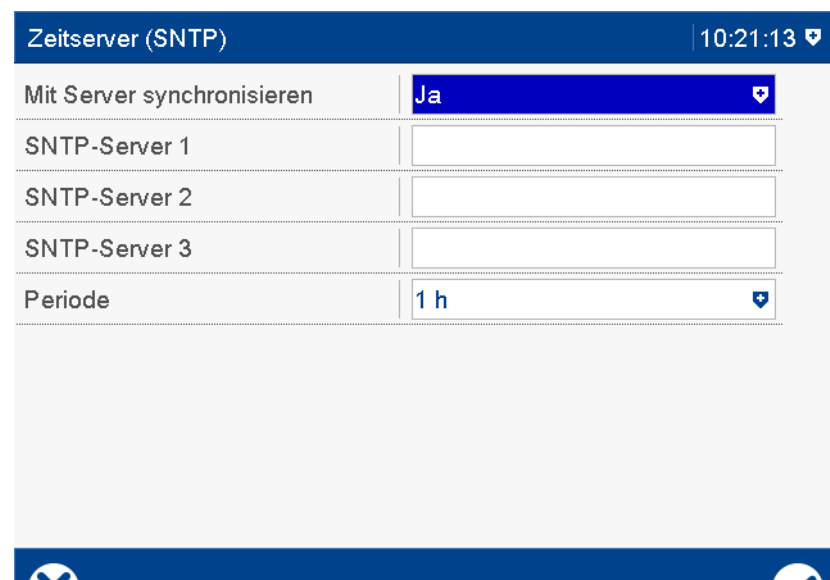

### **Parameter**

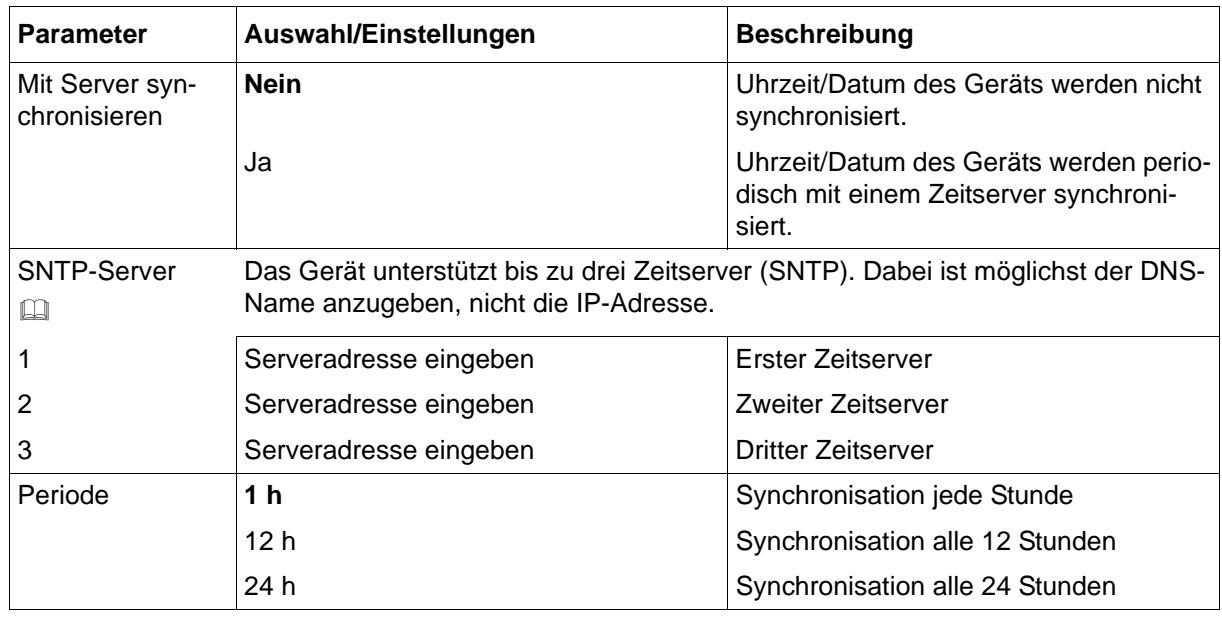

### **SNTP-Server**

Die Serverliste wird von oben nach unten abgearbeitet, d. h. der nächste Zeitserver in der Liste wird nur angefragt, wenn der vorhergehende nicht erreichbar ist. Wenn zum vorgesehenen Synchronisationszeitpunkt kein Zeitserver erreichbar ist, wird die Synchronisation später nochmals versucht (Wiederholungszeit startet bei 1 Minute und wird variiert). Nach fünf Fehlversu-

# **7 Konfiguration**

chen wird die Meldung "Zeitserver-Fehler" in die Ereignisliste eingetragen. Nach Ablauf der Periode wird erneut versucht, die Uhrzeit zu synchronisieren.

### **Zeitzone und Sommerzeit**

Der SNTP-Server liefert stets die UTC-Zeit, so dass sowohl die Zeitzone als auch der Zeitpunkt der Sommerzeitumschaltung nur durch die Konfiguration des Geräts vorgegeben werden (Konfiguration > Datum und Uhrzeit).

### **Abweichungstoleranz**

Die Synchronisation von Uhrzeit und Datum ist von der sogenannten Abweichungstoleranz (30 s) abhängig.

Wenn die Abweichung von Uhrzeit/Datum zwischen Server und Gerät kleiner oder gleich der Abweichungstoleranz ist, wird die Uhrzeit im Gerät langsam angepasst (interne Uhr läuft geringfügig schneller bzw. langsamer), ohne eine neue Konfiguration zu erzeugen. Dies trifft auch in den unten genannten Sonderfällen zu.

Wenn die Abweichung von Uhrzeit/Datum zwischen Server und Gerät größer als die Abweichungstoleranz ist, wird automatisch eine neue Konfiguration erzeugt und Uhrzeit/Datum im Gerät werden sofort auf den neuen Wert vom Server gesetzt (Sprung der Uhrzeit). In folgenden Sonderfällen gilt dies jedoch nicht:

- Chargenprotokollierung ist aktiv
- Setup-Übertragung ist aktiv
- Übertragung von Messdaten per PCC-Programm ist aktiv
- am Gerät sind Bedienfenster geöffnet (z. B. Konfiguration)
- Speichermanager ist aktiv (z. B. Daten auf USB-Speicherstick schreiben)

In den genannten Sonderfällen wird die Zeitsynchronisation abgebrochen, und ein weiterer Versuch wird nach 1 Minute durchgeführt. Bei weiteren Fehlversuchen wird die Wiederholungszeit leicht variiert, damit die Zeitabfrage nicht mehr im gleichen Intervall stattfindet wie das andere Ereignis, das die Zeitsynchronisation verhindert (z. B. PCC-Übertragung).

## **7.27 Undokumentierte Parameter**

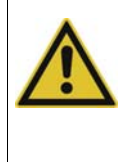

#### **VORSICHT!**

Falsche Einstellung der "undokumentierten Parameter".

Das System reagiert nicht, wie es sollte.

Undokumentierte Parameter dürfen nur geändert werden, wenn der Anwender von einem Servicetechniker des Herstellers dazu aufgefordert wird.

Dieses Kapitel beschreibt die Parametrierung des Bildschirmschreibers, die grundsätzlich nur am Gerät möglich ist: **HAUPTMENÜ > PARAMETRIERUNG**

Sofern ein Parameter auch im Setup-Programm oder über Modbus einstellbar ist, wird darauf hingewiesen.

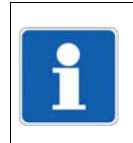

### **HINWEIS!**

Die Parametrierung im Gerät steht nur zur Verfügung, wenn ein Benutzer angemeldet ist und der Benutzer die erforderlichen Rechte besitzt.

Werkseitige Einstellungen sind in den Parametertabellen **fett** dargestellt.

## **8.1 Feinabgleich**

Mit dem kundenspezifischen Feinabgleich können die Messwerte des Analogeingangs korrigiert werden. Im Gegensatz zum Offset, mit dem für die gesamte Kennlinie ein konstanter Korrekturwert vorgegeben wird, lässt sich mit dem Feinabgleich auch die Steigung der Kennlinie verändern.

### **Geräte-Dialog**

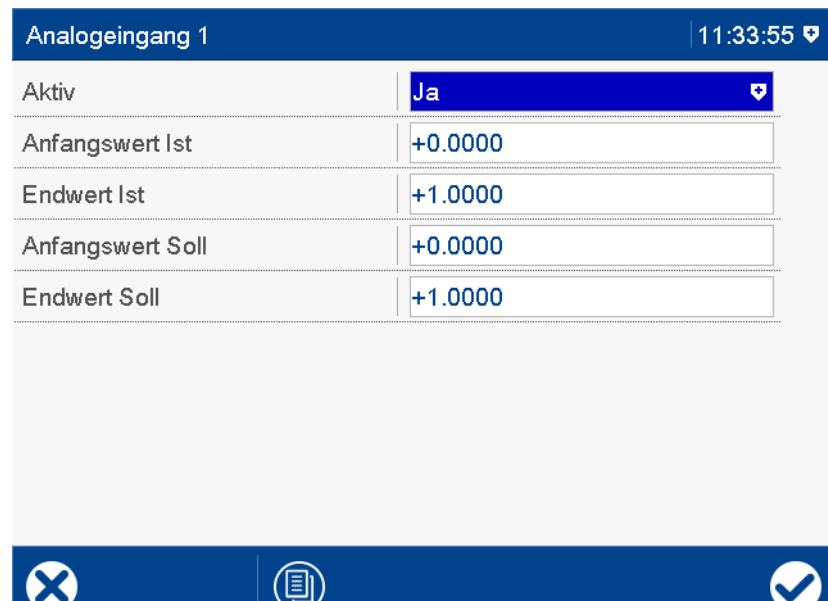

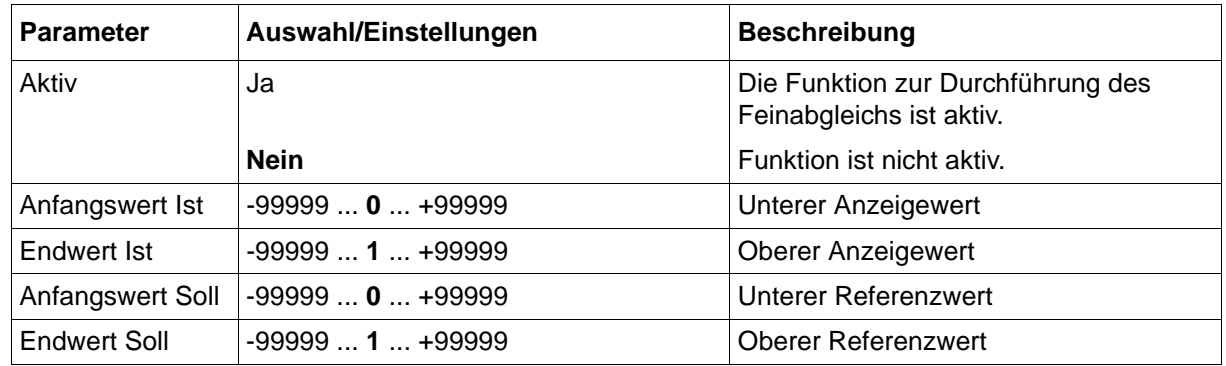

# **8 Parametrierung**

### **Beispiel**

Die Temperatur in einem Ofen wird mit einem Widerstandsthermometer gemessen und angezeigt. Aufgrund einer Temperaturdrift des Sensors weicht die tatsächliche Temperatur (Referenzmessung) von dem angezeigten Wert ab. Die Abweichung ist am unteren und am oberen Messpunkt unterschiedlich groß, so dass eine Messwertkorrektur (Offset) nicht geeignet ist. Anfangswert Ist: 15 °C (angezeigter Wert)

Anfangswert Soll: 20 °C (Referenzmessung)

Endwert Ist: 70 °C (angezeigter Wert)

Endwert Soll: 80 °C (Referenzmessung)

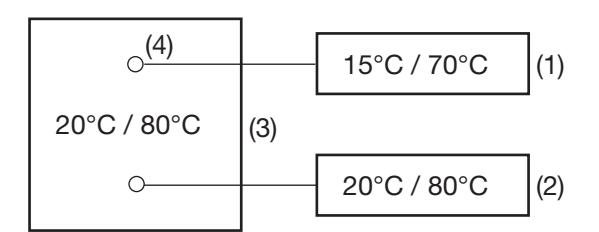

- (1) Anzeigewerte (2) Referenzwerte
- 
- 
- (3) Ofen (4) Sensor im Widerstandsthermometer

### **Feinabgleich durchführen**

- 1) Unteren Wert (möglichst niedrig und konstant) mit Referenzmessgerät ermitteln. Beispiel: Ofentemperatur auf 20°C einstellen.
- 2) Den Anzeigewert als Anfangswert Ist und den Referenzwert als Anfangswert Soll eingeben. Beispiel: 15 und 20 eingeben.
- 3) Oberen Wert (möglichst hoch und konstant) mit Referenzmessgerät ermitteln. Beispiel: Ofentemperatur auf 80°C erhöhen.
- 4) Den Anzeigewert als Endwert Ist und den Referenzwert als Endwert Soll eingeben. Beispiel: 70 und 80 eingeben.

### **Kennlinie**

Das folgende Diagramm zeigt, wie sich die Kennlinie durch den Feinabgleich ändert (Schnittpunkt mit x-Achse sowie Steigung).

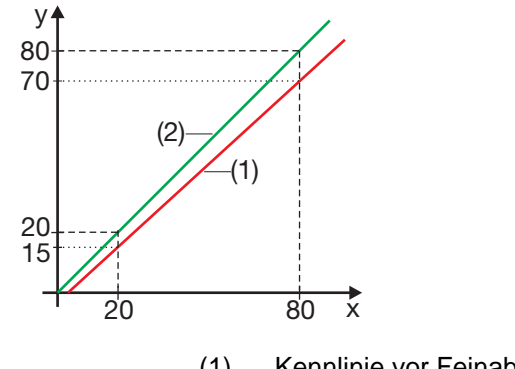

- 
- 
- y Anzeigewert (1) Kennlinie vor Feinabgleich
- x Referenzwert (2) Kennlinie nach Feinabgleich

### **Feinabgleich zurücksetzen**

Um den Feinabgleich rückgängig zu machen, müssen folgende Einstellungen vorgenommen werden:

Anfangswert Ist = Anfangswert Soll Endwert Ist = Endwert Soll

## **8.2 Zähler/Integratoren**

Mit dieser Funktion wird der aktuelle Zähler-/Integratorstand geändert (z.B. auf 0 oder einen beliebigen Wert). Der Zähler-/Integrator läuft dann mit diesem neuen Wert weiter, wobei der Zeitraum für die Aufsummierung nicht neu gestartet wird.

Die Änderung wird in der Ereignisliste mit Angabe des alten und des neuen Wertes protokolliert und ist nur einmalig wirksam. Der alte Wert wird nicht gespeichert.

### **Geräte-Dialog**

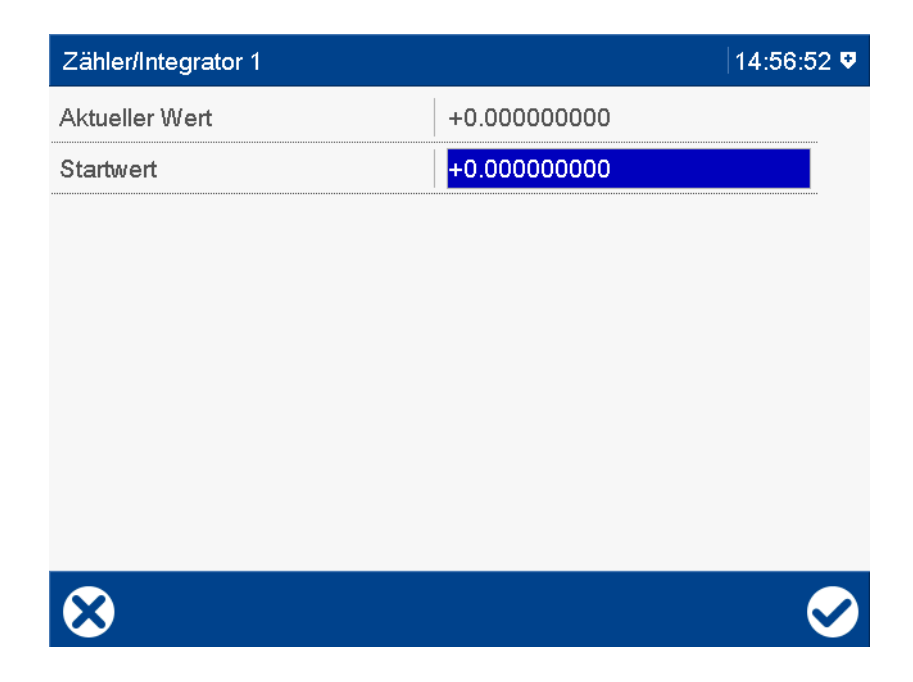

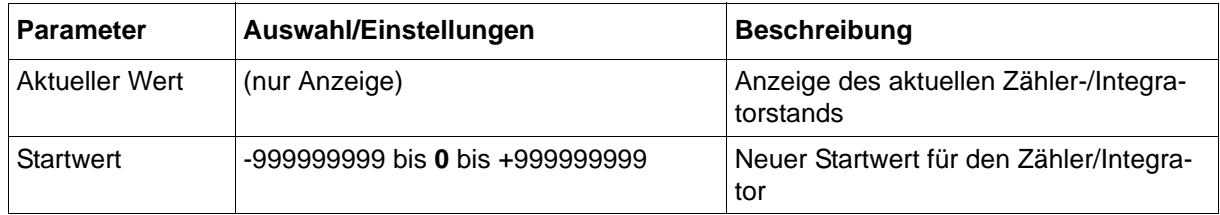

# **8 Parametrierung**

# **8.3 Grenzwertüberwachungen**

Ab Geräteversion 02 sind Grenzwert und Schaltdifferenz der allgemeinen Grenzwertüberwachungen auch in der Parametrierung einstellbar. Voraussetzung hierfür ist, dass die Grenzwertüberwachung zuvor konfiguriert wurde.

[Kapitel 7.14 "Grenzwertüberwachungen", Seite 133](#page-132-0)

Grenzwert und Schaltdifferenz können auch in der Konfiguration sowie über Modbus eingestellt werden.

### **Geräte-Dialog**

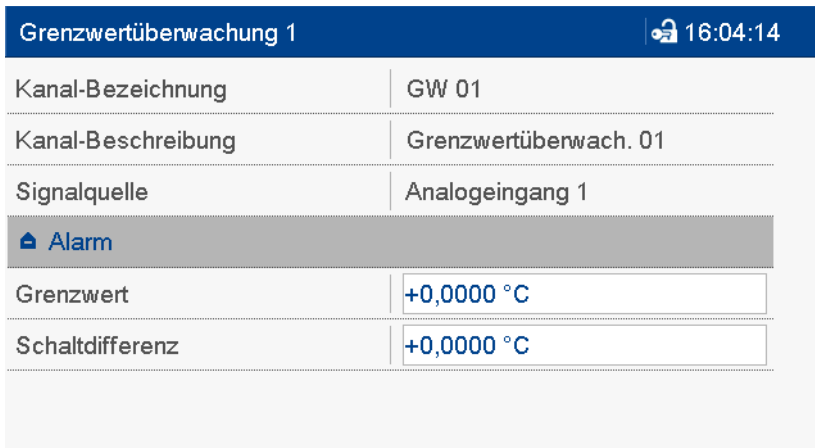

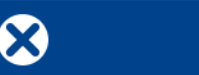

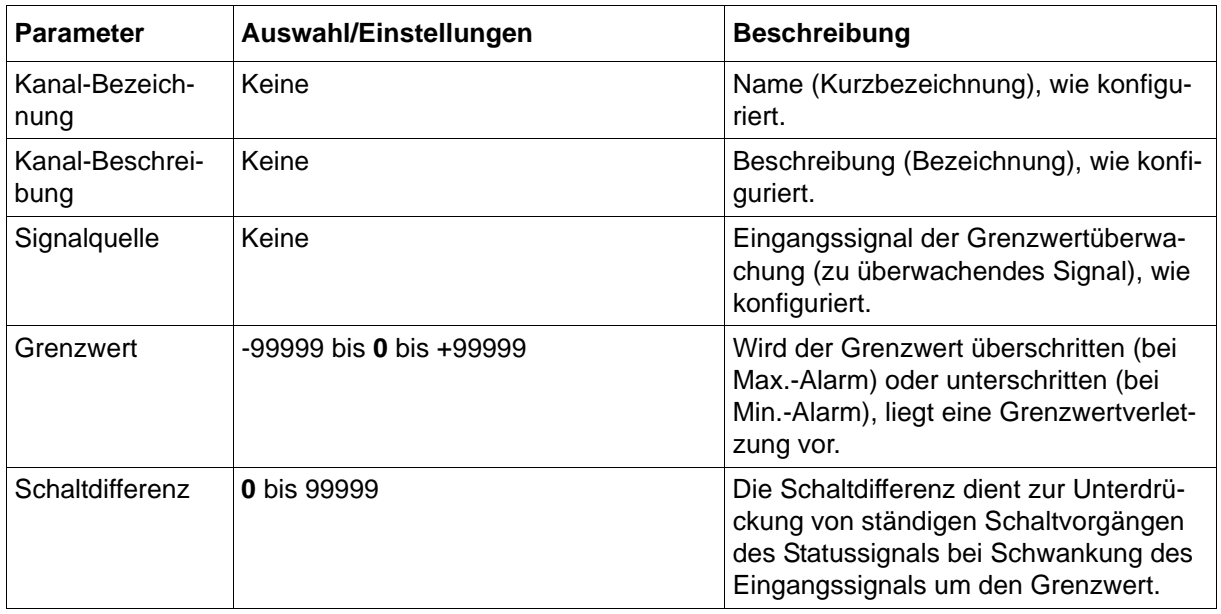

# **8.4 Datum und Uhrzeit**

<span id="page-198-0"></span>Mit dieser Funktion werden das aktuelle Datum und die aktuelle Uhrzeit des Gerätes eingestellt und die Zeitzone ausgewählt. Außerdem werden hier die Einstellungen für Beginn und Ende der Sommerzeit vorgenommen.

Datum und Uhrzeit des Gerätes können auch mit dem Setup-Programm eingestellt werden, indem Datum und Uhrzeit des PCs verwendet werden:

[Kapitel 10.2 "Datum und Uhrzeit", Seite 256](#page-255-0)

Datum und Uhrzeit lassen sich auch mit Hilfe eines Zeitservers einstellen:

[Kapitel 7.26 "Zeitserver \(SNTP\)", Seite 193](#page-192-0)

### **Geräte-Dialog**

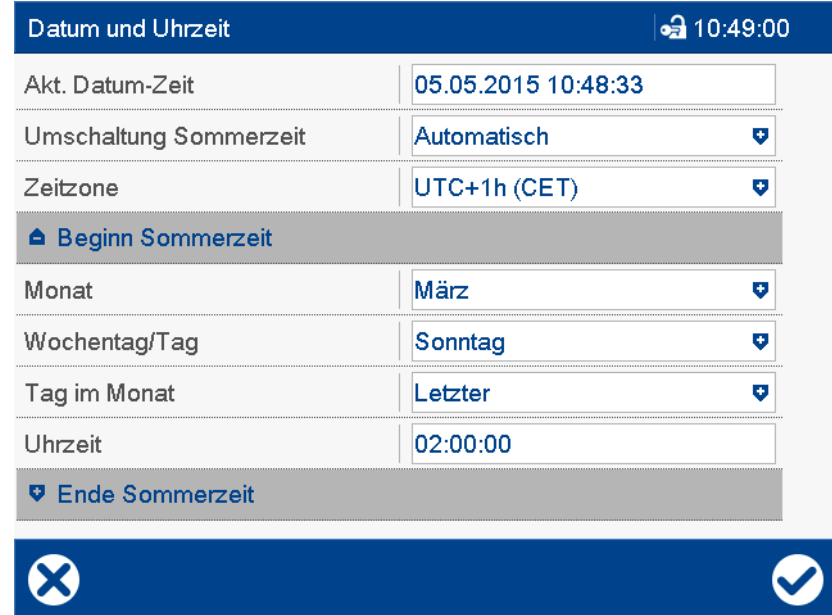

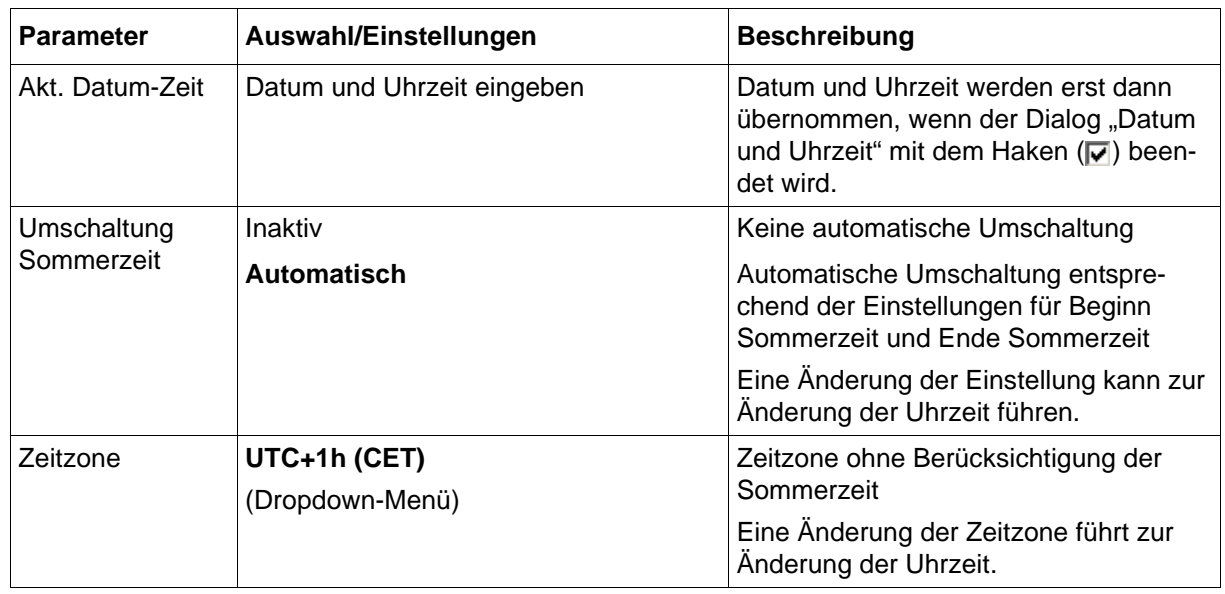

# **8 Parametrierung**

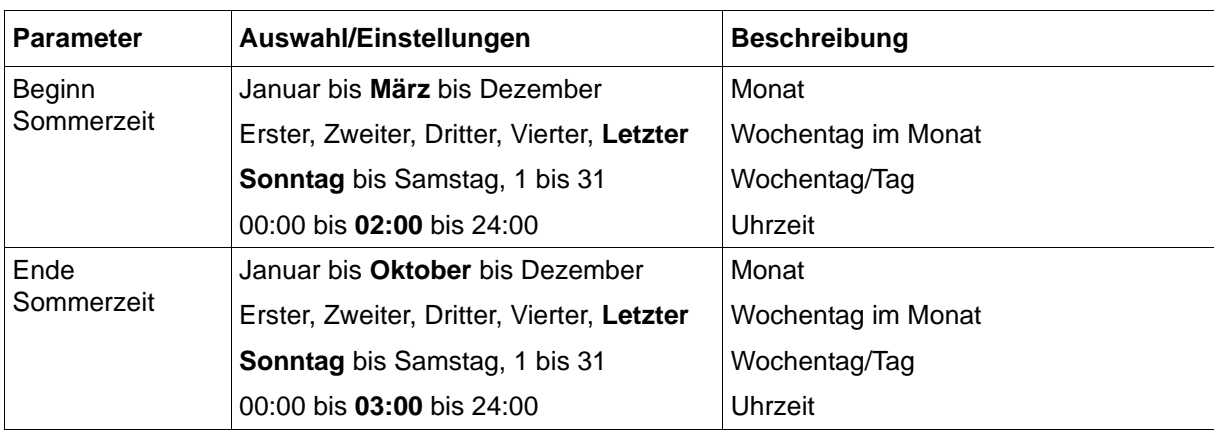

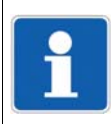

### **HINWEIS!**

Im Setup-Programm werden Zeitzone und Sommerzeit in der Konfiguration eingestellt (Konfigurationsebene > Datum und Uhrzeit).

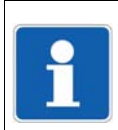

### **HINWEIS!**

Jede Änderung von Datum und Uhrzeit führt zu einer neuen Konfiguration.

# **8.5 Charge**

Mit dieser Funktion wird eine Startnummer für die Chargennummer vorgegeben. Die Chargennummer wird im Chargenprotokoll verwendet. Am Ende der Chargenprotokollierung wird der Wert um eins inkrementiert.

### **Geräte-Dialog**

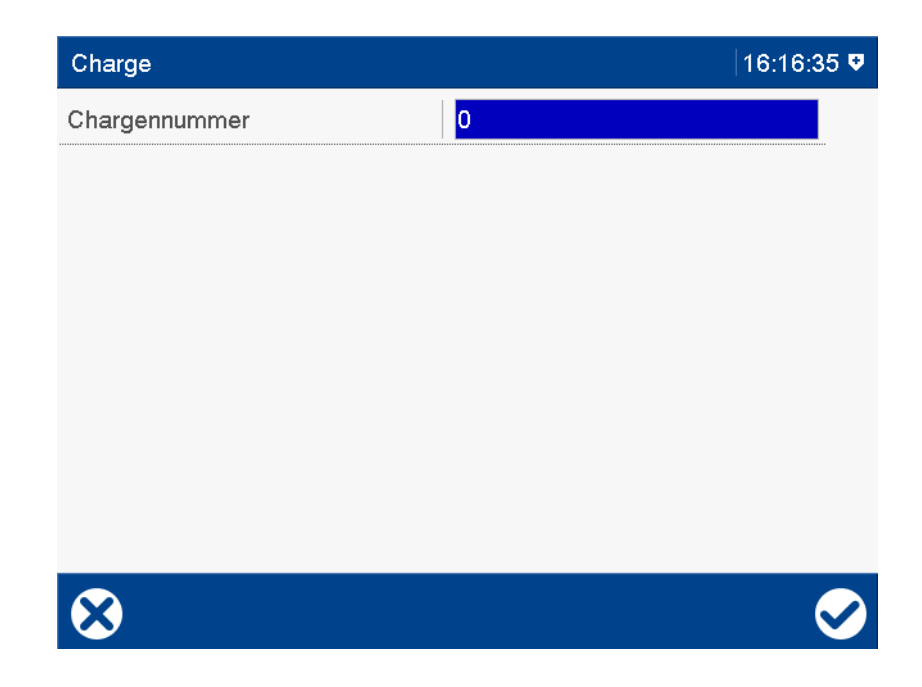

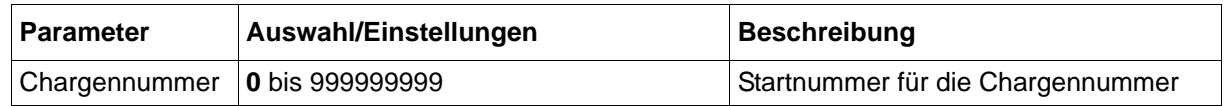

## **8.6 Systemdaten**

Der Parameter "Ländereinstellungen nach Netz-Ein" entscheidet, ob nach dem nächsten Einschalten des Gerätes die Sprache und weitere länderspezifische Einstellungen (Temperatur-Einheit, Zeitzone, Sommerzeit) ausgewählt werden können.

Dieser Parameter kann auch in der Konfiguration eingestellt werden, allerdings nur mit dem Setup-Programm:

[Kapitel 7.4 "Gerät", Seite 96](#page-95-0)

Ab Geräteversion 02 enthält dieses Menü zusätzlich den Parameter "Benutzer getrennt übertragen".

### **Geräte-Dialog**

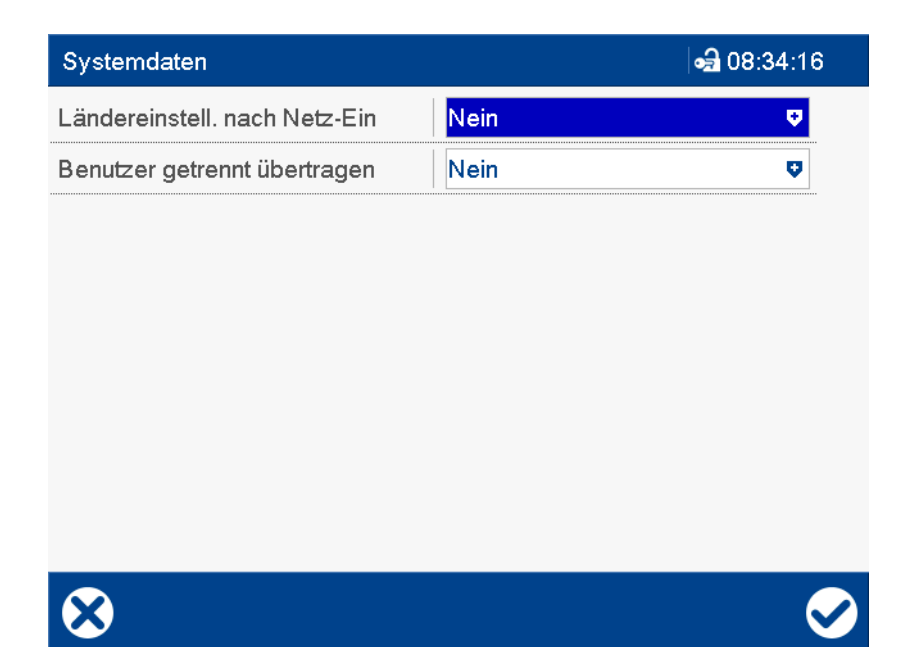

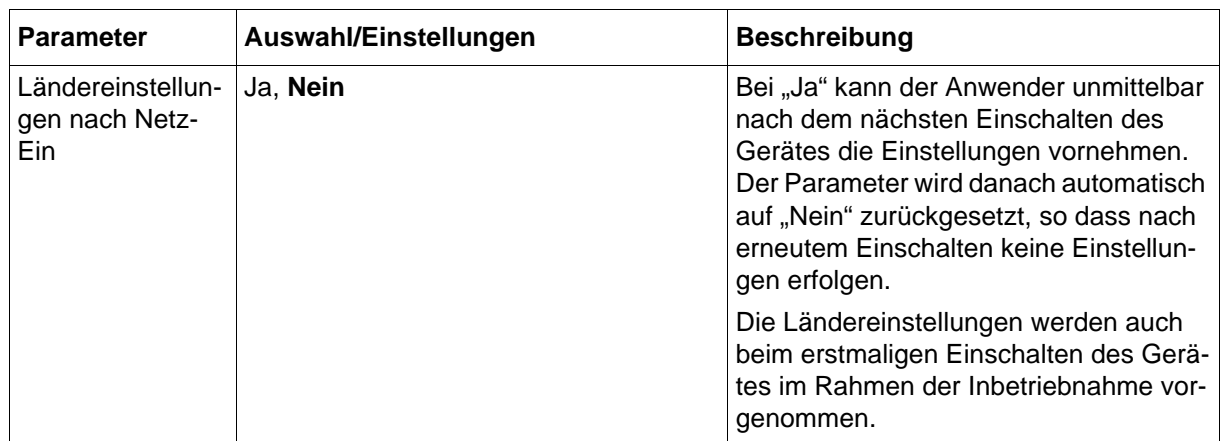

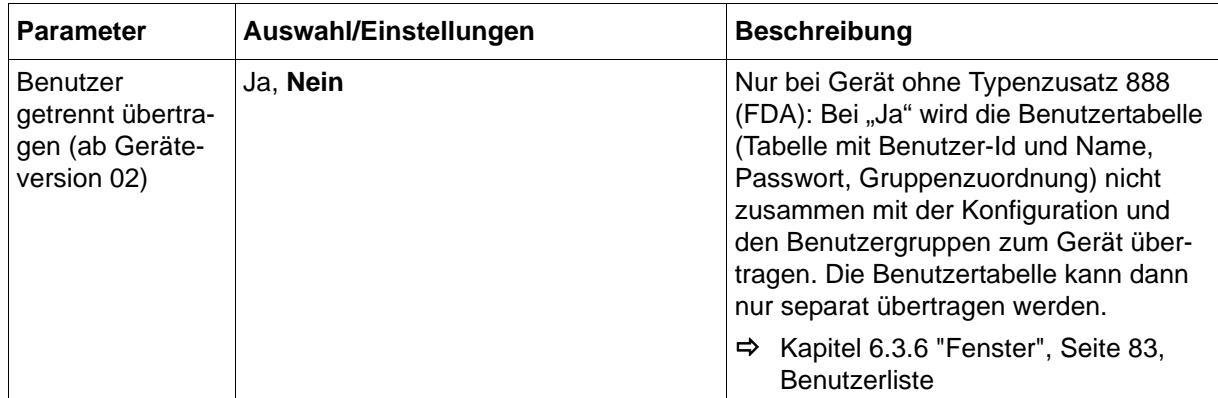

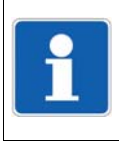

### **HINWEIS!**

Die in diesem Kapitel beschriebenen Funktionen können nur mit dem Setup-Programm konfiguriert werden.

Werkseitige Einstellungen sind in den Parametertabellen **fett** dargestellt.

## **9.1 Ländereinstellungen**

### **Textbibliothek**

In der Textbibliothek werden die verschiedenen Sprachen und länderspezifischen Einstellungen wie Datumsformat und Dezimalzeichen projektunabhängig verwaltet.

### Funktion in der Menüleiste: **EXTRAS** > **TEXTBIBLIOTHEK**

und stehen dort für die Sprachumschaltung zur Auswahl.

Diese Funktion steht nur zur Verfügung, wenn eine Lizenznummer registriert wurde, die die Bearbeitung der Textbibliothek beinhaltet.

### **Ländereinstellungen**

Die Ländereinstellungen (Sprache und länderspezifische Einstellungen wie Datumsformat und Dezimalzeichen) werden vom Setup-Programm beim Erzeugen einer Setup-Datei aus der Textbibliothek übernommen. Dabei werden zunächst die ersten beiden Sprachen (Sprache 1 und Sprache 2) übernommen. Weitere Sprachen können vom Anwender hinzugefügt werden. Eine Ländereinstellung kann an eine andere Position in der Liste verschoben werden ("Sprache sortieren"). Die ersten 15 Ländereinstellungen in der Liste werden an das Gerät gesendet

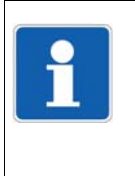

#### **HINWEIS!**

Sprachen können sowohl in der Textibliothek als auch in den Ländereinstellungen bearbeitet werden. Grundsätzlich sollten alle länder- oder kundenspezifischen Änderungen in der Textbibliothek vorgenommen werden, während projektsspezifische Anpassungen in den Ländereinstellungen durchgeführt werden.

### **Setup-Dialog**

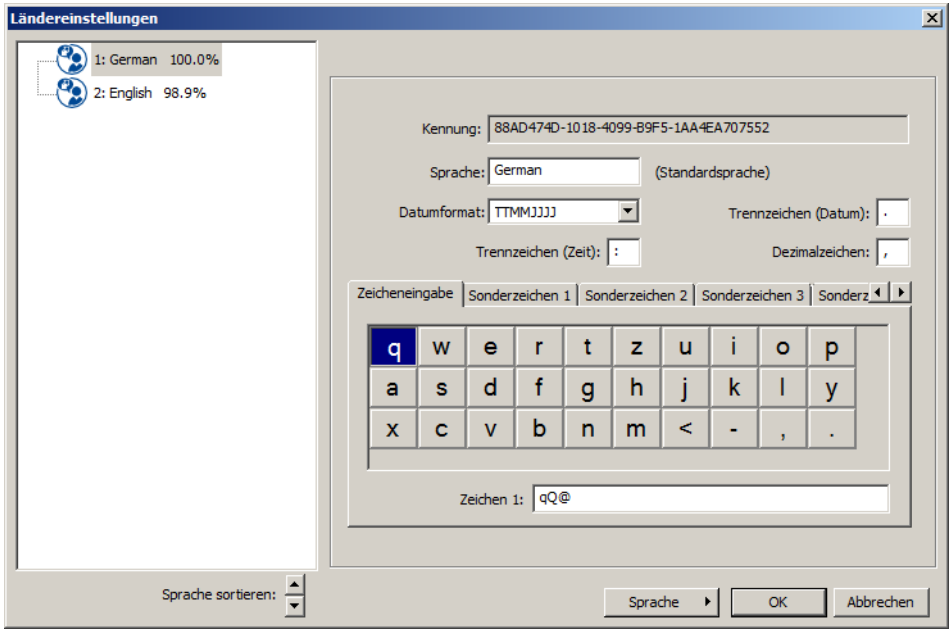

# **9 Konfiguration - nur im Setup-Programm**

### **Parameter**

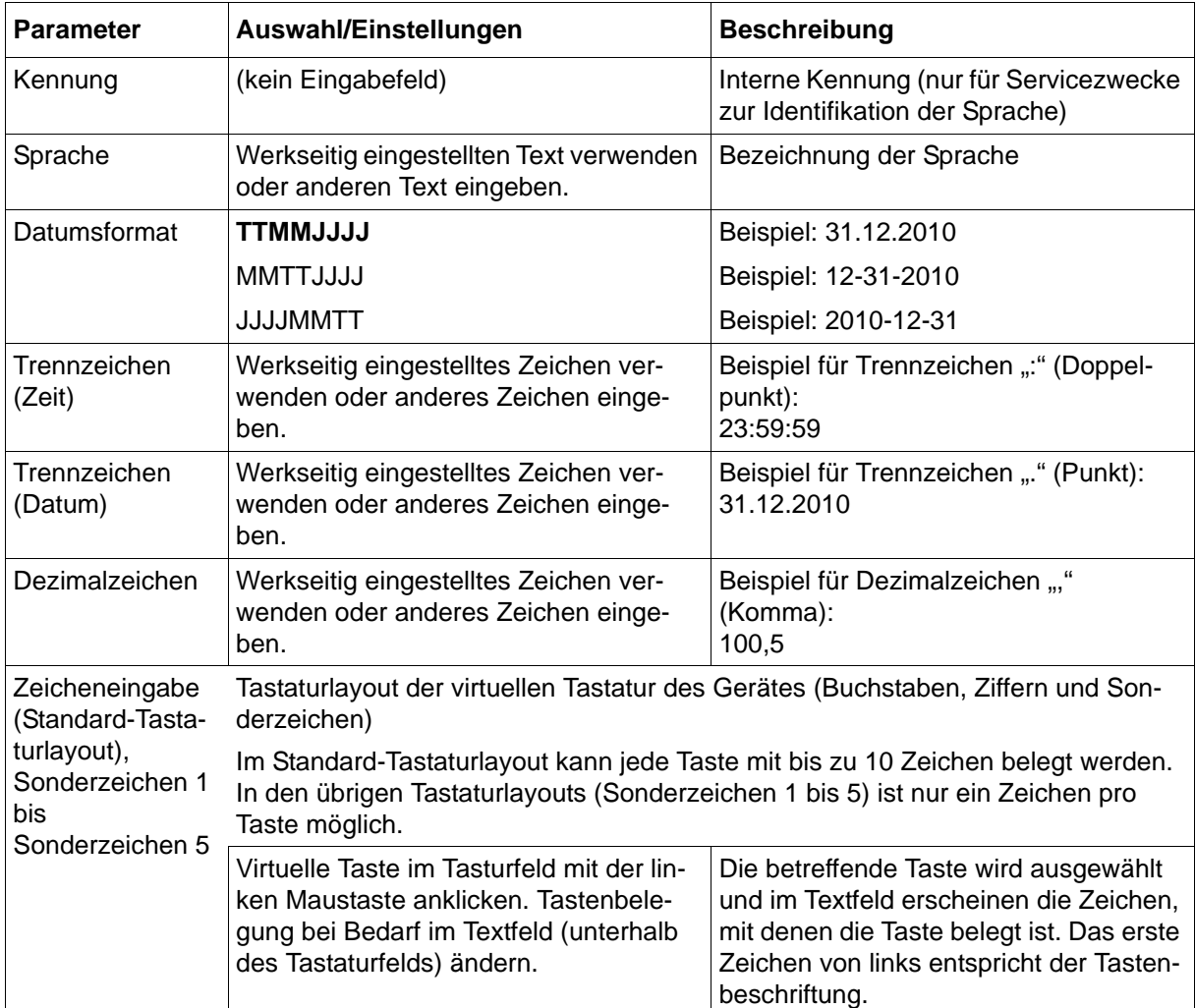

### **Sprache**

Nach Betätigen der Schaltfläche **SPRACHE** erhält der Anwender verschiedene Bearbeitungsmöglichkeiten:

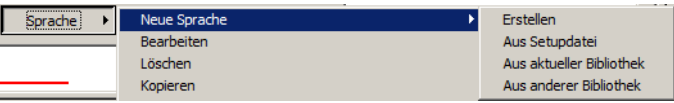

Der Anwender kann beispielsweise eine Sprache bearbeiten oder eine neue Sprache - ausgehend von einer vorhandenen Sprache - erstellen.

### **Funktionen zur Sprachbearbeitung**

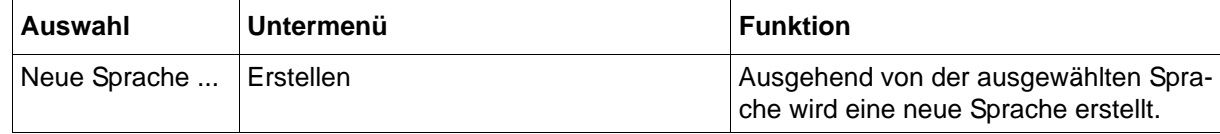

# **9 Konfiguration - nur im Setup-Programm**

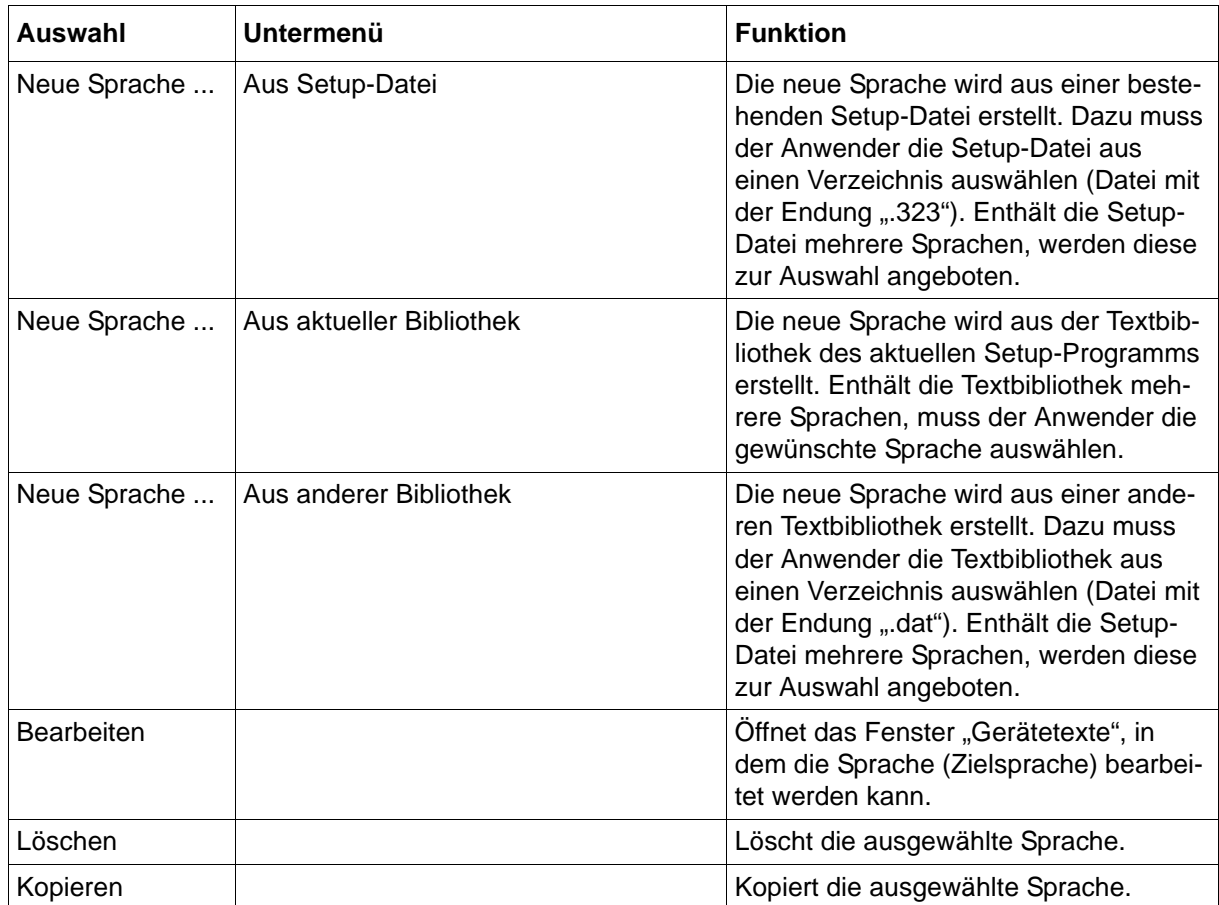

## **9.2 Benutzerliste**

In der Benutzerliste werden Benutzer-ID, Name und Passwort für die verschiedenen Benutzer vergeben sowie deren Rechte verwaltet. Bis zu fünf Benutzer mit unterschiedlichen Rechten werden vom System unterstützt.

Diese Einstellungen sind für die Anmeldung am Gerät maßgeblich. Sie betreffen nicht die Anmeldung am Setup-Programm.

Außerdem werden hier die öffentlichen Rechte festgelegt. Diese kommen dann zum Tragen, wenn kein Benutzer am Gerät angemeldet ist.

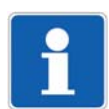

### **HINWEIS!**

Ab Geräteversion 02: Bei einem Gerät ohne Typenzusatz 888 (FDA) entscheidet der Parameter "Benutzer getrennt übertragen", ob die Benutzertabelle (Benutzer-Id und Name, Passwort, Gruppenzuordnung) getrennt von der Konfiguration und den Benutzergruppen zum Gerät übertragen wird.

Siehe Kapitel "Parametrierung" > "Systemdaten".

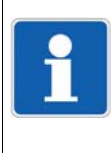

### **HINWEIS!**

Ab Geräteversion 02: Bei einem Gerät mit Typenzusatz 888 (FDA) steht diese Funktion im Setup-Programm nicht zur Verfügung, da die Benutzerliste ausschließlich mit der PC-Security-Manager-Software PCS erstellt werden kann. Bis zu 50 Benutzer können so verwaltet werden; hierzu ist das Recht "Benutzer verwalten" erforderlich.

Siehe Betriebsanleitung zur PC-Security-Manager-Software PCS (B 709703.0 bzw. 70970300T96...).

### **Setup-Dialog**

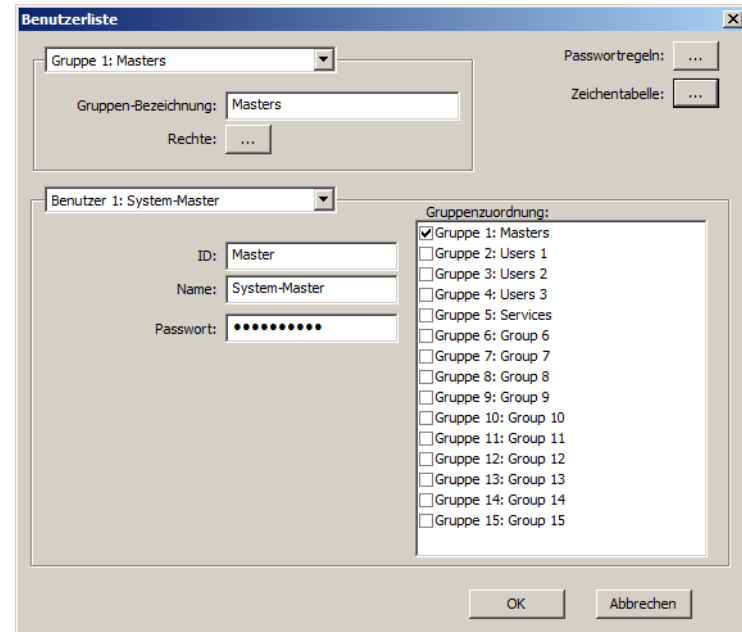

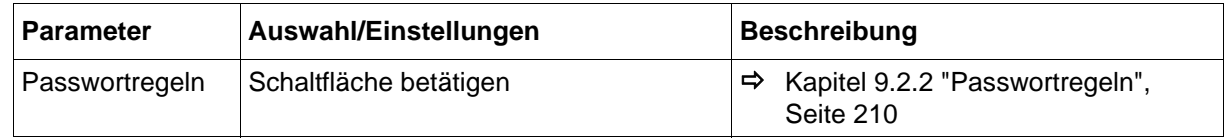

# **9 Konfiguration - nur im Setup-Programm**

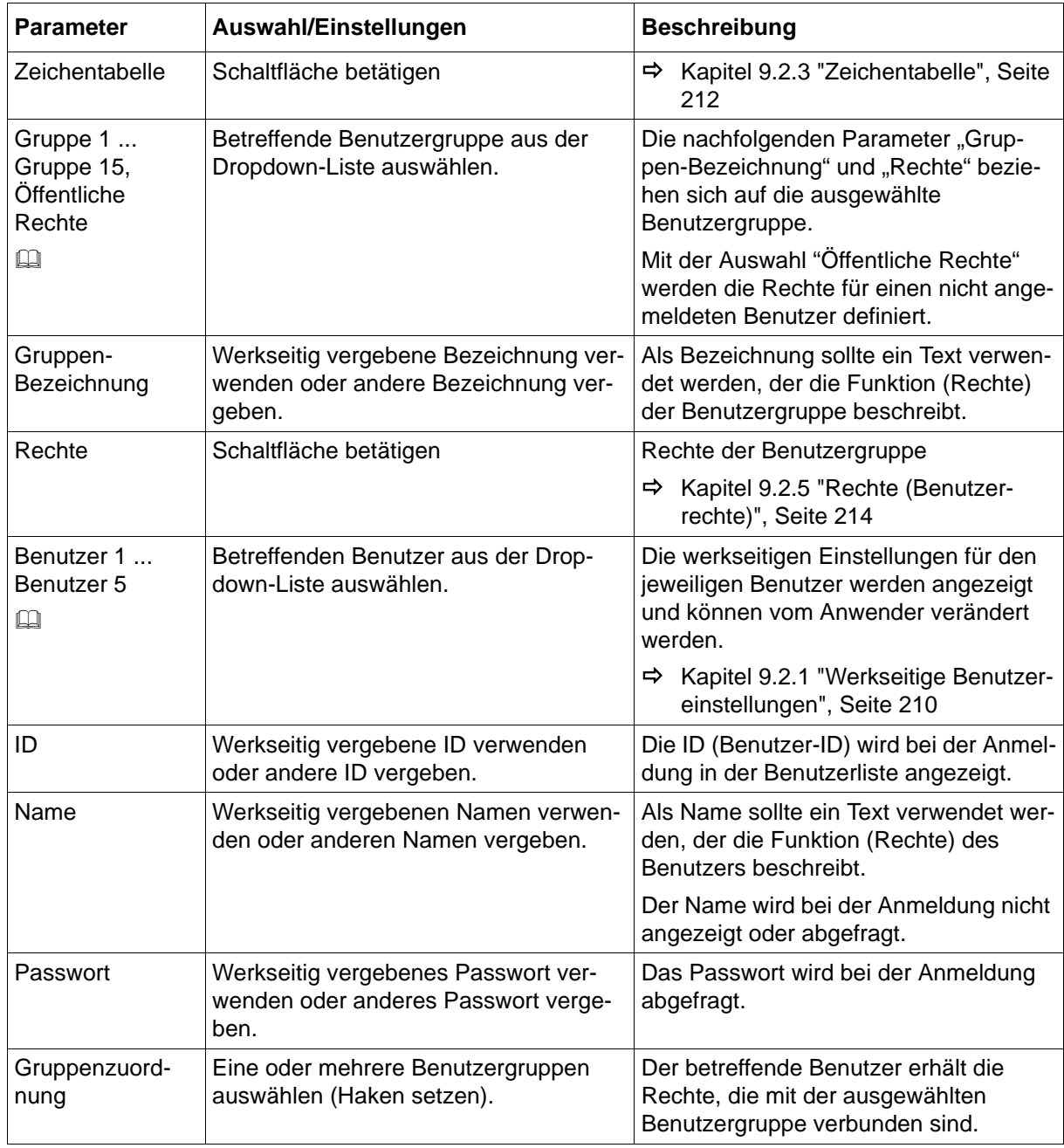

### **Gruppe 1 ... Gruppe 15, Öffentliche Rechte**

Zur Vergabe von Benutzerrechten sind bis zu 15 Gruppen vorgesehen, denen bestimmte Rechte zugewiesen werden. Für jede Gruppe kann ein individueller Name vergeben werden, um die einzelnen Gruppen besser unterscheiden zu können (z. B. "Masters", "Users", "Service"). Rechte, die der Gruppe "Öffentliche Rechte" zugewiesen werden, gelten für einen nicht angemeldeten Benutzer.

### **Benutzer 1 ... Benutzer 5**

Bis zu 5 Benutzer können verwaltet werden, wobei jeder Benutzer einer oder mehreren Gruppen zugeordnet wird. Dadurch erhält er die mit der jeweiligen Gruppe verbundenen Rechte.

## <span id="page-209-1"></span>**9.2.1 Werkseitige Benutzereinstellungen**

Benutzer 1 ist mit allen Rechten ausgestattet (Master). Benutzer 2 bis 4 (User 1 bis User 3) und Benutzer 5 (Service) haben eingeschränkte Rechte.

Benutzer 5 ist für die Durchführung von Servicefunktionen vorgesehen. Er unterscheidet sich von Benutzer 1 dadurch, dass er keine Benutzer verwalten kann und keine Registrierdaten löschen darf. Benutzer 2 bis 4 haben identische Rechte.

Benutzer 1 bis 5 sind sowohl für direkte Anmeldung am Gerät als auch für die indirekte Anmeldung über das Setup-Programm am Gerät vorgesehen.

Die einzelnen Rechte des jeweiligen Benutzers sind mit dem Setup-Programm individuell einstellbar.

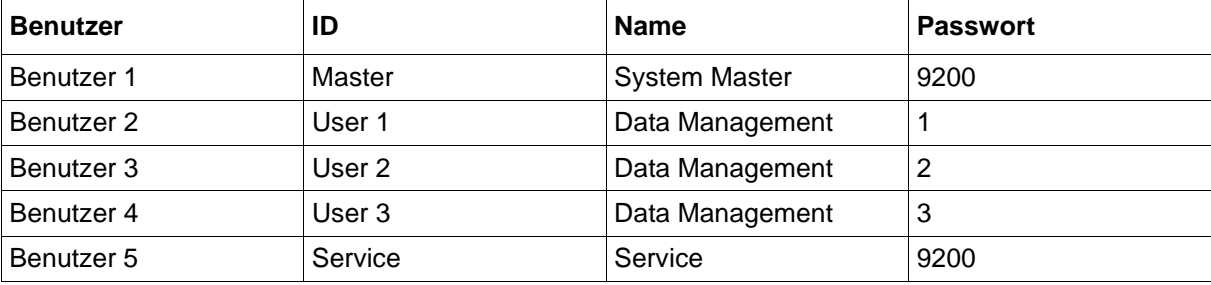

Werkseitig sind die folgenden IDs, Namen und Passwörter eingestellt:

## <span id="page-209-0"></span>**9.2.2 Passwortregeln**

Durch die Re-Authentifizierung wird gewährleistet, dass ein Benutzer nach Ablauf einer vorgegebenen Zeit sich erneut am Gerät anmelden muss, wenn zwischenzeitlich keine Bedienung erfolgt. Das Gerät kann auf diese Weise vor unberechtigtem Bedienen geschützt werden. Der Benutzer wird nicht sofort nach dem Ablauf der Zeit abgemeldet, sondern erst, wenn die nächste Bedienung erfolgt. Dann erscheint eine Meldung, die zum erneuten Anmelden auffordert. Nachdem diese Meldung mit "OK" bestätigt wurde, kann sich der Benutzer neu anmelden. Befindet sich das Gerät in einem Zustand, in dem keine Bedienung möglich ist (z. B. während der Konfiguration), wird der Ablauf der Zeit angehalten.

### **Setup-Dialog**

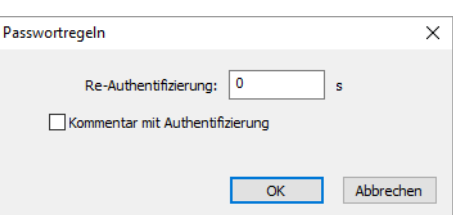

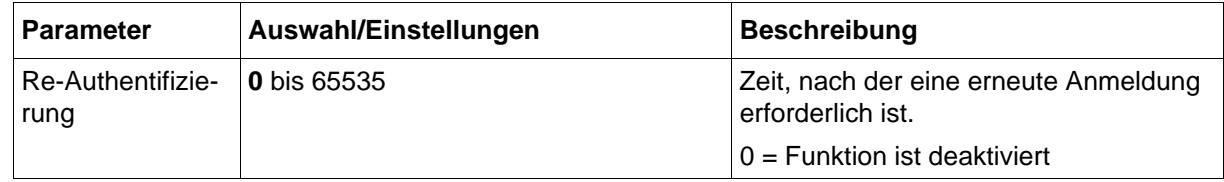

# **9 Konfiguration - nur im Setup-Programm**

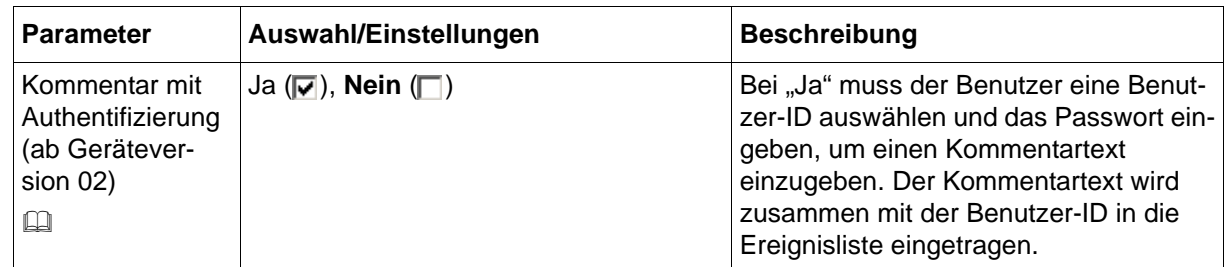

### **Kommentar mit Authentifizierung**

Einen Kommentar mit Authentifizierung kann jeder Benutzer leisten, der die entsprechende Berechtigung besitzt (Recht "Registrierdaten anschauen und Historie auswerten"). Dies kann auch ein anderer Benutzer sein als der, der aktuell angemeldet ist.

## <span id="page-211-0"></span>**9.2.3 Zeichentabelle**

In der Zeichentabelle werden die Zeichen festgelegt, die bei der Vergabe des Passworts zur Verfügung stehen.

Die Zeichen werden am Gerät in Form einer virtuellen Tastatur dargestellt, die in Ebenen organisiert ist.

Wird ein Passwort mit dem Setup-Programm vergeben bzw. geändert, sind ebenfalls nur die hier festgelegten Zeichen zulässig. Die Unterteilung in Ebenen ist dabei ohne Bedeutung.

### **Setup-Dialog**

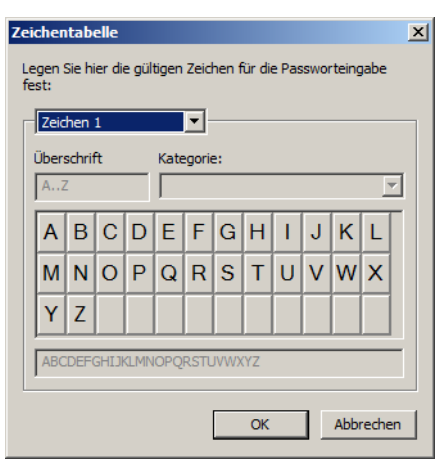

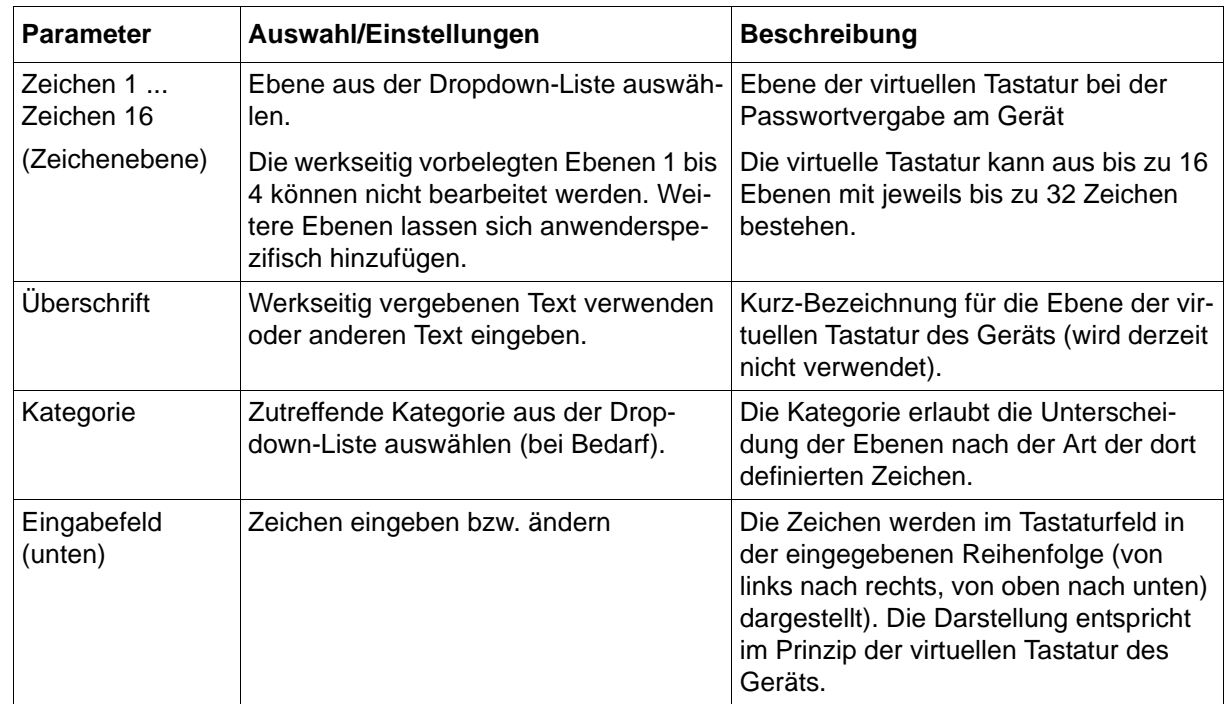

## **9.2.4 Öffentliche Rechte**

Die öffentlichen Rechte gelten für einen Benutzer, der nicht am System angemeldet ist.

### **Setup-Dialog**

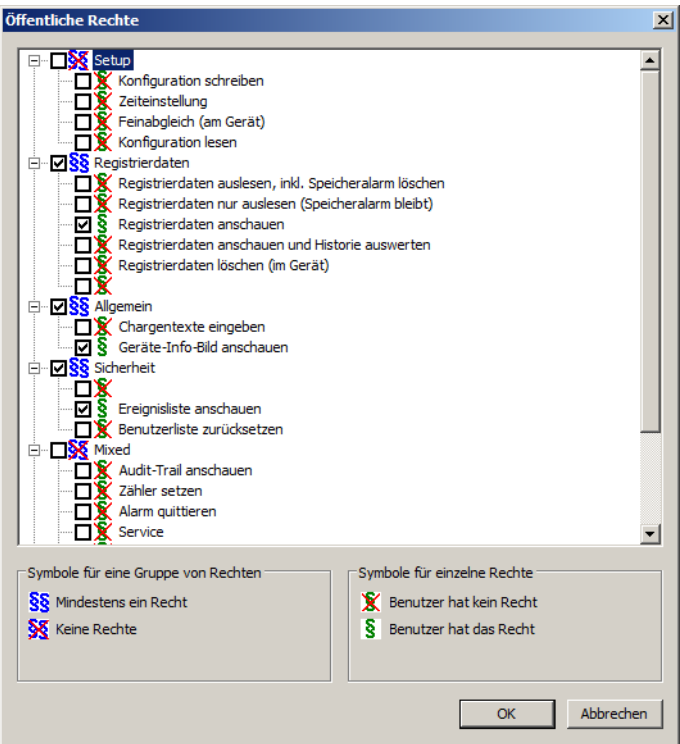

### **Rechte vergeben**

Die Rechte sind in Form einer Baumstruktur aufgelistet. Ein Klick auf "+" erweitert die Darstellung, so dass die jeweiligen Unterpunkte (einzelne Rechte) sichtbar werden. Ein Klick auf "-" reduziert die Darstellung, so dass nur der übergeordnete Punkt (Gruppe) sichtbar ist. Die Rechte werden durch einen Klick auf die zugehörige Auswahlbox aktiviert.

## <span id="page-213-0"></span>**9.2.5 Rechte (Benutzerrechte)**

Die Benutzerrechte gelten für den betreffenden Benutzer, wenn er am Gerät angemeldet ist.

### **Setup-Dialog**

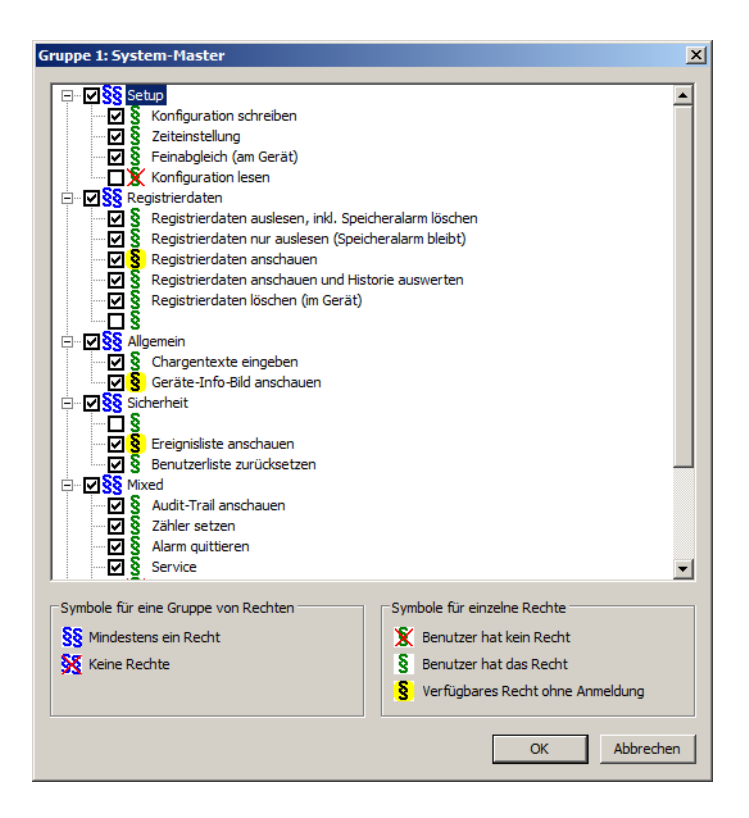

### **Rechte vergeben**

Die Rechte sind in Form einer Baumstruktur aufgelistet. Ein Klick auf "+" erweitert die Darstellung, so dass die jeweiligen Unterpunkte (einzelne Rechte) sichtbar werden. Ein Klick auf "-" reduziert die Darstellung, so dass nur der übergeordnete Punkt (Gruppe) sichtbar ist. Die Rechte werden durch einen Klick auf die zugehörige Auswahlbox aktiviert.

## **9.2.6 Übersicht der Rechte**

Die folgenden Rechte können als öffentliche Rechte und als Benutzerrechte vergeben werden.

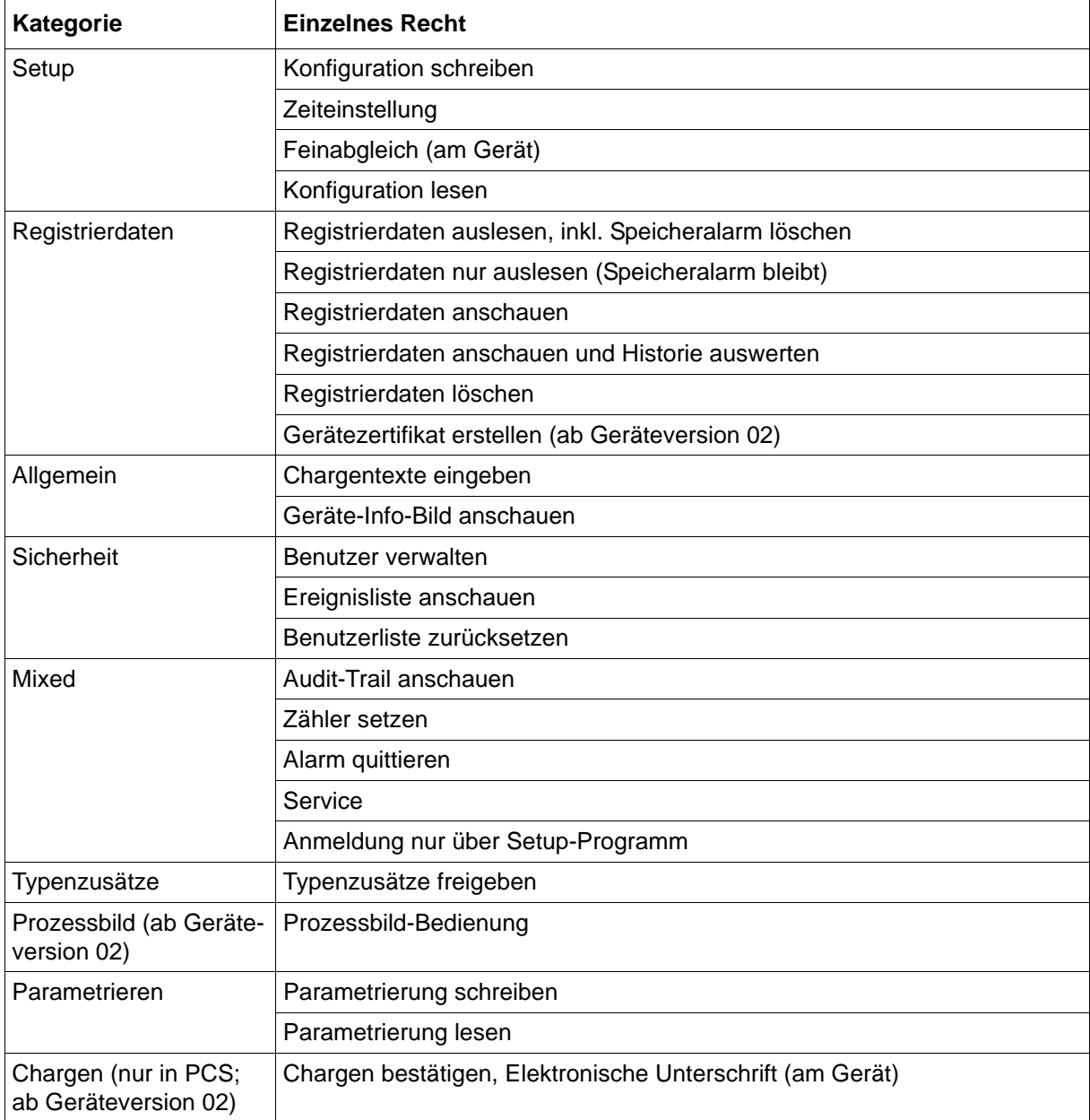

## **Wirkung der Rechte (am Gerät)**

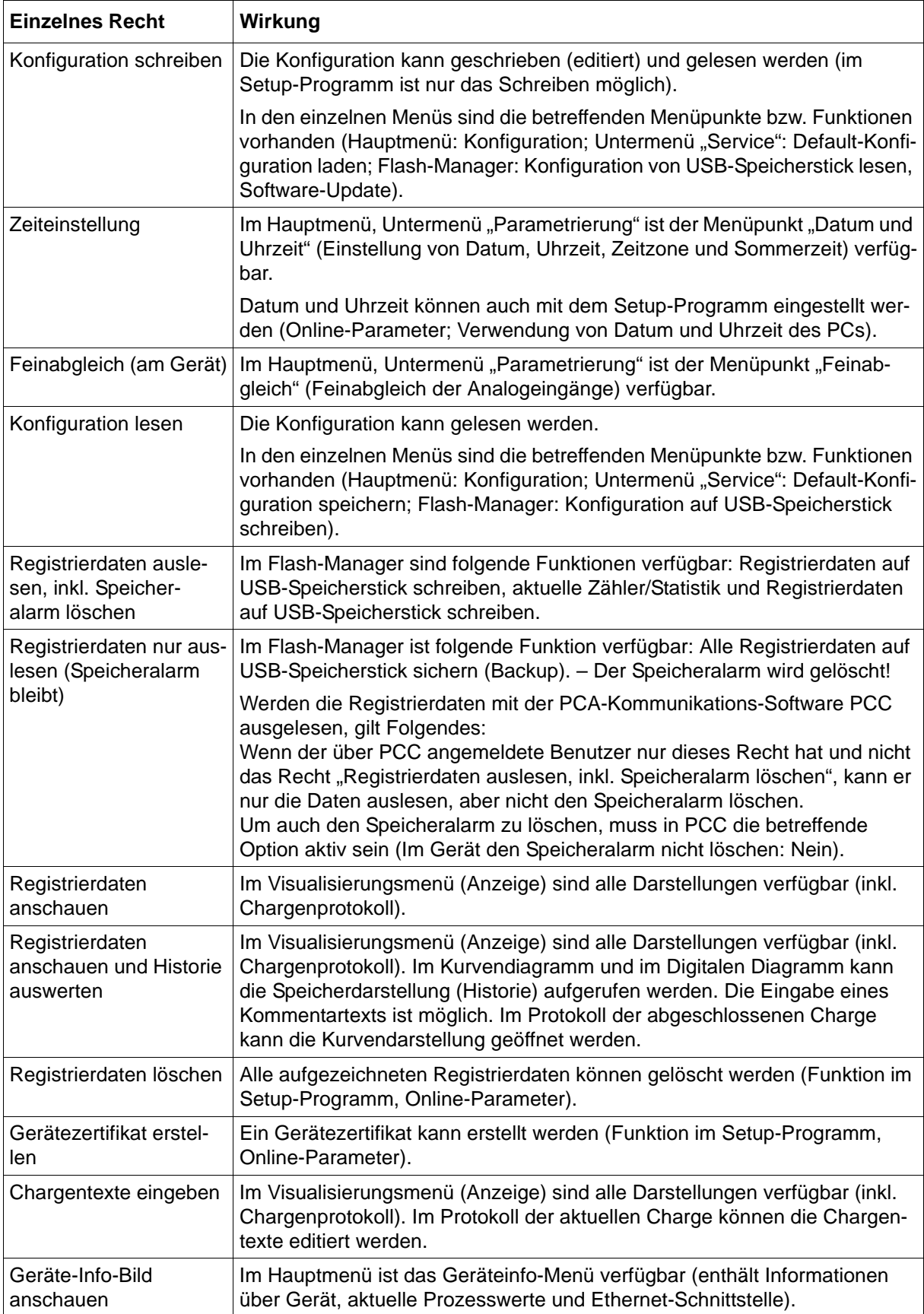
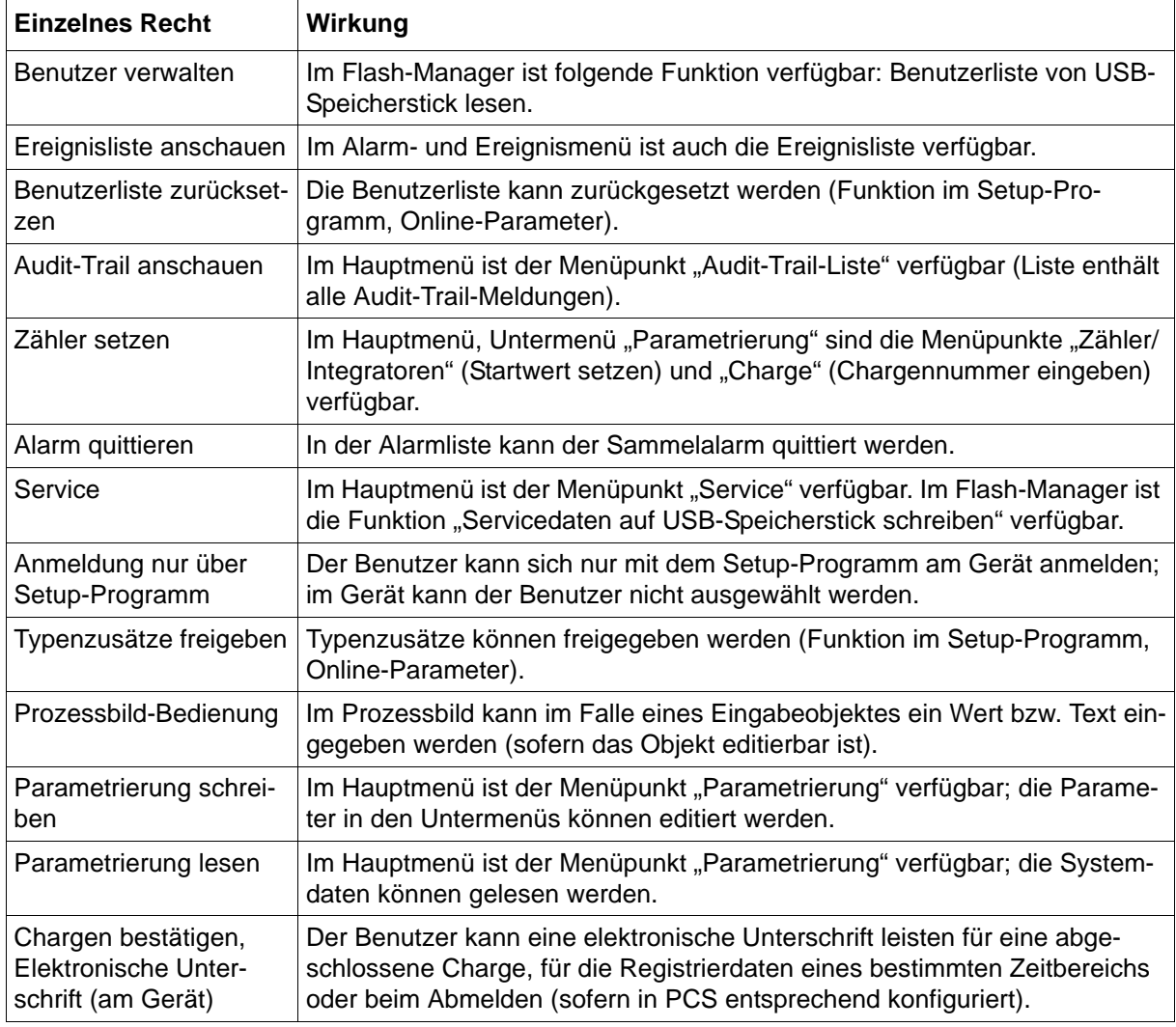

## **9.2.7 Verhalten nach Netz-Ein**

Nach jedem Einschalten des Geräts muss sich der Benutzer neu anmelden. Änderungen der Benutzerliste werden bei Netz-Aus gesichert.

## **9.2.8 Know-how-Schutz**

Die Konfiguration des Geräts beinhaltet in der Regel spezifisches Know-how des Anwenders, das vor unberechtigtem Zugriff geschützt werden soll.

Das Gerät stellt mehrere Rechte zur Verfügung, die je nach Anforderung einstellbar sind und als Know-how-Schutz dienen :

- Das Recht "Konfiguration lesen" verhindert gemeinsam mit dem Recht "Konfiguration schreiben" (beide Rechte deaktiviert) die Sichtbarkeit der Konfiguration am Gerät.
- Das Recht "Konfiguration lesen" (Recht deaktiviert) verhindert das Kopieren auf einen USB-Speicherstick und das Auslesen mit dem Setup-Programm.
- Mit dem Recht "Benutzer verwalten" (Recht deaktiviert) kann man verhindern, dass der Know-how-Schutz deaktiviert wird.
- Das Recht "Benutzerliste zurücksetzen" (Recht deaktiviert) verhindert das Aushebeln des Know-how-Schutzes.
- Mit dem Recht "Anmeldung nur über Setup-Programm" (Recht aktiviert) kann der Anlagenhersteller zusammen mit den Rechten "Konfiguration schreiben" und Konfiguration lesen" dafür sorgen, dass der End-Anwender am Gerät die Konfiguration nicht einsehen kann.

## **9.3 Chargentext**

Ein Chargentext wird bei der Konfiguration der Chargeninfo verwendet, entweder per direkter Auswahl aus der Textliste oder als Resultat einer Binärverknüpfung.

Für jede der bis zu 15 Gerätesprachen stehen 128 Texte zur Verfügung, die in diesem Menü individuell editiert werden können.

## **Setup-Dialog**

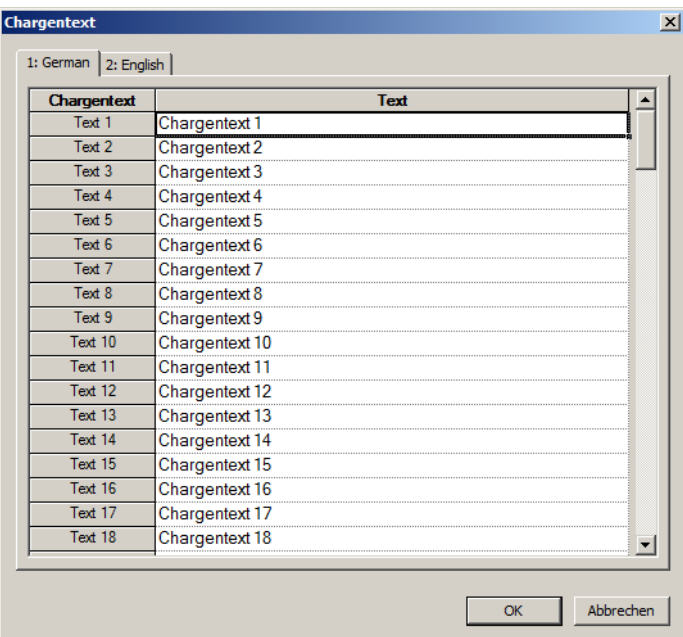

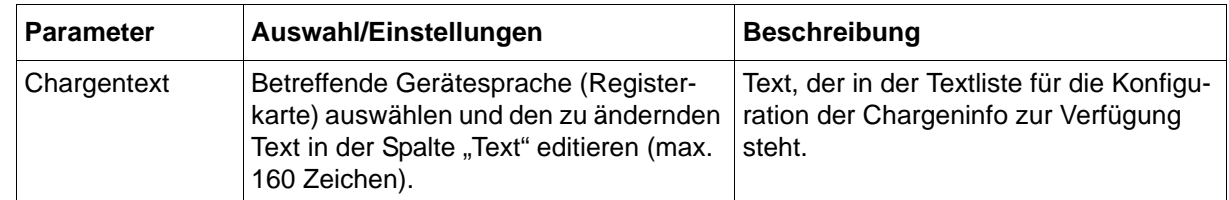

## **9.4 E-Mail**

Zur Alarmierung kann eine E-Mail an bis zu drei Adressen gleichzeitig über einen Mail-Server gesendet werden. Bis zu 5 Alarmtexte sind konfigurierbar; der Versand wird jeweils über ein Digitalsignal gesteuert.

## **Setup-Dialog**

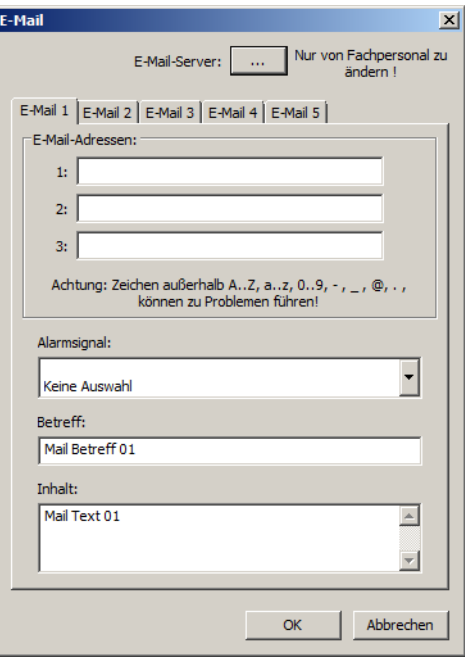

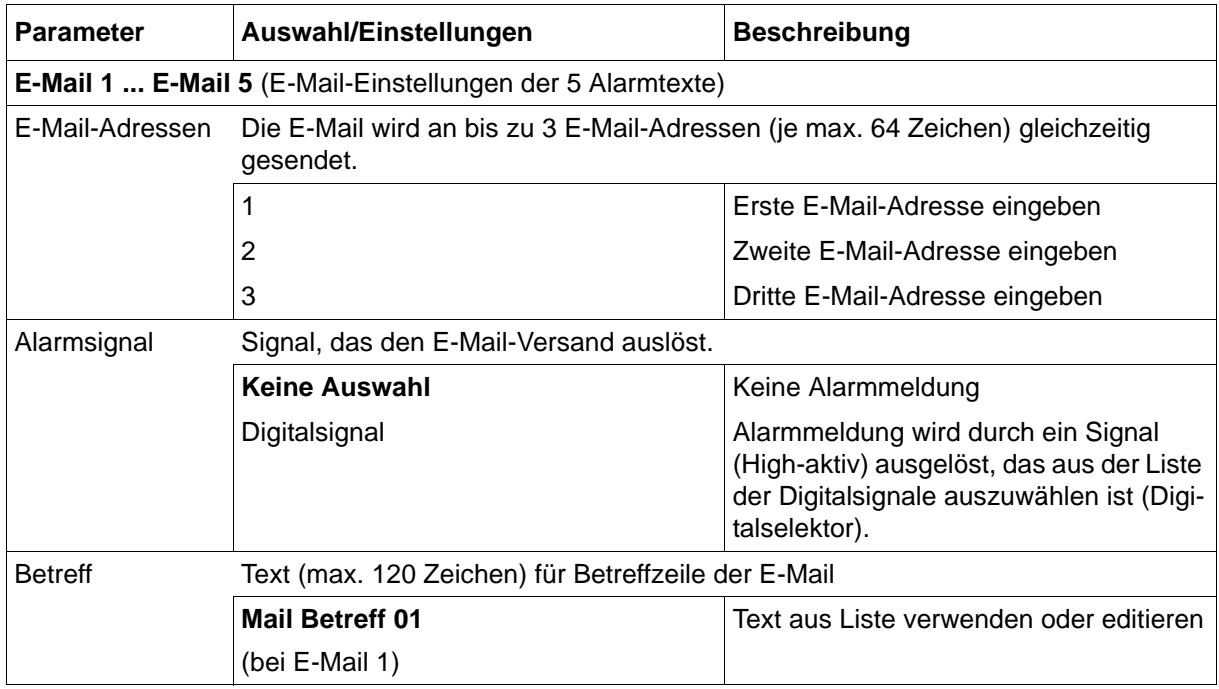

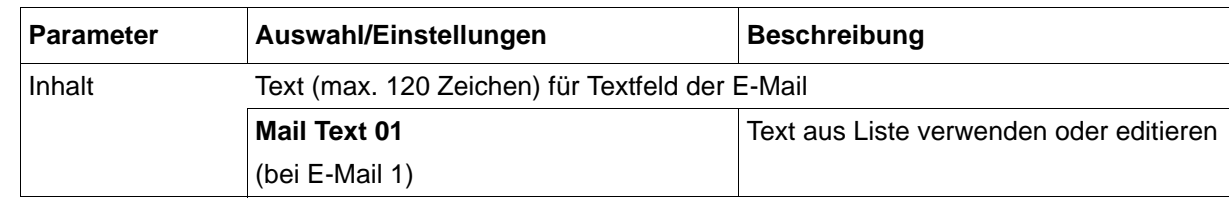

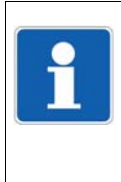

### **HINWEIS!**

Der E-Mail-Versand sollte im Rahmen der Inbetriebnahme getestet werden. Tritt ein Fehler auf, führt dies zu einem Eintrag mit Fehlercode in die Ereignisliste des Gerätes. Die Schnittstellenbeschreibung enthält eine Auflistung aller Fehlercodes ("Fehlercodes als Integer-Rückgabewerte").

## **9.4.1 E-Mail-Server**

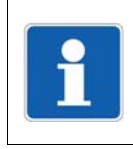

#### **HINWEIS!** Die folgenden Einstellungen sind nur von Fachpersonal durchzuführen.

## **Setup-Dialog**

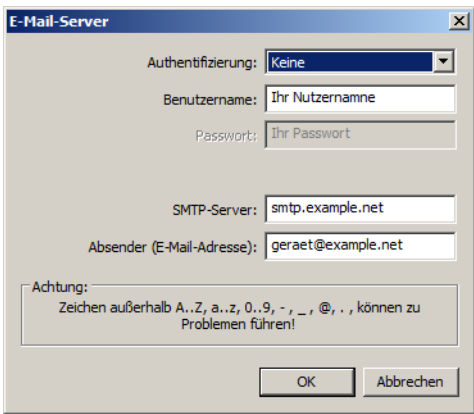

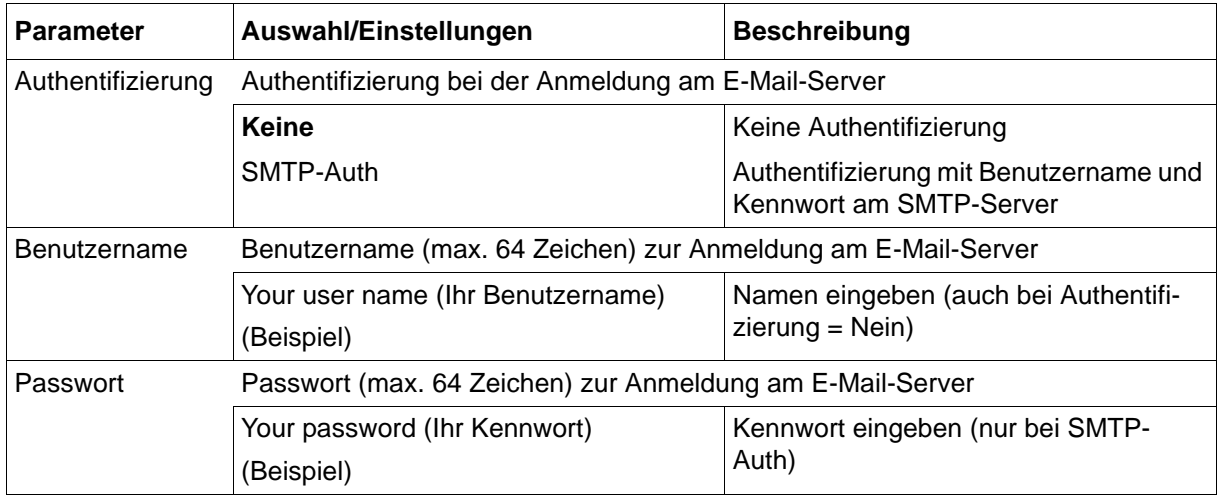

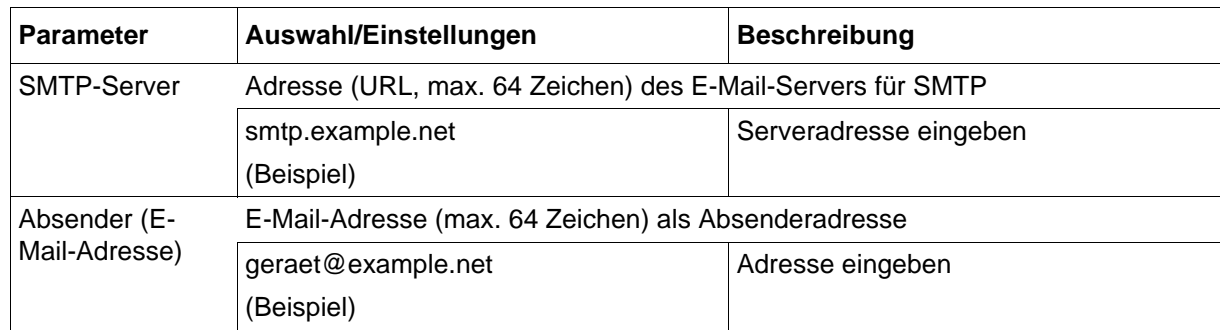

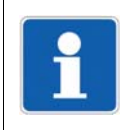

## **HINWEIS!**

Die E-Mail-Übertragung zwischen Gerät und Server erfolgt unverschlüsselt (SMTP: Port 25). Der E-Mail-Versand ist nur möglich, wenn der E-Mail-Anbieter die unverschlüsselte Übertragung unterstützt; gegebenenfalls ist ein anderer Anbieter auszuwählen.

## **9.5 Webserver**

Durch den integrierten Webserver kann der Anwender mit einem Webbrowser komfortabel auf Prozesswerte, verschiedene Visualisierungen sowie die Alarm- und Ereignisliste des Gerätes zugreifen. Der Zugriff kann durch Passwort geschützt werden.

In Gerät steht max. 2 MByte Speicherplatz für HTML-Seiten zur Verfügung. Die Startseite index.htm ist werkseitig vorhanden; der Zugriff mit dem Webbrowser erfolgt durch Eingabe der IP-Adresse des Gerätes. Gegebenenfalls kann auch der DNS-Gerätename verwendet werden.

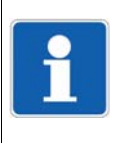

#### **HINWEIS!**

Für diese Funktion ist das Plug-in Microsoft Silverlight<sup>1</sup> erforderlich. Bei nicht vorhandenem Plug-in wird im Webbrowser ein Hinweis angezeigt und die Installation angeboten. Unterstützte Webbrowser: Microsoft Internet Explorer<sup>1</sup>, Mozilla Firefox<sup>2</sup>

 $1$  Microsoft, Silverlight und Internet Explorer sind eingetragene Marken der Microsoft Corporation.

<sup>2</sup> Mozilla und Firefox sind eingetragene Marken der Mozilla Foundation.

## **Setup-Dialog**

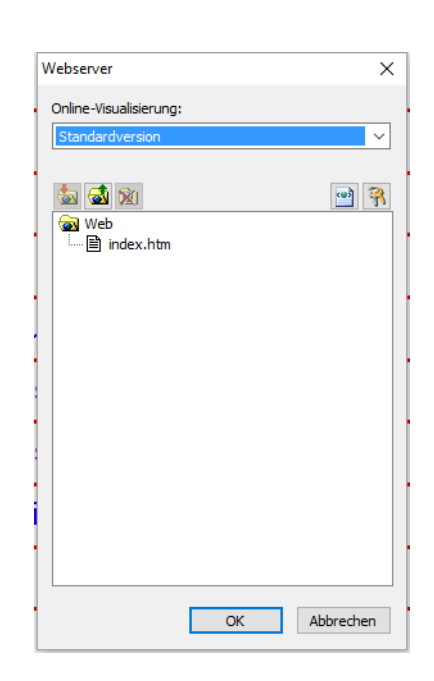

#### **Online-Visualisierung**

Ab Geräteversion 02 lässt sich die Online-Visualisierung als Standardversion oder Benutzerversion konfigurieren.

In der **Standardversion** wird zwischen einem Standardgerät und einem FDA-Gerät (Typenzusatz 888) unterschieden:

- Standardgerät (Ausführung: Standard): Alle Funktionen stehen zur Verfügung.
- FDA-Gerät (Ausführung: 21 CFR Part 11): Die Funktionen "Importieren" und "Löschen" sind gesperrt; es wird immer die vom Hersteller erstellte FDA-konforme Webapplikation zum Gerät übertragen. Im Webbrowser werden nur Daten angezeigt; die Eingabe von Kommentaren ist nicht möglich.

In der **Benutzerversion** ist keine werkseitige Webapplikation vorhanden. Erstellung und Verwendung der Webapplikation liegen in der Verantwortung des Kunden. Alle Funktionen stehen zur Verfügung.

## **Funktion der Schaltflächen**

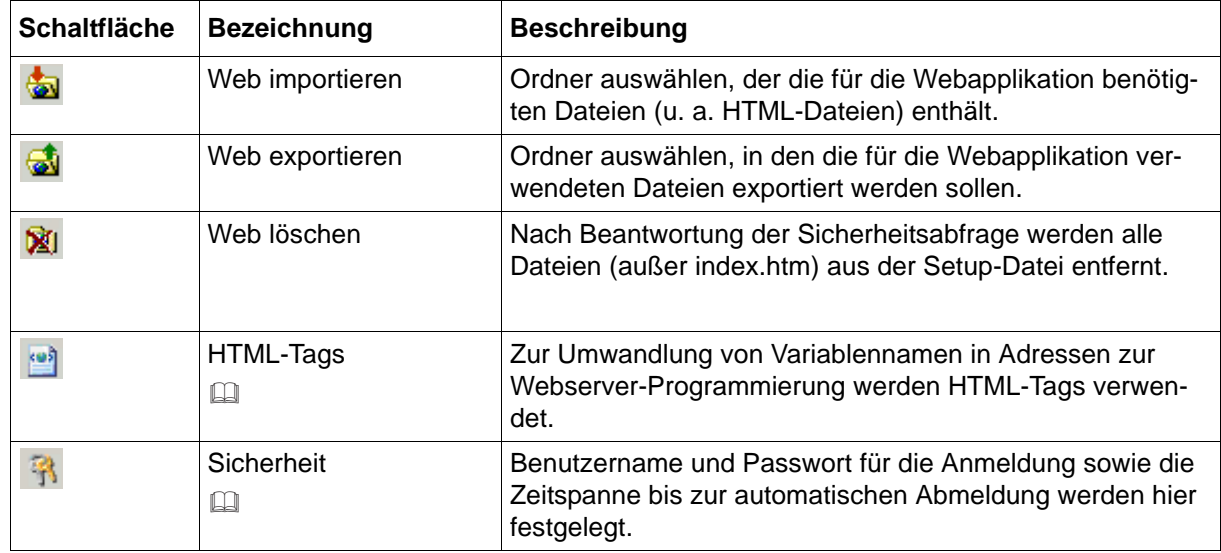

## **HTML-Tags**

Nach Betätigen der Schaltfläche "HTML-Tags" öffnet sich dieses Fenster:

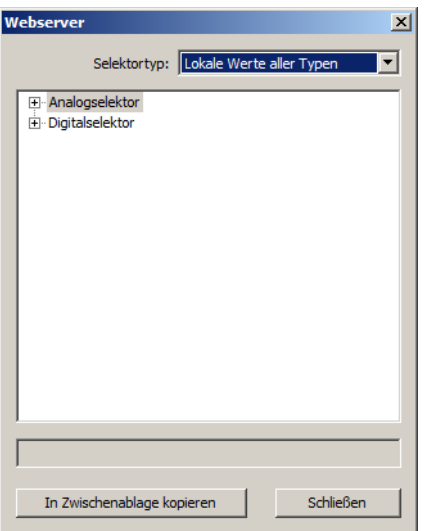

Die benötigten Variablennamen sind aus den jeweiligen Selektoren auszuwählen.

#### **Sicherheit**

Nach Betätigen der Schaltfläche "Sicherheit" öffnet sich dieses Fenster:

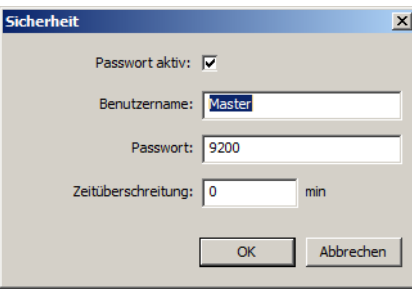

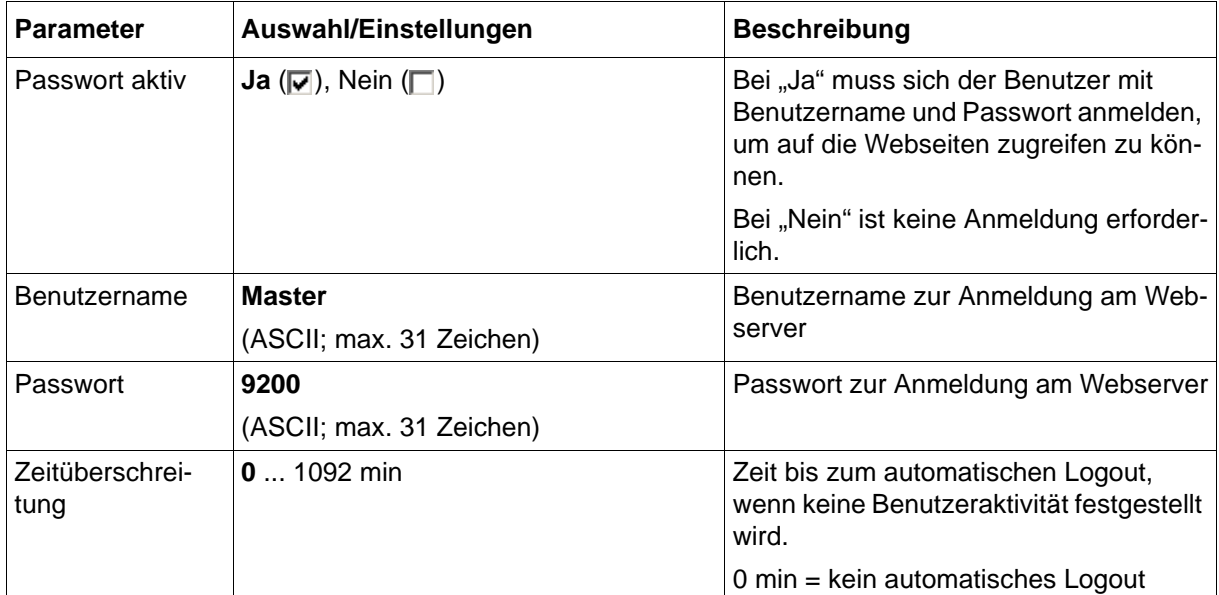

## **9.6 Elektronische Unterschrift**

Dieser Menüpunkt steht ab Geräteversion 02 zur Verfügung, wenn der Typenzusatz 888 (FDA) vorhanden ist.

Diese Einstellungen sind für die Darstellung und die Texteingabe während einer elektronischen Unterschrift von Bedeutung. Ob überhaupt eine elektronische Unterschrift geleistet werden kann bzw. muss, hängt von der Konfiguration in der PC-Security-Manager-Software PCS ab. Siehe Betriebsanleitung zur PC-Security-Manager-Software PCS.

## **Setup-Dialog**

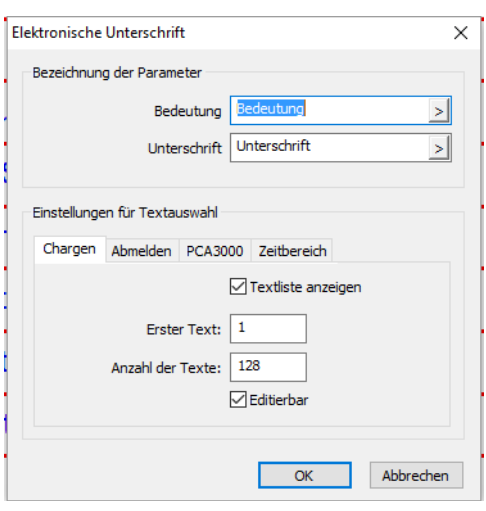

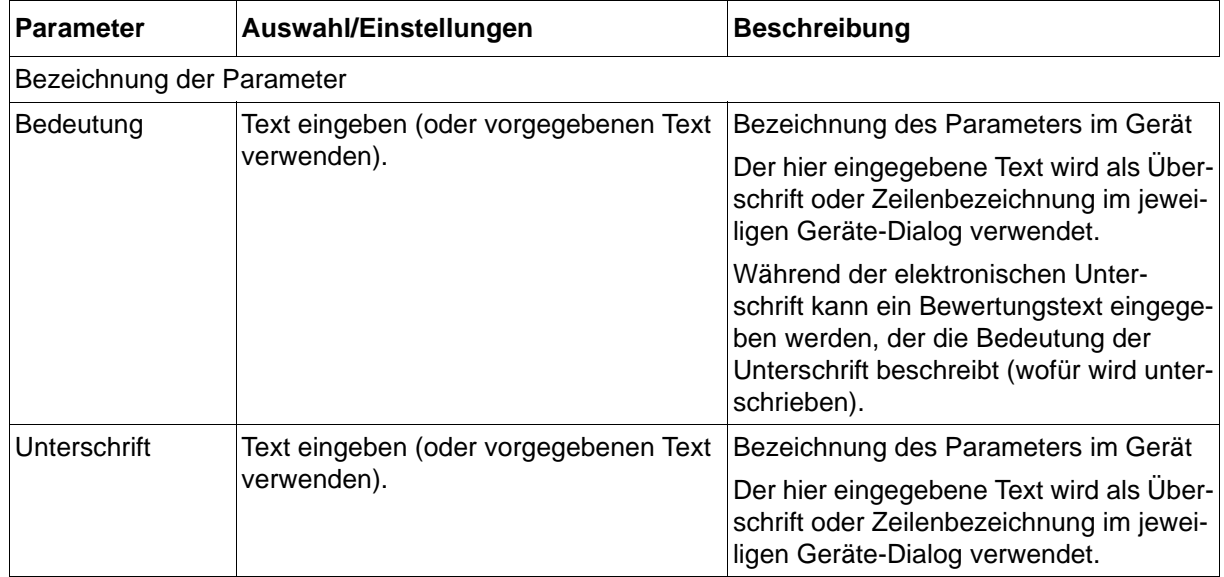

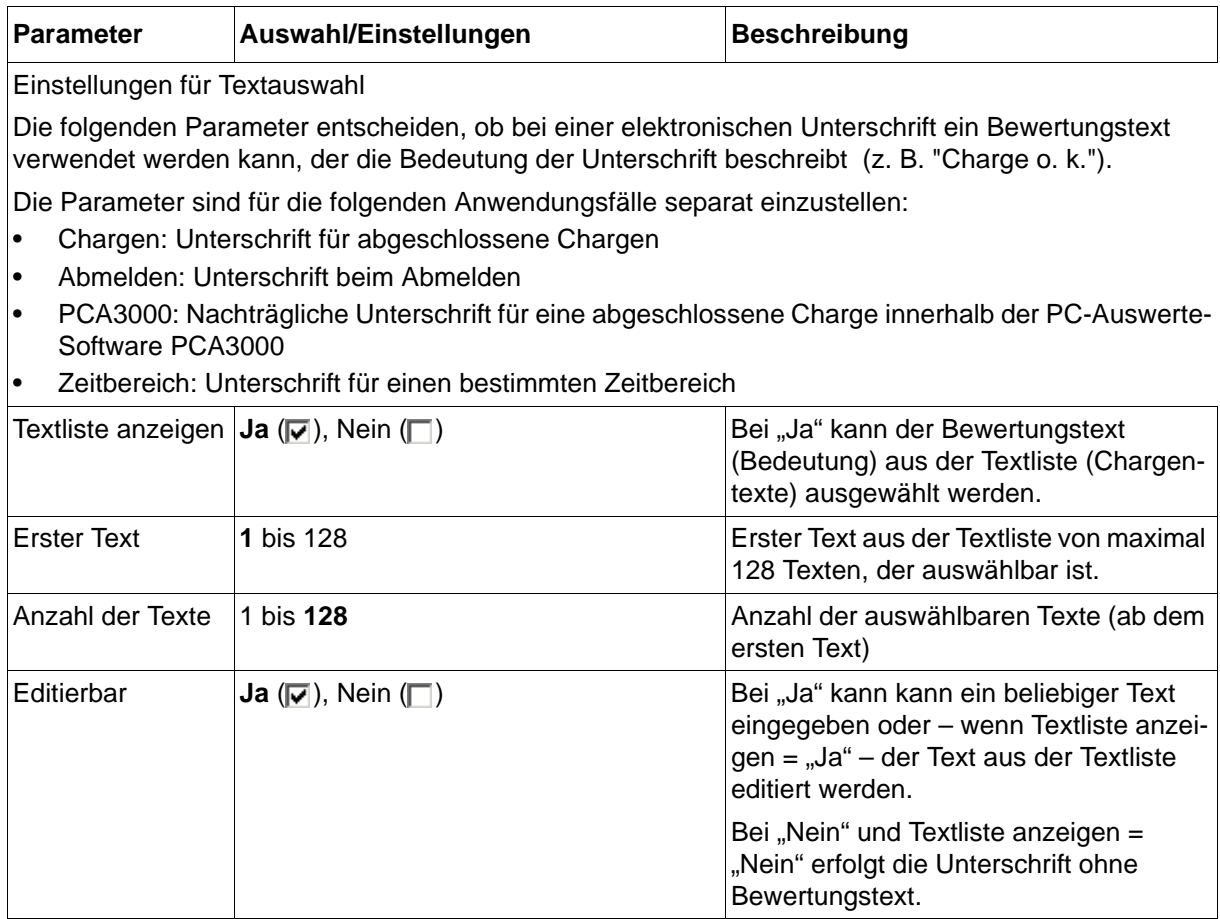

## **9.7 Modbus-Frames zum Lesen**

Mit dieser Funktion lassen sich bis zu 32 Modbus-Frames zum Lesen von Prozesswerten externer Geräte (über Schnittstelle) individuell für die jeweilige Gegenseite zusammenstellen. Die Prozesswerte (Analog- und Digitalwerte; Texte) werden aus dem empfangenen Modbus-Telegramm in die ausgewählten Variablen (externe Eingänge und Texte) geschrieben und stehen für die Verwendung innerhalb des Bildschirmschreibers zur Verfügung.

Mit jedem Frame können bis zu 24 Frame-Einträge mit je einem Prozesswert konfiguriert werden, die aneinandergereiht in einem Modbus-Telegramm übertragen werden.

## **Setup-Dialog**

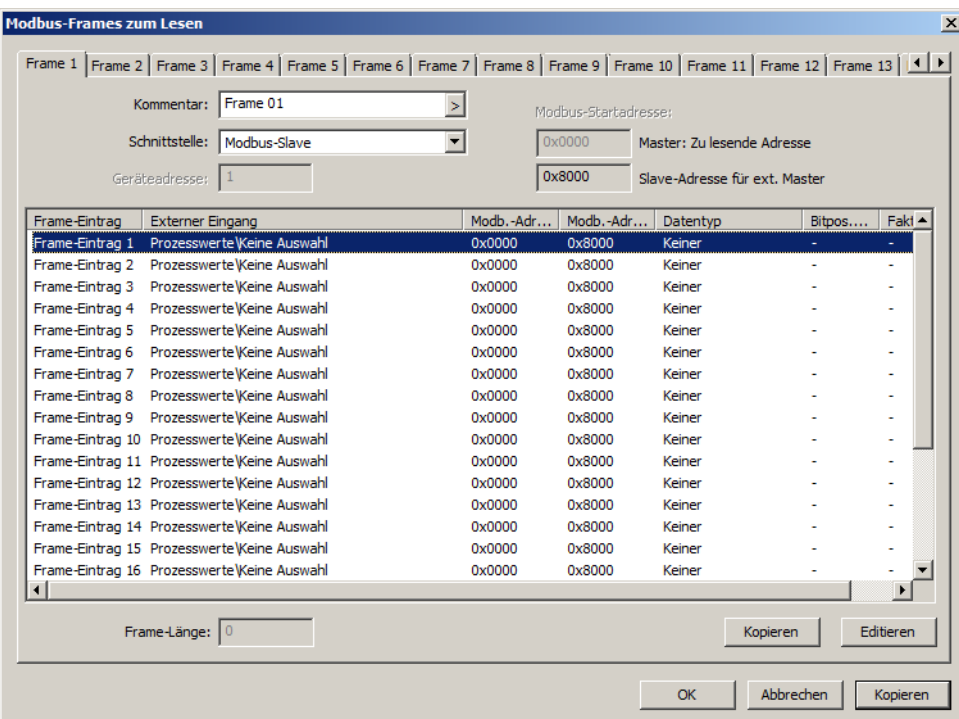

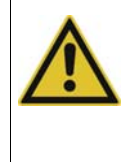

#### **VORSICHT!**

Eine Variable kann in mehreren Frames verwendet werden.

Dadurch werden unterschiedliche Prozesswerte in dieselbe Variable geschrieben.

Der Anwender muss sicherstellen, dass eine Variable nicht unbeabsichtigt überschrieben wird.

Konfiguration und Verwendung der Modbus-Frames zum Lesen werden in der Schnittstellenbeschreibung beschrieben.

[Kapitel 1.4.2 "Gerätedokumentation in Form von PDF-Dateien", Seite 16](#page-15-0)

## **9.8 Modbus-Frames zum Schreiben**

Mit dieser Funktion lassen sich bis zu 32 Modbus-Frames zum Schreiben von Prozesswerten des Bildschirmschreibers in externe Geräte (über Schnittstelle) individuell für die jeweilige Gegenseite zusammenstellen. Die Prozesswerte (Analog- und Digitalwerte; Texte) werden vom Bildschirmschreiber in die Frames geschrieben und stehen für externe Geräte zur Verfügung. Mit jedem Frame können bis zu 24 Frame-Einträge mit je einem Prozesswert konfiguriert werden, die aneinandergereiht in einem Modbus-Telegramm übertragen werden.

### **Setup-Dialog**

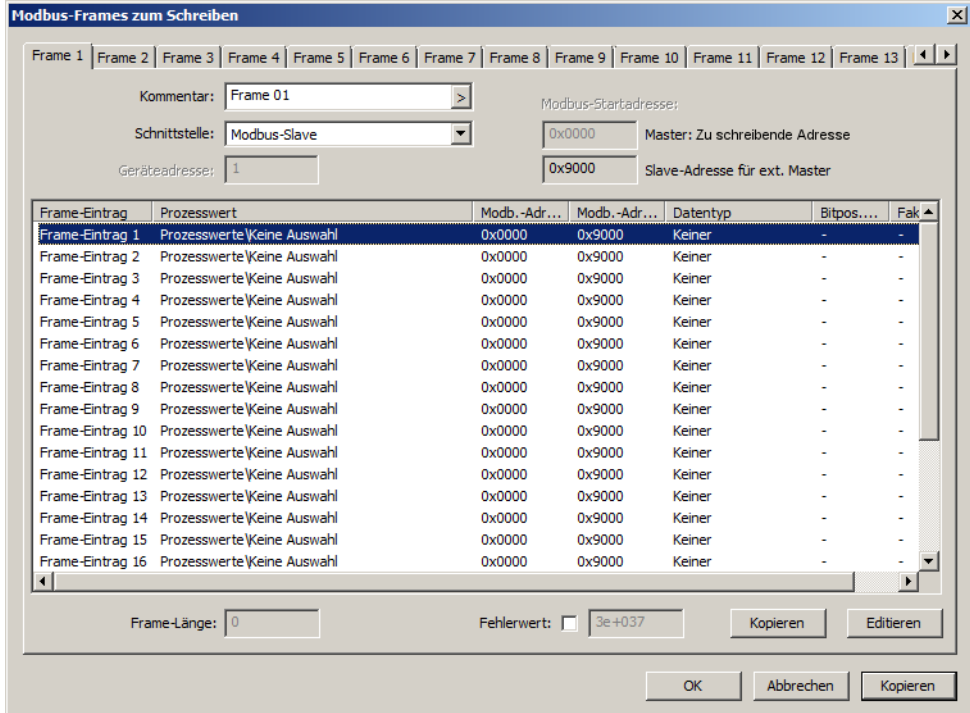

Konfiguration und Verwendung der Modbus-Frames zum Schreiben werden in der Schnittstellenbeschreibung beschrieben.

[Kapitel 1.4.2 "Gerätedokumentation in Form von PDF-Dateien", Seite 16](#page-15-0)

## **9.9 Kundenspezifische Linearisierung**

Durch die kundenspezifische Linearisierung kann der Anwender eine individuelle Linearisierungskennlinie für Analogeingänge erstellen. Diese Kennlinie kommt bei allen Analogeingängen zur Anwendung, bei denen die entsprechende Linearisierung in der Konfiguration gewählt wurde.

Die Programmierung der kundenspezifischen Linearisierung wird ausschließlich mit dem Setup-Programm durchgeführt. Dabei stehen zwei Verfahren zur Verfügung (Art der Linearisierung): Stützwerte (Wertepaare) oder Formel.

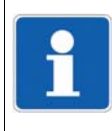

## **HINWEIS!**

Es ist möglich, mit Stützwerten und Formel unterschiedliche Kennlinien zu erzeugen. Maßgeblich für die Verwendung im Modul ist jedoch die Kennlinie, die der Formel entspricht. Wenn Stützwerte und Formel beim Verlassen des Dialog mit "OK" nicht zusammenpassen, erhält der Anwender einen Warnhinweis. Er kann dann die Stützstellen löschen oder die Formel auf Basis der Stützwerte neu berechnen lassen.

## **Signalfluss**

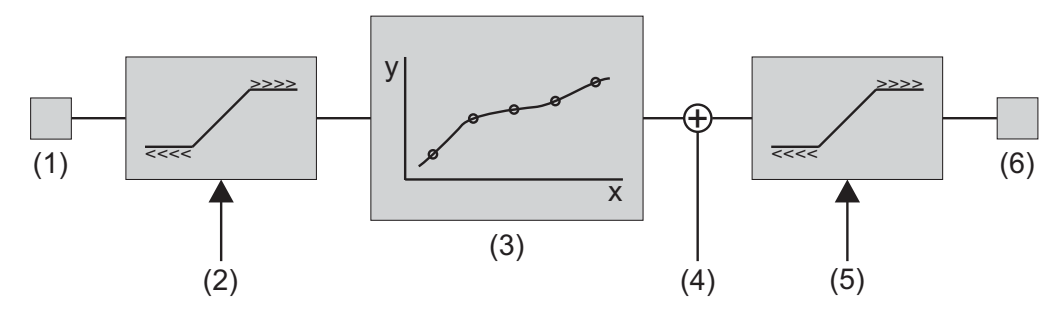

- 
- (2) Überwachung der Messwerte bei Einheitssignalen (Grenzen nach NAMUR)
- (3) Linearisierung (Stützstellen/Formel)

Stützstellen: Überwachung des Definitionsbereichs (Messwerte) Formel: Überwachung des Wertebereichs (linearisierte Werte) hinsichtlich des Messbereichs (Konfigurationsparameter: Messbereich-Anfang, Messbereich-Ende)

- (1) Messwert (4) Offset (normiert)
	- (5) Überwachung der linearisierten Werte hinsichtlich der Skalierung (Konfigurationsparameter: Skalierung-Anfang, Skalierung-Ende)
	- (6) Linearisierter Wert

#### **Messwert**

Die folgende Tabelle zeigt den zulässigen Bereich der Messwerte der Analogeingänge in Abhängigkeit von dem ausgewählten Sensor. Diese Werte stellen die minimalen und maximalen Eingangsgrößen der kundenspezifischen Linearisierung dar.

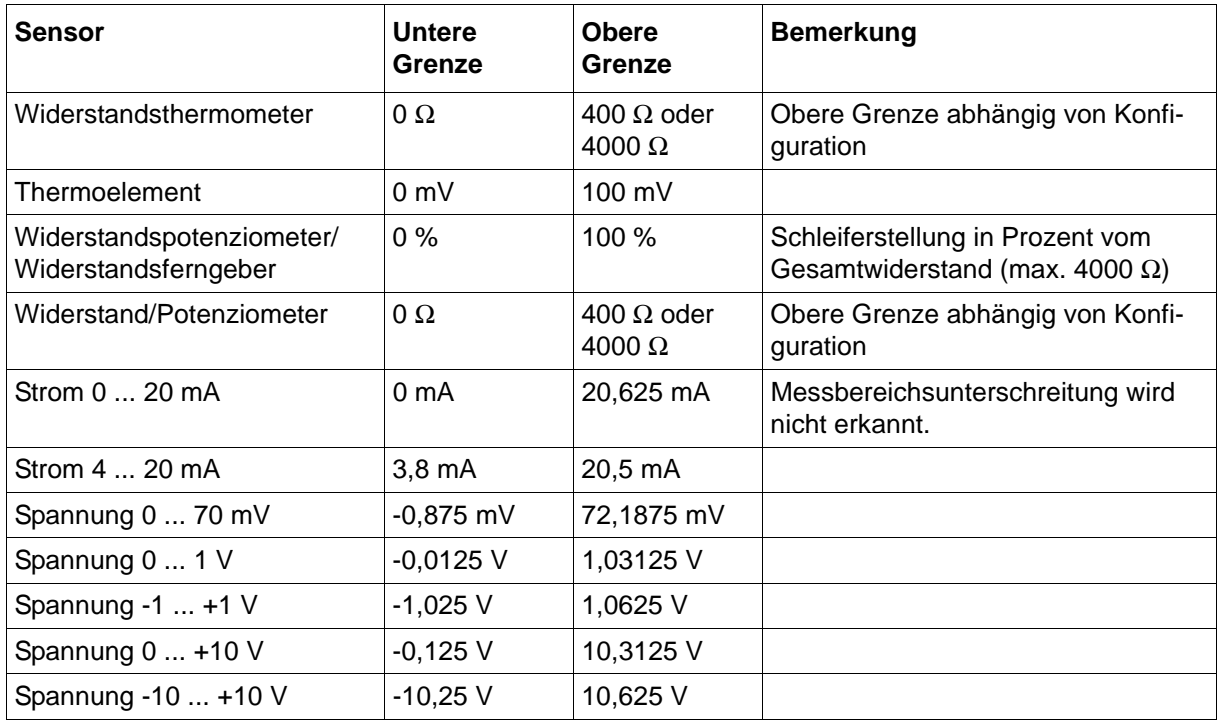

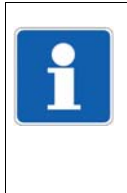

#### **HINWEIS!**

Im Falle von Strom- und Spannungssignalen wird der Messwert überwacht. Die in der Tabelle angegebenen Strom- und Spannungswerte stellen die Grenzen in Anlehnung an NAMUR-Empfehlung NE 43 dar (Ausnahme: Untere Grenze bei Strom 0 ... 20 mA). Ein Messwert, der außerhalb dieser Grenzen liegt, führt zu einer Messbereichsüberschreitung bzw. -unterschreitung (Out-of-Range).

#### **Linearisierung**

In Abhängigkeit von der gewählten Linearisierungsart wird der Definitionsbereich oder der Wertebereich der Linearisierung überwacht.

- [Kapitel 9.9.1 "Stützwerte", Seite 232](#page-231-0)
- [Kapitel 9.9.2 "Formel", Seite 233](#page-232-0)

#### **Linearisierter Wert**

Der linearisierte Wert wird in Bezug auf den Skalierungsbereich (Anfang, Ende) überwacht. Der Bereich der linearisierten Werte (gegebenenfalls inkl. Offset) wird dadurch wie folgt eingeschränkt:

Untere Grenze = Minimum(Anfang, Ende) - |Ende - Anfang| × 0,0125 Obere Grenze = Maximum(Anfang, Ende) + |Ende - Anfang| × 0,03125

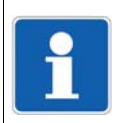

## **HINWEIS!**

Ein linearisierter Wert, der außerhalb dieser Grenzen liegt, führt zu einer Messbereichsüberschreitung bzw. -unterschreitung (Out-of-Range).

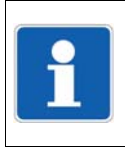

#### **HINWEIS!**

Ein linearisierter Wert, der einen Temperaturwert darstellt, ist ausschließlich in °C anzugeben.

## <span id="page-231-0"></span>**9.9.1 Stützwerte**

Die kundenspezifische Linearisierung wird durch die Eingabe von bis zu 40 Stützstellen (Wertepaare X-Y) vorgegeben. Der Wert X steht dabei für den pysikalisch gemessenen Wert (z. B. Spannung in mV, Strom in mA oder Widerstand in Ohm; abhängig vom Sensortyp), der Wert Y stellt den linearisierten Wert dar (z. B. Temperatur in °C).

## **Setup-Dialog**

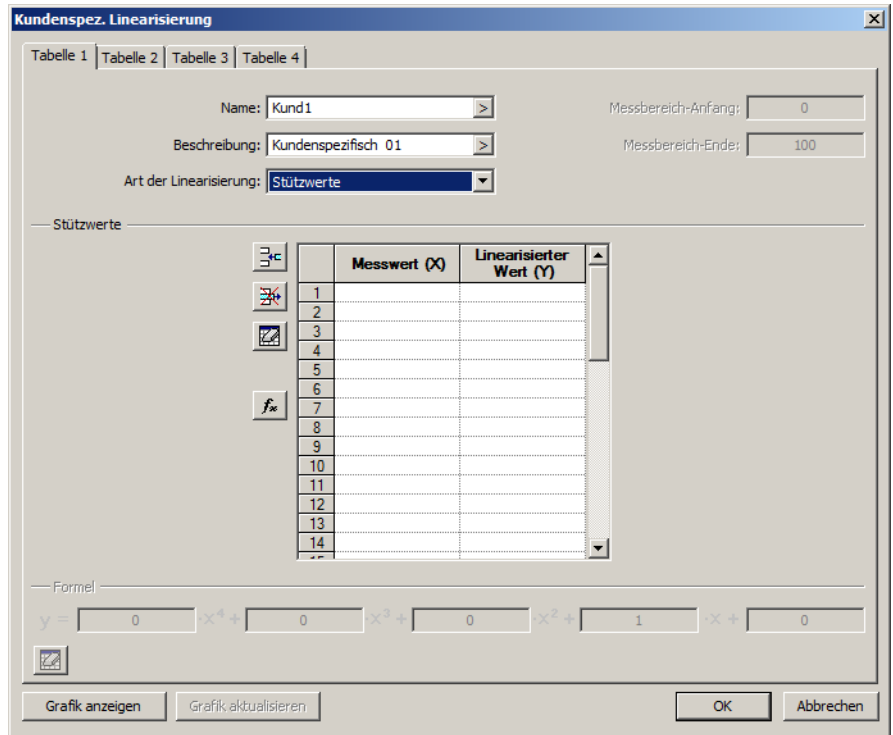

#### **Parameter**

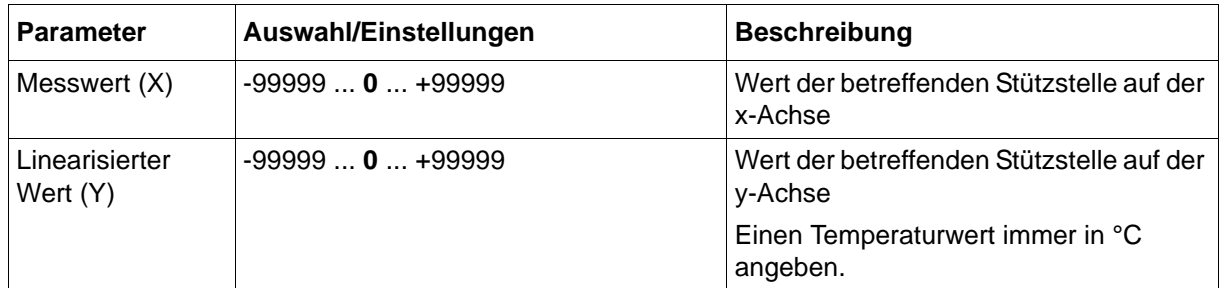

Der Definitionsbereich der Linearisierung (Messwerte, x-Achse) wird im Modul überprüft und wie folgt eingeschränkt:

Untere Grenze des Definitionsbereichs = Xmin - 0,0125 × (Xmax - Xmin)

Obere Grenze des Definitionsbereichs =  $X$ max + 0,03125  $\times$  (Xmax - Xmin)

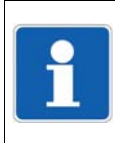

## **HINWEIS!**

Ein Messwert, der außerhalb des Definitionsbereichs liegt, führt zu einer Messbereichsüberschreitung bzw. -unterschreitung (Out-of-Range).

## Darstellung der Linearisierung in einer Grafik (Schaltfläche "Grafik anzeigen")

Beim Betätigen dieser Schaltfläche wird eine Grafik der Linearisierung erstellt.

Die Grafik enthält gegebenenfalls die Kennlinien beider Arten der Linearisierung, nämlich der Stützstellen (Tabelle) und der Formel.

Der Darstellungsbereich der Grafik wird zunächst durch die kleinste und die größte Stützstelle bestimmt; er kann in der Darstellung durch die Eingabe von anderen x-Werten temporär geändert werden.

#### Polynom anhand der Stützstellen berechnen (Schaltfläche "fx")

Nach Eingabe der Wertepaare wird beim Betätigen dieser Schaltfläche ein Polynom berechnet, das den Verlauf der Linearisierungskennlinie beschreibt.

Die berechneten Koeffizienten werden in die Formel übernommen. Die Kennlinien beider Arten der Linearisierung stimmen danach überein.

Sind die x-Werte nicht streng monoton steigend, wird die Linearisierung nicht übernommen. In diesem Fall ist es auch nicht möglich, die Grafik anzuzeigen oder das Polynom zu berechnen.

## <span id="page-232-0"></span>**9.9.2 Formel**

Die kundenspezifische Linearisierung wird über ein Polynom 4. Ordnung vorgegeben. Das Polynom wird für den gesamten Linearisierungsbereich berechnet.

Formel des Polynoms:  $y = X4^*x^4 + X3^*x^3 + X2^*x^2 + X1^*x + X0$ 

#### **Setup-Dialog**

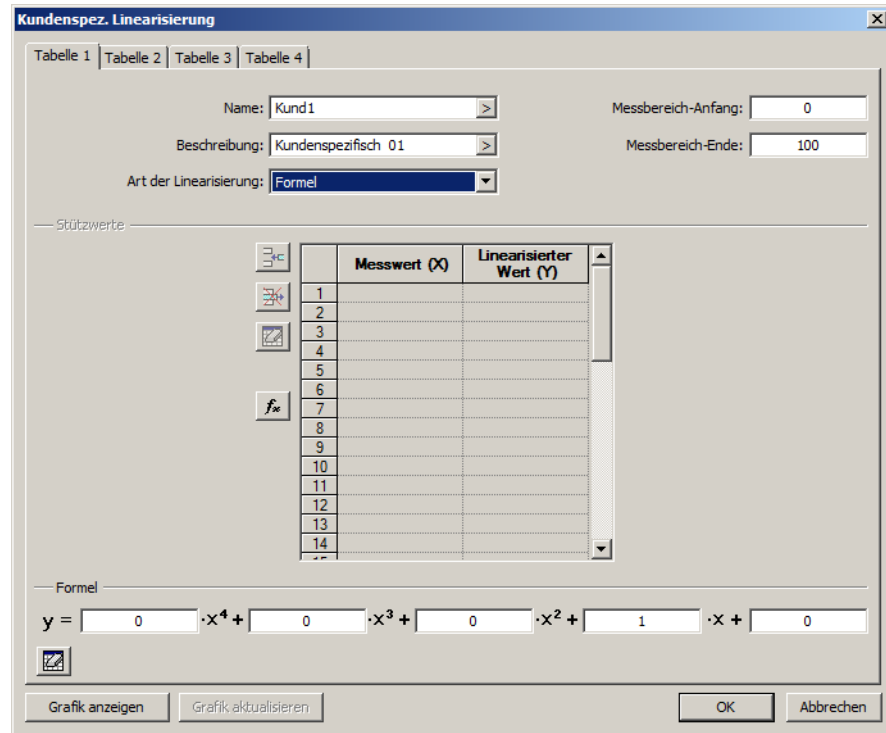

#### **Parameter**

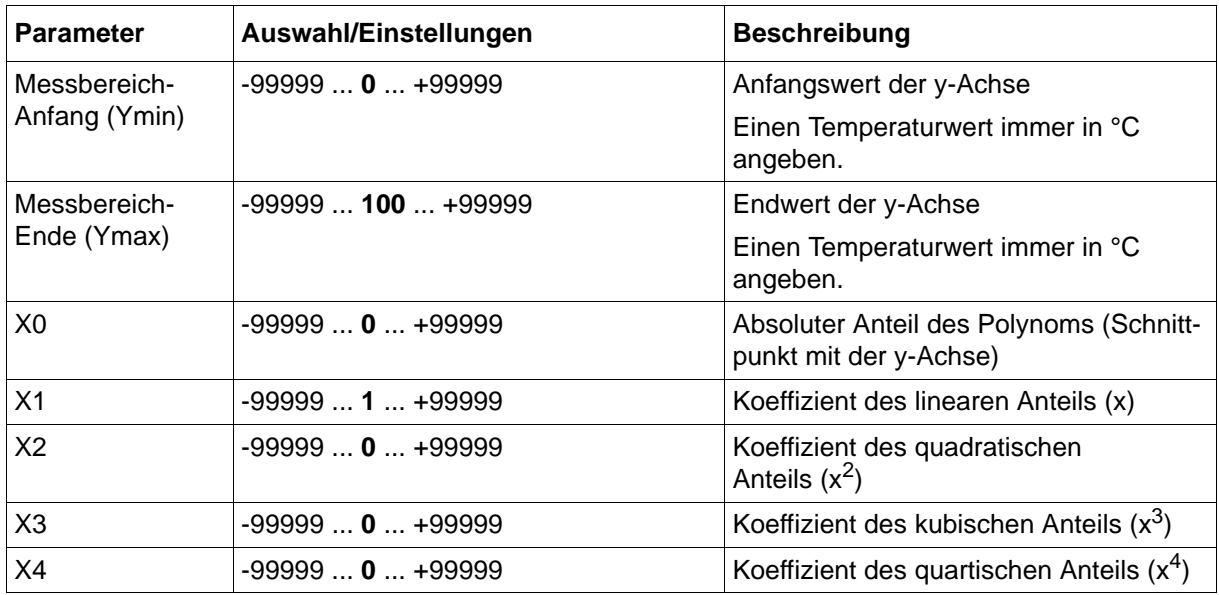

Der Wertebereich der Linearisierung (linearisierte Werte, y-Achse) wird im Modul überprüft und wie folgt eingeschränkt:

Untere Grenze des Wertebereichs = Ymin - 0,0125 × (Ymax - Ymin) Obere Grenze des Wertebereichs =  $Y$ max + 0,03125  $\times$  (Ymax - Ymin)

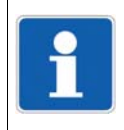

#### **HINWEIS!**

Ein linearisierter Wert, der außerhalb des Wertebereichs liegt, führt zu einer Messbereichsüberschreitung bzw. -unterschreitung (Out-of-Range).

#### Darstellung der Linearisierung in einer Grafik (Schaltfläche "Grafik anzeigen")

Beim Betätigen dieser Schaltfläche wird eine Grafik der Linearisierung erstellt.

Die Grafik enthält gegebenenfalls die Kennlinien beider Arten der Linearisierung, nämlich der Formel und der Stützstellen (Tabelle).

Der Darstellungsbereich der Grafik wird zunächst durch die Werte "Messbereich-Anfang" und "Messbereich-Ende" (y-Werte) bestimmt; er kann in der Darstellung durch die Eingabe von anderen x-Werten temporär geändert werden.

## **9.10 Prozessbilder**

Prozessbilder werden zur Visualisierung von Prozessdaten verwendet. Der Anwender kann mit dem Setup-Programm bis zu 6 individuelle Prozessbilder erstellen, die zum Gerät übertragen werden und dort im Menü "Anzeige" zur Verfügung stehen.

Die Größe eines Prozessbildes (Hintergrund) beträgt 640 Pixel in der Breite und 379 Pixel in der Höhe.

## **9.10.1 Prozessbildeditor**

## **Setup-Dialog**

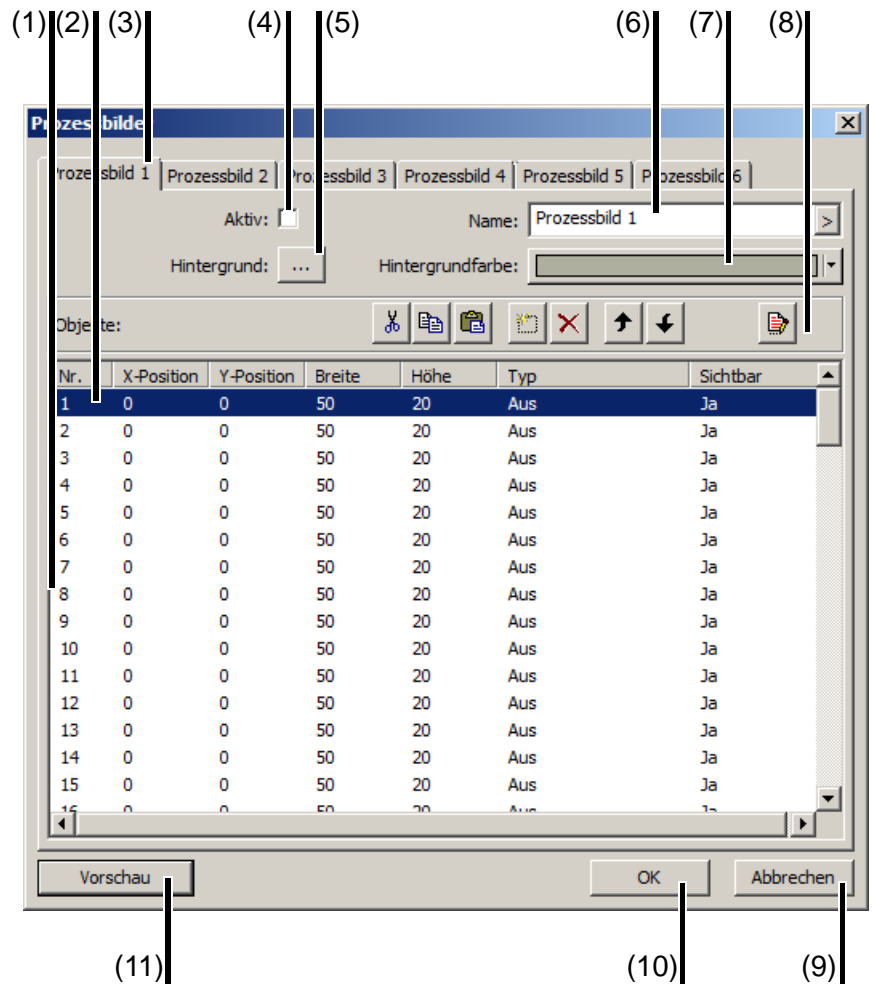

- 
- (3) Ausgewähltes Prozessbild (4) Prozessbild aktivieren
- (5) Hintergrundbild auswählen (6) Name des Prozessbildes
- 
- (9) Prozessbildeditor verlassen, Einstellungen werden nicht übernommen
- (11) Vorschau auf das Prozessbild (Vorschaubild wird im Setup-Programm geöffnet)
- (1) Objektliste (2) Verwendetes Objekt
	-
	-
- (7) Hintergrundfarbe auswählen (8) Navigations- und Bearbeitungsfunktionen
	- (10) Prozessbildeditor verlassen, Einstellungen werden übernommen

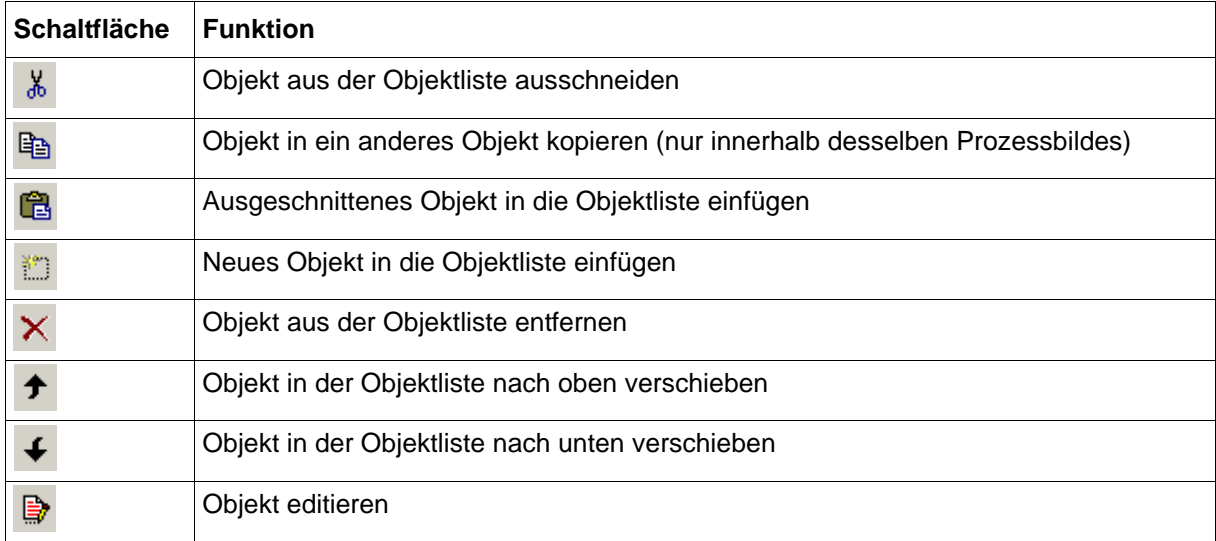

## **Navigations- und Bearbeitungsfunktionen**

## **9.10.2 Prozessbild erstellen**

Ein Prozessbild wird auf folgende Weise erstellt:

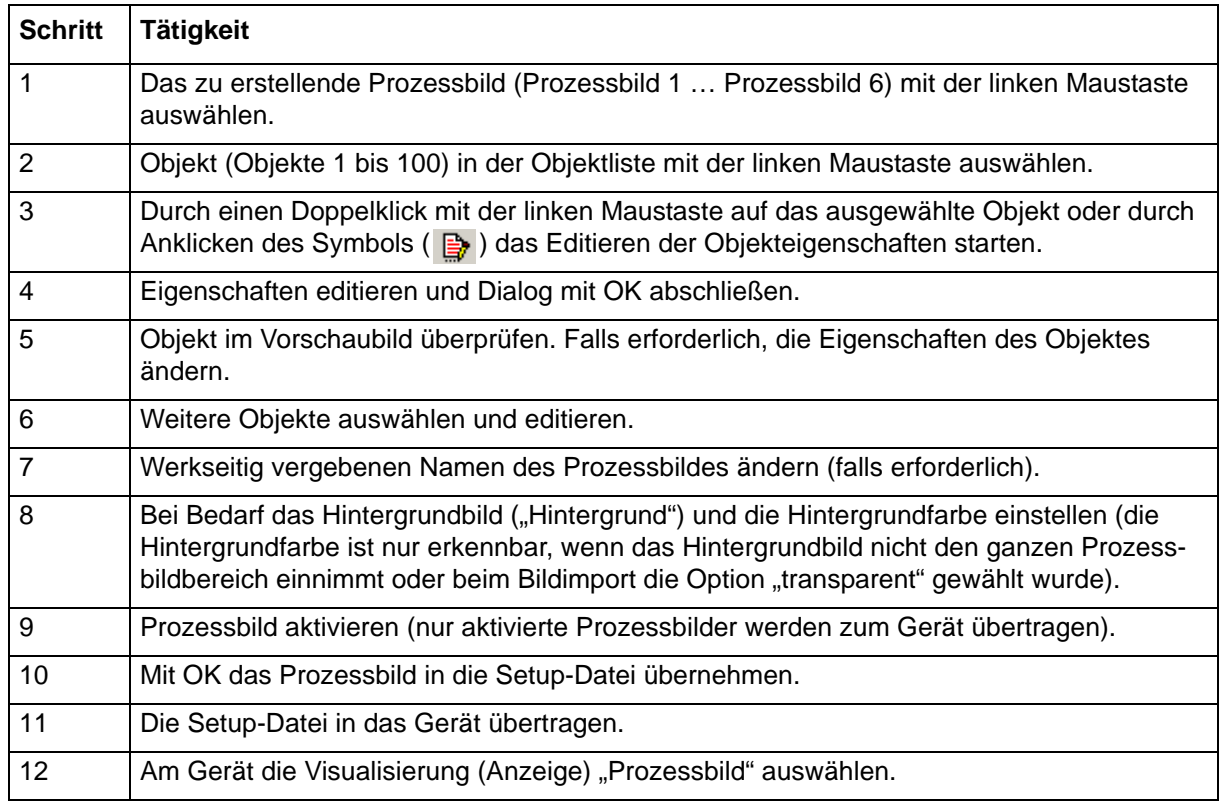

## **9.10.3 Hintergrund**

Für den Hintergrund des Prozessbildes kann zusätzlich zur Hintergrundfarbe ein Hintergrundbild verwendet werden. Das Hintergrundbild wird aus der Liste der im Setup-Programm vorhandenen Bilder ausgewählt. Soll die Hintergrundfarbe sichtbar sein, darf das Hintergrundbild nicht den ganzen Prozessbildbereich einnehmen oder es muss transparent sein (Option beim Ersetzen eines Bildes).

Die Liste kann bis zu 50 Bilder enthalten, die als Hintergrundbild oder Piktogramm verwendet werden. Im Gerät stehen für alle Bilder zusammen 10 MByte Speicherplatz zur Verfügung. Der benötigte Speicherplatz wird bereits im Setup-Programm ermittelt, so dass gegebenenfalls keine weiteren Bilder zu der Liste hinzugefügt werden können.

## **Setup-Dialog**

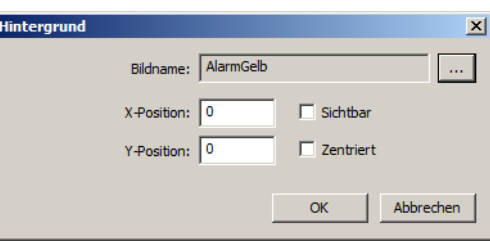

#### **Parameter**

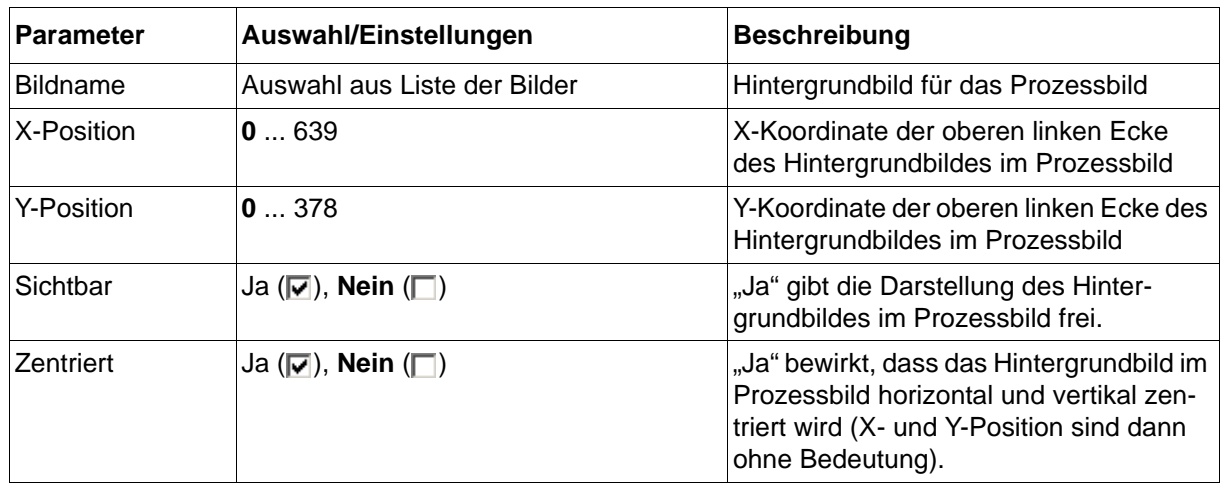

Mit der Schaltfläche "..." wird die Liste der im Setup-Programm verfügbaren Bilder geöffnet:

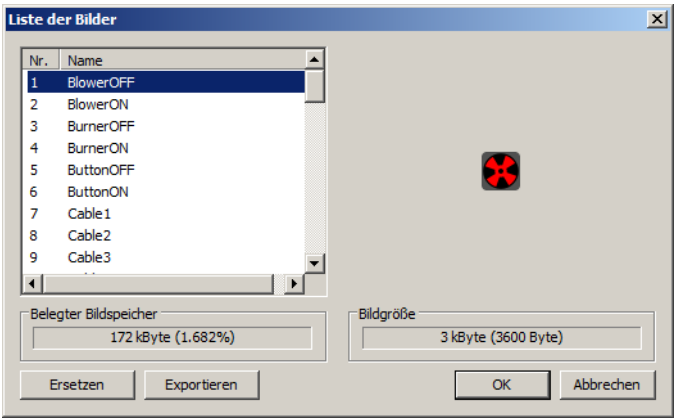

Schaltfläche "Ersetzen": Das markierte Bild wird durch ein anderes ersetzt, das als Grafik im BMP- oder PNG-Format (max. 640 × 379 Pixel; Farbtiefe 16 Bit) aus einem Dateiverzeichnis auszuwählen ist. Dabei kann der Name (Title), unter dem das Bild in der Liste erscheint, abweichend vom Dateinamen vergeben werden. Ist die Option "Transparenz: Farbpixel oben links" aktiv (Haken gesetzt), werden alle Pixel bzw. Flächen, die dieselbe Farbe haben wie das Pixel oben links, im Prozessbild transparent dargestellt.

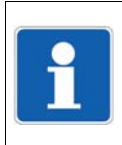

## **HINWEIS!**

Damit ein Bild auch in der Online-Visualisierung korrekt dargestellt wird, sollte es grundsätzlich als Grafik im PNG-Format importiert werden. Transparente Flächen müssen vorher mit einem Grafikprogramm erzeugt werden. Die Option "Tranzparenz: Farbpixel oben links" kann hierfür nicht verwendet werden.

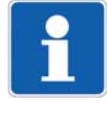

#### **HINWEIS!**

Wird ein Bild mit mit höherer Auflösung importiert, skaliert der Prozessbildeditor das Bild auf die maximal erlaubte Größe. Dabei bleibt das Seitenverhältnis des Ursprungsbilds erhalten. Ebenso werden die Farben des Bilds auf 16 Bit reduziert, falls die zu importierende Bilddatei mehr Farben benutzt.

Schaltfläche "Exportieren": Das markierte Piktogramm wird als Grafik im BMP-Format in einem Dateiverzeichnis gespeichert.

## **9.10.4 Objekttypen für Prozessbilder (Übersicht)**

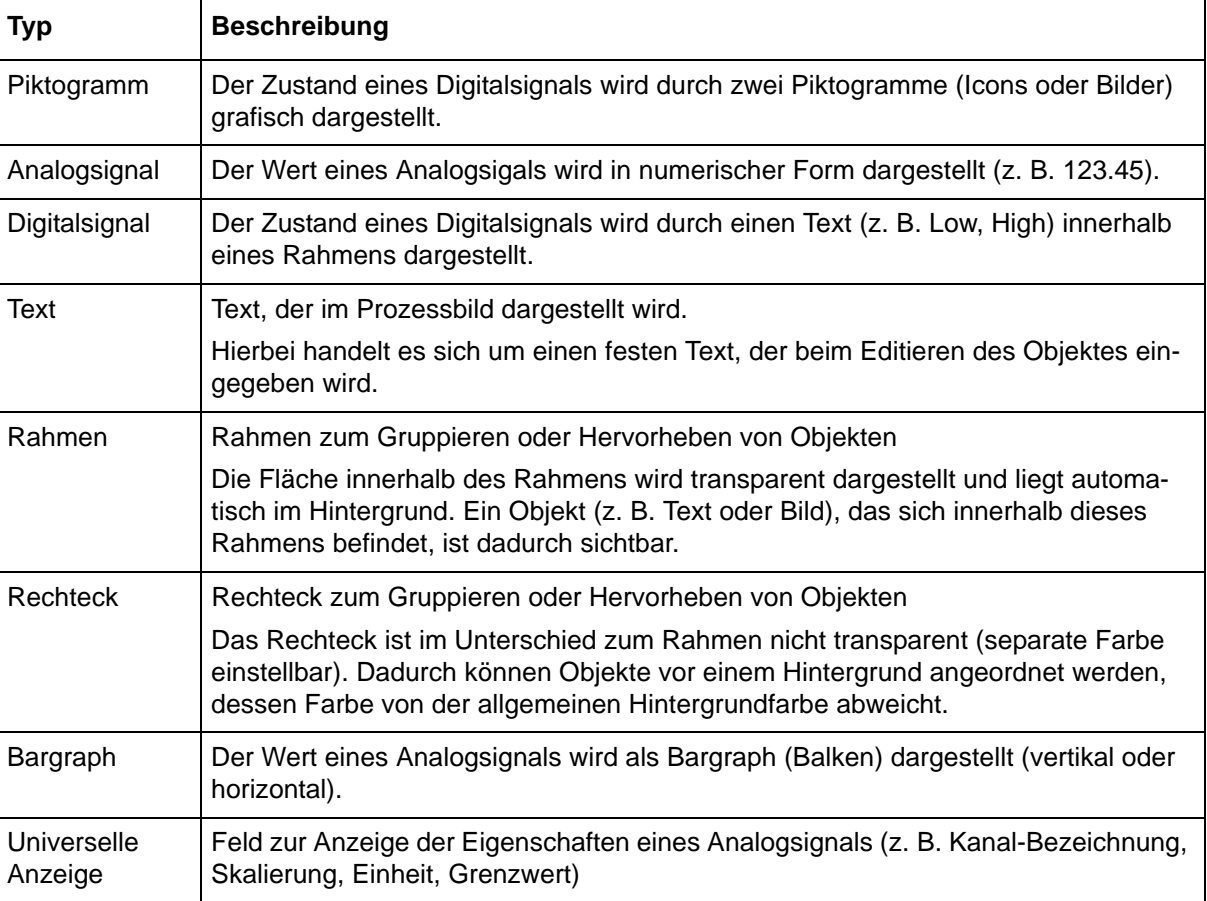

Folgende Objekttypen stehen beim Editieren der Objekteigenschaften zur Verfügung:

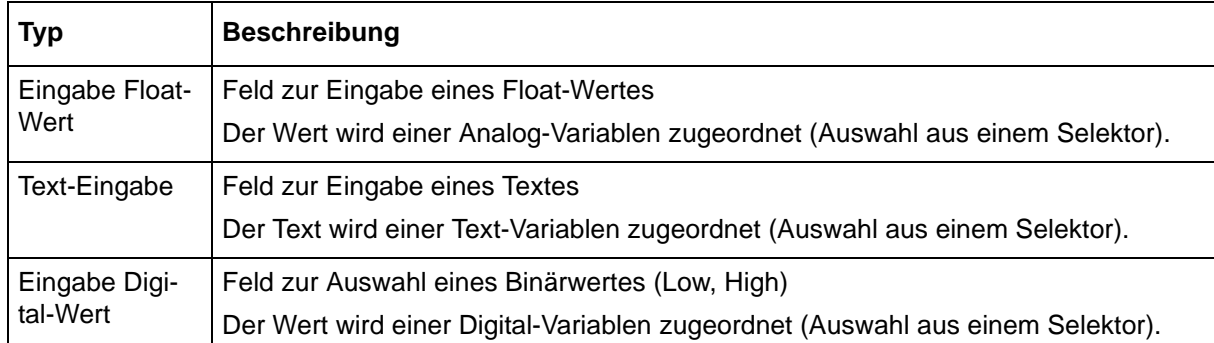

## **9.10.5 Allgemeine Objekteigenschaften**

Die Beschreibung der allgemeinen Objekteigenschaften gilt für alle Objekttypen, bei denen die betreffenden Parameter vorhanden sind.

Die spezifischen Objekteigenschaften werden in den nachfolgenden Kapiteln bei dem jeweiligen Objekttyp beschrieben.

## **Setup-Dialog**

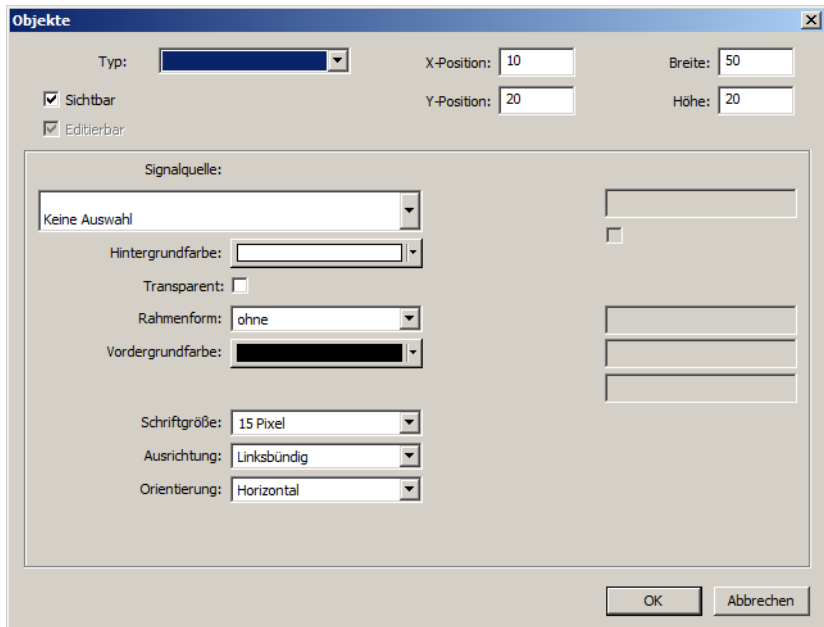

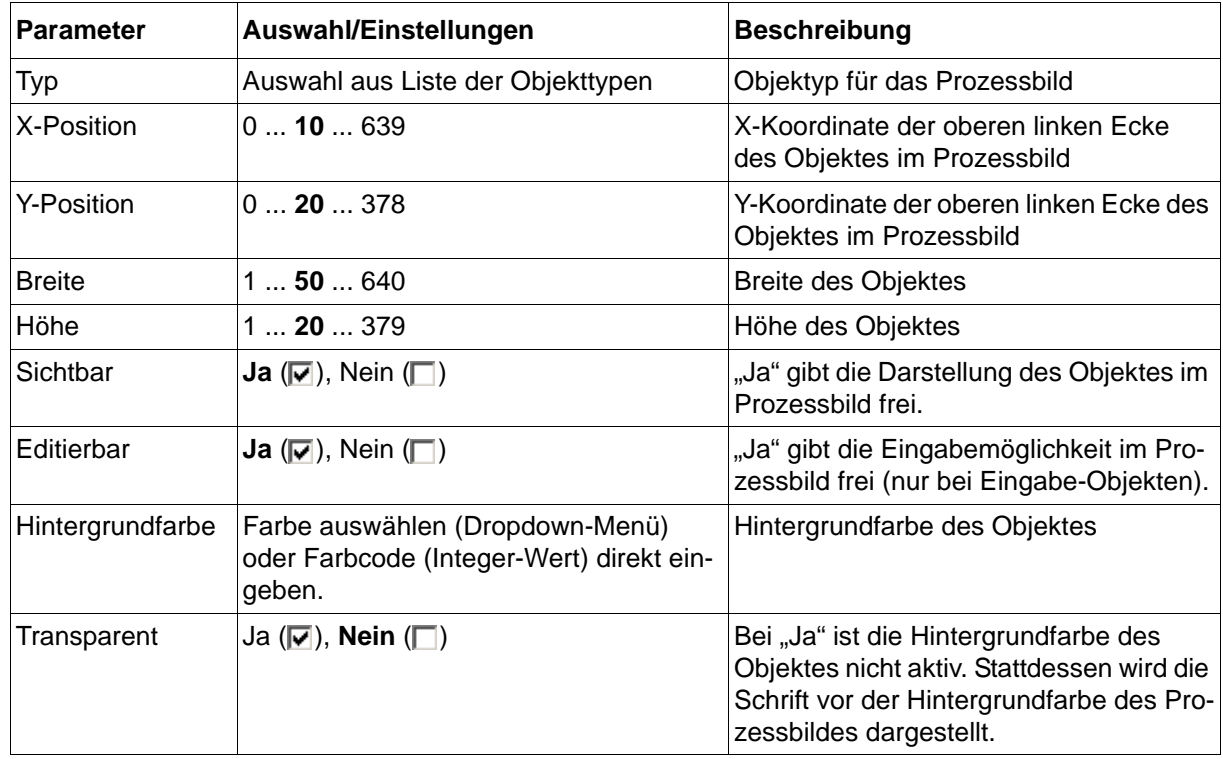

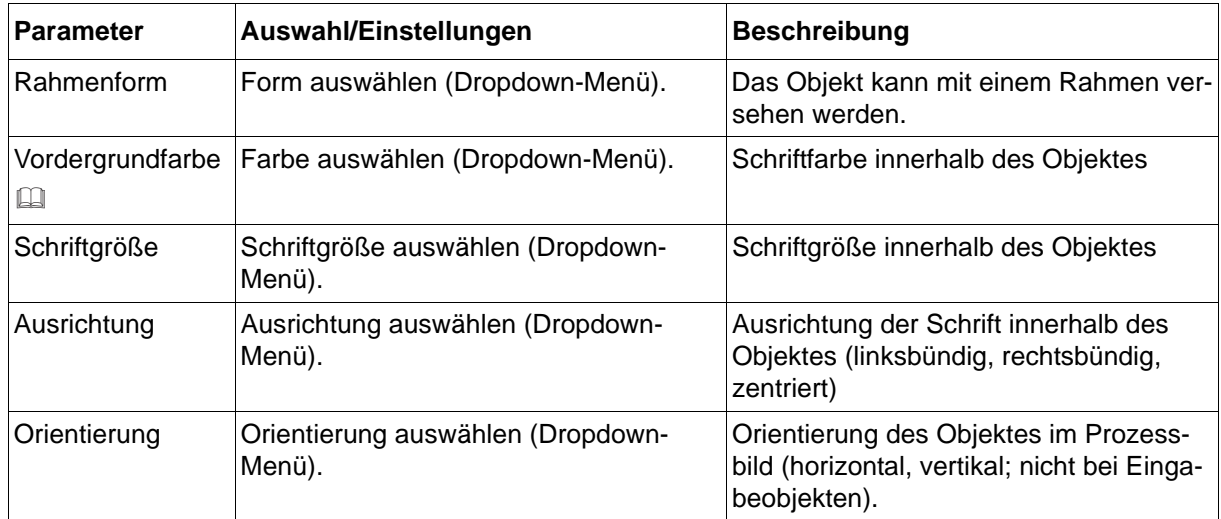

#### **Vordergrundfarbe**

Damit die Schrift sichtbar ist, müssen sich Vorder- und Hintergrundfarbe unterscheiden. Ist die Einstellung "Transparent" ausgewählt ( $\boxed{\blacktriangledown}$ ), gilt dies in Bezug auf die Hintergrundfarbe des Prozessbildes.

## **Vorschau**

Wird der Dialog mit "OK" beendet, öffnet sich das Vorschaubild im Setup-Programm.

[Kapitel 9.10.7 "Vorschaubild", Seite 253](#page-252-0)

# **9.10.6 Einzelne Objekte**

## *Piktogramm*

## **Setup-Dialog**

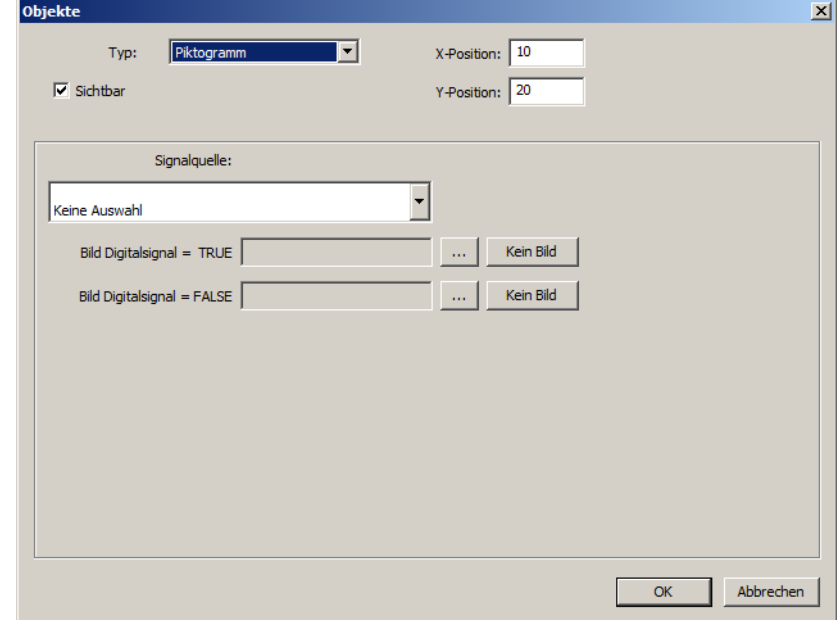

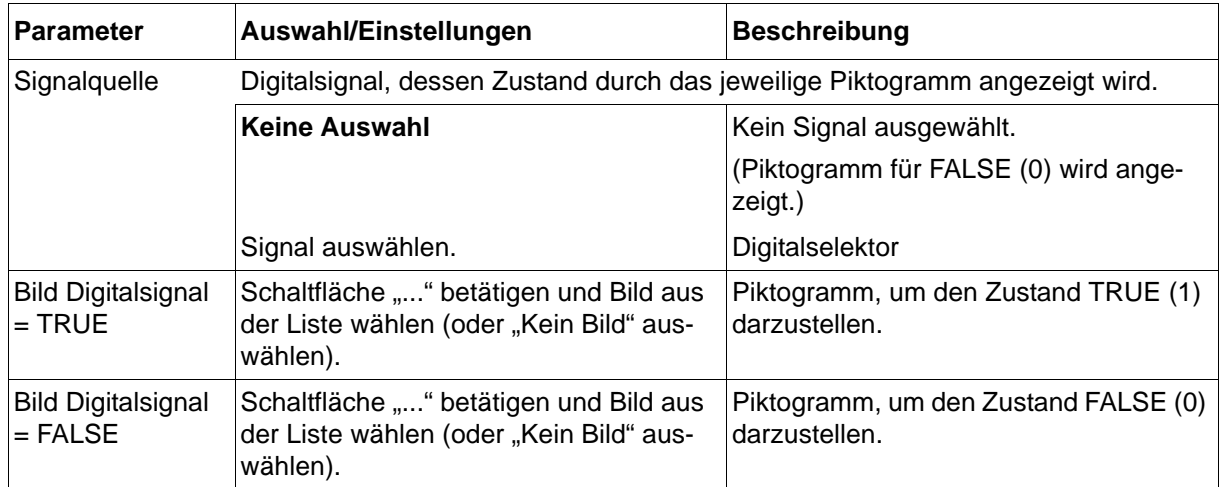

## *Analogsignal*

## **Setup-Dialog**

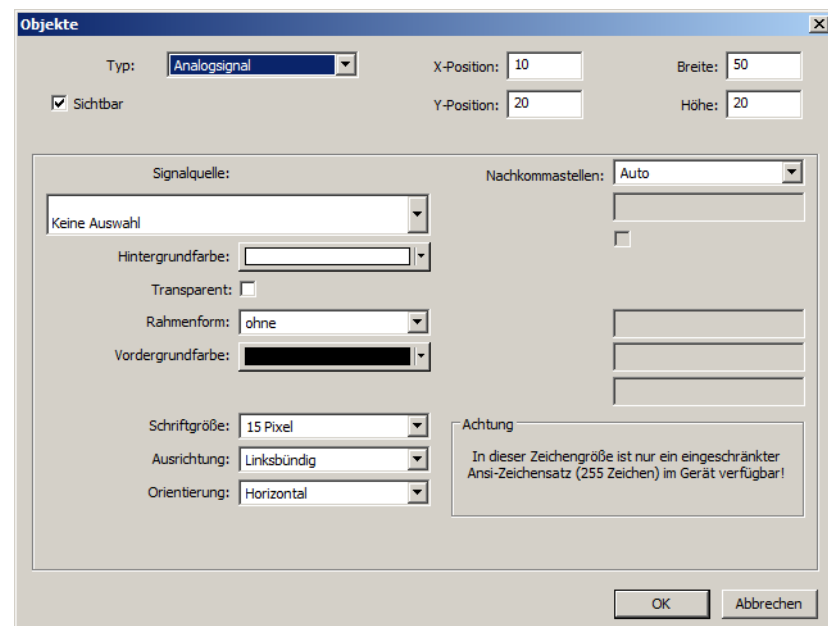

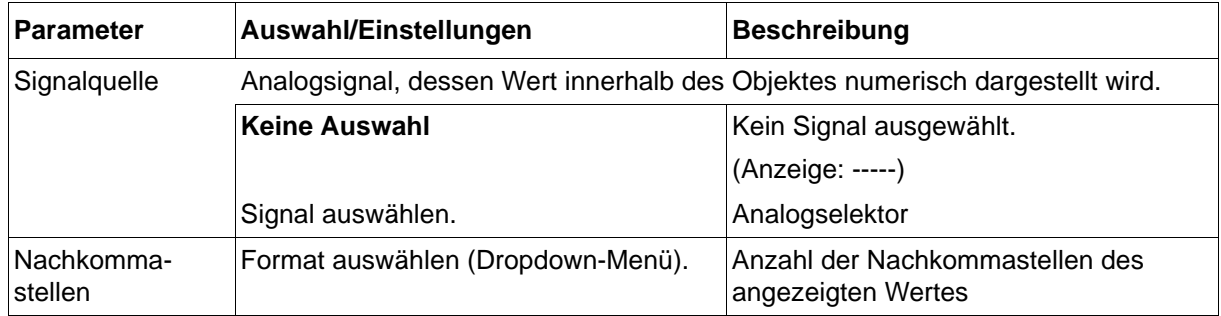

## *Digitalsignal*

## **Setup-Dialog**

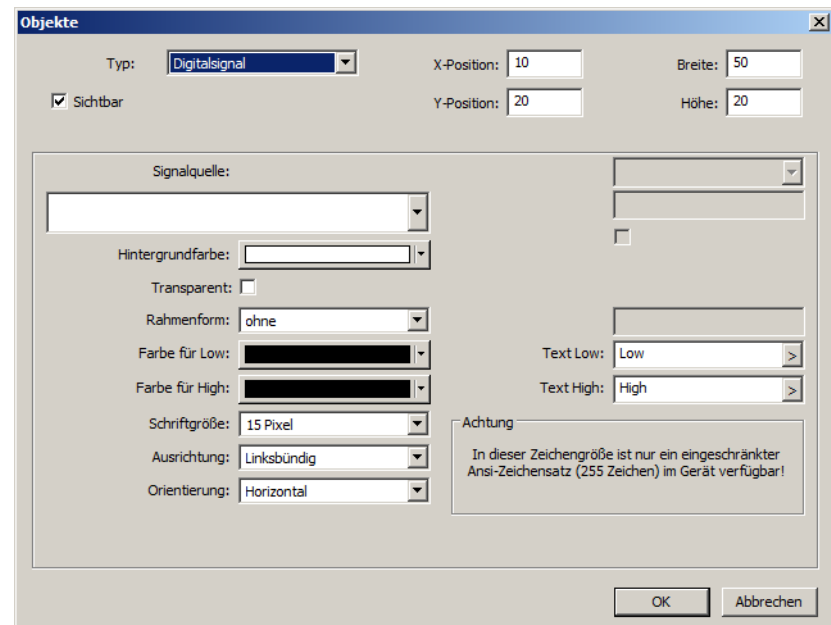

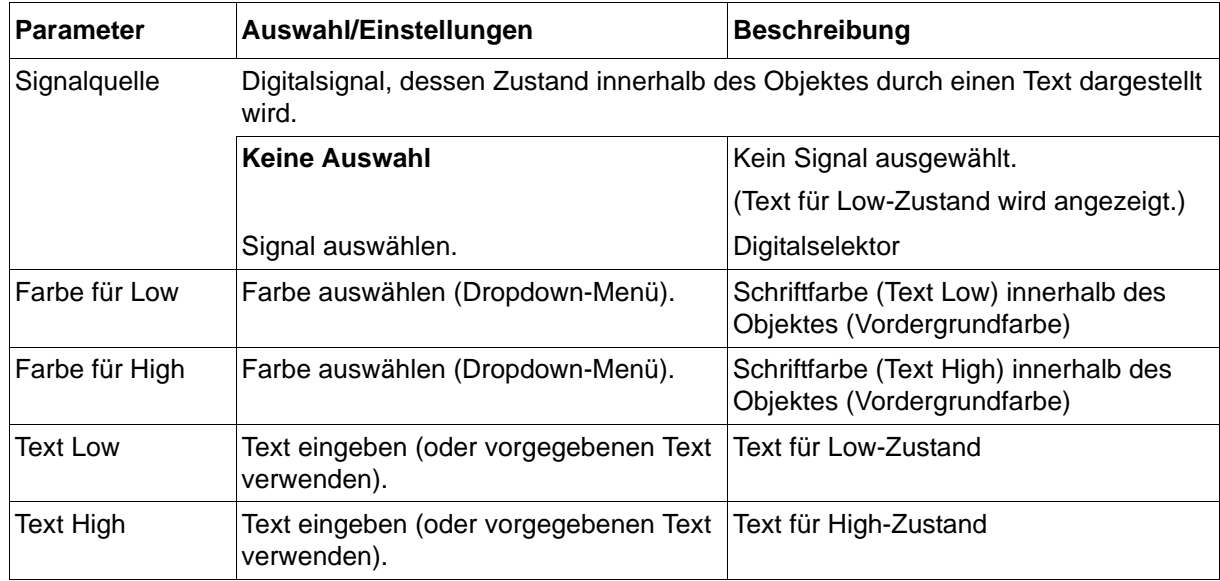

## *Text*

## **Setup-Dialog**

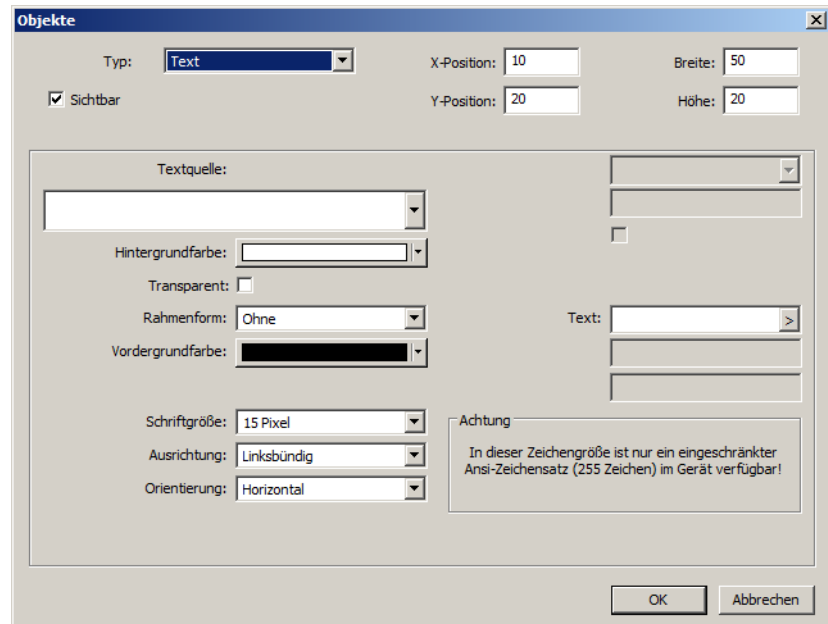

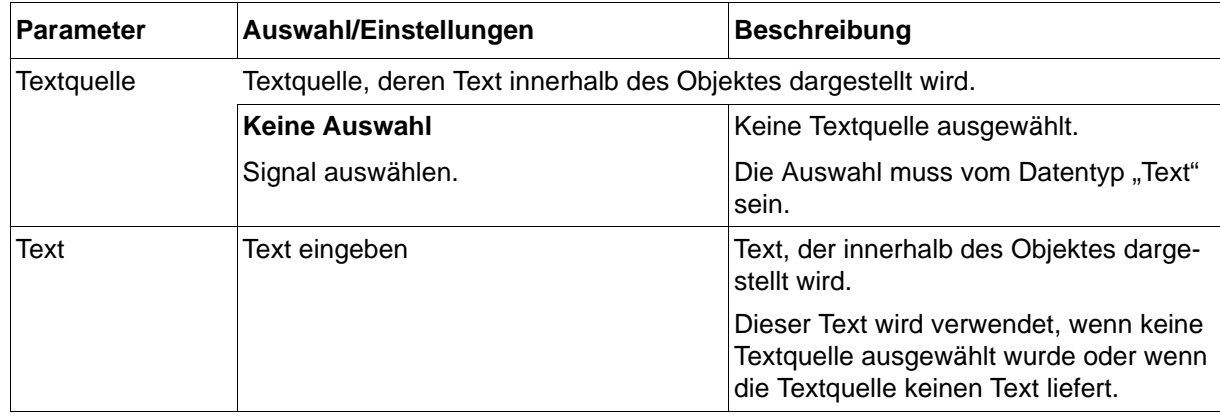

## *Rahmen*

## **Setup-Dialog**

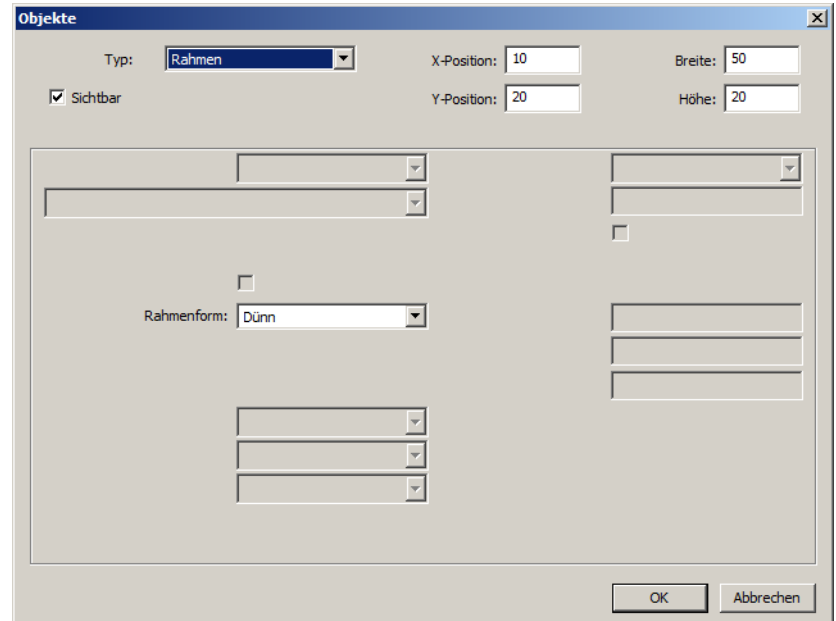

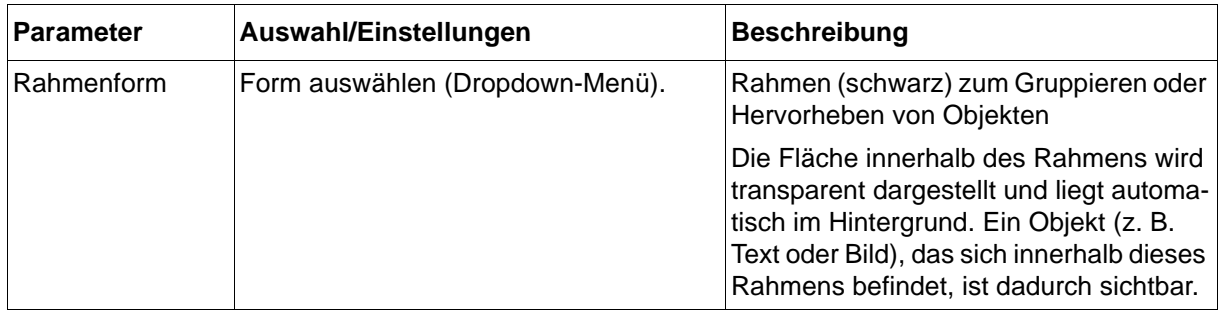

## *Rechteck*

## **Setup-Dialog**

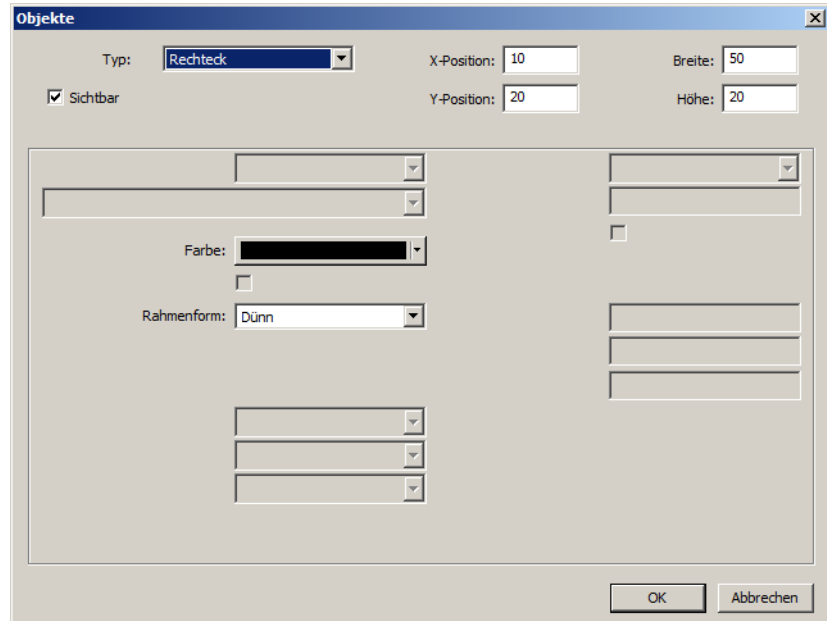

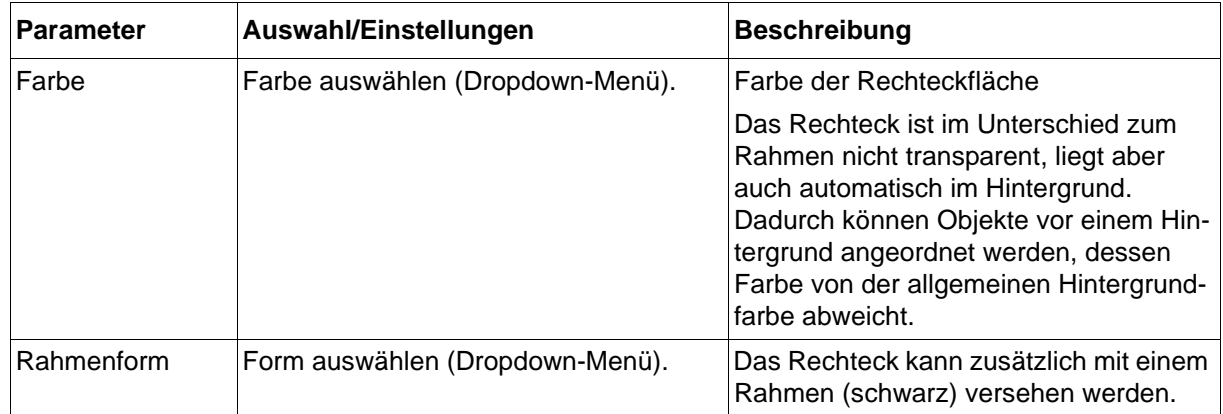

## *Bargraph*

## **Setup-Dialog**

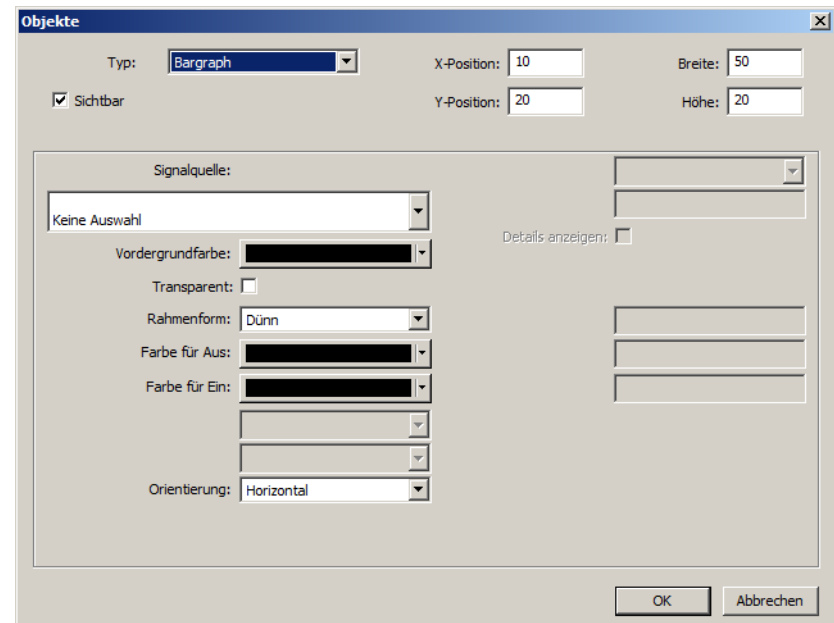

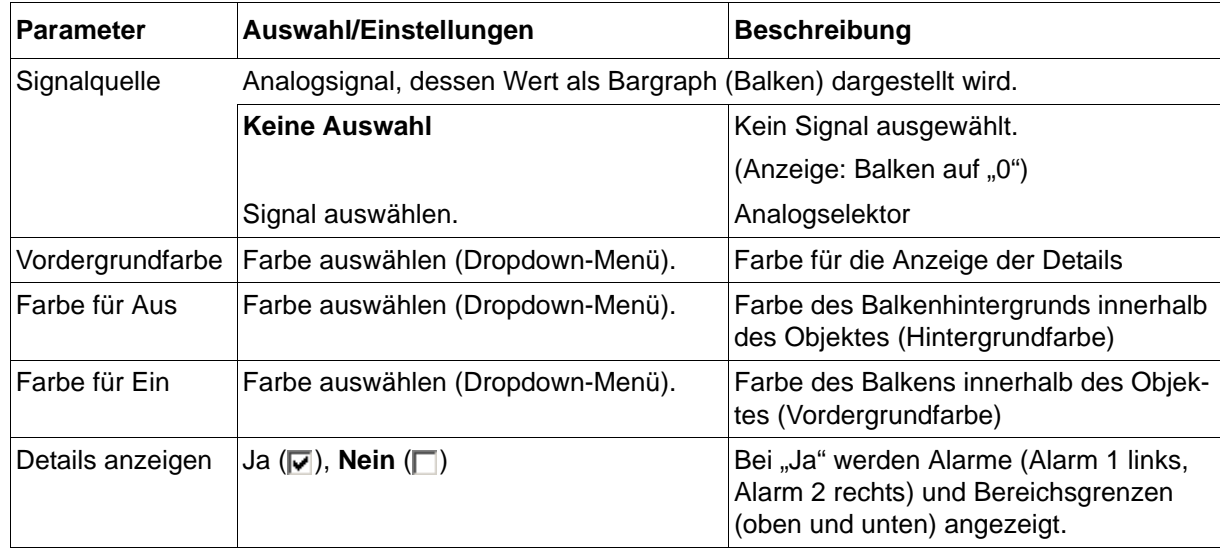

## *Universelle Anzeige*

### **Setup-Dialog**

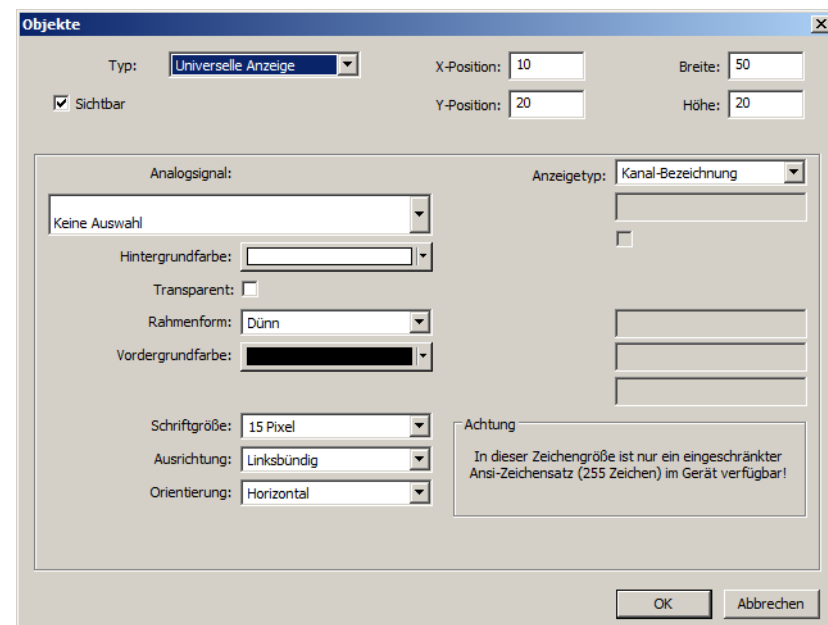

## **Parameter**

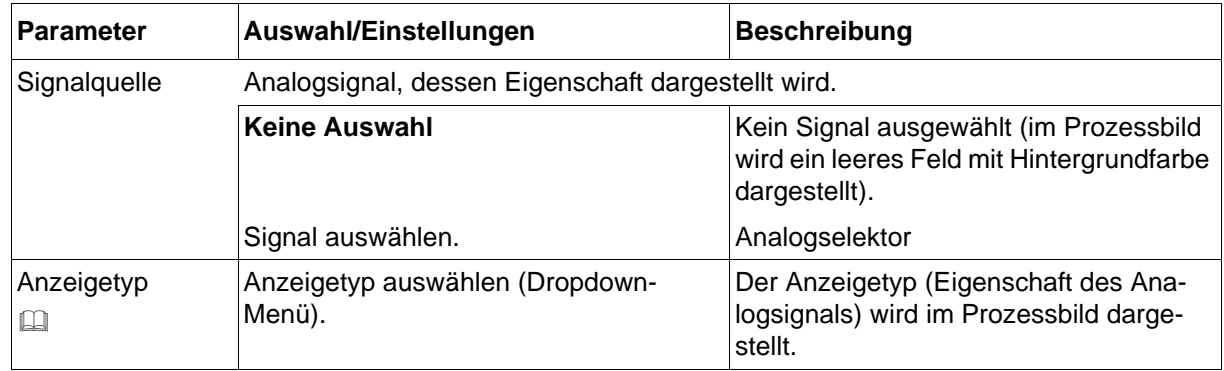

## **Anzeigetyp**

Folgende Anzeigetypen stehen zur Auswahl:

- Kanal-Bezeichnung, Kanal-Beschreibung
- Skalierung-Anfang, Skalierung-Ende
- Einheit
- Grenzwert Alarm 1, Grenzwert Alarm 2
- Hysterese (Schaltdifferenz) Alarm 1, Hysterese Alarm 2

*Eingabe Float-Wert (ab Geräteversion 02)*

## **Setup-Dialog**

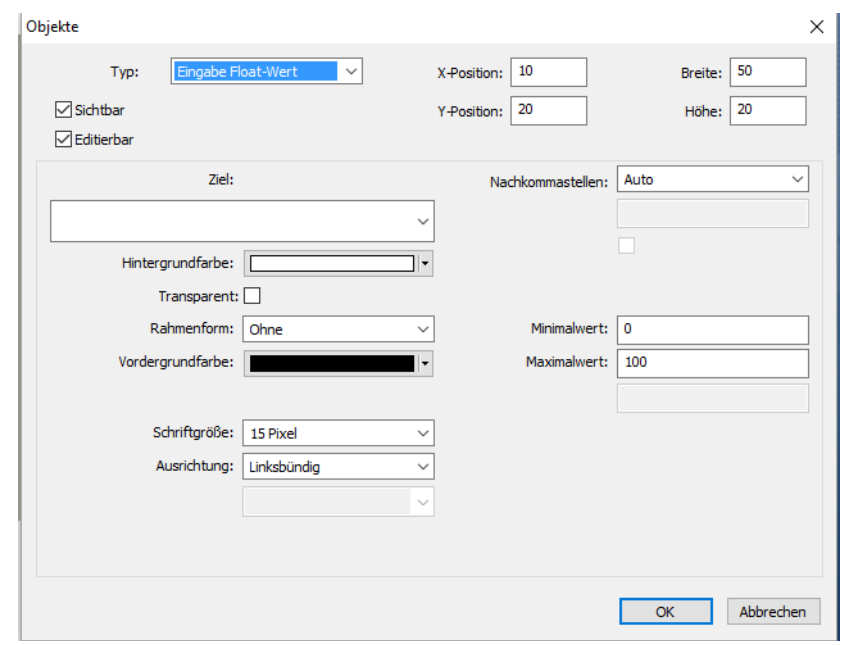

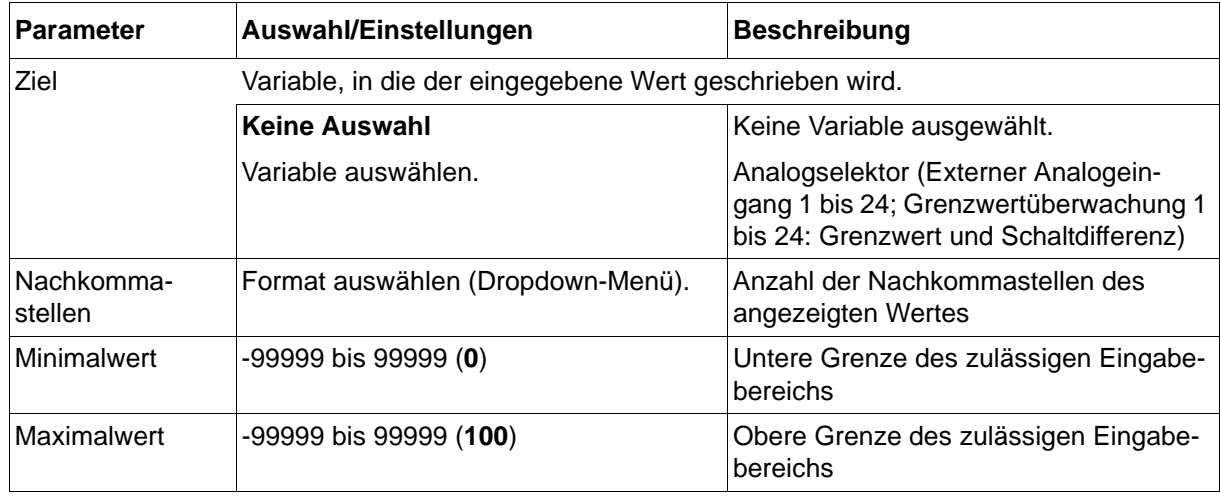

## *Text-Eingabe (ab Geräteversion 02)*

## **Setup-Dialog**

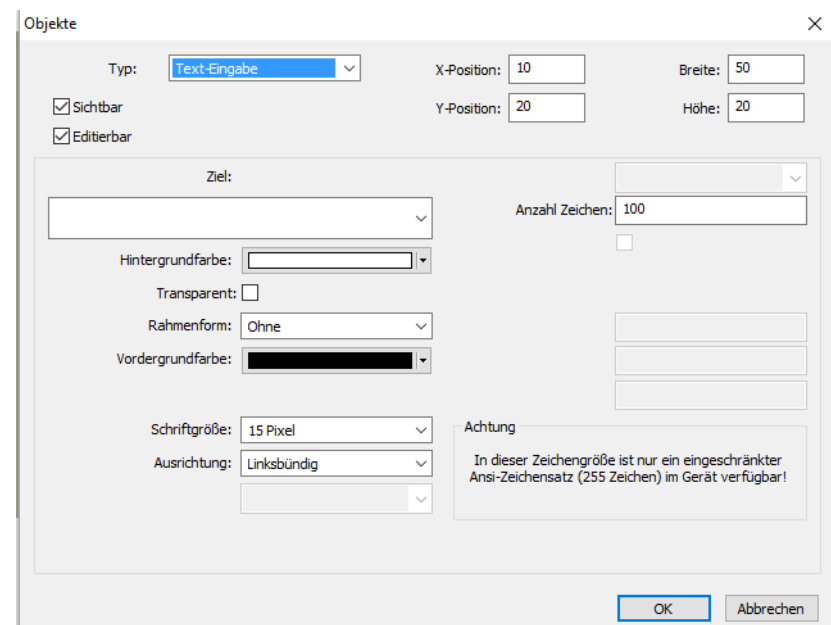

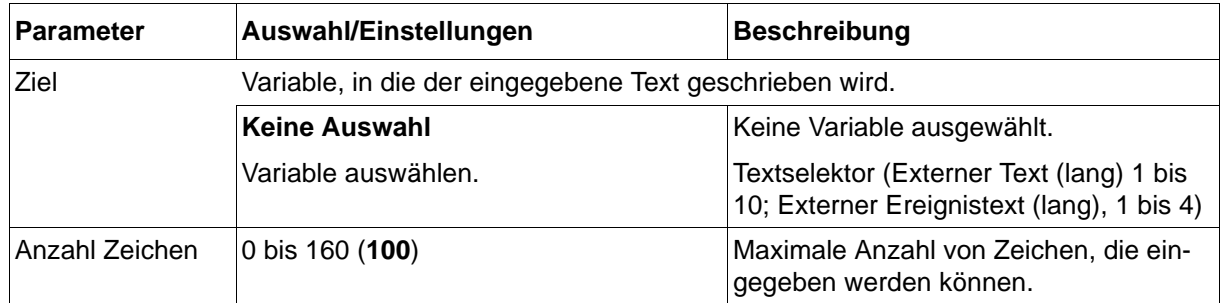

*Eingabe Digital-Wert (ab Geräteversion 02)*

## **Setup-Dialog**

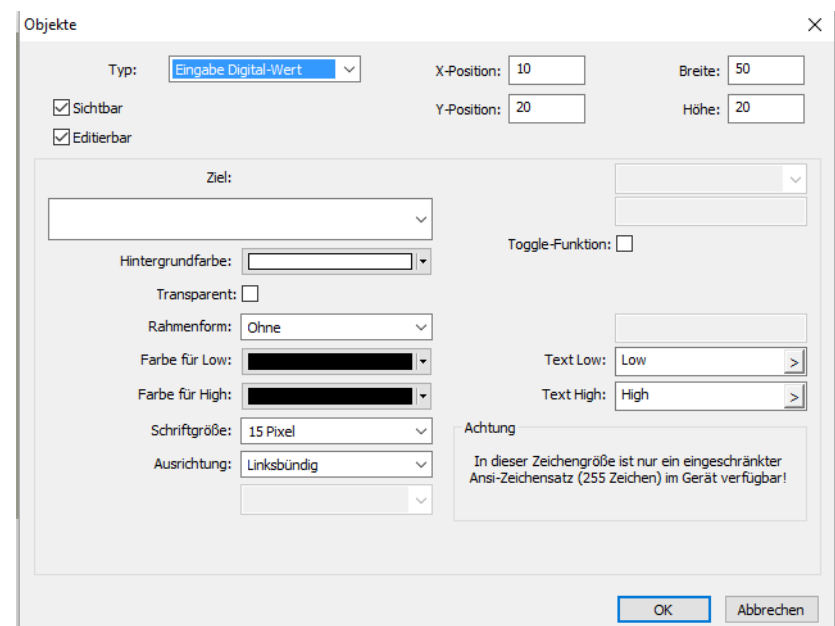

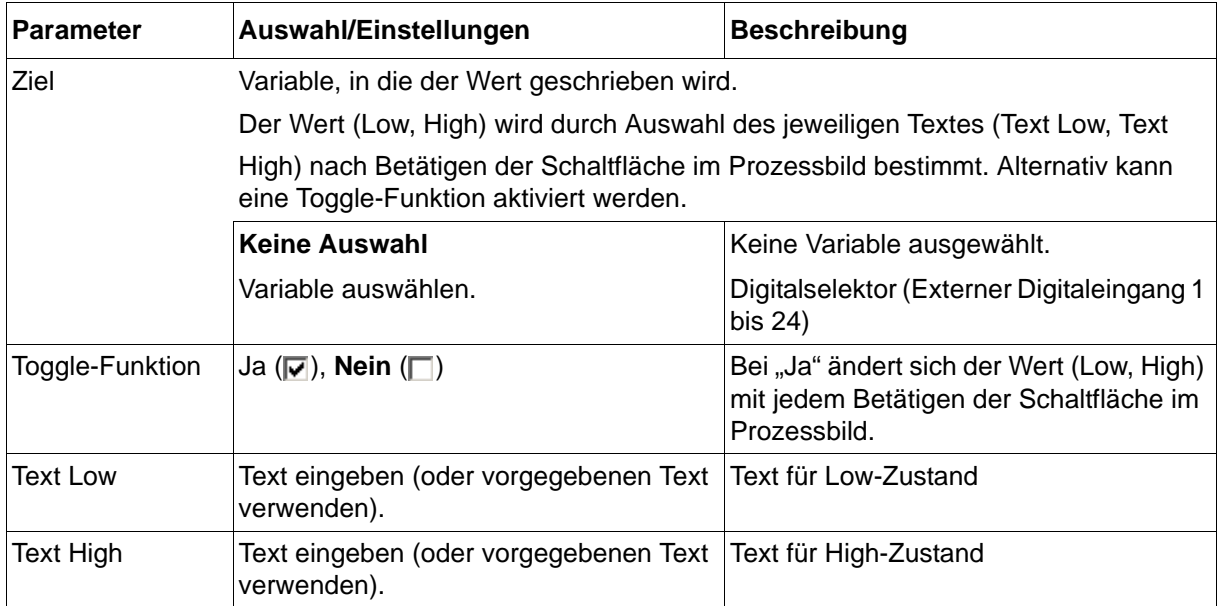
### **9.10.7 Vorschaubild**

Ein erstelltes Prozessbild kann mit dem Setup-Programm im Vorschaubild überprüft und verändert werden, bevor es an das Gerät gesendet wird.

Das Vorschaubild wird durch Betätigen der Schaltfläche "Vorschau" geöffnet:

[Kapitel 9.10.1 "Prozessbildeditor", Seite 235](#page-234-0)

Wird der Dialog zur Erstellung eines Objektes mit "OK" beendet, öffnet sich ebenfalls das Vorschaubild.

#### **Vorschaubild**

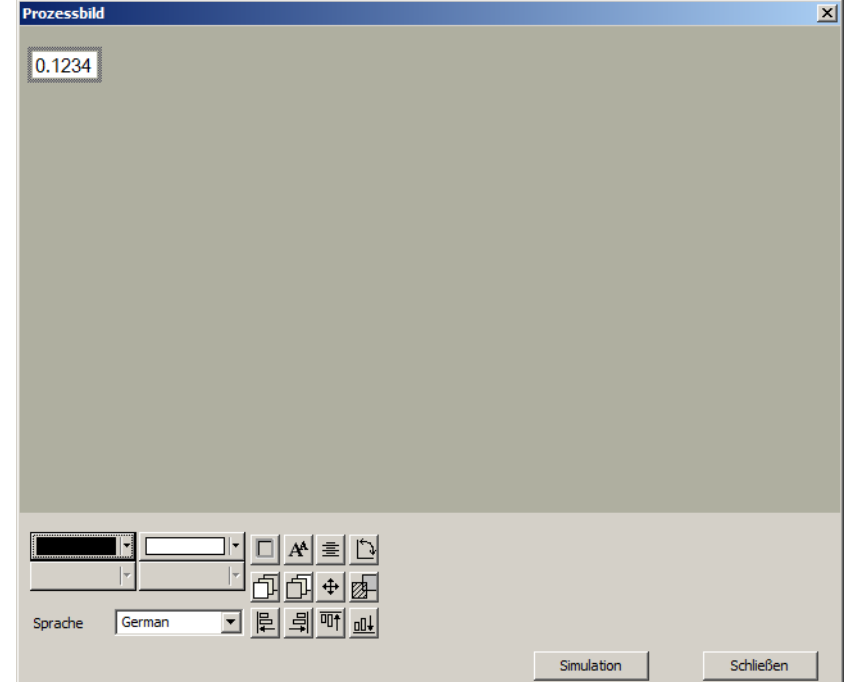

#### **Bearbeitungsfunktionen**

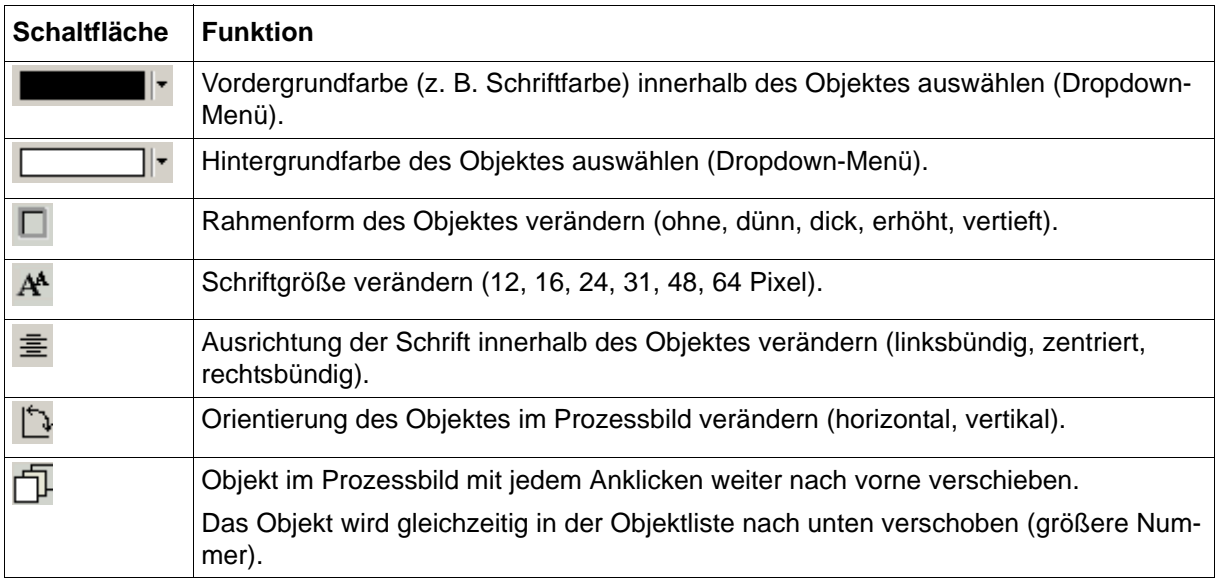

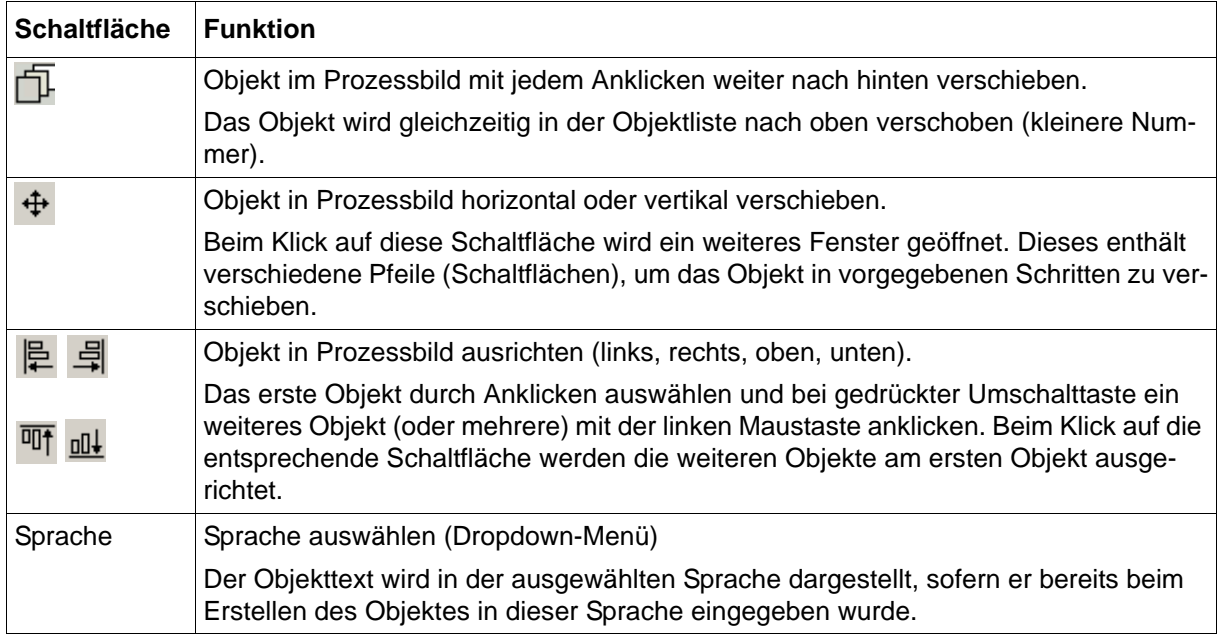

#### **Objekteigenschaften bearbeiten**

Mit den oben aufgeführten Bearbeitungsfunktionen können die betreffenden Objekteigenschaften direkt geändert werden. Darüber hinaus ist es möglich, das Objekt durch einen Doppelklick (im Vorschaubild oder in der Objektliste) zu öffnen, um die Objekteigenschaften zu bearbeiten.

#### **Verschieben von Objekten**

Um ein Objekt im Vorschaubild horizontal oder vertikal zu verschieben, gibt es folgende Möglichkeiten:

- Das Objekt durch einen Doppelklick öffnen und die X-/Y-Position ändern.
- Das Objekt bei gedrückter linker Maustaste direkt im Vorschaubild verschieben.
- Das Objekt mit den Pfeilen verschieben.

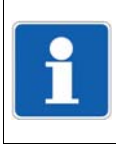

#### **HINWEIS!**

Die in diesem Kapitel beschriebenen Funktionen werden im Setup-Programm konfiguriert. Hierzu ist eine aktive Verbindung zwischen Setup-Programm und Gerät erforderlich.

Werkseitige Einstellungen sind in den Parametertabellen **fett** dargestellt.

## **10.1 Ethernet**

### **Setup-Dialog**

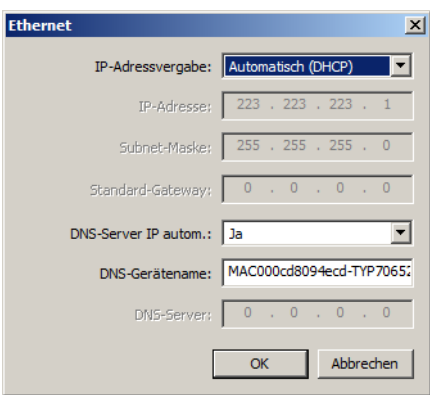

Die Parameter und deren Einstellungen sind identisch mit der Konfiguration im Gerät (siehe [Kapitel 7.22 "Ethernet", Seite 181](#page-180-0)).

## **10.2 Datum und Uhrzeit**

In diesem Dialog werden Datum und Uhrzeit des Gerätes eingestellt, indem diese von dem PC übernommen werden, auf dem das Setup-Programm läuft.

Die Einstellungen für Zeitzone und Sommerzeit hingegen werden in der Parameterebene des Gerätes vorgenommen. Dort können Datum und Uhrzeit auch manuell eingestellt werden: [Kapitel 8.4 "Datum und Uhrzeit", Seite 199](#page-198-0)

Datum und Uhrzeit lassen sich auch mit Hilfe eines Zeitservers einstellen:

[Kapitel 7.26 "Zeitserver \(SNTP\)", Seite 193](#page-192-0)

#### **Setup-Dialog**

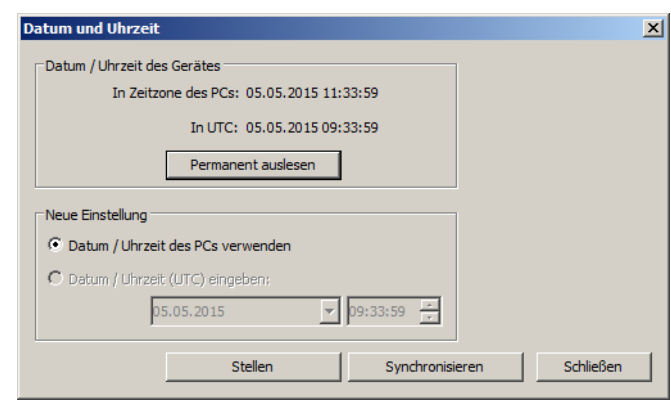

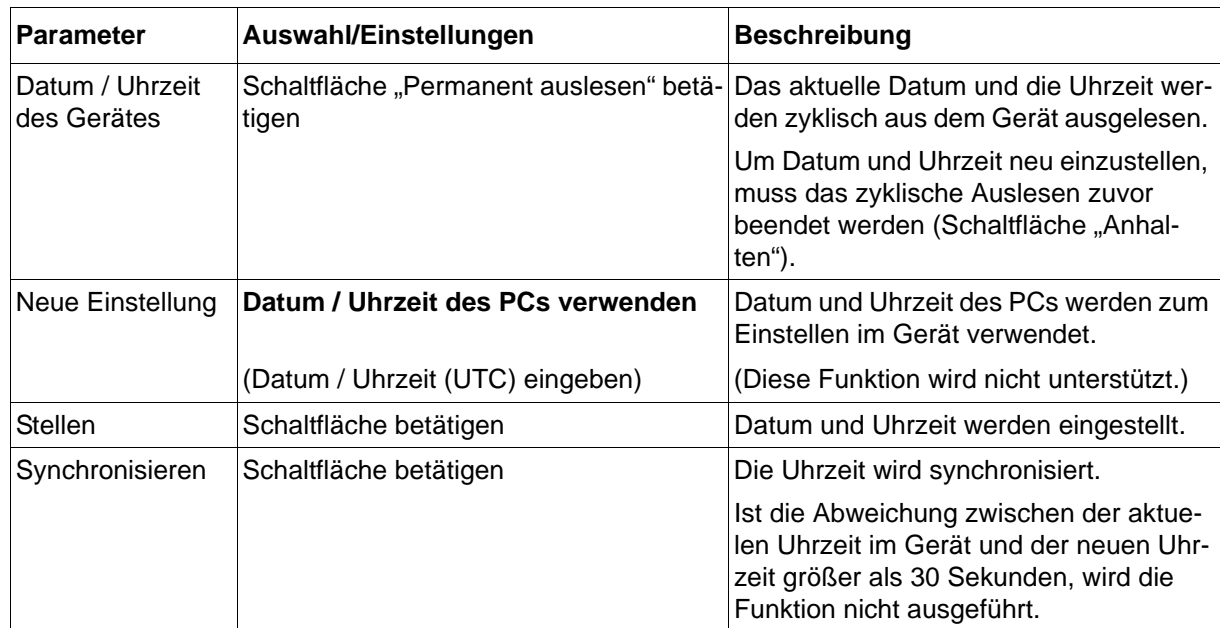

# **10.3 Bildschirmkopie**

Mit dieser Funktion kann der Anwender eine Bildschirmkopie (Screenshot) vom aktuellen Bildschirminhalt des Gerätes erstellen.

#### **Setup-Dialog**

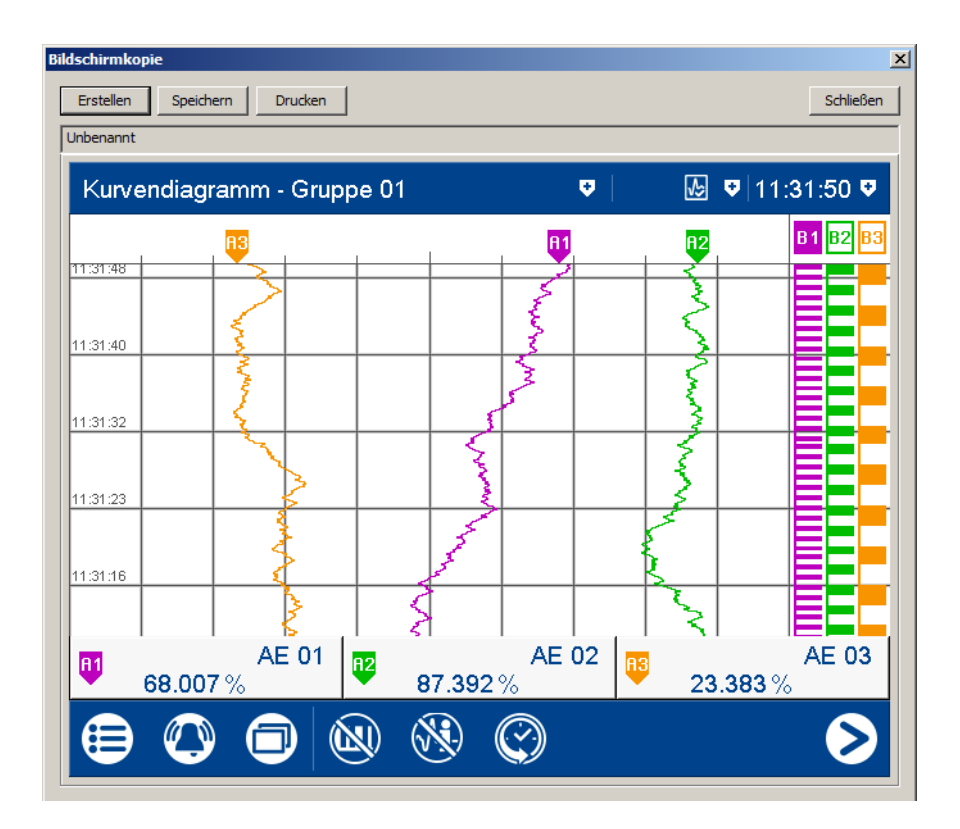

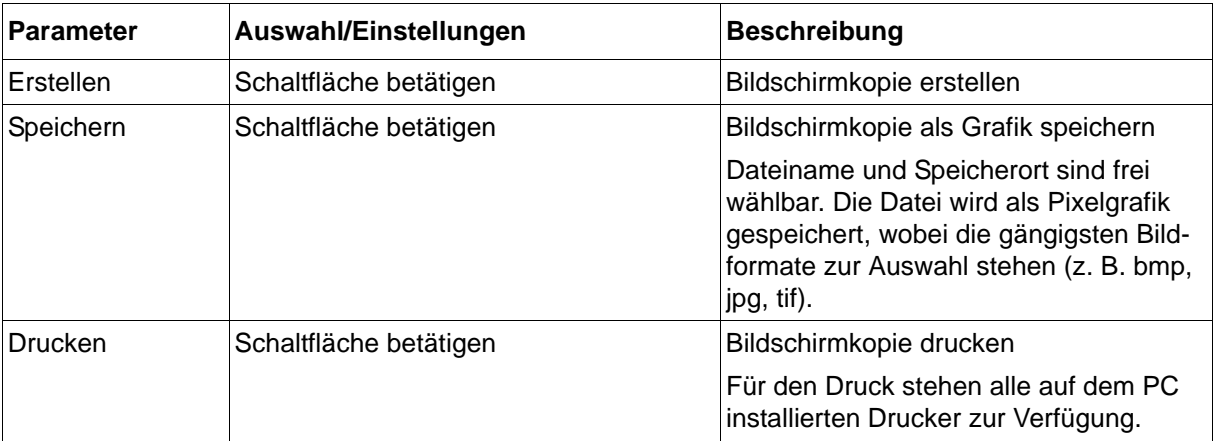

# **10 Online-Parameter**

## **10.4 Registrierdaten löschen**

Mit dieser Funktion werden alle bis zu diesem Zeitpunkt aufgezeichneten Daten im internen Registrierdatenspeicher des Gerätes gelöscht.

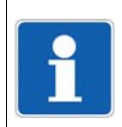

#### **HINWEIS!**

Diese Funktion sollte nur nach der Inbetriebnahme des Gerätes oder nach dem Einrichten einer neuen Anlage verwendet werden.

#### **Setup-Dialog**

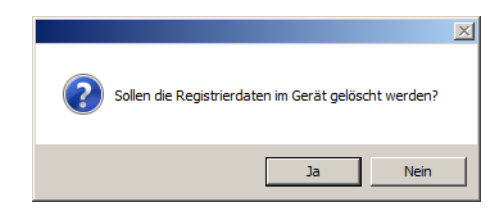

## **10.5 Benutzerliste zurücksetzen**

Mit dieser Funktion wird die Benutzerliste im Gerät auf die werkseitigen Einstellungen zurückgesetzt.

#### **Setup-Dialog**

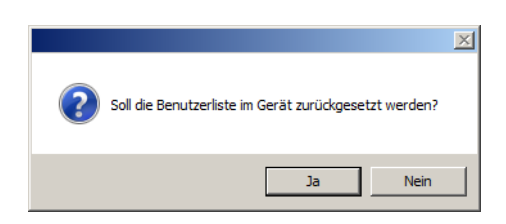

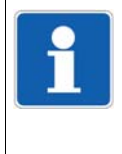

#### **HINWEIS!**

Im Falle eines Gerätes mit Typenzusatz 888 (FDA; ab Geräteversion 02) steht diese Funktion im Setup-Programm nicht zur Verfügung. Die Benutzerliste kann ausschließlich mit der PC-Security-Manager-Software PCS zurücksetzt werden. Siehe Betriebsanleitung zur PC-Security-Manager-Software PCS.

## **10.6 Weitere Prozesswerte für Onlinedaten**

In diesem Dialog werden zusätzliche Prozesswerte ausgewählt, die in den Onlinedaten dargestellt werden (Register "Weitere Prozesswerte").

#### **Setup-Dialog**

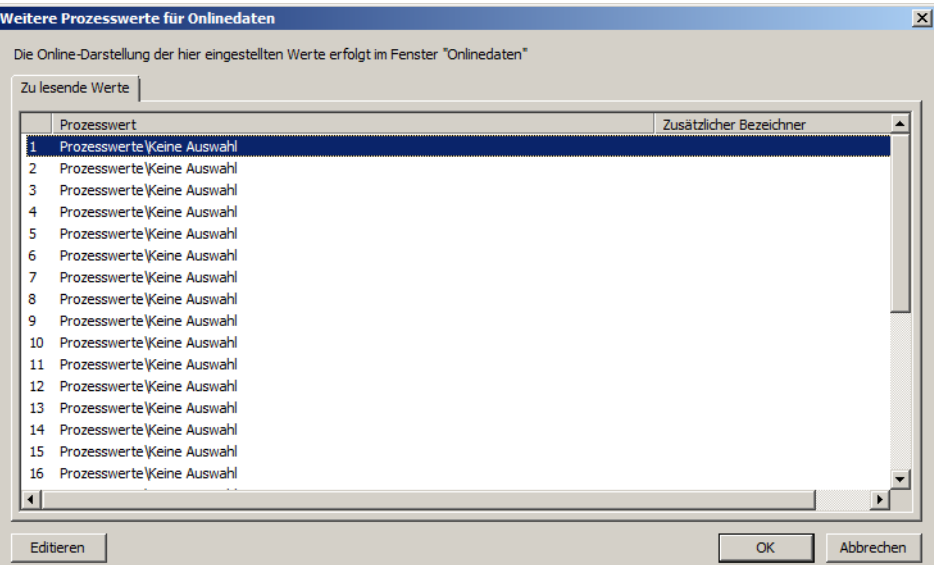

Nach Betätigen der Schaltfläche "Editieren" (oder nach einem Doppelklick auf die betreffende Zeile) öffnet sich der folgende Dialog zur Auswahl des Prozesswerts:

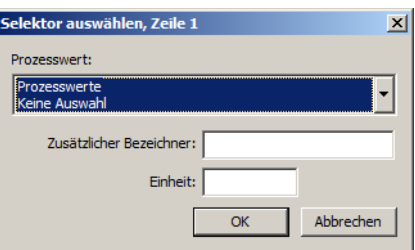

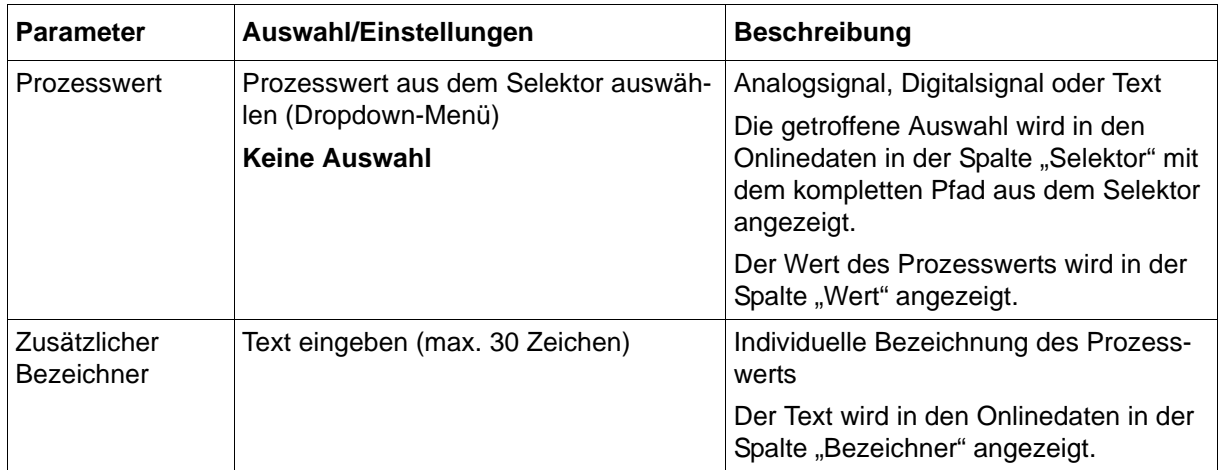

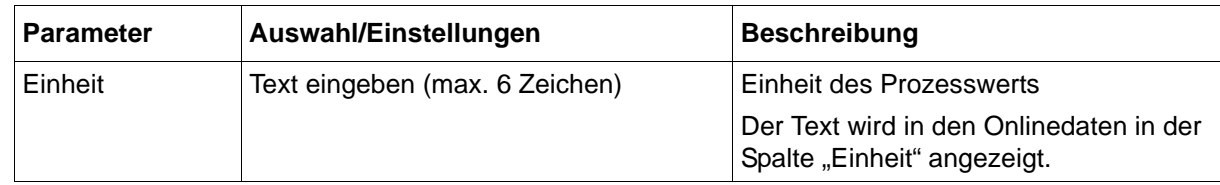

# **10.7 Freigabe von Typenzusätzen**

Mit dieser Funktion lassen sich zusätzliche Funktionen (Typenzusätze) des Gerätes über das Setup-Programm freischalten.

#### **Setup-Dialog**

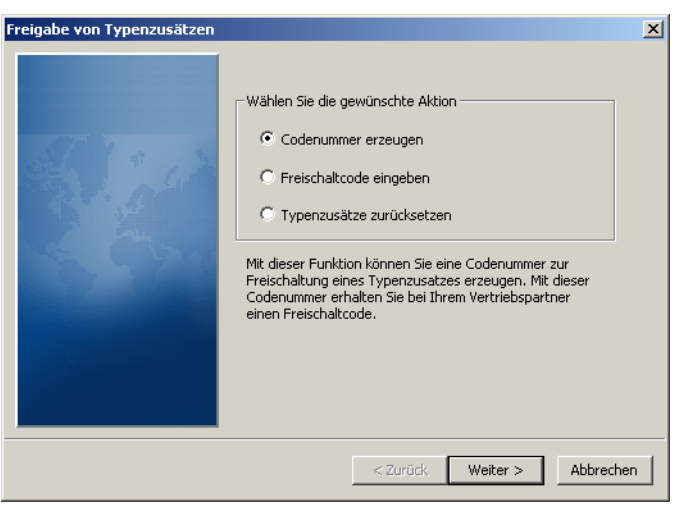

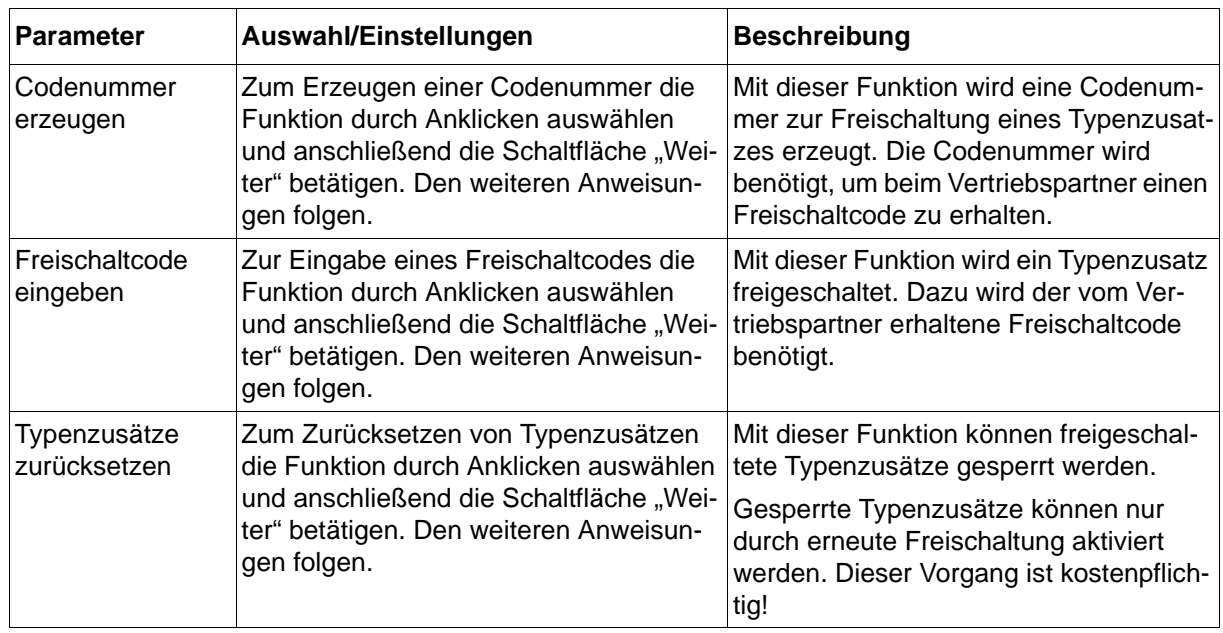

## **10.8 Erstellen eines Gerätezertifikats**

Mit dem Typenzusatz 887 oder 888 verfügt das Gerät über eine sichere Manipulationserkennung. Auf Basis eines digitalen Gerätezertifikats lässt sich nachweisen, dass die Registrierdaten im Gerät und während der Übertragung in das Datenarchiv nicht manipuliert wurden. Die Funktion zum Erzeugen eines Geräterzertifikats steht ab Geräteversion 02 zur Verfügung.

#### **Setup-Dialog**

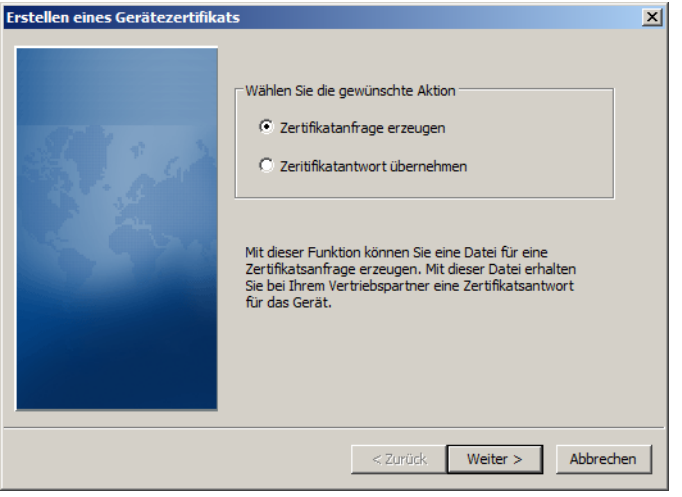

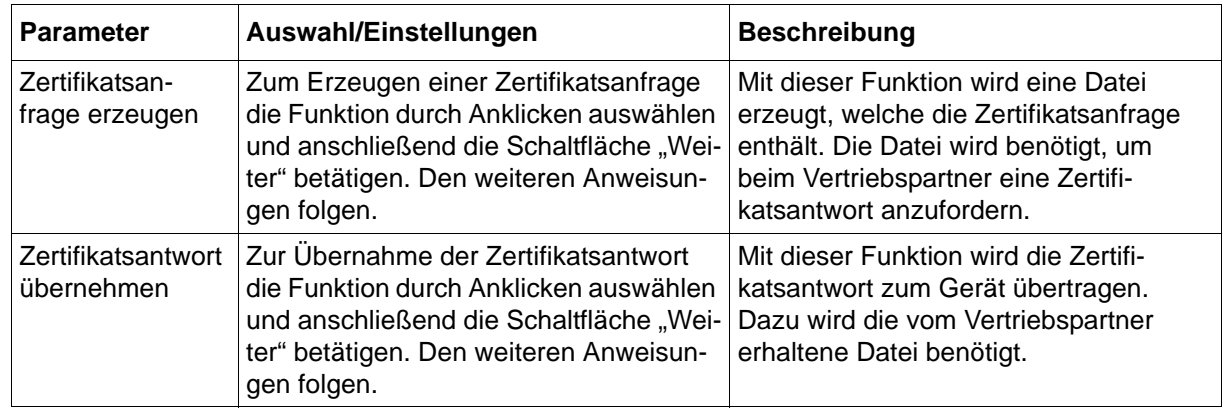

# **10 Online-Parameter**

## **10.9 Abgleichen/Testen**

### **10.9.1 Hardware/Software**

In diesem Fenster werden die Versionstände des Gerätes (Grundgerät und E/A-Karten) sowie Informationen zur Kalibrierung und verschiedene ID-Nummern angezeigt.

#### **Setup-Dialog**

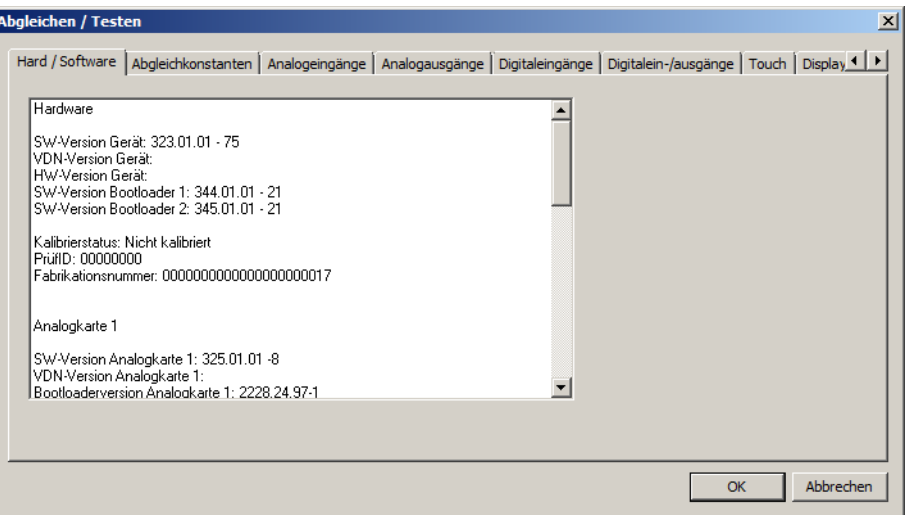

### **10.9.2 Abgleichkonstanten**

In diesem Fenster werden die Abgleichkonstanten der Analogeingänge und -ausgänge angezeigt.

#### **Setup-Dialog**

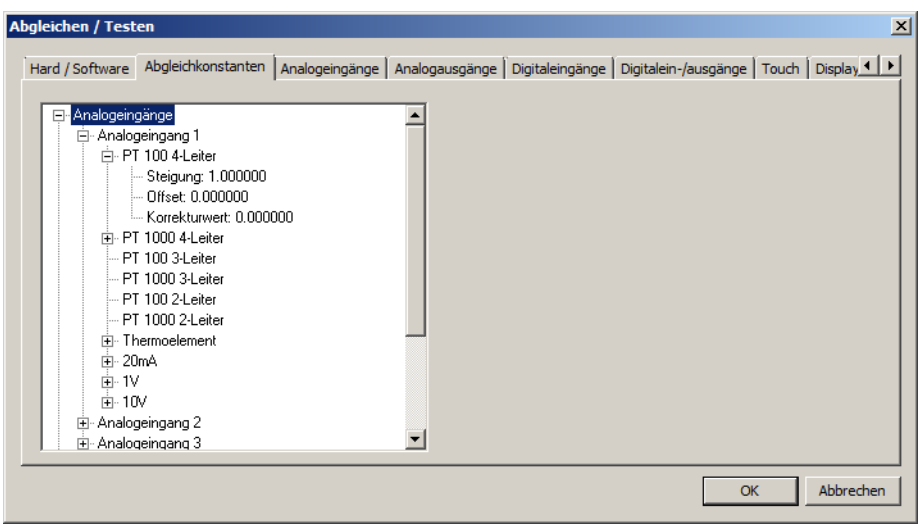

### **10.9.3 Analogeingänge**

Mit dieser Funktion werden die Analogeingänge getestet. Dazu muss das entsprechende Signal bzw. der Widerstand an dem betreffenden Analogeingang angelegt werden.

#### **Setup-Dialog**

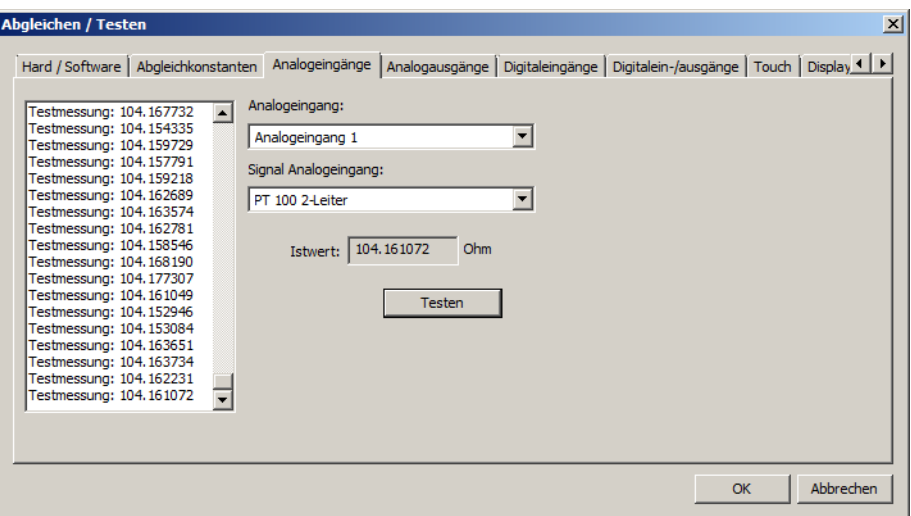

Nach Betätigen der Schaltfläche "Testen" wird der Wert am Analogeingang laufend gemessen und im Feld "Istwert" (letzter Wert) sowie im Anzeigefeld (links; alle gemessenen Werte) angezeigt. Die laufende Messung wird mit "Anhalten" beendet:

### **10.9.4 Analogausgänge**

Mit dieser Funktion werden die Analogausgänge getestet. Hierzu ist das Signal am jeweiligen Analogausgang zu messen.

#### **Setup-Dialog**

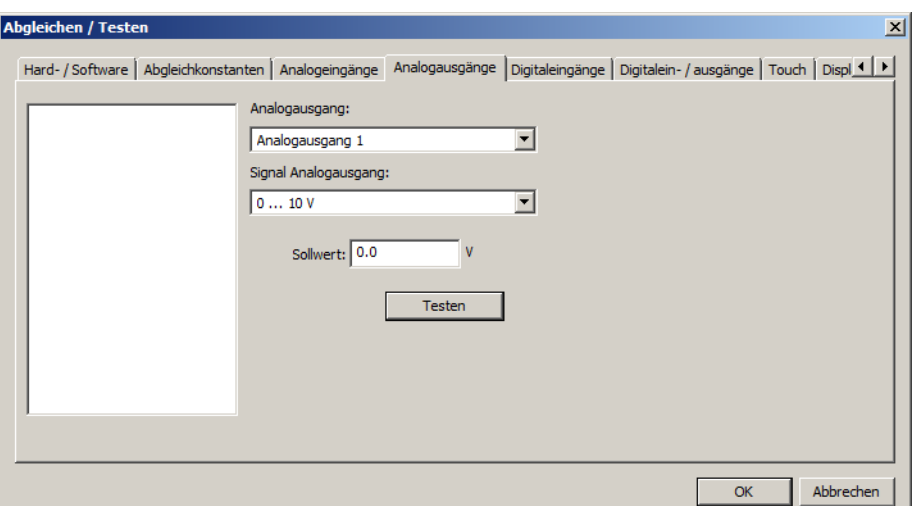

Nach Auswahl der Signalart (0 bis 10 V oder 0 bis 20 mA) und Eingabe des Sollwerts wird der entsprechende Wert mit Betätigen der Schaltfläche "Testen" am betreffenden Analogausgang ausgegeben. Der ausgegebene Wert muss gemessen und mit dem Sollwert verglichen werden.

# **10 Online-Parameter**

### **10.9.5 Digitaleingänge**

Mit dieser Funktion werden die Digitaleingänge getestet.

#### **Setup-Dialog**

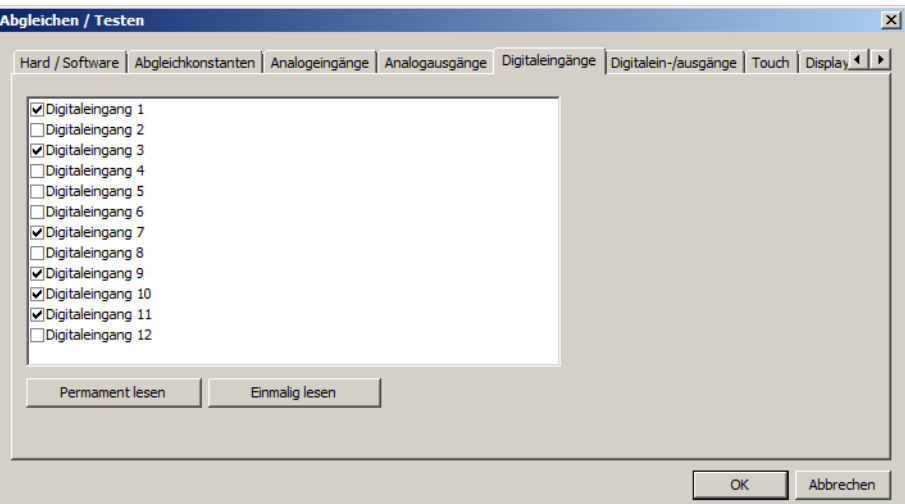

Ist der Pegel an einem Eingang "High", wird dies durch einen Haken in der Checkbox gekennzeichnet.

### **10.9.6 Digitaleingänge/-ausgänge**

Mit dieser Funktion werden die Digitaleingänge/-ausgänge getestet. Dabei kann jeweils zwischen Eingang und Ausgang umgeschaltet werden.

#### **Setup-Dialog**

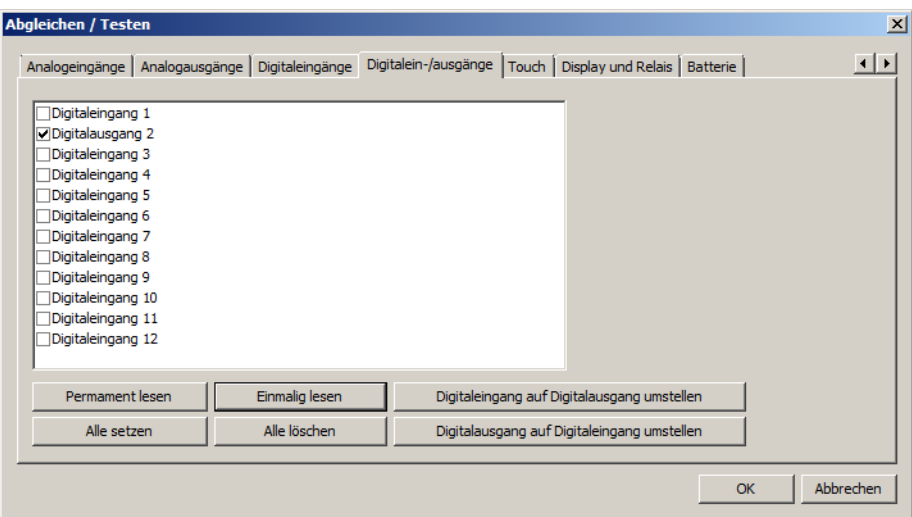

Ist der Pegel an einem Digitaleingang "High", wird dies durch einen Haken in der Checkbox gekennzeichnet.

Zum Umschalten zwischen Digitaleingang und Digitalausgang (und umgekehrt) die Zeile anklicken und danach auf die entsprechende Schaltfläche klicken.

Ein Digitalausgang wird auf "High" gesetzt, indem in die jeweilige Checkbox geklickt wird (Haken setzen).

### **10.9.7 Touch**

Mit dieser Funktion wird die Touch-Funktion des Bildschirms kalibriert.

#### **Setup-Dialog**

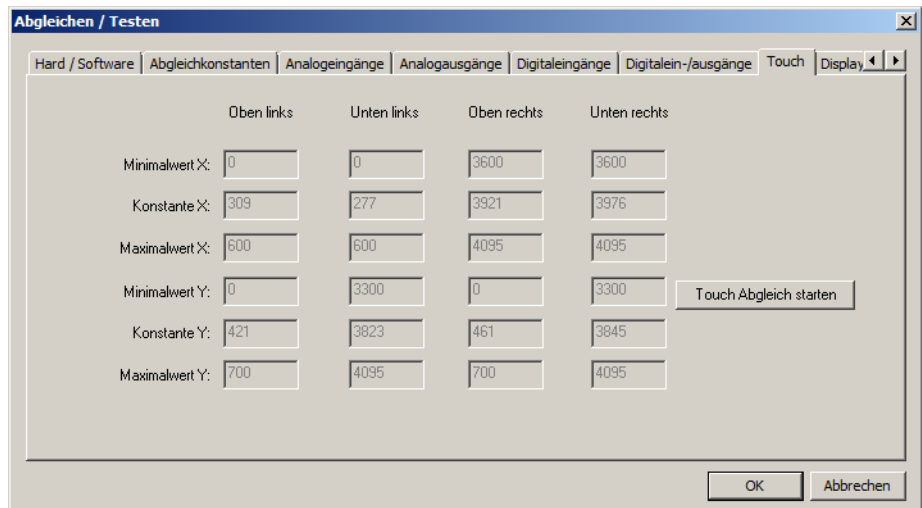

Die aktuellen Werte der Parameter werden beim Öffnen des Dialogs aus dem Gerät ausgelesen. Sie dienen nur zur Information und können vom Anwender nicht geändert werden.

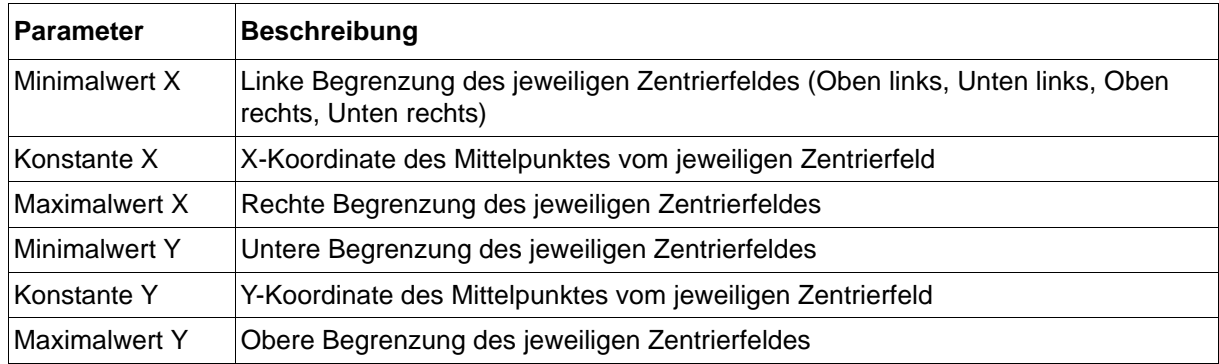

Der Abgleich (Kalibrierung) wird gestartet und der Anwender muss am Bildschirm des Geräts auf die nacheinander eingeblendeten Zentrierfelder tippen (Mittelpunkt der Box berühren). Wird das Zentrierfeld nicht getroffen, erfolgt ein kurzzeitiger Farbumschlag des Bildschirms. Nach erfolgreichem Abgleich wird im Setup-Programm eine entsprechende Meldung angezeigt.

### **10.9.8 Display und Relais**

Mit dieser Funktion werden die Farbdarstellung des Bildschirms und die Funktion der LEDs und des Relais getestet.

#### **Setup-Dialog**

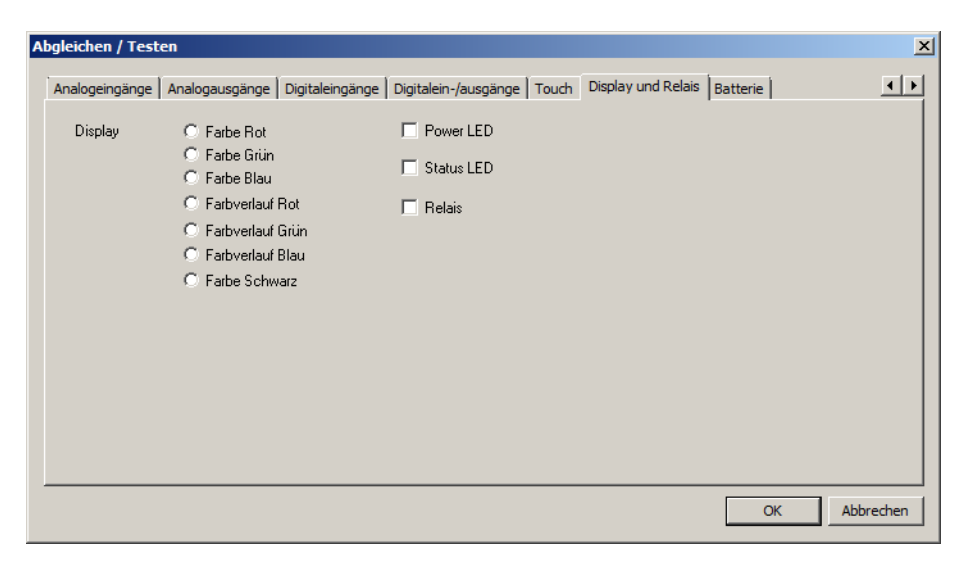

Zum Testen der Farbdarstellung ist die Farbe bzw. der Farbverlauf durch Anklicken auszuwählen. Der Bildschirm zeigt dann das jeweilige Farbmuster an.

Die LEDs und das Relais werden ebenfalls durch Anklicken aktiviert (Haken) oder deaktiviert.

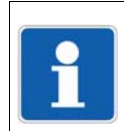

#### **HINWEIS!**

Der Bildschirm bleibt so lange in diesem Testmodus, bis der Dialog "Abgleichen/Testen" durch Betätigen der Schaltfläche "OK" verlassen wird (oder bis der Touch-Abgleich gestartet wird).

### **10.9.9 Batterie**

Mit dieser Funktion wird der Zustand der Pufferbatterie angezeigt (OK, schwach, leer).

#### **Setup-Dialog**

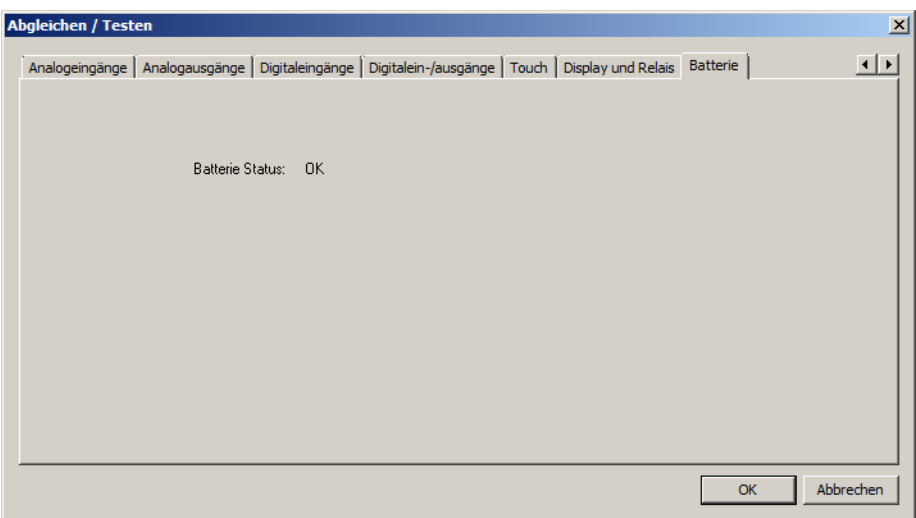

# **11.1 Technische Daten**

## **11.1.1 Analogeingänge (Optionen 1 und 2)**

### **Allgemein**

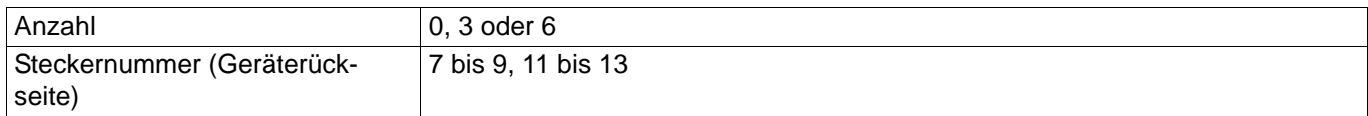

#### **Thermoelemente**

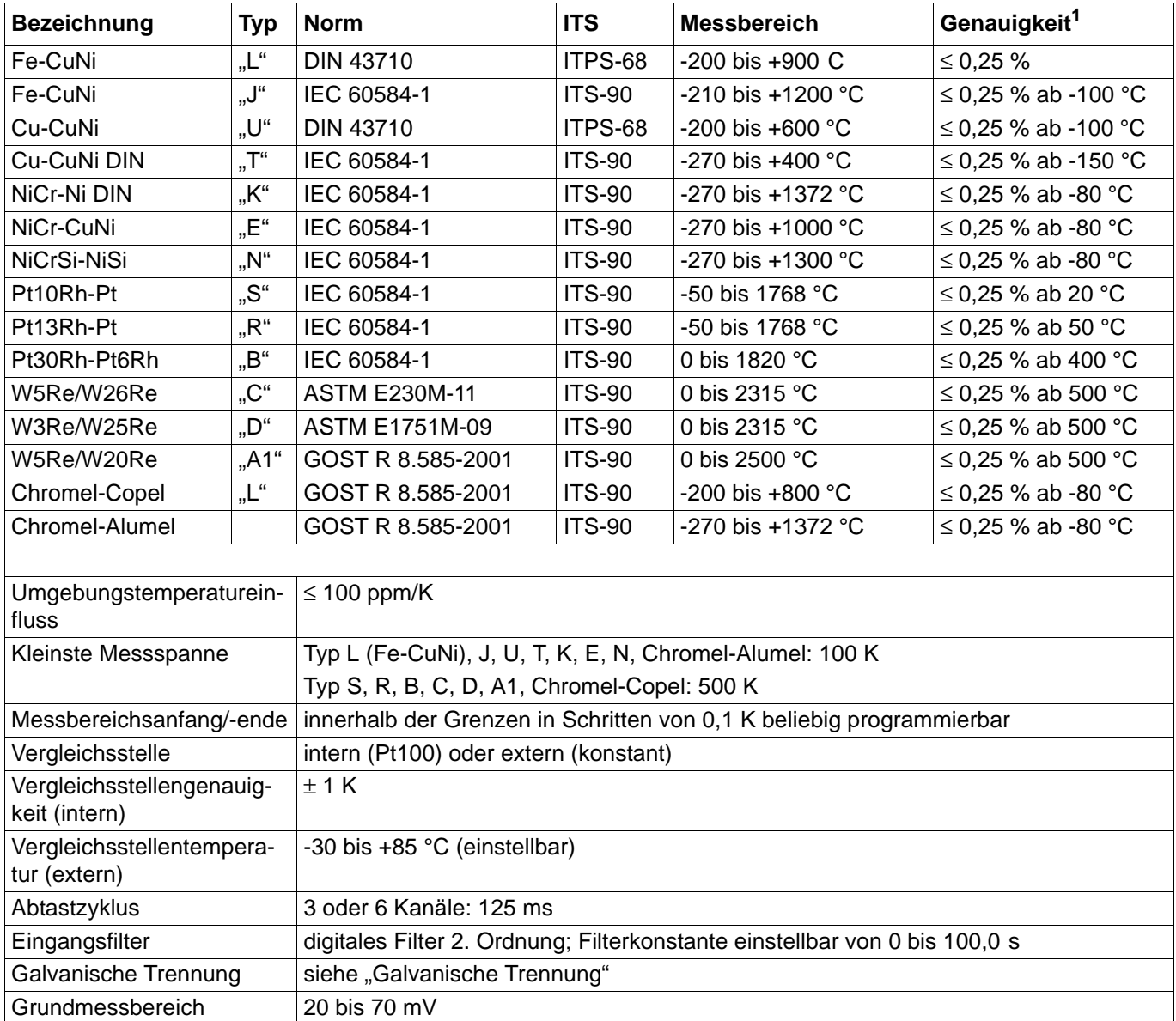

<sup>1</sup> Die Genauigkeit bezieht sich auf den maximalen Messbereich. Bei kleinen Messspannen verringert sich die Linearisierungsgenauigkeit.

# **11 Anhang**

#### **Widerstandsthermometer**

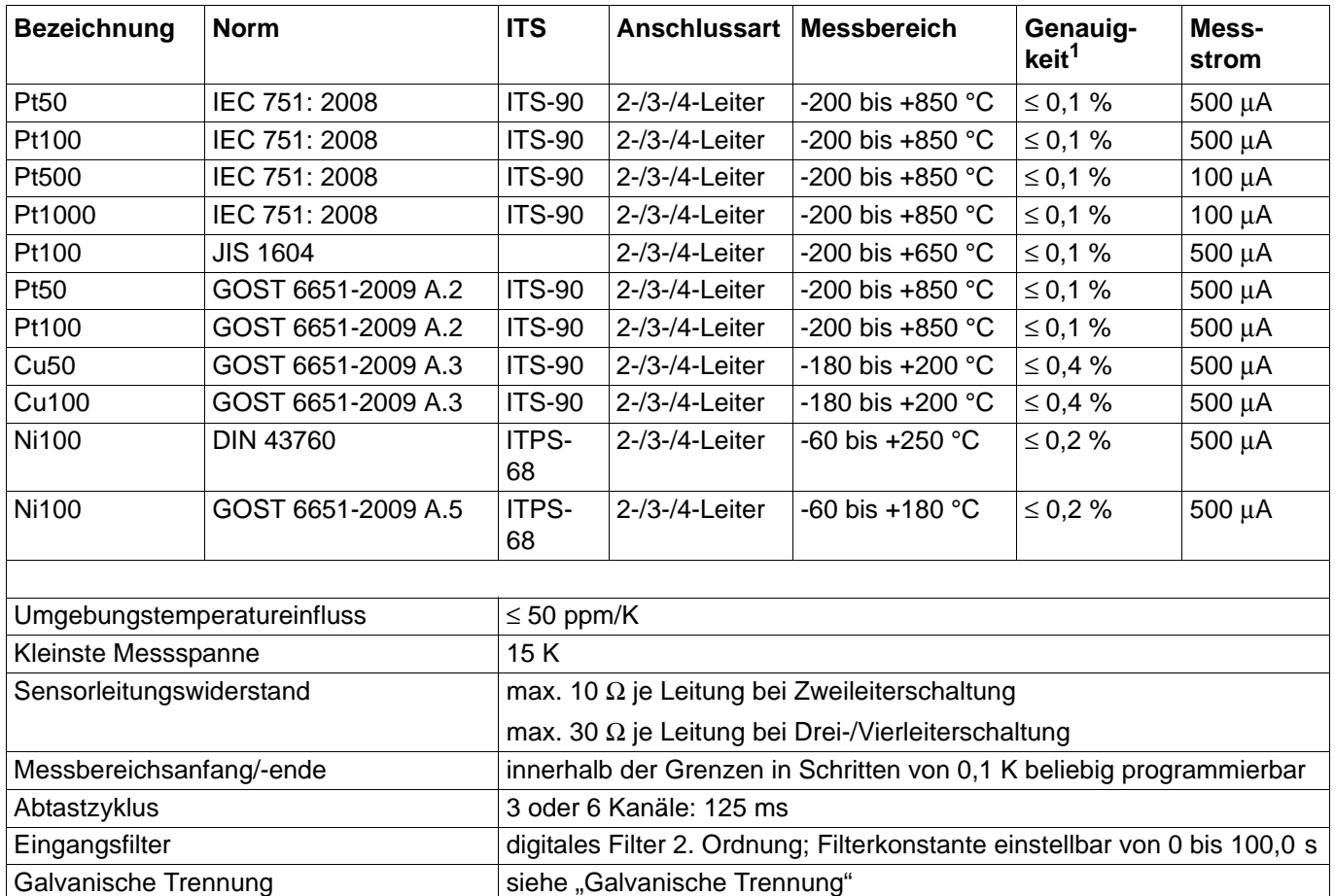

<sup>1</sup> Die Genauigkeit bezieht sich auf den maximalen Messbereich. Bei kleinen Messspannen verringert sich die Linearisierungsgenauigkeit.

### **Widerstandspotenziometer/WFG und Widerstand/Poti**

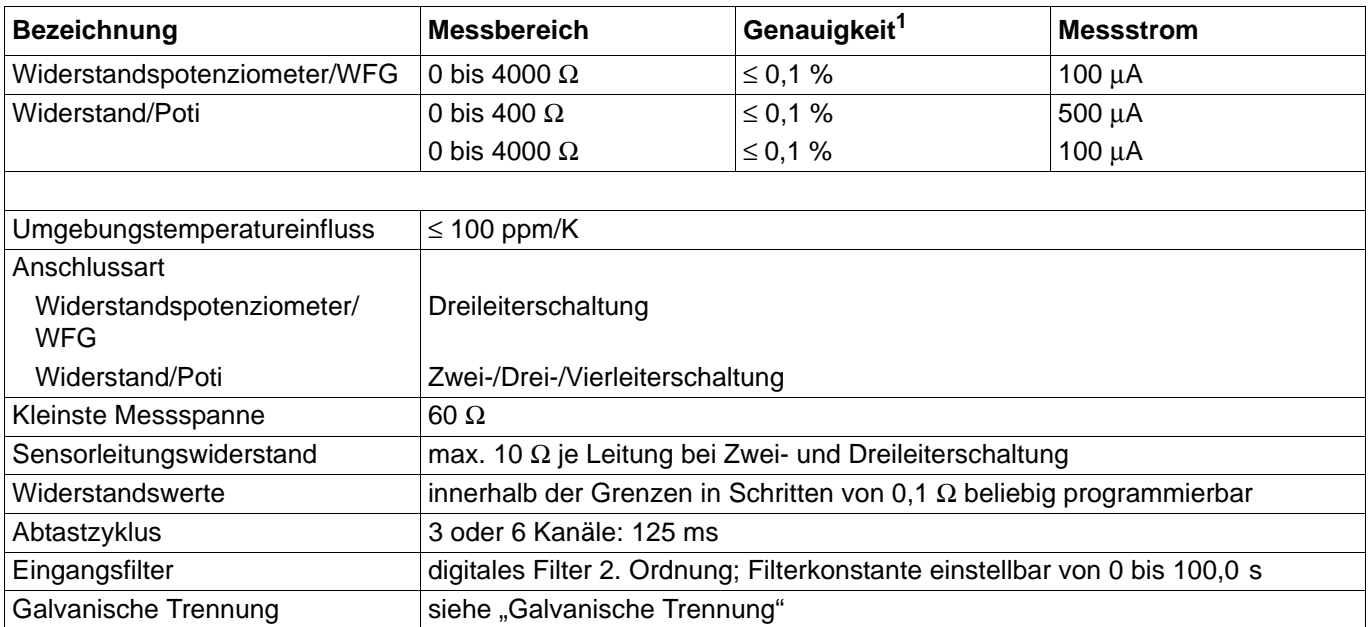

 $1$  Die Linearisierungsgenauigkeit bezieht sich auf den maximalen Messbereich. Bei kleinen Messspannen verringert sich die Linearisierungsgenauigkeit.

### **Spannung, Strom (Einheitssignale)**

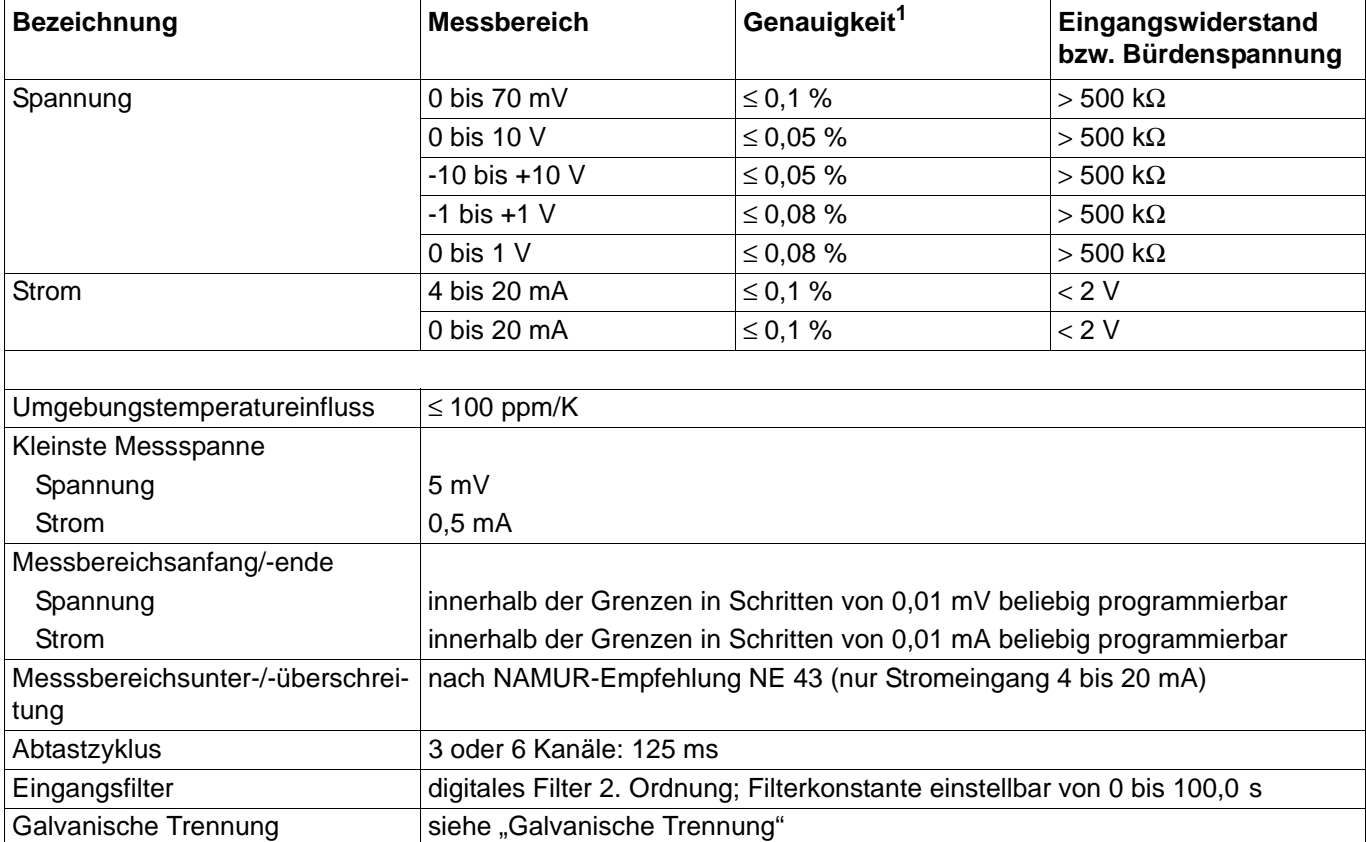

<sup>1</sup> Die Genauigkeit bezieht sich auf den maximalen Messbereich. Bei kleinen Messspannen verringert sich die Linearisierungsgenauigkeit.

### **Messkreisüberwachung**

Das Verhalten des Gerätes im Fehlerfall ist konfigurierbar.

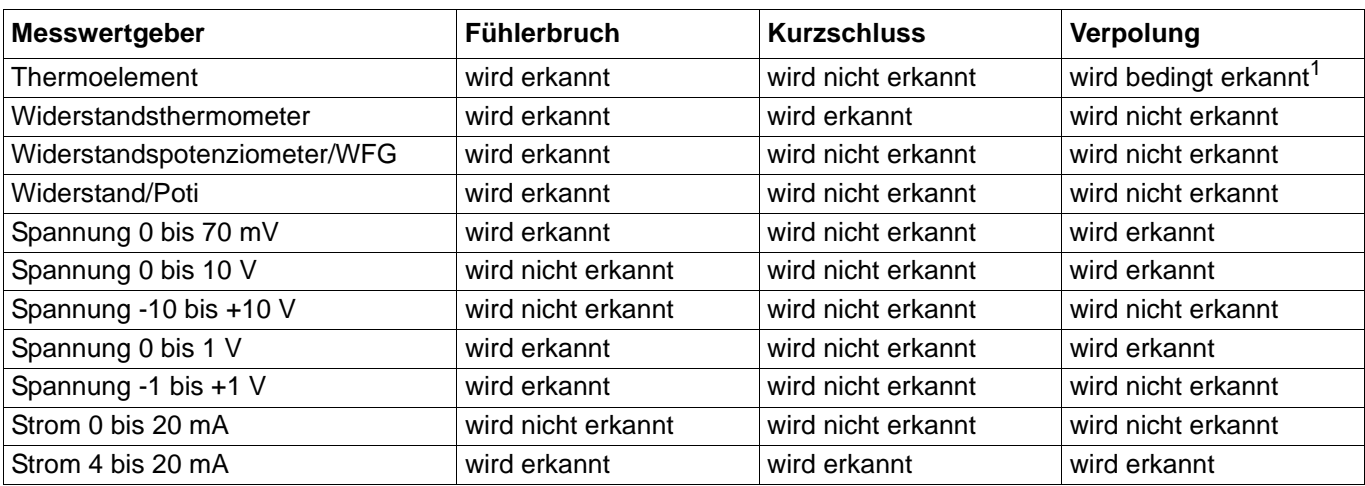

<sup>1</sup> abhängig von der eingestellten Kennlinie

## **11.1.2 Digitaleingänge (Optionen 1 und 2)**

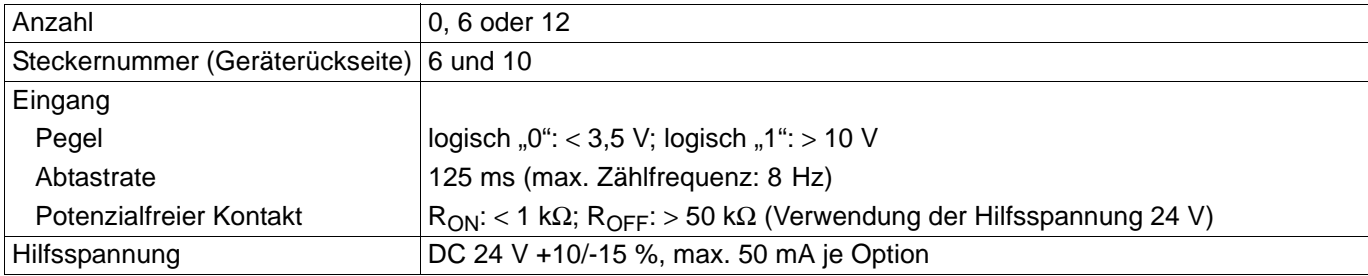

## **11.1.3 Digitaleingänge/-ausgänge (Option 3)**

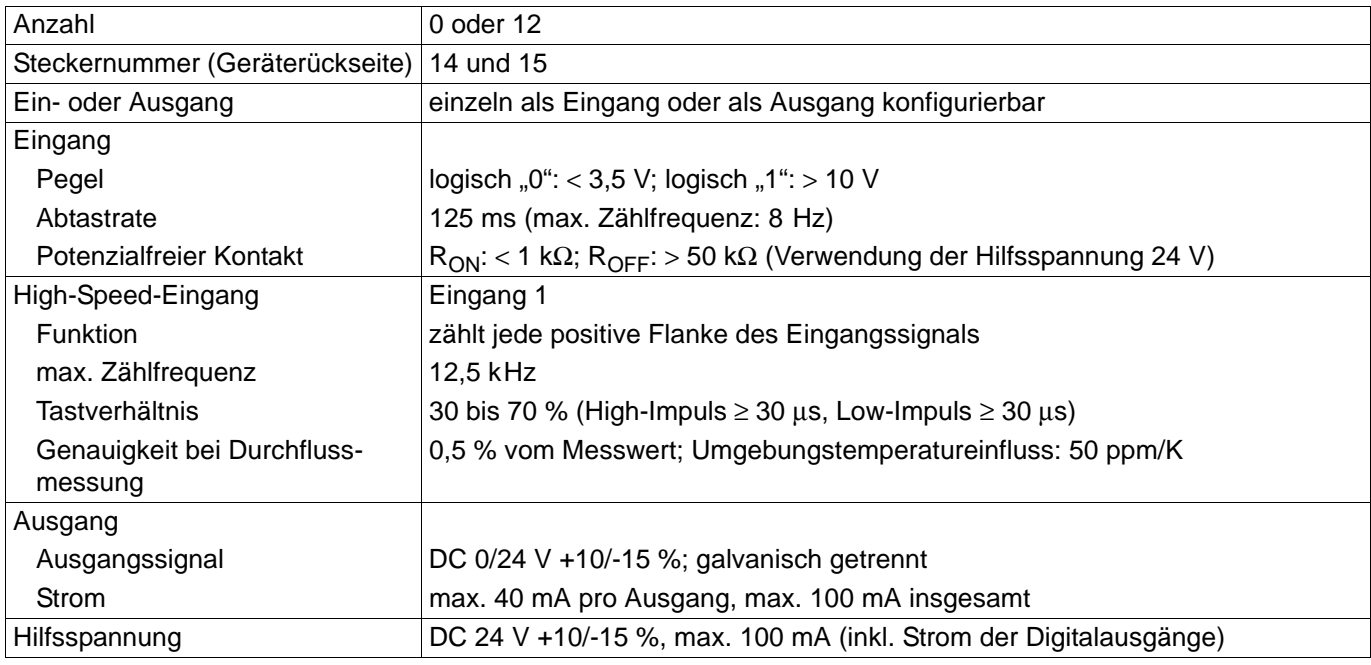

# **11.1.4 Analogausgänge (Optionen 1 und 2)**

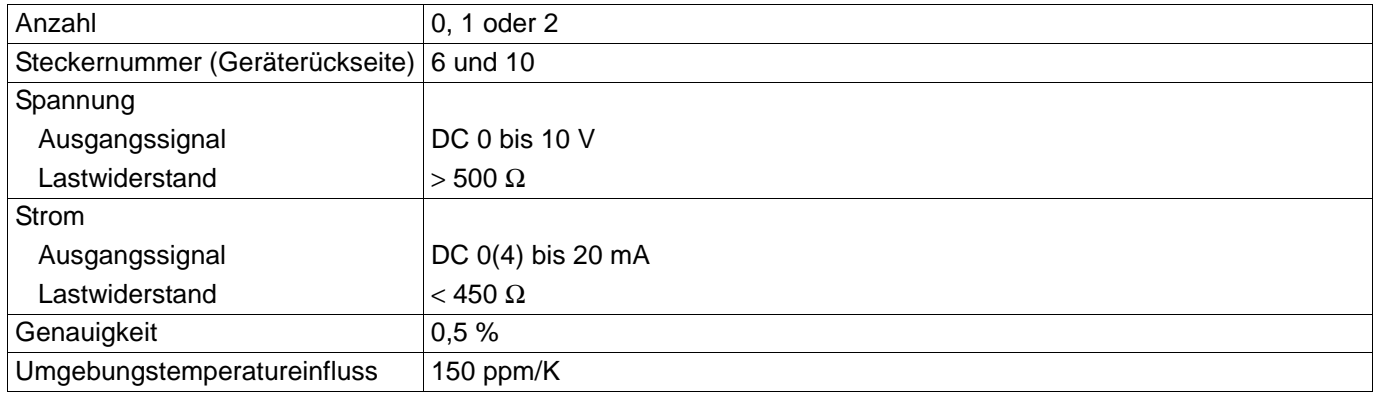

## **11.1.5 Relais**

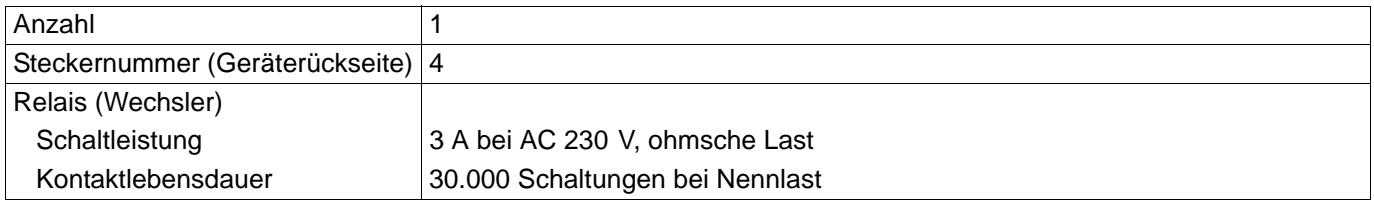

## **11.1.6 Schnittstellen**

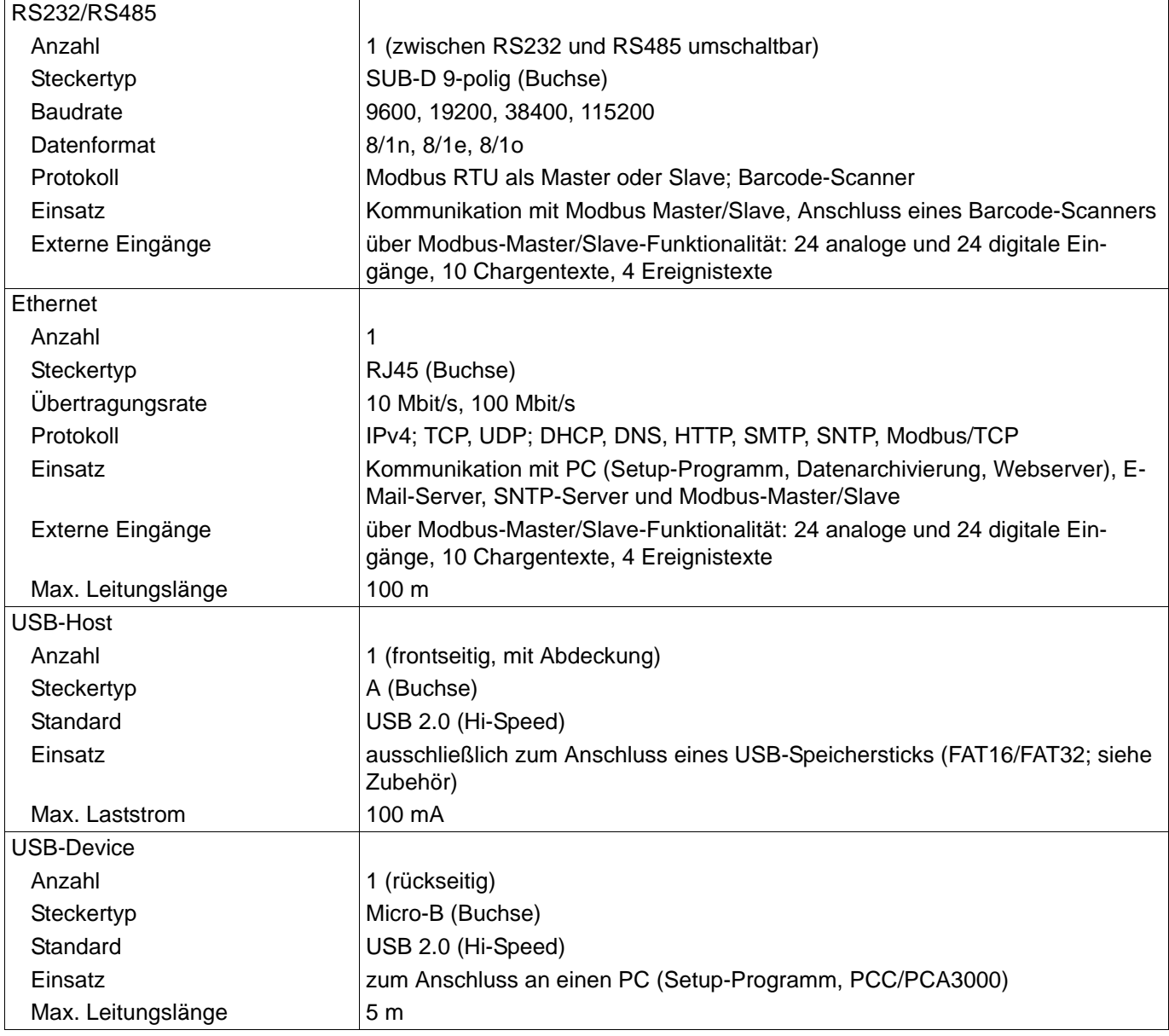

## **11.1.7 Bildschirm**

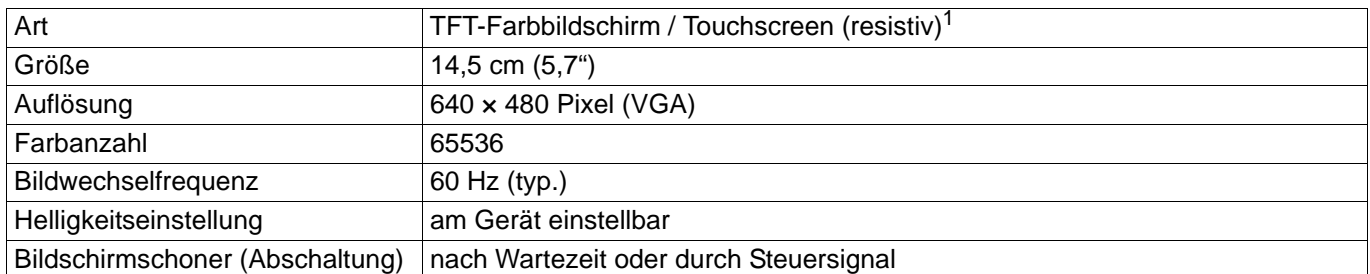

<sup>1</sup> TFT-Farbbildschirme können technologisch und produktionstechnisch bedingte Pixelfehler aufweisen. Für diesen Bildschirmschreiber gelten bis zu vier Pixelfehler als zulässig und berechtigen nicht zur Geltendmachung von Gewährleistungsansprüchen.

## **11.1.8 Elektrische Daten**

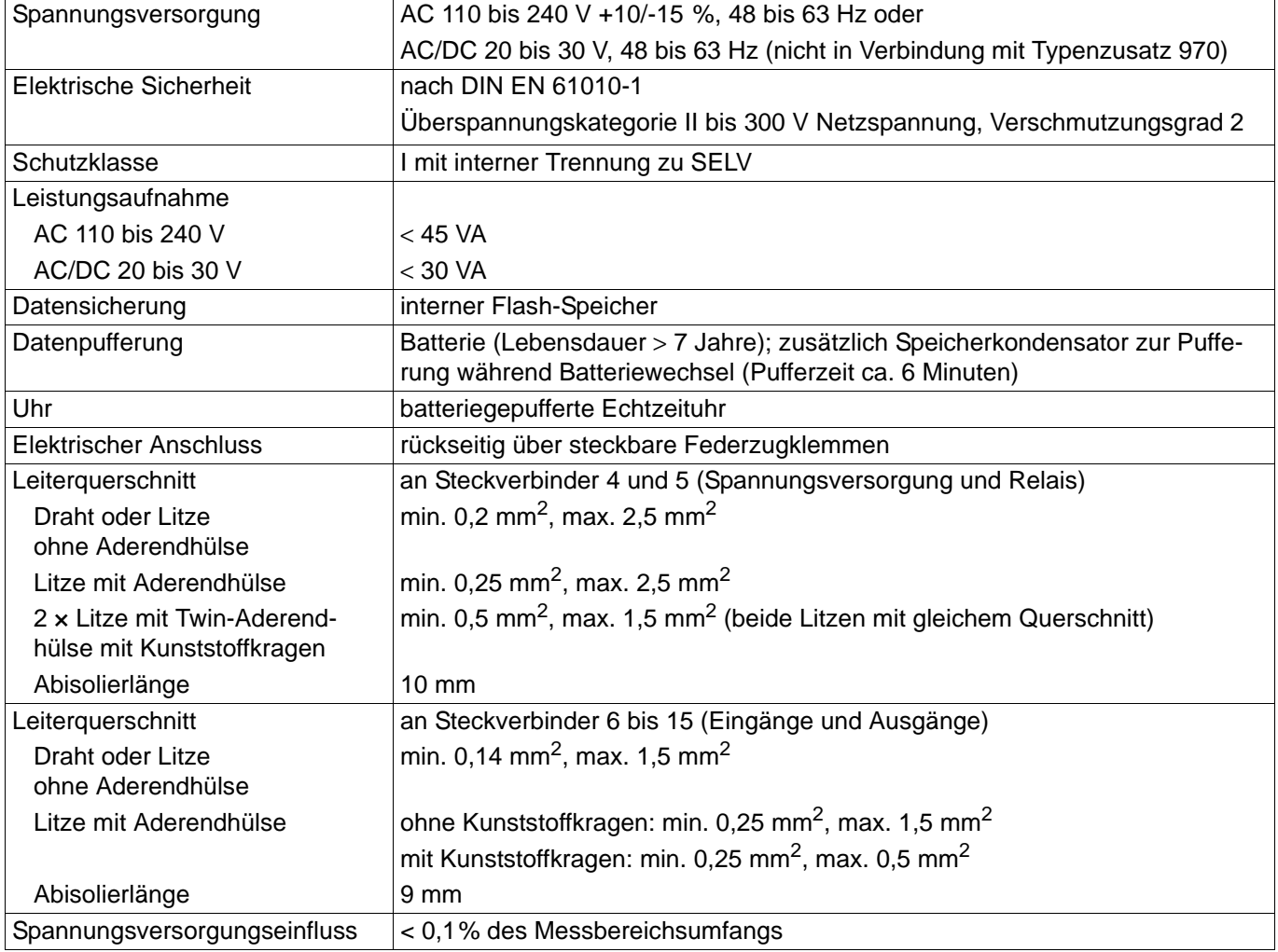

## **11.1.9 Umwelteinflüsse**

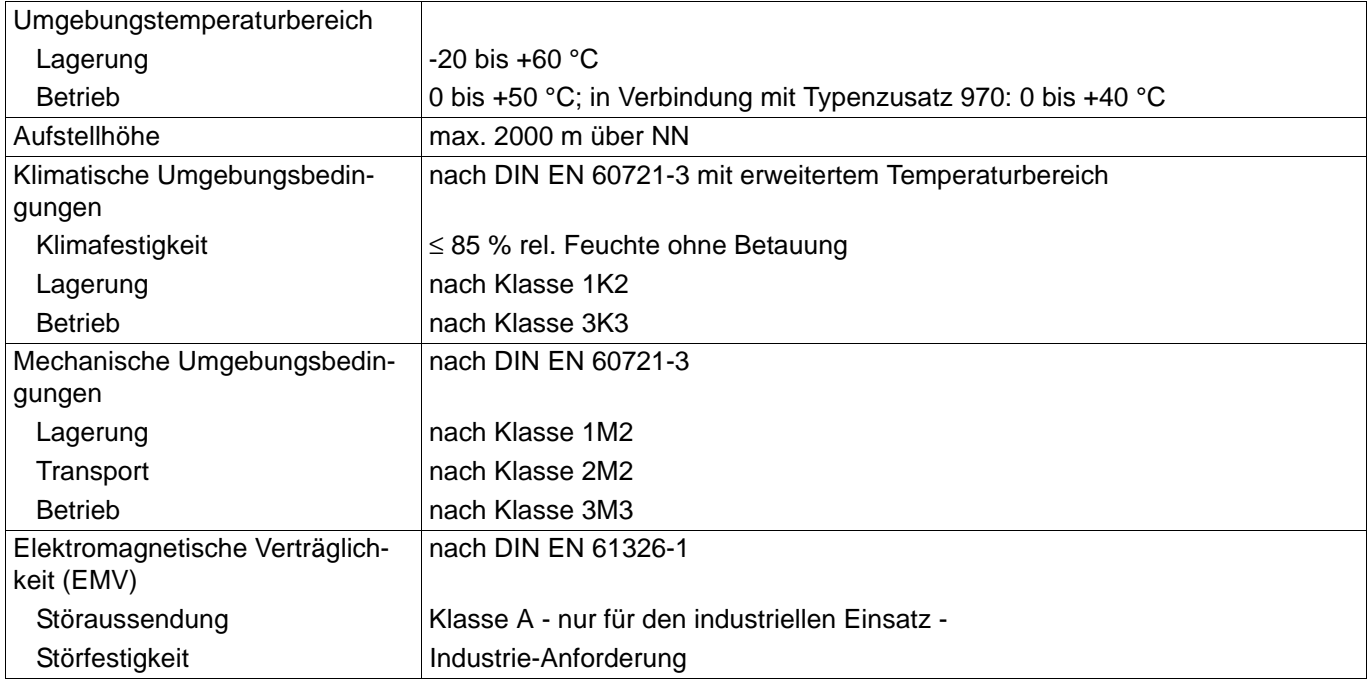

## **11.1.10 Gehäuse**

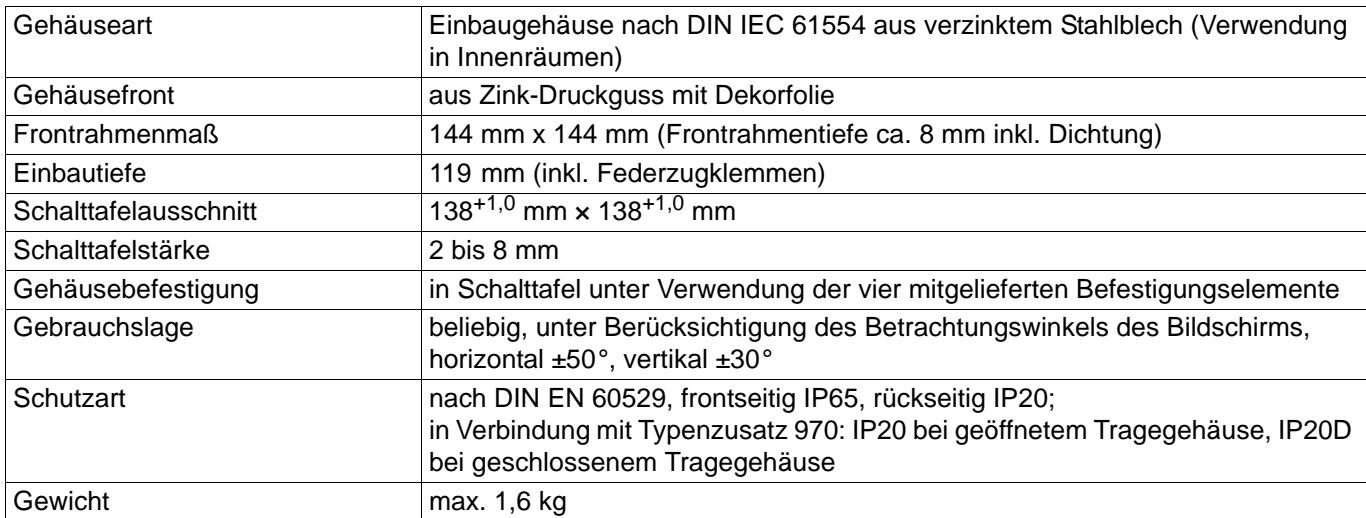

# **11.1.11 Zulassungen/Prüfzeichen**

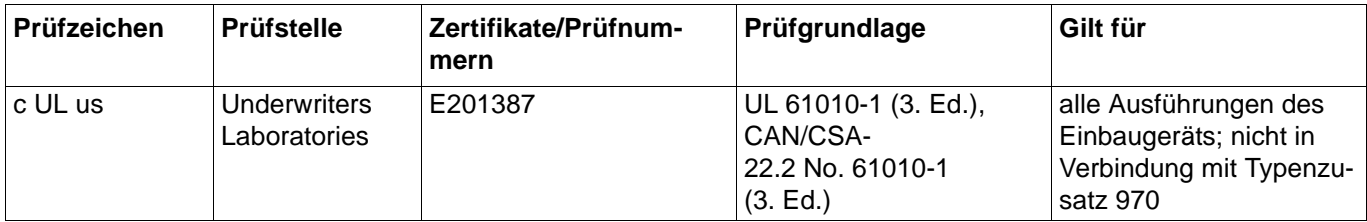

# **11.2 Austausch der Pufferbatterie**

Dazu muss das Gerät an den Hersteller geschickt werden.

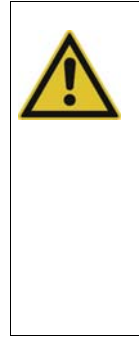

### **VORSICHT!**

Das Gerät enthält eine Pufferbatterie, die zur Datenpufferung im ausgeschalteten Zustand oder bei Spannungsausfall dient. Die Lebensdauer der Batterie beträgt mindestens 7 Jahre. Wenn die Batterie schwach ist, wird dies durch den Batterievoralarm angezeigt ("Batterie schwach"). Ist die Batterie leer, wird der Batteriealarm angezeigt ("Batterie leer"). Wenn die Batterie nicht rechtzeitig gewechselt wird, droht Datenverlust! Die Batterie muss innerhalb von 4 Wochen nach Auftreten des Batterievoralarms gewechselt werden. Der Batteriewechsel kann nur durch die Serviceabteilung des Herstellers erfolgen.

## 11 Anhang **China RoHS**  $11.3$

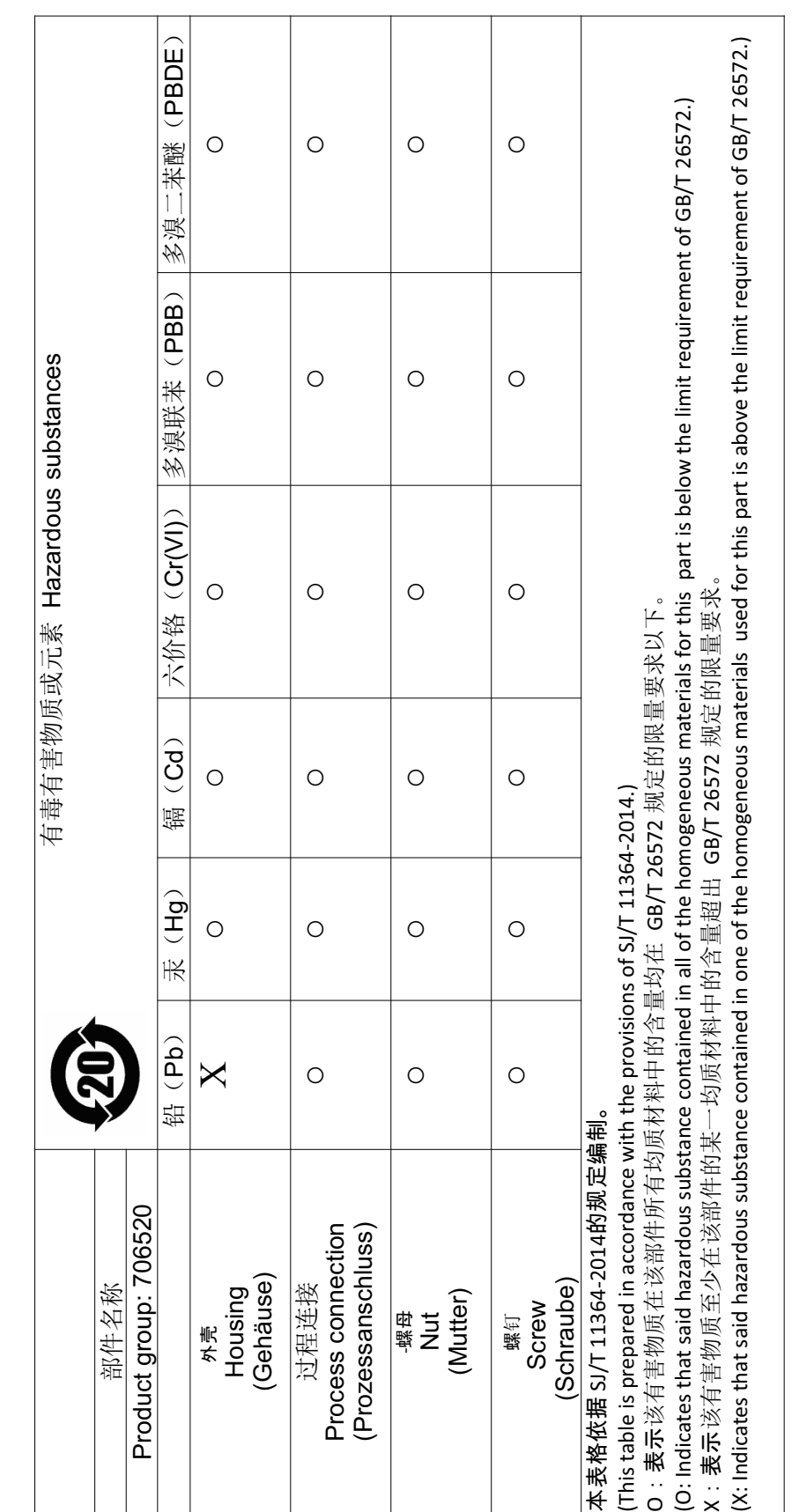

## **11.4 Barcode**

#### **Barcode-Scanner initialisieren**

Der Barcode-Scanner muss vor der Verwendung einmalig initialisiert werden. Beispiel:

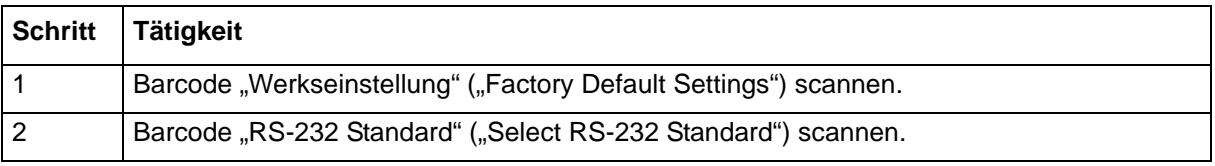

Informationen und Barcodes sind der Anleitung des verwendeten Barcode-Scanners zu entnehmen.

### **11.4.1 Chargensteuerung**

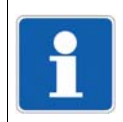

#### **HINWEIS!**

Die Chargensteuerung per Barcode-Scanner setzt die entsprechende Konfiguration des Bildschirmschreibers voraus. Das Recht "Chargentexte eingeben" ist erforderlich.

#### **Chargenprotokoll einblenden**

Diese Funktion setzt die entsprechende Konfiguration der Anzeige voraus (Konfiguration > Anzeige > Allgemein: Barcode -> Chargenbild = Ja).

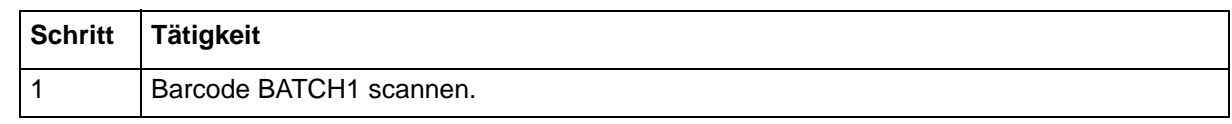

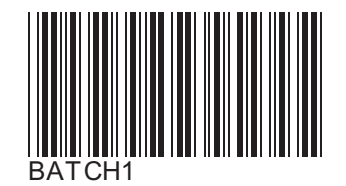

Das Chargenprotokoll wird eingeblendet.

#### **Chargentexte eingeben**

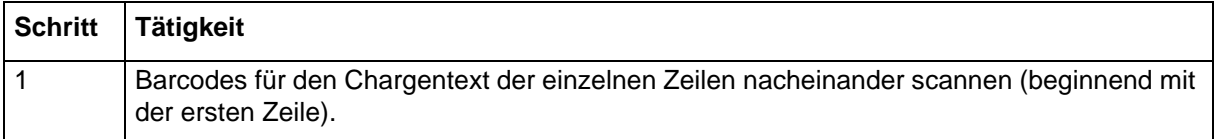

Alle für die Barcode-Eingabe konfigurierten Chargenzeilen werden nacheinander mit dem gescannten Text gefüllt (max. 160 Zeichen). Die letzte Zeile wird bei weiterer Eingabe überschrieben.

Ein Dollarzeichen innerhalb eines gescannten Textes führt dazu, dass der nach dem Dollarzeichen folgende Text in die nächste Zeile eingetragen wird. Auf diese Weise können mit einem Scan-Vorgang mehrere Zeilen gefüllt werden.

# **11 Anhang**

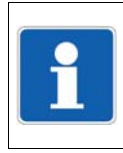

#### **HINWEIS!**

Die Codes der Chargensteuerung (BATCH1, START, STOP, RESET) können nicht als Chargentext eingelesen werden.

#### **Texte zurücksetzen**

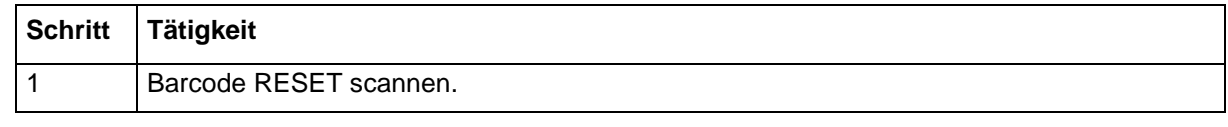

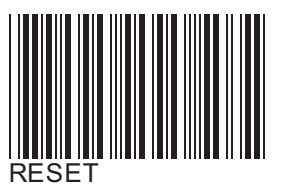

Die eingegebenen Chargentexte werden zurückgesetzt. Die Standardtexte (Textvorgabe) werden angezeigt und die erste Zeile wieder für die Texteingabe vorbereitet.

Der Standardtext wird in der Konfiguration der Chargenzeile vorgegeben (Konfiguration > Charge > Chargenzeile: Textvorgabe).

#### **Chargenprotokollierung starten**

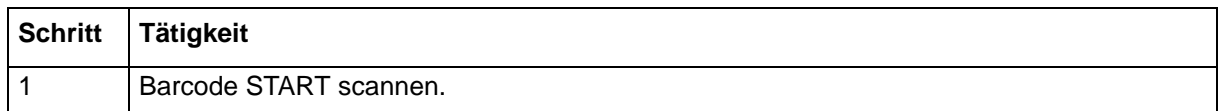

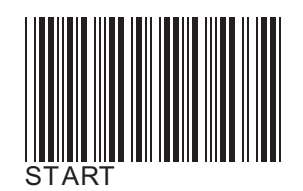

Die Chargenprotokollierung wird gestartet.

#### **Chargenprotokollierung stoppen**

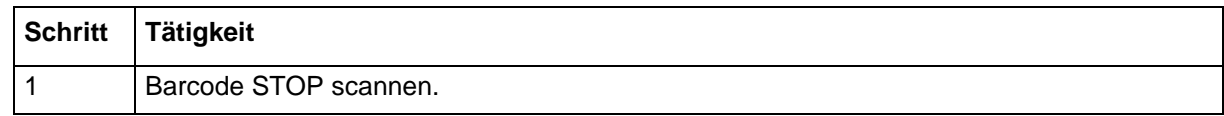

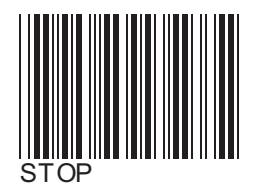

Die Chargenprotokollierung wird gestoppt.

Texte, die per Barcode eingelesen wurden, werden im aktuellen Chargenprotokoll in Abhängigkeit von der Konfiguration der Chargenzeile entweder auf den Standardtext (Textvorgabe) zurückgesetzt (Konfiguration > Charge > Chargenzeile: Zeile löschen = Ja) oder beibehalten (Zeile löschen = Nein).

Im abgeschlossenen Chargenprotokoll sind die Texte gespeichert.

### **11.4.2 Einlesen von Ereignistexten und Prozesswerten**

Ab Geräteversion 02 kann ein Ereignistext oder Prozesswert (Externe Text-, Analog- und Digital-Variablen) mit Hilfe spezifischer Steuerzeichen eingelesen werden.

Der unter Verwendung eines Steuerzeichens gescannte Text bzw. Wert wird ausschließlich als Ereignistext oder Prozesswert verwendet. Danach wird automatisch wieder auf die Barcode-Eingabe zur Chargensteuerung umgeschaltet.

#### **Text in Ereignisliste einlesen**

%En% = Eintrag in die Ereignisliste der Gruppe n (n = 1 bis 4 für Gruppe 1 bis 4; n = 0 für alle Gruppen)

Beispiel: %E1%ABC

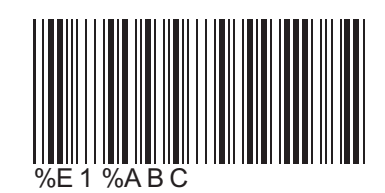

Der Text "ABC" wird in die Ereignisliste der Gruppe 1 eingetragen. Beispiel: %E0%DEF Der Text "DEF" wird in die Ereignislisten aller Gruppen eingetragen.

#### **Text in Externe Textvariable einlesen**

%Tn% = Einlesen als Text in die Externe Textvariable n (n = 1 bis 10) Beispiel: %T1%ABC

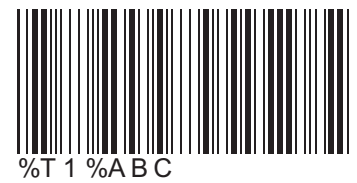

Der Text "ABC" wird in die Externe Textvariable 1 eingelesen.

Der eingelesene Text steht im Textselektor zur Verfügung.

Steuerzeichen und nachfolgender Text können auch nacheinander gescannt werden. Hierzu darf beim ersten Scan-Vorgang nur das Steuerzeichen verwendet werden.

Beispiel für ersten Scan-Vorgang: %T1%

Der nächste gescannte Text wird als Text für die Externe Textvariable 1 interpretiert.

Beispiel für zweiten Scan-Vorgang: ABC

Der Text "ABC" wird in die Externe Textvariable 1 eingelesen.

# **11 Anhang**

#### **Float-Wert in Externe Analog-Variable einlesen**

%Fn% = Einlesen als Float-Wert in die Externe Analog-Variable n (n = 1 bis 24) Beispiel: %F1%447.6

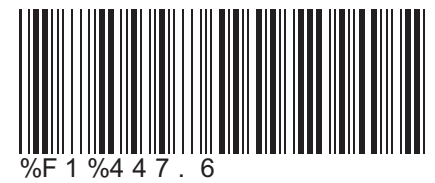

Der Float-Wert 447,6 wird in die Externe Analog-Variable 1 eingelesen. Der eingelesene Wert steht im Analogselektor zur Verfügung.

#### **Boolschen Wert in Externe Digital-Variable einlesen:**

%Bn% = Einlesen als Boolescher Wert in die Externe Digital-Variable n (n = 1 bis 24) Beispiel: %B1%1

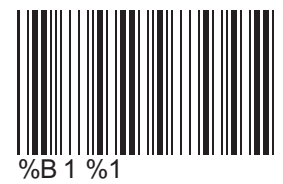

Der Boolesche Wert 1 (TRUE) wird in die Externe Digital-Variable 1 eingelesen.

Der eingelesene Wert steht im Digitalselektor zur Verfügung.

Mit einem Scan-Vorgang können auch mehrere Werte in aufeinanderfolgende Variablen eingelesen werden.

Beispiel: %B2%101

Die Booleschen Werte 1, 0, 1 werden ab Variable 2 eingelesen (Variable 2 = 1, Variable 3 = 0, Variable  $4 = 1$ ).

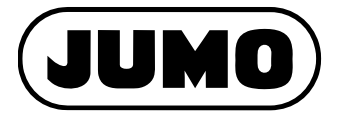

#### **JUMO GmbH & Co. KG**

Moritz-Juchheim-Straße 1 36039 Fulda, Germany

Telefon: +49 661 6003-727 Telefax: +49 661 6003-508 E-Mail: mail@jumo.net Internet: www.jumo.net

Lieferadresse: Mackenrodtstraße 14 36039 Fulda, Germany

Postadresse: 36035 Fulda, Germany

#### **JUMO Mess- und Regelgeräte Ges.m.b.H**

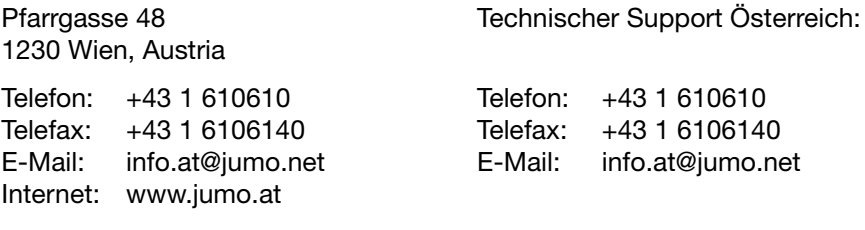

#### **JUMO Mess- und Regeltechnik AG**

Internet: www.jumo.ch

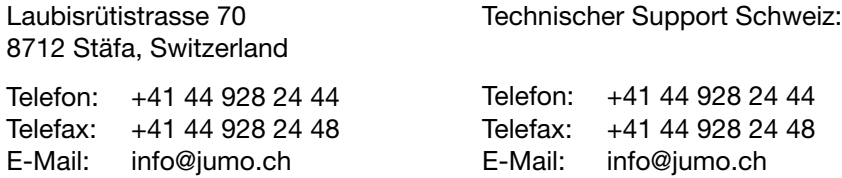

Technischer Support Deutschland:

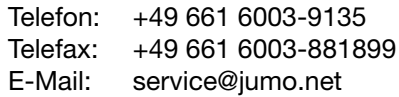